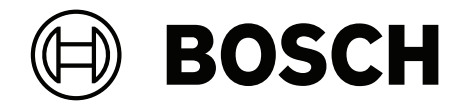

# **BVMS**

**tr** Yapılandırma Kılavuzu

# **İçindekiler**

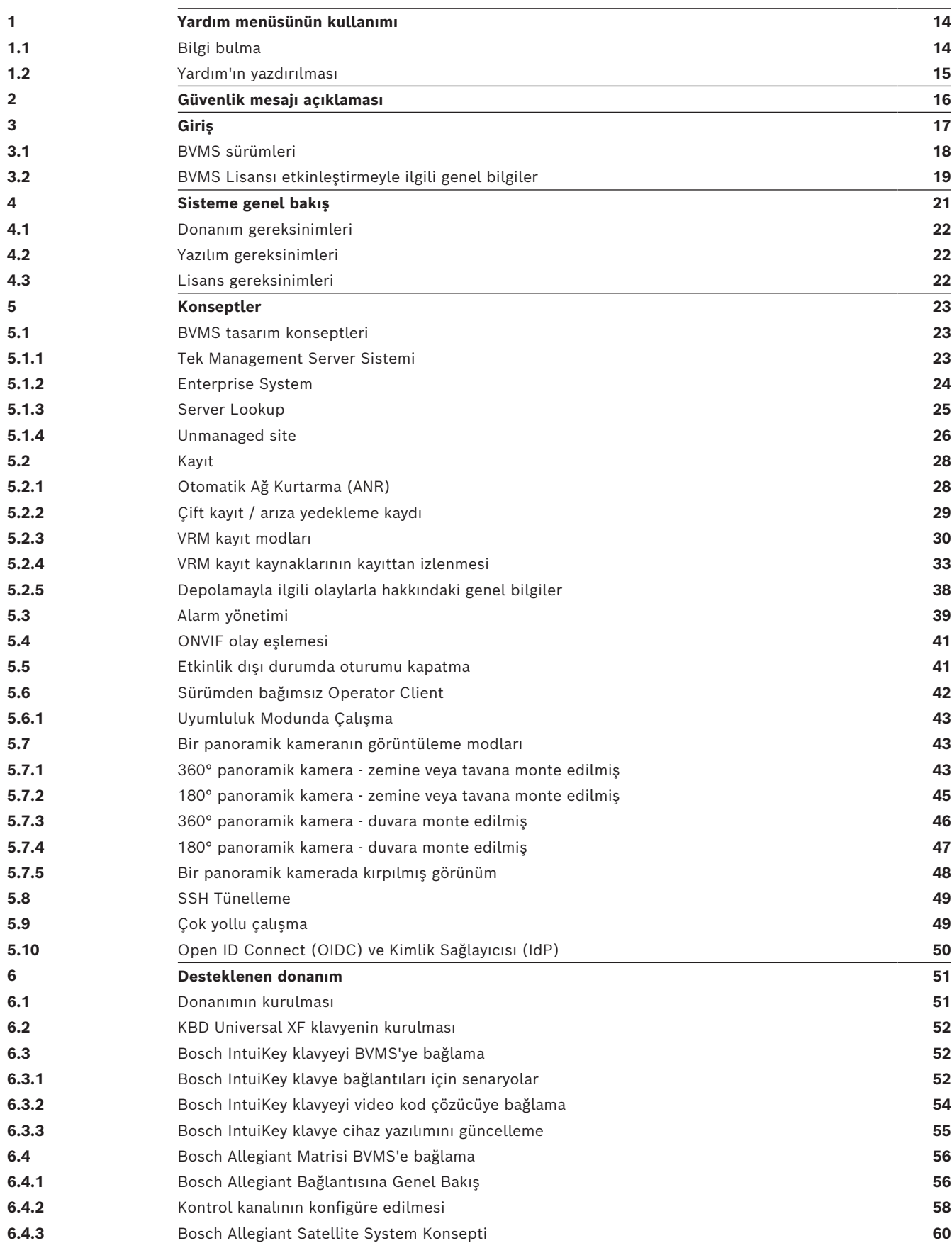

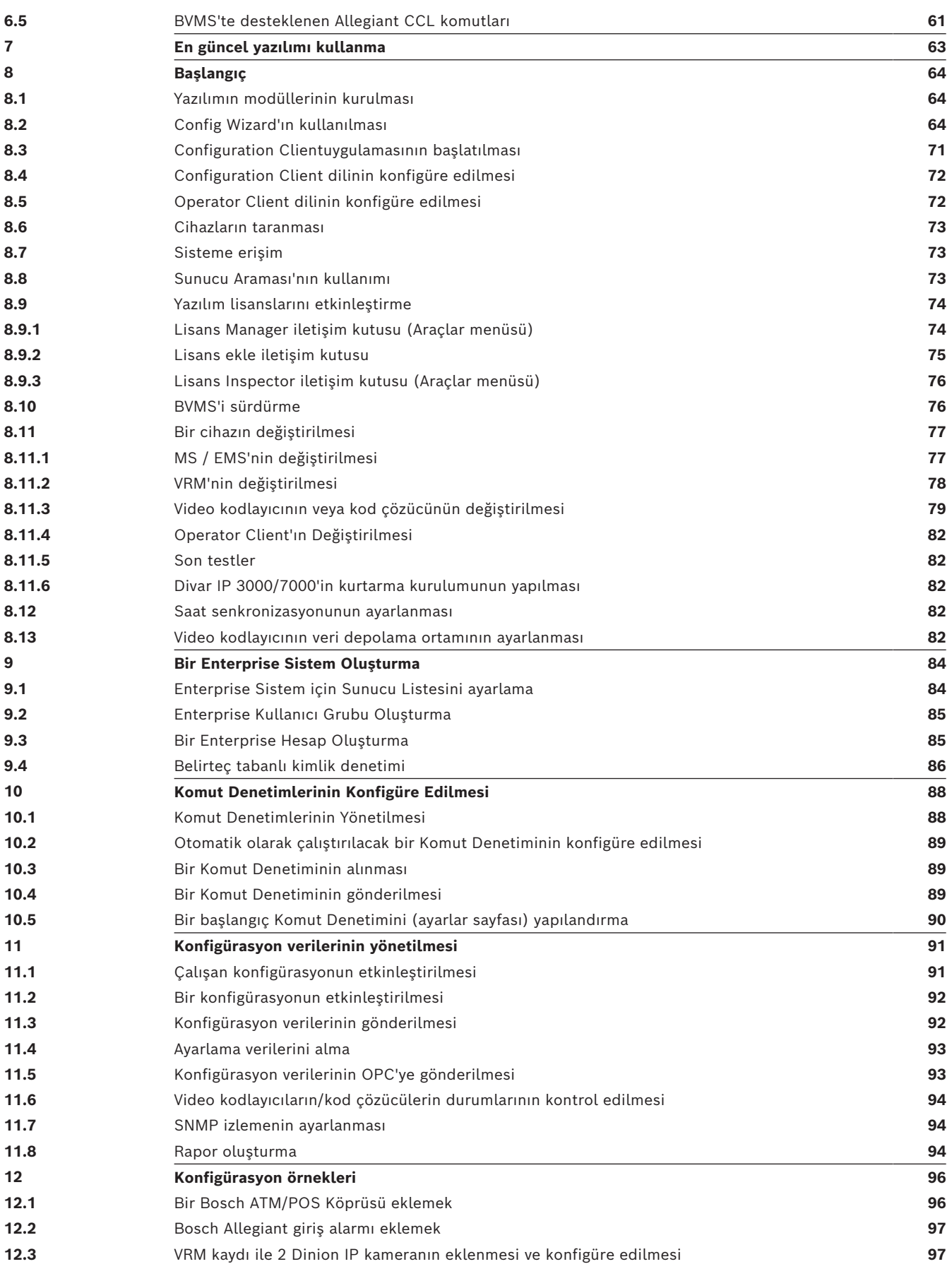

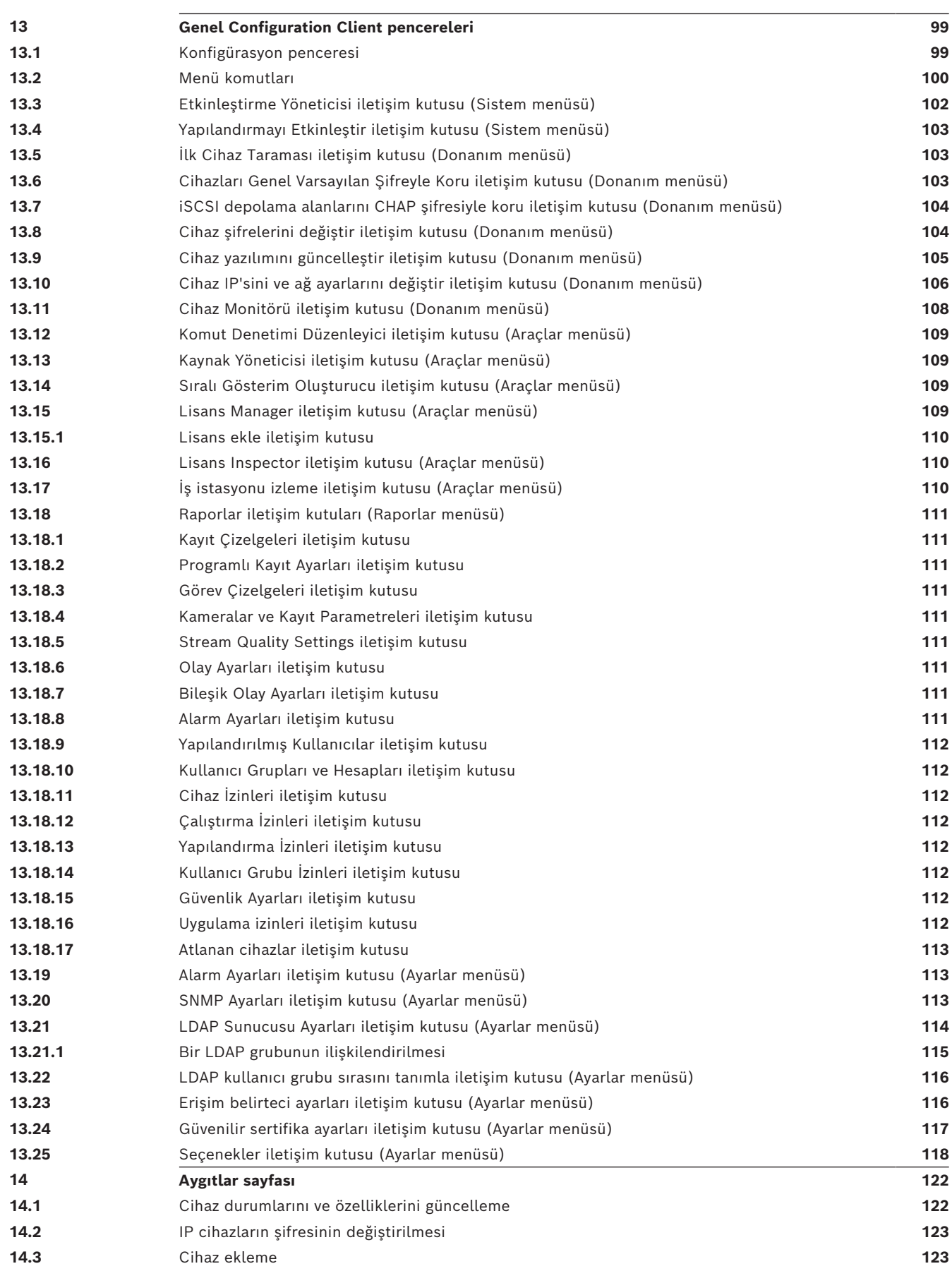

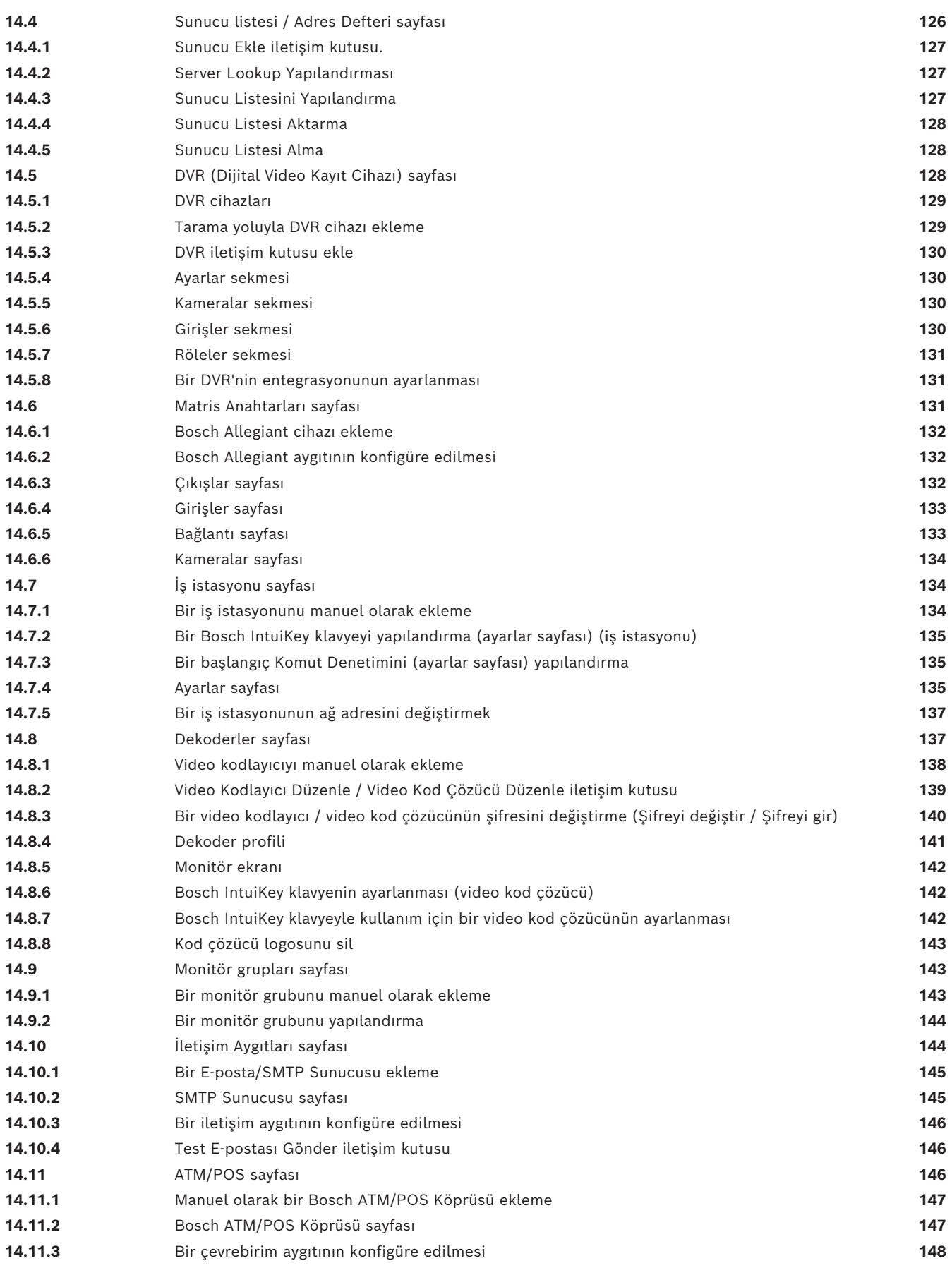

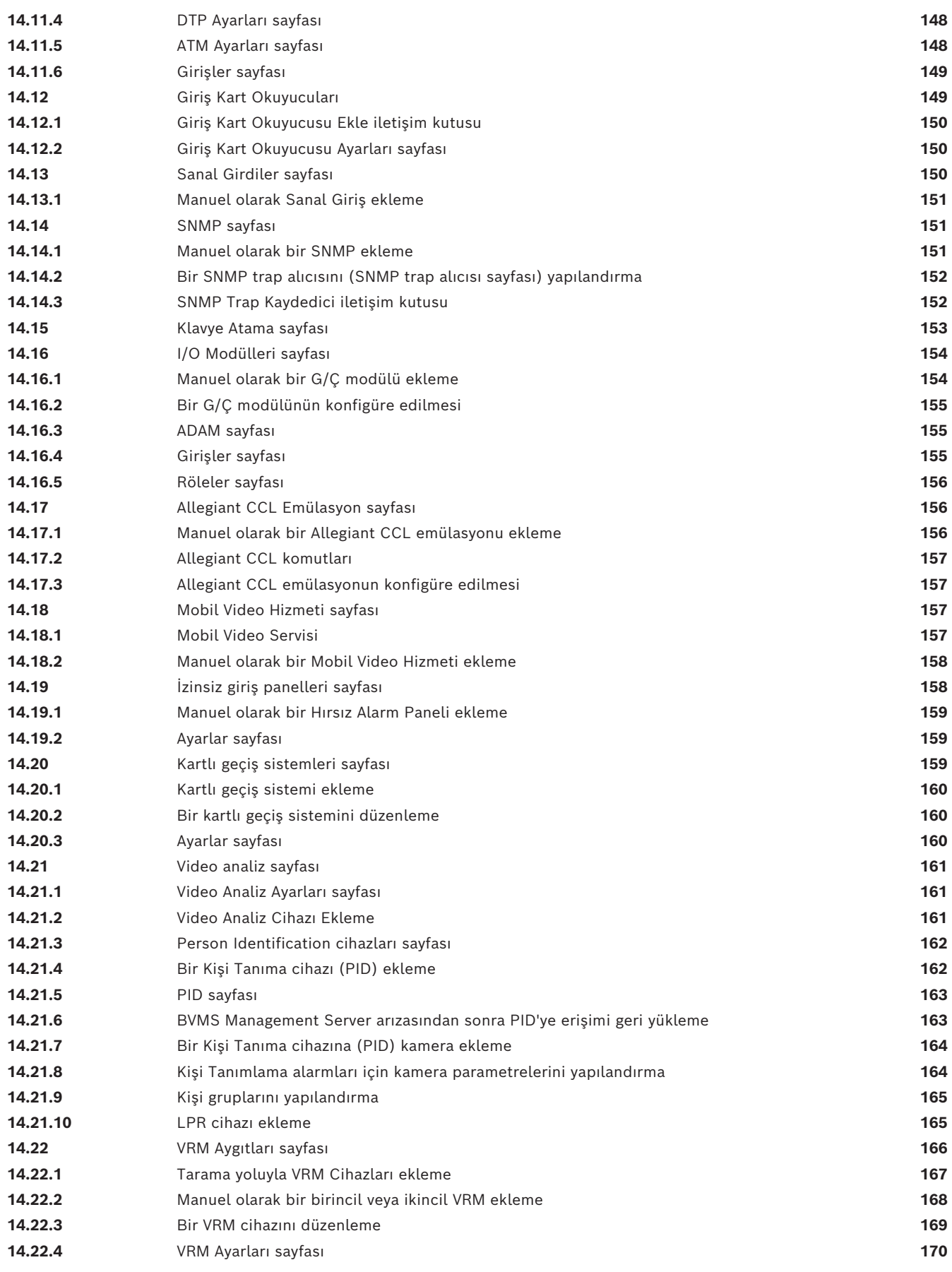

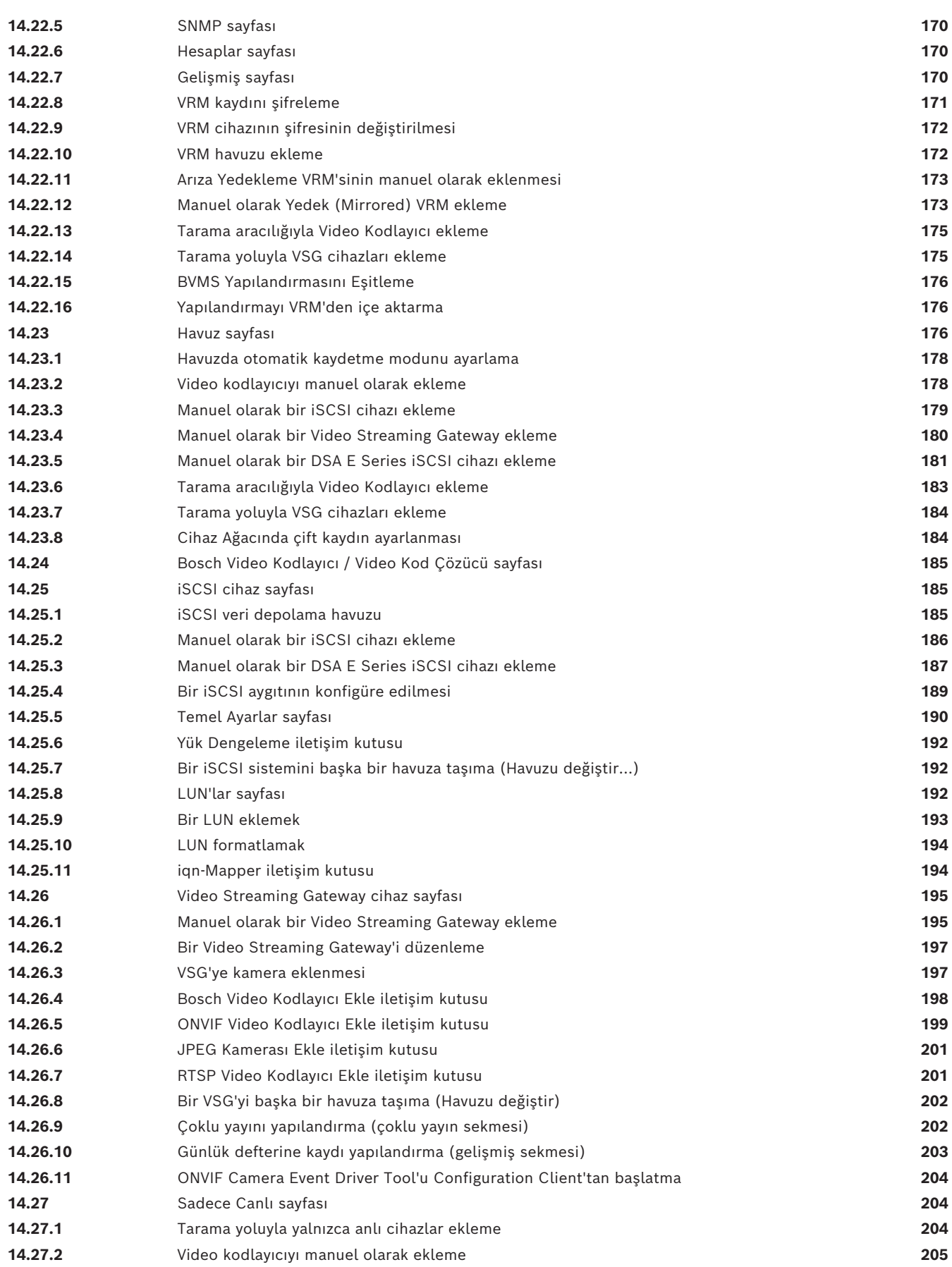

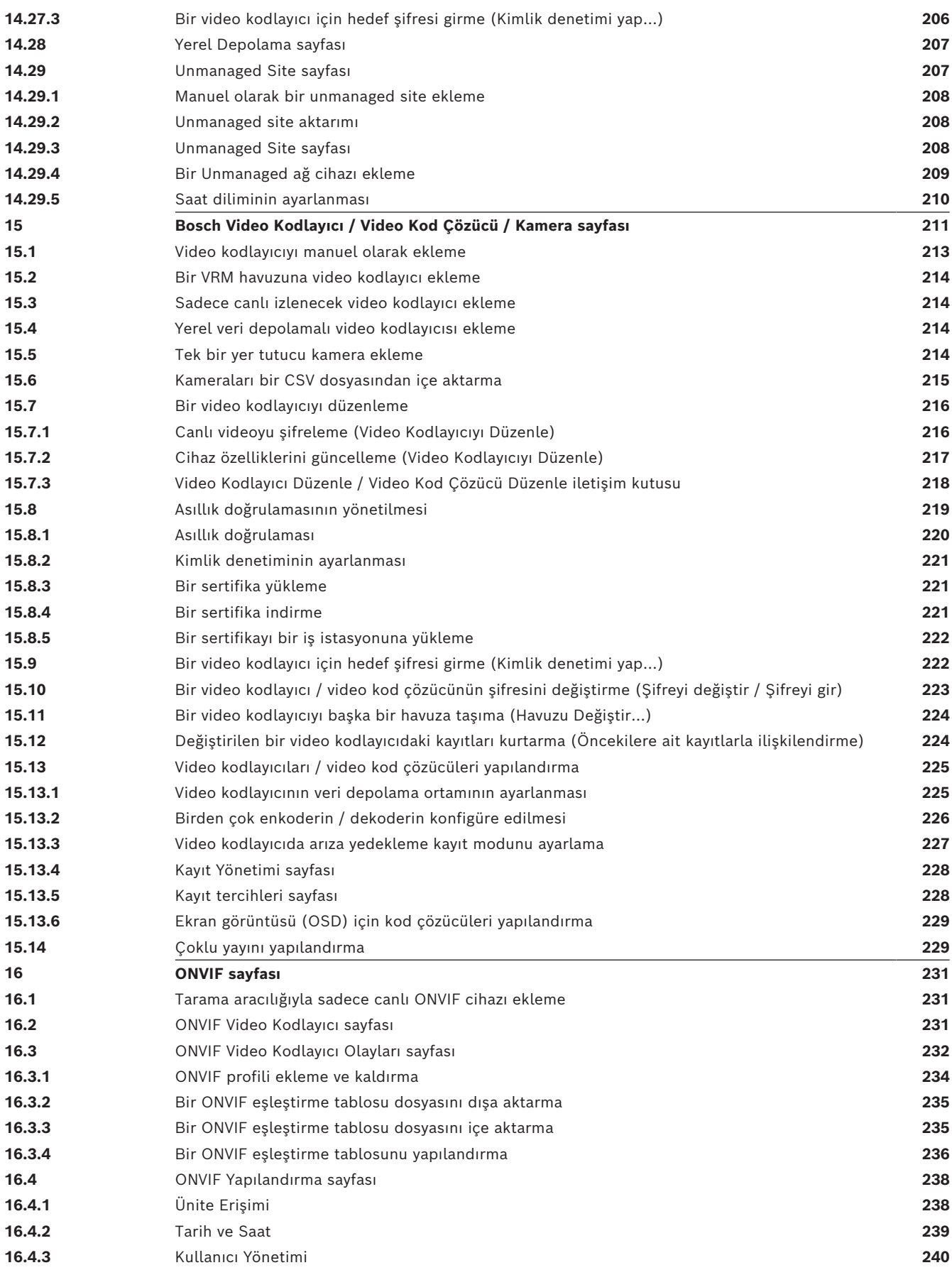

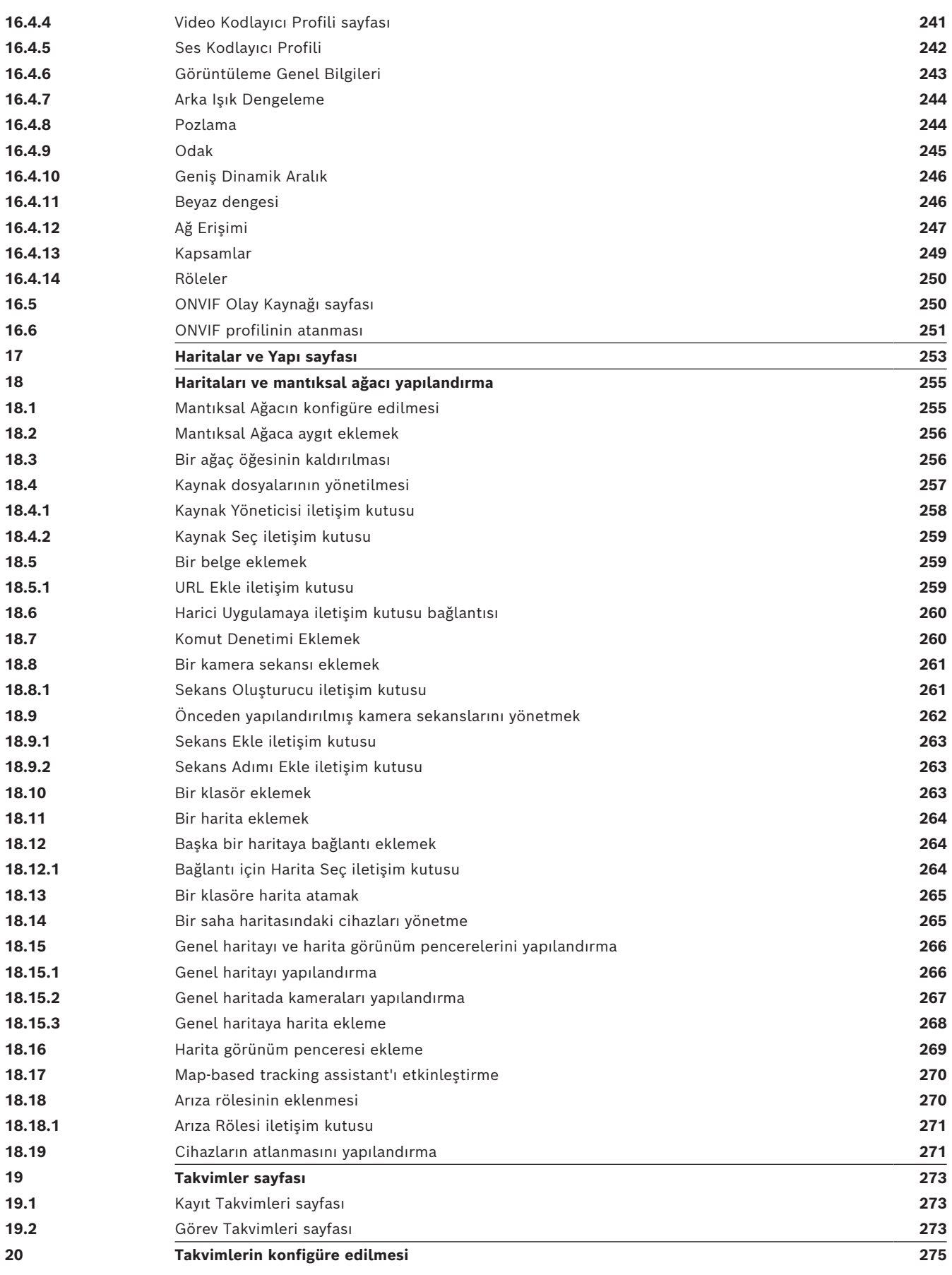

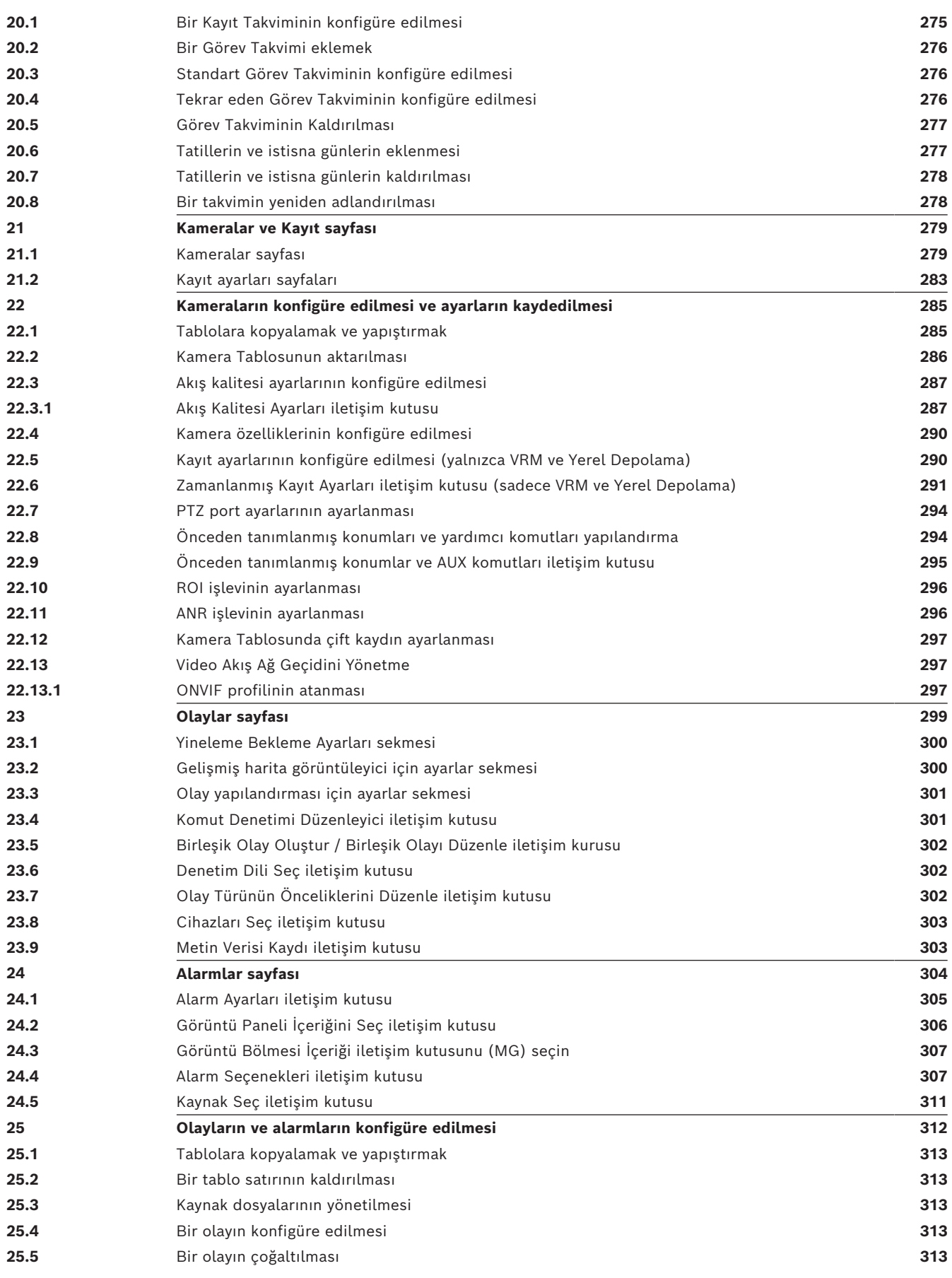

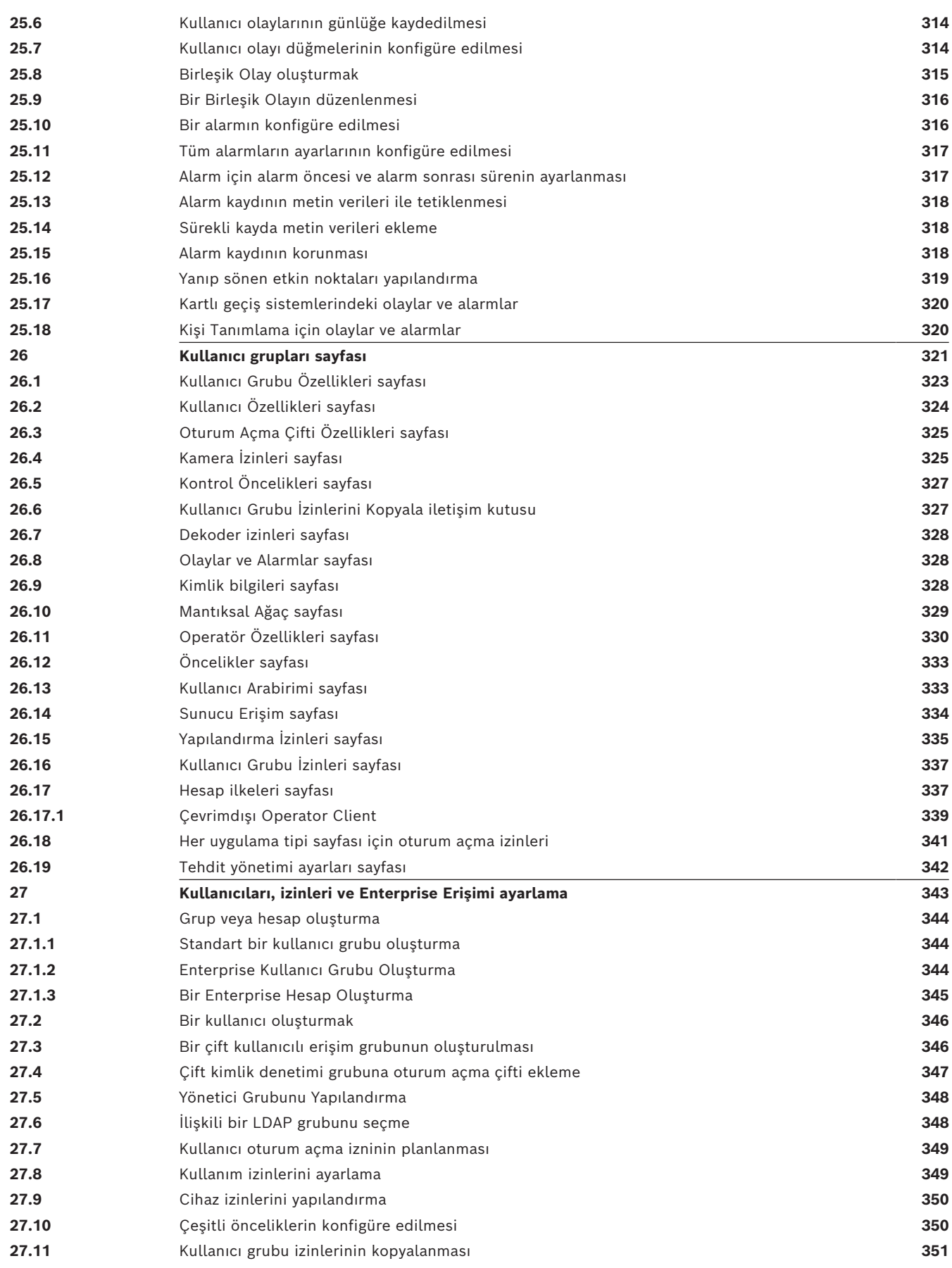

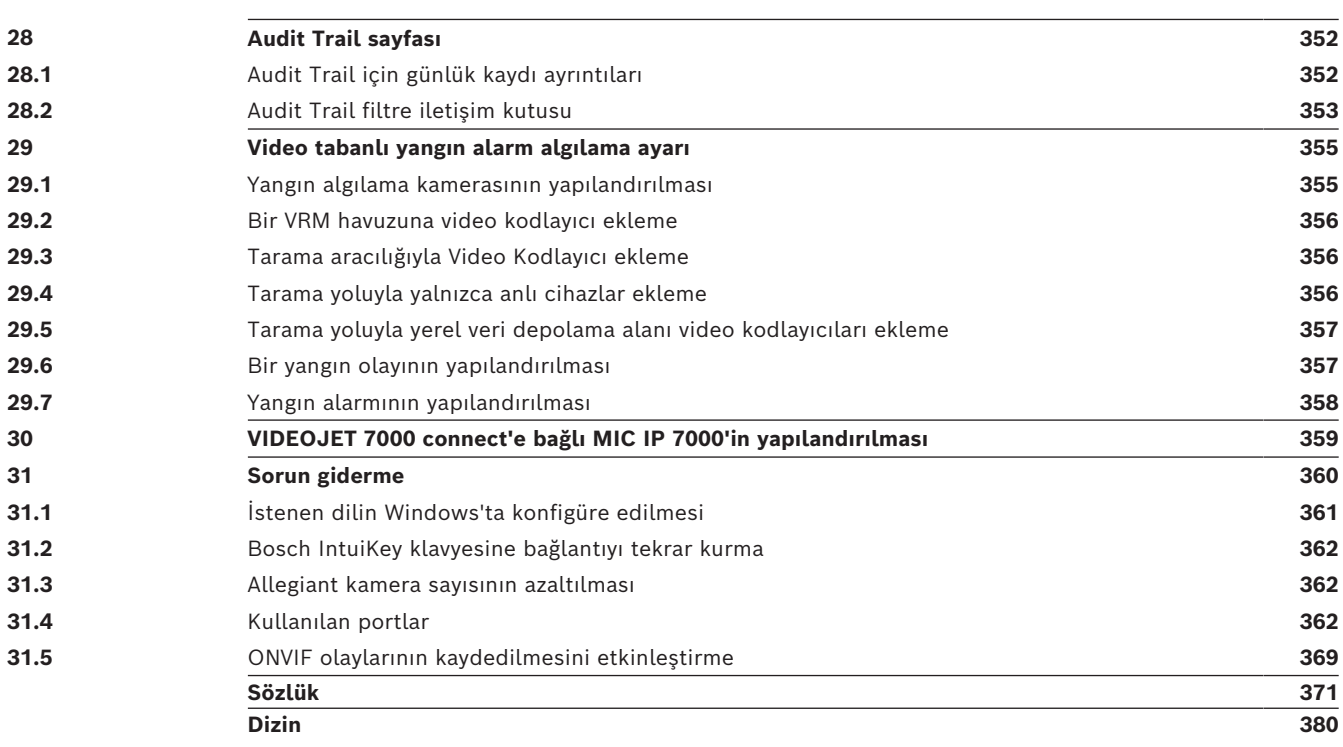

# **1 Yardım menüsünün kullanımı**

#### <span id="page-13-0"></span>**Uyarı!**

**i**

#### Bu belgede BVMS Viewer için kullanılamayan bazı işlevler açıklanmaktadır. Farklı BVMS sürümleri hakkında ayrıntılı bilgi için bkz. [www.boschsecurity.com](https://www.boschsecurity.com/xc/en/solutions/management-software/bvms/) ve BVMS Hızlı Seçim Kılavuzu: [BVMS Hızlı Seçim Kılavuzu.](https://media.boschsecurity.com/fs/media/en/pb/images/products/management_software/bvms/bvms_quick-selection-guide.pdf)

BVMS'de bir şeyler yapma konusunda daha fazla bilgi edinmek için, aşağıdaki yöntemlerden birini kullanarak çevrimiçi Yardım'a erişin.

#### **İçindekiler, Dizin veya Arama'yı kullanmak için:**

4 **Yardım** menüsünde **Yardımı göster** seçeneğine tıklayın. Gezinmek için düğmeleri ve bağlantıları kullanın.

#### **Bir pencere veya iletişim kutusu ile ilgili yardım almak için:**

Araç çubuğundaki simgesine tıklayın.

VEYA

<span id="page-13-1"></span>4 Bir program penceresi veya iletişim kutusu ile ilgili yardım almak için F1 tuşuna basın.

# **1.1 Bilgi bulma**

Birkaç yolla Yardım bölümünde bilgi bulabilirsiniz. Çevrimiçi Yardım bölümünde bilgi bulmak için:

- 1. **Yardım** menüsünde **Yardım** düğmesini tıklayın.
- 2. Soldaki panel görünmüyorsa, **Göster** tuşunu tıklayın.
- 3. Yardım penceresinde aşağıdakileri yapın:

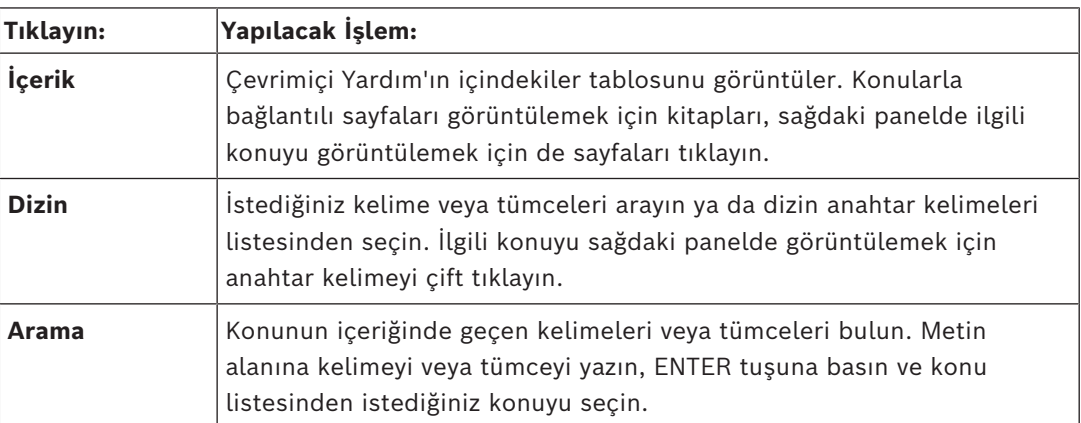

Kullanıcı arayüzü metinleri **kalın** yazı tipiyle işaretlenir.

Ok, altı çizili metni ve uygulamadaki bir öğeyi tıklatabileceğinizi belirtir.

#### **İlgili Konular**

4 Kullanmakta olduğunuz uygulama penceresi hakkındaki bilgileri içeren konuyu görüntülemek için tıklayın. Bu konu, pencere üzerindeki kontrol nesneleri ilgili bilgiler sunar.

*[Konseptler, sayfa 23](#page-22-0)* seçili konular hakkında ilave bilgiler sağlar.

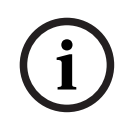

#### **Uyarı!**

Bu simge, olası mal hasarı veya veri kaybı riskini gösterir.

# **1.2 Yardım'ın yazdırılması**

<span id="page-14-0"></span>Çevrimiçi Yardım bölümünü kullanırken konuları ve bilgileri doğrudan tarayıcı penceresinden yazdırabilirsiniz.

#### **Yardım konusunu yazdırmak için:**

- 1. Sağdaki panelde sağ tıklayın ve **Yazdır**'ı seçin. **Yazdır** iletişim kutusu açılır.
- 2. **Yazdır**'a tıklayın.
- $\Rightarrow$  Konu, belirtilen yazıcı kullanılarak yazdırılır.

# **2 Güvenlik mesajı açıklaması**

<span id="page-15-0"></span>Bu kılavuzda aşağıdaki semboller ve işaretler, belirli özel durumlara dikkat çekmek amacıyla kullanılmıştır:

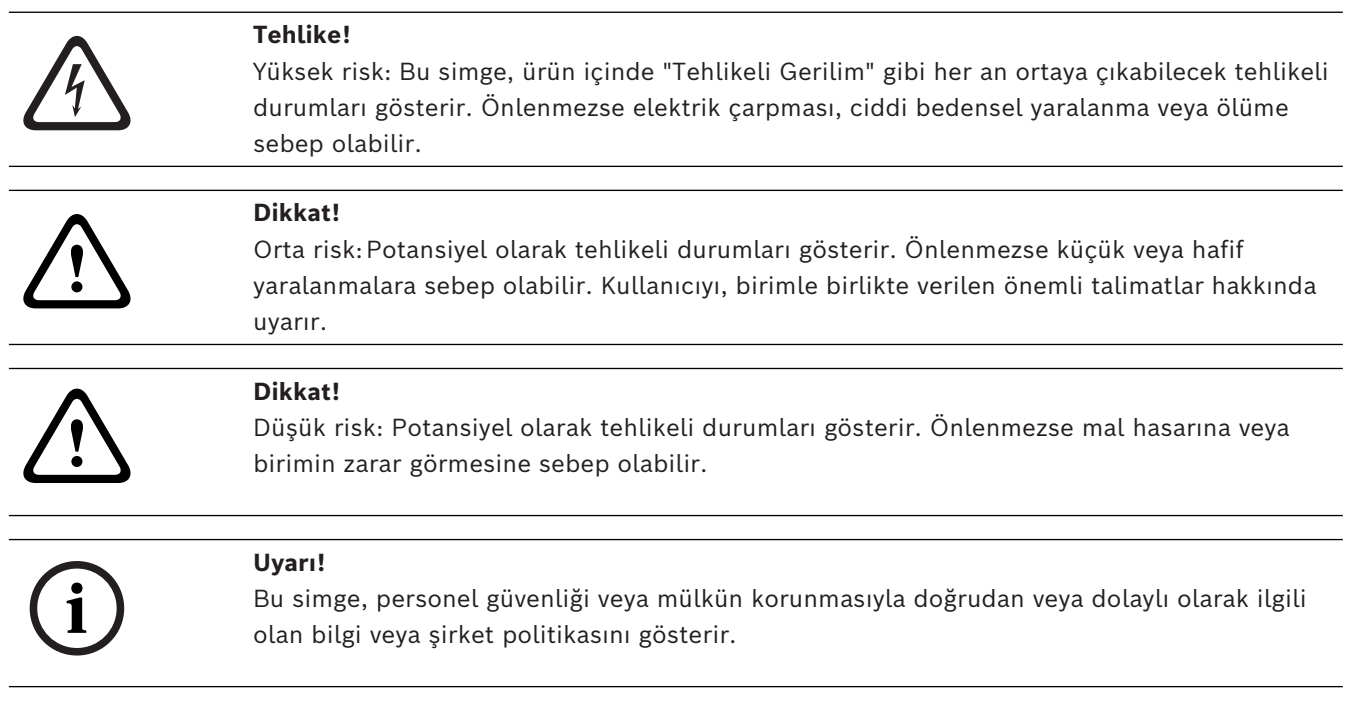

# **3 Giriş**

<span id="page-16-0"></span>BVMS ve Mobil Uygulama tarafından kullanılan Açık Kaynak Yazılım lisanslarına erişmek için bağlantıyı tıklayın:

<http://www.boschsecurity.com/oss/>

#### **HE HEVC**Advance"

patentlist.hevcadvance.com adresinde listelenen patentlerin biri veya daha fazlası tarafından karşılanır.

Bu kılavuz, BVMS yazılımındaki yapılandırmanın temel adımları boyunca sizi yönlendirecektir. Ayrıntılı yardım ve adım adım talimatlar için Yapılandırma Kılavuzunu okuyun veya Çevrimiçi Yardımı kullanın.

#### **BVMS**

BVMS dijital video, ses ve verileri IP ağları arasında entegre eder. Sistem aşağıdaki yazılım modüllerinden oluşur:

- Management Server
- [VRM](#page-377-0) ile kayıt (Video Recording Manager)
- Operator Client
- Configuration Client

Çalışan bir sistem kurmak için aşağıdaki işlemleri gerçekleştirmeniz gerekir:

- Servislerin kurulması (Management Server ve [VRM\)](#page-377-0)
- Operator Client ve Configuration Client kurulması
- Ağa bağlanma
- Cihazların ağa bağlanması
- Temel yapılandırma:
	- Cihazların eklenmesi (örn. ağda bulunan cihazların taranmasıyla)
	- Mantıksal ağaç yapısının oluşturulması
	- Takvimlerin, kameraların, [olayların](#page-375-0) ve [alarmların](#page-370-1) ayarlanması
	- [Kullanıcı gruplarının](#page-374-0) ayarlanması

#### **BVMS Export Player**

BVMS Export Player aktarılan video klip kayıtlarını görüntüler.

#### **BVMS Viewer**

BVMS Viewer, ağa bağlı Bosch kameralar ve kayıt cihazlarının canlı izlenmesi ve videolarının kayıttan izlenmesine yönelik bir IP video güvenlik uygulamasıdır. Yazılım paketi canlı izleme ve video kayıttan izleme için bir Operator Client ile bir Configuration Client'tan oluşur. BVMS Viewer mevcut Bosch IP video ürün yelpazesinin yanı sıra eski Bosch video cihazlarını da destekler.

BVMS Viewer tarafından kullanılan Açık Kaynak Yazılım lisanslarına erişmek için şu bağlantıya tıklayın:

http://www.boschsecurity.com/oss.

#### **BVMS Configuration Client**

BVMS Configuration Client ana fikri, cihazların yapılandırmasıyla başladıktan sonra mantıksal ağacın yapılandırmasıyla devam etmektir. Bu iki adımdan sonra, cihazların programları, kayıtları, olayları ve alarmları ilgili sayfalarında yapılandırılabilir. Son adım kullanıcı grupları sayfasında kullanıcı gruplarını yapılandırmaktır. Tüm sayfalar soldan sağa yapılandırıldıktan sonra her şeyi yapılandırılır ve operatör Operator Client'ı kullanmaya başlayabilir.

Her sayfayı yapılandırdıktan sonra yapılandırmayı araçlar menüsündeki  $\Box$  simgesine tıklayarak kaydedin. Değişiklikleri BVMS Operator Client'ta görünür hale getirmek için simgesine tıklayın. Configuration Client (127.0.0.1. User: Admin)  $\Box$   $\times$ System Hardware Tools Reports Settings Help > Alarms > User groups Audit trail  $(2)$ Maps and structure Schedules Cameras and recording Events  $\binom{5}{ }$  $\circled{4}$  $\bigcirc$   $\Box$  Change device passwords  $\bigcirc$ <u>ັ</u>  $\overline{\mathbf{v}}$  $\overline{\circ}$ Device Tree [10]<br>- Enterprise System [1]<br>- Enterprise System [1]<br>- Established Nideo Reco **Exercise**<br> **Exercise** Matrix Switches Matrix Switch<br>
B. Workstations<br>
B. D. Monitors [2]<br>
B. D. Other Device Workstations [1]  $\left( 6\right)$  $m = 0$ ther Devices [12]  $\frac{1}{10}$   $\frac{1}{50}$  VRM Devices [1]  $\overline{\mathbb{R}}$  Live Only [2]  $\mathcal{F}$ Local Storage D Unmanaged Sites Device Tree The Device Tree displays and organizes the devices of your Bosch Video Management System. Here you can configure each device by selecting it in the tree Video sources like IP cameras are grouped under their recording devices, for example VRMs or NVRs.<br>Video devices with their own storage are listed separately. Click on the other icons to get additional information. 1 Menü çubuğu Bir menü komutu seçmenizi sağlar.  $2 \mid$ Sayfa çubuğu  $\mid$ Gerekli tüm adımları soldan sağa doğru yapılandırmanızı sağlar. 3 Araç çubuğu Etkin sekmeye göre kullanılabilir düğmeleri görüntüler. Araç ipucunu görüntülemek için bir simgenin üzerine gelin.  $4 \nvert$ Arama çubuğu  $\vert$ Bir cihaz ağacında belirli bir cihazı ve bunun ilgili üst öğelerini aramanızı sağlar. 5 Yardım simgesi BVMS Configuration Client çevrimiçi yardımını görüntüler. 6 Seçim penceresi Sistemdeki kullanılabilir tüm cihazların hiyerarşik listesidir. 7 Yapılandırma Seçilen cihazı yapılandırmanızı sağlar. penceresi

#### **BVMS Operator Client**

## **3.1 BVMS sürümleri**

<span id="page-17-0"></span>Farklı BVMS sürümleri size tam ölçeklenebilirlik sunar, böylece video gözetim sistemini ihtiyaçlarına göre büyütebilirsiniz.

BVMS'nin aşağıdaki sürümleri mevcuttur:

- BVMS Professional
- BVMS Enterprise
- BVMS Plus
- BVMS Lite
- BVMS Viewer

BVMS Lite ve BVMS Plus'ı Bosch DIVAR IP cihazlarında veya herhangi bir donanımda Yalnızca Yazılım ürünleri olarak kullanabilirsiniz.

Farklı BVMS sürümleri hakkında ayrıntılı bilgi için bkz. [www.boschsecurity.com](https://www.boschsecurity.com/xc/en/solutions/management-software/bvms/) ve BVMS Hızlı Seçim Kılavuzu:

[BVMS Hızlı Seçim Kılavuzu](https://media.boschsecurity.com/fs/media/en/pb/images/products/management_software/bvms/bvms_quick-selection-guide.pdf).

cihazlarında kullanamazsınız.

## **3.2 BVMS Lisansı etkinleştirmeyle ilgili genel bilgiler**

<span id="page-18-0"></span>Bu bölümde, BVMS'nin lisansının etkinleştirilmesiyle ilgili genel bilgiler sunulmaktadır.

#### **Lisans siparişi**

- Bosch sipariş masasını kullanarak sipariş edin.
- Sipariş onayı, daha sonraki yazılım etkinleştirme işlemi için gereken yeni yazılım sipariş kimliğini içerir.
- BVMS 11.0'den itibaren BVMS temel ve genişletme lisansları yazılım sürümüne bağımlı değildir.

#### **Lisans etkinleştirme**

- Bosch Remote Portal ([https://www.remote.boschsecurity.com](https://www.remote.boschsecurity.com/login)) Bosch **Lisans Yöneticisi**'ın yerini almaktadır.
- Bosch Remote Portal'da yeni bir kullanıcı kaydı yapılması gerekmektedir.
- Lisans etkinleştirme için Sistem bilgileri dosyasının ve Yazılım sipariş kimliğinin girilmesi zorunludur.
- Remote Portal'ın çıkışı Lisans dosyasıdır ve tüm etkinleştirme ayrıntılarını içerir. Bu dosyayı yüklü BVMS sistemine ekleyin.
- Etkinleştirme işlemi, yazılım güvencesi döneminin başlangıç tarihini tanımlar. Bitiş tarihi BVMS Configuration Client'taki **Lisans Yöneticisi**'da görüntülenir.

#### **Yazılım lisansı etkinleştirme işlemi**

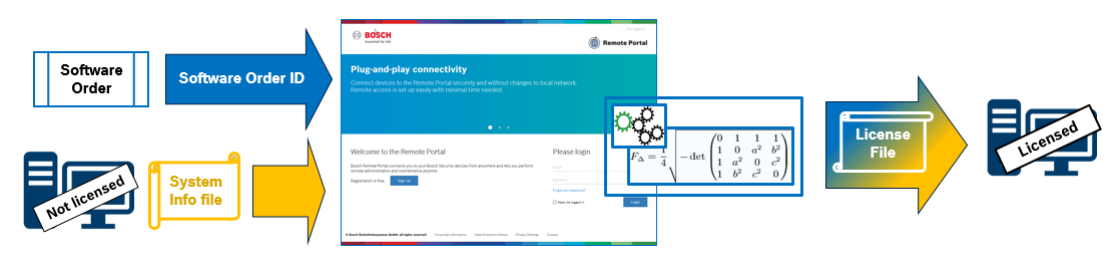

#### **Yazılım lisanslarınızı etkinleştirmek için şunları yapın:**

- 1. Yazılım ürünlerini sipariş edin
- Yazılım ürünlerinizi standart Bosch sipariş sürecini takip ederek sipariş edin.
- Yazılım siparişleri, bir veya birden fazla ürün sürümüne ilişkin bir veya birden fazla üründen oluşabilir.
- 2. Yazılım siparişi kodunu alın
- Siparişin sonucu, yazılım siparişi kodunu içeren bir yazılım siparişi onayıdır.
- Yazılım siparişi kodu, yüklü yazılımın (işletim sisteminde ve donanımda) sipariş edilen yazılım ürünlerine bağlanmasını sağlar.
- 3. Lisansı etkinleştirin
- Lisans etkinleştirme için yazılımın yüklü olduğu benzersiz işletim sistemini ve donanımı temsil eden sistem bilgi dosyasının girilmesi gerekir.
- Etkinleştirme, yazılım siparişi kodunu yüklü yazılıma bağlar ve lisans dosyasını çıkış olarak oluşturur.
- Etkinleştirme, yazılım güvencesi başlangıç ve bitiş tarihi gibi sistemin özelliklerini tanımlar.
- 4. Yazılımı etkinleştirin
- Yazılımı etkinleştirmek için lisans dosyasını yüklü yazılıma ekleyin.
- Lisans dosyaları, etkinleştirilen öğelere göre BVMS özelliklerini sağlar.

#### **Uyarı!**

# **i**

- BVMS ürün sürümü
- İzin verilen BVMS sürümü
- Yazılım Güvencesinin sona erme tarihi
- Genişleme/özellik lisansı sayısı

#### **Bkz.**

*– [Yazılım lisanslarını etkinleştirme, sayfa 74](#page-73-0)*

**Lisans dosyası şu etkinleştirme ayrıntılarını içerir:**

**i**

# **4 Sisteme genel bakış**

#### <span id="page-20-0"></span>**Uyarı!**

Bu belgede BVMS Viewer için kullanılamayan bazı işlevler açıklanmaktadır. Farklı BVMS sürümleri hakkında ayrıntılı bilgi için bkz. [www.boschsecurity.com](https://www.boschsecurity.com/xc/en/solutions/management-software/bvms/) ve BVMS Hızlı Seçim Kılavuzu: [BVMS Hızlı Seçim Kılavuzu](https://media.boschsecurity.com/fs/media/en/pb/images/products/management_software/bvms/bvms_quick-selection-guide.pdf).

BVMS uygulamasını kurmak ve ayarlamak istiyorsanız BVMS konusunda bir sistem eğitimine katılın.

Desteklenen cihaz yazılım ve donanım sürümleri ile diğer önemli bilgiler için şu anki BVMS sürümünün Sürüm Notlarına bakın.

 BVMS'nin kurulabileceği bilgisayar özellikleri hakkında bilgi için Bosch iş istasyonları ve sunucularının teknik broşürlerine bakın.

BVMS yazılım modülleri isteğe bağlı olarak tek bilgisayara da kurulabilir.

#### **Önemli bileşenler**

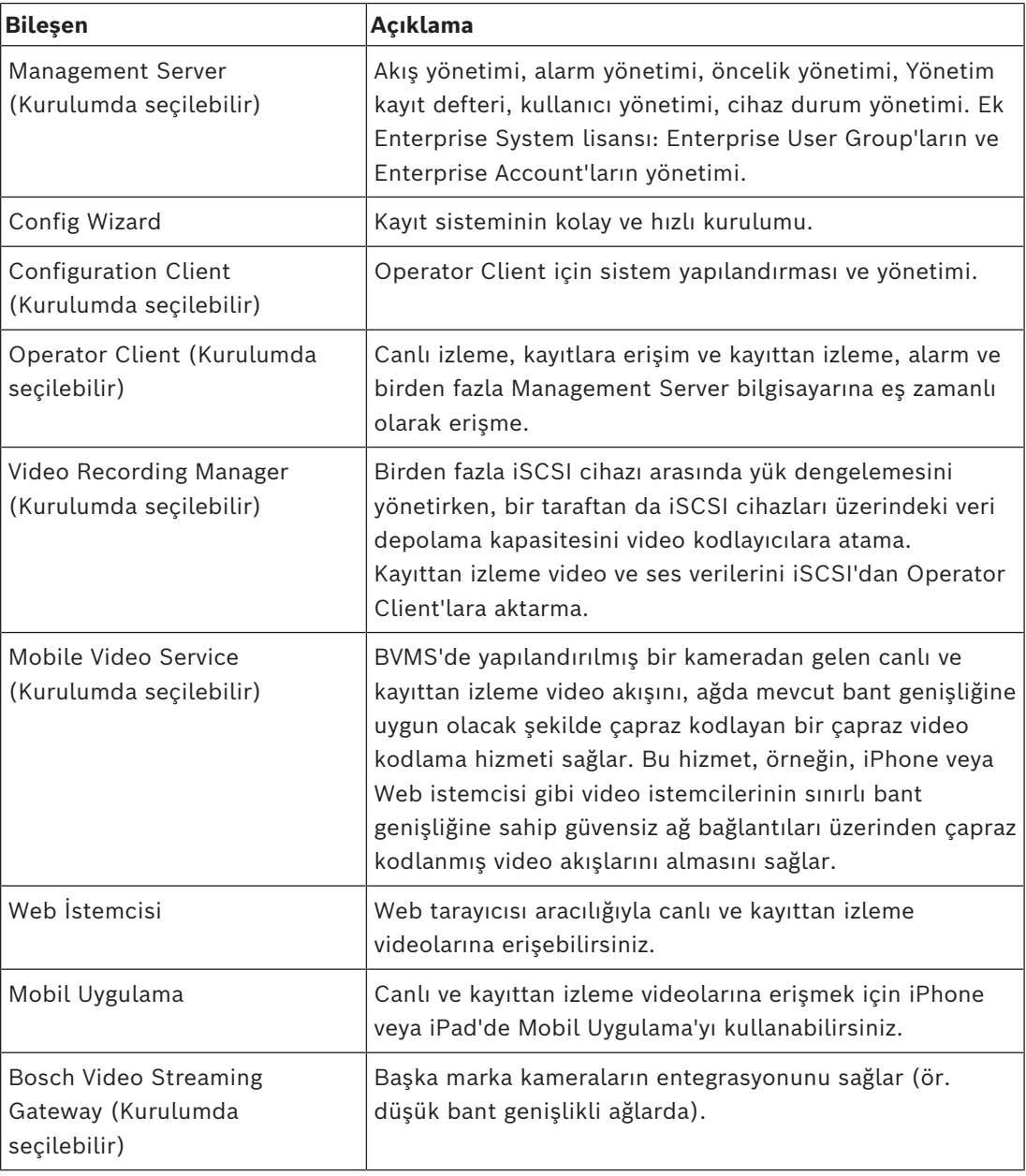

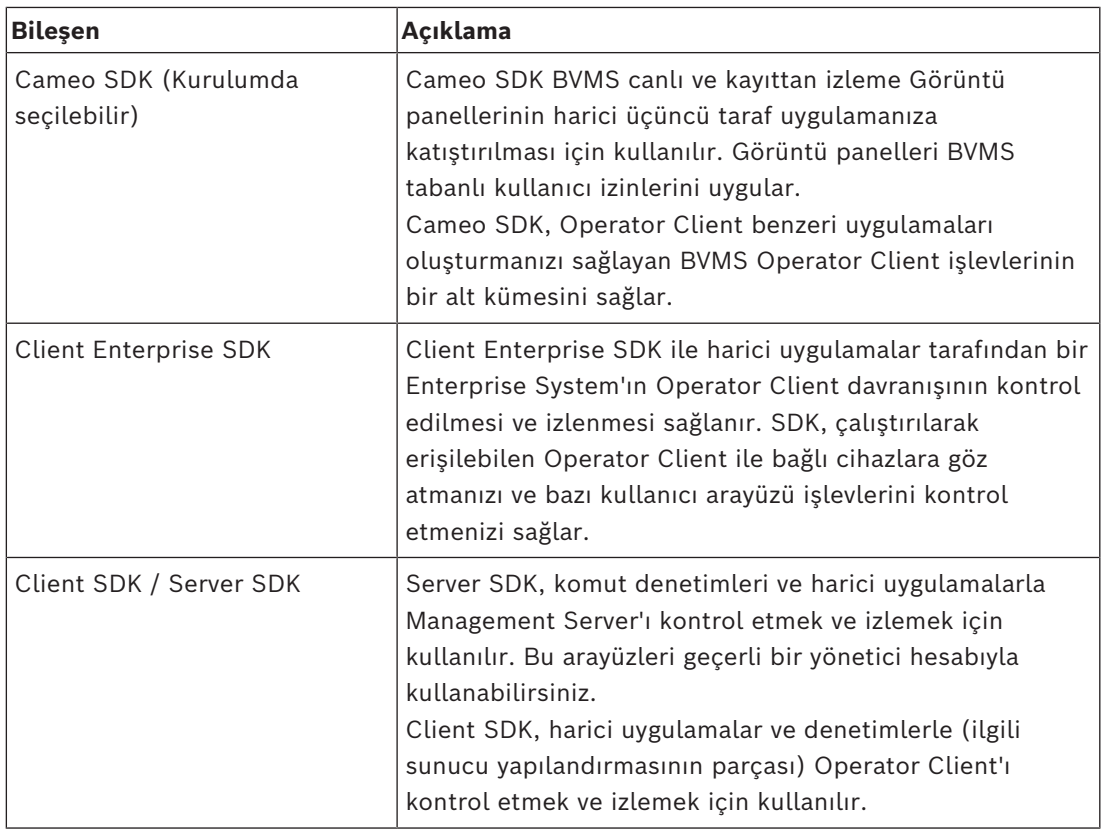

## **4.1 Donanım gereksinimleri**

<span id="page-21-1"></span><span id="page-21-0"></span>BVMS veri sayfasına bakın. Ayrıca platform bilgisayarlar için veri sayfaları bulunmaktadır.

## **4.2 Yazılım gereksinimleri**

BVMS Viewer'ı başka bir BVMS bileşeninin yüklü olduğu bir yere kuramazsınız. BVMS veri sayfasına bakın.

## **4.3 Lisans gereksinimleri**

<span id="page-21-2"></span>Kullanılabilir lisanslar için bkz. Bosch Video Management System BVMS veri sayfası.

# **5 Konseptler**

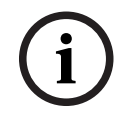

#### <span id="page-22-0"></span>**Uyarı!**

BVMS Viewer yalnızca temel özellikler sunar. Gelişmiş özellikler BVMS Professional'da yer alır. Farklı BVMS sürümleri hakkında ayrıntılı bilgi için bkz. [www.boschsecurity.com](https://www.boschsecurity.com/xc/en/solutions/management-software/bvms/) ve BVMS Hızlı Seçim Kılavuzu: [BVMS Hızlı Seçim Kılavuzu.](https://media.boschsecurity.com/fs/media/en/pb/images/products/management_software/bvms/bvms_quick-selection-guide.pdf)

<span id="page-22-1"></span>Bu bölüm, seçili konular hakkında bilgiler sunar.

### **5.1 BVMS tasarım konseptleri**

#### *[Tek Management Server Sistemi, sayfa 23](#page-22-2)*

Tek bir BVMS Management Server Sistemi, 2000 adede kadar kameranın/video kodlayıcının yönetilmesine, izlenmesine ve kontrol edilmesine olanak tanır.

#### *[Enterprise System, sayfa 24](#page-23-0)*

Bir Enterprise Management Server birden fazla Management Servers'a erişim olanağı sunar. Enterprise System birden fazla alt sistemden alınan olaylar ve alarmlara tam erişim sağlar.

#### *[Server Lookup, sayfa 25](#page-24-0)*

Server Lookup özelliği, BVMS Operator Client'a kullanılabilir BVMS Management Servers'lardan oluşan bir liste sağlar. Operatör, kullanılabilir sunucu listesinden bir sunucu seçebilir. Management Server'a bağlı olan İstemci, Management Server'a tam olarak erişebilir.

#### *[Unmanaged site, sayfa 26](#page-25-0)*

Cihazlar unmanaged sites olarak gruplandırılabilir. unmanaged sites altındaki cihazlar Management Server tarafından izlenmez. Management Server, Operator Client'a bir unmanaged sites listesi sağlar. Operatör siteye istek üzerine bağlanabilir ve canlı video verileri ile kayıtlı video verilerine erişim kazanır. Olay ve alarm yönetimi, unmanaged site konseptinde kullanılamaz.

#### **5.1.1 Tek Management Server Sistemi**

- <span id="page-22-2"></span>– Tek bir BVMS Management Server 2000 adede kadar kanalı yönetebilir.
- Bir BVMS Management Server tüm sistemin yönetilmesini, izlenmesini ve kontrolünü sağlar.
- BVMS Operator Client, Management Server'a bağlıdır ve olaylar ile alarmları BVMS Management Server'dan alarak canlı ve kayıttan izlemeyi gösterir.
- Çoğu durumda, tüm cihazlar yüksek bir bant genişliğine ve düşük gecikmeye sahip bir yerel alan ağındadır.

Sorumluluklar:

- Verileri yapılandırma
- Olay günlüğü (kayıt defteri)
- Kullanıcı profilleri
- Kullanıcı öncelikleri
- Lisanslama
- Olay ve alarm yönetimi

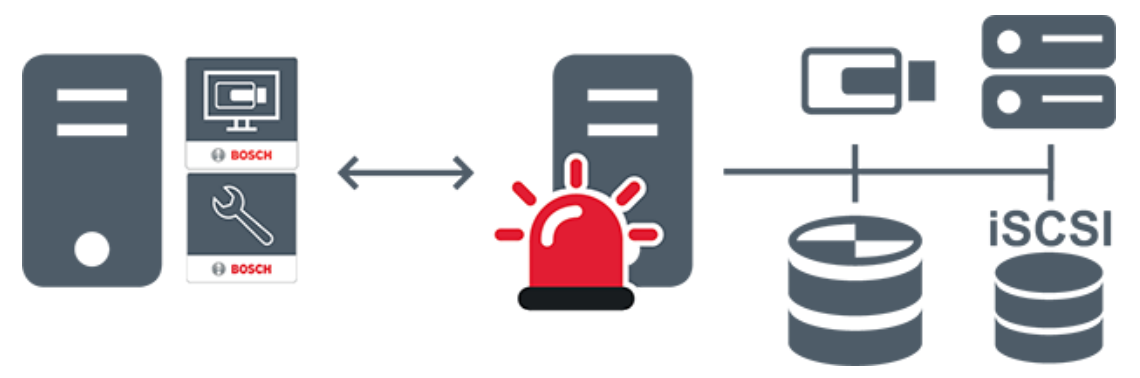

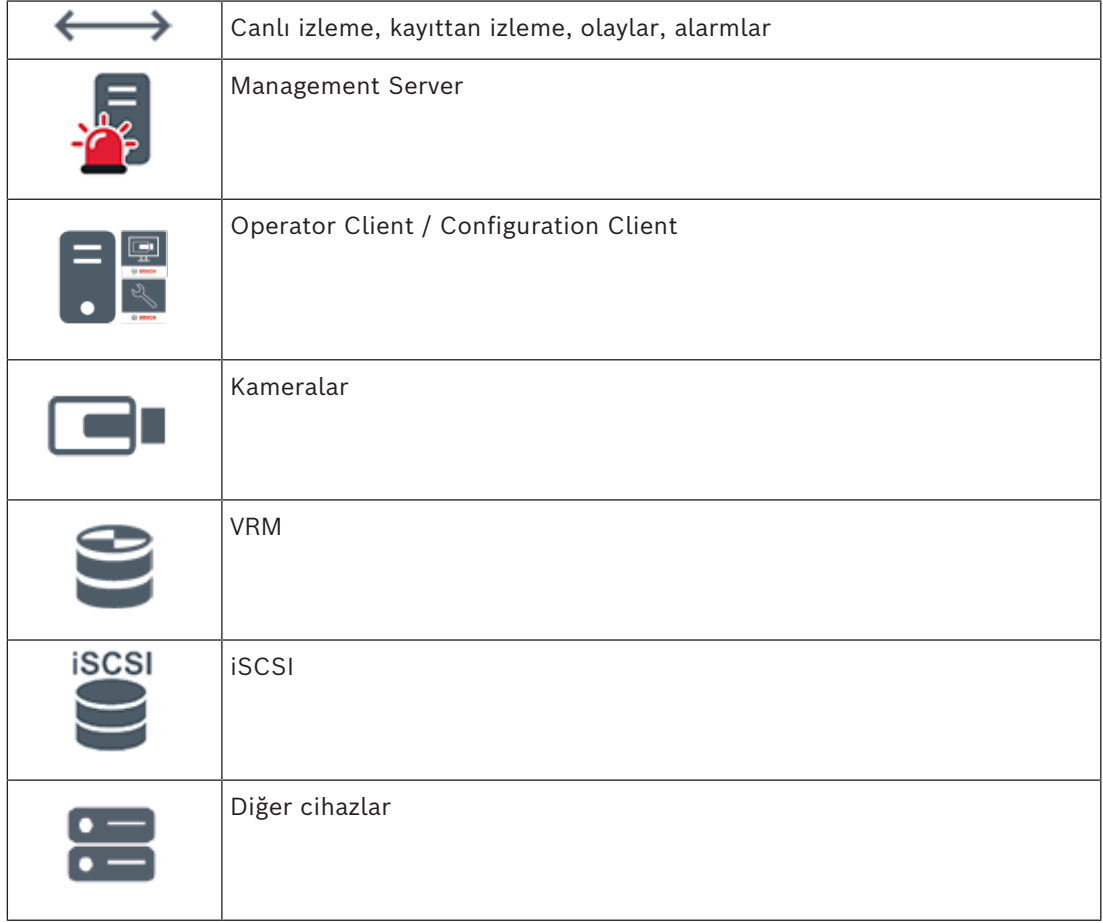

#### **5.1.2 Enterprise System**

- <span id="page-23-0"></span>– Bir BVMS [Enterprise System](#page-372-2)'ın hedefi bir [Operator Client](#page-375-1) kullanıcısının aynı anda birden fazla Management Servers'a (alt sistemler) erişmesini sağlamaktır.
- Bir Enterprise Server'a bağlı olan istemciler alt sistemlerdeki tüm kameralara ve kayıtlara tam yetkiyle erişime sahiptir.
- Bir Enterprise Server'a bağlı olan istemciler tüm alt sistemlere ait olaylar ve alarmlara ilişkin tam gerçek zamanlı farkındalığa sahiptir.
- Tipik uygulama alanları:
	- Metrolar
	- Havaalanları

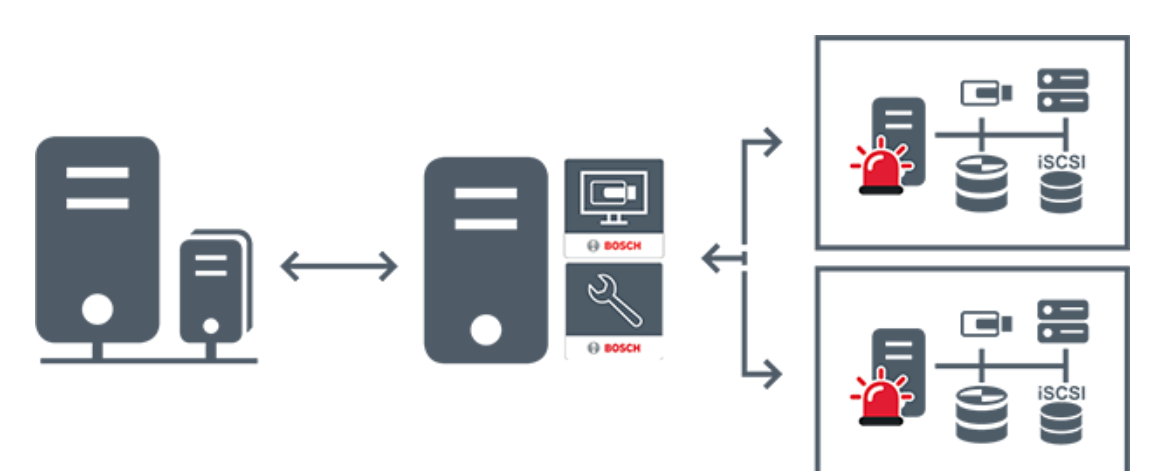

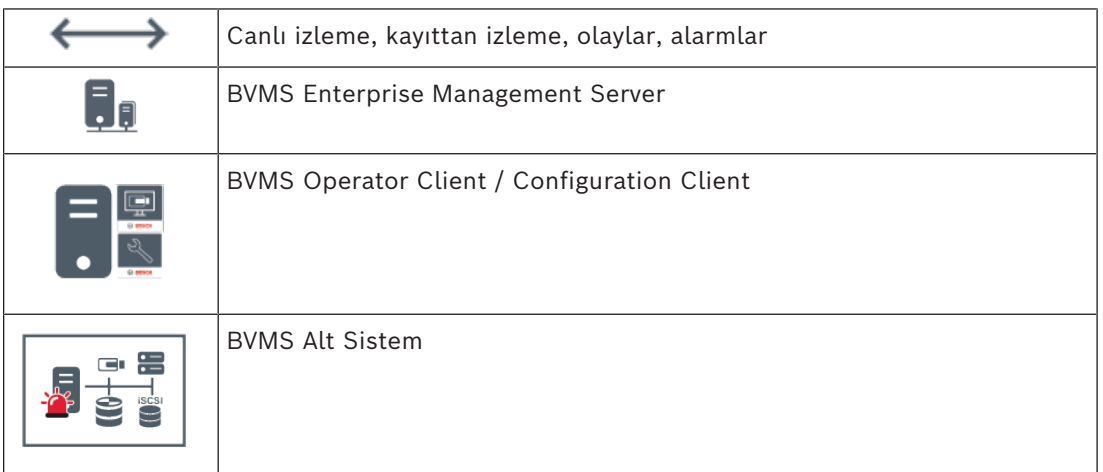

#### **Bkz.**

- *– [Bir Enterprise Sistem Oluşturma, sayfa 84](#page-83-0)*
- *– [Enterprise Sistem için Sunucu Listesini ayarlama, sayfa 84](#page-83-1)*
- *– [Kullanıcıları, izinleri ve Enterprise Erişimi ayarlama, sayfa 343](#page-342-0)*
- *– [Sisteme erişim, sayfa 73](#page-72-1)*

#### **5.1.3 Server Lookup**

- <span id="page-24-0"></span>– BVMS Server Lookup özelliği, Operatörlerin sunulan sunucu listesi dışındaki bir BVMS Management Server'a bağlanmasını sağlar.
- Configuration Client veya Operator Client'ın tek bir kullanıcısı birden fazla sistem erişim noktasına sırayla bağlanabilir.
- Sistem erişim noktaları Management Server veya Enterprise Management Server olabilir.
- Server Lookup, Sunucu Listesini barındırmak için özel Management Server kullanır.
- Server Lookup ve Management Server veya Enterprise Management Server bir makinede işlevsel olarak çalıştırılabilir.
- Server Lookup, sizi adlarına veya açıklamalarına göre sistem erişim noktalarını bulma konusunda destekler.
- Operator Client Management Server'a bağlandıktan sonra olaylar ile alarmları BVMS Management Server'dan alarak canlı ve kayıttan izlemeyi gösterir.

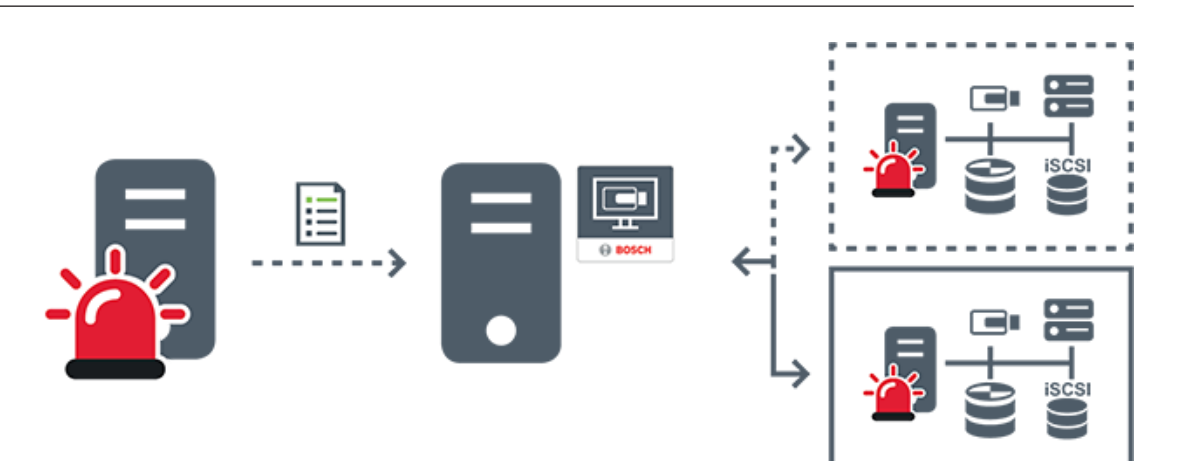

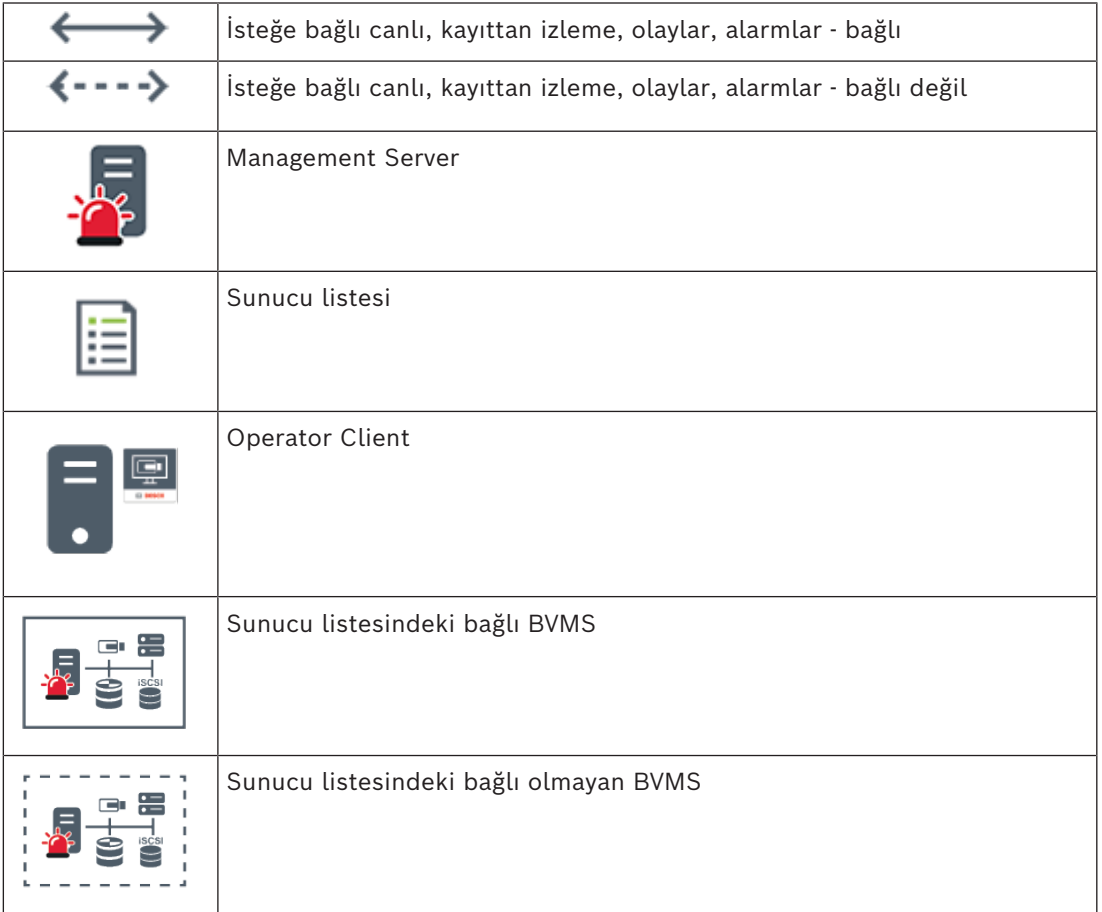

#### **Bkz.**

- *– [Server Lookup Yapılandırması, sayfa 127](#page-126-1)*
- *– [Sunucu listesi / Adres Defteri sayfası, sayfa 126](#page-125-0)*
- *– [Sunucu Araması'nın kullanımı, sayfa 73](#page-72-2)*
- *– [Sunucu Listesi Aktarma, sayfa 128](#page-127-0)*
- *– [Sunucu Listesi Alma, sayfa 128](#page-127-1)*

#### **5.1.4 Unmanaged site**

- <span id="page-25-0"></span>– Çok sayıda küçük alt sisteme sahip BVMS'teki bir sistem tasarımı seçeneği.
- Bir BVMS Management Server'a 9999 adede kadar konumda bulunan altsistemleri eklemeye olanak sağlar
- Operatörler aynı anda en fazla 20 sitesya ait canlı ve kayıtlı video verilerine erişebilir.
- Kolay bir gezinme için, sites klasörlerde gruplandırılabilir veya haritalara yerleştirilebilir. Önceden tanımlanan kullanıcı adı ve parola, operatörlerin bir siteya hızlı bir şekilde bağlamalarını sağlar.

unmanaged site konsepti, IP tabanlı BVMS sisteminin yanı sıra analog DVR çözümlerini destekler:

- Bosch DIVAR AN 3000/5000 analog kayıt cihazları
- DIVAR hybrid kayıt cihazları
- DIVAR network kayıt cihazları
- DIP 3000/7000 cihazları IP tabanlı kaydı
- Tekli BVMS Management Server Sistemi

Merkezi izlemeye site ekleme yalnızca site başına bir lisans gerektirir ve sitedeki kanal sayısından bağımsızdır.

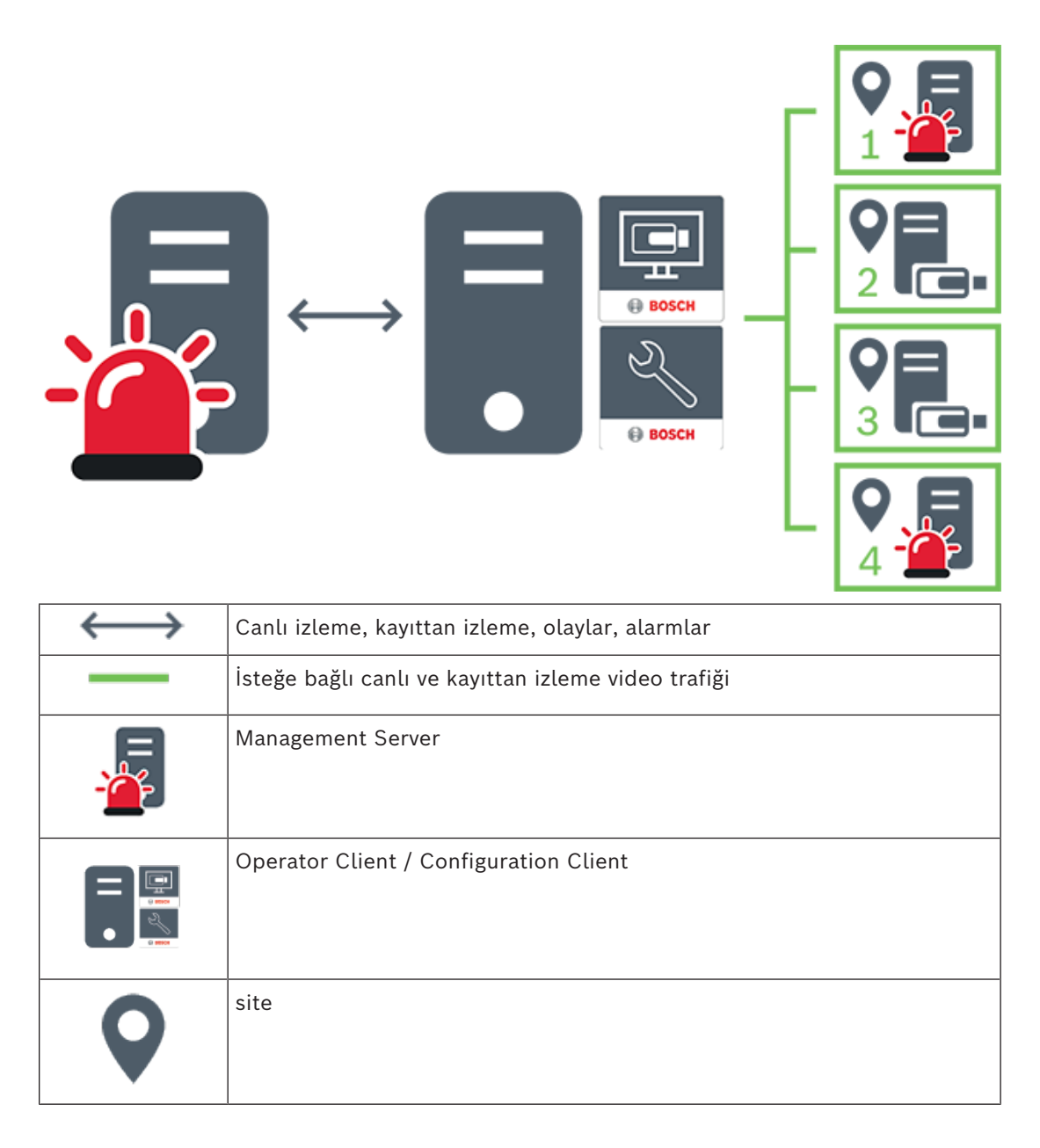

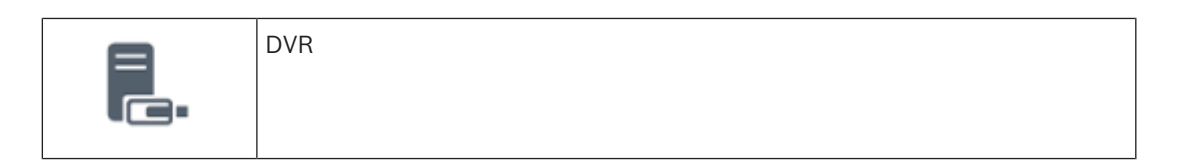

#### **Bkz.**

<span id="page-27-0"></span>*– [Manuel olarak bir unmanaged site ekleme, sayfa 208](#page-207-0)*

### **5.2 Kayıt**

<span id="page-27-1"></span>Bu bölümde, sistemdeki kayıt ve kayıttan izlemeyle ilgili farklı işlevler açıklanmaktadır.

#### **5.2.1 Otomatik Ağ Kurtarma (ANR)**

# **i**

#### **Uyarı!**

BVMS Viewer yalnızca temel özellikler sunar. Gelişmiş özellikler BVMS Professional'da yer alır. Farklı BVMS sürümleri hakkında ayrıntılı bilgi için bkz. [www.boschsecurity.com](https://www.boschsecurity.com/xc/en/solutions/management-software/bvms/) ve BVMS Hızlı Seçim Kılavuzu: [BVMS Hızlı Seçim Kılavuzu](https://media.boschsecurity.com/fs/media/en/pb/images/products/management_software/bvms/bvms_quick-selection-guide.pdf).

#### **Kullanım amacı**

Ağda veya merkezi veri depolamada bir arıza olduğunda [ANR](#page-370-2) işlevi, [video kodlayıcının](#page-377-1) yerel olarak arabelleğe alınmış kayıp zaman aralığı kaydını bu arıza düzeltildikten sonra merkezi veri depolamaya iletmesini sağlar.

Aşağıdaki grafik, bir ağ veya veri depolama arızası giderildikten sonra gerçekleşen video veri iletimini göstermektedir.

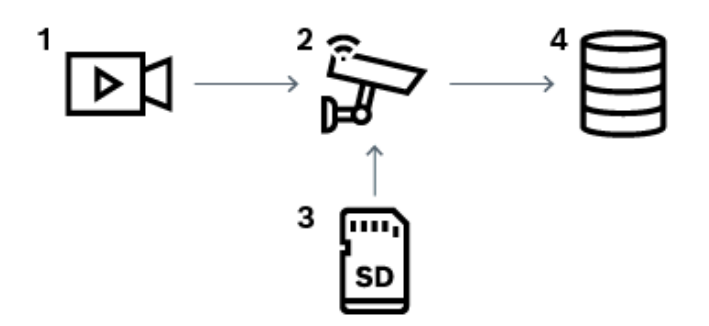

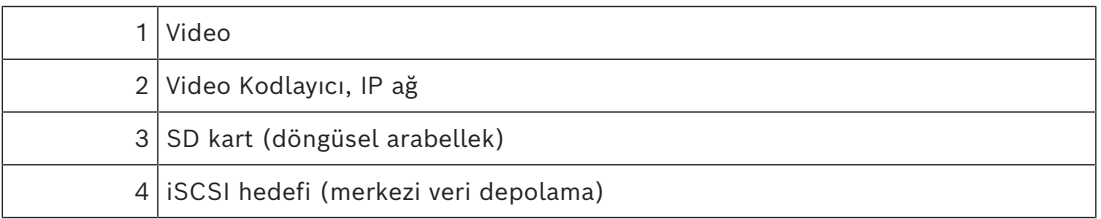

#### **Örnek: Ağ arızasının geçici çözümü**

Ağda beklenmedik bir arıza oluşursa ANR işlevi, ağ tekrar kullanılabilir hale gelince merkezi veri depolamayı yerel olarak arabelleğe alınmış kayıtla tamamlar.

#### **Örnek: Ağ kullanılamadığında video verilerinin saklanması**

İstasyonlar arasında bir yerde bulunan bir metro aracının merkezi veri depolamaya ağ bağlantısı yoktur. Arabelleğe kaydedilmiş veriler, yalnızca metro aracı düzenli aralıklarla duraklarda durduğunda merkezi veri depolama cihazına iletilebilir.

Arabelleğe alınmış kaydın aktarılması için gerekli sürenin bir istasyonda durma süresinden uzun olmamasını sağlayın.

#### **Örnek: Alarm kaydı için ANR**

Alarm öncesi kayıt yerel olarak saklanır. Bu alarm öncesi kayıt yalnızca alarm durumunda merkezi veri depolamaya iletilir. Alarm durumu oluşmazsa kullanılmayan alarm öncesi kayıt, merkezi veri depolamaya iletilmez ve dolayısıyla ağ için yük oluşturmaz.

#### **Sınırlamalar**

**Uyarı!**

Video kodlayıcıda `user` ve `live` şifreleri ayarlanmışsa, yerel veri depolama ortamından kayıttan izleme özelliğini kullanamazsınız. Gerekirse şifreleri kaldırın.

ANR işlevi yalnızca VRM kaydıyla çalışır.

ANR fonksiyonu, canlı izleme için ayarlanan güvenli bir bağlantıya sahip video kodlayıcı ile çalışmaz.

ANR işlevini kullanmak için, video kodlayıcının veri depolama ortamını ayarlamış olmanız gerekir.

ANR işlevini ayarladığınız video kodlayıcı, cihaz yazılımı sürüm 5.90 veya üzerine sahip olmalıdır. Video kodlayıcı tiplerinin hepsi ANR işlevini desteklemez.

ANR işlevini çift kayıtla birlikte kullanamazsınız.

[iSCSI veri depolama sisteminiz](#page-373-2) düzgün şekilde ayarlanmış olmalıdır.

ANR işlevini ayarlayamıyorsanız bunun olası nedenleri aşağıdaki listede verilmiştir:

- Video kodlayıcıya erişilemiyor (yanlış IP adresi, ağ arızası vb.).
- Video kodlayıcının veri depolama ortamı kullanılamıyor veya salt okunur.
- Yanlış cihaz yazılımı sürümü.
- Video kodlayıcı tipi ANR işlevini desteklemiyor.
- Çift kayıt aktif.

#### **Bkz.**

- *– [Bir iSCSI aygıtının konfigüre edilmesi, sayfa 189](#page-188-0)*
- *– [Video kodlayıcının veri depolama ortamının ayarlanması, sayfa 82](#page-81-4)*
- *– [ANR işlevinin ayarlanması, sayfa 296](#page-295-1)*

#### **5.2.2 Çift kayıt / arıza yedekleme kaydı**

#### <span id="page-28-0"></span>**Kullanım amacı**

[Primary VRM](#page-377-0) sisteminizin kameralarının normal kaydını yönetir. Kameralarınızın çift kaydını gerçekleştirmek için [İkincil VRM](#page-373-3) kullanırsınız.

Çift kayıt, aynı kameradan gelen video verilerini farklı konumlara kaydetmenize olanak sağlar Çift kayıt genellikle farklı akış ayarlarında ve kayıt modlarında gerçekleştirilir. Çift kaydın özel bir durumu olarak yedek kaydı ayarlayabilirsiniz: Aynı video sinyali iki kez farklı konuma kaydedilir.

Çift kayıt, farklı konumlara yerleştirilmiş olabilen birden fazla [iSCSI](#page-373-2) cihazını yöneten 2 adet VRM sunucusu tarafından gerçekleştirilir.

İkincil VRM, birden fazla Birincil VRM için ikincil kaydı yönetebilir.

Kullanıcı, Birincil VRM ve İkincil VRM tarafından yönetilen kayıtlar arasında seçim yapabilir. Kullanıcı, tek bir kamera için İkincil / Birincil VRM'nin kayıtları arasında geçiş yapabilir. Kullanıcı, aynı anda Birincil VRM ve İkincil VRM tarafından yönetilen aynı kameranın kayıtlarını da görüntüleyebilir.

**i**

Çift kayıt için, Kurulum sırasında bir İkincil VRM kurulumu yapmanız gerekir. [Arıza Yedekleme VRM'si,](#page-378-0) arızalanmış bir Birincil VRM ya da İkincil VRM bilgisayarının yönettiği kaydı devam ettirmek için kullanılır.

Aşağıdaki grafikte, bir çift kayıt senaryo örneği gösterilmektedir:

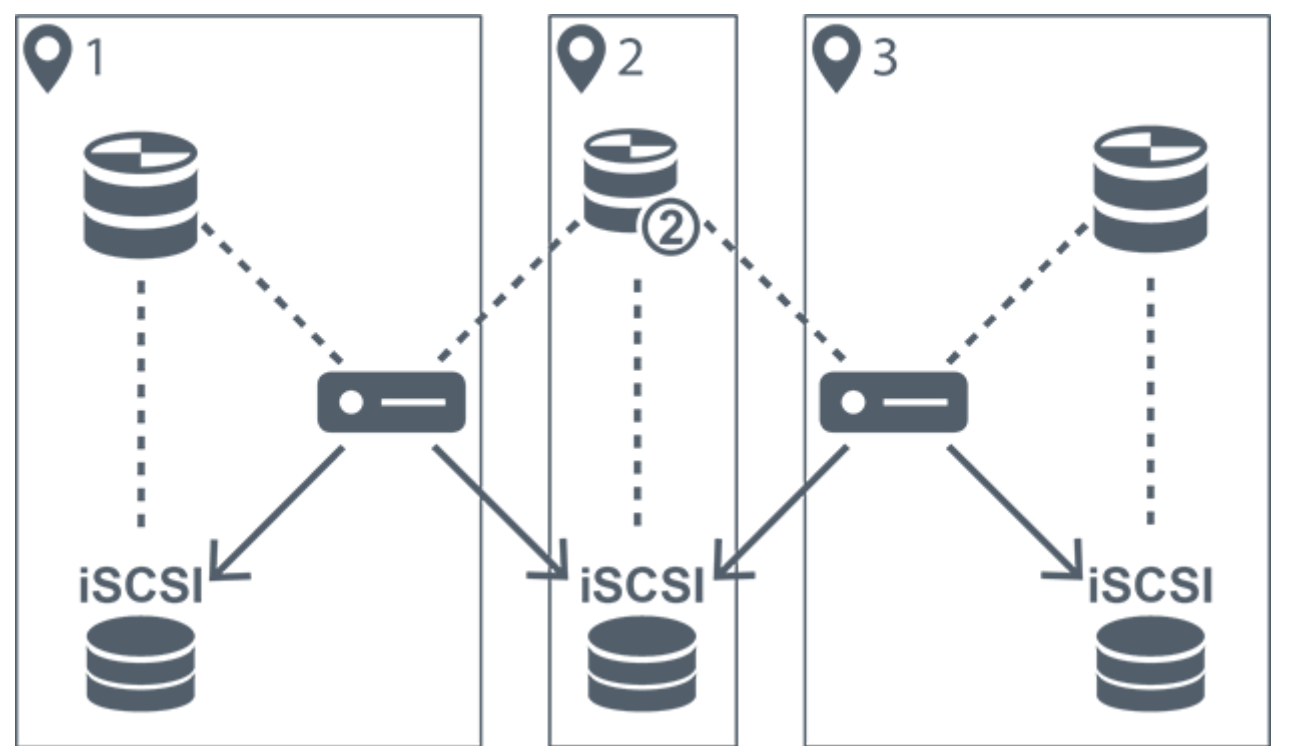

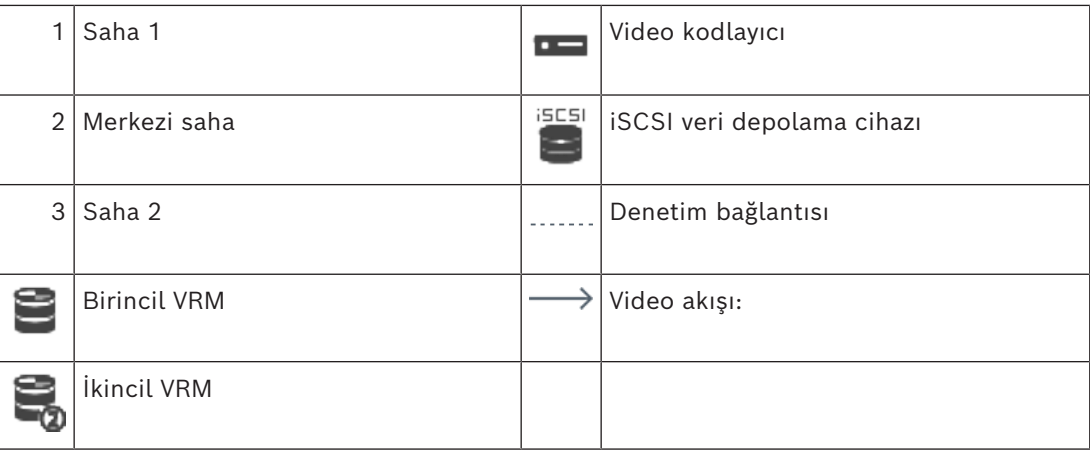

#### **Sınırlamalar**

Çift kaydı [ANR](#page-370-2) ile birlikte kullanamazsınız. Cameo SDK yalnızca birincil kaydın izlenmesini destekler.

#### **Bkz.**

- *– [Kamera Tablosunda çift kaydın ayarlanması, sayfa 297](#page-296-0)*
- *– [Manuel olarak Yedek \(Mirrored\) VRM ekleme, sayfa 173](#page-172-1)*
- *– [Arıza Yedekleme VRM'sinin manuel olarak eklenmesi, sayfa 173](#page-172-0)*
- *– [Kameralar sayfası, sayfa 279](#page-278-1)*

#### **5.2.3 VRM kayıt modları**

<span id="page-29-0"></span>Bu bölümde, olası [VRM](#page-377-0) kayıt modları grafiklerle gösterilmiştir.

Olası VRM kayıt modlarının listesi:

- Birincil VRM kaydı
- [Yedek \(Mirrored\) VRM](#page-377-2) kaydı
- [İkincil VRM](#page-373-3) kaydı
- [Arıza Yedekleme VRM'si](#page-378-0) kaydı

[ANR](#page-370-2) kaydı için *[Otomatik Ağ Kurtarma \(ANR\), sayfa 28](#page-27-1)* bölümüne bakın.

#### **Birincil VRM kaydı**

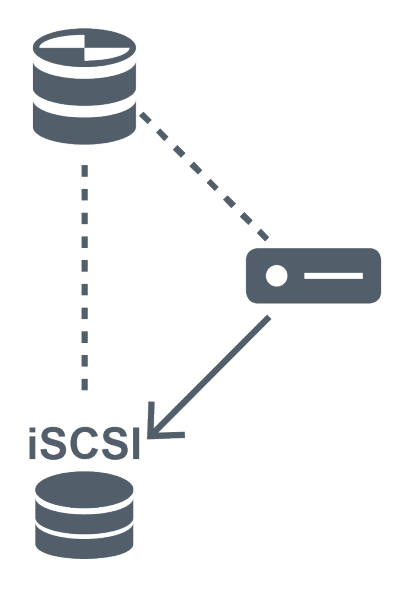

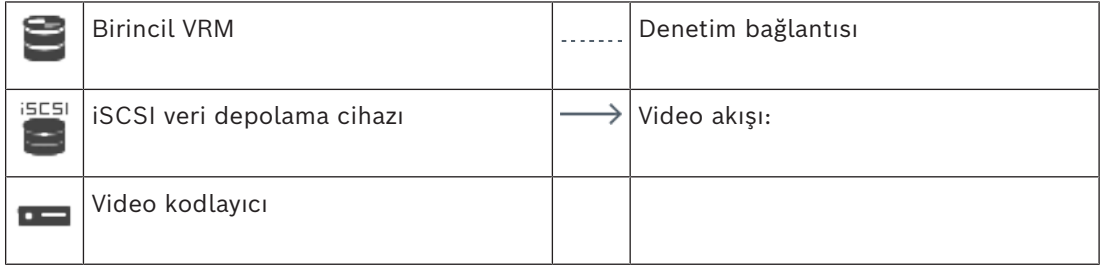

**Yedek (Mirrored) VRM kaydı**

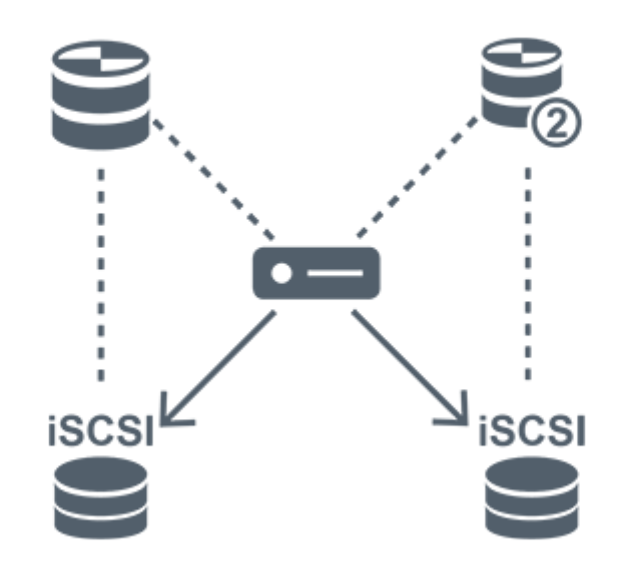

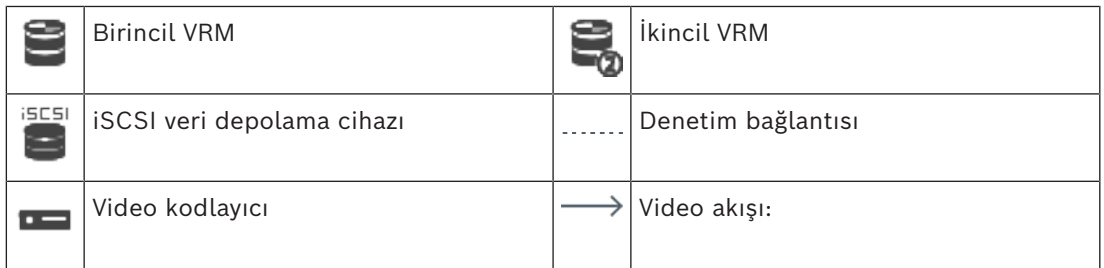

#### **İkincil VRM kaydı**

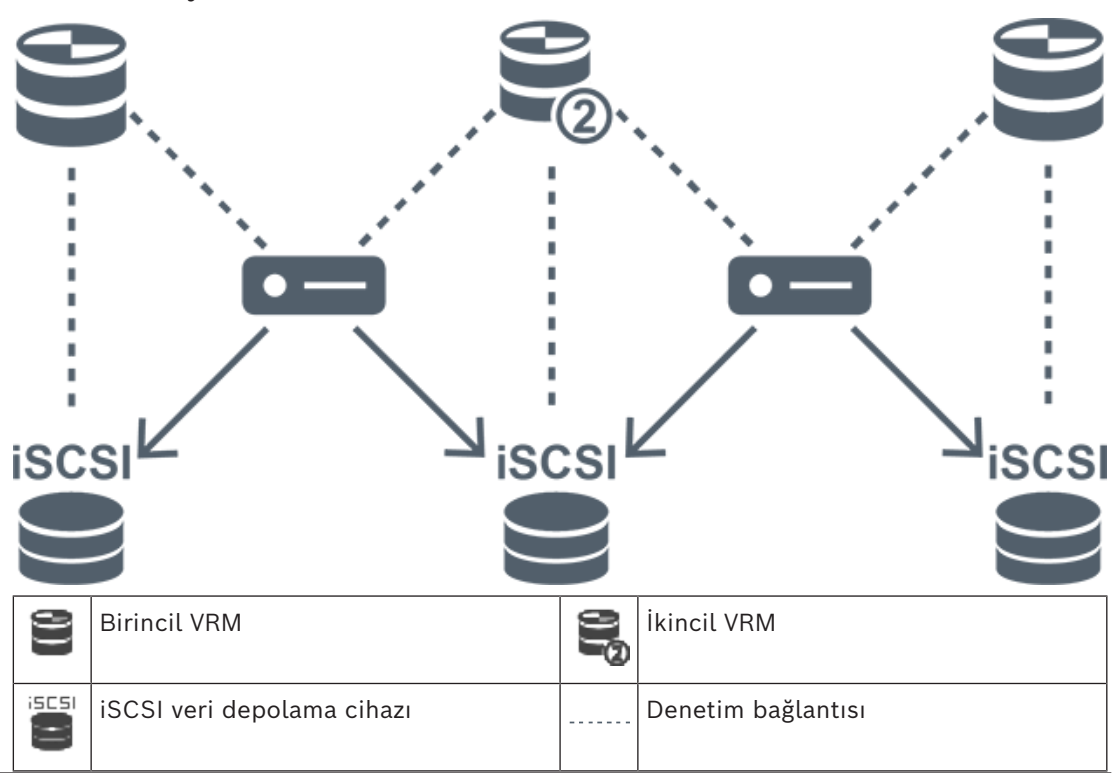

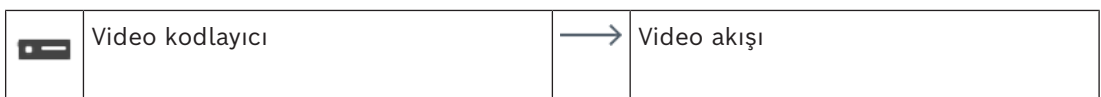

#### **Arıza Yedekleme VRM'si kaydı**

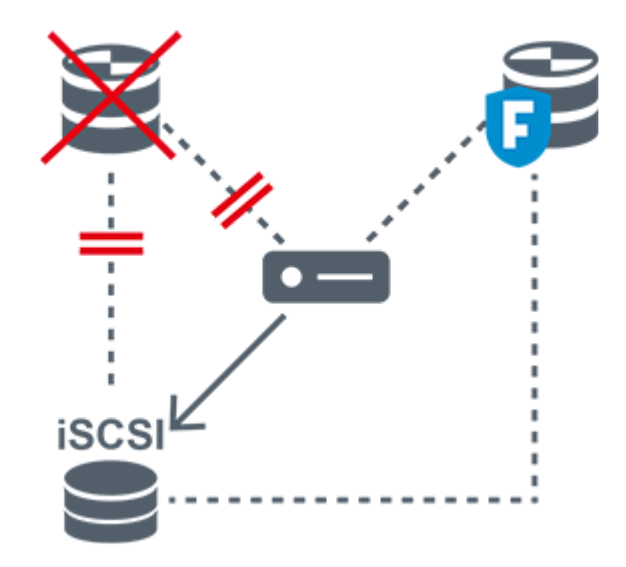

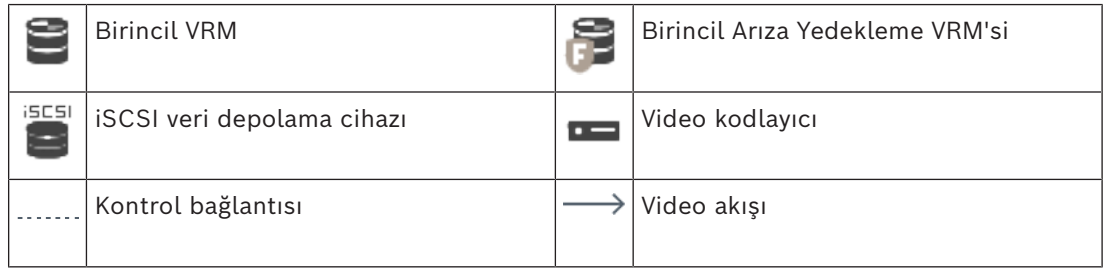

#### **5.2.4 VRM kayıt kaynaklarının kayıttan izlenmesi**

<span id="page-32-0"></span>Aşağıdaki grafikte bulunan [Görüntü panellerinde,](#page-373-1) tüm olası [VRM](#page-377-0) kaynaklarının kayıttan izlenmesi gösterilmektedir. Her bir grafik, veri depolama cihazını, VRM olayını (varsa) ve kayıttan izlemeye örnek olarak Görüntü panelinin bir bölümünü gösterir. Varsa, kayıt kaynağı, [Görüntü paneli çubuğunda](#page-373-4) uygun bir simgeyle belirtilir.

- *[Tekli kaydı kayıttan izleme, sayfa 33](#page-32-1)*
- *[Çift VRM kaydını kayıttan izleme, sayfa 34](#page-33-0)*
- *[İsteğe bağlı Arıza Yedekleme VRM'siyle Birincil VRM kaydının izlenmesi, sayfa 35](#page-34-0)*
- *[İsteğe bağlı Arıza Yedekleme VRM'siyle İkincil VRM kaydının izlenmesi, sayfa 36](#page-35-0)*
- *[Otomatik Ağ Kurtarma, sayfa 37](#page-36-0)*

#### <span id="page-32-1"></span>**Tekli kaydı kayıttan izleme**

Bu Görüntü paneli, sistemde yalnızca bir [Birincil VRM](#page-377-0) bulunduğunda görüntülenir. Başka bir kayıt kaynağı seçemezsiniz.

: Bu iş istasyonu için yapılandırılırsa kayıttan izleme doğrudan [iSCSI](#page-373-2) veri depolama cihazı tarafından sağlanır.

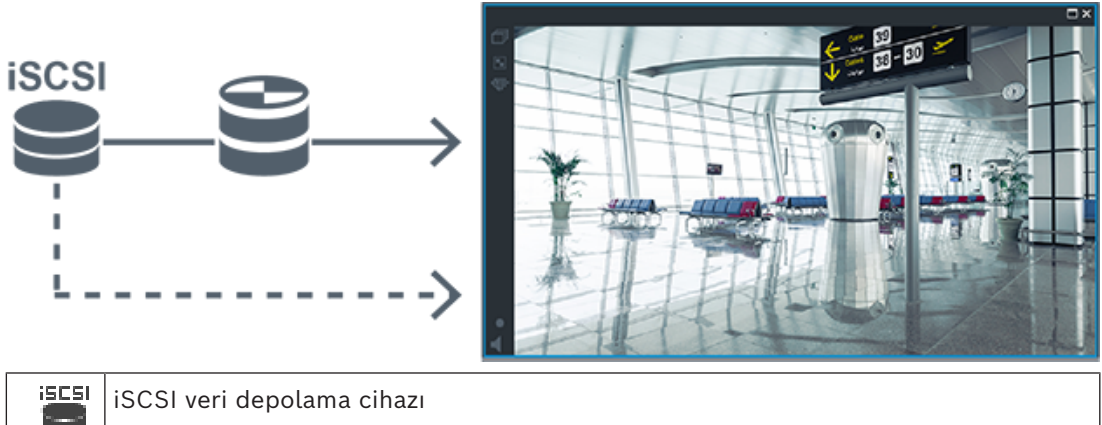

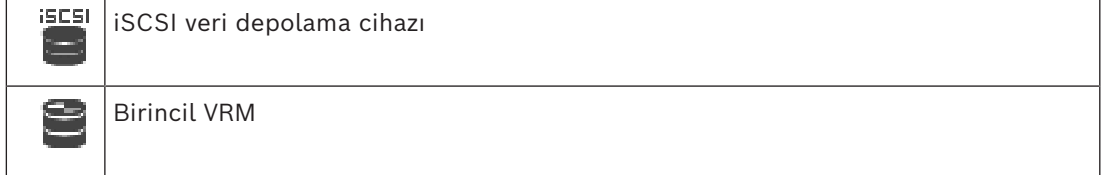

#### <span id="page-33-0"></span>**Çift VRM kaydını kayıttan izleme**

Bir [Birincil VRM](#page-377-0) ve bir de [İkincil VRM](#page-373-3) yapılandırılır. Birincil veya ikincil kayıttan izlemeyi görüntülemek için kayıt kaynağı simgesine tıklayın.

Bu iş istasyonu için yapılandırılırsa kayıttan izleme doğrudan [iSCSI](#page-373-2) veri depolama cihazı tarafından sağlanır.

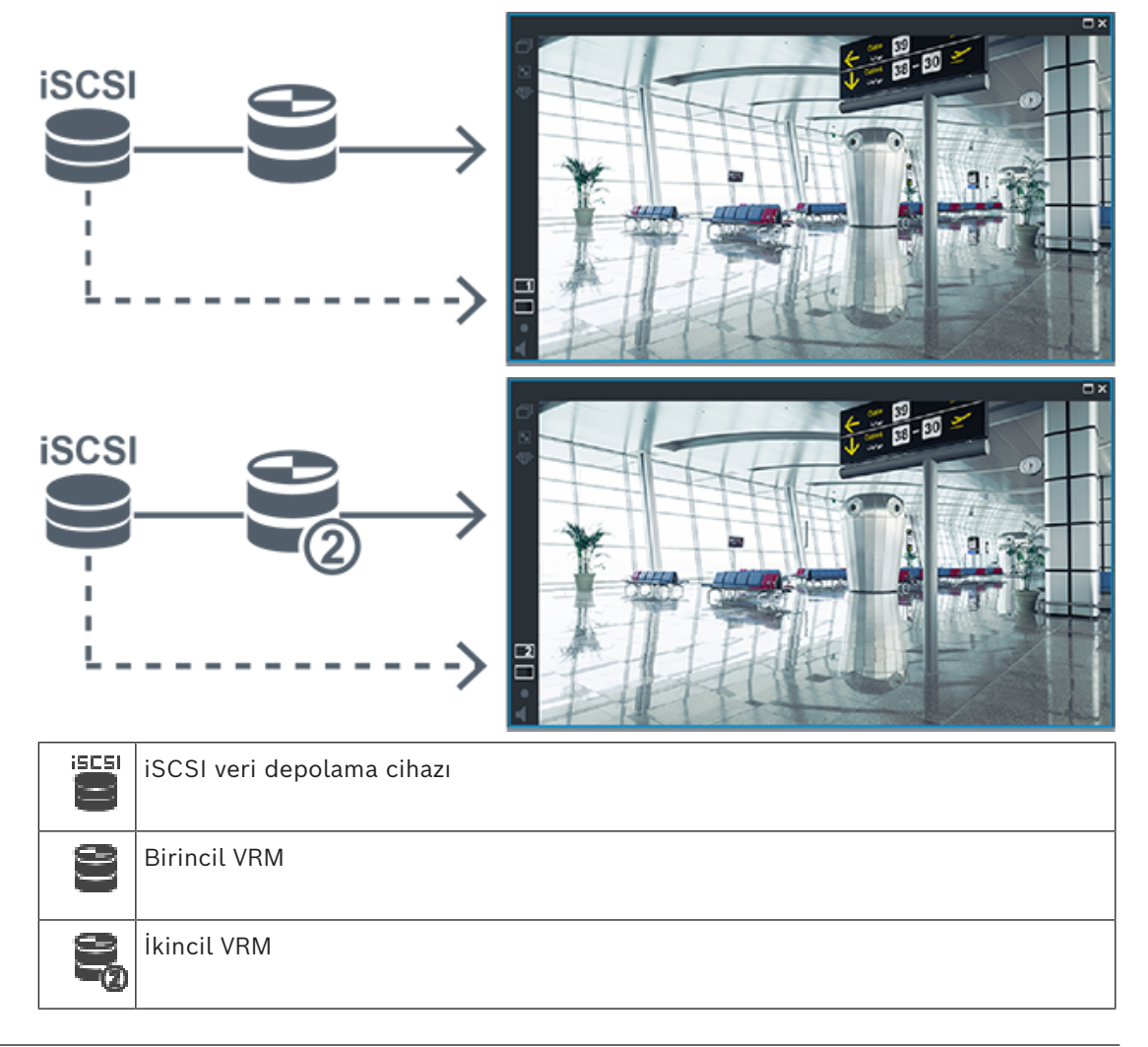

#### <span id="page-34-0"></span>**İsteğe bağlı Arıza Yedekleme VRM'siyle Birincil VRM kaydının izlenmesi**

[Birincil VRM](#page-377-0) çalışırken kayıttan izlemeye olanak sağlar. [Arıza Yedekleme VRM'si](#page-378-0) ise boş durumunda çalışır.

Bu iş istasyonu için yapılandırılırsa kayıttan izleme doğrudan [iSCSI](#page-373-2) veri depolama cihazı tarafından sağlanır.

Bir [İkincil VRM](#page-373-3) veya [ANR](#page-370-2) kaydı ayarlanmışsa kayıt kaynağını değiştirebilirsiniz.

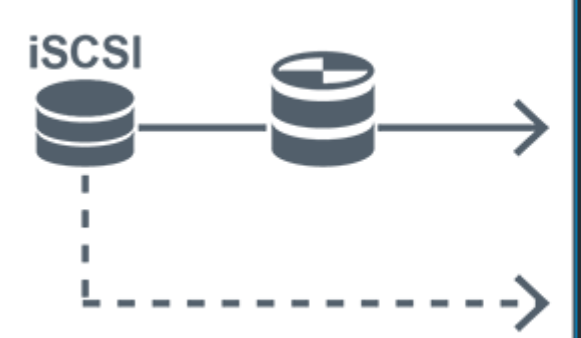

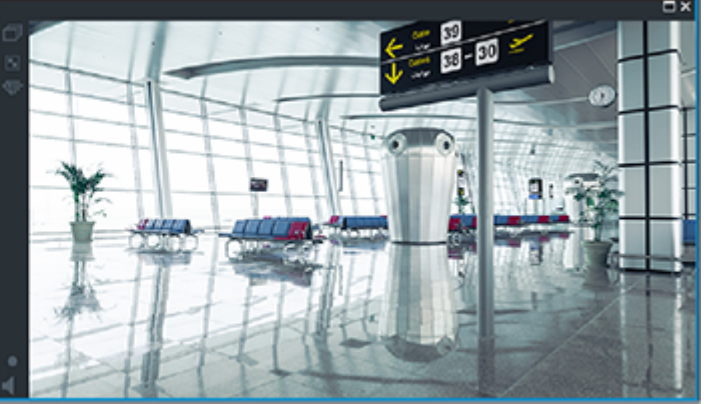

Birincil VRM bağlı olduğunda, sisteme eklenen Arıza Yedekleme VRM'si kayıttan izlemeye olanak sağlar. [Görüntü panelini](#page-373-1) kapatın ve kamerayı tekrar bir Görüntü panelinde görüntüleyin:

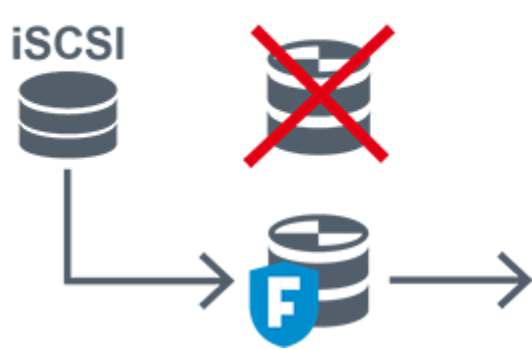

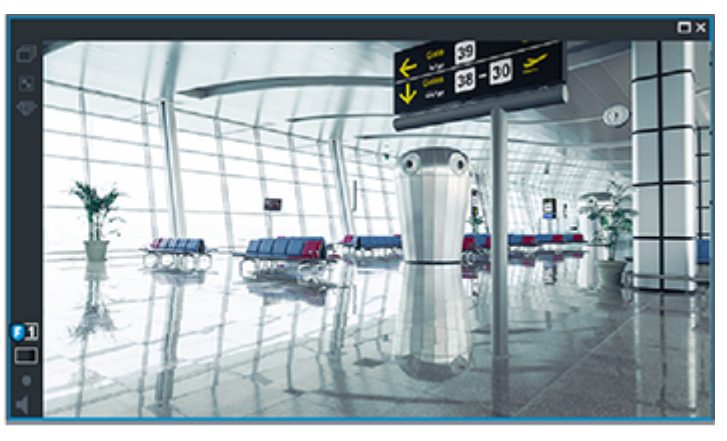

Hem Birincil VRM hem de isteğe bağlı Birincil Arıza Yedekleme VRM'si bağlıyken video kodlayıcı kayıttan izlemeye olanak sağlar. Görüntü panelini kapatın ve kamerayı tekrar bir Görüntü panelinde görüntüleyin:

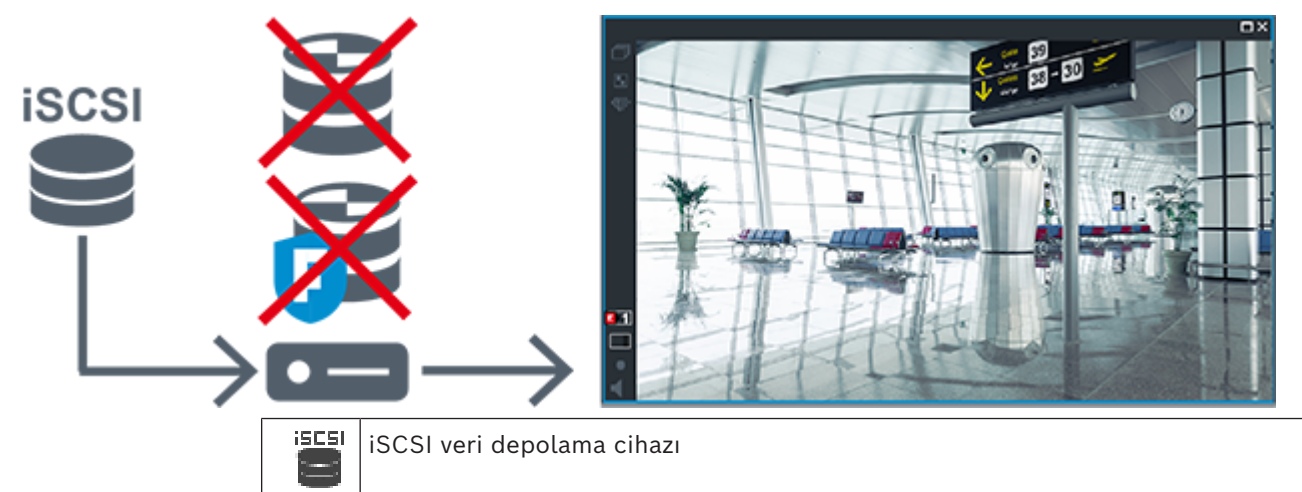

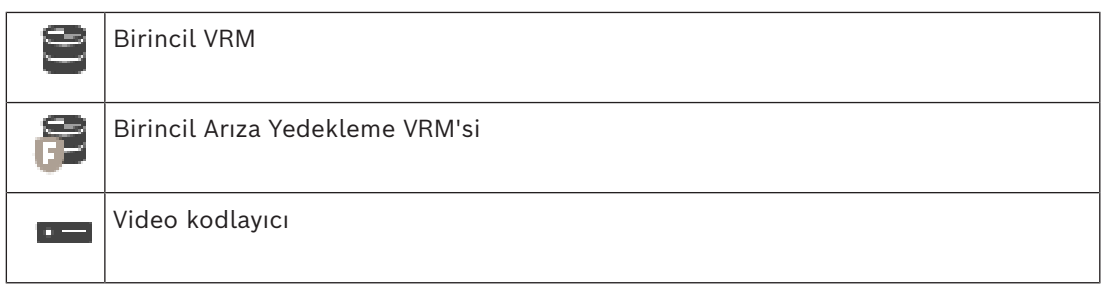

Video kodlayıcı kayıttan izlemesi sadece sınırlı sayıda kayıt aralığına erişebilir.

#### <span id="page-35-0"></span>**İsteğe bağlı Arıza Yedekleme VRM'siyle İkincil VRM kaydının izlenmesi**

[İkincil VRM](#page-373-3) çalışırken kayıttan izlemeye olanak sağlar. [Arıza Yedekleme VRM'si](#page-378-0) ise boş durumunda çalışır.

Bu iş istasyonu için yapılandırılırsa kayıttan izleme doğrudan [iSCSI](#page-373-2) veri depolama cihazı tarafından sağlanır.

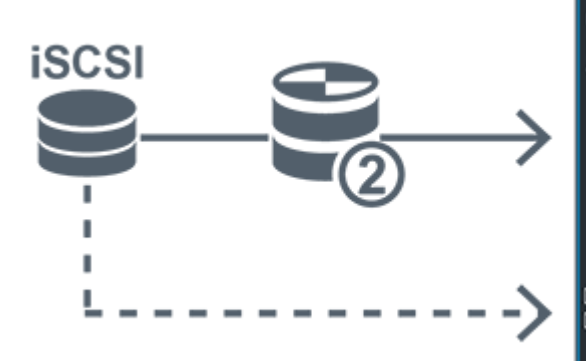

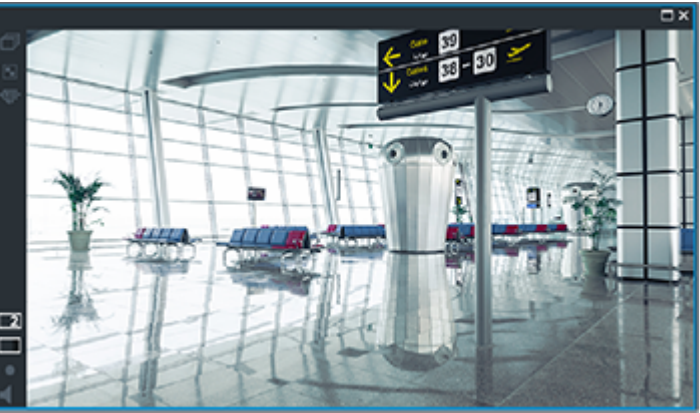

İkincil VRM bağlı olmadığında, sisteme eklenmiş olan Arıza Yedekleme VRM'si kayıttan izlemeye olanak sağlar. [Görüntü panelini](#page-373-1) kapatın ve kamerayı tekrar bir Görüntü panelinde görüntüleyin:

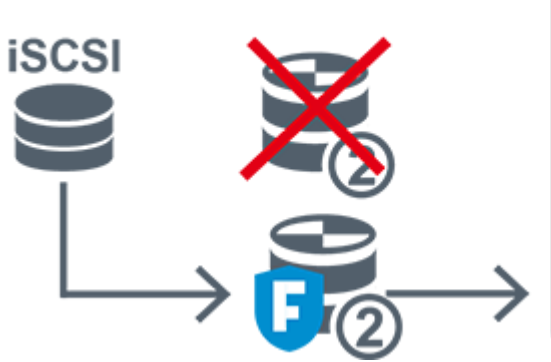

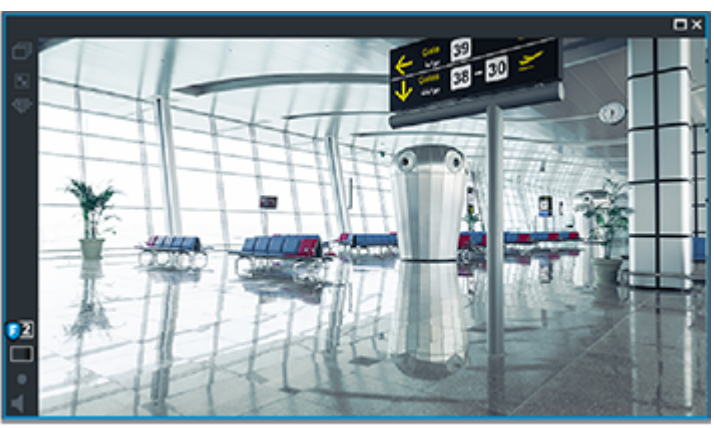

Hem İkincil VRM hem de isteğe bağlı İkincil Arıza Yedekleme VRM'si bağlıyken video kodlayıcı kayıttan izlemeye olanak sağlar. Görüntü panelini kapatın ve kamerayı tekrar bir Görüntü paneline sürükleyin:
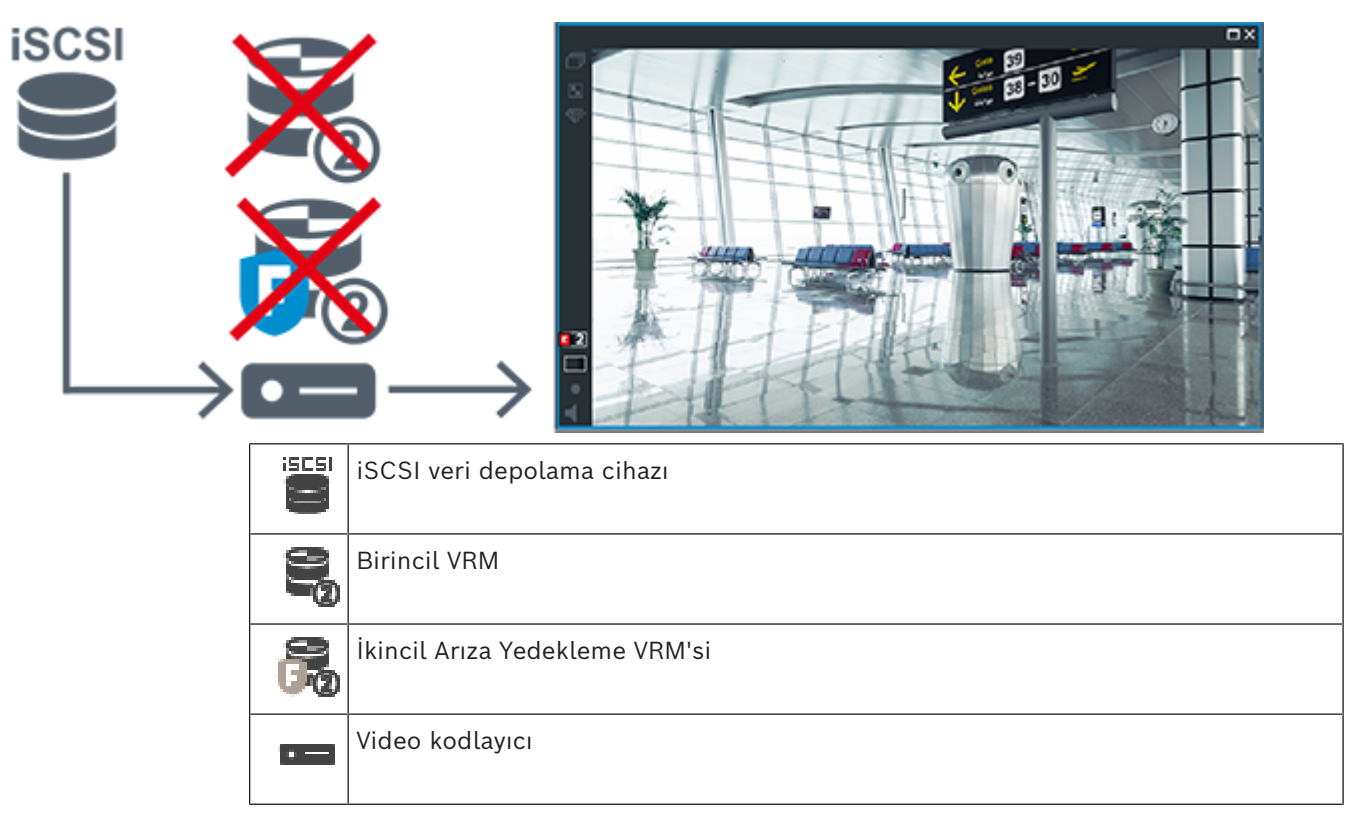

Video kodlayıcı kayıttan izlemesi sadece sınırlı sayıda kayıt aralığına erişebilir.

#### **Otomatik Ağ Kurtarma**

[ANR](#page-370-0) yapılandırılır. Birincil kayıttan izlemeyi (birincil arıza yedekleme kaydının izlenmesi, birincil video kodlayıcı kaydının izlenmesi) veya ANR kayıttan izlemeyi görüntülemek için kayıt kaynağı simgesini tıklayın.

Bu iş istasyonu için yapılandırılırsa kayıttan izleme doğrudan [iSCSI](#page-373-0) veri depolama cihazı tarafından sağlanır.

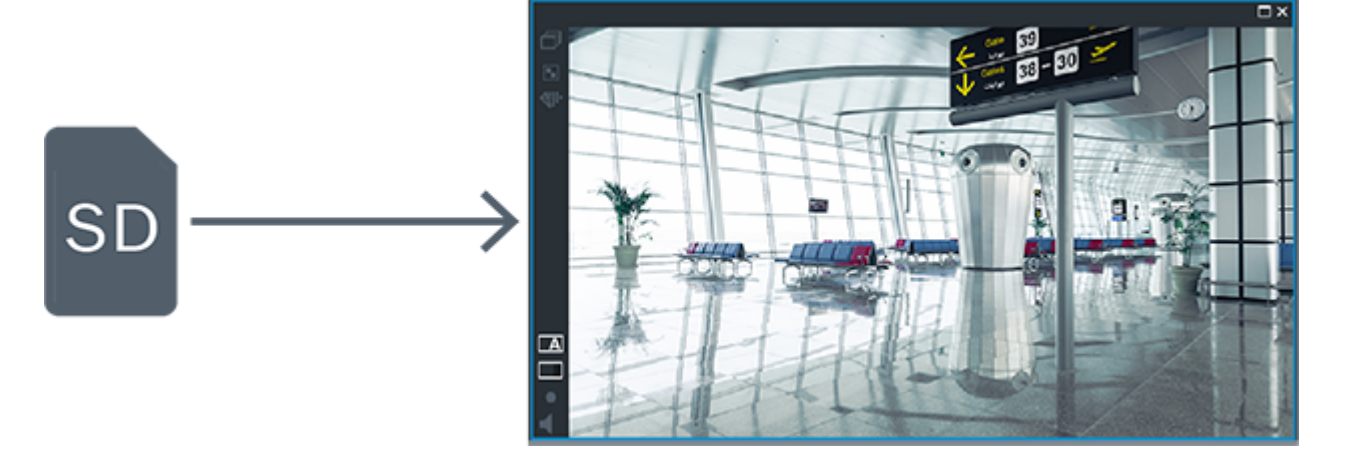

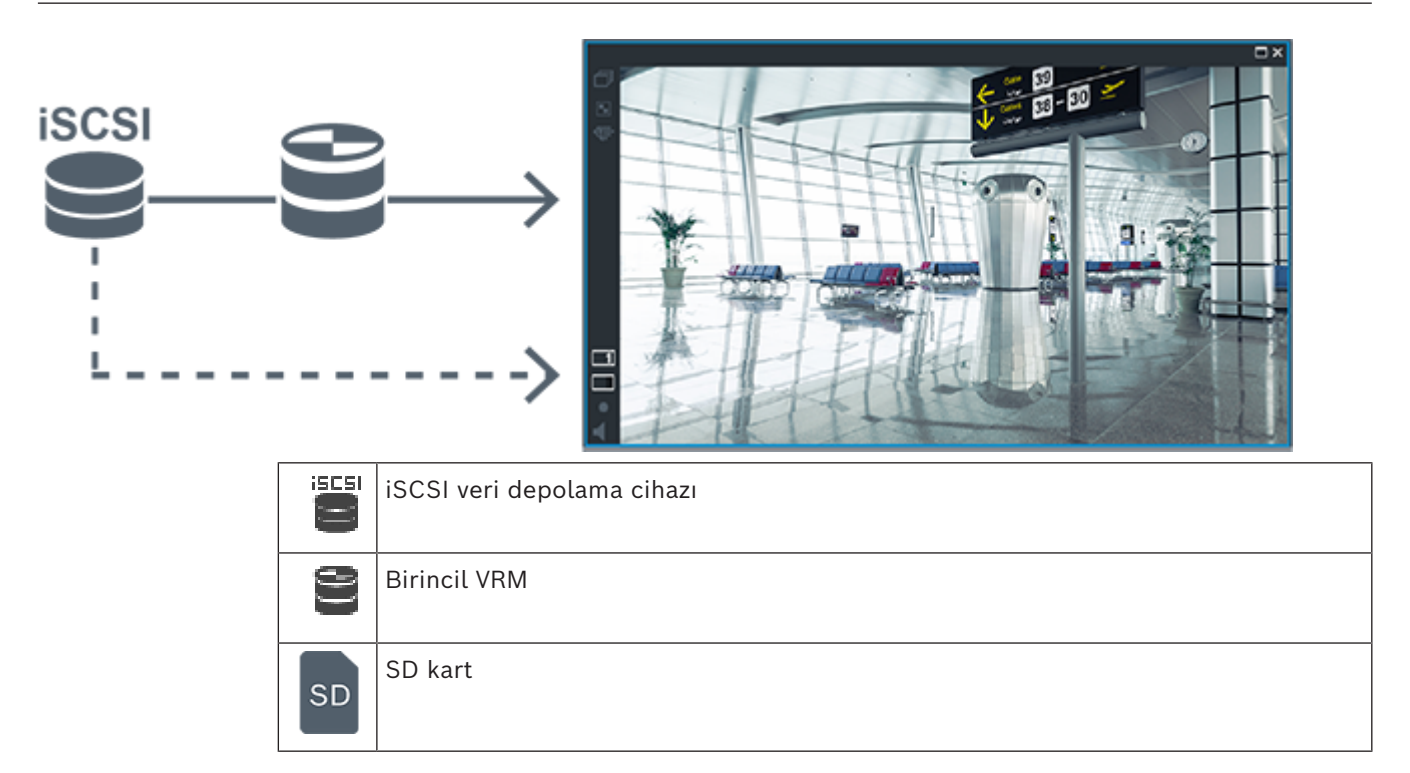

# **5.2.5 Depolamayla ilgili olaylarla hakkındaki genel bilgiler**

Bu bölümde, depolamayla ilgili farklı olaylar açık açıklanmaktadır.

#### **Önbellek Depolama Durumu**

Ağda veya merkezi veri depolamada bir arıza olduğunda [ANR](#page-370-0) işlevi, [video kodlayıcının](#page-377-0) yerel olarak arabelleğe alınmış kayıp zaman aralığı kaydını bu arıza düzeltildikten sonra merkezi veri depolamaya iletmesini sağlar.

Arabellek saklama durumları şunlardır:

- **Veri Depolama Durumu Bilinmiyor**
- **Veri Depolama Durumu Sorunsuz**
- **Veri Depolama Durumu Kritik Önbellek Dolum Seviyesi**
- **Veri Depolama Durumu Arızası**

#### **Önbellek Veri Depolama Taşması**

Bu olay, depolama arabelleğinin zaten dolu olduğunu ve kaydın bir daha merkezi depolama alanına iletilmediğini gösterir.

#### **Veri Depolama Durumu / İkincil Veri Depolama Durumu**

**Veri Depolama Durumu** bir kamera ile merkezi depolama alanı arasındaki bağlantının durumunu gösterir. **Veri Depolama Durumu Arızası** olayı, kameranın merkezi depolama alanıyla olan bağlantısının kesilmesi durumunda tetiklenir. Bağlantı sadece kısa bir süreyle kesiliyorsa bu olayın video verilerinin kayıp olduğunu göstermesi gerekmez. Depolama durumları şunlardır:

- **Veri Depolama Durumu Bilinmiyor**
- **Veri Depolama Durumu Sorunsuz**
- **Veri Depolama Durumu Arızası**

#### **Kayıt monitörü durumu / İkincil kayıt monitör durumu**

Bu olay kayıt izlemeyi gösterir. Kamera, kaydı RAM'de arabelleğe alabildiği sürece hiçbir alarm tetiklenmez. **Kayıt monitörü durumu kayıt kaybı** olayı, yalnızca video verileri son iki dakika içinde RAM'de arabelleğe alınamaz ve kaybedilirse tetiklenir. Ayrıca olay, video verilerinin kaybolduğu süreyi gösterir.

Kayıt monitörü durumları şunlardır:

- **Kayıt monitörü durumu bilinmiyor**
- **Kayıt monitörü durumu uygun**
- **Kayıt monitörü durumu kayıt kaybı**

#### **Bkz.**

- *– [Otomatik Ağ Kurtarma \(ANR\), sayfa 28](#page-27-0)*
- *– [Olayların ve alarmların konfigüre edilmesi, sayfa 312](#page-311-0)*

# **5.3 Alarm yönetimi**

Her alarm, bir veya daha fazla kullanıcı grubu tarafından yönetilecek şekilde ayrı ayrı yapılandırılabilir. Bir alarm meydana geldiğinde, bu alarmı alacak şekilde yapılandırılmış kullanıcı grupları tüm kullanıcıların Alarm Listesinde gösterilir. Bu kullanıcılardan herhangi biri alarmla ilgili bir işlem yapmaya başladığında alarm, tüm diğer kullanıcıların Alarm Listesinden silinir.

Alarmlar, iş istasyonunun alarm monitöründe gösterilir. Bu davranış aşağıdaki paragraflarda anlatılmaktadır.

#### **Alarm akışı**

- 1. Sistemde bir alarm meydana gelir.
- 2. Alarm uyarıları, bu alarm için ayarlanmış tüm kullanıcıların Alarm Listesinde görüntülenir. Alarm videosu, ayarlanmış monitörlerde anında gösterilir. Otomatik olarak gösterilen bir alarmsa alarm videosu da otomatik olarak Operator Client iş istasyonunun alarm monitörlerinde gösterilir.

Alarm otomatik silinen bir alarm olarak ayarlanmışsa otomatik silinme süresi tamamlandıktan sonra Alarm Listesinden kaldırılır (Configuration Client uygulamasında ayarlanır).

Monitörlerde, VIP XD'lerden gelen her dörde bölünmüş ekran görünümü geçici olarak tam ekran görüntülerle değiştirilir.

- 3. Kullanıcılardan biri alarmı kabul eder. Ardından alarm videosu kullanıcının iş istasyonunda gösterilir (otomatik açılır pencere aracılığıyla zaten gösterilmiyorsa). Alarm, diğer tüm Alarm Listelerinden ve alarm video gösterimlerinden kaldırılır.
- 4. Alarmı kabul eden kullanıcı, bir eylem planının okunması ve yorumların girilmesini içerebilecek bir iş akışı başlatır. Bu adım isteğe bağlıdır; iş akışı gereksinimleri yönetici tarafından ayarlanabilir.
- 5. Son olarak kullanıcı alarmı siler. Bu Alarm Listesindeki alarmı ve alarm görüntülemesini kaldırır.

Bir [monitör grubunda](#page-375-0) monitörler alarm meydana gelmeden önce görüntülenen kameralara geri döner.

#### **Alarm Görüntüsü penceresi**

- 1. Alarm videosunu görüntülemek için, [Alarm Görüntüsü penceresi](#page-370-1) alarm gösterimi için ayarlanmış olan monitörde Canlı veya Kayıttan İzleme [Görüntü penceresinin](#page-373-1) yerini alır.
- 2. Her alarmın bir [Görüntü paneli](#page-373-2) satırı bulunur. Her alarmla en fazla 5 Görüntü paneli ilişkilendirilebilir. Bu Görüntü panelleri canlı video, kayıttan izleme videosu veya haritaları görüntüleyebilir.

Bir monitör grubunda her alarm, kameraları bir dizi monitöre çağırabilir. Dizideki kameraların sayısı, monitör grubundaki sütunların sayısıyla sınırlıdır. Satırda bulunan ve alarm videosu için kullanılmayan monitörler, geçerli gösterimle devam etmek veya boş ekran görüntülemek üzere yapılandırılabilir.

- 3. Yüksek öncelikli alarmlar, hem monitör satırlarında hem de Operator Client iş istasyonu ekranı alarm satırlarında düşük öncelikli alarmların üzerinde gösterilir.
- 4. Alarm görüntüsü penceresi Alarm görüntüsü satırlarıyla tamamen doluysa ve ilave bir alarmın görüntülenmesi gerekiyorsa, en düşük öncelikli alarmlar Alarm görüntüsü penceresinin en alt satırında birikir. Alarm satırının sol kısmındaki kontroller yardımıyla alarmlar arasında dolaşabilirsiniz. Operator Client iş istasyonu ekranında bulunan **Monitörler** penceresindeki kontrol düğmeleriyle, monitör gruplarındaki alarm yığınları arasında dolaşabilirsiniz. Alarm

durumundaki monitörler, yanıp sönen "LED'ler" ile kırmızı simgelerle gösterilir. Alarm başlığı, süresi ve tarihi, isteğe bağlı olarak tüm monitörlerde veya yalnızca alarm satırındaki ilk monitörde görüntülenebilir.

- 5. Eşit önceliğe sahip alarmlar için yönetici, sıralama davranışını yapılandırabilir:
	- Son Giren İlk Çıkar (LIFO, Last-in-First-out) modu: bu ayarlamada, yeni alarmlar aynı önceliğe sahip eski alarmların *üzerine* yerleştirilir.
	- İlk Giren İlk Çıkar (FIFO, First-in-First-out) modu: bu ayarlamada, yeni alarmlar aynı önceliğe sahip eski alarmların *altına* yerleştirilir.
- 6. Bir alarmın Görüntü satırı, Alarm Görüntüsü penceresinde iki şekilde görüntülenebilir:
	- Alarm oluşturulduğunda (otomatik gösterilen). Bu, alarm önceliği gösterim önceliğinden daha yüksek olduğunda meydana gelir.
	- Alarm kabul edildiğinde. Bu, alarm önceliği gösterim önceliğinden daha düşük olduğunda meydana gelir.

#### **Otomatik gösterilen alarmlar**

Alarm önceliğine bağlı olarak alarmlar, Alarm Görüntüsü penceresinde otomatik olarak görüntülenecek şekilde konfigüre edilebilir. Ayrıca, her kullanıcı grubunun canlı ve oynatım gösterimine öncelikler atanır. Kullanıcı ekranının önceliğinden daha yüksek önceliğe sahip alarmlar alındığında alarm, kendi alarm satırını Alarm Görüntüsü penceresinde otomatik olarak görüntüler. Alarm Görüntüsü penceresi görüntülenmiyorsa, alarm özelliği etkinleştirilmiş monitörde otomatik olarak Canlı veya Oynatım Görüntüsü penceresinin yerine geçer.

Otomatik olarak gösterilen alarmlar Alarm Görüntüsü penceresinde görüntülense de, otomatik olarak kabul edilmezler. Birden fazla kullanıcının ekranda eş zamanlı olarak görüntülenebilirler. Bir kullanıcı otomatik gösterilen bir alarm kabul ettiğinde, alarm diğer tüm kullanıcıların Alarm Listelerinden ve alarm gösterimlerinden kaldırılır.

#### **Kapatma durumunda alarm yönetimi**

Bir sunucu kapatma işleminde, tüm etkin alarmlar korunur. Sistem yeniden başlatıldığında alarmlar geri yüklenir ve yeniden **Alarm Listesi** penceresinde görünür.

Sistem yeniden başlatıldığında **Kabul Edildi** veya **İş Akışı** durumundaki alarmlar otomatik olarak yeniden **Aktif** durumuna ayarlanır. **İş Akışı** durumundaki alarmlar için girilen açıklamalar korunur.

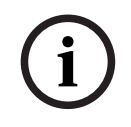

#### **Uyarı!**

Alarm verileri her dakikada bir otomatik olarak kaydedilir; böylece veri kaybının en fazla bir dakika içinde toplanan veriler olması sağlanır.

#### **Bkz.**

*– [Alarm için alarm öncesi ve alarm sonrası sürenin ayarlanması, sayfa 317](#page-316-0)*

# **5.4 ONVIF olay eşlemesi**

# **i**

**Uyarı! Bu özelliğin kısa bir süre içinde ömrünün sonuna ulaşacağını unutmayın.**  Kolay ONVIF olay eşleme için ONVIF Camera Event Driver Tool'u kullanın. Bkz. *[ONVIF Camera Event Driver Tool'u Configuration Client'tan başlatma, sayfa 204](#page-203-0)*.

### **Kullanım amacı**

Kullanım amacı ONVIF olaylarının BVMS olayları ile eşlenmesidir. Böylece ONVIF olayları BVMS alarmlarını ve kaydını tetikleyebilir.

Yalnızca belirli bir ONVIF cihazı, aynı üreticinin ve modelin tüm ONVIF cihazları ya da aynı üreticinin tüm ONVIF cihazları için geçerli olan varsayılan olay eşleştirmeleri tanımlayabilirsiniz. Varsayılan olay eşleştirmeleri BVMS Tarama Sihirbazı kullanılarak eklenen tüm etkilenen ONVIF video kodlayıcılara otomatik olarak atanır veya elle eklenir. Bu ONVIF video kodlayıcıya bağlantı yapmadan BVMS yapılandırmasına bir ONVIF video kodlayıcı eklediğinizde, hiçbir olay eşleştirme atanmaz. Böyle bir ONVIF video kodlayıcıyı daha önce eklemiş olduğunuz aynı üreticinin ve/veya modelin ONVIF video kodlayıcısındaki olay eşleştirmeleri ile güncelleyebilirsiniz.

Aşağıdaki kaynakların her birine özel olay eşleştirmeleri tanımlayabilirsiniz:

- ONVIF video kodlayıcı
- Bu ONVIF video kodlayıcının kameraları
- Bu ONVIF video kodlayıcının röleleri
- Bu ONVIF video kodlayıcının girişleri

### **Örnek**

Bir ONVIF kamerada bir hareket algılama olayı meydana geliyor. Bu olay BVMS'te bir **Hareket Algılandı** olayı tetiklemelidir.

Bunu elde etmek için, bu ONVIF kamera için yapılandırma yapmanız gerekir:

- ONVIF konusu (MotionDetection)
- ONVIF veri öğesi (motion)
- ONVIF veri türü (boolean)
- ONVIF veri değeri (true)

**Not:** Yalnızca **Hareket Algılandı** olayını yapılandırmak yeterli değildir. Lütfen **Hareket Durdu** olayını da yapılandırın. Her zaman bir olay çifti yapılandırmanız gerekir.

# **Bir Eşleştirme Tablosunu içe veya dışa aktarma**

Bir Eşleştirme Tablosunu oluşturduğunuz bilgisayardan dışa aktarıp gerekli eşleştirme tablosunun bulunmadığı başka bir bilgisayarda içe aktarabilirsiniz.

### **Sorun giderme**

Sorun giderme için kayıt dosyaları oluşturabilirsiniz.

### **Bkz.**

- *– [Bir ONVIF eşleştirme tablosunu yapılandırma, sayfa 236](#page-235-0)*
- *– [ONVIF olaylarının kaydedilmesini etkinleştirme, sayfa 369](#page-368-0)*
- *– [ONVIF Video Kodlayıcı Olayları sayfası, sayfa 232](#page-231-0)*

# **5.5 Etkinlik dışı durumda oturumu kapatma**

# **Kullanım amacı**

Hareketsizlik nedeniyle oturumu kapatmanın kullanım amacı, operatör veya yönetici olmadığında Operator Client veya Configuration Client'ı korumaktır.

Etkinlik dışı geçen belirli bir süre sonunda Operator Client öğesinin oturumunun otomatik olarak kapatılması ayarını her bir kullanıcı grubu için ayarlayabilirsiniz.

Configuration Client için kullanıcı grubu yoktur. Hareketsizlik nedeniyle oturumu kapatma ayarı yalnızca **yönetici** kullanıcı için geçerlidir.

Tüm klavye, fare ve CCTV klavyesi işlemleri, etkinlik dışı durumda oturumu kapatmak için belirtilen süreyi etkiler. Operator Client'ın otomatik etkinlikleri süreyi etkilemez.

Configuration Client'ın cihaz yazılımı yükleme veya [iSCSI](#page-373-0) ayarı gibi otomatik etkinlikleri hareketsizlik nedeniyle oturumu kapatmayı engeller.

BVMS Web Client için de etkinlik dışı durumda oturumu kapatmayı ayarlayabilirsiniz. Etkinlik dışı durumda oturum kapatılmadan kısa bir süre önce, bir iletişim kutusu, kullanıcıya etkinlik dışı durumda oturumun kapatılmasını aktif olarak önlemesini hatırlatır.

[Kayıt Defteri,](#page-373-3) meydana gelen etkinlik dışı durumda oturumu kapatma olaylarını kaydeder.

#### **Örnek**

Bir iş istasyonu herkese açık bir alanda bulunuyorsa hareketsizlik nedeniyle oturumu kapatma özelliği, gözetimsiz bir iş istasyonunda yetkisiz kişilerin Operator Client'a erişme riskini en aza indirir.

Bir yönetici grubu üyesinin oturumu, etkinlik dışı kalındıktan sonra otomatik olarak kapatılır ancak bir memur (operatör grubu) sistemi işletmeden video izleyebilir ve etkinlik dışı durumda oturumun kapatılmasını istemez.

#### **Sınırlamalar**

Client SDK etkinliği, etkinlik dışı durumda oturumu kapatmayı desteklemez, yani Client SDK etkinliği belirtilen süreyi etkilemez.

#### **Bkz.**

- *– [Seçenekler iletişim kutusu \(Ayarlar menüsü\), sayfa 118](#page-117-0)*
- *– [Operatör Özellikleri sayfası, sayfa 330](#page-329-0)*

# **5.6 Sürümden bağımsız Operator Client**

Uyumluluk modu için hem Operator Client hem de Management Server 5.5'tan sonraki bir sürüme sahip olmalıdır.

Bir Operator Client kullanıcısı önceki yazılım sürümünün çalıştığı bir Management Server'da sorunsuz olarak oturum açabilir.

Sunucu Operator Client iş istasyonunda bulunandan daha yeni bir yapılandırma sunarsa, bu yapılandırma otomatik olarak Operator Client iş istasyonuna kopyalanır. Kullanıcı yeni yapılandırmayı indirmeye karar verebilir.

Operator Client daraltılmış bir özellik grubu sunar ve bu Management Server'a bağlıdır. Aşağıdaki Management Server ile ilgili özellikler daha önceki bir sürüme sahip Management Server'da oturum açıldıktan sonra kullanılabilir:

- Kullanıcı tercihleri
- Manuel kayıt başlatma
- Cihaz durumlarını görüntüleme
- Röle durumlarını değiştirme
- Günlük Kayıt Defterinde arama yapma Olay araması yapılamaz.
- [Sunucu Araması](#page-376-0)
- Uzak dışa aktarma

# **5.6.1 Uyumluluk Modunda Çalışma**

: Bu Operator Client durum simgesi uyumluluk modu durumunda görüntülenir. Sürüm 5.5'den sonraki sürümlerde, Management Server sürümü Operator Client sürümünden eskiyse Operator Client uyumluluk modunda çalışır.

Sürüm 10.0'dan sonraki bir sürümse Operator Client aşağıdaki durumlarda uyumluluk modunda çalışır:

- Tüm iletişim hizmetleri Operator Client ile bağlanamaz.
- Örnek: Management Server çalışıyor ancak WebServiceHost çalışmıyor.

– Operator Client ve Management Server arasındaki iletişim arayüzünde değişiklikler var Yalnızca semantik arayüz değişiklikleri veya kısmi hizmet kesintileri Operator Client'ta bazı işlevlerin eksik olmasına neden olabilir.

# **5.7 Bir panoramik kameranın görüntüleme modları**

Bu bölümde BVMS'de yer alan bir panoramik kameranın görüntüleme modları gösterilmektedir.

Aşağıdaki görüntüleme modları kullanılabilir:

- Dairesel görüntü
- Panorama görüntüsü
- Kırpılmış görüntü

Panorama ve kırpılmış görüntüleme modları BVMS öğesindeki [bombelenmeyi düzeltme](#page-372-0) tarafından oluşturulur. [Bombelenmeyi kamerada düzeltmesi](#page-371-0) kullanılmaz. Yönetici bir panoramik kameranın montaj konumunu Configuration Client'ta yapılandırmalıdır.

Bir kameranın [Görüntü bölmesini](#page-373-2) gerektiği gibi yeniden boyutlandırabilirsiniz. Görüntü bölmesi oranı 4:3 veya 16:9 en-boy oranıyla kısıtlı değildir.

#### **Bkz.**

*– [Önceden tanımlanmış konumları ve yardımcı komutları yapılandırma, sayfa 294](#page-293-0)*

#### **5.7.1 360° panoramik kamera - zemine veya tavana monte edilmiş**

Aşağıdaki şekilde zemine veya tavana monteli bir 360° kameranın bombelenmeyi düzeltmesi gösterilmektedir.

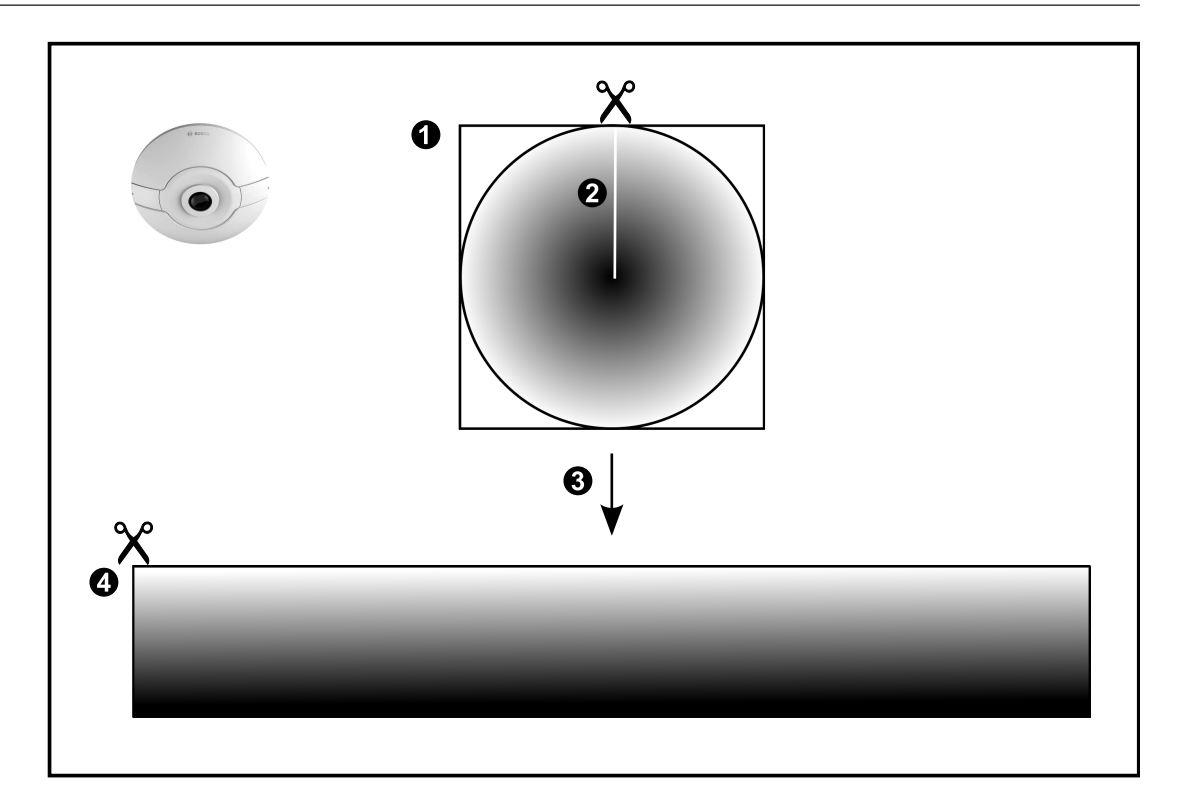

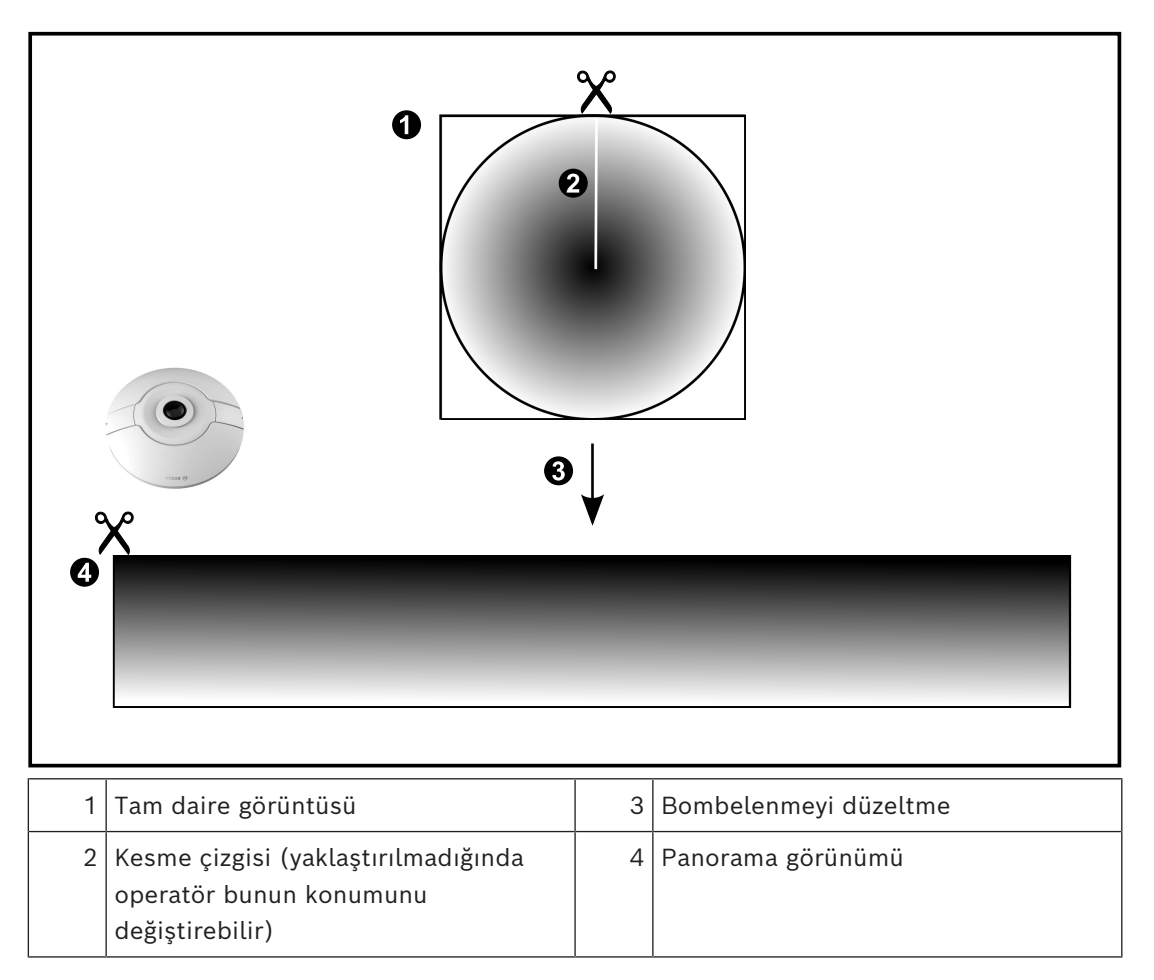

Aşağıdaki şekilde zemine veya tavana montajlı bir 180° kameranın bombelenmeyi düzeltmesi gösterilmektedir.

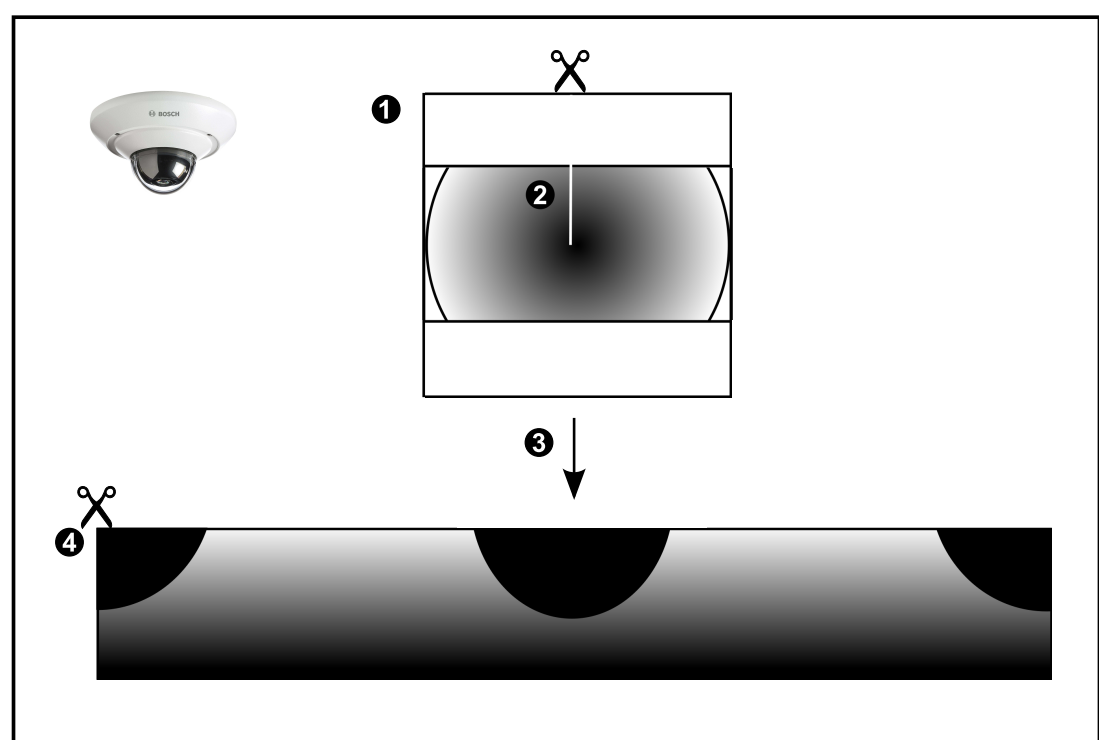

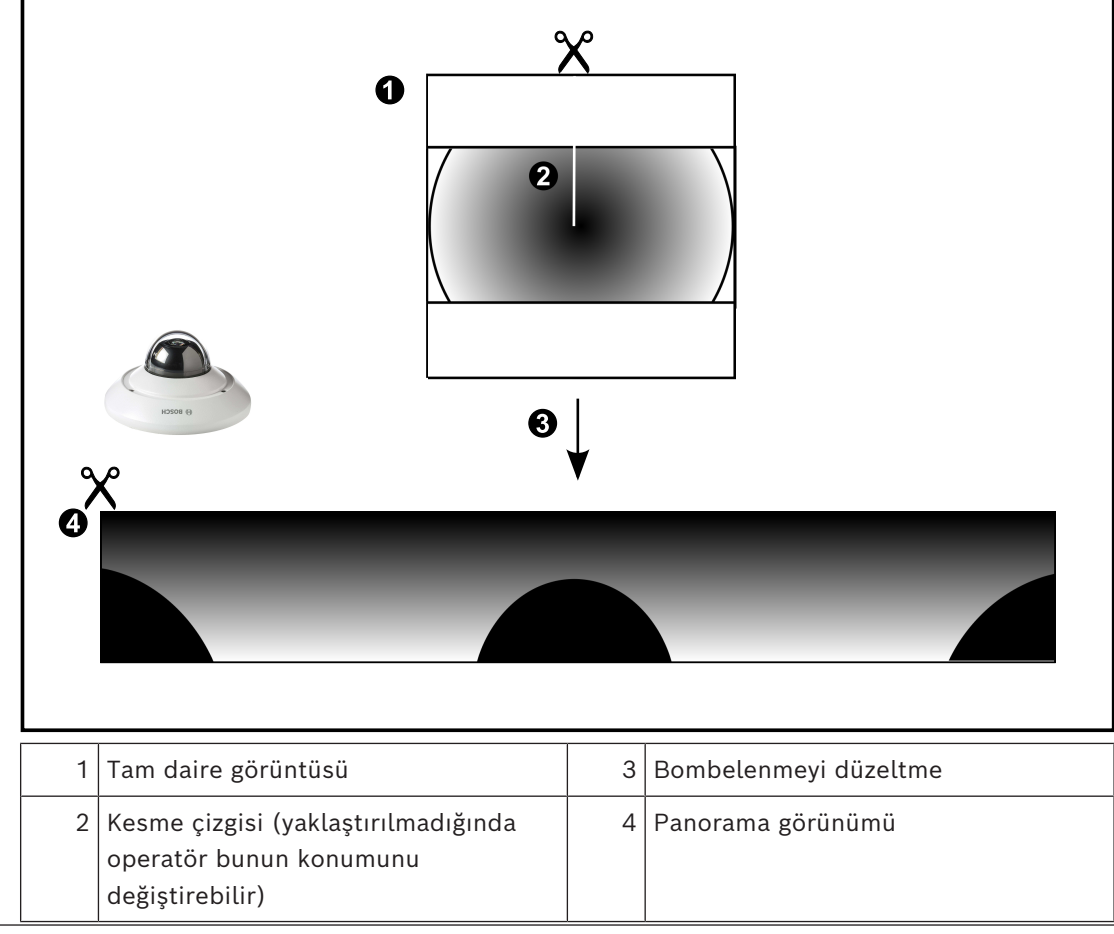

# **5.7.3 360° panoramik kamera - duvara monte edilmiş**

Aşağıdaki şekilde duvara monteli bir 360° kameranın bombelenmeyi düzeltmesi gösterilmektedir.

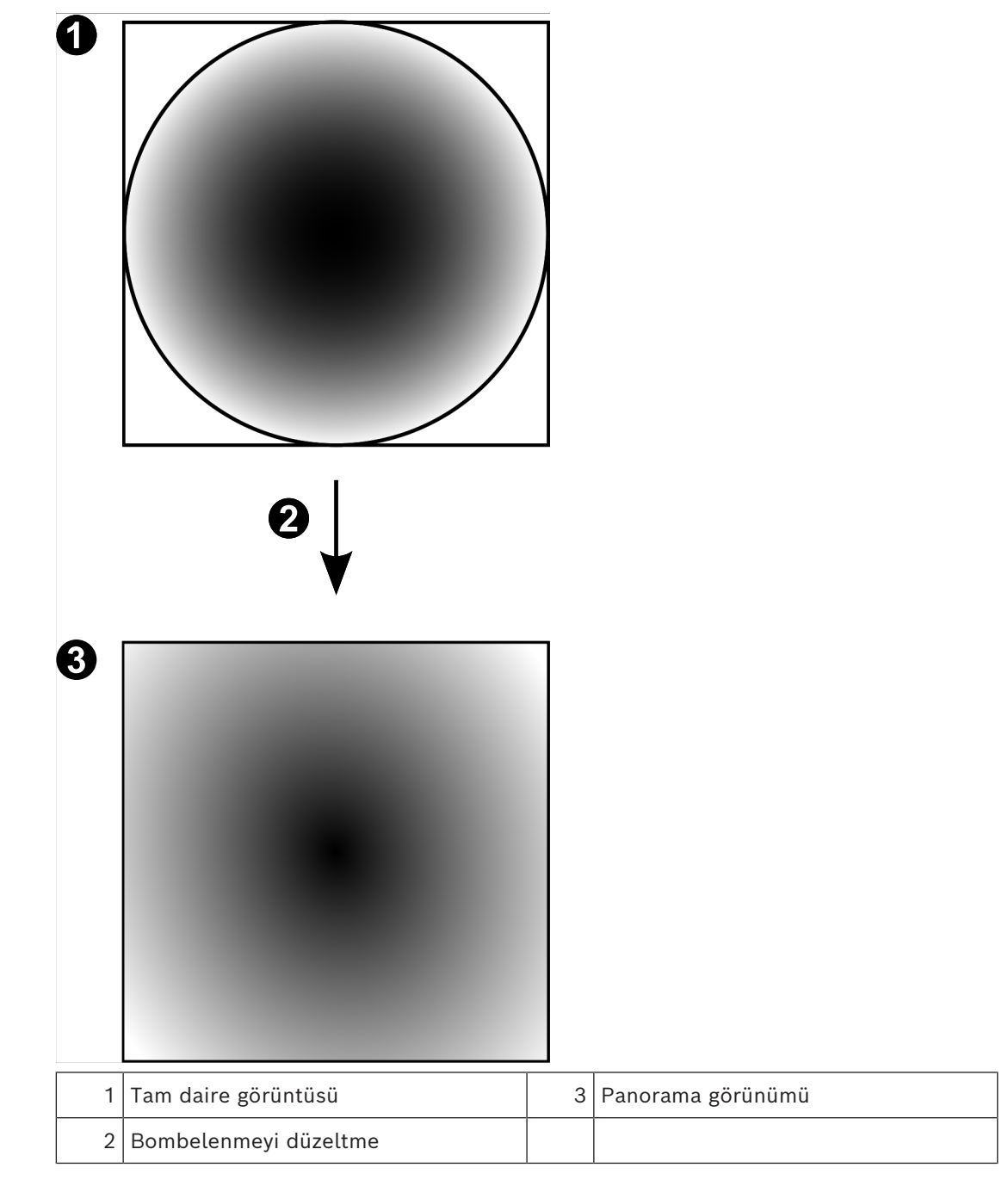

# **5.7.4 180° panoramik kamera - duvara monte edilmiş**

Aşağıdaki şekilde duvara montajlı bir 180° kameranın bombelenmeyi düzeltmesi gösterilmektedir.

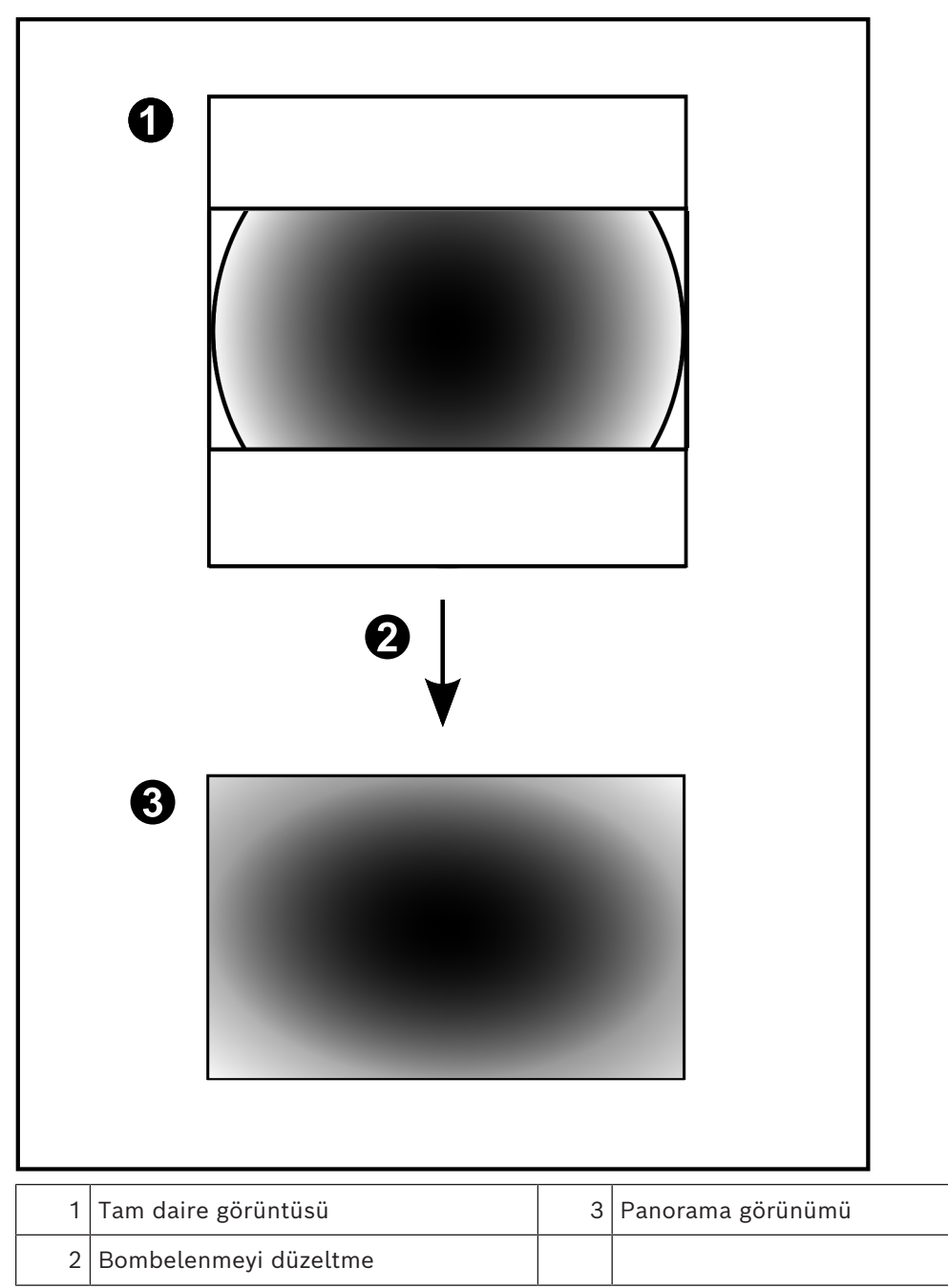

### **5.7.5 Bir panoramik kamerada kırpılmış görünüm**

Aşağıdaki örnek şekilde zemine veya tavana montajlı bir 360° kameranın kırpması gösterilmektedir.

Kırpma için kullanılan doğrusal kesit sabittir. Mevcut PTZ kontrollerini kullanarak kırpılmış Görüntü panelinde kesiti değiştirebilirsiniz.

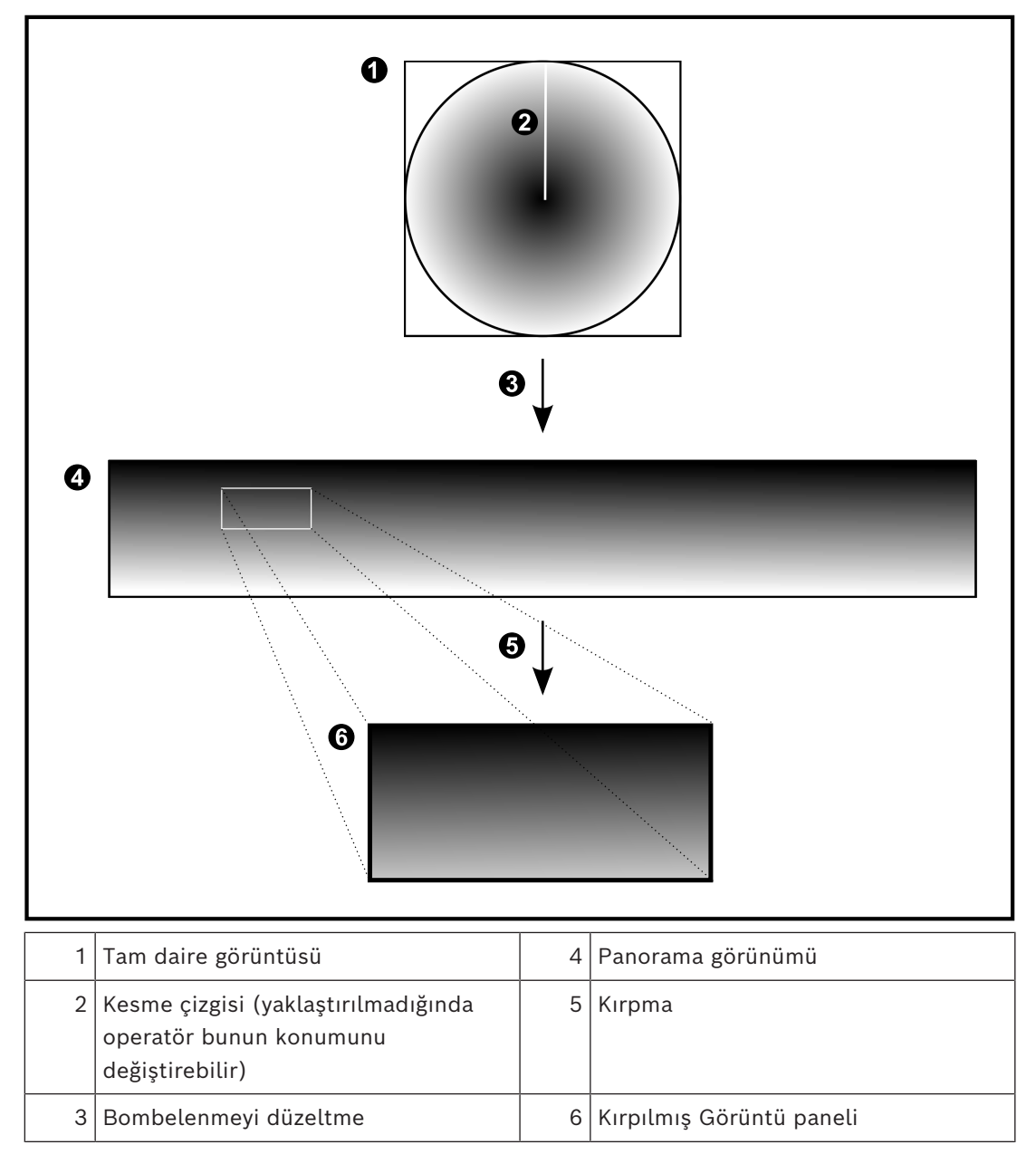

# **5.8 SSH Tünelleme**

BVMS, Secure Shell (SSH) tünelleme kullanarak uzaktan bağlantı sağlar. SSH tünelleme bir SSH protokolü/soket bağlantısıyla şifrelenmiş bir tünel oluşturur. Bu şifrelenmiş tünel, hem şifrelenmiş hem de şifrelenmemiş trafik için aktarım sağlayabilir. Bosch SSH uygulaması, Intel tarafından geliştirilen yüksek performanslı düşük gecikmeli bir iletişim protokolü olan Omni Yol protokolünden de yararlanır.

#### **Teknik yönler ve kısıtlamalar**

- SSH tünellemede port 5322 kullanılır. Bu port değiştirilemez.
- SSH Hizmeti, BVMS Management Server ile aynı sunucuya kurulmalıdır.
- (Enterprise) kullanıcı hesapları yapılandırılmış bir şifreye sahip olmalıdır. (Enterprise) şifre bulunmayan kullanıcı hesapları, SSH bağlantısı kullanarak oturum açamaz.
- Yerel depolama alanlı kameralar SSH bağlantısını desteklemez.
- Configuration Client, SSH ile uzaktan bağlanamaz. Configuration Client bağlantısı, port eşleştirme aracılığıyla yapılmalıdır.
- Operator Client, 15 saniyede bir SSH hizmetiyle olan bağlantıyı kontrol eder. Bağlantısı kesilirse Operator Client bağlantıyı dakikada bir yeniden test eder.

#### **Port eşleştirme**

4 Port 5322'yi hem dahili hem de harici bağlantılar için kullanmak amacıyla BVMS Management Server için tek port yönlendirmeyi ayarlayın. Bu, tüm sistem için yapmanız gereken tek port eşleştirme girişidir. BVMS port eşleştirme işlemi gerekli değildir.

#### **Şifrelenmiş iletişim**

Bir SSH tüneli aracılığıyla bağlantı kurulduktan sonra, BVMS Management Server ve bir uzak istemci arasındaki tüm iletişim şifrelenir.

# **5.9 Çok yollu çalışma**

BVMS çift denetleyicili sistemler için [çok yollu çalışmaya](#page-371-1) olanak tanır. [Çok yollu](#page-371-2) (multipath) terimi, yedek ağ bağlantıları aracılığıyla kamera ile iSCSI veri depolama cihazları arasında birden fazla fiziksel yol tanımlayarak bir arıza durumunda yedek yoldan çalışmaya devam etmeyi sağlama tekniğidir. Çok yollu çalışma kullanırken, bir iSCSI denetleyici arızası durumunda bile video verilerinin kaydedilmesi ve yeniden oynatılması mümkündür.

#### **Ön koşullar ve sınırlamalar**

- Netapp E2800 çift denetleyicili iSCSI veri depolama cihazı kurulu olmalıdır.
- Kamera cihaz yazılımı 6.43, kameranın alternatif yolları kullanarak E2800'e kayıt yapmasını sağlar.
- Çok yollu çalışma olanağına sahip cihazları izlemek ve kaydetmek için VRM 3.71 etkin olmalıdır.
- Denetleyici başına iki fiziksel iSCSI portu yapılandırılmalıdır: 2x2 RJ45 veya 2x2 optik.
- Tam performansa ulaşmak için bağlantı hızının 10 Gbit/sn. olması gerekir.
- E2700'de kullanılan Çift-Tek Yönlü mod artık desteklenmemektedir.

DSA E2800 Tam Çift Yönlü kurulumu hakkında daha fazla bilgi için bkz. DSA E-Series E2800 Kurulum Kılavuzu.

# **5.10 Open ID Connect (OIDC) ve Kimlik Sağlayıcısı (IdP)**

BVMS, harici yetki sağlayıcı hizmeti aracılığıyla kimlik denetimini destekler. Open ID Connect (OIDC) kullanılarak, kimlik denetimi önceden yapılandırılmış bir Kimlik Sağlayıcı (IdP) aracılığıyla gerçekleştirilir, BVMS ise yetkilendirme görevine odaklanır.

Bu, tek kullanıcıları ayrı ayrı yönetmek istemeyen büyük kurumsal gruplar için kullanışlıdır. Kullanıcı gruplarını IdP gruplarıyla eşleştirerek kullanıcılara ihtiyaçlarına göre erişim izni verilir.

Daha fazla bilgi için bkz.: *[Seçenekler iletişim kutusu \(Ayarlar menüsü\), sayfa 118](#page-117-0)* ve *[Kullanıcı](#page-320-0) [grupları sayfası, sayfa 321](#page-320-0)*.

**i**

# **6 Desteklenen donanım**

#### **Uyarı!**

Cihazları birden fazla BVMS cihazına bağlamayın. Bu kayıtlarda boşluklar olmasına ve istenmeyen etkilere neden olabilir.

Aşağıdaki donanımları BVMS'e bağlayabilirsiniz:

- [DynDNS](#page-372-1) aracılığıyla iPhone veya iPad gibi mobil video istemcileri
- Çeşitli IP kameralar. [Video kodlayıcılar](#page-377-0) ve ONVIF kameralar (yalnızca canlı veya Video Streaming Gateway aracılığıyla)
	- Ağ aracılığıyla bağlı
- Yerel veri depolama alanına sahip yalnızca canlı olarak izlenecek video kodlayıcılar Ağ aracılığıyla bağlı
- [iSCSI](#page-373-0) veri depolama cihazları Ağ aracılığıyla bağlı
- Analog kameralar
	- Video kodlayıcılara bağlı,
- Video kod çözücüler
- Ağ aracılığıyla bağlı
- Monitörler

Video kod çözücüye, [Bosch Allegiant](#page-370-2) matrisine, BVMS Client iş istasyonuna bağlı

– Bosch Allegiant matrisi (Cihaz yazılımı sürümü: 8.75 veya üzeri, MCS sürümü: 2.80 veya üzeri)

Management Server cihazının COM portuna veya uzaktaki bir bilgisayara ve ağdaki bir IP [video kodlayıcısına](#page-377-0) bağlı.

– KBD-Universal XF klavye

Bir BVMS iş istasyonunun USB portlarından birine bağlı.

– Bosch IntuiKey klavye

Bir BVMS iş istasyonunun COM portuna (Cihaz yazılım sürümü: 1.82 veya daha yüksek) ya da bir donanım video kod çözücüsüne (VIP XD) bağlı. Klavyeyi bir iş istasyonuna bağlarsanız kullanıcı tüm sistemi klavyeyle kontrol edebilir.

Klavyeyi bir VIP XD video kod çözücüye bağlarsanız kullanıcı klavyeyle yalnızca monitörleri kontrol edebilir.

- SMTP E-posta sunucusu
- Ağ aracılığıyla bağlı
- [POS](#page-376-1)
	- Ağ aracılığıyla bağlı
- [ATM](#page-370-3)
	- Ağ aracılığıyla bağlı
- [Ağ izleme](#page-370-4) cihazı
- Ağ aracılığıyla bağlı
- I/O modülleri
	- Ağ aracılığıyla bağlı

Yalnızca ADAM cihazları desteklenir.

Ağ üzerinden bağlanan tüm cihazlar bir anahtara bağlanır. BVMS bilgisayarları da bu cihaza bağlıdır.

# **6.1 Donanımın kurulması**

BVMS tarafından desteklenen donanım bileşenleri şunlardır:

- KBD-Universal XF klavye
- Bosch IntuiKey klavye
- Kameraları ve monitörler bulunan [Bosch Allegiant](#page-370-2) matrisi: Ağdaki bilgisayarlardan birinin COM portuna ve ağa bağlı IP video kodlayıcılara bağlı
- Analog kameralı [video kodlayıcılar](#page-377-0)
- Yerel veri depolamalı [video kodlayıcılar](#page-377-0)
- IP kameralar ve IP AutoDome'lar
- Video kod çözücüye bağlı monitörler (alarm işleme için monitör grupları kullanılabilir)
- Kameralar bulunan DVR Sistemleri
- [ATM](#page-370-3)[/POS](#page-376-1) cihazları
- G/Ç modülleri Yalnızca ADAM cihazları desteklenir.

# **6.2 KBD Universal XF klavyenin kurulması**

#### **Uyarı!**

**i**

Çevrimiçi ürün kataloğunda mevcut olan KBD-Universal XF klavyenizle birlikte teslim edilen Talimatlar Kılavuzu'na bakın.

#### **Daha fazla bilgi**

Daha fazla bilgi, yazılım indirmeleri ve belgeler için www.boschsecurity.com adresine ve ilgili ürün sayfasına gidin.

Aşağıdaki donanımları BVMS'e bağlayabilirsiniz:

- [DynDNS](#page-372-1) aracılığıyla iPhone veya iPad gibi mobil video istemcileri
- Çeşitli IP kameralar. [Video kodlayıcılar](#page-377-0) ve ONVIF kameralar (yalnızca canlı veya Video Streaming Gateway aracılığıyla) Ağ aracılığıyla bağlı
- Yerel veri depolama alanına sahip yalnızca canlı olarak izlenecek video kodlayıcılar Ağ aracılığıyla bağlı
- [iSCSI](#page-373-0) veri depolama cihazları
- Ağ aracılığıyla bağlı
- Analog kameralar Video kodlayıcılara bağlı,
- Video kod çözücüler
- Ağ aracılığıyla bağlı
- Monitörler
	- Video kod çözücüye, [Bosch Allegiant](#page-370-2) matrisine, BVMS Client iş istasyonuna bağlı
- Bosch Allegiant matrisi (Cihaz yazılımı sürümü: 8.75 veya üzeri, MCS sürümü: 2.80 veya üzeri)

Management Server cihazının COM portuna veya uzaktaki bir bilgisayara ve ağdaki bir IP [video kodlayıcısına](#page-377-0) bağlı.

# **6.3 Bosch IntuiKey klavyeyi BVMS'ye bağlama**

Bu bölümde, Bosch IntuiKey klavye ayarlarıyla ilgili bilgiler verilmektedir.

### **6.3.1 Bosch IntuiKey klavye bağlantıları için senaryolar**

Bir Bosch IntuiKey klavyeyi bir BVMS iş istasyonunun (1. senaryo) COM portuna veya bir donanım video kod çözücüsüne (örneğin VIP XD, 2. senaryo) bağlayabilirsiniz. Klavyeyi bir BVMS iş istasyonuna bağlarsanız tüm sistemi kontrol edebilirsiniz. Klavyeyi bir video kod çözücüye bağlarsanız yalnızca sistemin analog monitörlerini kontrol edebilirsiniz. Klavyeyi bir Enterprise Operator Client bağlantı noktasına bağlarsanız önce bu sunucunun numarasını yazmak için bir sunucu anahtarını, sonra da kamera numarasını yazarak belirli bir Management Server kamerasını kontrol edebilirsiniz.

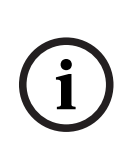

#### **Uyarı!**

Bosch IntuiKey klavyesini bir BVMS iş istasyonuna bağlamak için özel Bosch kablosunu kullanın.

Bosch IntuiKey klavyesini bir VIP XD video kod çözücüye bağlamak için klavyenin seri COM portunu video kod çözücünün seri arayüzüne bağlayan bir kabloya ihtiyacınız vardır. Bağlantılar için, bkz. CCTV klavyenin bir dekodere bağlanması.

#### **Bir BVMS iş istasyonuna bağlanan Bosch IntuiKey klavye**

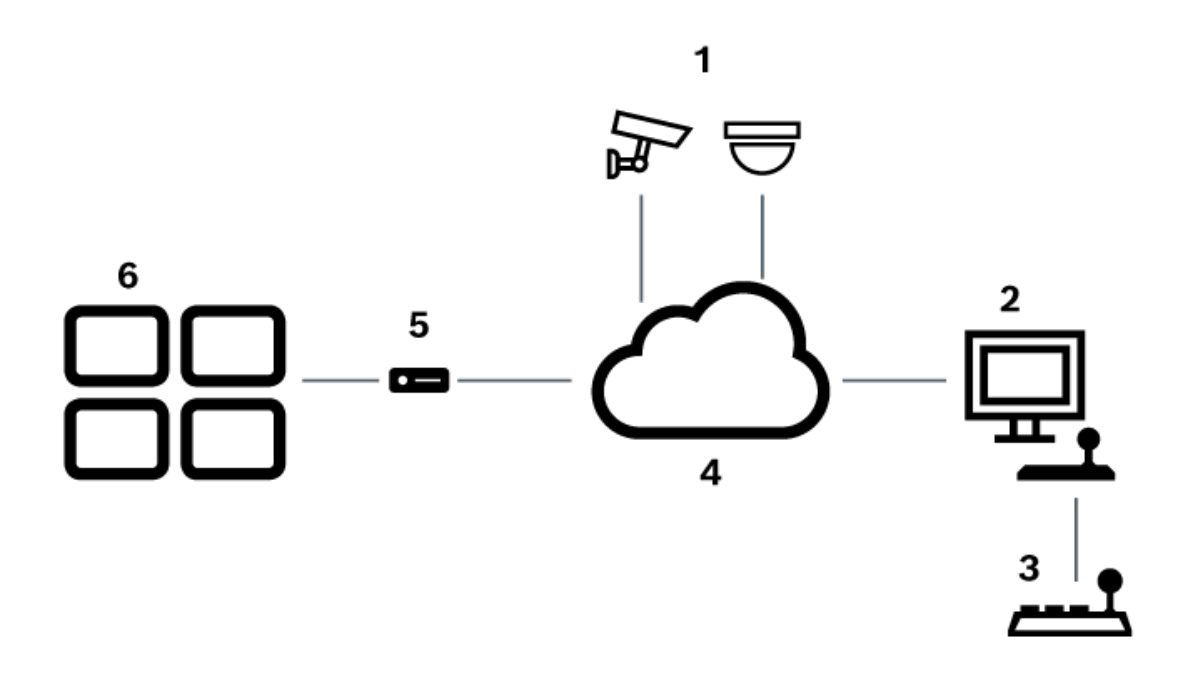

**Şekil 6.1:** 1. Senaryo: Bosch Video Management System iş istasyonuna bağlı Bosch IntuiKey klavye

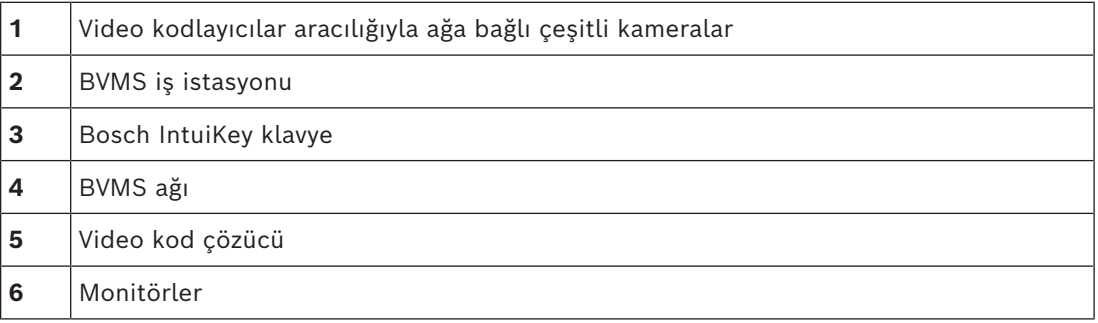

#### **Video kod çözücüye bağlı Bosch IntuiKey klavyesi**

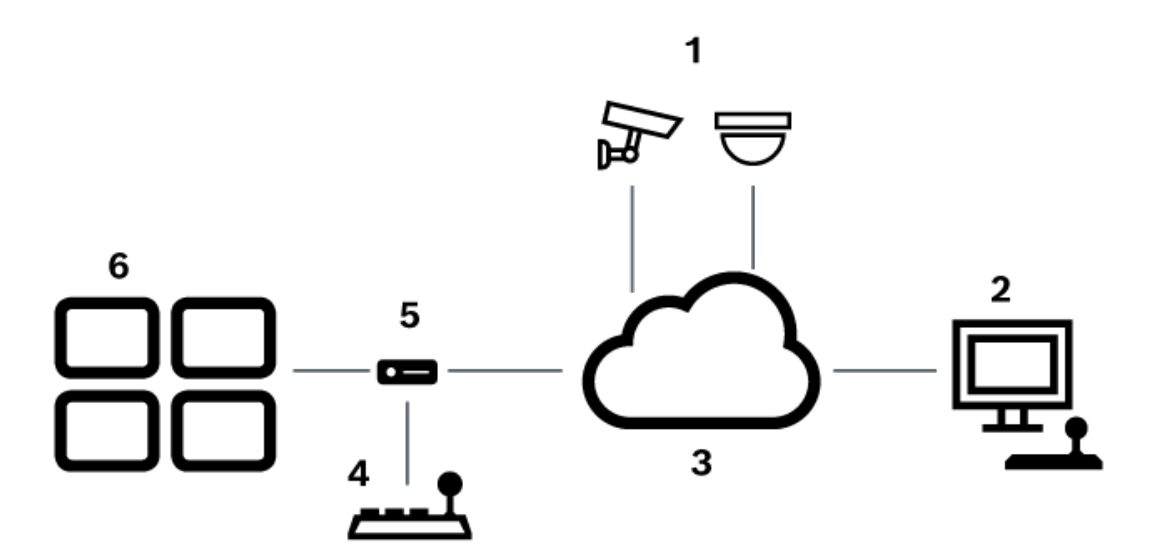

**Şekil 6.2:** Senaryo 2: Video kod çözücüye bağlı Bosch IntuiKey klavyesi

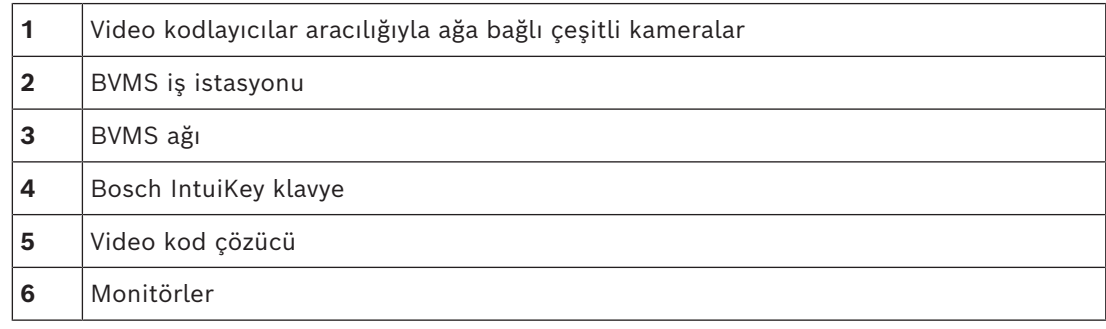

Mevcut pencereler hakkında ayrıntılı bilgi edinmek için izlenecek referanslar: – *[Klavye Atama sayfası, sayfa 153](#page-152-0)*

Mevcut adım adım talimatlar hakkında ayrıntılı bilgi edinmek için izlenecek referanslar:

- *[Bir Bosch IntuiKey klavyeyi yapılandırma \(ayarlar sayfası\) \(iş istasyonu\), sayfa 135](#page-134-0)*
- *[Bosch IntuiKey klavyenin ayarlanması \(video kod çözücü\), sayfa 142](#page-141-0)*
- *[Bosch IntuiKey klavyeyle kullanım için bir video kod çözücünün ayarlanması, sayfa 142](#page-141-1)*

#### **Bkz.**

*– [Klavye Atama sayfası, sayfa 153](#page-152-0)*

### **6.3.2 Bosch IntuiKey klavyeyi video kod çözücüye bağlama**

#### **Video kod çözücünün ayarlanması**

Bkz. *[Bosch IntuiKey klavyeyle kullanım için bir video kod çözücünün ayarlanması, sayfa 142](#page-141-1)* (ayrıntılar için).

Aşağıdaki tabloda, RS232 adaptörü ve VIP XD video kod çözücünün seri arayüzü arasındaki bağlantılar listelenmektedir:

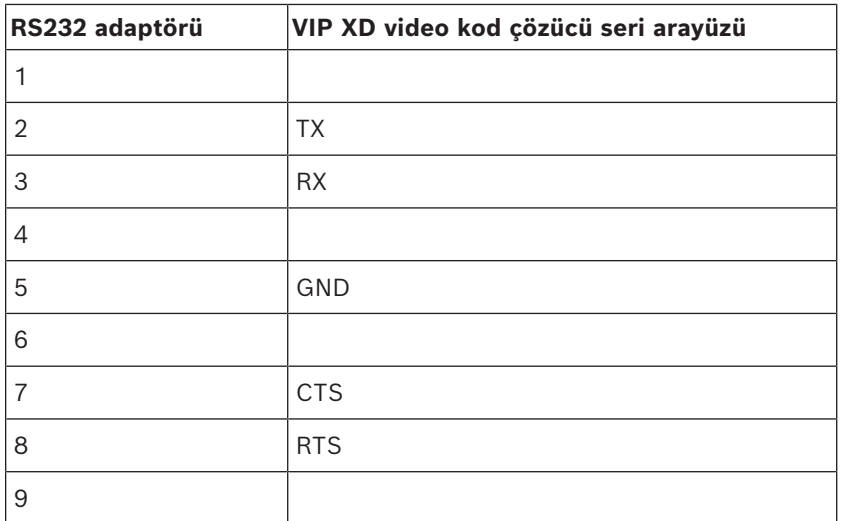

Aşağıdaki çizimde, standart RS232 adaptörünün (1) ve video kod çözücü seri portunun (2) pin bağlantıları gösterilmektedir:

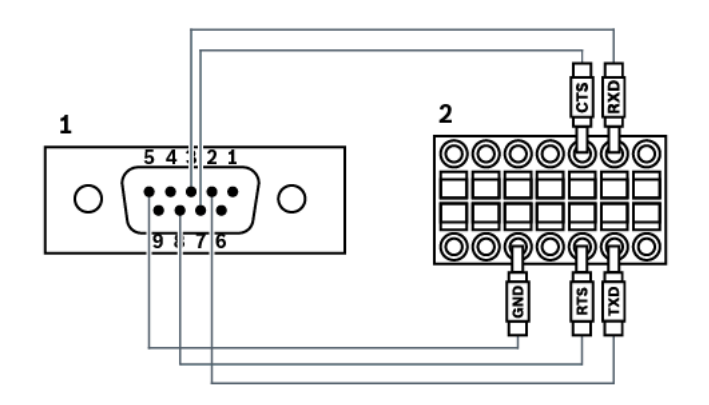

# **6.3.3 Bosch IntuiKey klavye cihaz yazılımını güncelleme**

- 1. Herhangi bilgisayara IntuiKey indiriciyi kurun.
- 2. IntuiKey Firmware Upgrade Utility yazılımını çalıştırın.
- 3. Klavyeyi, geçerli bir seri kabloyla bu bilgisayara bağlayın (bu tip bir kablo yoksa Bosch Destek merkezine başvurun).
- 4. Klavyede, Keyboard Control yazılım tuşuna ve Firmware Upgrade tuşuna basın.
- 5. Şifreyi girin: 0 ve 1 eş zamanlı olarak. Klavye ilk yükleyici modundadır.
- 6. Bilgisayarda, cihaz yazılımı dosyasını seçmek için Browse'a tıklayın: Örneğin, kbd.s20
- 7. COM portunu ayarlayın.
- 8. Cihaz yazılımını indirmek için Download düğmesine tıklayın. Klavye ekranında Programming ifadesi görüntülenir. Clr tuşuna şimdi basmayın. Aksi takdirde, yeniden başlatma işleminden sonra klavye kullanılamaz (bkz. aşağıdaki Uyarı).
- 9. Dili seçmek için Browse'a tıklayın: Örneğin, 8900\_EN\_..82.s20 Klavye ekranında Programming ifadesi görüntülenir.

**i**

- 10. IntuiKey Firmware Upgrade Utility yazılımını kapatın.
- 11. Çıkmak için klavyede Clr tuşuna basın. Klavye yeniden başlatılır. Klavye dili seçim menüsü görüntülenene kadar birkaç saniye bekleyin.
- 12. Yazılım tuşuyla istediğiniz dili seçin. Varsayılan başlatma ekranı görüntülenir.

#### **Uyarı!**

Doğrudan ilk yükleyici modunu başlatmak için güç kaynağını klavyeden çıkarın, eş zamanlı olarak 0 ve 1 tuşlarına basın, güç kaynağını tekrar takıp 0 ve 1 tuşlarını bırakın.

# **6.4 Bosch Allegiant Matrisi BVMS'e bağlama**

BVMS[Allegiant](#page-370-2) Matris arayüzü, Operator Client'ta analog matris kameralara sorunsuz erişim sağlar. Allegiant kameralar, IP kameralarla hemen hemen aynı görünür. Tek fark, kameranın Allegiant kamera olduğunu gösteren, kamera üzerindeki küçük ızgara simgesidir. Kameraları, IP kameralar için görevlerin aynısını kullanarak görüntüleyebilirsiniz. Bu kameralar, hem Mantıksal Ağaçta hem de site haritalarında bulunur ve kullanıcılar bu kameraları Sık Kullanılanlar Ağaçlarına ekleyebilir. Allegiant bağlantılı [PTZ](#page-376-2) kameralar için video içi pencere kontrolü desteklenir ve Allegiant kameraları, IP kod çözücülere bağlı monitörlerde kolayca görüntüleyebilirsiniz.

BVMS, Allegiant MCS [\(Master Control Software\)](#page-375-1) uygulaması aracılığıyla matris anahtarla arayüz oluşturur. Bu durumda MCS, görünmeden arka planda çalışır. Bu yazılım, Allegiant'a olay tabanlı ve verimli bir arayüz sağlar. Allegiant'tan BVMS'e hızlı ve gerçek zamanlı olay yanıtı sağlar. Örneğin, arızalı bir koaksiyel kablo Allegiant'ta video kaybına neden olursa BVMS'e derhal bir uyarı gönderilir. Ayrıca BVMS'i, Allegiant alarmlarına yanıt verecek şekilde programlayabilirsiniz.

### **6.4.1 Bosch Allegiant Bağlantısına Genel Bakış**

BVMS ve bir Allegiant matris anahtar sistemi arasında bir bağlantı kurmak için, BVMS ve Allegiant matris arasında bir kontrol kanalı konfigüre edersiniz. Olası iki senaryo bulunmaktadır:

- Yerel bağlantı Management Server, Allegiant matrisi kontrol eder.
- Uzak bağlantı Ağa bağlı özel bir Bosch Allegiant bilgisayarı, Allegiant matrisi kontrol eder.

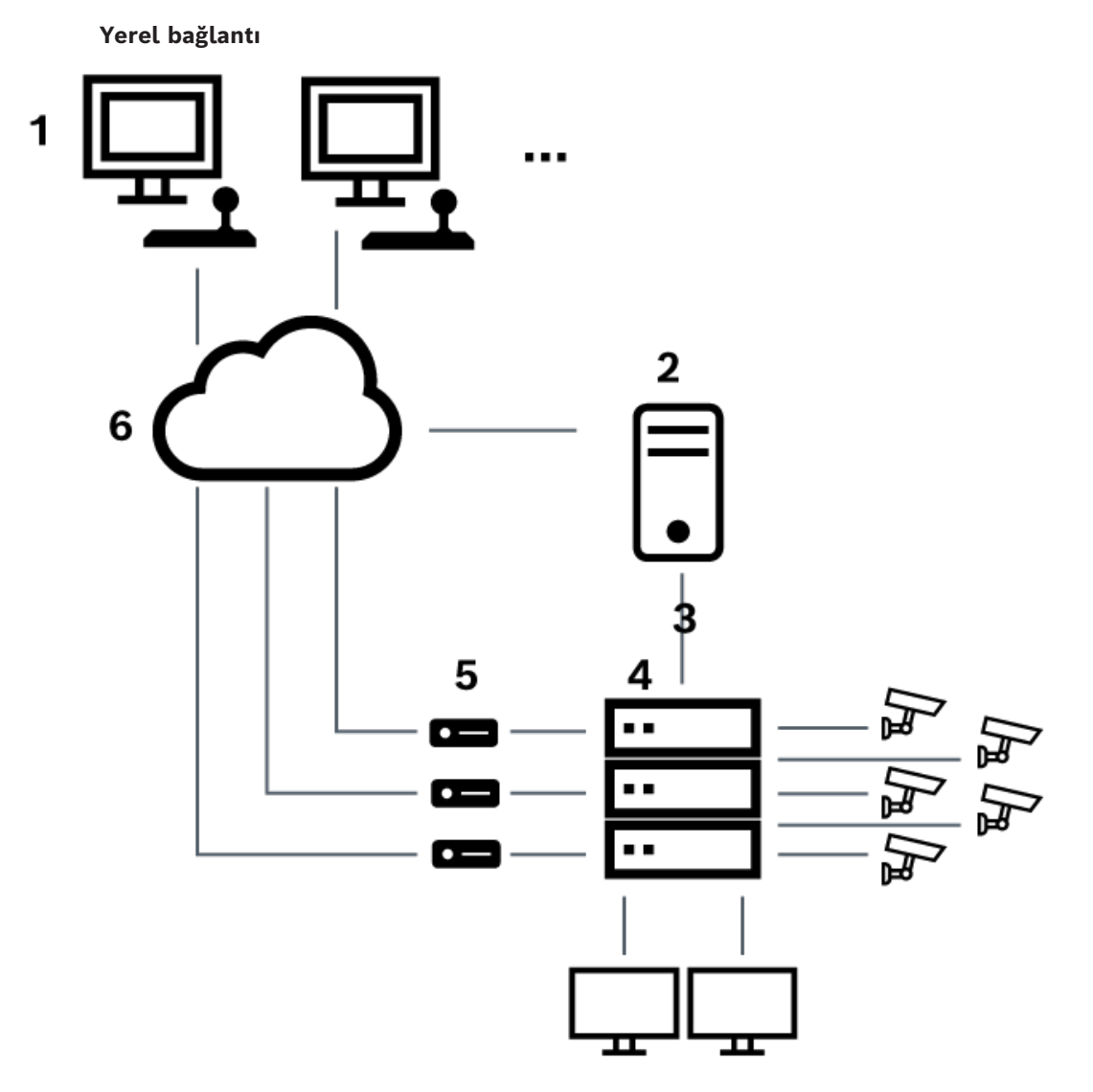

**Şekil 6.3:** Bosch Video Management System'ın Bosch Allegiant matris anahtarına yerel bağlantısı

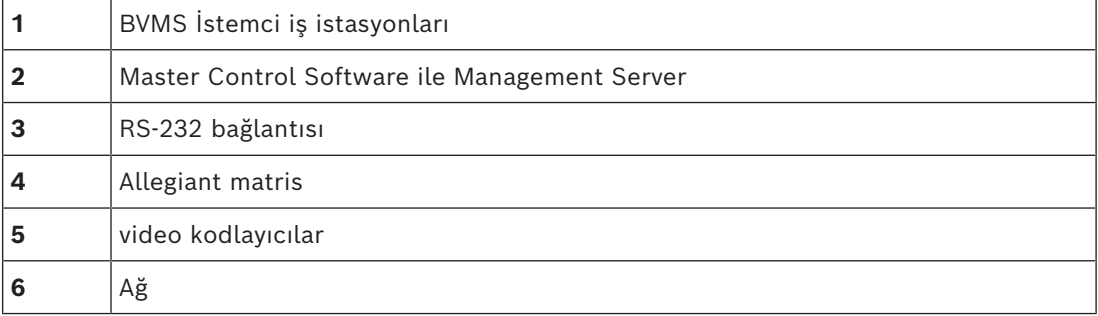

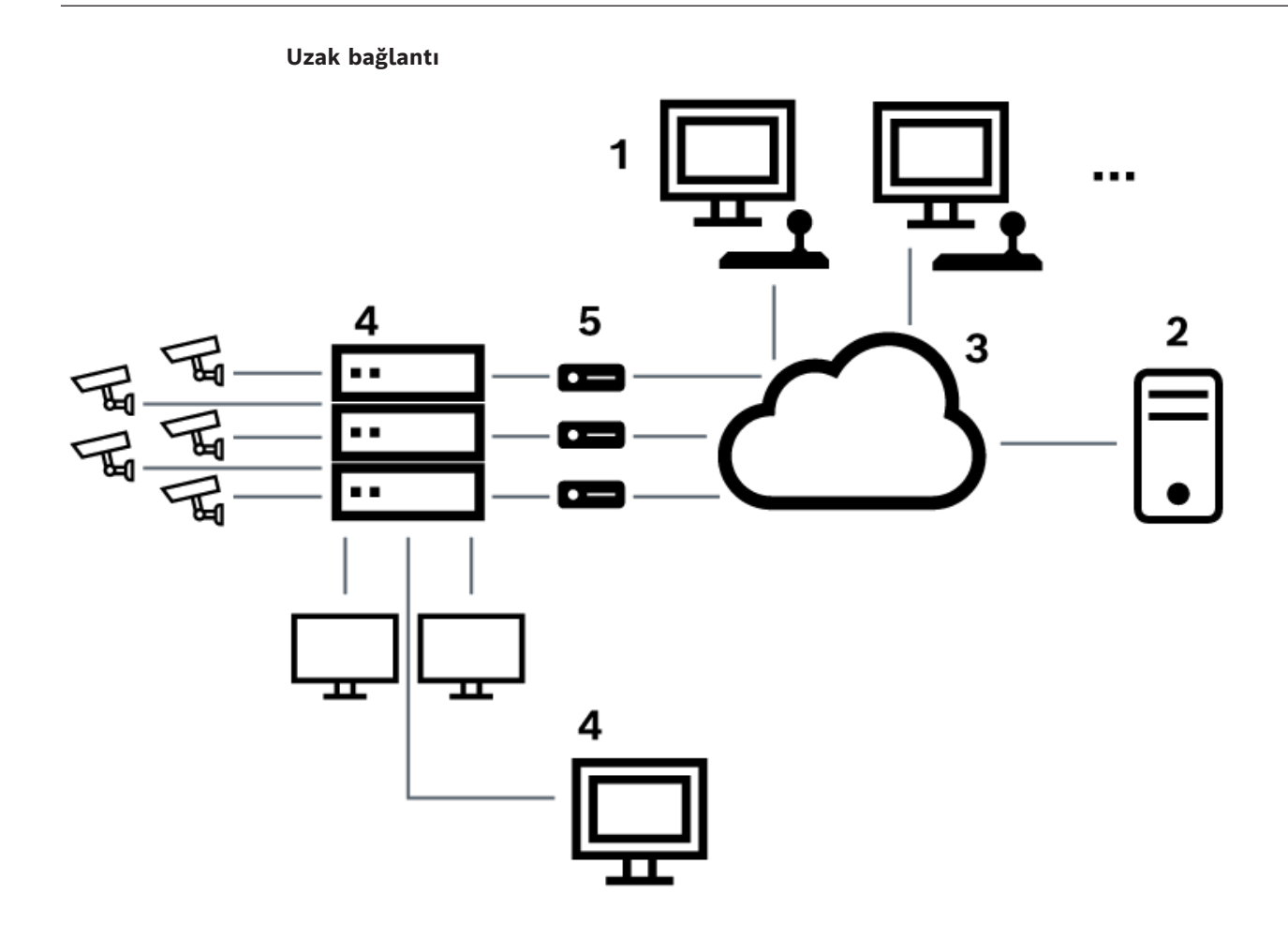

**Şekil 6.4:** Bosch Video Management System'ın Bosch Allegiant matris anahtarına uzaktan bağlantısı

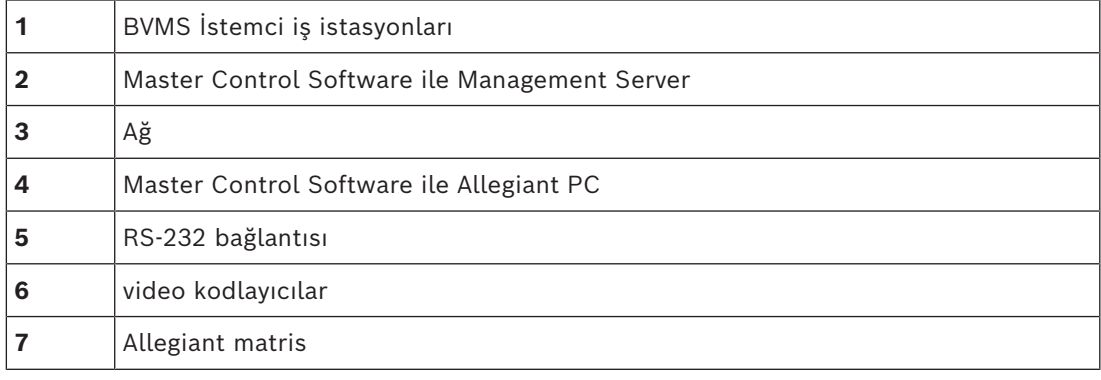

# **6.4.2 Kontrol kanalının konfigüre edilmesi**

Kontrol kanalını konfigüre etmek için aşağıdaki görevleri uygulayın:

- Kablolama
- Yazılımın kurulması
- Allegiant konfigürasyon dosyasının oluşturulması
	- BVMS'a Allegiant matris eklenmesi
- Kullanıcı adlarının ayarlanması

#### **Kablolama**

BVMS ve Allegiant matris arasında kontrol kanalı konfigüre etmek için, RS-232 seri portu üzerinden Allegiant konsol portuna bir bilgisayar bağlayın (bağlantı için belirtilen Bosch kablosunu kullanın). Bu, BVMS Management Server veya ağdaki başka bir bilgisayar olabilir.

#### **Allegiant Master Control Software kurulumu**

- 1. Çalışıyorsa, Management Server servisini durdurun (**Başlat** > **Denetim Masası** > **Servisler** > BVMS Management Server öğesini sağ tıklayın > **Durdur**)
- 2. Allegiant [Master Control Software](#page-375-1) uygulamasını Management Server ve Allegiant bilgisayara (mevcutsa) yükleyin.
- 3. Uzak Allegiant bilgisayarı, Allegiant Network Host programını (ld\_alghw.exe) başlangıçta çalıştıracak şekilde konfigüre edin. Bu işlem, ağdaki diğer bilgisayarların Allegiant'a erişmesine izin vermek için gerekli olan Allegiant servislerini başlatır. Yazılım arka planda çalışır. Bu bilgisayara bağlı bir donanımsal kilidin olması gerekli değildir. Bilgisayar açılışında otomatik olarak başlatılan hizmet için, bilgisayarınızın Başlangıç klasörüne ld\_alghw.exe bir bağlantı kopyalayın.

#### **Bosch Allegiant ayarlama dosyasının oluşturulması**

- 1. Allegiant Master Control Software'i kullanarak, Allegiant matrise bağlı bilgisayarı belirleyen bir Allegiant konfigürasyon dosyası oluşturun. Bu görev için, Master Control donanımsal kilidi gereklidir.
- 2. Transfer menüsünde Communication Setup düğmesini tıklayın. Current Host listesinde, Allegiant matrise bağlı bilgisayarın [DNS](#page-371-3) adını ve Allegiant bağlı seri portun parametrelerini (COM port numarası, baud hızı vb.) girin. Bu işlem, Management Server veya bilgisayar üzerindeki Master Control Software'in Allegiant sistemi ile çevrimiçi olmasına olanak sağlar. Bu işlem başarısız olursa, Master Control Software ya da Allegiant Network Host programının Allegiant matrisine bağlı bilgisayarda çalıştığından ve ağ güvenliğinin bu bilgisayarda uzaktan erişime izin vermek üzere konfigüre edildiğinden emin olun.
- 3. Transfer menüsünde Upload düğmesini tıklayın. Tüm tabloları seçin ve Upload seçeneğini tıklayın. Ayarlama dosyasını kaydetmek için bir dizin seçin.
- 4. Master Control Software'den çıkın.

#### **BVMS'a Bosch Allegiant matris eklenmesi**

- 1. BVMS Management Server servisini başlatın, Configuration Client uygulamasını başlatın ve bu ayarlama dosyasını ekleyerek Allegiant cihazını ekleyin (adım adım talimatlar için, bkz. Aygıt eklemek).
- 2. BVMS'da kullanılan Allegiant Master Control Software ayarlama dosyasının, geçerli Allegiant ayarlamasına uyduğundan emin olun. BVMS, Master Control Software'in gerekli bileşenlerini, görünmeden arka planda çalıştırır.

#### **Allegiant servislerine oturum açmak için kullanıcı adının ayarlanması**

Allegiant matris Management Server'a değil, ağdaki bir bilgisayara bağlıysa, bu bilgisayardaki ve Management Server'daki Allegiant servislerinin aynı kullanıcı hesabıyla oturum açtığından emin olun. Bu kullanıcı, yöneticiler grubunun üyesi olmalıdır.

#### **Belgedeki diğer notlar**

Mevcut pencereler hakkında ayrıntılı bilgi edinmek için bu referansları izleyin:

– *[Matris Anahtarları sayfası, sayfa 131](#page-130-0)*

Mevcut adım adım talimatlar hakkında ayrıntılı bilgi edinmek için bu referansları izleyin:

– *[Bosch Allegiant aygıtının konfigüre edilmesi, sayfa 132](#page-131-0)*

#### **Bkz.**

*– [Matris Anahtarları sayfası, sayfa 131](#page-130-0)*

#### **6.4.3 Bosch Allegiant Satellite System Konsepti**

Allegiant matris anahtarı, Satellite yaklaşımı kullanılarak birden fazla Allegiant sisteminin birbirine bağlanmasını sağlar. Bu durumda, birden fazla Allegiant sistemi BVMS ünitesinde büyük bir sistem olarak algılanarak, tüm sistemlerde tüm kameralara erişim sağlar. Allegiant Satellite Sistem'de, bir alt sistem Allegiant cihazının monitör çıkışları ana Allegiant'ın video girişlerine bağlıdır. Bu bağlantı bir [devre hattı](#page-371-4) olarak adlandırılır. Ek olarak, ana ve alt arasında bir kontrol kanalı oluşturulur. Ana Allegiant, alt Allegiant'tan bir kamera istediğinde, alt Allegiant'a söz konusu kamerayı bir devre hattı olarak değiştirmesini bildiren bir komut yollanır. Aynı anda ana Allegiant, devre girişini gerekli ana Allegiant monitör çıkışı olarak değiştirir. Bu işlem, isteğin yapıldığı alt kamerayla istediğiniz ana monitör arasındaki bağlantıyı tamamlar.

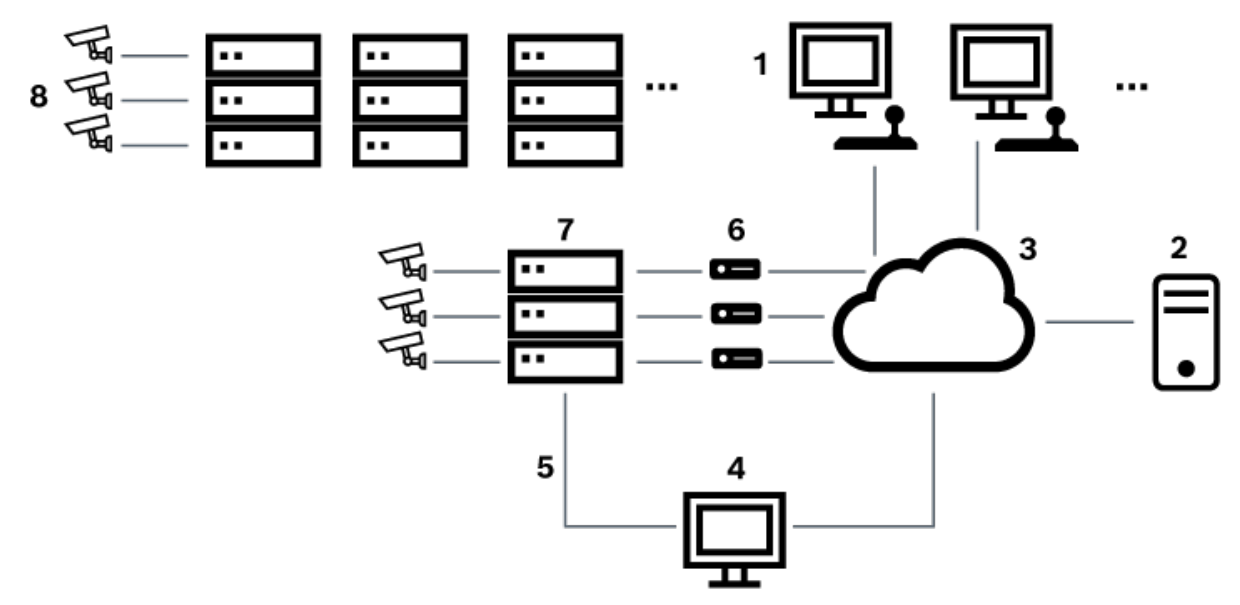

**Şekil 6.5:** Satellite anahtarlarıyla genişletilmiş Bosch Allegiant sistemi

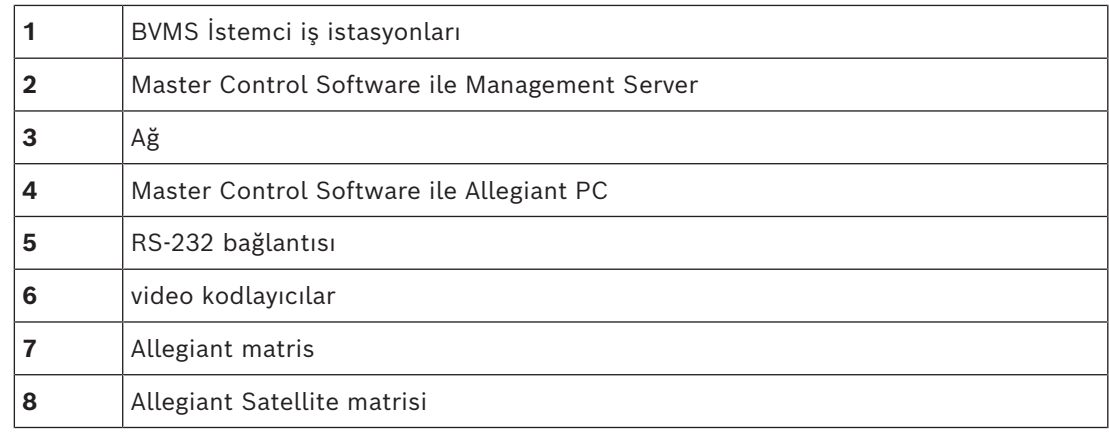

Bir Allegiant aygıtı hem master hem de slave olabildiği için, Satellite konseptini uygulayabilirsiniz. Bu yöntemle, her Allegiant ünitesi, diğer ünitelerin kameralarını görüntüleyebilir. Yalnızca devre hatları ve kontrol hatlarını iki yönde de bağlamak ve Allegiant tablolarını doğru konfigüre etmek gerekir.

Bu konsept, pratikte bir sınır olmayacak şekilde birden fazla Allegiant sistemine genişletilebilir. Bir Allegiant aygıtı birçok slave aygıta sahip olabilir ve bir çok master aygıtın slave aygıtı olabilir. Allegiant tablolarını, saha ilkelerinin gerektirdiği şekilde, kullanıcıya kamera görünümüne erişim vermek veya kullanıcı erişimini engellemek üzere programlayabilirsiniz.

# **6.5 BVMS'te desteklenen Allegiant CCL komutları**

CCL komutlarını kullanmak için CCL Kullanım Kılavuzuna ihtiyacınız vardır. Bu kılavuz, her LTC Allegiant Matrisinin belge bölümündeki Çevrimiçi Ürün Kataloğu'nda bulunabilir.

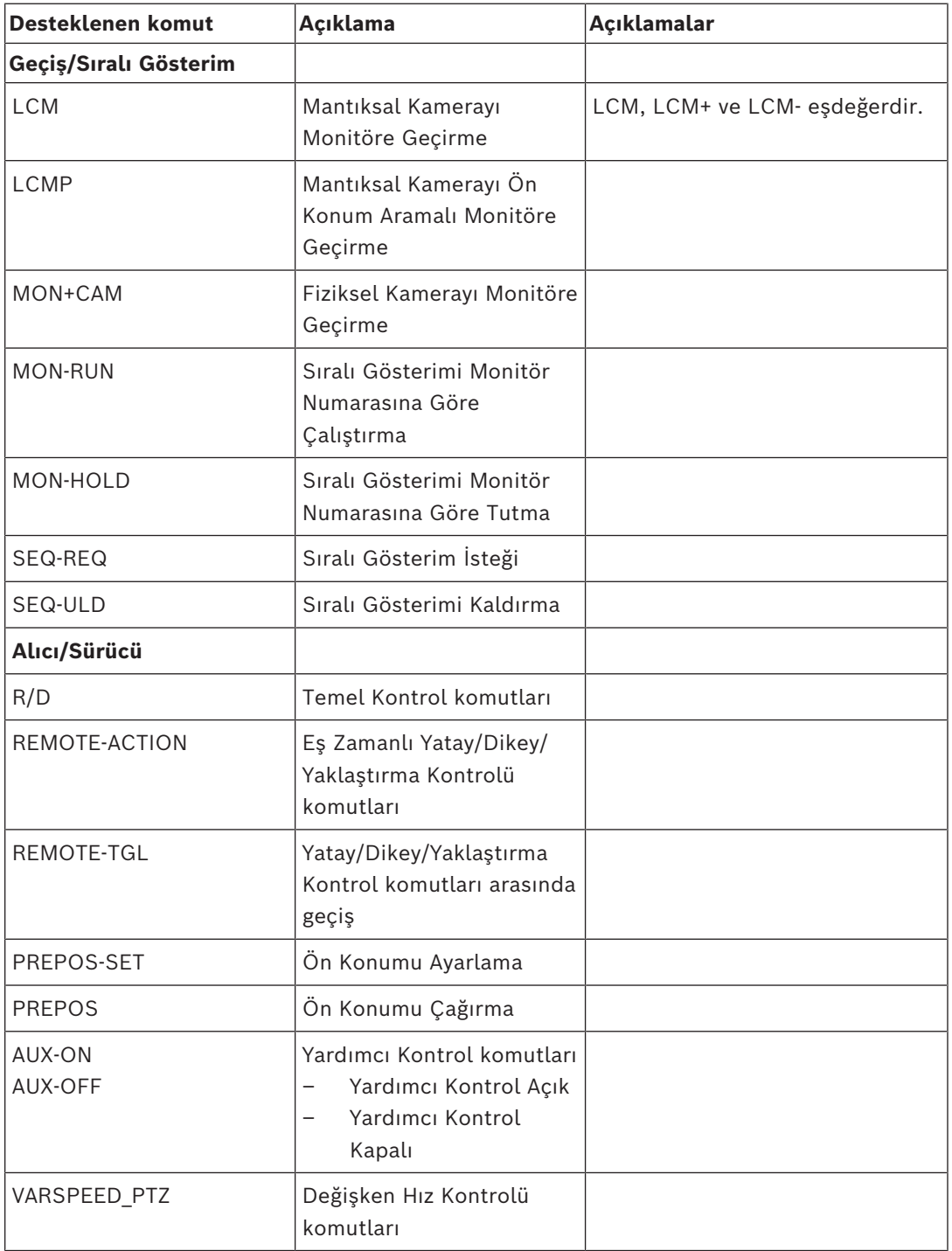

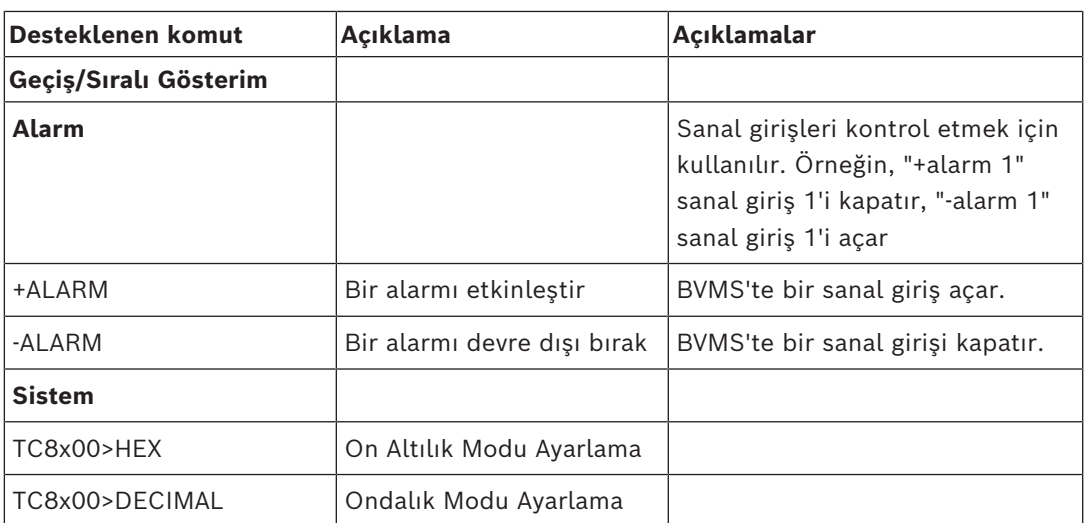

# **7 En güncel yazılımı kullanma**

Cihazı ilk kez çalıştırmadan önce, yazılım sürümünüzün en güncel sürümünü yüklediğinizden emin olun. Tutarlı işlevsellik, uyumluluk, performans ve güvenlik için cihazın kullanım ömrü boyunca yazılımı düzenli olarak güncelleyin. Yazılım güncellemeleriyle ilgili ürün belgelerinde yer alan talimatları izleyin.

Yalnızca genel veya sınırlı kullanılabilirlik durumundaki yazılım sürümleri için yeni güncellemeler oluşturabiliyoruz. Daha fazla bilgi için bkz.

[Bosch Building Technologies Yazılım Hizmeti ve Desteği](https://community.boschsecurity.com/t5/Security-Video/Bosch-Building-Technologies-Software-Service-and-Support/ta-p/10669).

Aşağıdaki bağlantılar daha fazla bilgi sağlar:

- Genel bilgiler:<https://www.boschsecurity.com/xc/en/support/product-security/>
- Tespit edilen güvenlik açıkları ve önerilen çözümler listesi içeren güvenlik danışma önerileri: [https://www.boschsecurity.com/xc/en/support/product-security/security](https://www.boschsecurity.com/xc/en/support/product-security/security-advisories.html)[advisories.html](https://www.boschsecurity.com/xc/en/support/product-security/security-advisories.html)

Bosch, ürünlerinin yeni yazılım bileşenleriyle işletimi nedeniyle meydana gelen herhangi bir hasar için herhangi bir yükümlülüğü kabul etmez.

**i**

# **8 Başlangıç**

Bu bölüm, BVMS kullanımına başlamanız için gerekli bilgileri içerir.

# **8.1 Yazılımın modüllerinin kurulması**

#### **Uyarı!**

Bu modül için kullanılacağı varsayılan her yazılım modülünü bilgisayara yükleyin.

#### **Kurmak için:**

BVMS Kurulumunu başlatmadan önce Configuration Client'ı kapatın.

- 1. Açılış ekranındaki Setup.exe veya BVMS Kurulumunu başlatın.
- 2. Sonraki iletişim kutusunda bu bilgisayara yüklenecek modülleri seçin.
- 3. Ekranda gösterilen talimatları izleyin.

# **8.2 Config Wizard'ın kullanılması**

IConfig Wizard'ın kullanım amacı küçük sistemlerin hızlı ve kolay biçimde yapılandırılmasıdır. Config Wizard, [VRM,](#page-377-1) [iSCSI](#page-373-0) sistemi, Mobile Video Service, kameralar, kayıt profilleri ve kullanıcı grupları dahil olmak üzere yapılandırılmış bir sistem elde etmenize yardımcı olur. Standart bir yazılım kurulumunda iSCSI sistemlerini manuel olarak eklemeniz gerekir. Kullanıcı grupları ve izinleri otomatik olarak ayarlanır. Kullanıcı ekleyip kaldırabilir ve şifreleri ayarlayabilirsiniz.

Config Wizard Management Server'a yalnızca yerel bilgisayardan erişebilir.

Etkinleştirilmiş yapılandırmayı, yedekleme amacıyla kaydedebilir ve bu yapılandırmayı daha sonra geri yükleyebilirsiniz. Bu içe aktarılan yapılandırmayı, içe aktarma işleminden sonra değiştirebilirsiniz.

Config Wizard yerel VRM'i hem standart yazılım kurulumunda hem de DIVAR IP 3000 ve DIVAR IP 7000'de otomatik olarak ekler.

DIVAR IP 3000 ve DIVAR IP 7000 cihazlarında, yerel iSCSI cihazı zaten bulunmuyorsa otomatik olarak eklenir.

DIVAR IP 3000 ve DIVAR IP 7000 cihazlarında yerel, bir Mobile Video Service zaten bulunmuyorsa otomatik olarak eklenir.

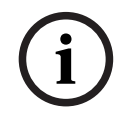

#### **Uyarı!**

Sisteminizde video kod çözücüler kullanmak istiyorsanız tüm video kodlayıcıların user kullanıcı yetki seviyesi için aynı şifreyi kullandığından emin olun.

#### Config Wizard**'ı başlatmak için:**

4 **Başlat** > **Tüm Programlar** > BVMS > Config Wizard'a tıklayın. Welcome sayfası görüntülenir.

**Welcome sayfası**

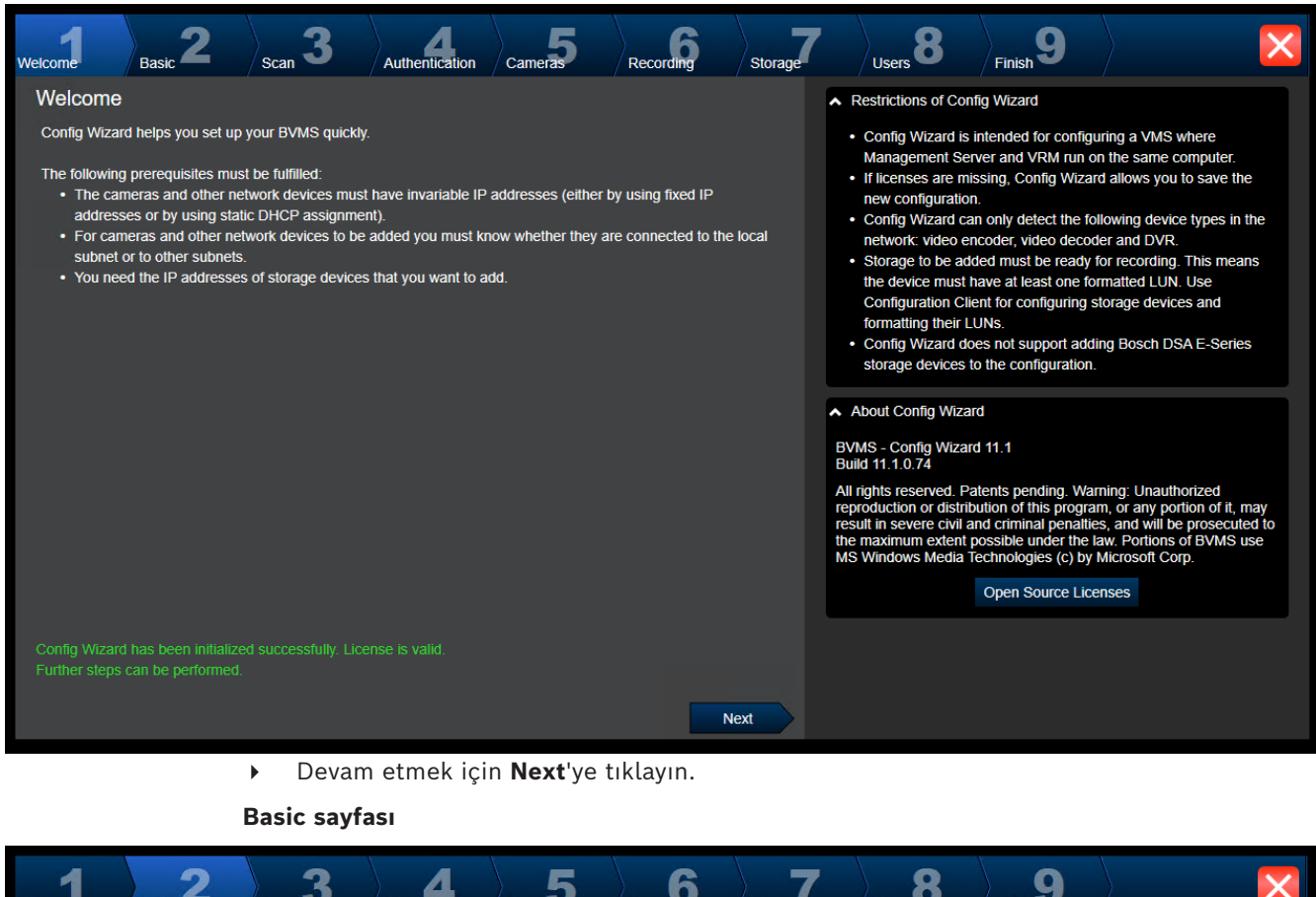

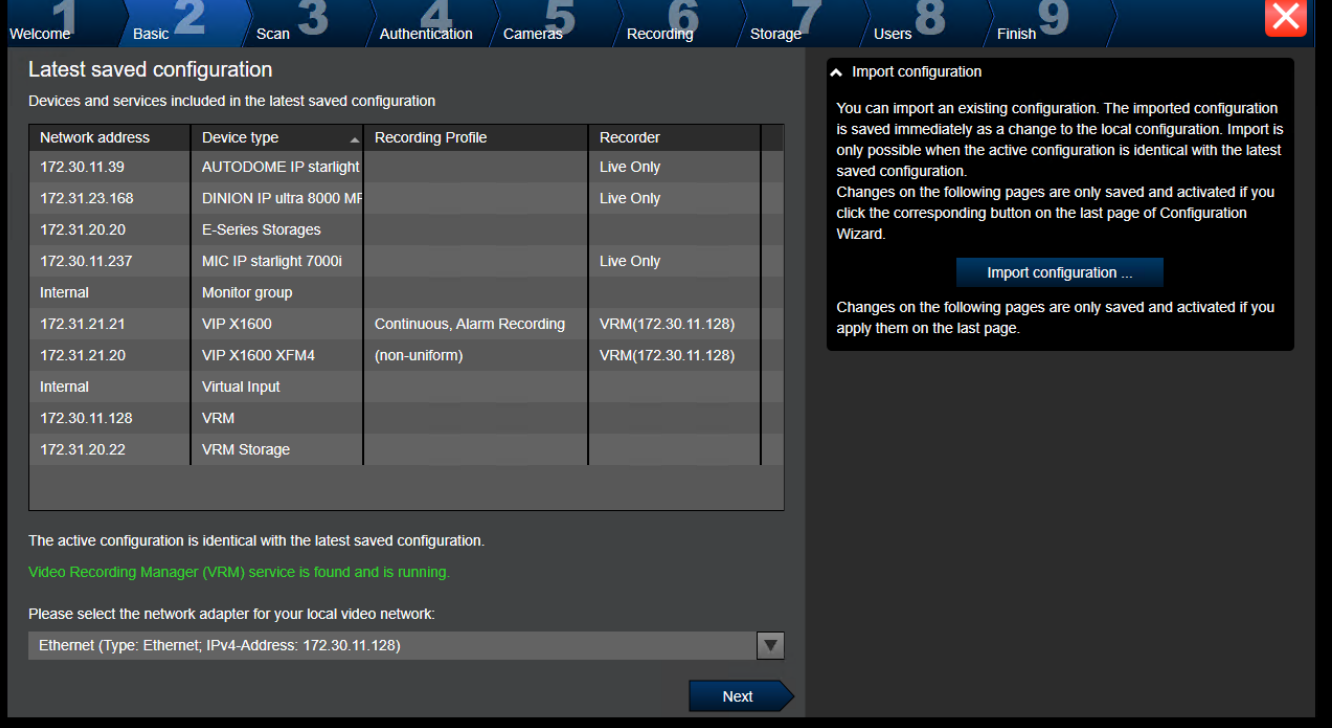

Bu sayfa kayıtlı en son yapılandırmayı görüntüler. Mevcut yapılandırmayı değiştirmek için bir BVMS dosyasını sisteme geri yükleyebilirsiniz. **Next** seçeneğini tıkladığınızda bu değişiklik kaydedilir ancak aktif hale getirilmez.

Sisteminizin video cihazlarına (IP kameralar, video kodlayıcılar, video kod çözücüler, [iSCSI](#page-373-0) veri depolama sistemleri) bağlı olan bilgisayarın ağ adaptörünü seçebilirsiniz. Bu ağ adaptörünün IP adresi [VRM](#page-377-1)'nin, [VSG](#page-377-2)'nin ve yerel iSCSI veri depolama sisteminin IP adresi olarak kullanılır.

Sisteme İnternet üzerinden erişilmesi gerekiyorsa genel IP adresini veya DNS adını belirtmek için **Port Mapping**'ye tıklayın.

#### **Scan sayfası**

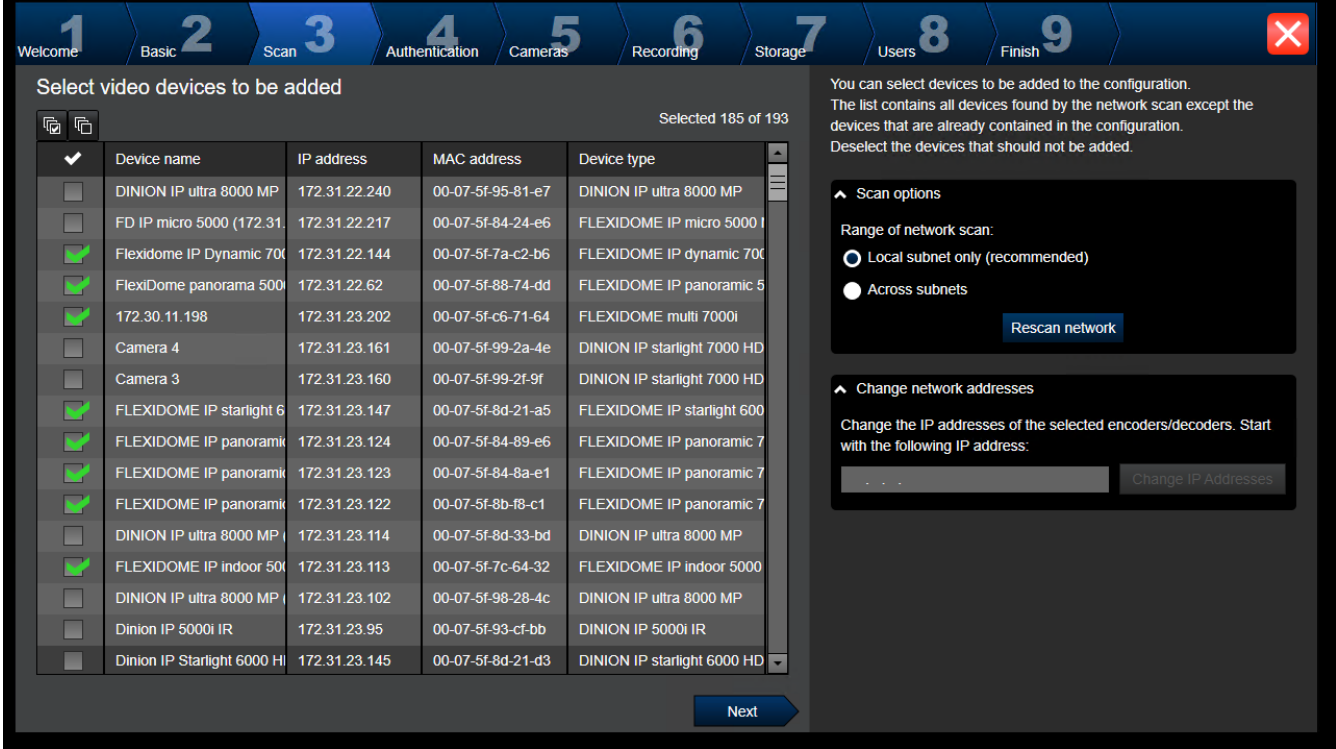

#### **Not:**

Cihazların taranması uzun sürebilir. Taramayı iptal edebilirsiniz. Zaten taranmış olan tüm cihazlar tabloda görüntülenir.

Bu sayfada, kayıtlı en son yapılandırmada bulunmayan tüm video cihazları görüntülenir. Yapılandırmaya eklenmemesi gereken cihazların onay kutularını temizleyin, ardından **Next**'ye

tıklayın.

Seçilen cihazlar DIVAR IP sistemi ile aynı IP aralığında bulunmuyorsa cihaz IP adresi cihaz IP aralığı için bir başlangıç adresi belirtilerek değiştirilebilir.

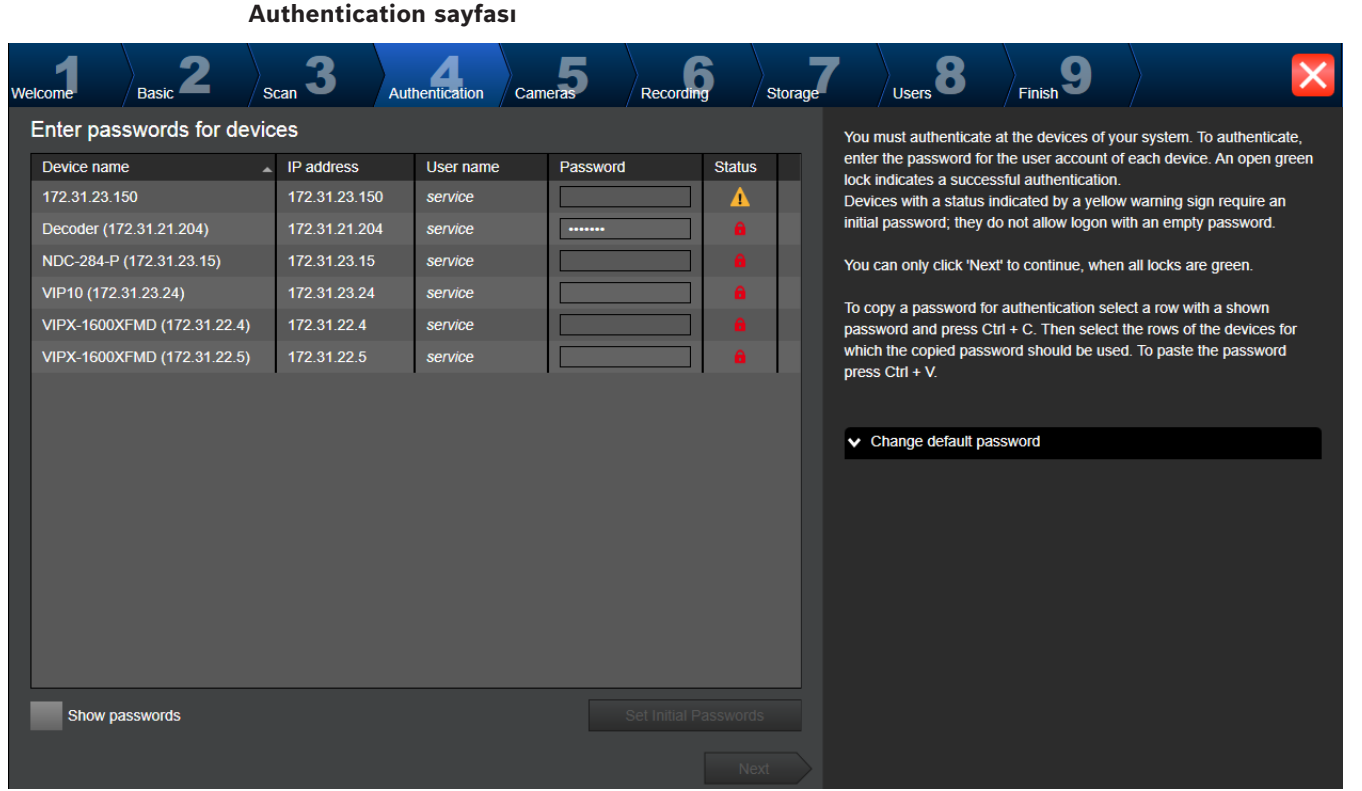

Bu sayfa, şifre korumalı video cihazlarında kimlik denetimi yapmak için kullanılır. Birden fazla cihazda aynı şifreyle kolay kimlik denetimi yapmak için panoyu (CTRL+C, CTRL+V) kullanabilirsiniz:

- 1. **Show passwords**'e tıklayın.
- 2. Kimlik denetimi başarıyla gerçekleşen bir cihazı içeren herhangi bir satır seçin (yeşil kilit görüntülenir), CTRL+C tuşlarına basın, kırmızı kilit görüntülenen birden fazla satır seçin ve CTRL+V tuşlarına basın).

Şifre alanına birkaç saniye boyunca başka bir karakter girmediğinizde veya şifre alanının dışını tıkladığınızda şifre kontrolü otomatik olarak gerçekleştirilir.

O anda şifreyle korunmayan tüm cihazlara genel bir varsayılan şifre verebilirsiniz.

Bir cihaz, başlangıç şifresi gerektiriyorsa  $\sum$ simgesi görüntülenir.

#### **Başlangıç şifresi ayarlamak için:**

- 1. **Password** alanına şifreyi girin.
- 2. **Set Initial Passwords**'ya tıklayın. Başlangıç parolası ayarlanır. **Not:** Listedeki başlangıç şifresi gerektiren tüm cihazlar için başlangıç şifresi ayarlamazsanız devam edemezsiniz.
- 3. Devam etmek için **Next**'ye tıklayın.

#### **Cameras sayfası**

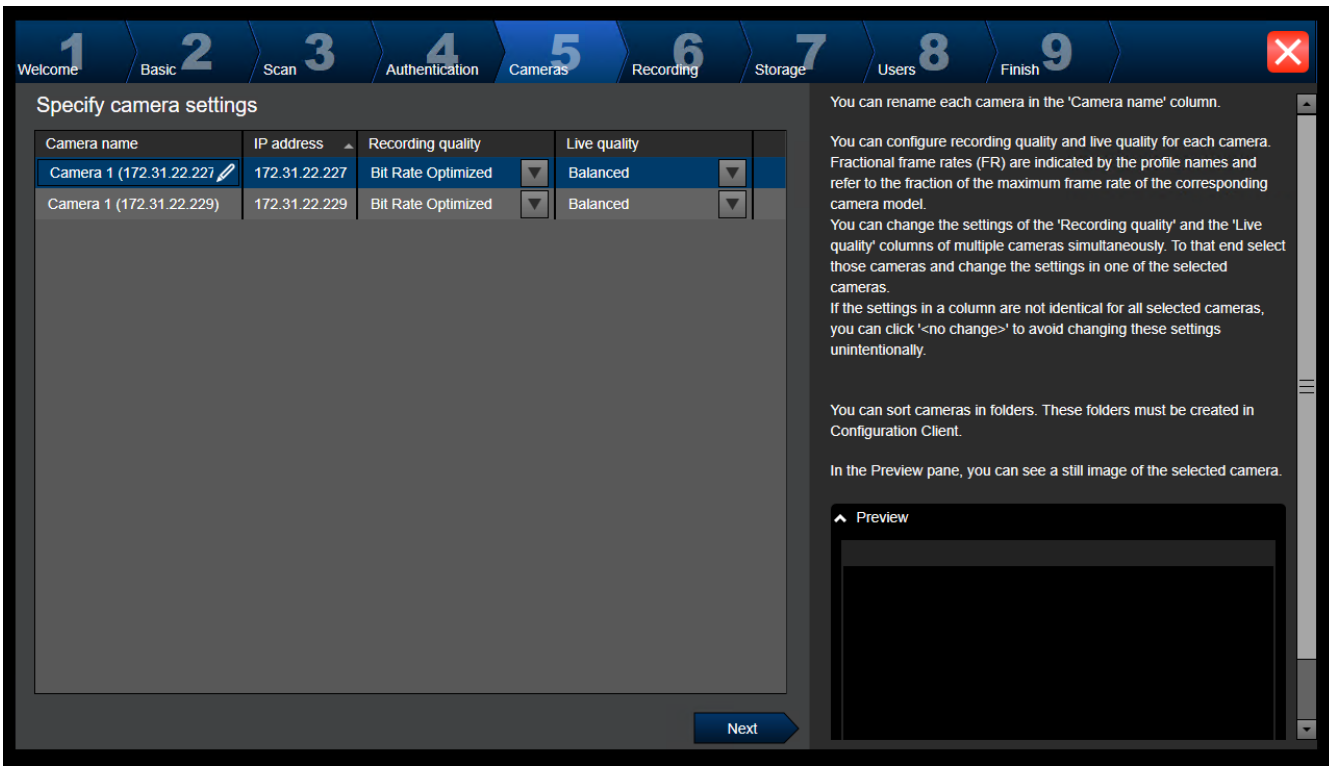

Sisteminizin kameralarını yönetmek için bu sayfayı kullanın.

**Recording sayfası**

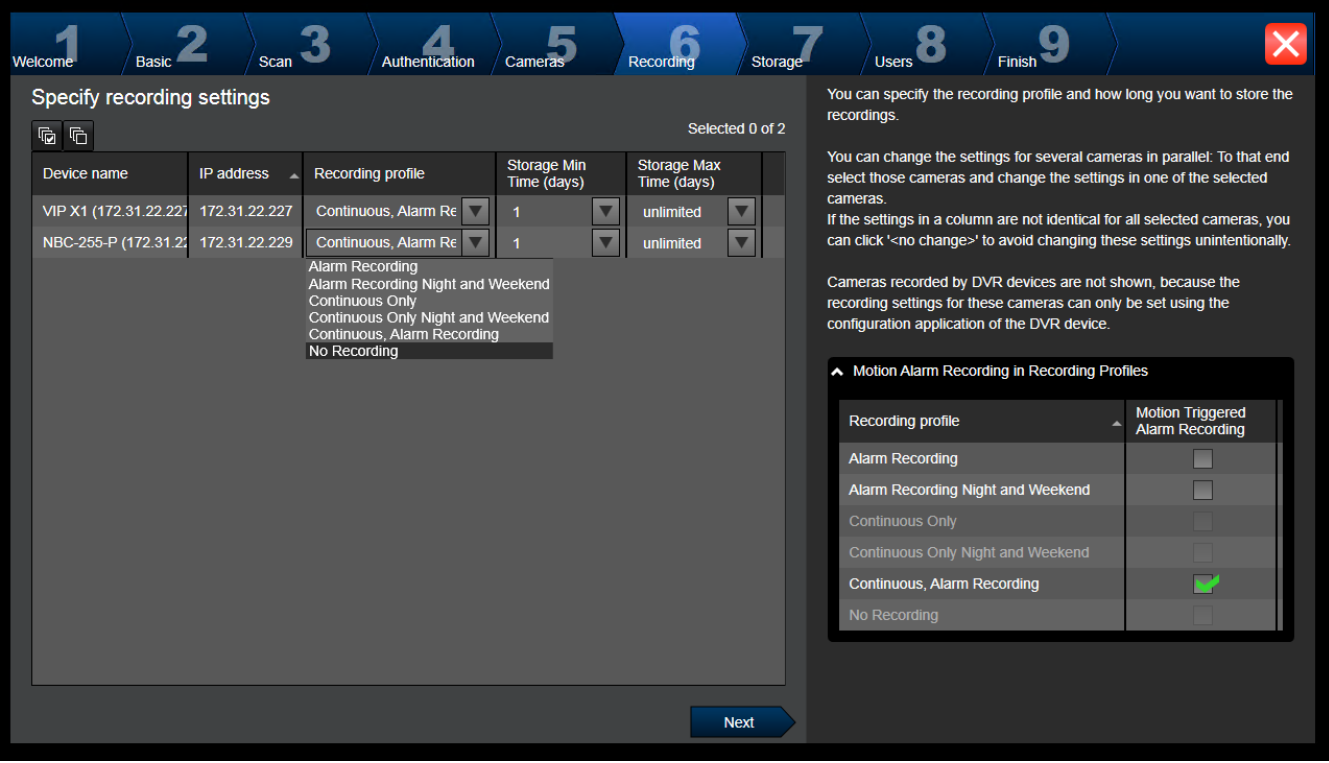

Bu sayfada yalnızca yeni eklenen kameralar görüntülenir. Bu yapılandırmayı etkinleştirir etkinleştirmez bu kameraların profil atamasını değiştiremezsiniz.

Hem kaydın hem de alarm kaydının devrede olduğu kayıt profilleri için hareketle kaydı etkinleştirebilirsiniz. Gerekirse Configuration Client (**Takvime Bağlı Kayıt Ayarları** iletişim kutusundaki) kaydı ve alarm kaydını yapılandırın.

[VCA](#page-377-3) yeni eklenen her kamera için otomatik olarak etkinleştirilir.

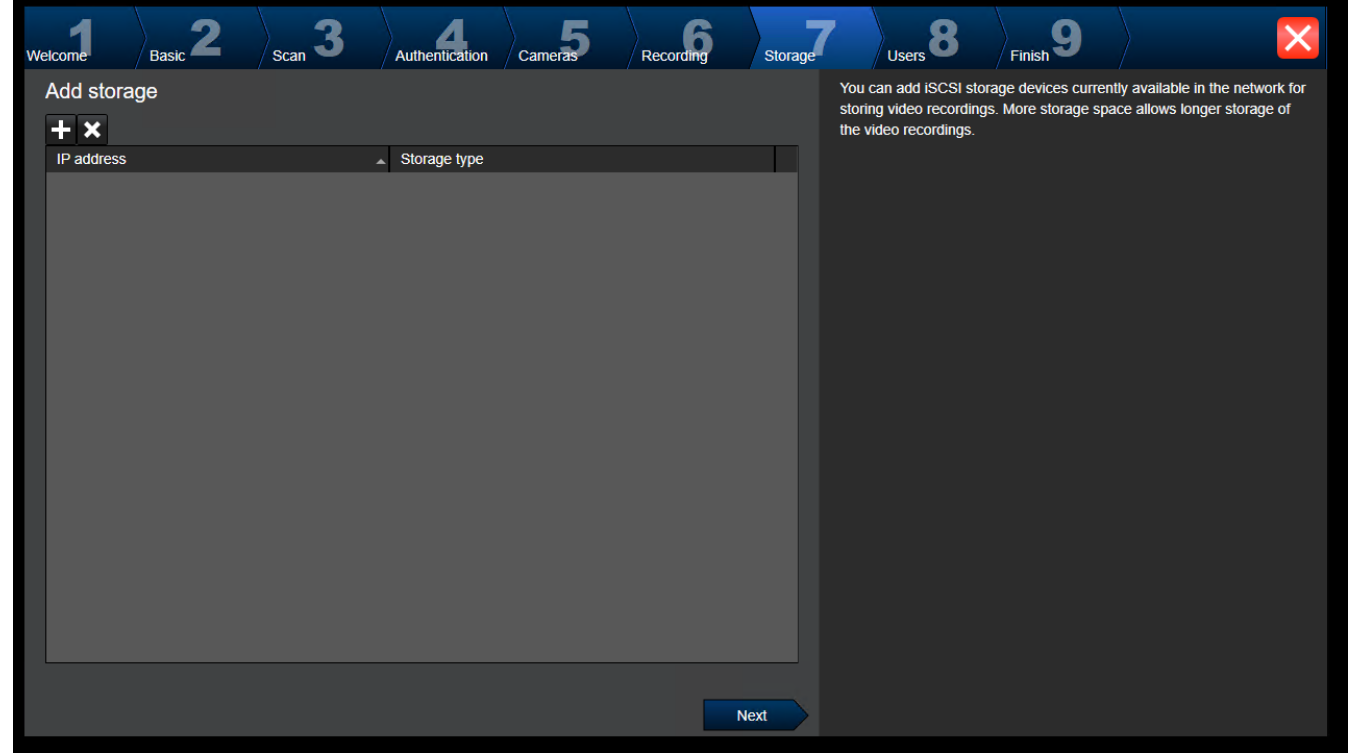

**Storage sayfası**

Bu sayfa başka iSCSI veri depolama cihazlarının eklenmesini sağlar

#### **Users sayfası**

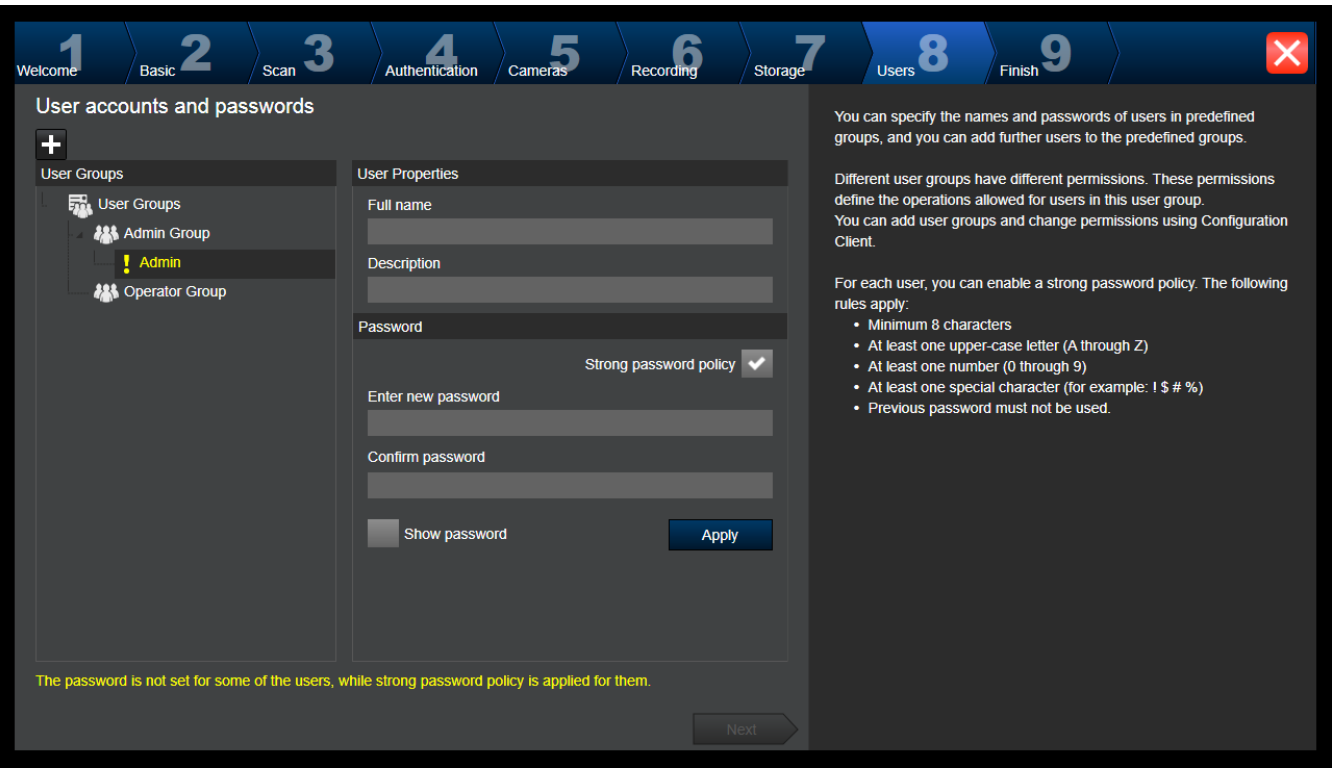

Bu sayfada, yeni kullanıcıları mevcut kullanıcı gruplarına ekleyebilirsiniz.

4 Her yeni kullanıcı için, kullanıcı adını ve açıklamasını girip bir parola belirleyin.

#### **Strong password policy**

**Strong password policy** onay kutusu tüm yeni oluşturulan kullanıcı grupları için önceden seçilmiştir.

Bilgisayarınızın yetkisiz erişime karşı korunmasını geliştirmek için bu ayarı korumanızı kesinlikle öneririz.

Aşağıdaki kurallar geçerlidir:

- İlgili kullanıcı grubu için **Hesap ilkeleri** sayfasında belirlenen minimum şifre uzunluğu.
- Önceki şifrelerden birini kullanmayın.
- En az bir büyük harf (A'dan Z'ye) kullanın.
- En az bir rakam (0-9) kullanın.
- En az bir özel karakter kullanın (örneğin: ! \$ # %).
- 4 Ayarları uygulamak için **Apply**'ya, ardından devam etmek için **Next**'ye tıklayın. **Not: Strong password policy** etkinleştirildiği halde şifreleri belirlenmemiş kullanıcılar olduğu sürece devam edemezsiniz. Devam etmek için eksik şifreleri atayın.

Kullanıcı grubu eklemek ve kullanıcı grubu izinlerini değiştirmek için Configuration Client'ı kullanın.

#### **Finish sayfası**

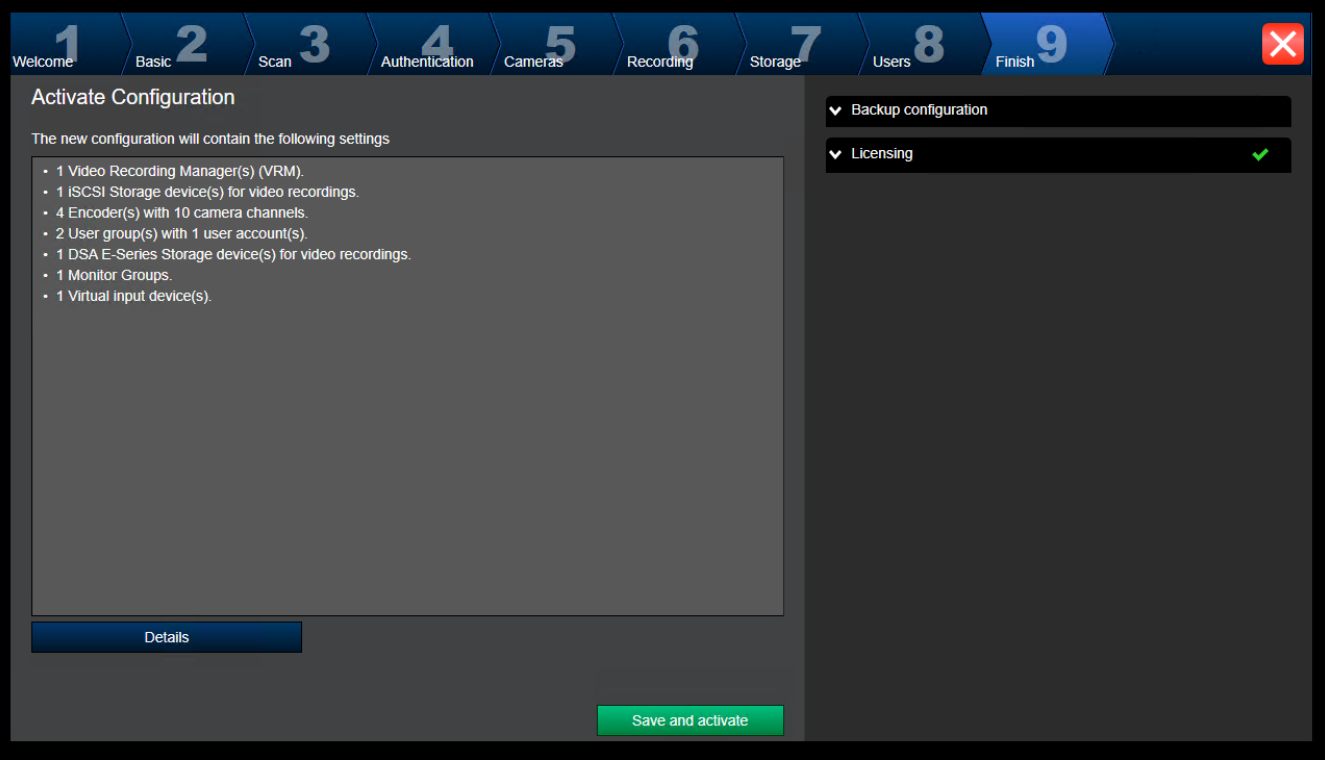

Yaptığınız yapılandırmayı etkinleştirebilmeniz için aşağıdaki görevleri yerine getirmeniz gerekir:

- O anda şifreyle korunmayan tüm cihazlara genel bir varsayılan şifre verin.
- Gerekirse lisans paketinizi etkinleştirin.

#### **Genel varsayılan şifre**

Configuration Client'ta **Enforce password protection on activation** (**Ayarlar** -> **Seçenekler**) seçeneği devre dışıysa etkinleştirmek için genel varsayılan şifre vermeniz zorunlu tutulmaz.

#### **Lisanslama**

**Licensing**'yı genişletin ve lisans paketinizi kontrol etmek veya etkinleştirmek için **License Wizard**'nı tıklayın.

**Save and activate**'e tıklandıktan sonra yapılandırma etkinleştirilir.

Sorunsuz etkinleştirmenin ardından, **Finish** sayfası yeniden görüntülenir. İsterseniz artık yapılandırmanın bir yedeğini kaydedebilirsiniz: **Save backup copy** seçeneğine tıklayın. **Save and activate**'e tıklandıktan sonra yapılandırma etkinleştirilir.

Sorunsuz etkinleştirmenin ardından, **Bitir** sayfası yeniden görüntülenir. İsterseniz artık yapılandırmanın bir yedeğini kaydedebilirsiniz: **Save backup copy** seçeneğine tıklayın.

**8.3 Configuration Clientuygulamasının başlatılması**

**i**

#### **Uyarı!**

Yalnızca yönetici kullanıcılar Configuration Client'ta oturum açabilir.

Önceden yapılandırılmış varsayılan yönetici kullanıcı, Admin olarak adlandırılan kullanıcıdır. Configuration Client'ı ilk kez başlattığınızda yalnızca bu kullanıcı Configuration Client'ta oturum açabilir.

Configuration Client'ı başlattıktan sonra, Yönetici kullanıcıyı yeniden adlandırabilir ve şifreyi değiştirebilirsiniz.

#### **Not:**

Sistemdeki başka bir bilgisayardaki farklı bir kullanıcı Configuration Client başlatmışsa Configuration Client başlatamazsınız.

#### **Configuration Client uygulamasını başlatmak için:**

- 1. **Başlat** menüsünde **Programlar** > BVMS > Configuration Client'ı seçin. Oturum açma iletişim kutusu görüntülenir.
- 2. **Kullanıcı Adı:** alanına kullanıcı adınızı yazın. Uygulamayı ilk kez başlattığınızda, kullanıcı adı olarak Admin girin, şifre gerekmez.
- 3. **Şifre** alanına şifrenizi yazın.
- 4. **Tamam** simgesini tıklayın. Uygulama başlatılır.

Yönetici konumundaki bir kullanıcı Configuration Client'ı ilk defa başlattığında, yönetici kullanıcı hesabı için bir parola ayarlamasını isteyen **Parola ilkesi ihlal edildi** iletişim kutusu görüntülenir. Bu ayarı korumanızı ve şifre ilkesi kurallarına göre Yönetici kullanıcı hesabı için güçlü bir şifre belirlemenizi kesinlikle öneririz.

#### **Bkz.**

- *– [Güçlü şifre ilkesi , sayfa 343](#page-342-0)*
- *– [Yönetici Grubunu Yapılandırma, sayfa 348](#page-347-0)*

# **8.4 Configuration Client dilinin konfigüre edilmesi**

Configuration Client dilini, Windows kurulumunuzun dilinden bağımsız olarak konfigüre edersiniz.

#### **Dili ayarlamak için:**

- 1. **Ayarlar** menüsünde **Seçenekler** seçeneğine tıklayın. **Seçenekler** iletişim kutusu görüntülenir.
- 2. **Dil** listesinde, istediğiniz dili seçin.

**Sistem dili** girişini seçerseniz, kurulu Windows'un dili kullanılır.

3. **Tamam** seçeneğine tıklayın. Dil, uygulama tekrar başlatıldığında değiştirilir.

# **8.5 Operator Client dilinin konfigüre edilmesi**

Operator Client dilini, Windows kurulumu ve Configuration Client dilinden bağımsız olarak konfigüre edersiniz. Bu adım, Configuration Client'ta gerçekleştirilir.

#### **Dili ayarlamak için:**

- 1. **Kullanıcı grupları** > öğesini tıklayın. **Kullanıcı grubu özellikleri** sekmesini tıklayın. **Kullanım izinleri** sekmesini tıklayın.
- 2. **Dil** listesinde istediğiniz dili seçin.
- 3. Ayarları kaydetmek için  $\Box$  seçeneğini tıklayın.

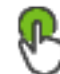

4. Ayarlamayı etkinleştirmek için seçeneğini tıklayın. Yeniden başlat Operator Client.
### **8.6 Cihazların taranması**

#### Ana pencere > **Cihazlar**

**BVMS Scan Wizard** iletişim kutusunun yardımıyla eklemek için aşağıdaki cihazları tarayabilirsiniz:

- [VRM](#page-377-0) cihazları
- [Video Kodlayıcılar](#page-377-1)
- Sadece canlı izlenen video kodlayıcılar
- Sadece canlı ONVIF video kodlayıcılar
- Yerel veri depolamalı video kodlayıcılar
- [Video Kod Çözücüler](#page-377-2)
- [Video Streaming Gateway](#page-377-3) (VSG) cihazları
- [DVR](#page-372-0) cihazları

Tarama yoluyla cihazlar eklemek isterseniz *[Aygıtlar sayfası, sayfa 122](#page-121-0)* bölümündeki ilgili cihaz konusuna bakın.

#### **Bkz.**

- *– [Tarama yoluyla VRM Cihazları ekleme, sayfa 167](#page-166-0)*
- *– [Tarama aracılığıyla sadece canlı ONVIF cihazı ekleme, sayfa 231](#page-230-0)*
- *– [Tarama yoluyla yalnızca anlı cihazlar ekleme, sayfa 204](#page-203-0)*
- *– [Cihaz ekleme, sayfa 123](#page-122-0)*

### **8.7 Sisteme erişim**

Sisteme erişmek için uygulanacak adımlar:

- 1. İstediğiniz sistemin ağ adresini seçmek için şu adımlardan birini uygulayın:
	- Listeden önceden seçilmiş bir kaydı tıklayın.
	- Ağ adresini manuel olarak girin.
	- [Server Lookup](#page-376-0) seçeneğini kullanarak ağ adresini seçin.
- 2. İstediğiniz sistemde oturum açın:
	- Tek sunuculu sistem
	- [Enterprise System](#page-372-1)

### **8.8 Sunucu Araması'nın kullanımı**

- <span id="page-72-0"></span>– BVMS Server Lookup özelliği, Operatörlerin sunulan sunucu listesi dışındaki bir BVMS Management Server'a bağlanmasını sağlar.
- Configuration Client veya Operator Client'ın tek bir kullanıcısı birden fazla sistem erişim noktasına sırayla bağlanabilir.
- Sistem erişim noktaları Management Server veya Enterprise Management Server olabilir.
- Server Lookup, Sunucu Listesini barındırmak için özel Management Server kullanır.
- Server Lookup ve Management Server veya Enterprise Management Server bir makinede işlevsel olarak çalıştırılabilir.
- Server Lookup, sizi adlarına veya açıklamalarına göre sistem erişim noktalarını bulma konusunda destekler.
- Operator Client Management Server'a bağlandıktan sonra olaylar ile alarmları BVMS Management Server'dan alarak canlı ve kayıttan izlemeyi gösterir.

#### **Erişmek için:**

1. Operator Client veya Configuration Client uygulamasını başlatın. Oturum açma iletişim kutusu görüntülenir.

2. **Bağlantı** listesinde, Configuration Client için **<Adres Defteri...>** öğesini, Operator Client için ise **<Adres Defteri...>** öğesini seçin.

Bir sunucu için özel ve genel IP adresi ayarlanmışsa bu belirtilir.

**<Adres Defteri...>** veya **<Adres Defteri...>** öğesini ilk kez seçtiyseniz **Server lookup** iletişim kutusu görüntülenir.

- 3. **(Enterprise) Management Server adresi** alanına istediğiniz sunucunun geçerli bir ağ adresini yazın.
- 4. Geçerli bir kullanıcı adı ve şifre girin.
- 5. Gerekiyorsa **Ayarları hatırla** seçeneğini tıklayın.
- 6. **Tamam**'a tıklayın.
	- **Server lookup** iletişim kutusu görüntülenir.
- 7. İstediğiniz sunucuyu seçin.
- 8. **Tamam**'a tıklayın.
- 9. Seçilen sunucuda hem özel, hem de genel ağ adresi varsa, seçili sunucunun özel ağında bulunan bilgisayarı kullanıp kullanmadığınızı soran bir mesaj kutusu görüntülenir. Sunucu adı, oturum açma iletişim kutusundaki **Bağlantı** listesine eklenir.
- 10. **Bağlantı** listesinde bu sunucuyu seçip **Tamam**'a tıklayın. **Ayarları hatırla** onay kutusunu seçtiyseniz bu sunucuya yeniden erişmek istediğinizde doğrudan bu sunucuyu seçebilirsiniz.

### **8.9 Yazılım lisanslarını etkinleştirme**

<span id="page-73-1"></span>BVMS'i ilk kez yüklediğinizde, temel paket ve her türlü genişletme ve/veya isteğe bağlı özellik dahil olmak üzere sipariş ettiğiniz yazılım paketlerinin lisanslarını etkinleştirmeniz gerekir.

#### **Sistemi etkinleştirmek için:**

- 1. BVMS Configuration Client'ı başlatın.
- 2. **Araçlar** menüsünde **Lisans Yöneticisi...** seçeneğine tıklayın. **Lisans Yöneticisi** iletişim kutusu görüntülenir.
- 3. Lisanslarınızı eklemek için **Ekle'ye** tıklayın. **Lisans ekle** iletişim kutusu görüntülenir.
- 4. İletişim kutusundaki talimatları izleyin.
- 5. Etkinleştirme başarıyla gerçekleştirildikten sonra **Lisans ekle** iletişim kutusunu kapatın.
- 6. **Lisans Yöneticisi** iletişim kutusu kapatın.

Daha fazla bilgi için ilgili BVMS lisanslama teknik makalesine bakın.

#### **Bkz.**

- *– [Lisans Inspector iletişim kutusu \(Araçlar menüsü\), sayfa 76](#page-75-0)*
- *– [Lisans Manager iletişim kutusu \(Araçlar menüsü\), sayfa 74](#page-73-0)*
- *– [Lisans ekle iletişim kutusu, sayfa 75](#page-74-0)*
- *– [BVMS Lisansı etkinleştirmeyle ilgili genel bilgiler, sayfa 19](#page-18-0)*

**8.9.1 Lisans Manager iletişim kutusu (Araçlar menüsü)**

#### <span id="page-73-0"></span>Ana pencere > **Araçlar** menüsü > **Lisans Yöneticisi...** komutu

Sipariş ettiğiniz BVMS paketini lisanslamanızı ve ilave özelliklerle yükseltmenizi sağlar.

#### **Lisans durumu**

Lisanslama durumunu gösterir.

#### **Sistem parmak izi**

Destek için **Sistem parmak izi**'ni girmenizi öneririz.

#### **Montaj sahası**

Bosch Remote Portal'da temel lisansınızı etkinleştirirken, sisteminizin yükleme sitesi hakkındaki bilgileri gireceksiniz. Bu bilgiler burada görüntülenir.

**Not:** Bu bilgileri diğer lisanslara da girebilirsiniz, ancak burada yalnızca temel lisansa girilen bilgiler görüntülenir.

#### **Lisanslar**

- 1. Lisanslarınızı eklemek için **Ekle'ye** tıklayın. **Lisans ekle** iletişim kutusu görüntülenir.
- 2. İletişim kutusundaki talimatları izleyin.

#### **Etkili lisans**

Etkinleştirdiğiniz etkili temel lisansı görüntüler.

#### **Özellikler**

4 **Lisans Denetleyici...** seçeneğine tıklayın.

**Lisans denetleyici** iletişim kutusu görüntülenir.

O anda yüklü olan lisanslı özelliklerin miktarını görüntüler.

Yüklü BVMS lisanslarının satın alınan lisans sayısını aşıp aşmadığını kontrol edebilirsiniz.

#### **Yüklenen BVMS sürümü**

O anda yüklü olan BVMS sürümünü görüntüler, örneğin 11.0.

#### **Lisanslı BVMS sürümleri**

Geçerli lisans dosyasına dahil edilen ve bu dosyada desteklenen tüm BVMS sürümlerini görüntüler.

Örneğin: BVMS 11.0 ve BVMS 11.x biçimindeki tüm yaklaşan küçük sürümler.

#### **Etkinleştirme tarihi**

Yüklü BVMS sürümünüzün etkinleştirme tarihini görüntüler.

#### **Sona erme tarihi**

Yüklü BVMS sürümünüzün son kullanma tarihini görüntüler. Son kullanma tarihi yalnızca acil durum lisansı veya satış demo lisansı yüklüyken geçerlidir.

#### **Software Maintenance Agreement**

#### **Sona erme tarihi**

Bir Software Maintenance Agreement satın alıp etkinleştirdiyseniz son kullanma tarihi burada görüntülenir.

#### **Bkz.**

- *– [Yazılım lisanslarını etkinleştirme, sayfa 74](#page-73-1)*
- *– [Lisans ekle iletişim kutusu, sayfa 75](#page-74-1)*
- *– [Lisans Inspector iletişim kutusu \(Araçlar menüsü\), sayfa 76](#page-75-0)*

#### **8.9.1.1 Lisans ekle iletişim kutusu**

<span id="page-74-1"></span>Ana pencere > **Araçlar** menüsü > **Lisans Yöneticisi...** komutu > **Lisanslar** > **Ekle**

remote.boschsecurity.com adresindeki Bosch Remote Portal web sitesinden satın aldığınız lisansları veya demo lisanslarını BVMS sisteminize eklemenizi sağlar. Lisanslarınızı eklemek için iletişim kutusundaki talimatları izleyin. Daha fazla bilgi için ilgili BVMS lisanslama teknik makalesine bakın.

#### **8.9.2 Lisans ekle iletişim kutusu**

<span id="page-74-0"></span>Ana pencere > **Araçlar** menüsü > **Lisans Yöneticisi...** komutu > **Lisanslar** > **Ekle**

remote.boschsecurity.com adresindeki Bosch Remote Portal web sitesinden satın aldığınız lisansları veya demo lisanslarını BVMS sisteminize eklemenizi sağlar. Lisanslarınızı eklemek için iletişim kutusundaki talimatları izleyin. Daha fazla bilgi için ilgili BVMS lisanslama teknik makalesine bakın.

#### **8.9.3 Lisans Inspector iletişim kutusu (Araçlar menüsü)**

<span id="page-75-0"></span>Ana pencere > **Araçlar** menüsü, tıklayın **Lisans Denetleyici...** komutu > **Lisans denetleyici** iletişim kutusu

O anda yüklü olan lisanslı özelliklerin miktarını görüntüler.

Yüklü BVMS lisanslarının satın alınan lisans sayısını aşıp aşmadığını kontrol edebilirsiniz. **Not:** Geçerli sistem yapılandırması, o anda yüklü olan lisansların sınırlarını aşıyorsa yapılandırmayı etkinleştiremezsiniz.

### **8.10 BVMS'i sürdürme**

<span id="page-75-3"></span>Bu bölümde, yeni yüklenen veya yükseltilen bir BVMS sisteminin bakımının nasıl yapılacağı hakkında bilgiler yer almaktadır.

Sistemin bakımını yapmak için aşağıdaki görevleri gerçekleştirin:

- BVMS yapılandırmasını ve kullanıcı ayarlarını dışa aktarın. Sürüm geçmişi (yapılandırmanın daha önce etkinleştirilen tüm sürümleri) dışa aktarılmaz. Dışa aktarmadan önce yapılandırmanızı etkinleştirmeniz önerilir.
	- Prosedür için bkz. *[Yapılandırma verilerini dışarı aktarmak için:, sayfa 76](#page-75-1)*.

#### Ya da

- elements.bvms dosyasını yedekleyin. Sürüm geçmişini içeren (Enterprise) Management Server'ı geri yüklemek istiyorsanız bu işlem gereklidir. Kullanıcı ayarları dahil değildir.
	- Prosedür için bkz. *[Yedekleme yapmak için:, sayfa 76](#page-75-2)*.
	- VRM yapılandırması dosyasını (config.xml) kaydedin
	- Prosedür için bkz. *[VRM ayarlamasını kaydetmek için:, sayfa 77](#page-76-0)*.

Aktarılan bu ayarlama sistem geçmişini tutmaz. Geri alma işlemi gerçekleştirilemez. Sistem değişiklikleriyle ilgili geçmişin tamamını içeren tüm sistem ayarlaması tek bir dosyada saklanır:

C:\ProgramData\Bosch\VMS\Elements.bvms.

<span id="page-75-1"></span>**Yapılandırma verilerini dışarı aktarmak için:**

1. **Sistem** menüsünde **Ayarları Dışarıya Aktar... ögesine tıklayın.**

**Ayarlar Dosyasını Dışarıya Aktar** iletişim kutusu görüntülenir.

**Not:** Geçerli çalışma kopyası ayarlamanız etkin değilse ( etkin), etkin yapılandırmayı değil, bu çalışma kopyasını dışarı aktarırsınız.

- 2. **Kaydet** seçeneğine tıklayın.
- 3. Bir dosya adı girin.

Geçerli yapılandırma dışarı aktarılır. Veritabanı ve kullanıcı verilerinden oluşan bir .zip dosyası oluşturulur.

#### <span id="page-75-2"></span>**Yedekleme yapmak için:**

- 1. (Enterprise) Management Server'da BVMS **Central Server** hizmetini durdurun.
- 2. elements.bvms dosyasını yedekleme için istediğiniz dizine kopyalayın.
- 3. (Enterprise) Management Server'da BVMS **Central Server** hizmetini başlatın.

VRM yapılandırması tek bir şifreli dosya olan config.xml dosyasında saklanır. VRM hizmeti çalışır durumdayken bu dosya yedekleme için kopyalanıp saklanabilir. Dosya şifrelenir ve aşağıdakiler gibi VRM ile ilgili tüm verileri içerir:

– Kullanıcı verileri

– Tüm sistem cihazları ve ilgili VRM ayarları

VRM yapılandırmasının bazı bölümleri de BVMS yapılandırmasında saklanır. Bu verilerde herhangi bir değişiklik yaparsanız bu değişiklik, BVMS yapılandırması etkinleştirildikten sonra config.xml dosyasına yazılır.

Aşağıdaki ayarlar BVMS yapılandırmasında saklanmaz:

- **VRM Ayarları** > **Ana Ayarlar**
- **Ağ** > **SNMP**
- **Servis** > **Gelişmiş**
- **Kayıt tercihleri**
- **Yük Dengeleme**

Bu sayfalarda herhangi bir değişiklik yaparsanız bu değişiklik, derhal VRM Sunucusuna yazılır ve BVMS yapılandırmasına kaydedilmez.

#### <span id="page-76-0"></span>**VRM ayarlamasını kaydetmek için:**

Config.xml dosyasını güvenli bir yere kopyalayın. Birincil VRM için bu dosyayı aşağıdaki dizinde bulabilirsiniz: C:\ProgramData\Bosch\VRM\primary İkincil VRM için bu dosyayı aşağıdaki dizinde bulabilirsiniz: C:\ProgramData\Bosch\VRM\\secondary

### **8.11 Bir cihazın değiştirilmesi**

Bu bölümde, cihazlarda arıza olup değiştirilmesi gerektiğinde sistemin nasıl onarılacağı hakkında bilgiler vardır.

#### **Ön koşul**

Bakım görevleri gerçekleştirilmiş olmalıdır.

#### **Bkz.**

*– [BVMS'i sürdürme, sayfa 76](#page-75-3)*

### **8.11.1 MS / EMS'nin değiştirilmesi**

Management Server ve Enterprise Management Server değiştirilmesi arasında fark yoktur. Eski Management Server veya Enterprise Management Server ayarlamasını geri yükleyebilir ya da aktarılan ayarlamayı sisteme geri yükleyebilirsiniz.

Ayarlamayı eski haline geri döndürürseniz Sunucu Kimliği değişmeden kalır.

Aktarılan ayarlamayı sisteme geri yüklerseniz yeni sistemin Sunucu Kimliği kullanılır. Aktarılan ayarlamayı kullanarak her bir Management Server sunucusuna şablon olarak alıp bir Enterprise System oluşturmak istiyorsanız yeni bir Sunucu Kimliğine ihtiyacınız vardır. Enterprise System sistemindeki her Management Server sunucusunun benzersiz bir Sunucu Kimliği olmalıdır.

Aktarılan bir ayarlamayı ve bu ayarlamanın kullanıcı ayarlarını sisteme geri yükleyebilirsiniz. Kullanıcı ayarları, bu ayarlamaya eklenmiş olan kullanıcıları ve onların Operator Client ayarlarını (ör. pencere boyutları ve sık kullanılanlar) içerir.

**Not:** Bir ayarlamanın sisteme geri yüklenmesi, eski ayarlamanın sürüm geçmişini geri yüklemez. Bir ayarlamayı sisteme geri yüklediğinizde hiçbir kullanıcı ayarı geri yüklenmiş olmaz. Aktarılan kullanıcı ayarlarını manuel olarak geri yüklemeniz gerekir.

#### **Yapılandırmayı içeri aktarmak için:**

- 1. **Sistem** menüsünde **Import configuration ...** seçeneğine tıklayın. **Ayarlar Dosyasını Dışarıdan Al** iletişim kutusu görüntülenir.
- 2. İçe aktarılmasını istediğiniz dosyayı seçin ve **Aç** seçeneğine tıklayın. **Ayarları Dışarıdan Al** iletişim kutusu görüntülenir.

3. Uygun şifreyi girip **Tamam** seçeneğine tıklayın.

Configuration Client yeniden başlatılır. Tekrar oturum açmanız gerekir. Alınan yapılandırma etkinleştirilmiş olmasa da Configuration Client ortamında düzenlenebilir.

#### **Dışa aktarılan yapılandırmayı geri yüklemek için:**

Bu dosyaya yalnızca BVMS **Central Server** hizmeti durdurulduğunda erişebilirsiniz (kopyalama, silme).

- 1. (Enterprise) Management Server'da BVMS **Central Server** hizmetini durdurun.
- 2. Gerekirse, yedekleme dosyasını Elements.bvms olarak yeniden adlandırın.
- 3. Mevcut Elements.bvms dosyasını değiştirin.
- 4. (Enterprise) Management Server'da BVMS **Central Server** hizmetini başlatın.

**Not:** Sistemi boş bir yapılandırmaya sıfırlamak için hizmeti durdurun ve Elements.bvms dosyasını silin.

Diğer yapılandırma dosyaları:

- Elements.bvms.bak (V.2.2 ve üstü): Sürüm geçmişi dahil son etkinleştirmenin otomatik yedekleme dosyası. Sonraki değişiklikler, yapılandırma etkinleştirilmediğinden, eklenmez.
- Elements\_Backup\*\*\*\*\*\*.bvms: Daha eski bir sürümdeki yapılandırma. Bu dosya bir yazılım güncellemesinden sonra oluşturulur.

#### **Aktarılan kullanıcı ayarlarını geri yüklemek için:**

- 1. Bakım aktarımı sırasında oluşturulan zip dosyasını dışarı çıkartın. Buradan export.bvms dosyası ve UserData dizini zip dosyadan çıkartılır.
- 2. İstediğiniz (Enterprise) Management Server sunucusunda: UserData dizinini şuraya kopyalayın: C:\ProgramData\Bosch\VMS\.

#### **8.11.2 VRM'nin değiştirilmesi**

#### **Ön koşullar**

– Doğru ağ ayarlarına ve doğru VRM sürümüne sahip olarak yüklenmiş işletim sistemi.

#### **BVMS'in içinden VRM cihazını değiştirmek için:**

- 1. BVMS Configuration Client'ı başlatın.
- 2. Cihaz Ağacında VRM cihazını seçin.
- 3. Aşağıdaki sayfalardaki ayarları yapın ve ardından yapılandırmayı kaydedip etkinleştirin:

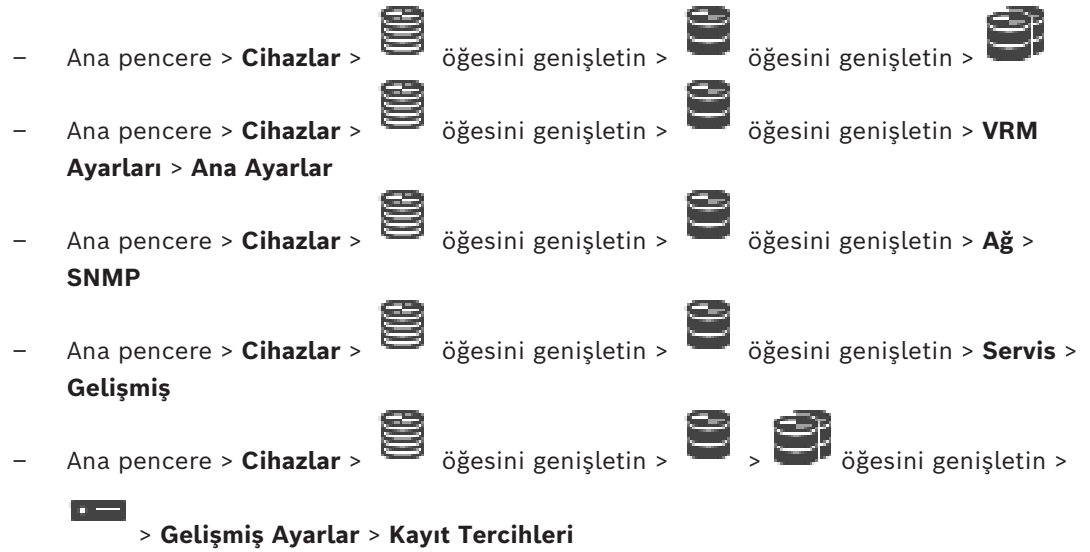

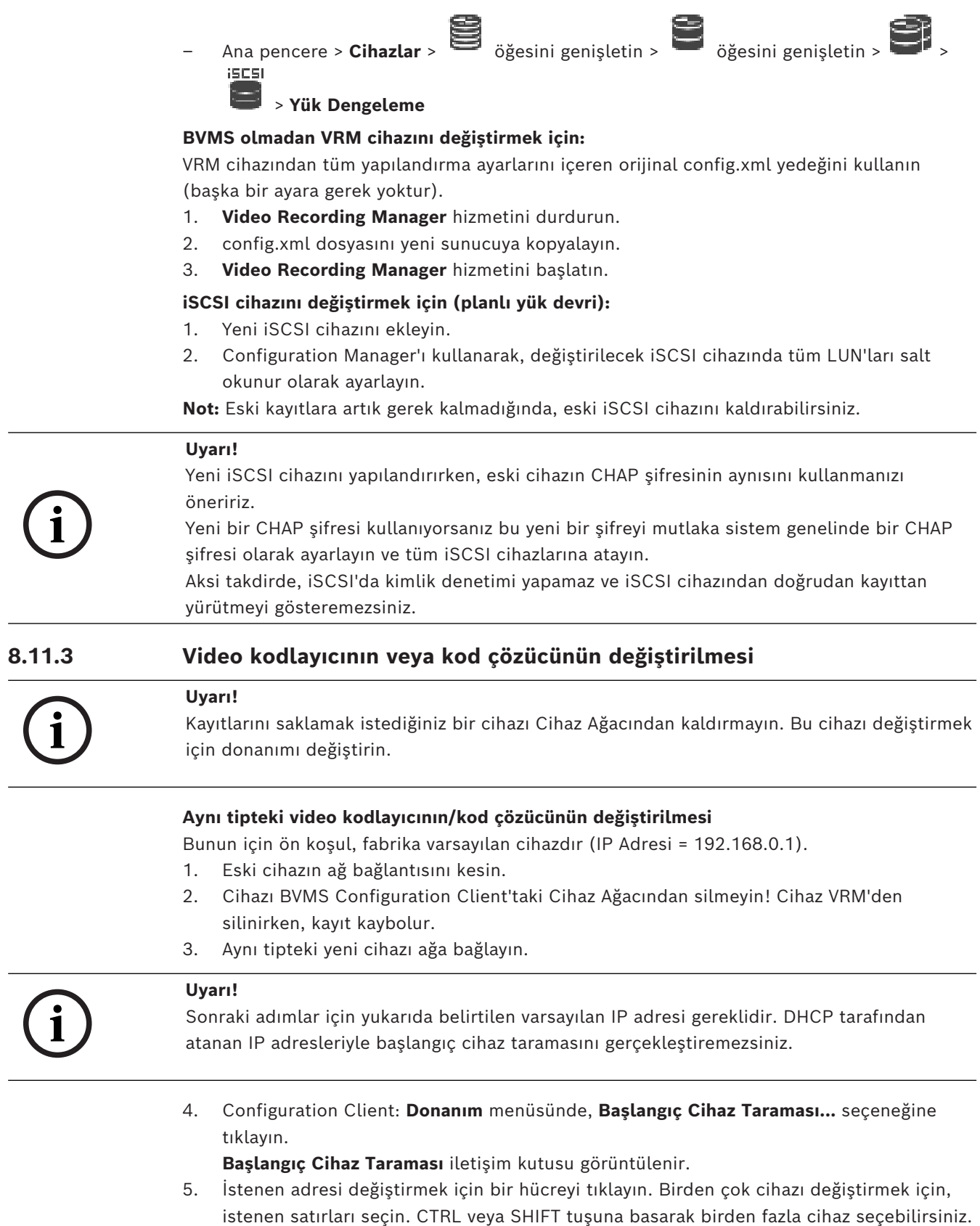

Ardından seçili satırlara sağ tıklayıp karşılık gelen değerleri değiştirmek için **IP**

**Adreslerini Ayarla...** veya **Alt Ağ Maskesi Ayarla...** öğesine tıklayın.

Doğru alt ağ maskesi ve IP adresini girmeniz gerekir.

Alt ağ maskesi ve IP Adresi değiştirilen cihazına aynı olmalıdır.

- 6. **Tamam** simgesini tıklayın.
- 7. Birkaç saniye sonra Cihaz Ağacında cihaz ayarlarına erişebilirsiniz.
- 8. BVMS tarafından kontrol edilmeyen gerekli tüm cihaz ayarlarını değiştirin (aşağıdaki bilgilere bakın).
- 9. Kaydedin ve etkinleştirin.

#### **Notlar:**

- Başlangıçtaki cihaz taraması yalnızca çakışan IP adreslerine veya varsayılan IP adreslerine (192.168.0.1) sahip cihazları görüntüler.
- Daha sonra IP adresini değiştiremeyeceğinizden, varsayılan cihazları taramak için VRM taramasını kullanmayın.

#### **DHCP tarafından atanan IP adresine sahip bir video kodlayıcının değiştirilmesi**

Bunun için ön koşul, fabrika varsayılan ayarlarına sahip video kodlayıcıdır (DHCP tarafından atanan IP).

- 1. Video kodlayıcıyı doğrudan bilgisayarınızın Ethernet portuna bağlayın.
- 2. Daha sonra geri yükleyebilmek üzere TCP/IPv4 için ağ adaptörü ayarlarını not edin.
- 3. Bilgisayarınızın ağ adaptöründe, ağ adaptörünüz için aşağıdaki sabit IP adresini ve alt ağ maskesini ayarlayın: 192.168.0.2

255.255.255.0

- 4. Internet Explorer programını başlatın.
- 5. **Adres** çubuğuna, 192.168.0.1 yazın. Cihazın Web sayfası görüntülenir.
- 6. **Ayarlar** öğesini ve ardından **Ağ** öğesini tıklayın.
- 7. **Ağ** sayfasında, **DHCP** listesinden, **Kapalı** seçeneğini seçin.
- 8. **IP adresi** alanına, **Alt ağ maskesi** alanına ve **Ağ geçidi adresi** alanına, ağınız için geçerli olan gerekli değerleri yazın.
- 9. **Ayarla ve Yeniden Başlat** simgesini tıklayın.
- 10. Ağ adaptörü ayarlarına geri dönün.

#### **Başka bir cihaz tipine sahip video kodlayıcının/kod çözücünün değiştirilmesi**

- Eski cihazın ağ bağlantısını kesin.
- Cihazı BVMS Configuration Client'taki Cihaz Ağacından silmeyin.
- Yeni tipteki yeni cihazı ağa bağlayın.

Ana pencere > **Cihazlar** > simgesini genişletin > simgesini genişletin > simgesini genişletin> simgesine sağ tıklayın > Video Kodlayıcıyı Düzenle'ye tıklayın > **Video Kodlayıcıyı Düzenle** iletişim kutusu veya Ana pencere > **Cihazlar** >  $\bullet$  simgesini genişletin > simgesine sağ tıklayın > **Video Kodlayıcıyı Düzenle**'a tıklayın > **Video Kodlayıcıyı Düzenle** iletişim kutusu veya Ana pencere > **Cihazlar** > simgesini genişletin > simgesine sağ tıklayın > Video **Kodlayıcıyı Düzenle**'a tıklayın > **Video Kodlayıcıyı Düzenle** iletişim kutusu

veya

Ana pencere > **Cihazlar** > öğesini genişletin > öğesini genişletin >

seçeneğini sağ tıklayın > **Video Kod Çözücüyü Düzenle** seçeneğini tıklayın > **Video Kod Çözücüyü Düzenle** iletişim kutusu

Cihazın yükseltilmesinden sonra cihaz özelliklerini güncelleyebilirsiniz. Alınan cihaz özelliklerinin BVMS içinde saklanan cihaz özellikleriyle eşleşip eşleşmediğini bildiren bir mesaj metni gelir.

#### **Güncellemek için:**

1. **Tamam**'a tıklayın.

Aşağıdaki metni içeren bir mesaj kutusu görüntülenir:

**Cihaz özelliklerini uygularsanız bu cihazın kayıt ve olay ayarları değişebilir. Bu cihazın kayıt ve olay ayarlarını kontrol edin.**

2. **Tamam**'a tıklayın.

Cihaz özellikleri güncellenir.

#### **Bir VSG kamerasını değiştirme**

Bir VSG kamerasını değiştirirken, değiştirilen kameranın, eski kamerayla aynı tipte olduğundan, aynı IP adresine ve aynı ONVIF profiline sahip olduğundan emin olun. Ayrıca, eski AXIS kamerayı değiştirmeden önce, VSG kamerasının Web arayüzü üzerinden yeni AXIS kameraya aşağıdaki ayarları uygulamanız gerekir:

- Tam yetkili kullanıcı için bir şifre belirleyin
- Saat eşitlemesini yapılandırın
- Yerel bağlantı adresini devre dışı bırakın
- Bir ONVIF kullanıcısı oluşturun
- Yeniden oynatma saldırısı korumasını devre dışı bırakın

#### **BVMS tarafından kontrol edilen ayarlar**

BVMS sisteminde yapılandırılan video kodlayıcılar ve video kod çözücüler, BVMS Server tarafından kontrol edilir ve bu nedenle, diğer uygulamalarla paylaşılamaz.

Hangi cihazın BVMS yapılandırmasıyla eşleşmeyen ayarlama sergilediğini kontrol etmek için BVMS Device Monitor'ı kullanabilirsiniz.

BVMSConfiguration Client, tüm BVIP cihazları için yapılandırma sayfaları sunar.

Ayarların ölçeği, BVIP modeline (örneğin, VIPX 1600 XFM4) bağlıdır.

BVMS, BVMS sistemiyle sorunsuz entegrasyon için gereken tüm BVIP ayarlarını kontrol etmeye devam eder.

BVMS tarafından kontrol edilen ayarlar:

- Kamera adı
- Saat sunucusu ayarları
- Kayıt Yönetimi (profiller, saklama süreleri, programlar)
- Kalite ayarlarının tanımları
- Şifreler

BVMS yapılandırmasında saklanan ama cihazlarda değişmeyen ayarlar:

- IP adresi (IP adreslerini, BVMS IP Cihazı Yapılandırması ile değiştirebilirsiniz)
- Röle/giriş adları (cihazdaki adlar ile BVMS'te verilen adlar arasındaki farklılık görüntülenir)

#### **Eşleşmeyen cihaz ayarlaması için sistem olayları**

– Cihaz ayarlaması periyodik kontroller sırasında düzeltildikten sonra Sistem Bilgisi olayları oluşturulur.

- Bir cihaz üzerinde eşleşmeyen ayarlama ilk kez algılandıktan sonra, Sistem Uyarısı olayları oluşturulur. Ayarlama bir etkinleştirme veya periyodik düzeltme ile düzeltilene kadar, sonraki kontroller bu olayı başlatmaz.
- Etkinleştirme veya periyodik kontroller sırasında ayarlama ile ilgili bir hata algılandıktan sonra, Sistem Hatası olayları oluşturulur. Ayarlama bir etkinleştirme veya periyodik düzeltme ile düzeltilene kadar, sonraki kontroller bu olayı başlatmaz.

#### **8.11.4 Operator Client'ın Değiştirilmesi**

#### **Bir Operator Client iş istasyonunu değiştirmek için:**

- 1. Bilgisayarı değiştirin.
- 2. Yeni bilgisayardaki BVMS Kurulumu'nu başlatın.
- 3. Kurulacak bileşenler listesinde, Operator Client'ı seçin. Gerekirse, değiştirilen bilgisayara kurulmuş olan diğer bileşenleri seçin.
- 4. Yazılımı kurun.

#### **8.11.5 Son testler**

#### **MS / EMS değişimini ve Operator Client değişimini kontrol etmek için:**

- 1. Ayarlamayı etkinleştirin.
- 2. Operator Client uygulamasını başlatın.
- 3. Operator Client'taki Mantıksal Ağacı kontrol edin. Bu, Configuration Client'taki Mantıksal Ağaç ile aynı olmalıdır.

#### **VRM değişimini kontrol etmek için:**

VRM Monitor öğesini başlatın ve etkin kayıtları kontrol edin.

#### **8.11.6 Divar IP 3000/7000'in kurtarma kurulumunun yapılması**

DIVAR IP 3000 veya DIVAR IP 7000 öğesinin Kurulum Kılavuzlarına başvurun. Cihazın kurtarma kurulumuyla ilgili bölümde, bu işleme nasıl devam edeceğinizi öğrenebilirsiniz.

### **8.12 Saat senkronizasyonunun ayarlanması**

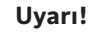

**i**

Tüm BVMS bilgisayarların Management Server ile senkronize olduğundan emin olun. Yoksa kayıtlarınızı kaybedebilirsiniz.

Management Server üzerindeki saat sunucusu yazılımını ayarlayın. Diğer bilgisayarlarda standart Windows prosedürlerini kullanarak, Management Server IP adresini saat sunucusununki ile aynı olacak şekilde ayarlayın.

### **8.13 Video kodlayıcının veri depolama ortamının ayarlanması**

Ana pencere > **Cihazlar** > öğesini genişletin > öğesini genişletin > >

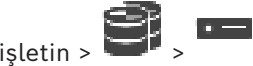

#### > **Gelişmiş Ayarlar** > **Kayıt Yönetimi**

**Not:** Bu video kodlayıcının istenen kameralarının [Mantıksal Ağaca](#page-374-0) eklenmesini sağlayın. ANR işlevini kullanmak için kod çözücünün depolama ortamını yapılandırmanız gerekmektedir.

**Not:**Hali hazırda sisteminize eklenmiş ve VRM ile kaydedilmiş bir kod çözücü ortamını yapılandırmak istiyorsanız, ikincil kaydın durdurulduğundan emin olun.

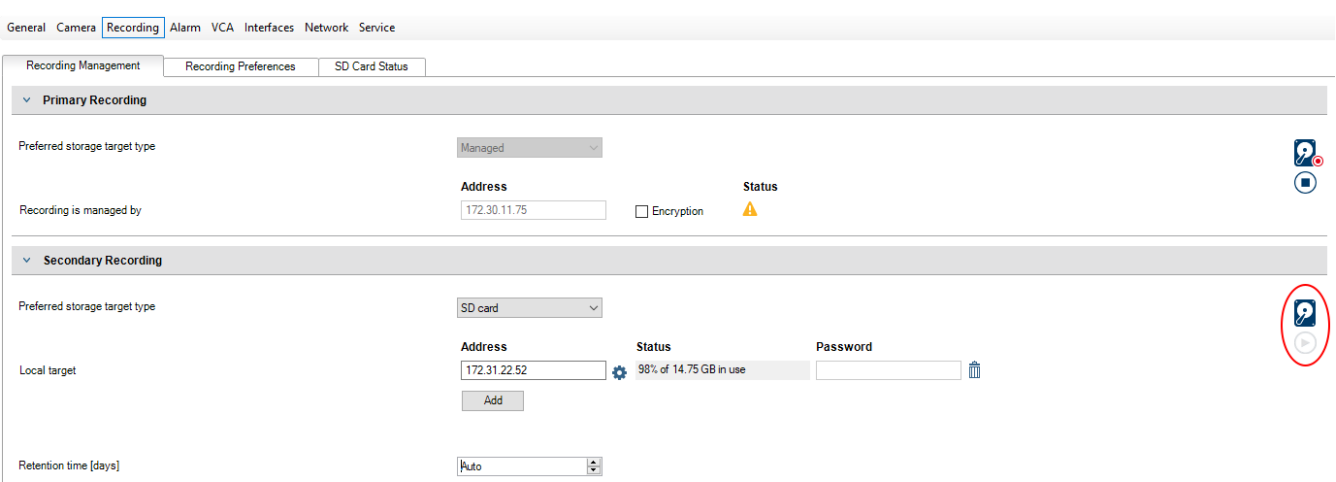

ANR işlevi, yalnızca cihaz yazılımı sürümü 5.90 veya üzerine sahip video kodlayıcılarda çalışır. Doğru cihaz yazılımı sürümü kurulu olsa bile, ANR'yi tüm video kodlayıcı tipleri desteklemez.

#### **Video kodlayıcının veri depolama ortamını ayarlamak için:**

- 1. **İkincil Kayıt** altında **Tercih edilen depolama hedef türü** listesinden depolama ortamını seçin. Cihaz tipine bağlı olarak, farklı ortamlar mevcuttur:
- 2. Gerekirse depolama ortamını sıfırlamak (formatlamak) için ... düğmesine tıklayın. Başarılı bir sıfırlama işleminden sonra depolama ortamı ANR işleviyle kullanım için hazırdır.
- 3. **Kameralar ve kayıt** sayfasındaki bu kodlayıcı için ANR işlevini yapılandırın.

#### **Bkz.**

- *– [Kayıt Yönetimi sayfası, sayfa 228](#page-227-0)*
- *– [ANR işlevinin ayarlanması, sayfa 296](#page-295-0)*

### **9 Bir Enterprise Sistem Oluşturma**

Bir Enterprise Management Server'nda ve birden fazla Management Server bilgisayarında bir [Enterprise Sistem](#page-372-1) oluşturmak için aşağıdaki görevleri yerinde getirin:

- 1. *[Enterprise Sistem için Sunucu Listesini ayarlama, sayfa 84](#page-83-0)*
- 2. *[Enterprise Kullanıcı Grubu Oluşturma, sayfa 85](#page-84-0)*
- 3. *[Bir Enterprise Hesap Oluşturma, sayfa 85](#page-84-1)*

Enterprise System kullanmak için geçerli lisanslara ihtiyacınız var.

#### **Bkz.**

<span id="page-83-0"></span>*– [Enterprise System, sayfa 24](#page-23-0)*

### **9.1 Enterprise Sistem için Sunucu Listesini ayarlama**

#### Ana pencere > **Cihazlar** > **Enterprise System** > **Sunucu Listesi /Adres Defteri**

Uygun bir Management Server Sunucu Listesindeki birden fazla [Yönetim Sunucusu](#page-378-0) bilgisayarını sisteme tanıtabilirsiniz.

Eş zamanlı erişim için bir veya daha fazla [Enterprise Kullanıcı Grubu](#page-372-2)'nu ayarlamanız gerekir. Böylece, bu Management Server, Enterprise Management Server olarak değişir. Operator Client kullanıcısı sunucu Listesinde sisteme eklenmiş Management Server bilgisayarlarda eş zamanlı erişim edinmek için Enterprise User Group kullanıcısı adıyla oturum açabilir.

Kullanım izinleri, Enterprise Management Server üzerindeki Enterprise User Group sekmesinin **Kullanıcı grupları** kısmında ayarlanır.

Cihaz izinleri, Management Server üzerindeki Enterprise Access sekmesinin **Kullanıcı grupları** kısmında ayarlanır.

- Ayarları kaydetmek için  $\Box$  simgesine tıklayın. Son ayarı geri almak için  $s^*$  simgesine tıklayın.
- 

Yapılandırmayı etkinleştirmek için simgesine tıklayın.

#### **Sunucu eklemek için:**

1. **Sunucu Ekle**'ye tıklayın.

**Sunucu Ekle** iletişim kutusu görüntülenir.

- 2. Sunucu için bir görünen ad girin ve özel ağ adresini (DNS adı veya IP adresi) yazın. **Not:** SSH bağlantısı kullanıyorsanız adresi şu biçimde girin: ssh://IP or servername:5322
- 3. **Tamam** simgesini tıklayın.
- 4. İstediğiniz tüm Management Server bilgisayarlarını ekleyene kadar bu adımları tekrarlayın.

#### **Sütun eklemek için:**

- 4 Tablo başlığını sağ tıklayın ve **Sütun ekle** öğesini tıklayın. En fazla 10 sütun ekleyebilirsiniz.
	- Bir sütunu silmek için istediğiniz sütunu sağ tıklayın ve **Sütunu sil** öğesini tıklayın.
- ð Sunucu Listesi'ni aktardığınızda, eklenen sütunlar da birlikte aktarılır.

Enterprise System'ınız için Management Server bilgisayarları yapılandırılır.

#### **Bkz.**

- *– [Enterprise System, sayfa 24](#page-23-0)*
- *– [Sunucu listesi / Adres Defteri sayfası, sayfa 126](#page-125-0)*
- *– [Kullanıcı grupları sayfası, sayfa 321](#page-320-0)*
- <span id="page-84-0"></span>*– [Sunucu Araması'nın kullanımı, sayfa 73](#page-72-0)*

### **9.2 Enterprise Kullanıcı Grubu Oluşturma**

#### Ana pencere > **Kullanıcı grupları**

Enterprise Management Server'da bir Enterprise System için bir Enterprise User Group oluşturma görevi gerçekleştirin.

Operatör izinlerini yapılandırmak için kullanıcılarıyla birlikte bir [Enterprise Kullanıcı Grubu](#page-372-2) oluşturun. Bu Operatör izinleri [Enterprise Management Server](#page-372-3)'a bağlı bir Operator Client'ta bulunur. Operatör izninin bir örneği, alarm monitörünün kullanıcı arayüzüdür.

#### **Bir Enterprise User Group oluşturmak için:**

1. **Enterprise User Groups** sekmesine tıklayın.

**Not: Enterprise User Groups** sekmesi yalnızca uygun lisans mevcutsa ve bir veya daha fazla Management Server bilgisayar şurada yapılandırılmışsa kullanılabilir. **Cihazlar** > **Enterprise System** > **Sunucu Listesi /Adres Defteri**.

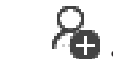

2. simgesine tıklayın.

**Yeni Enterprise User Group** iletişim kutusu görüntülenir.

- 3. Adı ve bir açıklama yazın.
- 4. **Tamam**'a tıklayın.

Enterprise User Group ilgili ağaca eklenir.

- 5. Yeni Enterprise grubuna sağ tıklayın ve **Yeniden Adlandır**'a tıklayın.
- 6. İstediğiniz adı girip ENTER tuşuna basın.
- 7. **Kullanım izinleri** sayfasında, yapılandırılan Management Server bilgisayarları için çalıştırma izinlerini ve sistem erişimini gerektiği gibi yapılandırın.

#### **Bkz.**

- *– [Kullanıcı Grubu Özellikleri sayfası, sayfa 323](#page-322-0)*
- *– [Operatör Özellikleri sayfası, sayfa 330](#page-329-0)*
- *– [Öncelikler sayfası, sayfa 333](#page-332-0)*
- *– [Kullanıcı Arabirimi sayfası, sayfa 333](#page-332-1)*
- <span id="page-84-1"></span>*– [Sunucu Erişim sayfası, sayfa 334](#page-333-0)*

### **9.3 Bir Enterprise Hesap Oluşturma**

Ana pencere > **Kullanıcı grupları**

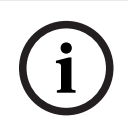

#### **Uyarı!**

Bir Enterprise Account ekleyebilmeniz için Cihaz Ağacı'nda en az bir cihaz yapılandırılmalıdır.

Management Server'da bir Enterprise Account oluşturma görevi gerçekleştirin. Enterprise System'ınızın üyesi olan her Management Server'da bu görevi tekrarlayın. Bir [Enterprise Sistem](#page-372-1) kullanarak bir Operator Client için cihaz izinlerini yapılandırmak üzere bir [Enterprise Hesap](#page-372-4) oluşturun.

#### **Bir Enterprise Account oluşturmak için:**

1. **Enterprise Erişimi** sekmesine tıklayın.

2. simgesine tıklayın.

**Yeni Enterprise Account** iletişim kutusu görüntülenir.

- 3. Adı ve bir açıklama yazın.
- 4. Tüm yeni oluşturulan kullanıcı hesapları için **Kullanıcı sonraki oturum açma işleminde şifreyi değiştirmelidir** onay kutusu önceden seçilmiştir.
	- Anahtar ilkesi kurallarına göre anahtarı yazın ve bu anahtarı doğrulayın.
- 5. **Tamam**'a tıklayın. İlgili ağaca yeni bir Enterprise Account eklenir.
- 6. Yeni Enterprise Account'a sağ tıklayıp **Yeniden Adlandır**'a tıklayın.
- 7. İstediğiniz adı girip ENTER tuşuna basın.
- 8. **Cihaz izinleri** sayfasında, kimlik bilgilerini ve cihaz izinlerini gerektiği gibi yapılandırın.

#### **Bkz.**

- *– [Güçlü şifre ilkesi , sayfa 343](#page-342-0)*
- *– [Kimlik bilgileri sayfası, sayfa 328](#page-327-0)*
- *– [Mantıksal Ağaç sayfası, sayfa 329](#page-328-0)*
- *– [Olaylar ve Alarmlar sayfası, sayfa 328](#page-327-1)*
- *– [Kontrol Öncelikleri sayfası, sayfa 327](#page-326-0)*
- *– [Kamera İzinleri sayfası, sayfa 325](#page-324-0)*
- *– [Dekoder izinleri sayfası, sayfa 328](#page-327-2)*

### **9.4 Belirteç tabanlı kimlik denetimi**

Enterprise Account, Enterprise istemcilerinin Enterprise Management Server sunucu erişim listesinde yapılandırılmış bir Management Server'a erişime izin verir.

Enterprise Account bir anahtarla emniyet altına alınmıştır. Bu anahtarı değiştirmeniz gerektiğinde Management Server ve Enterprise Management Server'da da değiştirmeniz gerekir. Ayrıca, değiştirilen yapılandırmayı etkinleştirmeniz gerekir.

Bir Enterprise Management Server'a bağlı çok sayıda Management Server varsa bu zaman alabilir.

Enterprise Account'ı bir anahtarla emniyet altına almak yerine belirteç tabanlı kimlik denetimi ayarlanabilir.

- 1. Enterprise Management Server belirteci oluşturur.
- 2. Belirteç, Token Issuer adlı sertifika kullanılarak imzalanır.
- 3. Management Server, belirteç geçerli olduğunda erişim izni verir. Management Server yalnızca Management Server Token Issuer'a güvenecek şekilde ayarlanmışsa erişim izni verir.

#### **Ön koşullar**

Belirteci imzalamak ve doğrulamak için bir sertifikaya veya bir sertifika zincirine ihtiyacınız vardır.

**Not:** Sertifikalar BVMS tarafından oluşturulmaz veya yüklenmez. Bunları bağımsız olarak sağlamanız ve yüklemeniz gerekir. BVMS, Windows Certificate Store'da yüklü sertifikaları kullanabilir.

Enterprise Management Server ve Management Server makinelerinde farklı ön koşullar vardır. Aşağıda hangi ortamın hangi sertifikalara gerek duyduğu açıklanmaktadır.

#### **Sertifika**

- Enterprise Management Server, sertifikaya ve özel anahtarına gerek duyar.
- Management Server, sertifikaya gerek duyar.

#### **Sertifika zinciri**

Sertifika zinciri, başka bir sertifikayı imzalamak için kullandığınız Root sertifikasıyla başlar. Bu sertifikayı daha sonra başka bir sertifikayı imzalamak için tekrar kullanabilirsiniz. Sertifika zincirlerinin uzunluğunu kendiniz tanımlayabilirsiniz.

- Enterprise Management Server, tüm sertifika zincirine gerek duyar. Zincirdeki son sertifika (Token Issuer) için özel bir anahtar gereklidir.
- Management Server, ayarlanmış erişim belirteci ayarlarına bağlı olarak yalnızca sertifika zincirinin bölümlerine gerek duyar.

#### **Belirteç tabanlı kimlik denetimini ayarlamak için aşağıdaki adımları uygulayın:**

- 1. Enterprise Management Server'ın yapılandırılması
- Enterprise Accounts için erişim belirteci kimlik denetimini tanımlayın.
- Erişim simgesi ayarlarını yapılandırma
- 2. Management Server'ın yapılandırılması
- Güvenilir sertifikaları belirtin
- Enterprise Account'a anahtarla erişimi engelleyin

#### **İlgili konular hakkında ayrıntılı bilgi için Belirteç tabanlı kimlik denetimi Teknik Dökümanı'na bakın.**

#### **Bkz.**

- *– [Erişim belirteci ayarları iletişim kutusu \(Ayarlar menüsü\), sayfa 116](#page-115-0)*
- *– [Sunucu Erişim sayfası, sayfa 334](#page-333-0)*

## **10 Komut Denetimlerinin Konfigüre Edilmesi**

Bu bölüm, [Komut Denetimleri](#page-374-1)'nin nasıl ayarlanacağı hakkında bilgiler sunar. Komut Denetimleri, BVMS'nin değişik konumlarında bulunur.

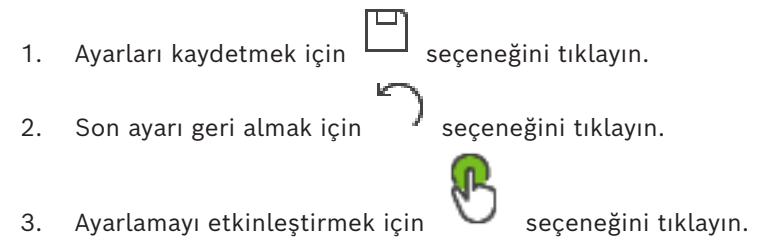

### **Uyarı!**

**i**

Komut Denetimleri, Configuration Client içinde etkinleştirilmemiş olsa bile, Management Server servisinin yeniden başlatılması sırasında etkinleştirilir.

### **10.1 Komut Denetimlerinin Yönetilmesi**

#### <span id="page-87-0"></span>Ana pencere

Aşağıdaki programlama dillerini kullanarak [Komut Denetimi](#page-374-1) oluşturabilirsiniz:

 $C#$ 

– VB.Net

Mevcut bir Komut Denetiminin programlama dilini değiştiremezsiniz. İstemci Denetimi veya Sunucu Denetimi oluşturabilirsiniz. Her denetime scriptlet'ler ekleyebilirsiniz.

SDK Kodu girmeyle ilgili yardım almak için, **Komut dosyası düzenleyici** iletişim kutusundaki simgesine tıklayın. Bosch Script API yardımı görüntülenir.

#### **Sunucu scriptlet'i eklemek için:**

- 1. **Araçlar** menüsünde, **Komut Denetimi Düzenleyici...** komutuna tıklayın. Henüz Komut Denetimi oluşturulmamışsa **Denetim Dili Seç** iletişim kutusu görüntülenir.
- 2. **Denetim Dili:** listesinde, gerekli girişi seçin. **Komut dosyası düzenleyici** iletişim kutusu görüntülenir.
- 3. **Komut dosyası düzenleyici** iletişim kutusunun sol panelinde, ServerScript öğesine sağ tıklayıp **Yeni Scriptlet** seçeneğine tıklayın. Yeni bir scriptlet eklenir.
- 4. Kodunuzu girin.

#### **İstemci scriptlet'i eklemek için**

- 1. **Araçlar** menüsünde, **Komut Denetimi Düzenleyici...** komutuna tıklayın. Henüz Komut Denetimi oluşturulmamışsa **Denetim Dili Seç** iletişim kutusu görüntülenir.
- 2. **Denetim Dili:** listesinde, gerekli girişi seçin. **Komut dosyası düzenleyici** iletişim kutusu görüntülenir.
- 3. **Komut dosyası düzenleyici** iletişim kutusunun sol panelinde, ClientScript öğesine sağ tıklayıp **Yeni Scriptlet** seçeneğine tıklayın. Yeni bir scriptlet eklenir.
- 4. Kodunuzu girin.

#### **Bir scriptlet'i silmek için:**

- 1. **Komut dosyası düzenleyici** iletişim kutusunu açın.
- 2. Gereken şekilde, **Sunucu Denetimi** sekmesini veya **İstemci Denetimi** sekmesine tıklayın.

3. Olay Ağacında, gerekli olayı sağ tıklayıp simgesine tıklayın. Scriptlet kaldırılır.

#### **Komut dosyası düzenleyici iletişim kutusundan çıkmak için tıklayın.**

 $\times$  simgesini tıklatın.

#### **Bkz.**

*– [Komut Denetimi Düzenleyici iletişim kutusu, sayfa 301](#page-300-0)*

### **10.2 Otomatik olarak çalıştırılacak bir Komut Denetiminin konfigüre edilmesi**

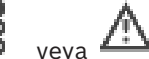

Ana pencere > **Alarmlar** >  $\overline{\mathbf{0}}$  veya  $\overline{\mathbf{A}}$  > **Alarm Seçenekleri** sütunu > ... Bir [İstemci Denetimini](#page-374-1) aşağıdaki durumlarda başlatılması için konfigüre edin:

- İşletim sistemi başlatılması.
- Kullanıcının bir alarmı kabul etmesi.

**İş istasyonu başlatıldığında bir Komut Denetimini konfigüre etmek için:** Bkz. Başlatma Komut Denetimini konfigüre etmek.

#### **Kullanıcı bir alarm kabul ettikten sonra Komut Denetimini konfigüre etmek için:**

- 1. **İş Akışı** sekmesini tıklayın.
- 2. **Alarm kabul edildiğinde aşağıdaki istemci denetimini uygulayın:** listesinden, istediğiniz İstemci Denetimini seçin.

Kullanıcı seçili alarmı kabul ettiğinde denetim başlatılır.

#### **Bkz.**

- *– [Alarm Seçenekleri iletişim kutusu, sayfa 307](#page-306-0)*
- *– [Bir başlangıç Komut Denetimini \(ayarlar sayfası\) yapılandırma, sayfa 90](#page-89-0)*

### **10.3 Bir Komut Denetiminin alınması**

#### Ana pencere

Başka bir bilgisayarda hazırlanan [Komut Dosyalarını](#page-374-1) içe aktarabilirsiniz. Dosyanın sisteminizde kullanılan programlama diliyle aynı dilde yazılmış olması gerekir. **Bir Komut Dosyasını içe aktarmak için:**

- 1. **Araçlar** menüsünde, **Komut Denetimi Düzenleyici...** komutuna tıklayın. **Komut dosyası düzenleyici** iletişim kutusu görüntülenir.
- 2.  $\overset{\downarrow}{\longrightarrow}$  simgesine tıklayın.

Dosya açma iletişim kutusu görüntülenir.

3. Gerekli komut dosyasını seçin ve **Tamam** seçeneğine tıklayın.

#### **Bkz.**

*– [Komut Denetimi Düzenleyici iletişim kutusu, sayfa 301](#page-300-0)*

### **10.4 Bir Komut Denetiminin gönderilmesi**

Ana pencere

Başka bir bilgisayarda hazırlanan [Komut Dosyaların](#page-374-1)ı dışa aktarabilirsiniz. **Bir Komut Dosyasını dışa aktarmak için:**

1. **Araçlar** menüsünde, **Komut Denetimi Düzenleyici...** komutuna tıklayın. **Komut dosyası düzenleyici** iletişim kutusu görüntülenir.

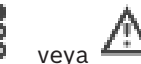

## 2.  $\stackrel{\uparrow}{\longrightarrow}$  simgesine tıklayın.

- Dosya kaydetme iletişim kutusu görüntülenir.
- 3. Gerekli komut dosyasının adını yazın ve **Tamam** düğmesini tıklayın.

#### **Bkz.**

<span id="page-89-0"></span>*– [Komut Denetimi Düzenleyici iletişim kutusu, sayfa 301](#page-300-0)*

### **10.5 Bir başlangıç Komut Denetimini (ayarlar sayfası) yapılandırma**

Ana pencere > **Cihazlar** > Genişletin > > **Ayarlar** sayfası

Seçilen iş istasyonunda Operator Client başlatıldığında bir [Komut Denetimi](#page-374-1) başlatılmasını konfigüre edersiniz.

İlgili bir Komut Denetimi oluşturmanız gerekir.

Komut Denetimi oluşturmak için, bkz *[Komut Denetimlerinin Yönetilmesi, sayfa 88](#page-87-0)*.

#### **Başlangıç denetimi oluşturmak için**:

4 **Başlangıç denetimi:** listesinden, gerekli Komut Denetimini seçin.

#### **Bkz.**

*– [İş istasyonu sayfası, sayfa 134](#page-133-0)*

## **11 Konfigürasyon verilerinin yönetilmesi**

#### Ana pencere

Management Server and Operator Client için de geçerli kılmak amacıyla geçerli ayarlamayı etkinleştirmeniz gereklidir. Sistem, Configuration Client uygulamasından çıkarken ayarlamayı etkinleştirmenizi hatırlatır.

Etkin olan tüm ayarlamalar, tarih ve gerekirse açıklamayla kaydedilir.

Yakın bir tarihte etkinleştirilmiş bir ayarlamayı istediğiniz zaman geri yükleyebilirsiniz. Bu arada kaydedilen tüm ayarlamalar kaybedilir.

Geçerli ayarlamayı bir ayarlama dosyasına aktarabilir ve daha sonra bu dosyayı tekrar alabilirsiniz. Bu işlem, daha önce bir dosyaya aktarılan ayarlamayı geri yükler. Bu arada kaydedilen tüm ayarlar kaybolur.

- Ayarları kaydetmek için  $\Box$  simgesine tıklayın.
- Son ayarı geri almak için  $\frac{1}{2}$  simgesine tıklayın.

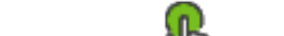

Yapılandırmayı etkinleştirmek için simgesine tıklayın.

### **11.1 Çalışan konfigürasyonun etkinleştirilmesi**

#### <span id="page-90-0"></span>Ana pencere

Çalışmakta olan yapılandırmayı etkinleştirdiniz. Kullanıcı kabul etmişse Operator Client sonraki başlatmadan sonra etkinleşen ayarlamayı kullanır. Aktivasyon buna zorlamışsa, ağdaki tüm açık Operator Client olayları kapanıp yeniden başlar. Her Operator Client uygulamasının kullanıcısı genellikle yeniden oturum açmak zorunda kalmaz. Gecikmeli bir etkinleşme zamanı ayarlayabilirsiniz. Gecikmeli bir etkinleşme zamanı ayarlarsanız çalışan ayarlama hemen değil, ayarlanan zamanda etkinleşir. Daha sonra başka bir etkinleşme zamanı ayarlarsanız (gecikmeli olup olmaması önemli değil) artık o zaman etkinleşir. İlk ayarlanan etkinleşme zamanı kaldırılır.

Configuration Client uygulamasından çıktığınızda sistem, ayarlamanın çalışan bir kopyasını etkinleştirmeniz gerektiğini hatırlatır.

Şifre korumasız cihaz içeren bir ayarlamayı etkinleştiremezsiniz.

**i**

### **Uyarı!**

Etkinleşmeye zorlama yapılırsa, ayarlama etkinleştirildiğinde her Operator Client yeniden başlatılır. Gereksiz etkinleştirmelerden kaçının. Tercihen gece veya düşük iş yoğunluğu olan zamanlarda etkinleştirme gerçekleştirin.

**i**

#### **Uyarı!**

Sisteminiz, şifre korumasız cihazlar içeriyorsa, etkinleştirmeden önce bu cihazlara şifre koruması sağlamanız gerekir. Şifre uygulamasını devre dışı bırakabilirsiniz.

#### **Geçerli çalışan ayarlamayı etkinleştirmek için:**

1. öğesine tıklayın.

**Yapılandırmayı etkinleştir** iletişim kutusu görüntülenir.

Ayarlamanız, şifre korumasız cihazlar içeriyorsa, etkinleştiremezsiniz. Bu durumda

**Cihazları Varsayılan Şifreyle Koru...** iletişim kutusu görüntülenir. İletişim kutusundaki talimatları takip edin ve **Uygula** öğesine tıklayın. **Yapılandırmayı etkinleştir** iletişim kutusu tekrardan görüntülenir.

2. Uygunsa gecikmeli bir etkinleşme zamanı girin. Varsayılan olarak şimdiki zaman, etkinleşme saati olarak ayarlanır. Gecikmeli etkinleştirme saatini değiştirmezseniz etkinleştirme hemen gerçekleştirilir.

Uygunsa işaretlemek üzere **Tüm Operator Client'lar için etkinleştimeyi zorla** seçeneğini tıklayın.

3. Bir açıklama yazıp **Tamam** seçeneğini tıklayın. Geçerli ayarlar etkinleştirilir.

Her Operator Client iş istasyonu, eğer ağa bağlıysa ve zorla etkinleştirme yapılırsa hemen yeniden başlatılır. İş istasyonu bağlı değilse tekrar bağlanır bağlanmaz yeniden başlatılır.

Gecikmeli etkinleştirme saatini ayarladıysanız ayarlar daha sonra etkinleştirilir. **Not:** Gecikmeli etkinleştirme, kullanıcı Configuration Client'ta oturum açmış olduğu sürece yürütülmez.

#### **Bkz.**

- *– [Cihazları Genel Varsayılan Şifreyle Koru iletişim kutusu \(Donanım menüsü\), sayfa 103](#page-102-0)*
- <span id="page-91-1"></span>*– [Yapılandırmayı Etkinleştir iletişim kutusu \(Sistem menüsü\), sayfa 103](#page-102-1)*

### **11.2 Bir konfigürasyonun etkinleştirilmesi**

#### Ana pencere

Yapılandırmanın, kaydetmiş olduğunuz önceki halini etkinleştirebilirsiniz. **Bir yapılandırmayı etkinleştirmek için:**

- 1. **Sistem** menüsünde **Etkinleştirme Yöneticisi...** seçeneğini tıklayın. **Etkinleştirme Yöneticisi** iletişim kutusu görüntülenir.
- 2. Etkinleştirmek istediğiniz yapılandırmayı listeden seçin.
- 3. **Etkinleştir** seçeneğini tıklayın. Bir mesaj kutusu görüntülenir.
- 4. **Tamam** seçeneğine tıklayın.

**Yapılandırmayı etkinleştir** iletişim kutusu görüntülenir.

5. Uygunsa **Tüm Operator Client'lar için etkinleştimeyi zorla** seçeneğini işaretlemek için tıklayın. Her Operator Client iş istasyonu yeni yapılandırmayı etkinleştirmek üzere otomatik olarak yeniden başlatılır. Kullanıcı yeni yapılandırmayı reddedemez. **Tüm Operator Client'lar için etkinleştimeyi zorla** işaretli değilse her Operator Client iş istasyonunda birkaç saniye süreyle bir iletişim kutusu görüntülenir. Kullanıcı yeni yapılandırmayı reddedebilir veya kabul edebilir. İletişim kutusu, herhangi bir kullanıcı etkileşimi olmazsa birkaç saniye sonra kapanır. Bu durumda, yeni yapılandırma kabul edilmez.

#### **Bkz.**

- *– [Yapılandırmayı Etkinleştir iletişim kutusu \(Sistem menüsü\), sayfa 103](#page-102-1)*
- <span id="page-91-0"></span>*– [Etkinleştirme Yöneticisi iletişim kutusu \(Sistem menüsü\), sayfa 102](#page-101-0)*

### **11.3 Konfigürasyon verilerinin gönderilmesi**

#### Ana pencere

BVMS cihazının ayarlama verilerini bir .zip dosyasına aktarabilirsiniz. Bu .zip dosyasında veritabanı dosyası (Export.bvms) kullanıcı verileri (.dat dosyası) bulunur.

Bu dosyaları, daha önce aynı (Enterprise) Management Server sisteminden aktarılan sistem ayarlamasını aynı veya başka bir (Enterprise) Management Server sistemine almak üzere kullanabilirsiniz. Kullanıcı verileri dosyası alınamaz; ancak kullanıcı ayarlarını manuel olarak geri yüklemek için bunu kullanabilirsiniz.

#### **Yapılandırma verilerini dışarı aktarmak için:**

1. **Sistem** menüsünde **Ayarları Dışarıya Aktar... ögesine tıklayın.**

**Ayarlar Dosyasını Dışarıya Aktar** iletişim kutusu görüntülenir.

**Not:** Gecerli calışma kopyası ayarlamanız etkin değilse (**etal**etkin), etkin yapılandırmayı değil, bu çalışma kopyasını dışarı aktarırsınız.

- 2. **Kaydet** seçeneğine tıklayın.
- 3. Bir dosya adı girin. Geçerli yapılandırma dışarı aktarılır. Veritabanı ve kullanıcı verilerinden oluşan bir .zip dosyası oluşturulur.

#### **Bkz.**

<span id="page-92-0"></span>*– [Ayarlama verilerini alma, sayfa 93](#page-92-0)*

### **11.4 Ayarlama verilerini alma**

Ana pencere

Aşağıdaki kullanım durumları kapsanır:

- Daha önce aynı sunucuda dosyaya aktarılan (yedekleme yapılmış) ayarlamayı alma
- Hazırlanıp başka bir sunucuda dosyaya aktarılan ayarlama şablonunu alma
- Önceki BVMS sürümünün ayarlamasını alma.

Ancak geçerli çalışma kopyasının en son değişiklikleri kaydedilir ve etkinleştirilirse bir ayarlamayı alabilirsiniz.

Ayarlama verilerinin alınması için uygun şifrenizin olması gerekir. Kullanıcı verilerini alamazsınız.

#### **Yapılandırmayı içeri aktarmak için:**

- 1. **Sistem** menüsünde **Import configuration ...** seçeneğine tıklayın. **Ayarlar Dosyasını Dışarıdan Al** iletişim kutusu görüntülenir.
- 2. İçe aktarılmasını istediğiniz dosyayı seçin ve **Aç** seçeneğine tıklayın. **Ayarları Dışarıdan Al** iletişim kutusu görüntülenir.
- 3. Uygun şifreyi girip **Tamam** seçeneğine tıklayın. Configuration Client yeniden başlatılır. Tekrar oturum açmanız gerekir. Alınan yapılandırma etkinleştirilmiş olmasa da Configuration Client ortamında düzenlenebilir.

# **i**

#### **Uyarı!**

Management Server için etkinleştirilen ayarlamayı düzenlemeye devam etmek isterseniz **Yapılandırmayı etkinleştir** iletişim kutusunda geri dönüş gerçekleştirin.

#### **Bkz.**

*– [Konfigürasyon verilerinin gönderilmesi, sayfa 92](#page-91-0)*

### **11.5 Konfigürasyon verilerinin OPC'ye gönderilmesi**

Ana pencere

Bir XML dosyasındaki BVMS cihaz yapılandırma verilerini bir OPC Sunucusu uygulamasında içeri almak için dışa aktarabilirsiniz. Dosya, BVMS kurulumunuzun bin dizininde saklanmalıdır.

Bir BVMS - BIS bağlantısı yapılandırmak için BVMS ‑ BIS Bağlantısı kurulum kılavuzu ve BVMS OPC Sunucusu teknik servis notu kullanılabilir.

### **Uyarı!**

**i**

BIS sunucusu ile BVMS Management Server'ı farklı bilgisayarlara yükleyin. İki sunucu da aynı bilgisayarda çalışıyorsa sistem performansı azalır. Ayrıca, yazılımlarda önemli hatalar ortaya çıkabilir.

#### **Yapılandırma verilerini dışarı aktarmak için:**

- 1. **Sistem** menüsünde **Cihaz Bilgilerini OPC'ye Aktar** seçeneğine tıklayın. **Cihaz Bilgi Dosyasını Aktar** iletişim kutusu görüntülenir.
- 2. Bir dosya adı girip **Kaydet** seçeneğine tıklayın. Dosya kaydedilir. Bu dosyayı OPC sunucu uygulamanıza alabilirsiniz.

### **11.6 Video kodlayıcıların/kod çözücülerin durumlarının kontrol edilmesi**

Ana pencere > **Donanım** menüsü > **Cihaz Monitörü...** komutu > **Cihaz Monitörü** iletişim kutusu

Etkin olan video kodlayıcıların/kod çözücülerin Cihaz Ağacınızdaki durumlarını kontrol edebilirsiniz.

#### **Bkz.**

*– [Cihaz Monitörü iletişim kutusu \(Donanım menüsü\), sayfa 108](#page-107-0)*

### **11.7 SNMP izlemenin ayarlanması**

Ana pencere

#### **Yapılandırmak için:**

- 1. **Ayarlar** menüsünde **SNMP Ayarları...** seçeneğine tıklayın. **SNMP Ayarları** iletişim kutusu görüntülenir.
- 2. Gerekli ayarları yapın ve **Tamam** düğmesine tıklayın.

#### **SNMP GetRequest'i devre dışı bırakmak için:**

**SNMP GET portu** alanında, alan içeriğini silin. BVMS artık SNMP GetRequest uygulamasını dikkate almaz.

#### **Bkz.**

*– [SNMP Ayarları iletişim kutusu \(Ayarlar menüsü\), sayfa 113](#page-112-0)*

### **11.8 Rapor oluşturma**

#### Ana pencere

Mevcut yapılandırmada bilgilerin toplandığı yerde raporlar oluşturabilirsiniz.

#### **Rapor oluşturmak için:**

- 1. **Raporlar** menüsünde, istenilen komuta tıklayın. İlgili iletişim kutusu görüntülenir.
- 2. **CSV'ye Aktar** simgesini tıklayın.
- 3. Yeni rapor için yol ve dosya adı girin.

4. İçeriği kontrol etmek için CSV dosyasını Microsoft Excel veya başka bir elektronik çizelge uygulamasında açın.

#### **Bkz.**

- *– [Kayıt Çizelgeleri iletişim kutusu, sayfa 111](#page-110-0)*
- *– [Görev Çizelgeleri iletişim kutusu, sayfa 111](#page-110-1)*
- *– [Kameralar ve Kayıt Parametreleri iletişim kutusu, sayfa 111](#page-110-2)*
- *– [Stream Quality Settings iletişim kutusu, sayfa 111](#page-110-3)*
- *– [Olay Ayarları iletişim kutusu, sayfa 111](#page-110-4)*
- *– [Bileşik Olay Ayarları iletişim kutusu, sayfa 111](#page-110-5)*
- *– [Alarm Ayarları iletişim kutusu, sayfa 111](#page-110-6)*
- *– [Yapılandırılmış Kullanıcılar iletişim kutusu, sayfa 112](#page-111-0)*
- *– [Kullanıcı Grupları ve Hesapları iletişim kutusu, sayfa 112](#page-111-1)*
- *– [Çalıştırma İzinleri iletişim kutusu, sayfa 112](#page-111-2)*

## **12 Konfigürasyon örnekleri**

Bu bölüm, BVMS uygulamasında seçilen cihazların nasıl ayarlanacağı ile ilgili bilgiler sunar.

### **12.1 Bir Bosch ATM/POS Köprüsü eklemek**

Bu örnekte bir Bosch ATM/POS Bridge'nün nasıl ayarlandığı açıklanmaktadır.

#### **ATM/POS Bridge'nü Yapılandırma**

- 1. Cihaza güç verildiğinden emin olun.
- 2. Cihazın IP adresini ve alt ağ maskesini yapılandırmak için, cihazı bir RS232 kablosu ile bilgisayarınızın COM portuna bağlayın (bağlantı için belirtilen Bosch kablosunu kullanın). Ayrıntılar için bkz. Bosch ATM/POS Bridge Kurulum Kılavuzu.
- 3. Bu bilgisayarda, bir hiper terminal oturumu başlatın (genellikle: **Başlat** > **Programlar** > **Donatılar** > **İletişim** > **Hyper Terminal**).
- 4. Oturum için bir ad yazın ve **Tamam** seçeneğini tıklatın.
- 5. COM portu numarasını seçin ve **Tamam** seçeneğini seçin.
- 6. Aşağıdaki COM portu ayarlarını girin:
	- 9600 bit/sn
	- 8 veri biti
	- parite yok
	- 1 durdurma biti
	- donanım akış kontrolü

**Tamam**'ı tıklayın.

- 7. Aygıtın sistem seçenekleri menüsünü görüntülemek için F1 tuşuna basın.
- 8. IP adresini ve alt ağ maskesini istediğiniz şekilde ayarlamak için 1 girin.
- 9. Varsayılan port ayarlarını değiştirmeyin:
	- port1: **4201**
	- port2: **4200**

#### **ATM/POS Bridge'sünü BVMS'ye ekleme**

- 1. Cihazı BVMS ağınıza bağlayın.
- 2. Configuration Client'ı başlatın.
- 3. **Cihazlar** seçeneğine tıklayın, Mantıksal Ağaç'ı genişletin, **öğesini genişletin**, seçeneğine sağ tıklayın, **Bosch ATM/POS-Bridge Ekle** seçeneğine tıklayın. **Bosch ATM/POS-Bridge Ekle** iletişim kutusu görüntülenir.
- 4. İstediğiniz adı ve daha önce yaptığınız ayarları yazın.
- 5. **Girişler** sekmesini tıklayın ve gerekli girişleri seçin.
- 6. Ayarları kaydetmek için  $\Box$  seçeneğini tıklayın.
- 7. **Olaylar** simgesini tıklayın.
- 
- 8. öğesini genişletin, **POS Köprü Girişi** öğesini genişletin, **Veri Girişi** öğesini tıklayın.
- 9. Bu olayın her zaman alarm tetiklemesini sağlamak için, **Alarmı tetikle** listesinde **Her zaman** öğesini seçin. Olayın yalnızca belirli bir zaman sürecinde alarm tetiklemesini istiyorsanız, bir takvim seçin.
- 10. Ayarları kaydetmek için  $\Box$  seceneğini tıklayın.
- 11. **Alarmlar** simgesini tıklayın.
- 12. Bu olay için istediğiniz alarm ayarlarını yapın.

13. Ayarları kaydetmek için  $\Box$  simgesini ve konfigürasyonu aktif hale getirmek için

simgesini tıklayın.

14. Alarmın istenen şekilde çalıştığından emin olmak için bir test gerçekleştirin.

### **12.2 Bosch Allegiant giriş alarmı eklemek**

Bosch Allegiant cihazıBVMS'ye eklendikten sonra, Allegiant alarm girişlerini eklersiniz.

- 1. Cihaz Ağacında, Allegiant cihaz girişini tıklayın.
- 2. **Girişler** sekmesini tıklayın ve **Giriş Ekle** öğesini tıklayın.
- 3. İstenen giriş alarmlarını ekleyin.
- 4. **Olaylar** simgesini tıklayın.
- 5. Olay Ağacında, **Allegiant Cihazları** öğesini genişletin, **Allegiant Girişi** öğesini genişletin ve **Giriş Kapalı** veya **Giriş Açıldı** öğelerinden birini tıklayın (uygulamanıza bağlı olarak).
- 6. Bir olayın her zaman alarm tetiklemesini sağlamak için, **Alarmı tetikle** listesinde **Her zaman** seçeneğini seçin. Olayın yalnızca belirli bir zaman sürecinde alarm tetiklemesini istiyorsanız, bir takvim seçin.
- 7. Avarları kaydetmek için  $\Box$  simgesini ve konfigürasyonu aktif hale getirmek için

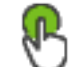

simgesini tıklayın.

8. Alarmın istenen şekilde çalıştığından emin olmak için bir test gerçekleştirin.

### **12.3 VRM kaydı ile 2 Dinion IP kameranın eklenmesi ve konfigüre edilmesi**

Bu bölümde, [VRM](#page-377-0) kaydı için 2 Dinion IP kameranın nasıl ekleneceği, farklı kayıt ayarlarının nasıl konfigüre edileceği ve kameralar için Adli Aramanın nasıl konfigüre edileceği açıklanmaktadır.

#### **Ön koşul:**

VRM ve [iSCSI](#page-373-0) aygıtları düzgün şekilde konfigüre edilmiş. Anlamı:

- VRM Aygıt Ağacına eklenir.
- Konfigüre edilmiş hedefleri ve [LUN](#page-374-2)'u bulunan bir [iSCSI](#page-373-0) aygıtı bu VRM'ye atanır.

#### **IP kameraları mevcut VRM'ye eklemek için:**

Ana pencere > **Cihazlar** > öğesini genişletin

1. simgesine sağ tıklayıp **Video Kodlayıcı Ekle** öğesini tıklayın.

**Video Kodlayıcı Ekle** iletişim kutusu görüntülenir.

2. IP kameranın IP adresini yazın ve video kodlayıcı tipini (Dinion IP seçin.

**Tamam** seçeneğini tıklayın.

Bu adımı diğer IP kamera için de tekrarlayın.

### **IP kameraları Mantıksal Ağaca eklemek için:**

#### Ana pencere > **Haritalar ve yapı**

4 Kameraları Mantıksal Ağaca sürükleyin.

#### **Kamera özelliklerini değiştirmek için:**

Ana pencere > **Kameralar ve kayıt** >  $\overline{\mathbb{R}}$  >  $\overline{\mathbb{R}}$  sekmesi

- 1. **Canlı İzleme Videosu** sütununda, canlı görüntü kalitesini konfigüre edin. Bu cihazlar için, takvime bağlı olarak değil, yalnızca kameraya göre canlı kalitesi ayarlayabilirsiniz.
- 2. Diğer sütunlarda uygun ayarları yapın.

#### **Kamera kayıt ayarlarını yapmak için:**

- 1.  $\left(\begin{array}{c} L \\ \hline \end{array}\right)$  simgesini tıklayın.
- 2. İlgili cihaz ailesini seçin.
- 3. İlgili kullanılabilir kayıt ayarını seçin.
- 4. İlgili kayıt planını seçin, örneğin **Gündüz**.
- 5. **Sürekli veya Alarm Öncesi Kayıt** altında istediğiniz kayıt modunu, yayını ve kaliteyi seçin.

**Alarm öncesi** kayıt modunda seçerseniz **Süre** değişkeni alarmdan önceki alarm kayıt süresini saniye cinsinden seçmek için kullanılabilir.

- 6. **Alarm Kaydı** altında, **Süre** sütünunda bir hücreye tıklayın ve alarmdan sonra istenen kayıt süresini saniye cinsinden yazın.
- 7. Diğer kamera ailesinin kayıt ayarlarını yapmak için önceki adımları tekrarlayın.

## **13 Genel Configuration Client pencereleri**

**i**

#### **Uyarı!**

BVMS Viewer yalnızca temel özellikler sunar. Gelişmiş özellikler BVMS Professional'da yer alır. Farklı BVMS sürümleri hakkında ayrıntılı bilgi için bkz. [www.boschsecurity.com](https://www.boschsecurity.com/xc/en/solutions/management-software/bvms/) ve BVMS Hızlı Seçim Kılavuzu: [BVMS Hızlı Seçim Kılavuzu.](https://media.boschsecurity.com/fs/media/en/pb/images/products/management_software/bvms/bvms_quick-selection-guide.pdf)

Bu bölümde, BVMSConfiguration Client uygulamasının bazı temel uygulama pencereleri hakkında bilgi sunulur.

### **13.1 Konfigürasyon penceresi**

#### Ana pencere

Sisteminizi yapılandırmanıza olanak sağlar. Araç çubuğundaki düğmeler, çalışan bir sistem elde etmek için yapılandırmanız gereken farklı sayfaları temsil etmektedir. Düğmelerin sırası, yapılandırma için önerilen iş akışını temsil eder.

4 Kullanılabilir özellik sayfalarını görüntülemek için bir ağaç öğesine tıklayın.

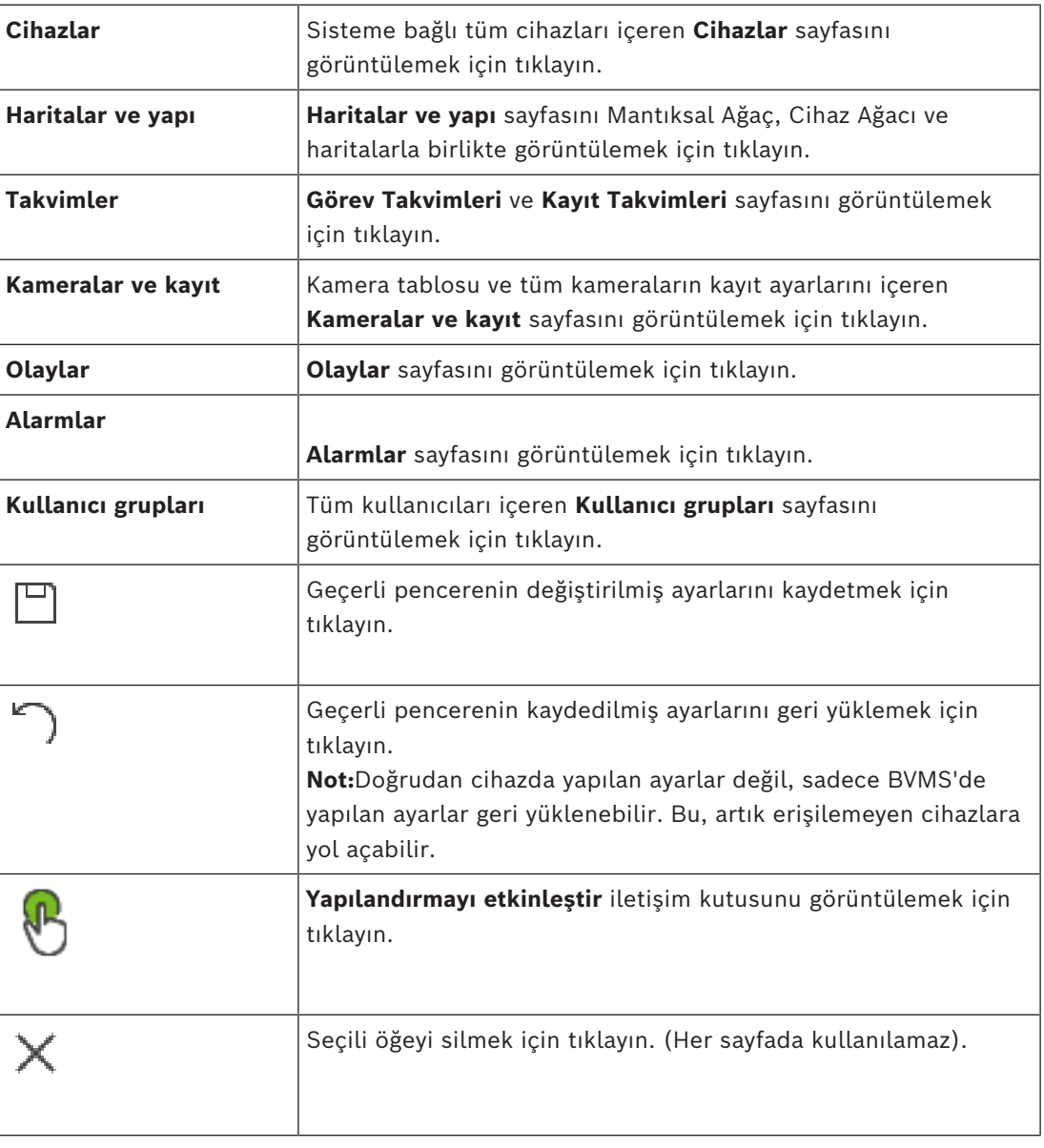

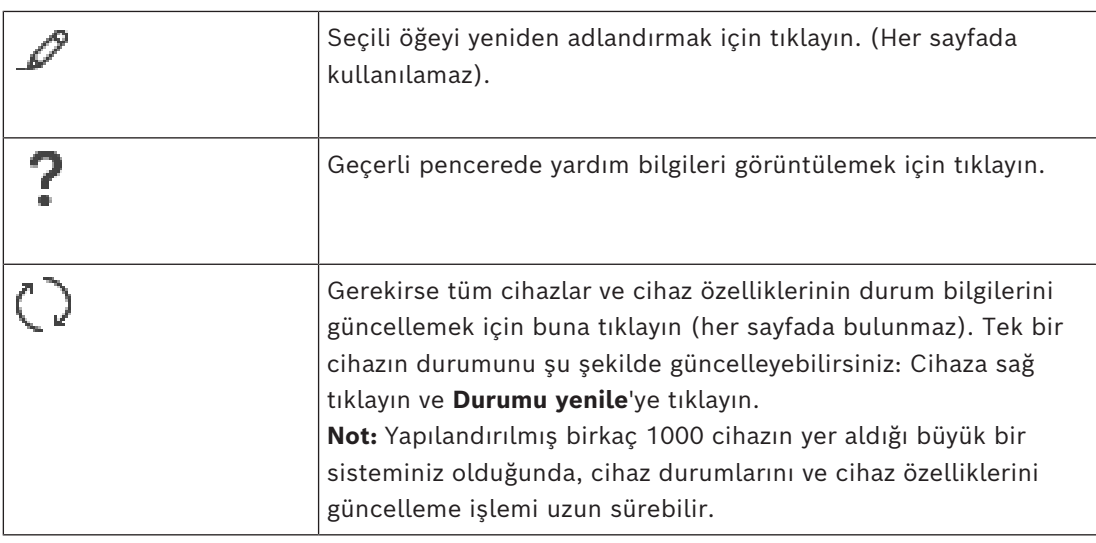

### **13.2 Menü komutları**

**Sistem menüsü komutları**

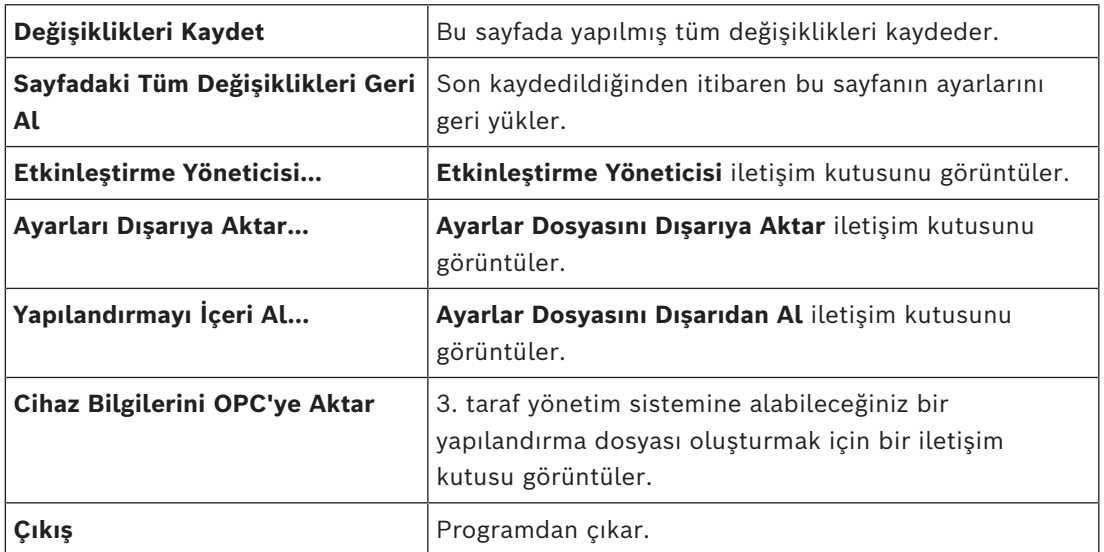

#### **Donanım menüsü komutları**

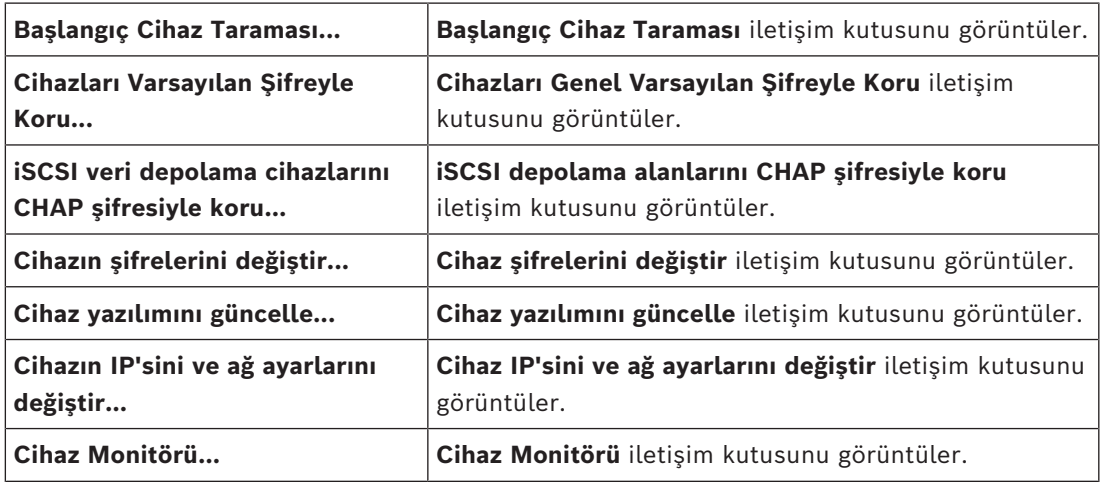

### **Araçlar menüsü komutları**

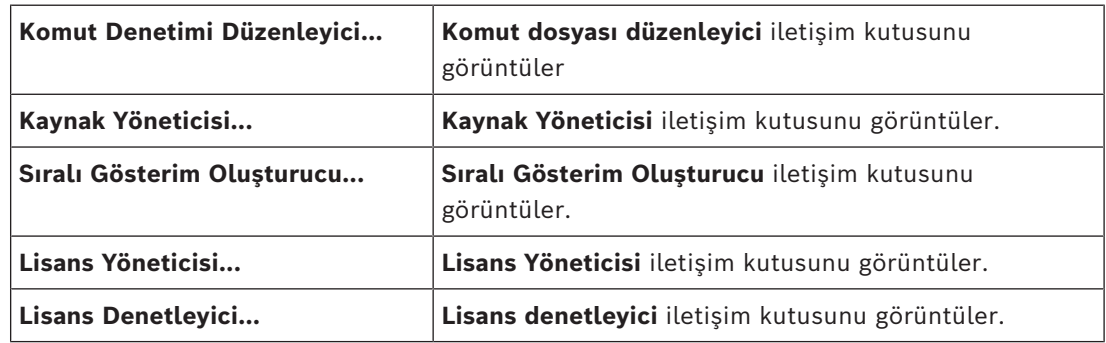

#### **Raporlar menüsü komutları**

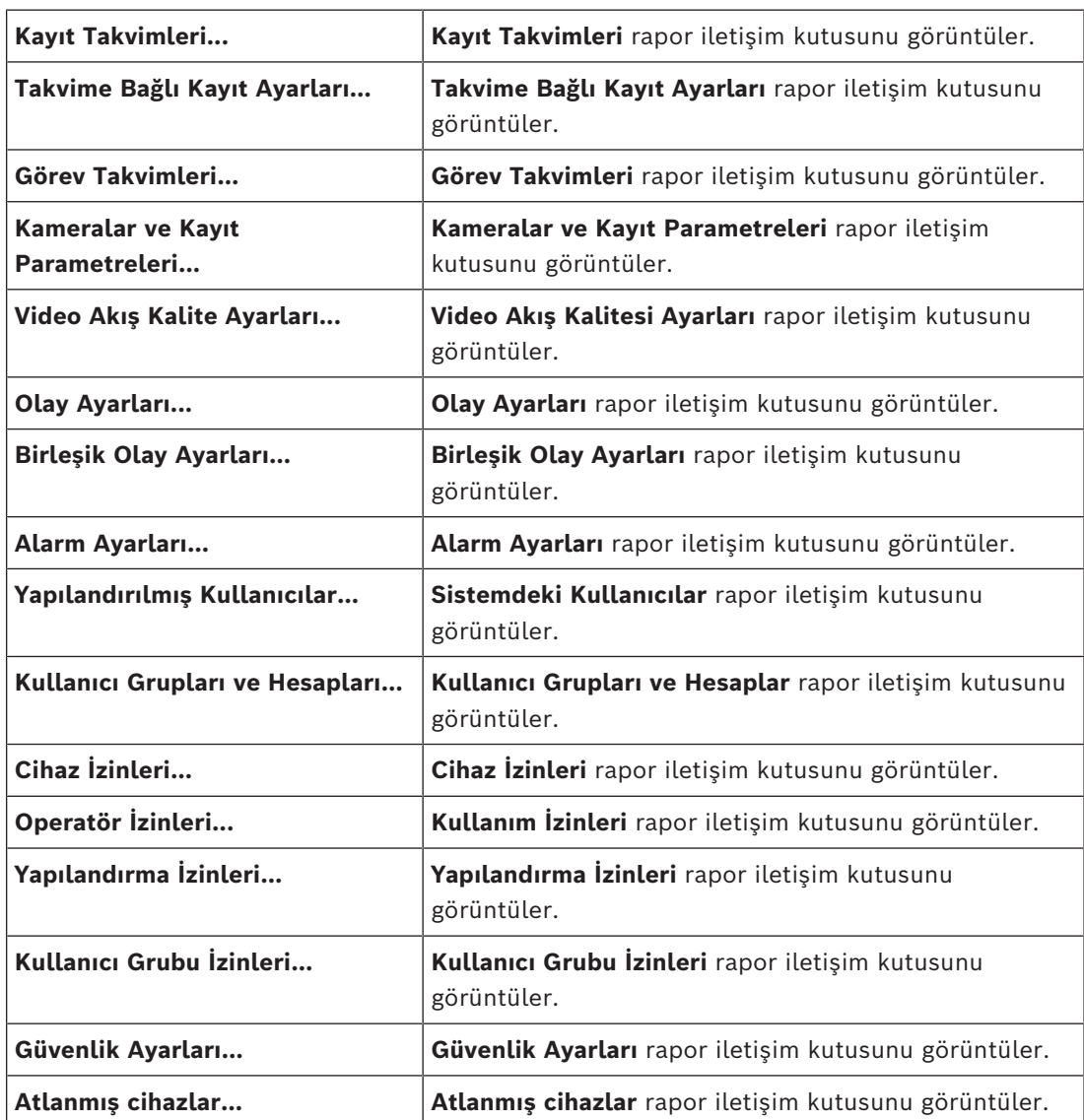

#### **Ayarlar menüsü komutları**

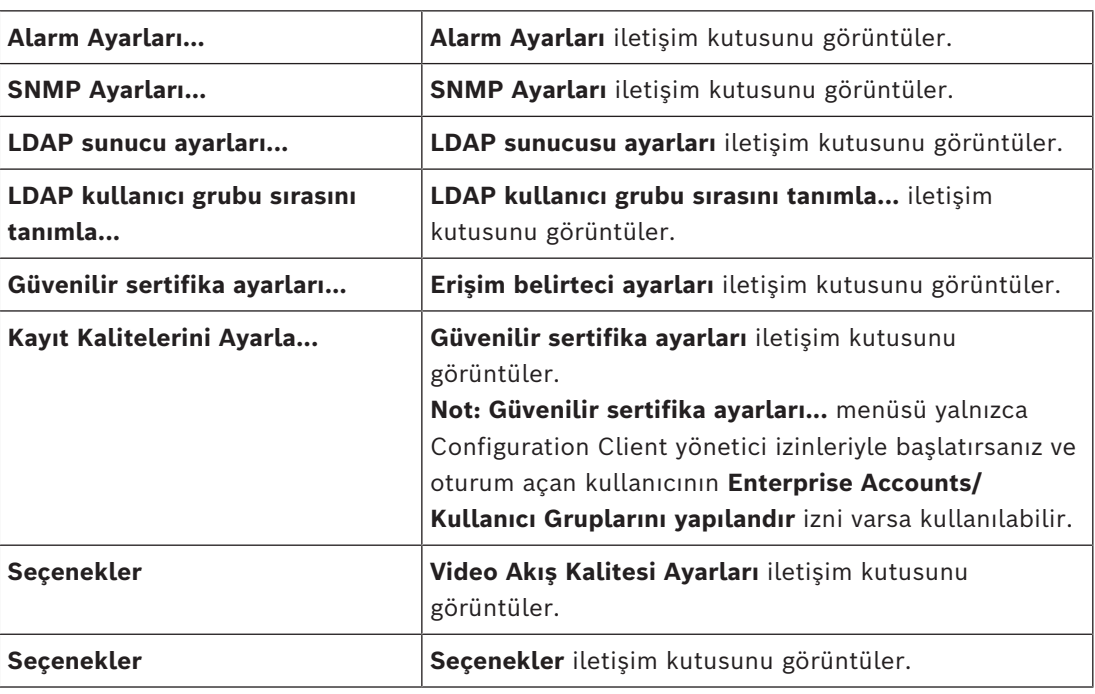

#### **Yardım menüsü komutları**

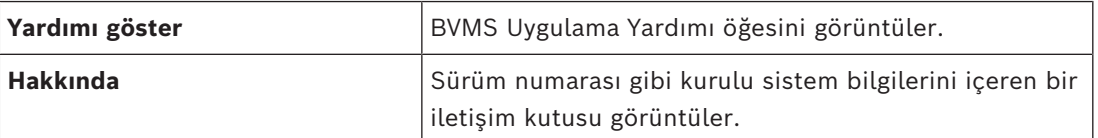

### **13.3 Etkinleştirme Yöneticisi iletişim kutusu (Sistem menüsü)**

<span id="page-101-0"></span>Ana pencere > **Sistem** menüsü > **Etkinleştirme Yöneticisi...** komutu Geçerli yapılandırmayı etkinleştirmenizi veya bir önceki yapılandırmaya dönmenizi sağlar.

**Activation Manager** 

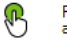

Please select the configuration you want to activate. If you activate an older configuration, the system will perform<br>a rollback and the newer configurations will be removed.

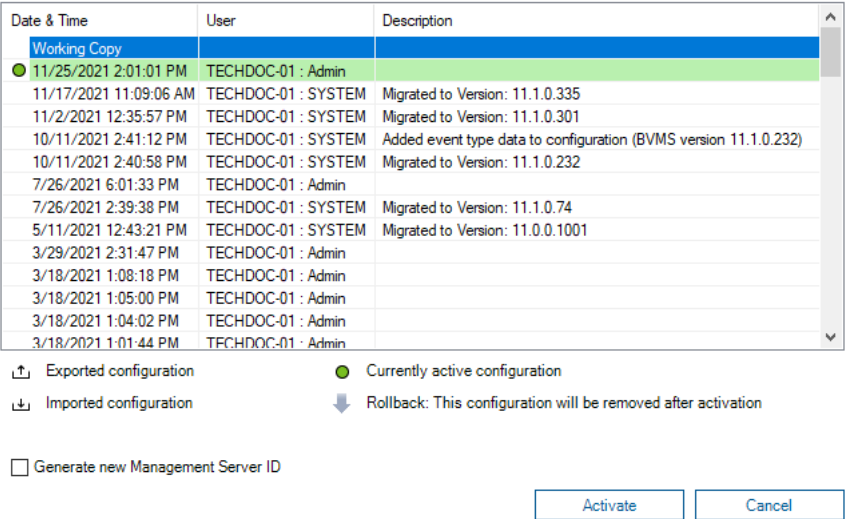

 $\times$ 

#### **Etkinleştir**

**Yapılandırmayı etkinleştir** iletişim kutusunu görüntülemek için tıklayın.

#### **Bkz.**

- *– [Çalışan konfigürasyonun etkinleştirilmesi, sayfa 91](#page-90-0)*
- <span id="page-102-1"></span>*– [Bir konfigürasyonun etkinleştirilmesi, sayfa 92](#page-91-1)*

### **13.4 Yapılandırmayı Etkinleştir iletişim kutusu (Sistem menüsü)**

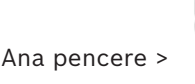

Etkinleştirilecek ayarlamanın çalışan bir kopyası için bir açıklama girmenizi sağlar.

#### **Gecikmeli etkinleştirme zamanını ayarla**

Gecikmeli etkinleştirme saati seçmek için tıklayın.

**Not:** Gecikmeli etkinleştirme, kullanıcı Configuration Client'ta oturum açmış olduğu sürece yürütülmez.

#### **Tüm Operator Client'lar için etkinleştimeyi zorla**

Kontrol edilmişse, her Operator Client iş istasyonu yeni ayarlamayı etkinleştirmek üzere otomatik olarak yeniden başlatılır. Kullanıcı yeni ayarlamayı reddedemez. İşaretlenmezse, her bir Operator Client iş istasyonunda birkaç saniye bir iletişim kutusu görünür. Kullanıcı yeni ayarlamayı reddedebilir veya kabul edebilir. İletişim kutusu, herhangi bir kullanıcı etkileşimi olmadan birkaç saniye sonra kapanır. Bu durumda, yeni ayarlama kabul edilmez.

#### **Bkz.**

*– [Çalışan konfigürasyonun etkinleştirilmesi, sayfa 91](#page-90-0)*

### **13.5 İlk Cihaz Taraması iletişim kutusu (Donanım menüsü)**

Ana pencere > **Donanım** menüsü, **Başlangıç Cihaz Taraması...** komutuna tıklayın çift IP adresi veya varsayılan IP adresi (192.168.0.1) aygıtları görüntülenir. Bu tür IP adreslerini ve alt ağ maskelerini değiştirmenize olanak sağlar. Bir IP adresini değiştirmeden önce, doğru alt ağ maskesini girmeniz gerekir.

### **13.6 Cihazları Genel Varsayılan Şifreyle Koru iletişim kutusu (Donanım menüsü)**

<span id="page-102-0"></span>Ana pencere > **Donanım** menüsü > **Cihazları Varsayılan Şifreyle Koru...** komutu veya

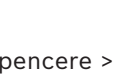

Ana

Bir etkinleşme beklemedeyse ve ayarlamanız şifre korumasız cihazlar içeriyorsa, iletişim kutusu görüntülenir. Bu, etkilenen tüm cihazlara uygulanan bir genel varsayılan şifre girmenize olanak sağlar.

#### **Durumları ve özellikleri güncelle**

Ağı, şifre korumasız cihazlar için tekrar taramak üzere tıklayın.

#### **Global default password**

Şu anda şifre korumasız tüm cihazlar için kullanılacak bir şifre yazın.

#### **Şifreleri göster**

Bu iletişim kutusundaki tüm şifrelerin görüntülenmesini etkinleştirmek üzere tıklayın.

#### **Enforce password protection on activation**

Bu onay kutusunu seçmek için tıklayın. Etkinse, şifre korumasız cihazlara bir genel varsayılan şifre uygulamanız gerekir.

#### **Uygula**

Genel varsayılan şifreyi uygulamak için buna tıklayın.

**Şifre Değiştirme** iletişim kutusu görüntülenir. Şifrelerde yapılan değişiklikler gösterilir. Kapatmak için **Tamam**'a tıklayın.

Yapılandırmanızı etkinleştirmeyle başladıysanız **Etkinleştirme Yöneticisi** iletişim kutusu görüntülenir.

#### **Bkz.**

*– [Çalışan konfigürasyonun etkinleştirilmesi, sayfa 91](#page-90-0)*

### **13.7 iSCSI depolama alanlarını CHAP şifresiyle koru iletişim kutusu (Donanım menüsü)**

CHAP şifrelerini iSCSI ve VRM cihazlarında ayarlamak için bu iletişim kutusunu kullanın. Sistem bu şifreleri otomatik olarak video kodlayıcılar, video kod çözücüler ve VSG cihazlarının **Kullanıcı** ve **Hedef** hesaplarına aktarır.

Yeni eklenen cihazlarda yapılandırmayı etkinleştirdiğinizde şifreler otomatik olarak ayarlanır. **Not:** Boş bir CHAP şifresi ayarlandığında, iSCSI ve VRM cihazlarındaki CHAP şifresi kaldırılır.

#### **Uyarı!**

- Tüm DSA E-Series'de, CHAP şifresi otomatik olarak ayarlanır.

- VRM cihazları CHAP şifresini kodlayıcıya aktarır. Ancak kayıt sağlamak için ilgili iSCSI cihazında CHAP şifresini ayarlamanız gerekir.

- Tüm DIVAR IP cihazlarda, CHAP şifresini elle ayarlamanız gerekir. Daha fazla bilgi için ilgili DIVAR IP kılavuzuna bakın. Aksi takdirde kayıt durur veya oynatma çalışmaz.

#### **Genel CHAP şifresi**

iSCSI veri depolama cihazında kimlik denetimi yapmak ve iSCSI'dan bir doğrudan kayıttan izleme işlemi başlatmak için gerekli olan iSCSI CHAP şifresini yazın.

#### **Genel CHAP şifresini onayla**

iSCSI CHAP şifresini onaylayın.

#### **Şifreyi göster**

Girilen şifrenin görüntülenmesini etkinleştirmek için tıklayın. Şifreyi hiç kimsenin göremediğinden emin olun.

#### **Uygula**

CHAP şifresini uygulamak için tıklayın.

**Not:** İşlem sonucunu kontrol edin. Bazı iSCSI cihazlarında CHAP şifresini manuel olarak ayarlamanız gerekebilir.

**i**

**13.8 Cihaz şifrelerini değiştir iletişim kutusu (Donanım menüsü)**

Ana pencere > **Cihazlar** > **Cihaz şifrelerini değiştir** > **Cihaz şifrelerini değiştir** iletişim kutusu veya

Ana pencere > **Donanım** menüsü > **Cihazın şifrelerini değiştir...** komutu > **Cihaz şifrelerini değiştir** iletişim kutusu

## $\circ$

Tüm cihazların durum bilgilerini güncellemek için buna tıklayın. Tek bir cihazın durumunu şu şekilde yenileyebilirsiniz: Cihaza sağ tıklayın ve **Durumu yenile**'ye tıklayın.

**Not:** Yapılandırılmış birkaç 1000 cihaza sahip büyük bir sisteminiz olduğunda, durumları güncelleme işlemi uzun sürebilir.

## œ

Tüm uygun cihazları bir seferde seçmek için buna tıklayın.

#### **Şifreleri göster**

Ayarlanmış şifrelerin okunabilir bir biçimde görünmesini istediğinizde onay kutusunu seçin.

#### **Öğe aramak için:**

 $\triangleright$  Arama alanında  $\vert$  Arama alanında  $\vert$  görüntülenen öğeleri filtrelemek için bir dize yazıp ENTER tuşuna basın.

Sadece dizenin yer aldığı öğeler ve bunların ilgili üst öğeleri (sadece ağaçlarda) görüntülenir. Filtrelenen öğelerin sayısı ve öğelerin toplam sayısı verilir.

**Not:** Bağlantı dizelerini tam olarak bulmak için çift tırnak içine alın, örneğin "Camera 1" tam olarak bu ada sahip olan, camera 201 olmayan kameraları filtreler.

**Not:** Yalnızca **Şifreleri göster** onay kutusu seçiliyse şifrelerde de arama yapabilirsiniz.

Tablo kullanılabilir IP cihazlarının aşağıdaki özelliklerini ayarlamanızı sağlar:

- Service adlı kullanıcı şifresi
- User adlı kullanıcı şifresi
- Live adlı kullanıcı şifresi
- Varış cihazının şifresi

#### **IP cihazlarının şifresini değiştirmek için:**

- 1. Gerekli cihazı seçin.
- 2. Seçtiğiniz cihaza sağ tıklayın ve **Şifreyi düzenle...**'ye tıklayın. **Cihaz şifrelerini değiştir** iletişim kutusu görüntülenir.
- 3. Gerekli şifre tipini yazın.
- 4. Yeni şifreyi tekrar yazın.
- 5. **Tamam**'a tıklayın. Yeni şifre seçilen cihazda güncellenir.

#### **Birden fazla cihazın ayarlarını değiştirmek için:**

Bkz. *[Birden çok enkoderin / dekoderin konfigüre edilmesi, sayfa 226](#page-225-0)*.

### **13.9 Cihaz yazılımını güncelleştir iletişim kutusu (Donanım menüsü)**

Ana pencere > **Donanım** menüsü > **Cihaz yazılımını güncelle...** komutu > **Cihaz yazılımını güncelle** iletişim kutusu

Tüm cihazların durum bilgilerini güncellemek için buna tıklayın. Tek bir cihazın durumunu şu şekilde yenileyebilirsiniz: Cihaza sağ tıklayın ve **Durumu yenile**'ye tıklayın. **Not:** Yapılandırılmış birkaç 1000 cihaza sahip büyük bir sisteminiz olduğunda, durumları güncelleme işlemi uzun sürebilir.

## ¢,

Tüm uygun cihazları bir seferde seçmek için buna tıklayın.

Cihaz yazılımı sürümünü güncellemek için buna tıklayın.

#### **Öğe aramak için:**

 $\overline{\phantom{a}}$  Arama alanında  $\overline{\phantom{a}}$  görüntülenen öğeleri filtrelemek için bir dize yazıp ENTER tuşuna basın.

Sadece dizenin yer aldığı öğeler ve bunların ilgili üst öğeleri (sadece ağaçlarda) görüntülenir. Filtrelenen öğelerin sayısı ve öğelerin toplam sayısı verilir.

**Not:** Bağlantı dizelerini tam olarak bulmak için çift tırnak içine alın, örneğin "Camera 1" tam olarak bu ada sahip olan, camera 201 olmayan kameraları filtreler.

#### **Cihaz yazılımı sürümünü güncellemek için:**

- 1. Gerekli cihazı seçin.
- 2. **Üretici Yazılımını Güncelle**'ye tıklayın. Bir Configuration Client bilgi penceresi görüntülenir.
- 3. **Tamam**'a tıklayın. Dosya gezgini açılır.
- 4. Güncellemeyi içeren dosyayı seçin.
- 5. **Aç**'a tıklayın. **Bellenim Yükleme Durumu** penceresi açılır.
- 6. Yüklemeyi başlatmak için **Başlangıç**'a tıklayın.
- 7. **Kapat** simgesini tıklayın. Cihaz yazılımı güncellenir.

#### **Birden fazla cihazın ayarlarını değiştirmek için:**

Bkz. *[Birden çok enkoderin / dekoderin konfigüre edilmesi, sayfa 226](#page-225-0)*.

### **13.10 Cihaz IP'sini ve ağ ayarlarını değiştir iletişim kutusu (Donanım menüsü)**

Ana pencere > **Donanım** menüsü > **Cihazın IP'sini ve ağ ayarlarını değiştir...** komutu > **Cihaz IP'sini ve ağ ayarlarını değiştir** iletişim kutusu

Tüm cihazların durum bilgilerini güncellemek için buna tıklayın. Tek bir cihazın durumunu şu şekilde yenileyebilirsiniz: Cihaza sağ tıklayın ve **Durumu yenile**'ye tıklayın.

**Not:** Yapılandırılmış birkaç 1000 cihaza sahip büyük bir sisteminiz olduğunda, durumları güncelleme işlemi uzun sürebilir.

### Œ

Tüm uygun cihazları bir seferde seçmek için buna tıklayın.

#### **Öğe aramak için:**

Arama alanında **güründü alanında** görüntülenen öğeleri filtrelemek için bir dize yazıp ENTER tuşuna basın.

Sadece dizenin yer aldığı öğeler ve bunların ilgili üst öğeleri (sadece ağaçlarda) görüntülenir. Filtrelenen öğelerin sayısı ve öğelerin toplam sayısı verilir.

**Not:** Bağlantı dizelerini tam olarak bulmak için çift tırnak içine alın, örneğin "Camera 1" tam olarak bu ada sahip olan, camera 201 olmayan kameraları filtreler.

Tablo kullanılabilir IP cihazlarının aşağıdaki özelliklerini ayarlamanızı sağlar:

- Görünen ad
- IP adresi
- Alt ağ maskesi
- Ağ geçidi IP'si

# **i**

**Uyarı!**

Komutları kullanmak yerine, gerekli alana uygun ayarları yazabilirsiniz.

#### **IP cihazları için görünen adı ayarlamak için:**

- 1. Gerekli cihazı seçin.
- 2. Seçtiğiniz cihaza sağ tıklayın ve **Gösterim Adlarını Ayarla...**'ya tıklayın. **Gösterim Adlarını Ayarla** iletişim kutusu görüntülenir.
- 3. **Aşağıdakiyle başlat:** alanına ilk dizeyi yazın.
- 4. **Hesapla**'ya tıklayın. **Aşağıdakiyle sonlandır:** alanında, seçili cihaz aralığının son dizesi görüntülenir.
- 5. **Tamam**'e tıklayın.
- 6. **Cihaz IP'sini ve ağ ayarlarını değiştir** iletişim kutusunda **Uygula**'ya tıklayın. Hesaplanan ad seçili cihazda güncellenir.

#### **Görünen adları ayarla iletişim kutusu**

#### **Aşağıdakiyle başlat:**

Adı yazın.

#### **Aşağıdakiyle sonlandır:**

**Hesapla**'ya tıkladıktan sonra, seçili cihazlar için son adı görüntüler.

#### **Hesapla**

Seçili cihazların görünen ad aralığını hesaplamak için buna tıklayın.

#### **IP cihazlarının IP adresini ayarlamak için:**

- 1. Gerekli cihazı seçin.
- 2. Seçtiğiniz cihaza sağ tıklayın ve **IP Adreslerini Ayarla...**'ya tıklayın. **IP Adreslerini Ayarla** iletişim kutusu görüntülenir.
- 3. **Aşağıdakiyle başlat:** alanına ilk IP adresini yazın.
- 4. **Hesapla**'ya tıklayın. **Aşağıdakiyle sonlandır:** alanında, seçilen cihaz aralığının son IP adresi görüntülenir.
- 5. **Tamam**'e tıklayın.
- 6. **Cihaz IP'sini ve ağ ayarlarını değiştir** iletişim kutusunda **Uygula**'ya tıklayın. Yeni IP adresi seçili cihazda güncellenir.

#### **IP adreslerini ayarla iletişim kutusu**

#### **Aşağıdakiyle başlat:**

İlk IP adresini yazın.

**Aşağıdakiyle sonlandır: Hesapla**'ya tıkladıktan sonra, seçili cihazlar için son IP adresini görüntüler.

#### **Hesapla**

Seçili cihazların IP adresi aralığını hesaplamak için buna tıklayın.

#### **IP cihazlara ilişkin alt ağ maskesi/ağ geçidi kimliği ayarlamak için:**

- 1. Gerekli alana tıklayın.
- 2. Uygun değeri yazın.
- 3. **Uygula**'a tıklayın. Yeni değer seçilen cihazda güncellenir.

#### **Uygula**

İletişim kutusunu kapatmadan, cihazları girilen değerlerle konfigüre etmek için tıklayın.

#### **Birden fazla cihazın ayarlarını değiştirmek için:**

<span id="page-107-0"></span>Bkz. *[Birden çok enkoderin / dekoderin konfigüre edilmesi, sayfa 226](#page-225-0)*.

### **13.11 Cihaz Monitörü iletişim kutusu (Donanım menüsü)**

Ana pencere > **Donanım** menüsü > **Cihaz Monitörü...** komutu > **Cihaz Monitörü** iletişim kutusu

BVMS sisteminizde aktif olan video kodlayıcıların/kod çözücülerin Cihaz Ağacınızdaki durumlarını kontrol etmenize olanak sağlar.

#### **Ekran adı**

BVMS sistemine eklenmiş olan cihaz adı.

#### **Ağ adresi**

Cihazın IP adresi.

#### **Durum**

Aşağıdaki durumlar görüntülenebilir:

- **Ayarlanmış**: Bu cihazın ayarları etkinleştirildi.
- **Ayarlama uyuşmazlığı**: Bu cihazın ayarları etkinleştirilmedi.
- **Bilinmiyor**: Durum belirlenemedi.
- **Bağlı değil**: Bağlı değil.

#### **Son kontrol**

İletişim kutusunun başlatıldığı ve kontrolün gerçekleştirildiği tarih ve saat. İletişim kutusu görüntülendiği sürece cihazlar tekrar kontrol edilmez.
#### **Bkz.**

*– [Video kodlayıcıların/kod çözücülerin durumlarının kontrol edilmesi, sayfa 94](#page-93-0)*

## **13.12 Komut Denetimi Düzenleyici iletişim kutusu (Araçlar menüsü)**

Ayrıntılar için, bkz. *[Komut Denetimi Düzenleyici iletişim kutusu, sayfa 301](#page-300-0)*.

#### **Bkz.**

*– [Komut Denetimi Düzenleyici iletişim kutusu, sayfa 301](#page-300-0)*

## **13.13 Kaynak Yöneticisi iletişim kutusu (Araçlar menüsü)**

Ayrıntılar için, bkz. *[Kaynak Yöneticisi iletişim kutusu, sayfa 258](#page-257-0)*.

#### **Bkz.**

*– [Kaynak Yöneticisi iletişim kutusu, sayfa 258](#page-257-0)*

## **13.14 Sıralı Gösterim Oluşturucu iletişim kutusu (Araçlar menüsü)**

Ayrıntılar için, bkz. *[Sekans Oluşturucu iletişim kutusu, sayfa 261](#page-260-0)*.

#### **Bkz.**

*– [Sekans Oluşturucu iletişim kutusu, sayfa 261](#page-260-0)*

## **13.15 Lisans Manager iletişim kutusu (Araçlar menüsü)**

Ana pencere > **Araçlar** menüsü > **Lisans Yöneticisi...** komutu Sipariş ettiğiniz BVMS paketini lisanslamanızı ve ilave özelliklerle yükseltmenizi sağlar.

#### **Lisans durumu**

Lisanslama durumunu gösterir.

#### **Sistem parmak izi**

Destek için **Sistem parmak izi**'ni girmenizi öneririz.

#### **Montaj sahası**

Bosch Remote Portal'da temel lisansınızı etkinleştirirken, sisteminizin yükleme sitesi hakkındaki bilgileri gireceksiniz. Bu bilgiler burada görüntülenir.

**Not:** Bu bilgileri diğer lisanslara da girebilirsiniz, ancak burada yalnızca temel lisansa girilen bilgiler görüntülenir.

#### **Lisanslar**

- 1. Lisanslarınızı eklemek için **Ekle'ye** tıklayın.
	- **Lisans ekle** iletişim kutusu görüntülenir.
- 2. İletişim kutusundaki talimatları izleyin.

#### **Etkili lisans**

Etkinleştirdiğiniz etkili temel lisansı görüntüler.

#### **Özellikler**

Lisans Denetleyici... seçeneğine tıklayın.

**Lisans denetleyici** iletişim kutusu görüntülenir.

O anda yüklü olan lisanslı özelliklerin miktarını görüntüler.

Yüklü BVMS lisanslarının satın alınan lisans sayısını aşıp aşmadığını kontrol edebilirsiniz.

#### **Yüklenen BVMS sürümü**

O anda yüklü olan BVMS sürümünü görüntüler, örneğin 11.0.

Geçerli lisans dosyasına dahil edilen ve bu dosyada desteklenen tüm BVMS sürümlerini görüntüler.

Örneğin: BVMS 11.0 ve BVMS 11.x biçimindeki tüm yaklaşan küçük sürümler.

#### **Etkinleştirme tarihi**

Yüklü BVMS sürümünüzün etkinleştirme tarihini görüntüler.

#### **Sona erme tarihi**

Yüklü BVMS sürümünüzün son kullanma tarihini görüntüler. Son kullanma tarihi yalnızca acil durum lisansı veya satış demo lisansı yüklüyken geçerlidir.

#### **Software Maintenance Agreement**

#### **Sona erme tarihi**

Bir Software Maintenance Agreement satın alıp etkinleştirdiyseniz son kullanma tarihi burada görüntülenir.

#### **Bkz.**

- *– [Yazılım lisanslarını etkinleştirme, sayfa 74](#page-73-0)*
- *– [Lisans ekle iletişim kutusu, sayfa 110](#page-109-0)*
- *– [Lisans Inspector iletişim kutusu \(Araçlar menüsü\), sayfa 110](#page-109-1)*

## **13.15.1 Lisans ekle iletişim kutusu**

<span id="page-109-0"></span>Ana pencere > **Araçlar** menüsü > **Lisans Yöneticisi...** komutu > **Lisanslar** > **Ekle** remote.boschsecurity.com adresindeki Bosch Remote Portal web sitesinden satın aldığınız lisansları veya demo lisanslarını BVMS sisteminize eklemenizi sağlar. Lisanslarınızı eklemek için iletişim kutusundaki talimatları izleyin.

<span id="page-109-1"></span>Daha fazla bilgi için ilgili BVMS lisanslama teknik makalesine bakın.

## **13.16 Lisans Inspector iletişim kutusu (Araçlar menüsü)**

Ana pencere > **Araçlar** menüsü, tıklayın **Lisans Denetleyici...** komutu > **Lisans denetleyici** iletişim kutusu

O anda yüklü olan lisanslı özelliklerin miktarını görüntüler.

Yüklü BVMS lisanslarının satın alınan lisans sayısını aşıp aşmadığını kontrol edebilirsiniz.

**Not:** Geçerli sistem yapılandırması, o anda yüklü olan lisansların sınırlarını aşıyorsa yapılandırmayı etkinleştiremezsiniz.

## **13.17 İş istasyonu izleme iletişim kutusu (Araçlar menüsü)**

Ana pencere > **Araçlar** menüsü > **İş istasyonu izleme...** komutu > **İş istasyonu izleme** iletişim kutusu

O anda BVMS Management Server'a bağlı olan tüm iş istasyonlarının listesini görüntüler. **Not:** Listede tüm bağlı Operator Clients ve Cameo SDK istemcileri görüntülenir.

#### **Bir iş istasyonunun bağlantısını kesmek için:**

- 1. Listeden ilgili girişi seçin.
- 2. **Bağlantıyı kes**'e tıklayın. **Not:** İşlev yalnızca kullanıcı ilgili izne sahipse etkindir.
- 3. **Evet** seçeneğine tıklayın. İlgili Operator Client oturumu başarıyla kapatıyorsa liste girişi kaldırılır.

**Not:** Yalnızca Operator Client iş istasyonlarının bağlantısını kesebilirsiniz.

Bu bölüm yapılandırma raporları için kullanılabilir olan tüm iletişim kutularını içerir.

**Bkz.**

*– [Rapor oluşturma, sayfa 94](#page-93-1)*

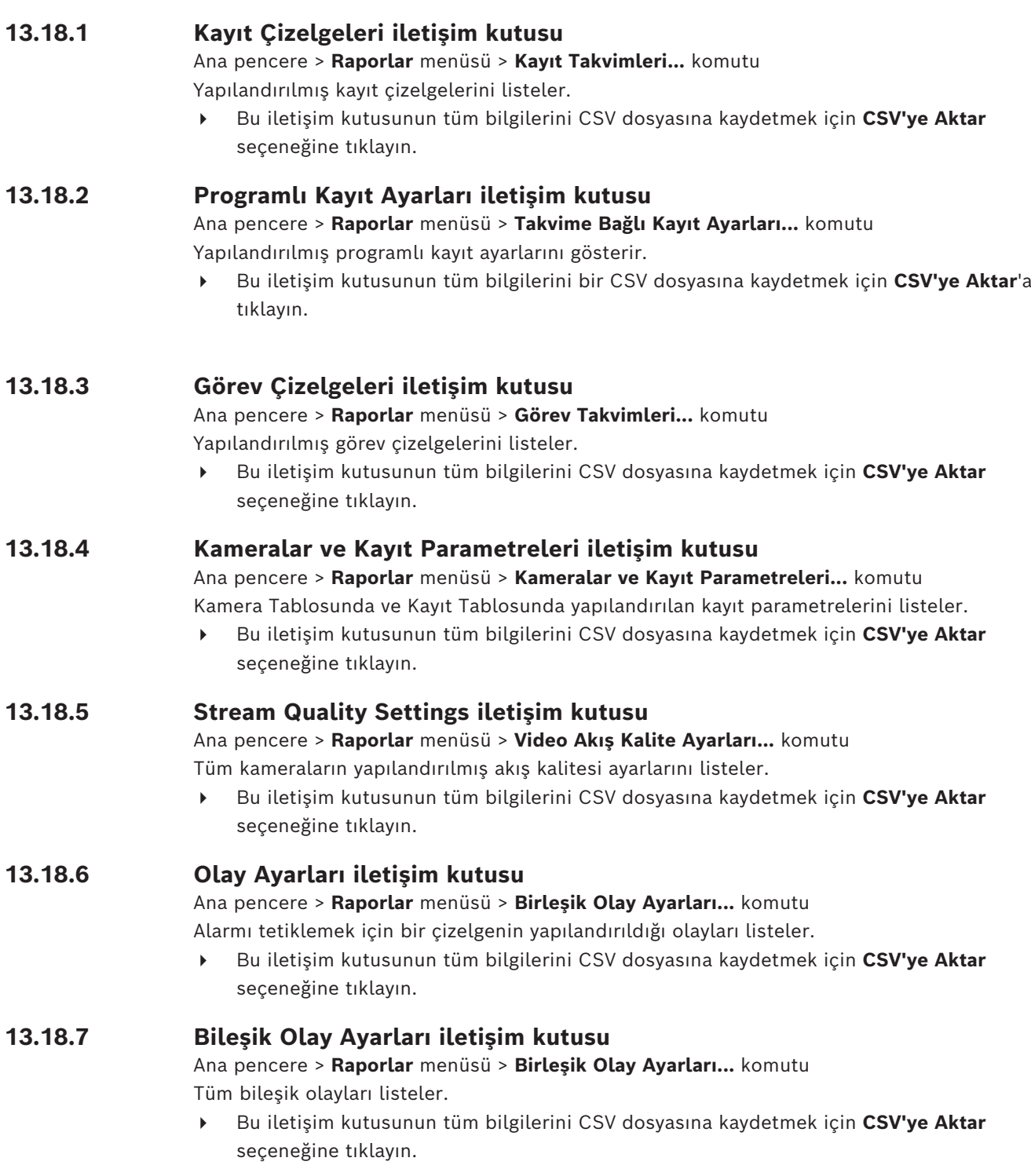

## **13.18.8 Alarm Ayarları iletişim kutusu**

Ana pencere > **Raporlar** menüsü > **Alarm Ayarları...** komutu

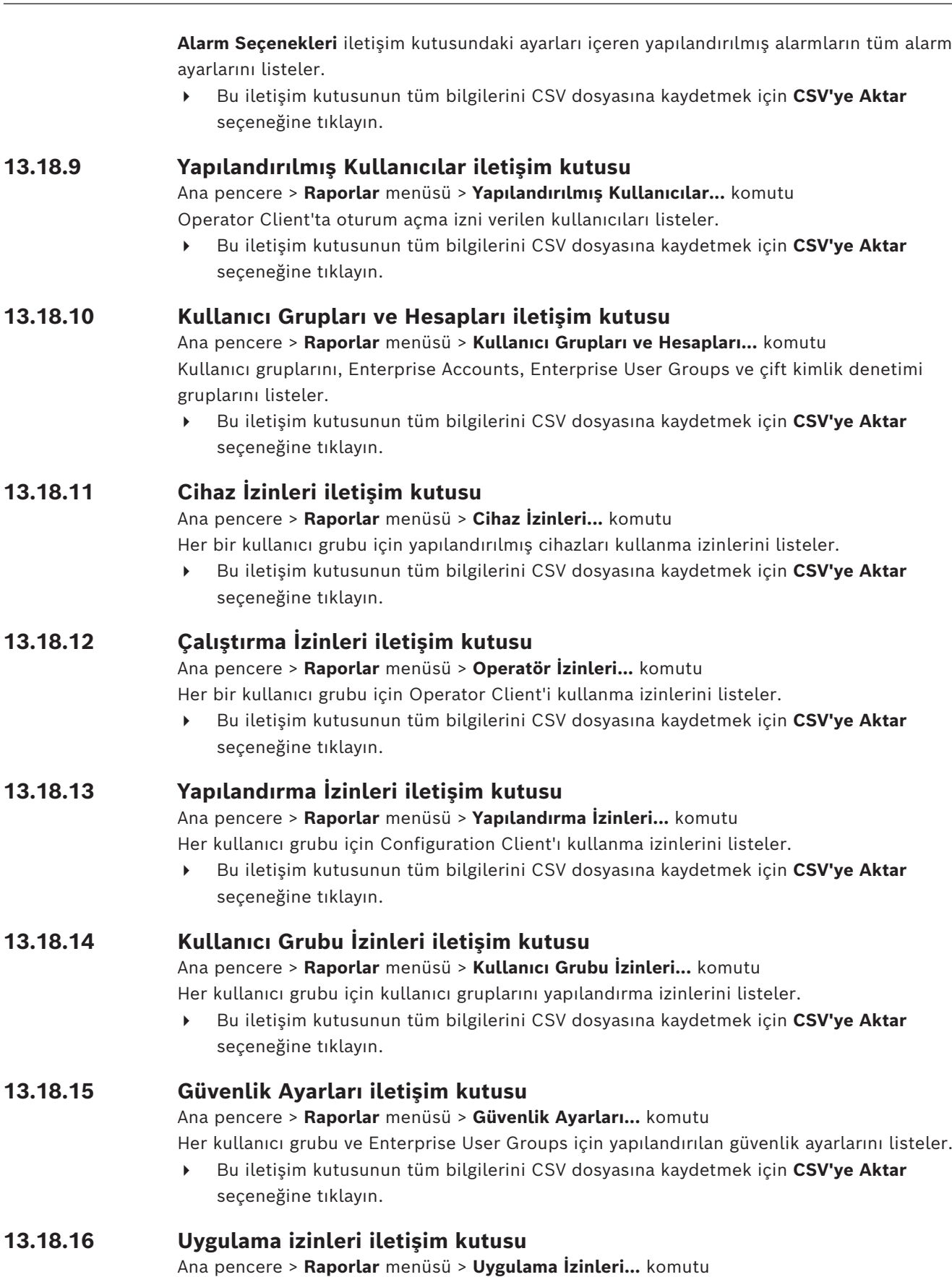

Tüm kullanıcı gruplarını ve bu grupların uygulama izinlerini listeler.

4 Bu iletişim kutusunun tüm bilgilerini CSV dosyasına kaydetmek için **CSV'ye Aktar** seçeneğine tıklayın.

## **13.18.17 Atlanan cihazlar iletişim kutusu**

Ana pencere > **Raporlar** menüsü > **Atlanmış cihazlar...** komutu

Tüm yapılandırılan cihazları ve hangi cihazların atlandığını listeler.

4 Bu iletişim kutusunun tüm bilgilerini CSV dosyasına kaydetmek için **CSV'ye Aktar** seçeneğine tıklayın.

## **13.19 Alarm Ayarları iletişim kutusu (Ayarlar menüsü)**

Bkz. *[Alarm Ayarları iletişim kutusu, sayfa 305](#page-304-0)* (ayrıntılar için).

## **13.20 SNMP Ayarları iletişim kutusu (Ayarlar menüsü)**

#### Ana pencere > **Ayarlar** menüsü > **SNMP Ayarları...** komutu

Management Server bilgisayarınızda [SNMP](#page-376-0) izlemesini ayarlamanıza olanak sağlar. SNMP trap gönderilen olayı, sisteminizdeki bazı ek bilgileri ve BVMS öğesinden SNMP trap'ler alması planlanan bilgisayarların IP adresleri belirtirsiniz.

Olaylar gerçekleştiğinde sunucu SNMP trap'ler gönderir. Bu trap'leri, **SNMP Trap Kaydedici** aracını kullanarak Configuration Client uygulamasındaki SNMP alıcısıyla alabilirsiniz. Ayrıca, SNMP trap'ler alabilen başka bir yazılım da kullanabilirsiniz.

BVMS sisteminde bulunan SNMP ajanı, SNMP GetRequest öğesini destekler. Bir SNMP yönetici yazılımı (örneğin, iReasoning MIB Browser), BVMS Management Server sistemine bir SNMP GetRequest gönderdiğinde Management Server ilgili bir yanıt mesajı gönderir. MIB dosyası aşağıdaki dosyada bulunur:

<installation\_directory>\Bosch\VMS\bin\BVMS.mib

Yalnızca SNMPv1 ve v2 desteklenir.

**Not:** SNMPv1 ve SNMPv2 tamamen uyumlu değildir. Bu nedenle, SNMPv1 ve SNMPv2'nin birlikte kullanılmasını önermeyiz.

#### **SNMP GET portu**

SNMP GetRequest için bir port numarası yazın. Bu, BVMS Management Server sisteminin SNMP ajanının SNMP GetRequest öğesini dinlediği porttur.

**Not:** BVMS, SNMP GetRequest için standart port numarası 161'i kullanmaz. Bunun nedeni, bu portun muhtemelen BVMS Management Server sisteminin kurulu olduğu bilgisayarın SNMP ajanı tarafından kullanılmasıdır.

Varsayılan değer: 12544.

#### **Sistemle ilgili iletişim**

BVMS sisteminiz için iletişim bilgilerini yazın. Bu bilgileri, OID .1.3.6.1.2.1.1.4 kullanan bir SNMP GetRequest ile alabilirsiniz.

#### **Sistem açıklaması**

BVMS sisteminiz için bir açıklama yazın. Bu bilgileri, OID .1.3.6.1.2.1.1.5 kullanan bir SNMP GetRequest ile alabilirsiniz.

#### **Sistem konumu**

BVMS sisteminizin konumunu yazın. Bu dizgi, sunucu bilgisayarının fiziksel konumunu (örneğin, bina, oda numarası, raf numarası vb.) belirtmelidir. Bu bilgileri, OID .1.3.6.1.2.1.1.6 kullanan bir SNMP GetRequest ile alabilirsiniz.

#### **Tuzak alıcılar**

BVMS sisteminin SNMP trap'ler göndereceği bilgisayarın IP adresini yazın.

#### **Tuzak filtresi**

SNMP trap'leri filtrelemek için Olay Ağacındaki olayları seçmek için tıklayın.

#### **Bkz.**

<span id="page-113-0"></span>*– [SNMP izlemenin ayarlanması, sayfa 94](#page-93-2)*

## **13.21 LDAP Sunucusu Ayarları iletişim kutusu (Ayarlar menüsü)**

#### Ana pencere > **Ayarlar** menüsü > **LDAP sunucu ayarları...** komutu

BVMS haricinde ayarlanmış olan LDAP sunucusu ayarlarını girebilirsiniz. LDAP sunucusunu aşağıdaki girişler için ayarlayan IT yöneticisinin yardımına ihtiyaç duyarsınız. Tüm alanların **Kullanıcıyı/kullanıcı grubunu test et** grup kutusundaki alanları kabul etmesi zorunludur.

#### **LDAP sunucusu ayarları**

#### **LDAP sunucusu**

[LDAP](#page-374-1) sunucunuzun adını veya IP adresini yazın.

#### **Port**

LDAP sunucusunun [port](#page-375-0) numarasını girin (varsayılan HTTP: 389, HTTPS: 636)

#### **Güvenli bağlantı**

Güvenli veri aktarımını etkinleştirmek için onay kutusunu seçin.

#### **Kimlik denetimi mekanizması**

Anlaşma, uygun kimlik denetimi protokolünü otomatik olarak seçer. Basit, oturum açma kimlik bilgilerini şifresiz metin olarak aktarır.

#### **Vekil sunucu kimlik denetimi**

#### **Anonim**

Misafir olarak oturum açmak için bunu kullanın. Bu seçeneği, LDAP sunucusu bunu destekliyorsa ve belirli bir proxy kullanıcısı yapılandıramıyorsanız seçin.

#### **Aşağıdaki oturum açma bilgilerini kullanın**

#### **Kullanıcı adı**

Proxy kullanıcısının benzersiz adını yazın. Bu BVMS kullanıcı grubu kullanıcılarının LDAP sunucusuna erişmesine izin vermek için bu kullanıcı gereklidir.

#### **Şifre**

Vekil sunucu kullanıcısının şifresini yazın.

#### **Test Et**

Vekil sunucu kullanıcısının LDAP sunucusuna erişimi olup olmadığını test etmek için buna tıklayın.

#### **Kullanıcı için LDAP tabanı**

Kullanıcı arayabileceğiniz LDAP yolunun tekil adını (DN = özel ad) yazın. LDAP tabanının DN'sine ilişkin örnek: CN=Users,DC=Security,DC=MyCompany,DC=com

#### **Kullanıcı filtresi**

Tekil bir kullanıcı adı aramak için kullanılan bir filtre seçin. Örnekler ön tanımlıdır. %username% yerine gerçek kullanıcı adını yazın.

#### **Grup için LDAP tabanı**

Kullanıcıları arayabileceğiniz LDAP yolunun benzersiz adını yazın. LDAP tabanının DN örneği: CN=Users,DC=Security,DC=MyCompany,DC=com

#### **Grup üyesi arama filtresi**

Grup üyesinin aranması için kullanılacak bir filtre seçin.

Örnekler ön tanımlıdır. %usernameDN% yerine gerçek kullanıcı adını ve DN'sini yazın.

#### **Grup arama filtresi**

Bu alanı boş bırakmayın. Giriş yoksa, BVMS kullanıcı grubuna bir LDAP grubu atayamazsınız. Kullanıcı grubu bulmak için bir filtre seçin. Örnekler ön tanımlıdır.

#### **Kullanıcıyı/kullanıcı grubunu test et**

Bu grup kutusundaki girişler, **Tamam** seçeneği tıkladıktan sonra kaydedilmez. Bunlar yalnızca test amaçlıdır.

#### **Kullanıcı adı**

Test kullanıcısının adının yazın. DN değerini atlayın.

#### **Şifre**

Test kullanıcısının şifresini yazın.

#### **Kullanıcıyı test et**

Kullanıcı adı ve şifre kombinasyonunun doğru olup olmadığını test etmek için tıklayın.

#### **Grup (DN)**

Kullanıcının ilişkilendirildiği benzersiz grup adını yazın.

#### **Grubu test et**

Kullanıcının grupla ilişkisinin test etmek için tıklayın.

#### **Bkz.**

*– [İlişkili bir LDAP grubunu seçme, sayfa 348](#page-347-0)*

## **13.21.1 Bir LDAP grubunun ilişkilendirilmesi**

Bir LDAP grubunu bir BVMS kullanıcı grubuyla ilişkilendirerek bu LDAP grubu kullanıcılarının Operator Client'a erişmelerine izin verebilirsiniz. LDAP grubunun kullanıcıları, içinde LDAP grubunu düzenlediğiniz kullanıcı grubunun erişim haklarına sahip olur. LDAP sunucusundan sorumlu BT yöneticisinin yardımına ihtiyaç duyabilirsiniz. LDAP gruplarını [standart kullanıcı grupları](#page-374-2) veya [Enterprise User Groups](#page-372-1) olarak düzenleyin.

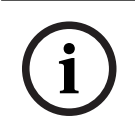

#### **Uyarı!**

Bir LDAP grubu bir BVMS kullanıcı grubuyla ilişkilendirilmişse bu LDAP grubunun kullanıcıları Operator Client'ı Çoklu Oturum Açma ile başlatabilir.

#### **Uyarı!**

**i**

Bir LDAP kullanıcısı, sonrasında belirli bir BVMS kullanıcı grubuyla ilişkilendirilen birden fazla LDAP kullanıcı grubuyla ilişkilendirilebilir.

LDAP kullanıcısı, LDAP kullanıcısı ile ilişkili diğer LDAP kullanıcı gruplarının üzerinde sıralanan BVMS kullanıcı grubunun izinlerini alır.

#### **Bir LDAP grubunu ilişkilendirmek için:**

- 1. **LDAP sunucu ayarları...** seçeneğine tıklayın. **LDAP sunucusu ayarları** iletişim kutusu görüntülenir.
- 2. LDAP sunucunuzun ayarlarını girin ve **Tamam**'a tıklayın.

Çeşitli alanlar hakkında ayrıntılı bilgi edinmek için, aşağıdaki ilgili uygulama penceresinin altındaki bağlantıyı tıklatın.

#### **Bkz.**

*– [LDAP Sunucusu Ayarları iletişim kutusu \(Ayarlar menüsü\), sayfa 114](#page-113-0)*

*– [Kullanıcı Grubu Özellikleri sayfası, sayfa 323](#page-322-0)*

## **13.22 LDAP kullanıcı grubu sırasını tanımla iletişim kutusu (Ayarlar menüsü)**

**LDAP kullanıcı grubu sırasını değiştir** listesini görüntüler. Liste, LDAP kullanıcı gruplarını ilgili BVMS kullanıcı grupları ve Enterprise User Groups ile birlikte gösterir. Yukarı ve aşağı ok düğmelerini sürükleyip bırakarak ya da kullanarak grupların sırasını değiştirebilirsiniz.

#### **Uyarı!**

**i**

Bir LDAP kullanıcısı, sonrasında belirli bir BVMS kullanıcı grubuyla ilişkilendirilen birden fazla LDAP kullanıcı grubuyla ilişkilendirilebilir.

LDAP kullanıcısı, LDAP kullanıcısı ile ilişkili diğer LDAP kullanıcı gruplarının üzerinde sıralanan BVMS kullanıcı grubunun izinlerini alır.

## **13.23 Erişim belirteci ayarları iletişim kutusu (Ayarlar menüsü)**

#### Ana pencere > **Ayarlar** menüsü > **Erişim belirteci ayarları...** komutu

Management Server'da bir erişim belirteci kullanarak oturum açmayı ayarladıysanız önce belirteç ayarlarını tanımlamanız gerekir.

Enterprise Management Server tarafından bir belirteç oluşturulur ve yerel bilgisayarda bulunan sertifika deposundaki bir sertifika tarafından imzalanması gerekir. Hangi sertifikanın kullanılacağını bilmek için sertifikayı tanımlamanız gerekir.

**Not:** BVMS Secure Hash Algorithm SHA-1 kullanan ve anahtar uzunluğu 2048 bitten küçük olan sertifikaları desteklemez.

#### **İmzalama sertifikası özellikleri**

İlgili sertifikayı tanımlamak için bir özellik dizesi yazın.

**Not:** Kriterlere uyan birden fazla sertifika varsa geçerli olan en yeni sertifika kullanılır.

**İmzalama sertifikası özellikleri** alanına geçerli bir özellik dizesi yazmak için aşağıdaki kuralları izleyin:

- Dize bir veya birden çok koşuldan oluşur.
- Koşullar noktalı virgülle (;) ayrılır.
- Koşullar, eşittir işaretiyle (=) ayrılmış sertifika özellik adı ve beklenen değer çiftleridir.
- Sertifika özellik adları, nokta (.) ile ayrılmış bir veya birden çok bölümden oluşabilir.
- Sertifika özellik adları ve beklenen değerler büyük/küçük harfe duyarlı değildir.

#### **Örnekler:**

SubjectName.CN=BVMS Token Issuer;Parent.SubjectName.CN=BVMS Intermediate

- Sertifikanın Konu adının Ortak Ad bölümü (CN) BVMS Token Issuer ile aynı olmalıdır.
- Ayrıca, sertifikanın üst sertifikasının Konu Adının Ortak Ad bölümü BVMS Intermediate ile aynı olmalıdır. Üst sertifika, geçerli sertifikayı imzalamak için kullanılan sertifikadır.

Parent.Thumbprint=A95FF7C6EC374127174D3AFA8EA67C94E8E66C3F

– Sertifikanın üst sertifikasının parmak izi belirtildiği gibi olmalıdır.

#### **Desteklenen sertifika özellik adlarının listesi:**

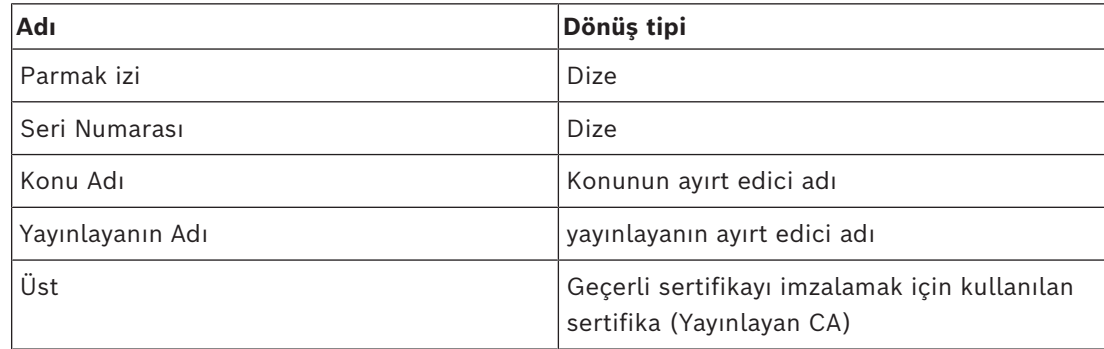

**Ayırt edici adlarda desteklenen özellik adlarının listesi:**

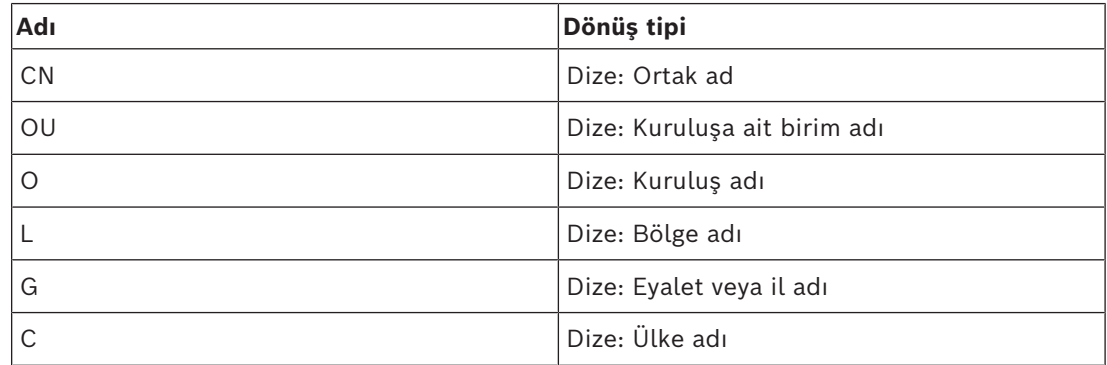

#### **Ayırt edici ad kullanımına örnekler:**

- SubjectName.CN=verisign authority
- IssueName.C=DE
- Parent.Parent.SubjectName.O=Bosch Security Systems

#### **Sertifika zinciri**

Sertifika zincirini dahil etmek için onay kutusunu seçin.

**Not:** Management Server' da tam olarak aynı sertifika yüklüyse sertifika zincirini eklemeniz gerekmez.

#### **Dahil edilen sertifika sayısı**

Erişim belirtecinde bulunan sertifikaların tam sayısını yazın. **Not:** Root sertifikasını dahil etmemelisiniz.

#### **Erişim belirteci kullanım süresi**

Belirteçlerin Enterprise Management Server tarafından oluşturulduktan sonra ne kadar süreyle geçerli olacağını belirlemek için süreyi saat cinsinden yazın.

#### **Bkz.**

*– [Belirteç tabanlı kimlik denetimi, sayfa 86](#page-85-0)*

## **13.24 Güvenilir sertifika ayarları iletişim kutusu (Ayarlar menüsü)**

#### Ana pencere > **Ayarlar** menüsü > **Güvenilir sertifika ayarları...** komutu

Bu iletişim, erişim belirteci kimlik denetimi için Management Server tarafından kullanılan sertifika parmak izini tanıtmanızı sağlar.

**Not: Güvenilir sertifika ayarları...** menüsü yalnızca Configuration Client işlemini yönetici izinleriyle başlatırsanız ve oturum açan kullanıcının **Enterprise Accounts/ Kullanıcı Gruplarını yapılandır** izni varsa kullanılabilir.

#### **Güvenilir sertifikanın parmak izi**

Kayıt defterinde herhangi bir yapılandırma bulunamaması durumunda önceden yapılandırılmış bir parmak izi veya boş bir parmak izi görüntüler. Kök sertifika parmak izini yazın veya değiştirin.

Sağlanan parmak izi, "BvmsTrustedCertificate" anahtarına giden

HKEY\_LOCAL\_MACHINE\SOFTWARE\Bosch Sicherheitssysteme GmbH\Bosch Video Management System\TrustedCertificates yoluna yazılır.

**Not:** Yapılandırma dışa aktarıldığında parmak izi dışa aktarmaya dahil edilmez. **Not:** BVMS Secure Hash Algorithm SHA-1 kullanan ve anahtar uzunluğu 2048 bitten küçük olan sertifikaları desteklemez.

## **13.25 Seçenekler iletişim kutusu (Ayarlar menüsü)**

**Not:** Bazı özellikler için ilgili lisansı satın almak gerekir.

Ana pencere > **Ayarlar** menüsü > **Seçenekler** komutu

#### **Configuration Client**

**Dil**

Configuration Client'ınızın dilini yapılandırmanızı sağlar. **Windows Sistem Dili**'ni seçerseniz Windows yüklemenizin dili kullanılır.

Bu ayar, Configuration Client yeniden başlatıldıktan sonra etkinleştirilir.

#### **Otomatik oturum kapatma**

Configuration Client'ta otomatik oturum kapatmayı yapılandırmanızı sağlar. Configuration Client yapılandırılan süreden sonra oturumu kapatır.

**Cihazlar** sayfasındaki aşağıda belirtilen cihazların yapılandırma sayfalarındaki değişiklikler otomatik olarak kaydedilmez ve hareketsizlikten dolayı oturum kapatıldıktan sonra kaybolur:

- [Video Kodlayıcılar](#page-377-0)
- [Video Kod Çözücüler](#page-377-1)
- [VRM](#page-377-2) cihazları
- [iSCSI](#page-373-0) cihazları
- [VSG](#page-377-3) cihazları

Beklemedeki tüm diğer yapılandırma değişiklikleri otomatik olarak kaydedilir.

**Not:** İletişim kutularında **Tamam**'a tıklanarak onaylanmayan değişiklikler kaydedilmez.

#### **Scan options**

İlgili alt ağda veya alt ağ boyunca yer alan cihazları taramanın mümkün olup olmayacağını yapılandırmanızı sağlar.

#### **Operator Client**

#### **Çoklu oturum açma**

#### **Aynı kullanıcının çoklu oturum açmasına izin ver**

BirBVMS SDK kullanıcısı, BVMS Web İstetmcisiBVMS yapılandırmanıza olanak sağlar, Mobil uygulama veya Operator Client aynı kullanıcı adıyla çoklu eş zamanlı oturum açma işlemi gerçekleştirebilir.

#### **Sunucu ayarları**

#### **Veritabanı bağlantı dizesi**

[Kayıt defteri](#page-373-1) veritabanının bağlantı dizesini yapılandırmanızı sağlar.

## **Uyarı!**

Bu dizeyi yalnızca Günlük Kayıt Defterinin uzak SQL sunucusunu ayarlamak istediğinizde ve yalnızca SQL sunucu teknolojisi hakkında bilginiz varsa kullanın.

#### **Saklama dönemi**

Kayıt defterindeki girişlere ait bir maksimum tutma süresi tanımlamanızı sağlar. Girişler, bu tanımlanmış tutma süresinden sonra otomatik olarak silinir. Bu ayar, yapılandırma devreye alındıktan sonra etkinleştirilir.

Aşağıdaki ayarları düzenlemek için izninizin olması gerekir:

**Audit Trail ayarları Audit Trail** Audit Trail özelliğini etkinleştirin veya devre dışı bırakın.

**Not:** Audit Trail sayfası yalnızca özellik etkin olduğunda Configuration Client'ta kullanılabilir.

#### **Maksimum saklama süresi**

Audit Trail girişlerine ait bir maksimum tutma süresi tanımlamanızı sağlar. Girişler, bu tanımlanmış tutma süresinden sonra otomatik olarak silinir.

#### **Dil**

Audit Trail girişlerinin dilini seçin.

**Özel durum: Cihazlar (Kamera yapılandırması)** filtre kategorisindeki tüm Audit Trail girişleri, Configuration Client öğesinin ayarlanmış dilinde görüntülenir.

**Not:** Audit Trail veritabanını yüklemek için BVMS kurulumunda (isteğe bağlı kurulum özelliği) bu veritabanını seçtiğinizden emin olun.

Audit Trail ayarları, yalnızca yapılandırma devreye alındıktan sonra etkinleştirilir.

#### **Cihazlar**

#### **Monitör Grubu**

Kullanıcıların tüm [monitör gruplarını](#page-375-1) her BVMS istemci bilgisayarıyla kontrol edip edemeyeceğini yapılandırır. Böylece bu bilgisayarın Cihaz Ağacı'nda iş istasyonu olarak ayarlanması gerekmez.

#### **Kod çözücü akış seçimi**

Sisteminizdeki tüm kod çözücüleri uyumlu bir akış ve gerekli olmamakla birlikte, canlı akış kullanacak şekilde ayarlamanızı sağlar.

Bu ayar, yapılandırma devreye alındıktan sonra etkinleştirilir.

#### **Kodlayıcı için zaman sunucusu**

Video kodlayıcılar için zaman sunucusu ayarlarını yapılandırmanızı sağlar. Varsayılan olarak Merkezi Sunucu IP adresi kullanılır.

#### **Sistem özellikleri**

#### **Haritalar**

#### **Arka plan haritası türü**

Genel harita için arka plan haritası tipini seçmenizi sağlar. İnternete erişebiliyorsanız (çevrimiçi mod) şu harita tiplerini kullanabilirsiniz:

- **HERE sokak haritası**
- **HERE karanlık sokak haritası**
- **HERE uydu haritası**

İnternete erişemiyorsanız (çevrimdışı mod), **Yok**'ni seçin.

#### **Müşteriye özel API anahtarı**

Çevrimiçi (Here) haritaları kullanmak için API anahtarınızı girin.

#### **API anahtarı görüntüle**

API anahtarını görüntülemek için bu onay kutusunu işaretleyin.

#### **Uyarı!**

**i**

Çevrimiçi (Here haritaları) olan arka plan haritası tipini çevrimdışı (**Yok**) olarak değiştirirseniz (ya da tam tersi) tüm konumlandırılmış kamera etkin noktalarını ve harita görünüm pencerelerini kaybedersiniz.

Genel harita için yalnızca bir arka plan tanımlayabilirsiniz. Bu arka plan tüm harita görünüm pencereleri için geçerlidir.

#### **Map-based tracking assistant**

#### **Sistem özelliği etkinleştir**

Bir Operator Client kullanıcısının Map-based tracking assistant'nı kullanabilmesini yapılandırmanızı sağlar.

#### **Gelişmiş durum ekranı**

#### **Haritalarda etkin nokta renklendirmesini devre dışı bırak**

Haritalarda yanıp sönen [etkin noktaları](#page-372-2) yapılandırmanızı sağlar.

#### **Etkin gelişmiş durum ekranı (duruma bağlı olarak haritalarda etkin nokta renklendirme)**

Bu olaya ait cihazların [etkin noktalarının](#page-372-2) tüm durum olaylarının bir arka plan rengiyle görüntülenmesini ve yapılandırılan olay gerçekleştiğinde yanıp sönmesini yapılandırmanızı sağlar.

#### **Gelişmiş alarm ekranını etkinleştir (alarma bağlı olarak haritalarda etkin nokta renklendirme)**

Bu alarma ait cihazların [etkin noktalarının](#page-372-2) tüm alarmlarının bir arka plan rengiyle görüntülenmesini ve yapılandırılan alarm gerçekleştiğinde yanıp sönmesini yapılandırmanızı sağlar.

Gelişmiş durum ekranının yapılandırması yapılandırmayı kaydettikten sonra mümkündür. Yapılandırma etkinleştirildikten sonra etkin noktalar Operator Client'ta haritada görüntülenir.

#### **Privacy overlay ile dışarı aktar Sistem özelliği etkinleştir**

Bir Operator Client kullanıcısının Privacy overlay'na sahip videoları dışa aktarabilmesini yapılandırmanızı sağlar.

#### **Kimlik sağlayıcısı**

#### **Kimlik sağlayıcı**

Kimlik sağlayıcınızı seçin (IDP). Seçimin ardından, diğer seçenekler görüntülenir. **Kiracı Kimliği (Microsoft IDP için)**

Bilgileri harici kimlik sağlayıcınıza göre doldurun.

#### **Verilen URL (Amazon Federasyonu IDP için)**

Bilgileri harici kimlik sağlayıcınıza göre doldurun.

#### **Uygulama kimliği**

Bilgileri harici kimlik sağlayıcınıza göre doldurun.

#### **Uygulama sırrı**

Harici kimlik sağlayıcı hizmetine olan bağlantınızı tanımlamak için gizli bir dize kullanmak istiyorsanız bu alanı doldurun.

Bu alan isteğe bağlıdır.

#### **Harici adres**

Gerekirse, harici IP kullanan SSH bağlantısı gibi BVMS Management Server'a yönlendirilmiş bir bağlantı için alanı harici bir ağ adresiyle doldurun.

Bu alan isteğe bağlıdır.

**Değişiklikleri Kaydet** simgesini tıklayın.

# **14 Aygıtlar sayfası**

Ana pencere > **Cihazlar**

# **i**

**Uyarı!**

BVMS Viewer kod çözücü cihazları desteklemez.

[Cihaz Ağacı](#page-371-0) ve yapılandırma sayfalarını görüntüler.

Satırın altındaki öğelerin sayısı köşeli ayraç içinde görüntülenir.

Mobil video hizmetleri, ONVIF video kodlayıcıları, Bosch Video Streaming Gateway cihazları, video kodlayıcılar, video kod çözücüler, [VRM'ler,](#page-377-2) yerel veri depolamalı video kodlayıcılar, analog matrisler gibi cihazları veya ATM/POS Bridge gibi çevre cihazlarını ayarlamanızı sağlar.

#### **Not:**

Cihazlar bir ağaçta gösterilir ve fiziksel ağ yapıları ile cihaz kategorilerine göre gruplanır. Video kodlayıcılar gibi video kaynakları [VRM'lerin](#page-377-2) altında gruplandırılır.

#### **Öğe aramak için:**

Arama alanında **günündürenen ö**yüntülenen öğeleri filtrelemek için bir dize yazıp ENTER tuşuna basın.

Sadece dizenin yer aldığı öğeler ve bunların ilgili üst öğeleri (sadece ağaçlarda) görüntülenir. Filtrelenen öğelerin sayısı ve öğelerin toplam sayısı verilir.

**Not:** Bağlantı dizelerini tam olarak bulmak için çift tırnak içine alın, örneğin "Camera 1" tam olarak bu ada sahip olan, camera 201 olmayan kameraları filtreler.

İlgili sayfayı görüntülemek için bir ağaç öğesini tıklatın.

## **14.1 Cihaz durumlarını ve özelliklerini güncelleme**

#### Ana pencere > **Cihazlar**

Örneğin, bir cihaz yazılımı güncellemesinden sonra sisteme eklenmiş tüm video kod çözücüler, video kodlayıcılar ve VSG'lerin özelliklerini senkronize etmek gerekebilir. Bu işlev ile her cihazın özellikleri zaten BVMS'de saklanan özellikleriyle karşılaştırılır. Cihaz ağacındaki tüm cihazların özelliklerini aynı anda güncelleyebilirsiniz.

Özellikleri değişmiş olan cihazların listesi panoya (clipboard) da kopyalanabilir. Ardından değişiklikleri ayrıntılı olarak incelemek için listeyi bir metin düzenleyicisine yapıştırabilirsiniz.

Kopyalama panosundaki cihaz listesi CSV olarak biçimlendirilmiştir ve aşağıdaki bilgileri içerir:

- Cihaz
- Cihaz tipi
- IP adresi

**Not:** Birkaç 1000 cihazın yer aldığı büyük bir sisteminiz olduğunda, cihaz durumlarını yenileme ve cihaz özelliklerini güncelleme işlemi uzun sürebilir.

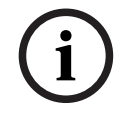

## **Uyarı!**

Özellikler yalnızca erişilebilir durumdaki cihazlar için alınır. Bir cihaz erişilebilir durumda olup olmadığını görmek için, cihazın durumunu kontrol etmeniz gerekir.

#### **Cihaz durumlarını ve özelliklerini güncellemek için:**

1.  $\bigvee$  simgesine tıklayın.

**Aygıt özelliklerini güncelle** iletişim kutusu görüntülenir. Tüm cihazların durum bilgileri güncellenir ve cihaz özellikleri alınır.

Yalnızca cihaz özellikleri güncel değilse, ilgili cihazlar listede görüntülenir ve **Güncelle** düğmesi etkindir.

- 2. Gerekirse **Cihaz listesini panoya kopyala seçeneğine tıklayın.**
- 3. **Güncelle**'e tıklayın.
- 4. **Tamam**'e tıklayın.
- $\Rightarrow$  Cihaz özellikleri artık güncellenmiştir.

#### **Uyarı!**

**Cihaz özelliklerini güncelleştir** iletişim kutusunu iptal etseniz bile, tüm cihazların durum bilgileri her zaman güncelleştirilir.

## **14.2 IP cihazların şifresinin değiştirilmesi**

Ana pencere > **Cihazlar** > **Cihaz şifrelerini değiştir** > **Cihaz şifrelerini değiştir** iletişim kutusu

veya

Ana pencere > **Donanım** menüsü > **Cihazın şifrelerini değiştir...** komutu > **Cihaz şifrelerini değiştir** iletişim kutusu

#### **IP cihazlarının şifresini değiştirmek için:**

- 1. Gerekli cihazı seçin.
- 2. Seçtiğiniz cihaza sağ tıklayın ve **Şifreyi düzenle...**'ye tıklayın. **Cihaz şifrelerini değiştir** iletişim kutusu görüntülenir.
- 3. Gerekli şifre tipini yazın.
- 4. Yeni şifreyi tekrar yazın.
- 5. **Tamam**'a tıklayın.

Yeni şifre seçilen cihazda güncellenir.

Ayrıntılar için, bkz. *[Cihaz şifrelerini değiştir iletişim kutusu \(Donanım menüsü\), sayfa 104](#page-103-0)*.

#### **Birden fazla cihazın ayarlarını değiştirmek için:**

Bkz. *[Birden çok enkoderin / dekoderin konfigüre edilmesi, sayfa 226](#page-225-0)*.

#### **Bkz.**

<span id="page-122-0"></span>*– [Cihaz şifrelerini değiştir iletişim kutusu \(Donanım menüsü\), sayfa 104](#page-103-0)*

## **14.3 Cihaz ekleme**

## Ana pencere > **Cihazlar**

Aşağıdaki cihazlar [Cihaz Ağacına](#page-371-0) manuel olarak eklenebilir. Bu, eklenecek cihazın ağ adresini bildiğiniz anlamına gelir:

- Bosch Video IP cihazı
- Analog matris Bir [Bosch Allegiant](#page-370-1) cihazı eklemek için geçerli bir Allegiant yapılandırması dosyası gereklidir.
- BVMS iş istasyonu İş istasyonunda Operator Client yazılımı yüklenmiş olmalıdır.

**i**

- İletişim cihazı
- Bosch ATM/POS Bridge, [DTP](#page-372-3) cihazı
- [Sanal giriş](#page-376-1)
- [Ağ izleme](#page-370-2) cihazı
- Bosch IntuiKey klavye
- KBD-Universal XF klavye
- [Monitör grubu](#page-375-1)
- G/Ç modülü
- Allegiant CCL emülasyonu
- Bosch hırsız alarm paneli
- Sunucu tabanlı analiz cihazı
- Bosch kartlı geçiş sistemleri

**BVMS Scan Wizard** iletişim kutusunun yardımıyla eklemek için aşağıdaki cihazları tarayabilirsiniz:

– [VRM](#page-377-2) cihazları

- [Video Kodlayıcılar](#page-377-0)
- Sadece canlı izlenen video kodlayıcılar
- Sadece canlı ONVIF video kodlayıcılar
- Yerel veri depolamalı video kodlayıcılar
- [Video Kod Çözücüler](#page-377-1)
- [Video Streaming Gateway](#page-377-3) (VSG) cihazları
- [DVR](#page-372-4) cihazları

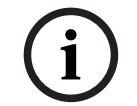

## **Uyarı!**

Cihaz ekledikten sonra, ayarları kaydetmek için  $\Box$  simgesine tıklayın.

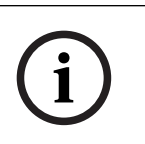

#### **Uyarı!**

Cihazın yönetici hesabını kullanarak DVR'ı ekleyin. Kısıtlı izinlere sahip bir DVR kullanıcı hesabı kullanmak örneğin bir [PTZ kameranın](#page-376-2) kontrolünü kullanmak gibi özelliklerin BVMS'de kullanılamamasına yol açabilir.

#### **BVMS Scan Wizard iletişim kutusu**

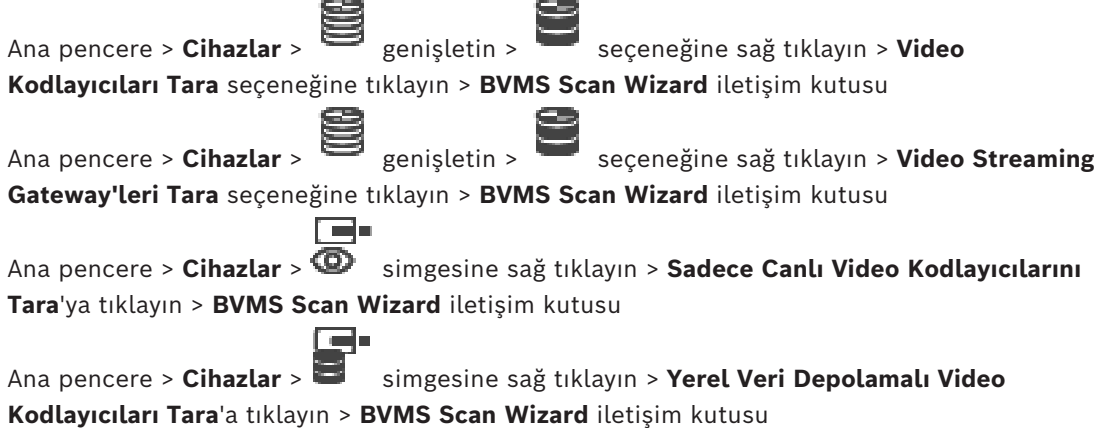

Ana pencere > Cihazlar > The simgesini genişletin > simgesini genişletin >

simgesine sağ tıklayın > **Video kod çözücüleri tara**'ya tıklayın > **BVMS Scan Wizard** iletişim kutusu

Bu iletişim kutusu, ağınızda kullanılabilir olan cihazları taramanıza, ayarlamanıza ve onları tek bir işlemle sisteminize eklemenize olanak sağlar.

#### **Kullan**

Sisteme eklemek üzere bir cihaz seçmek için tıklayın.

#### **Tip (VSG cihazları için kullanılamaz)**

Cihazın tipini görüntüler.

#### **Ekran adı**

Cihaz Ağacına girilmiş cihaz adını görüntüler.

#### **Ağ Adresi**

Cihazının IP adresini görüntüler.

#### **Kullanıcı adı**

Cihaz üzerinde konfigüre edilen kullanıcı adını görüntüler.

#### **Şifre**

Bu cihazla yapılacak kimlik denetimi için şifreyi yazın.

#### **Durum**

Kimlik denetiminin durumunu görüntüler.

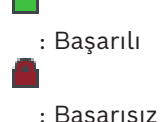

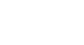

Ana pencere > **Cihazlar** > simgesine sağ tıklayın > **VRM Cihazlarını Tara**'ya tıklayın >

BVMS Scan Wizard iletişim kutusu

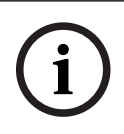

## **Uyarı!**

İkincil VRM cihazını sisteme eklemek için öncelikle uygun yazılımı istenen bilgisayara kurmanız gerekir. Setup.exe dosyasını çalıştırın ve **İkincil VRM** cihazını seçin.

#### **Rol**

Listeden istenen girişi seçin.

Aşağıdaki tablo her VRM tipinin sahip olduğu rolü listeler:

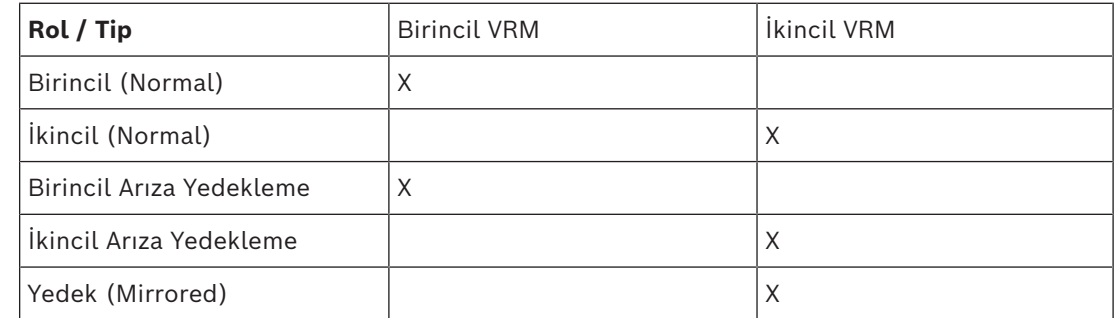

Bir Birincil VRM'ye aşağıdaki rollere sahip bir VRM cihazı ekleyebilirsiniz:

- Arıza Yedekleme VRM'si
- Yedek (Mirrored) VRM

Bir İkincil VRM'ye aşağıdaki role sahip VRM cihazları ekleyebilirsiniz:

– Arıza Yedekleme VRM'si

#### **Ana VRM**

Listeden istenen girişi seçin.

#### **Kullanıcı adı**

VRM cihazı üzerinde konfigüre edilen kullanıcı adını görüntüler. Gerekirse, başka bir kullanıcı adı yazabilirsiniz.

#### **Bkz.**

- *– [Tarama yoluyla VRM Cihazları ekleme, sayfa 167](#page-166-0)*
- *– [Bir VRM havuzuna video kodlayıcı ekleme, sayfa 214](#page-213-0)*
- *– [Sadece canlı izlenecek video kodlayıcı ekleme, sayfa 214](#page-213-1)*
- *– [Yerel veri depolamalı video kodlayıcısı ekleme, sayfa 214](#page-213-2)*
- <span id="page-125-0"></span>*– [Cihazların taranması, sayfa 73](#page-72-0)*

## **14.4 Sunucu listesi / Adres Defteri sayfası**

#### Ana pencere > **Cihazlar** > **Enterprise System** > **Sunucu Listesi /Adres Defteri**

BVMS [Enterprise Sistem](#page-372-5)'de eş zamanlı erişim için birden fazla [Management Server](#page-378-0) bilgisayarı ekleyebilirsiniz. [Sunucu Araması](#page-376-3)'na sıralı erişim için birden çok Management Server bilgisayarı da ekleyebilirsiniz.

Sunucu Listesi'ne ilave sütunlar ekleyebilirsiniz. Bu, kullanıcının Server Lookup kullanırken daha fazla bilgi arayabilmesini sağlar. Eklenen sütunlar **Sunucu erişimi** sayfasında da

görülebilir (Ana pencere > **Kullanıcı grupları** > **Enterprise User Groups** sekme > > **Sunucu erişimi** sekme).

#### **Sunucu Ekle**

**Sunucu Ekle** iletişim kutusunu görüntülemek için tıklayın.

#### **Sunucuyu Sil**

Management Server girişlerini kaldırmak için tıklayın.

#### **Management Server**

Eklenen tüm Management Server bilgisayarların adlarını görüntüler. Her girişi değiştirebilirsiniz.

**Not:** SSH bağlantısı kullanıyorsanız adresi şu biçimde girin:

#### **ssh://IP veya sunucuadı:5322**

#### **Özel Ağ Adresi**

Tüm eklenen Management Server bilgisayarların özel ağ adreslerini görüntüler. Her girişi değiştirebilirsiniz.

#### **Sunucu Numarası**

Eklenen tüm Management Server bilgisayarların mantıksal numaralarını görüntüler. Her girişi değiştirebilirsiniz.

#### **Sunucu Açıklaması**

Bu Management Server öğesi için bir açıklama girin. Özel Management Server erişimi istediğinizde tüm kullanılabilir sunucular listesinde bulmak için örneğin, başka bir yönetim sisteminden gelen alarmı netleştirmek gibi, bu açıklamaya gerek duyarsınız.

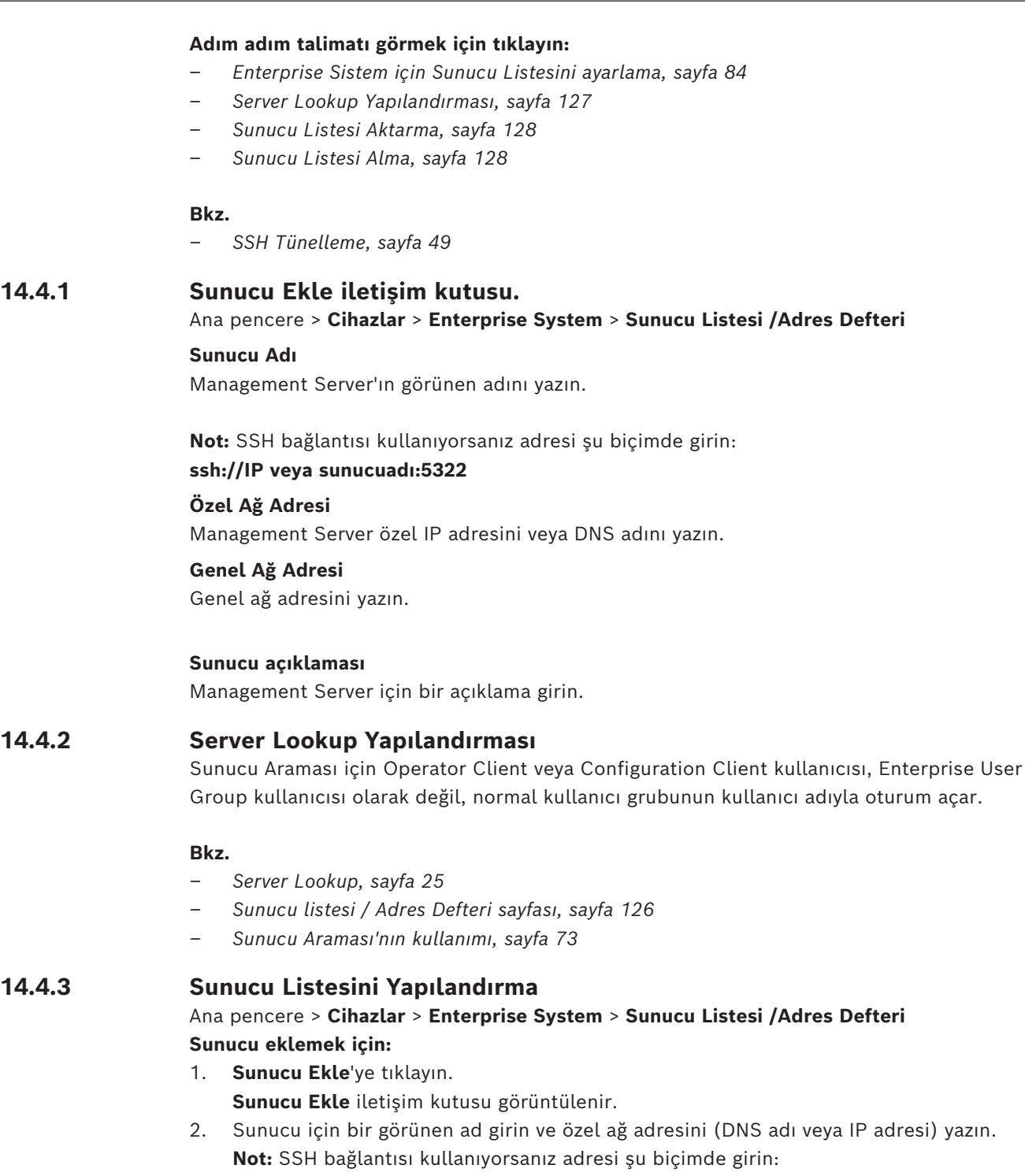

- ssh://IP or servername:5322
- 3. **Tamam** simgesini tıklayın.
- 4. İstediğiniz tüm Management Server bilgisayarlarını ekleyene kadar bu adımları tekrarlayın.

## **Sütun eklemek için:**

- 4 Tablo başlığını sağ tıklayın ve **Sütun ekle** öğesini tıklayın. En fazla 10 sütun ekleyebilirsiniz.
	- Bir sütunu silmek için istediğiniz sütunu sağ tıklayın ve **Sütunu sil** öğesini tıklayın.
- ð Sunucu Listesi'ni aktardığınızda, eklenen sütunlar da birlikte aktarılır.

**14.4.1** 

<span id="page-126-0"></span>**14.4.3** 

#### **Bkz.**

*– [Enterprise Sistem için Sunucu Listesini ayarlama, sayfa 84](#page-83-0)*

### **14.4.4 Sunucu Listesi Aktarma**

#### <span id="page-127-0"></span>Ana pencere > **Cihazlar** > **Enterprise System** > **Sunucu Listesi /Adres Defteri**

Sunucu Listesi'ni, düzenlemek ve daha sonra almak üzere konfigüre edilen tüm özelliklerle birlikte aktarabilirsiniz.

Aktarılan csv dosyalarını harici bir editörde düzenlerken Sunucu Listesi bölümünde açıklanan sınırlamaları dikkate alın.

#### **Aktarmak için:**

- 1. Tablo başlığını sağ tıklayın ve **Sunucu Listesini Dışarıya Aktar...** öğesini tıklayın.
- 2. Aktarma dosyası için bir ad yazın ve **Kaydet**'i tıklayın.
- $\Rightarrow$  Sunucu Listesi'nin tüm sütunları bir csv dosyası olarak aktarılır.

#### **İlgili Konular**

- *[Server Lookup, sayfa 25](#page-24-0)*
- Sunucu Listesi
- *[Sunucu listesi / Adres Defteri sayfası, sayfa 126](#page-125-0)*

#### **14.4.5 Sunucu Listesi Alma**

#### <span id="page-127-1"></span>Ana pencere > **Cihazlar** > **Enterprise System** > **Sunucu Listesi /Adres Defteri**

Aktarılan csv dosyalarını harici bir editörde düzenlerken Sunucu Listesi bölümünde açıklanan sınırlamaları dikkate alın.

#### **Sisteme geri yüklemek için:**

- 1. Tablo başlığını sağ tıklayın ve **Sunucu Listesini Dışarıdan Al...** öğesini tıklayın.
- 2. İstenen dosyayı ve ardından **Aç** öğesini tıklayın.

#### **İlgili Konular**

- *[Server Lookup, sayfa 25](#page-24-0)*
- <span id="page-127-2"></span>– Sunucu Listesi
	- *[Sunucu listesi / Adres Defteri sayfası, sayfa 126](#page-125-0)*

## **14.5 DVR (Dijital Video Kayıt Cihazı) sayfası**

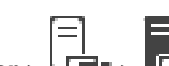

Ana pencere > **Cihazlar** > >

Seçili DVR'nin özellik sayfalarını görüntüler.

DVR'nizi sisteminize entegre etmenize olanak sağlar.

4 İlgili özellikler sayfasını görüntülemek için bir sekmeyi tıklayın.

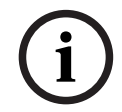

#### **Uyarı!**

Sadece DVR cihazının BVMS içine entegrasyonunu yapabilirsiniz, DVR'nin kendisini ayarlayamazsınız.

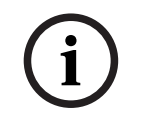

#### **Uyarı!**

Cihazın yönetici hesabını kullanarak DVR'ı ekleyin. Kısıtlı izinlere sahip bir DVR kullanıcı hesabı kullanmak örneğin bir [PTZ kameranın](#page-376-2) kontrolünü kullanmak gibi özelliklerin BVMS'de kullanılamamasına yol açabilir.

#### **Bkz.**

- *– [DVR cihazları, sayfa 129](#page-128-0)*
- *– [Bir DVR'nin entegrasyonunun ayarlanması, sayfa 131](#page-130-0)*

## **14.5.1 DVR cihazları**

<span id="page-128-0"></span>Bu bölüm, BVMS içinde entegre edebildiğiniz [DVR](#page-372-4) cihazları hakkında temel bilgiler vermektedir.

Bazı DVR modelleri (örn. DHR-700) video kodlayıcılardan/IP kameralardan kayıt yapmayı destekler. Diğer DVR modelleri sadece analog kameraları destekler.

Bir video kodlayıcı/IP kamera aynı anda iki ayrı video sistemine (DVR'ler veya video yönetim sistemleri) tanıtılmış olmamalıdır .

Video kodlayıcılar/IP kameralar zaten BVMS ortamında entegre olan bir [DVR](#page-372-4)'ye bağlı ise; bu video kodlayıcılar/IP kameralar BVMS ağ cihazı taramasında algılanmaz. Configuration Client veya Config Wizard içinden başlayan ağ taraması için bu durum geçerlidir.

Video kodlayıcılara/IP kameralara bağlı DVR BVMS içinde entegreyse ve bu video kodlayıcılar/IP kameralar zaten BVMS ortamına eklenmişse bir uyarı görüntülenir. Bu video kodlayıcıları/IP kameraları BVMS veya DVR'den kaldırın.

Config Wizard, çakışan IP kameraların bulunduğu DVR cihazlarını sisteme eklemez. DVR cihazları sınırlı sayıda eş zamanlı bağlantı destekler. Bu sayı, siyah boş [Görüntü](#page-373-2) [panelleri](#page-373-2) görüntülenmesine sebep olmadan bu DVR'den videoları eş zamanlı görüntüleyebilen maksimum Operator Client kullanıcısı sayısını tanımlar.

**i**

#### **Uyarı!**

Cihazın yönetici hesabını kullanarak DVR'ı ekleyin. Kısıtlı izinlere sahip bir DVR kullanıcı hesabı kullanmak örneğin bir [PTZ kameranın](#page-376-2) kontrolünü kullanmak gibi özelliklerin BVMS'de kullanılamamasına yol açabilir.

**i**

#### **Uyarı!**

DIVAR AN 3000/5000: DVR'dan video verisini silerken, daima en az bir saatlik video verisini silmeyi lütfen unutmayın. Örneğin 6:50'den 7:05'e bir zaman aralığı seçerseniz 6:00'dan 8:00'a kadar aralıktaki video verisini etkili bir şekilde silersiniz.

Bosch 700 Serisi Hibrid ve Ağ HD Kaydediciler: Silme daima Operator Client'da gösterilen tüm kameraların kayıtlarının başlangıcıyla başlar ve girdiğiniz zaman noktası ile son bulur.

#### **Bkz.**

- *– [DVR \(Dijital Video Kayıt Cihazı\) sayfası, sayfa 128](#page-127-2)*
- *– [Bir DVR'nin entegrasyonunun ayarlanması, sayfa 131](#page-130-0)*

## **14.5.2 Tarama yoluyla DVR cihazı ekleme**

ľ=`

#### **Tarama yoluyla DVR cihazları eklemek için:**

- 1. **Le** simgesine sağ tıklayıp **DVR'leri Tara'**a tıklayın. **BVMS Scan Wizard** iletişim kutusu görüntülenir.
- 2. Eklemek istediğiniz cihazlar için istediğiniz onay kutularını seçin.
- 3. **İleri >>** öğesine tıklayın. Sihirbazın **Cihazlarda Kimlik Denetimi Yap** iletişim kutusu görüntülenir.
- 4. Şifreyle korunan her cihazın şifresini yazın.

Birkaç saniye boyunca şifre alanına başka karakter yazmadığınızda veya şifre alanının dışına tıkladığınızda şifre kontrolü otomatik olarak yapılır.

Tüm cihazların şifreleri aynıysa bu şifreyi ilk **Şifre** alanına girebilirsiniz. Ardından bu alana sağ tıklayıp **Hücreyi sütuna kopyala**'ya tıklayın.

ዋት

**Durum** sütununda, sorunsuz gerçekleşen oturum açma işlemleri simgesiyle gösterilir.

Sorun yaşanan oturum açma işlemleri ise ile belirtilir

5. **Bitir**'e tıklayın. Cihaz, Cihaz Ağacına eklenir.

## **14.5.3 DVR iletişim kutusu ekle**

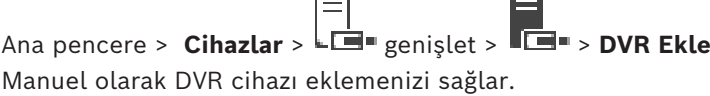

#### **Ağ Adresi / Port**

DVR'ınızın IP adresini yazın. Gerekirse port numarasını değiştirin.

#### **Kullanıcı adı:**

DVR'ye bağlanmak için kullanıcı adını yazın.

#### **Şifre:**

DVR'ye bağlanmak için şifreyi yazın.

#### **Güvenlik**

Varsayılan olarak **Güvenli bağlantı** onay kutusu seçilidir. Bir güvenli bağlantı kurulamıyorsa bir mesaj görüntülenir. Onay işaretini kaldırmak için tıklayın.

**i**

#### **Uyarı!**

**Güvenli bağlantı** onay kutusu seçiliyse komut ve kontrol bağlantıları güvenlidir. Video veri akışı güvenli değildir.

#### **Bkz.**

*– [Cihaz ekleme, sayfa 123](#page-122-0)*

#### **14.5.4 Ayarlar sekmesi**

Ana pencere > **Cihazlar** > L**ide > Dide > Avarlar** sekmesi Sisteminize bağlı DVR'nin ağ ayarlarını görüntüler. Gerekiyorsa ayarları değiştirmenizi sağlar.

#### **14.5.5 Kameralar sekmesi**

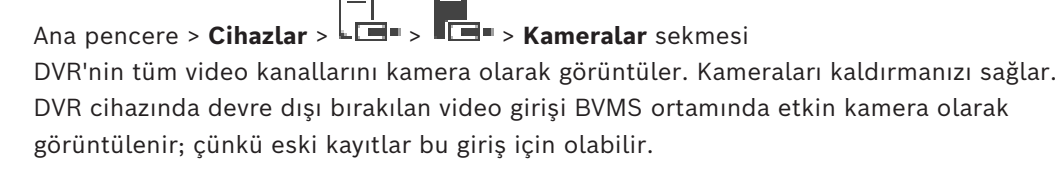

## **14.5.6 Girişler sekmesi**

Ana pencere > Cihazlar >  $\Box$  >  $\Box$  > Girişler sekmesi DVR'nin tüm girişlerini görüntüler. Öğeleri kaldırmanızı sağlar.

**E** 

 $\equiv$ 

<span id="page-130-0"></span>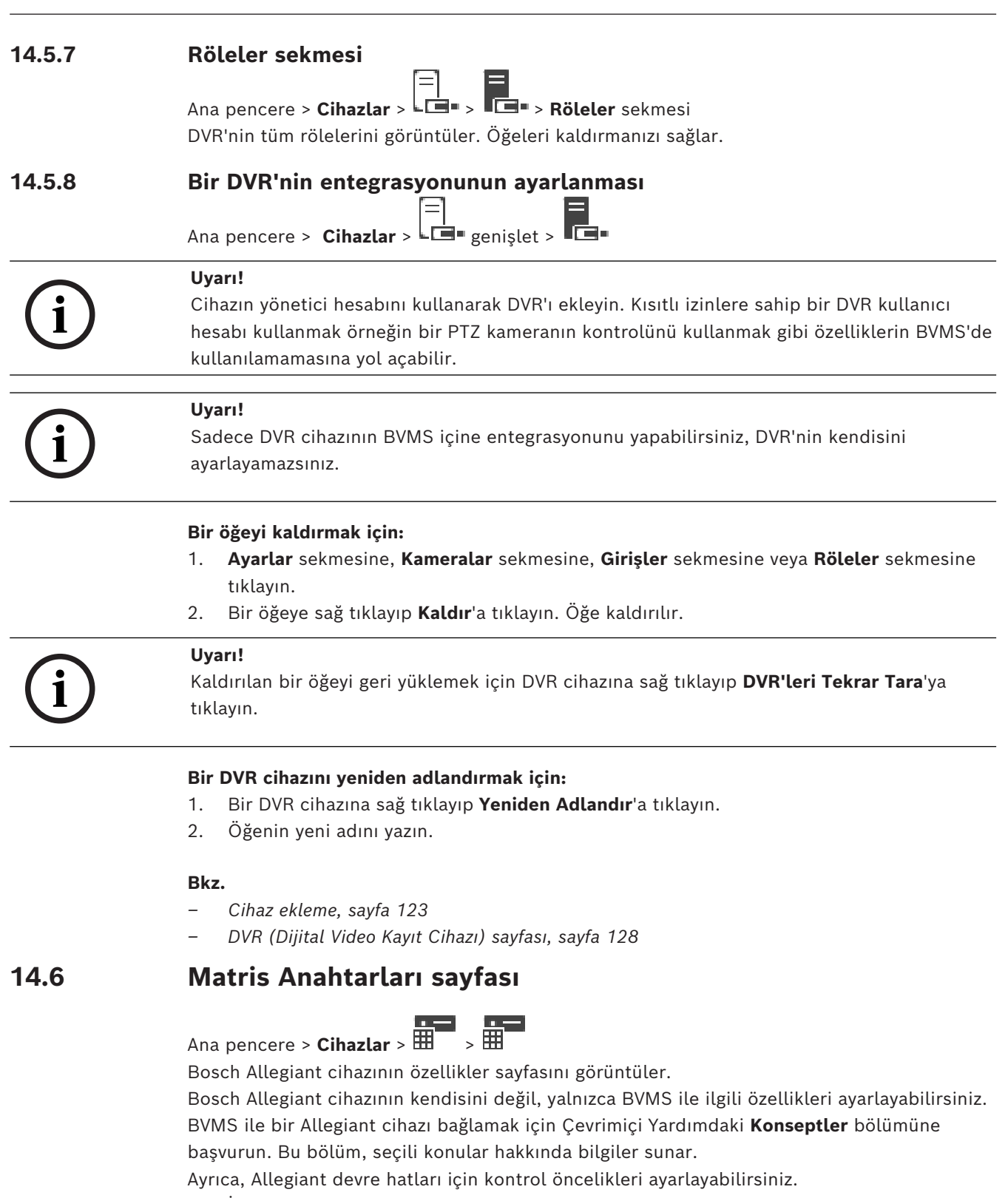

4 İlgili özellikler sayfasını görüntülemek için bir sekmeyi tıklayın.

## **Bkz.**

- *– [Bosch Allegiant aygıtının konfigüre edilmesi, sayfa 132](#page-131-0)*
- *– [Bosch Allegiant Matrisi BVMS'e bağlama, sayfa 56](#page-55-0)*

## **14.6.1 Bosch Allegiant cihazı ekleme**

#### **Bosch Allegiant cihazı eklemek için:**

- 1. seçeneğine sağ tıklayın ve **Allegiant Ekle** seçeneğine tıklayın. **Aç** iletişim kutusu görüntülenir.
- 2. Uygun Allegiant ayarlama dosyasını seçin ve **Tamam** düğmesini tıklayın. Bosch Allegiant cihazı sisteminize eklenir.

**Not:** Yalnızca bir Bosch Allegiant matris ekleyebilirsiniz.

## **14.6.2 Bosch Allegiant aygıtının konfigüre edilmesi**

# <span id="page-131-0"></span>Ana pencere > **Cihazlar** > **Himaging + Band + Band + Band + Band + Band + Band + Band + Band + Band + Band + Band + Band + Band + Band + Band + Band + Band + Band + Band + Band + Band + Band + Band + Band + Band + Band + B**

[Bosch Allegiant](#page-370-1) sisteminin kendisini değil, yalnızca BVMS ile ilgili özelliklerini ayarlayabilirsiniz.

#### **Bir video kodlayıcıya bir çıkış atamak için:**

- 1. **Çıkışlar** sekmesini tıklayın.
- 2. **Kullanım** sütununda, istediğiniz hücrelerdeki **Dijital Devre** seçeneğini tıklayın.
- 3. **Video kodlayıcı** sütunundan istediğiniz video kodlayıcıyı seçin.

#### **Bosch Allegiant cihazına giriş ekleme:**

- 1. **Girişler** sekmesini tıklayın.
- 2. **Giriş Ekle** seçeneğini tıklayın. Tabloya yeni bir satır eklenir.
- 3. Hücrelere gerekli ayarları yazın.

#### **Bir girişin silinmesi:**

- 1. **Girişler** sekmesini tıklayın.
- 2. Tablodaki gerekli satırı tıklayın.
- 3. **Girişi Sil** seçeneğini tıklayın. Satır tablodan silinir.

#### **Bkz.**

- *– [Bosch IntuiKey klavyeyi BVMS'ye bağlama, sayfa 52](#page-51-0)*
- *– [Bağlantı sayfası, sayfa 133](#page-132-0)*
- *– [Kameralar sayfası, sayfa 134](#page-133-0)*
- *– [Çıkışlar sayfası, sayfa 132](#page-131-1)*
- *– [Girişler sayfası, sayfa 133](#page-132-1)*

## **14.6.3 Çıkışlar sayfası**

<span id="page-131-1"></span>Ana pencere > **Cihazlar** >  $\overline{\mathbb{H}}$  genişlet >  $\overline{\mathbb{H}}$  > **Çıkışlar** sekmesi

[Bosch Allegiant](#page-370-1) cihazı çıkışının kullanımını ayarlamanızı ve çıkışa bir video kodlayıcı atamanızı sağlar.

Bosch Allegiant cihazı çıkışının video verilerini BVMS ortamında saklamak için çıkışa bir video kodlayıcı atamanız gerekir. Bu kodlayıcı çıkışa bağlanmalıdır.

#### **No.**

Çıkışın sayısını gösterir.

#### **Allegiant Mantıksal No.**

Allegiant dahilindeki çıkışın mantıksal sayısını gösterir.

#### **BVMS Mantıksal No.**

BVMS dahilindeki çıkışın mantıksal sayısını değiştirmenize olanak sağlar. Kullanılmakta olan bir sayı girerseniz, bir mesaj görüntülenir.

#### **Adı**

Çıkışın adını gösterir.

#### **Kullanım**

Çıkışın kullanımını değiştirmenize olanak sağlar.

**Dijital Devre** öğesini seçerseniz, bu çıkışa **Video kodlayıcı** alanından bir video kodlayıcı atayabilirsiniz. Allegiant çıkışı ağ ile uyumlu hale gelir.

**Allegiant Monitör** öğesini seçerseniz, kullanıcı Operator Client alanında, kamera sinyalini bir donanım monitörüne atayabilir. Kamera, bir PTZ kamera olarak konfigüre edilmişse PTZ kontrolü mümkündür. Operator Client uygulamasında, kullanıcı bu kamerayı bir Görüntü paneline sürükleyemez.

**Kullanılmıyor** öğesini seçerseniz, kullanıcı Allegiant kameraya bir monitör atayamaz.

#### **Video kodlayıcı**

Bir video kodlayıcıya çıkış atamanıza olanak sağlar. **Dijital Devre** seçeneğini işaretlediğinizde yalnızca bir video kodlayıcı seçebilirsiniz. Video kodlayıcı [Mantıksal Ağaç](#page-374-3) için kilitlidir. Hâlihazırda Mantıksal Ağaçta olan bir video kodlayıcı atarsanız, video kodlayıcı oradan kaldırılır. Operator Client uygulamasında, kullanıcı kamerayı bir Görüntü paneline sürükleyebilir.

#### **Bkz.**

<span id="page-132-1"></span>*– [Bosch Allegiant aygıtının konfigüre edilmesi, sayfa 132](#page-131-0)*

#### **14.6.4 Girişler sayfası**

Ana pencere > **Cihazlar** >  $\overline{\mathbf{H}}$  = genişlet >  $\overline{\mathbf{H}}$  > Girişler sekmesi [Bosch Allegiant](#page-370-1) cihazına giriş eklemenizi sağlar.

#### **Giriş Ekle**

Yeni bir giriş belirlemek amacıyla tabloya yeni bir satır eklemek için tıklayın.

#### **Girişi Sil**

Tablodan bir satır silmek için tıklayın.

#### **Giriş No.**

Gerekli giriş sayısını yazın. Kullanılmakta olan bir sayı girerseniz, bir mesaj görüntülenir.

#### **Giriş Adı**

Gerekli giriş adını yazın.

#### **Bkz.**

<span id="page-132-0"></span>*– [Bosch Allegiant aygıtının konfigüre edilmesi, sayfa 132](#page-131-0)*

#### **14.6.5 Bağlantı sayfası**

Ana pencere > **Cihazlar** > genişlet > > **Bağlantı** sekmesi

[Bosch Allegiant](#page-370-1) ayarlama dosyasının adını görüntüler.

BVMS, yapılandırmalı veri depolama formatında ve Bosch Allegiant cihazına bağlı tüm kameraların adları ve ayarlama bilgilerini içeren bir ayarlama dosyasını okuyabilir.

#### **Yapılandırmayı Güncelle**

Güncellenmiş bir Bosch Allegiant konfigürasyon dosyası seçmek için tıklayın.

#### **Bkz.**

*– [Bosch Allegiant aygıtının konfigüre edilmesi, sayfa 132](#page-131-0)*

### **14.6.6 Kameralar sayfası**

<span id="page-133-0"></span>Ana pencere > **Cihazlar** >  $\overline{\mathbf{H}}$  = genişlet >  $\overline{\mathbf{H}}$  > **Kameralar** sekmesi

[Bosch Allegiant](#page-370-1) cihazına bağlı kameraların bulunduğu bir kamera tablosu görüntüler.

#### **No.**

Kameranın ardışık sayısını gösterir.

## **Allegiant Mantıksal No.**

Kameranın mantıksal sayısını gösterir.

#### **Kamera Adı**

Kameranın adını görüntüler.

#### **Bkz.**

<span id="page-133-2"></span>*– [Bosch Allegiant aygıtının konfigüre edilmesi, sayfa 132](#page-131-0)*

## **14.7 İş istasyonu sayfası**

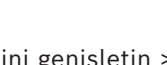

Ana pencere > **Cihazlar** > öğesini genişletin > İş istasyonunda Operator Client yazılımı yüklü olmalıdır.

İş istasyonunun aşağıdaki özelliklerini ayarlamanızı sağlar:

- Bosch Video Management System iş istasyonuna bağlı bir CCTV klavye ekleyin.
- İş istasyonu başlatıldığında yürütülen bir [Komut Denetimi](#page-374-4) atayın.
- Canlı izleme için varsayılan akışı seçin. Çift akışlı kameralar ve çoklu akış kameralar için akışları seçebilirsiniz.

**Not:** Varsayılan bir iş istasyonu için bir CCTV klavyesi yapılandıramazsınız. Bu, sadece özel yapılandırılan iş istasyonları için mümkündür.

Bir video kod çözücüye bağlı bir Bosch IntuiKey klavye eklemek için simgesini

 $genisletin$ , simgesine tıklayın.

#### **Bkz.**

- *– [Bir iş istasyonunu manuel olarak ekleme, sayfa 134](#page-133-1)*
- *– [Bir başlangıç Komut Denetimini \(ayarlar sayfası\) yapılandırma, sayfa 135](#page-134-0)*

## **14.7.1 Bir iş istasyonunu manuel olarak ekleme**

#### <span id="page-133-1"></span>**Bir BVMS iş istasyonu eklemek için:**

- 1.  $\frac{1}{\sqrt{2}}$  simgesine sağ tıklayın
- 2. **İş İstasyonu Ekle**'ye tıklayın.

**İş İstasyonu Ekle** iletişim kutusu görüntülenir.

- 3. Uygun değeri girin.
- 4. **Tamam**'a tıklayın.

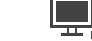

İş istasyonu  $\frac{1}{\sqrt{2\pi}}$  sisteminize eklenir.

#### **Varsayılan bir BVMS iş istasyonu eklemek için:**

simgesine sağ tıklayın

**Varsayılan İş İstasyonu Ekle**'ye tıklayın.

 $\frac{1}{2}$  sisteminize eklenir.

## **Uyarı!**

**i**

Yalnızca tek bir varsayılan iş istasyonu ekleyebilirsiniz.

Varsayılan bir iş istasyonu yapılandırılmışsa bu sunucuya bağlı her iş istasyonuna ait ayarlar uygulanır ve ayrıca yapılandırılmaz.

Bir iş istasyonu yapılandırılmışsa varsayılan iş istasyonu ayarları değil bu özel iş istasyonunun ayarları geçerlidir.

## **14.7.2 Bir Bosch IntuiKey klavyeyi yapılandırma (ayarlar sayfası) (iş istasyonu)**

Ana pencere > **Cihazlar**> öğesini genişletin >

#### **İş istasyonuna bağlı Bosch IntuiKey klavyeyi ayarlamak için:**

- 1. **Ayarlar** sekmesini tıklayın.
- 2. **Klavye Ayarları** alanında gerekli ayarları yapın.

Çeşitli alanlar hakkında ayrıntılı bilgi edinmek için, ilgili uygulama penceresinin Çevrimiçi Yardımına göz atın.

#### **Bkz.**

*– [İş istasyonu sayfası, sayfa 134](#page-133-2)*

## **14.7.3 Bir başlangıç Komut Denetimini (ayarlar sayfası) yapılandırma**

<span id="page-134-0"></span>Ana pencere > **Cihazlar** > Genişletin  $\overline{+}\cdot$  >  $\overline{+}\cdot$  > **Ayarlar** sayfası Seçilen iş istasyonunda Operator Client başlatıldığında bir [Komut Denetimi](#page-374-4) başlatılmasını konfigüre edersiniz.

İlgili bir Komut Denetimi oluşturmanız gerekir.

Komut Denetimi oluşturmak için, bkz *[Komut Denetimlerinin Yönetilmesi, sayfa 88](#page-87-0)*.

#### **Başlangıç denetimi oluşturmak için**:

4 **Başlangıç denetimi:** listesinden, gerekli Komut Denetimini seçin.

#### **Bkz.**

*– [İş istasyonu sayfası, sayfa 134](#page-133-2)*

## **14.7.4 Ayarlar sayfası**

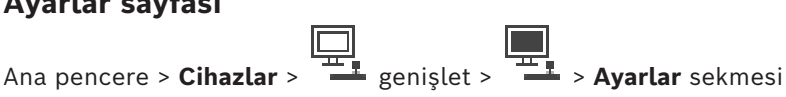

İş istasyonundaki Operator Client başlatıldığında yürütülen bir denetimini ayarlamanızı sağlar.

[TCP](#page-376-4) veya [UDP'yi](#page-376-5) iş istasyonunuzda [Canlı İzleme Modunda](#page-371-2) görüntülenen tüm kameralar için kullanılan iletim protokolü olarak ayarlamanızı sağlar.

Canlı gösterim için hangi IP cihazı akışının kullanılacağını yapılandırmanızı sağlar.

Bu iş istasyonu için Adli Aramayı etkinleştirmenizi sağlar.

Ayrıca, bu iş istasyonuna bağlı klavyeyi yapılandırabilirsiniz.

#### **Ağ adresi:**

İş istasyonunuzun [DNS](#page-371-3) adını veya IP adresini yazın.

#### **Başlangıç denetimi:**

İş istasyonu Operator Client uygulaması başlatıldığında başlatılmasını istediğiniz denetimi seçin. **Olaylar** sayfasında, bu tür bir denetim oluşturabilir veya alabilirsiniz.

#### **Varsayılan kamera protokolü:**

Bu iş istasyonunun [Mantıksal Ağacına](#page-374-3) atanan tüm kameralar için kullanılan varsayılan iletim protokolünü seçin.

#### **"Kameralar ve Kayıt" sayfasındaki ayarların üzerine yaz**

Canlı görüntü için istenilen akışı seçmeyi mümkün kılmak için onay kutusunu seçin. **Not:** Birden fazla akış sunan DVR cihazları için (örneğin DIVAR AN 3000/5000), bu DVR'dan canlı yayın akışı da burada değiştirilmektedir. DVR cihazları için canlı akış ayarları **Kameralar ve kayıt** sayfasında mevcut değildir.

#### **Canlı Video Akışı**

Canlı görüntü için istenilen akışı seçin. Çift akışlı kameralar ve çoklu akış kameralar için akışları seçebilirsiniz.

**Görüntü panelindeki bölme sayısına göre optimize edilmiş** öğesini seçtiğinizde, görüntülenen her kameranın çözünürlüğü kullanılan ekranın çözünürlüğüne bağlı olarak otomatik olarak [Görüntü panelinin](#page-373-2) boyutuna ayarlanır. Bu, büyük çözünürlüğe sahip birden fazla kamera görüntülemek için kullanışlıdır, örneğin 4K ultra HDkamera. Yalnızca çözünürlüğü bağımsız olarak ayarlanabilen akışları olan kameralar çözünürlüğü Görüntü paneline ayarlayabilir. Operator Client kullanıcısı her kamera için akış seçimini ayrı ayrı değiştirebilir.

#### **Çift akışlı kameralar**

Çift akışlı kameralar için canlı görüntüleme amacıyla varsayılan akışı seçin.

#### **Çoklu akışlı kameralar**

Çoklu akışlı kameralar için canlı görüntüleme amacıyla varsayılan akışı seçin.

#### **Mümkünse bunun yerine çapraz kodlanmış akışı kullan**

Varsa, kodlanmış akışın kullanımını mümkün kılmak için onay kutusunu seçin. Bu kodlanmış akış canlı görüntü için seçilen akış yerine kullanılır.

BVMS'de mevcut olan kodlanmış akış için her bir MVS yüklenmelidir ya da VRM bilgisayarınız dahili bir donanım kodlayıcısı sunmaktadır.

Kamera Canlı Mod'u görüntülüyorsa, o zaman [iş istasyonu](#page-374-5) için belirlenen varsayılan akış kullanılır. Kameranın 2 akışı yoksa veya kodlama servisi (SW ve HW) mevcut değilse o zaman iş istasyonu ayarlarında başka bir ayar yapılandırılsa bile akım 1 kullanılır.

#### **Depodan doğrudan kayıttan izleme kullan**

Veri depolama cihazından bu iş istasyonuna doğrudan video akışı göndermek için onay kutusunu seçin. Artık video akışı VRM üzerinden gönderilmez. İş istasyonu doğru kayıttan izlemeyi sağlamak için yine de VRM'e bağlanmaya ihtiyaç duyar.

**Not:** iSCSI veri depolama cihazından doğrudan kayıttan izlemeyi, yalnızca genel iSCSI CHAP şifresini ayarladıysanız yapabilirsiniz.

#### **Canlı videoyu kamera yerine Video Streaming Gateway'den al**

Video Streaming Gateway cihazlarının listesini görüntüler. Video verilerinin video kaynağı ile bu iş istasyonu arasında düşük bant genişliği segmentleri aracılığıyla aktarımını sağlamak için istenen değerleri seçin.

**Not:** Canlı video almak için Video Streaming Gateway cihazı seçerseniz **Kameralar ve kayıt** sayfasındaki **Canlı İzleme Videosu** - **Profil** geçersiz olur. Bunun yerine, canlı video için **Kayıt** - **Profil** ayarı da kullanılır.

#### **Klavye tipi:**

İş istasyonunuza bağlı klavyenin tipini seçin.

#### **Port**

Klavyenizi bağlamak için kullanılan COM portunu seçin.

#### **Baud hızı:**

Bu port üzerinden aktarılacak veri için bit/saniye (bps) cinsinden istediğiniz maksimum hızı seçin. Genelde, bu değer bilgisayarın veya iletişim kurduğunuz cihazın desteklediği maksimum hıza ayarlanır.

#### **Veri bitleri:**

Aktarılan ve alınan her karakter için kullanmak istediğiniz veri bitlerinin sayısını gösterir.

#### **Durdurma bitleri:**

Aktarılmakta olan her karakter arasındaki süreyi gösterir (süre bit cinsinden ölçülür).

#### **Parite:**

Seçili port için kullanmak istediğiniz hata kontrolü tipini gösterir.

#### **Port türü:**

Bosch IntuiKey klavyesini iş istasyonuna bağlamak için kullanılan bağlantı tipini gösterir.

#### **Bkz.**

*– [Bir başlangıç Komut Denetimini \(ayarlar sayfası\) yapılandırma, sayfa 135](#page-134-0)*

## **14.7.5 Bir iş istasyonunun ağ adresini değiştirmek**

Ana pencere > **Cihazlar** > <sup>11</sup> öğesini genişletin.

## **IP adresini değiştirmek için:**

- 1. **EL** simgesine sağ tıklayıp **Ağ Adresini Değiştir** öğesini tıklayın. **Ağ Adresini Değiştir** iletişim kutusu görüntülenir.
- 2. Alandaki girişi istediğiniz şekilde değiştirin.

## **14.8 Dekoderler sayfası**

Ana pencere > **Cihazlar** > öğesini genişletin > Video kodlayıcı eklemenizi ve ayarlamanızı sağlar.

# **i**

**i**

## **Uyarı!**

BVMS Viewer kod çözücü cihazları desteklemez.

## **Uyarı!**

Sisteminizde video kod çözücüler kullanmak istiyorsanız tüm video kodlayıcıların user kullanıcı yetki seviyesi için aynı şifreyi kullandığından emin olun.

#### **Bkz.**

- *– [Cihazların taranması, sayfa 73](#page-72-0)*
- *– [Bosch Video Kodlayıcı / Video Kod Çözücü / Kamera sayfası, sayfa 211](#page-210-0)*

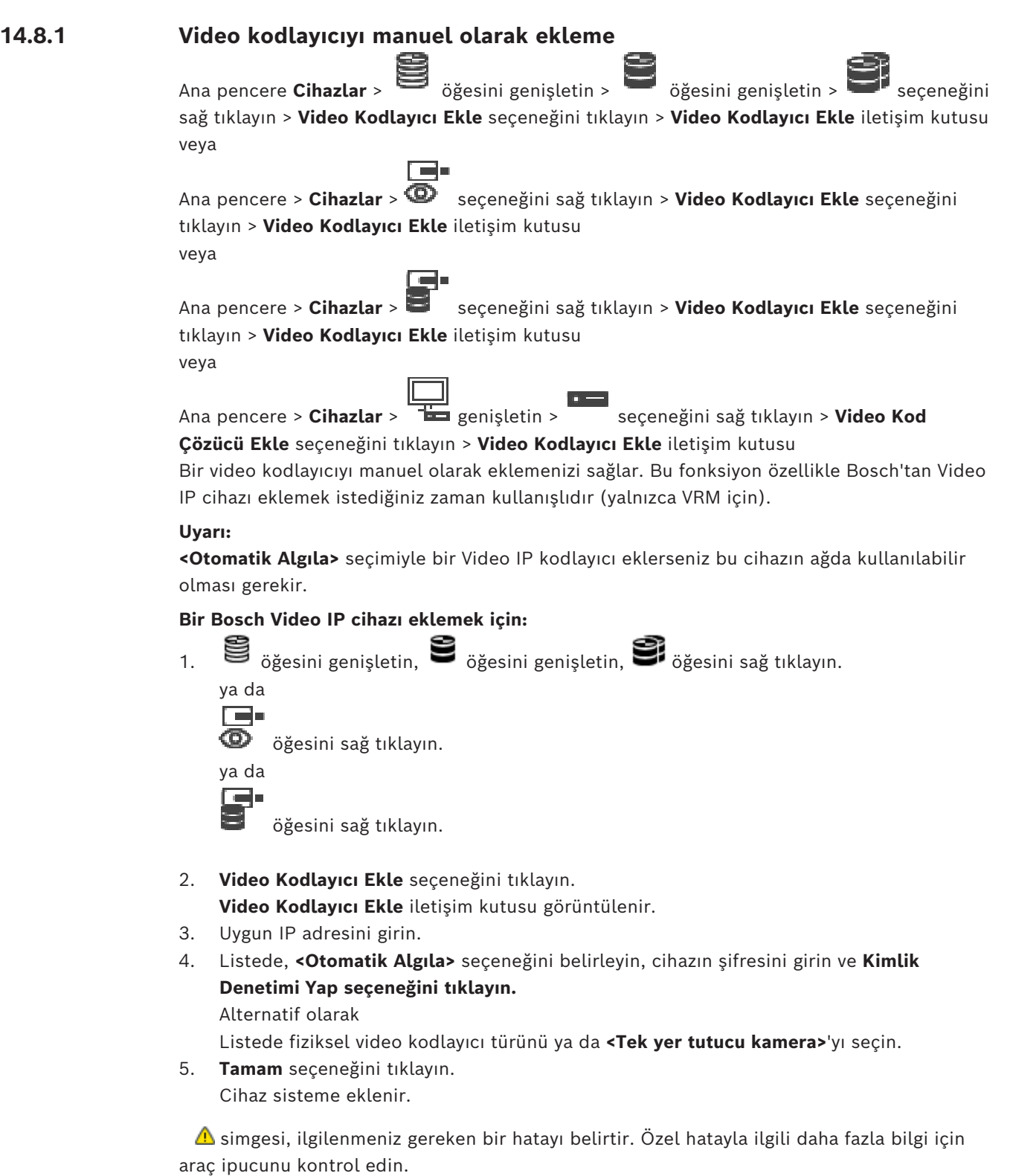

## **Video Kodlayıcı Ekle iletişim kutusu Ağ adresi**

Geçerli bir IP adresi yazın.

#### **Kodlayıcı türü**

Bilinen cihaz tipinde bir cihaz için uygun girişi seçin. Cihazın ağda kullanılabilir olması gerekli değildir.

Bosch'tan Video IP cihazı eklemek istiyorsanız, **<Otomatik Algıla>** öğesini seçin. Cihaz ağda kullanılabilir olmalıdır.

Çevrimdışı yapılandırma için bir kamera eklemek istiyorsanız **<Tek yer tutucu kamera>** öğesini seçin.

#### **Kullanıcı adı**

Cihazda kullanıcı girişi yaparken kullanılan kullanıcı adını görüntüler.

#### **Şifre**

Cihazda kimlik denetimi yapmak için geçerli şifreyi yazın.

#### **Şifreyi göster**

Girilen şifrenin görüntülenmesini etkinleştirmek için tıklayın. Şifreyi hiç kimsenin göremediğinden emin olun.

#### **Kimlik Denetimi Yap**

Yukarıda girdiğiniz kimlik bilgileriyle cihazda kullanıcı girişi yapmak için tıklayın.

#### **14.8.2 Video Kodlayıcı Düzenle / Video Kod Çözücü Düzenle iletişim kutusu** œ **CD** 一下来

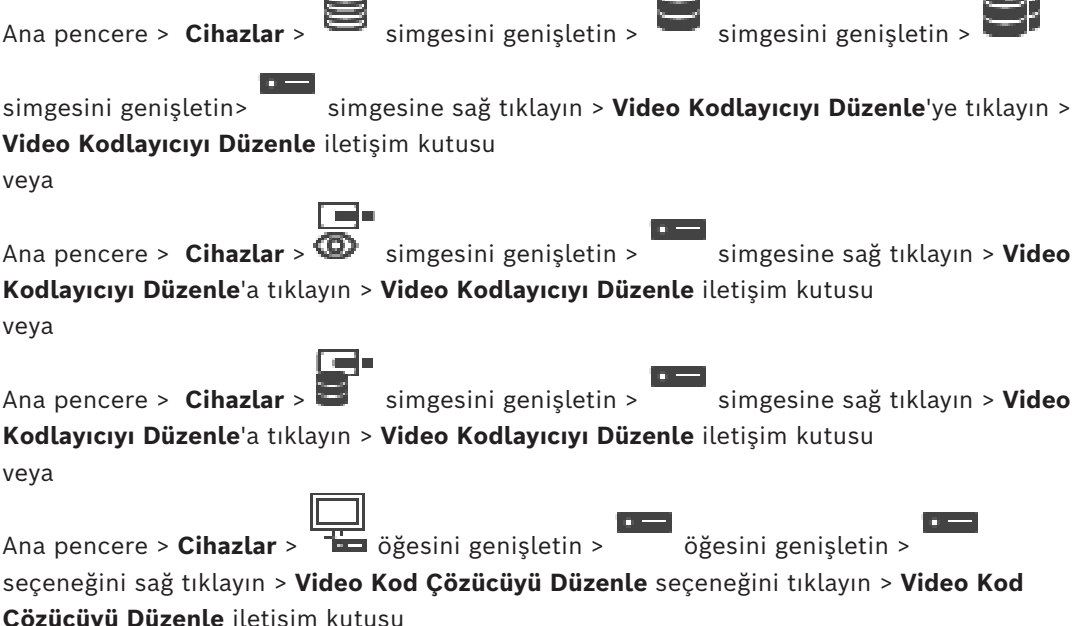

Bir cihazın özelliklerini denetlemenizi ve güncellemenizi sağlar. Bu iletişim kutusu açılınca cihaz bağlanır. Şifre kontrol edilir ve bu cihazın özellikleri BVMS içinde saklanan cihaz özellikleriyle karşılaştırılır.

#### **Adı**

Cihaz adını görüntüler. Bosch Video IP cihazı eklediğinizde, cihaz adı oluşturulur. Gerekirse girilmiş bilgiyi değiştirin.

#### **Ağ adresi**

Cihazın ağ adresini yazın. Gerekirse port numarasını değiştirin.

#### **Kullanıcı adı**

Cihazda kullanıcı girişi yaparken kullanılan kullanıcı adını görüntüler.

#### **Şifre**

Cihazda kimlik denetimi yapmak için geçerli şifreyi yazın.

#### **Şifreyi göster**

Girilen şifrenin görüntülenmesini etkinleştirmek için tıklayın. Şifreyi hiç kimsenin göremediğinden emin olun.

#### **Kimlik Denetimi Yap**

Yukarıda girdiğiniz kimlik bilgileriyle cihazda kullanıcı girişi yapmak için tıklayın.

#### **Güvenlik**

Varsayılan olarak **Güvenli bağlantı** onay kutusu seçilidir.

Bir güvenli bağlantı kurulamıyorsa bir mesaj görüntülenir. Onay işaretini kaldırmak için tıklayın.

#### **Aşağıdaki video kod çözücüler güvenli bağlantıyı destekler:**

- VJD 7000
- VJD 8000
- VIP XD HD

**i**

#### **Uyarı!**

Kod çözücü ve video kodlayıcı arasındaki bağlantı, yalnızca ikisi de güvenli bağlantı ile yapılandırıldıysa güvenlidir.

#### **Video akışı**

**UDP**: Desteklenen kod çözücü cihazlar için şifrelenmiş çok noktaya yayın akışı sağlar. **TCP**: Desteklenen kod çözücü cihazlar için şifrelenmiş tek noktaya yayın akışı sağlar. **Not:** Bir video kodlayıcı için çok noktaya yayın adresi yapılandırılmamışsa, kod çözücü yayını tek noktaya yayın yoluyla alır.

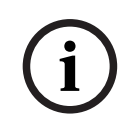

#### **Uyarı!**

BVMS, VSG'ye bağlı Bosch kameraları desteklemez. BVMS, yalnızca CPP13'den daha eski platformlar için UDP şifrelemesini destekler.

#### **Cihaz Özellikleri**

Görüntülenen cihaz özelliklerini kategorilere ayırabilir, alfabetik olarak sınıflandırabilirsiniz. Algılanan cihaz özelliklerinin mevcut cihaz özellikleriyle eşleşip eşleşmediğini bildiren bir mesaj metni görünür.

Cihaz yükseltmesi yapıldıktan sonra cihaz özelliklerindeki değişiklikleri uygulamak için **Tamam**'a tıklayın.

#### **Bkz.**

veya

- *– [Canlı videoyu şifreleme \(Video Kodlayıcıyı Düzenle\), sayfa 216](#page-215-0)*
- *– [Cihaz özelliklerini güncelleme \(Video Kodlayıcıyı Düzenle\), sayfa 217](#page-216-0)*

## **14.8.3 Bir video kodlayıcı / video kod çözücünün şifresini değiştirme (Şifreyi değiştir / Şifreyi gir)**

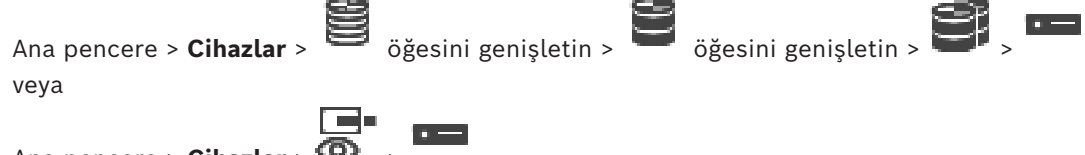

Ana pencere > **Cihazlar** > >

Ana pencere > **Cihazlar** > > veya Ana pencere > **Cihazlar** >  $\Box$  simgesini genişletin > simgesini genişletin > Her seviye için ayrı bir şifre tanımlayın ve değiştirin. Seçili seviye için şifre (maksimum 19 karakterdir; özel karakterlere izin verilmez) girin.

#### **Şifreyi değiştirmek için:**

- 1. simgesine sağ tıklayıp **Şifreyi değiştir...**'e tıklayın. **Şifreyi girin** iletişim kutusu görüntülenir.
- 2. **Kullanıcı adını girin** listesinden şifresini değiştirmek istediğiniz kullanıcıyı seçin.
- 3. **Kullanıcı şifresini girin** alanına, yeni şifreyi yazın.
- 4. **Tamam**'e tıklayın.
- $\Rightarrow$  Şifre cihazda hemen değiştirilir.

Şifre, cihaza yetkisiz erişimi engeller. Erişimi sınırlamak için farklı yetki seviyeleri kullanabilirsiniz.

Uygun şifre koruması, ancak tüm yüksek yetki seviyelerinin şifreyle korunması durumunda garanti edilebilir. Bu nedenle, şifre atarken daima en yüksek yetki seviyesinden başlamanız gerekir.

"service" kullanıcı hesabında oturum açtıysanız her yetki seviyesi için bir şifre tanımlayıp değiştirebilirsiniz.

Cihazın üç yetki seviyesi bulunur: service, user ve live.

- service kullanıcı adı, en yüksek yetki seviyesidir. Uygun şifrenin girilmesiyle, tüm işlevlere erişim sağlanır ve tüm ayarlar değiştirilebilir.
- user kullanıcı adı, orta yetki seviyesidir. Bu yetki seviyesinde, örneğin cihazı çalıştırabilir, kayıtları izleyebilir ve kamerayı kontrol edebilirsiniz, ancak ayarları değiştiremezsiniz.
- live kullanıcı adı, en düşük yetki seviyesidir. Bu yetki seviyesinde, yalnızca canlı video görüntülerini izleyebilir ve farklı canlı görüntü ekranları arasında geçiş yapabilirsiniz.

Kod çözücü için aşağıdaki yetki seviyesi live yetki seviyesinin yerini alır:

– destination password (yalnızca kod çözücüler için kullanılabilir) Video kodlayıcıya erişim için kullanılır.

#### **Bkz.**

*– [Bir video kodlayıcı için hedef şifresi girme \(Kimlik denetimi yap...\), sayfa 206](#page-205-0)*

## **14.8.4 Dekoder profili**

Video görüntülerinin bir VGA monitörde görüntülenmesi için çeşitli seçenekleri ayarlamanıza olanak verir.

#### **Monitör adı**

Monitör adını yazın. Monitör adı, uzak monitör konumunun tanımlanmasını kolaylaştırır. Konumunun tanımlanmasını mümkün olduğunca kolaylaştıracak bir ad kullanın.

Cihaz Ağacında adı güncellemek için  $\Box$  seçeneğini tıklayın.

#### **Standart**

Kullandığınız monitörün video çıkış sinyalini seçin. VGA monitörleri için sekiz adet önceden hazırlamış ayar, analog monitörler için PAL ve NTSC seçenekleri bulunmaktadır.

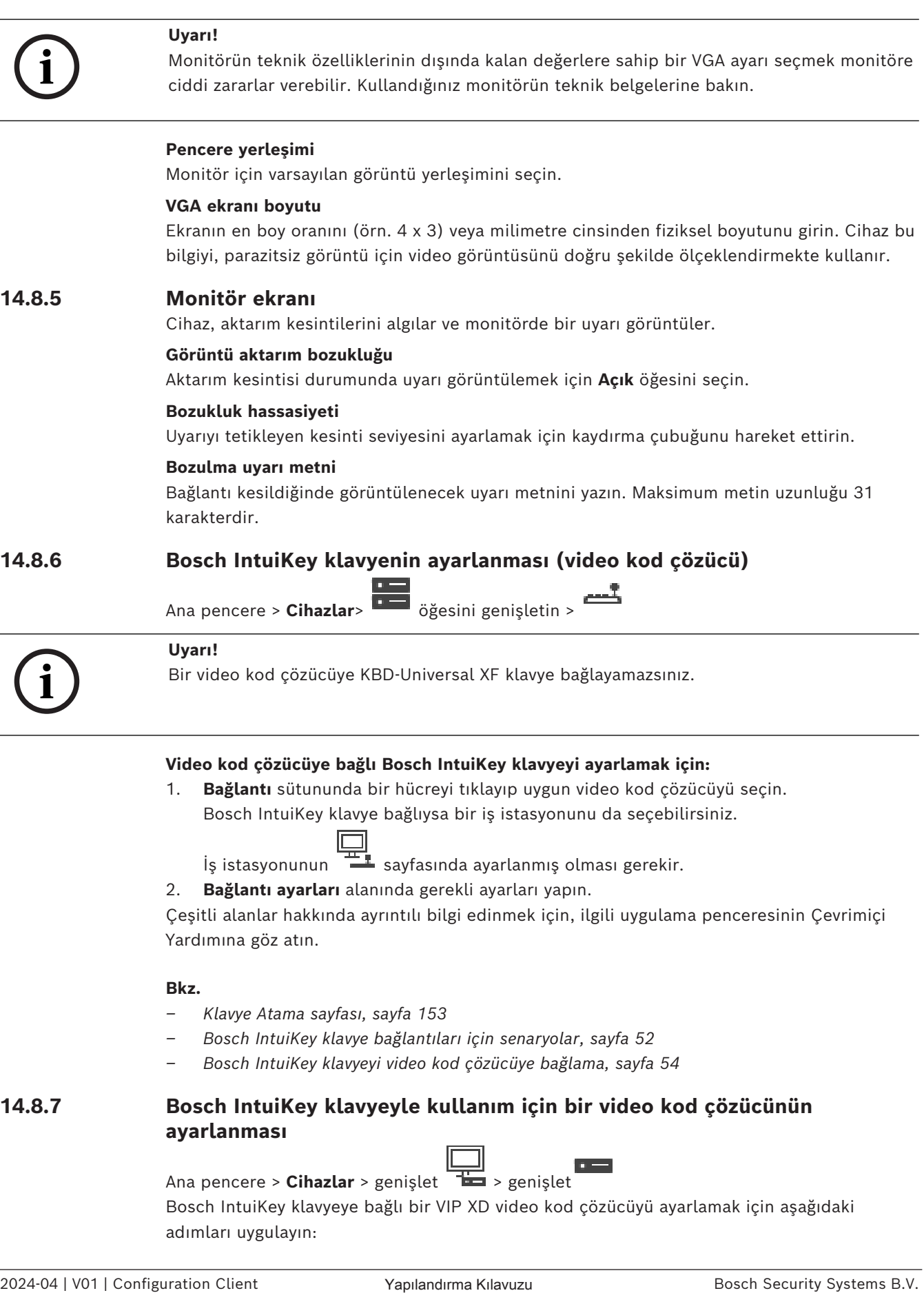

Bosch IntuiKey klavye bağlıysa bir iş istasyonunu da seçebilirsiniz.

İş istasyonunun sayfasında ayarlanmış olması gerekir.

2. **Bağlantı ayarları** alanında gerekli ayarları yapın.

Çeşitli alanlar hakkında ayrıntılı bilgi edinmek için, ilgili uygulama penceresinin Çevrimiçi Yardımına göz atın.

#### **Bkz.**

- *– [Klavye Atama sayfası, sayfa 153](#page-152-0)*
- *– [Bosch IntuiKey klavye bağlantıları için senaryolar, sayfa 52](#page-51-1)*
- *– [Bosch IntuiKey klavyeyi video kod çözücüye bağlama, sayfa 54](#page-53-0)*

**14.8.7 Bosch IntuiKey klavyeyle kullanım için bir video kod çözücünün ayarlanması**

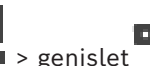

Ana pencere > **Cihazlar** > genişlet > genişlet

Bosch IntuiKey klavyeye bağlı bir VIP XD video kod çözücüyü ayarlamak için aşağıdaki adımları uygulayın:

#### **Video kod çözücüyü ayarlamak için:**

- 1. Bosch IntuiKey klavye bağlamak için kullanılan uygun video kod çözücüyü tıklayın.
- 2. **Çevre** sekmesini tıklayın.
- 3. Aşağıdaki ayarların yapıldığından emin olun:
	- Seri port fonksiyonu: **Şeffaf**
	- Baud hızı: **19200**
	- Durdurma bitleri: **1**
	- Parite kontrolü: **Yok**
	- Arayüz modu: **RS232**
	- Yarım [çift yönlü](#page-371-4) modu: **Kapalı**

#### **Bkz.**

- *– [Bosch IntuiKey klavye bağlantıları için senaryolar, sayfa 52](#page-51-1)*
- *– [Bosch IntuiKey klavyeyi video kod çözücüye bağlama, sayfa 54](#page-53-0)*
- *– [Bosch IntuiKey klavye cihaz yazılımını güncelleme, sayfa 55](#page-54-0)*

## **14.8.8 Kod çözücü logosunu sil**

Video kod çözücünün Web sayfasında ayarlanan logoyu silmek için tıklayın.

## **14.9 Monitör grupları sayfası**

Ana pencere > **Cihazlar** >  $\overline{1}$  simgesini genişletin >

[Monitör gruplarını](#page-375-1) eklemenizi ve yapılandırmanızı sağlar. Bir monitör grubunu bölümünde bir BVMS iş istasyonuna atayabilirsiniz.

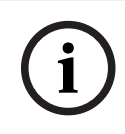

#### **Uyarı!**

Management Server bağlantısı kesildiğinde bir monitör grubunu Operator Client'ın içinden kontrol edemezsiniz.

#### **Bkz.**

- *– [Bir monitör grubunu manuel olarak ekleme, sayfa 143](#page-142-0)*
- *– [Bir monitör grubunu yapılandırma, sayfa 144](#page-143-0)*
- *– [Önceden tanımlanmış konumları ve yardımcı komutları yapılandırma, sayfa 294](#page-293-0)*
- *– [Bir alarmın konfigüre edilmesi, sayfa 316](#page-315-0)*
- *– [Alarm Seçenekleri iletişim kutusu, sayfa 307](#page-306-0)*
- <span id="page-142-0"></span>*– [Görüntü Bölmesi İçeriği iletişim kutusunu \(MG\) seçin, sayfa 307](#page-306-1)*

#### **14.9.1 Bir monitör grubunu manuel olarak ekleme**

Ana pencere > **Cihazlar** > simgesini genişletin > simgesine sağ tıklayın > **Monitör grubu ekle**'ye tıklayın

- 1. **Monitör grubu ekle**'ye tıklayın. **Monitör grubu ekle** iletişim kutusu görüntülenir. Yeni monitör grubunuzun adını yazın.
- 2. Tamam'a tıklayın. [Monitör grubu](#page-375-1) sisteminize eklenir.

<span id="page-143-0"></span>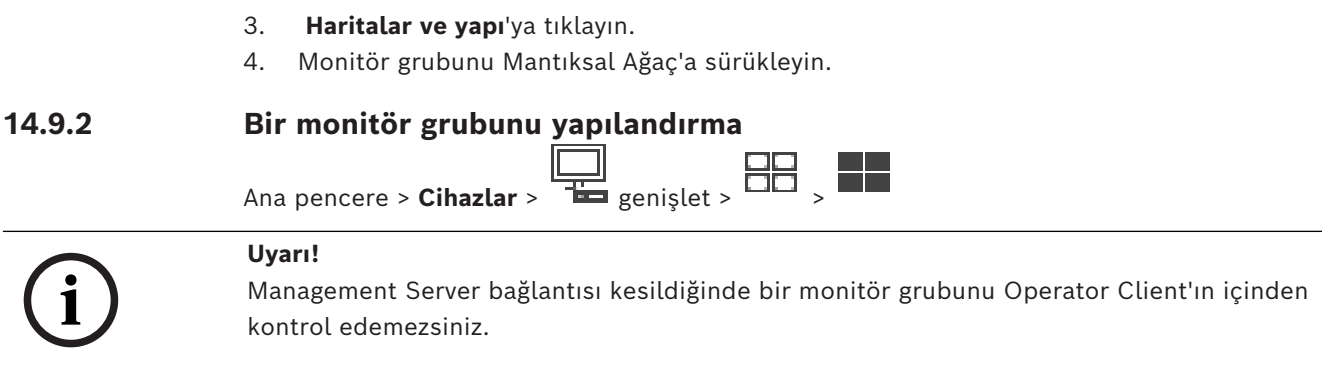

Bir [monitör grubundaki](#page-375-1) monitörleri, mantıksal olarak satırlar ve sütunlar halinde yapılandırabilirsiniz. Bu düzenlemenin, monitörlerin fiziksel düzenlemesiyle aynı olması gerekmez.

#### **Bir monitör grubunu yapılandırmak için:**

- 1. **Atanmamış monitörler** sekmesindeki ilgili monitörleri monitör grupları alanına sürükleyin.
- 2. **Yerleşim** sekmesinde, ilgili yerleşimi seçin.
- 3. Tüm kullanılabilir kameraları **Kameralar** sekmesinden sol taraftaki bir monitör paneline sürükleyin.

Kameranın mantıksal sayısı monitör bölmesinde siyah bir sayı olarak görüntülenir ve bu bölmenin rengi değişir.

- 4. Görüntü bölmelerinin mantıksal sayılarını gerektiği şekilde değiştirin. Zaten kullanılmakta olan bir sayı girerseniz bir mesaj kutusu görüntülenir.
- 5. **Seçenekler** sekmesinde, kamera adının ve kamera numarasının monitör panelinde görünüp görünmeyeceğini seçebilirsiniz. Bu bilgilerin konumunu da seçebilirsiniz. **Dikkat:** VIDEOJET decoder 7513, VIDEOJET decoder 7523 ve VIDEOJET decoder 8000 için bu seçenekler yalnızca ilgili kod çözücü ayarlarını yapılandırdıktan sonra geçerlidir. **Bkz.**
	- *[Ekran görüntüsü \(OSD\) için kod çözücüleri yapılandırma, sayfa 229](#page-228-0)*

#### **Monitör görüntüsü**

Varsa siyah kalın numara başlangıç kamerasının mantıksal sayısını gösterir. Siyah rakam, monitörün mantıksal sayısını gösterir.

Bir kameranın atamasını kaldırmak için, monitör bölmesine sağ tıklayın ve **Bölmeyi temizle**'ye tıklayın veya kamerayı görüntü bölmesinin dışına sürükleyin.

#### **Bkz.**

*– [Bir monitör grubunu manuel olarak ekleme, sayfa 143](#page-142-0)*

**14.10 İletişim Aygıtları sayfası**

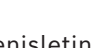

Ana pencere > **Cihazlar** > öğesini genişletin > Bir iletişim cihazı eklemenize veya ayarlamanıza olanak sağlar.

Aşağıdaki iletişim cihazını yapılandırabilirsiniz:

– E-posta
# **Bkz.**

<span id="page-144-0"></span>*– [Bir iletişim aygıtının konfigüre edilmesi, sayfa 146](#page-145-0)*

# **14.10.1 Bir E-posta/SMTP Sunucusu ekleme İletişim cihazı eklemek için:**

1. **I. Simgesini genişletin, I. Simgesine sağ tıklayın ve E-posta/SMTP Cihazı Ekle'ye** tıklayın

**E-posta/SMTP Cihazı Ekle** iletişim kutusu görüntülenir.

- 2. Uygun ayarları girin.
- 3. **Tamam** seçeneğini tıklayın. İletişim cihazı sisteminize eklenir.

# **E-posta/SMTP Cihazı Ekle iletişim kutusu**

# **Adı:**

E-posta sunucusunun ekran adını yazın.

# **14.10.2 SMTP Sunucusu sayfası**

<span id="page-144-1"></span>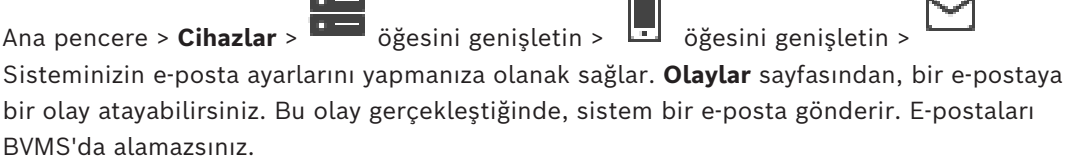

**Card** 

# **SMTP Sunucu Adı**

E-posta sunucusunun adını yazın. Servis sağlayıcınızdan gerekli giriş hakkında bilgi alabilirsiniz. Genelde bu, e-posta sunucunuzun IP adresi veya [DNS](#page-371-0) adıdır.

# **Gönderen Adresi**

Mesela bir alarm durumunda sistem e-posta gönderdiğinde gönderici adresi olarak kullanılacak e-posta adresi yazın.

# **SSL/TLS**

SSL/TLS bağlantısının kullanımını etkinleştirmek için onay kutusunu seçin. Bu durumda ağ portu otomatik olarak 587'ye geçer.

# **Port**

Giden postalarınız için gerekli ağ portu numarasını girin. Servis sağlayıcınızdan gerekli giriş hakkında bilgi alabilirsiniz.

**SSL/TLS** ayarını devre dışı bıraktığınızda port 25 otomatik olarak seçilir. Gerekirse, başka bir bağlantı noktası seçebilirsiniz.

# **Bağlantı zaman aşımı [s]**

Herhangi bir işlem yapılmadığında bağlantının kesileceği süreyi saniye cinsinden yazın.

# **Kimlik Denetimi**

Gerekli kimlik denetimi yöntemi için bir onay kutusunu seçin. Servis sağlayıcınızdan gerekli giriş hakkında bilgi alabilirsiniz.

# **Kullanıcı adı**

E-posta sunucusundaki kimlik denetimi için kullanıcı adını yazın. Servis sağlayıcınızdan gerekli giriş hakkında bilgi alabilirsiniz.

# **Şifre**

E-posta sunucusundaki kimlik denetimi için şifreyi yazın. Servis sağlayıcınızdan gerekli giriş hakkında bilgi alabilirsiniz.

# <span id="page-145-0"></span>**Test E-postası Gönder Test E-postası Gönder** iletişim kutusunu görüntülemek için tıklayın. **Bkz.** *– [Bir iletişim aygıtının konfigüre edilmesi, sayfa 146](#page-145-0)* **14.10.3 Bir iletişim aygıtının konfigüre edilmesi** Ana pencere > **Cihazlar** > öğesini genişletin > öğesini genişletin **Bir iletişim cihazı yapılandırmak için:** 1. simgesine tıklayın. 2. İlgili ayarları yapın. Çeşitli alanlar hakkında ayrıntılı bilgi edinmek için, ilgili uygulama penceresinin Çevrimiçi Yardımına göz atın. **Bkz.** *– [Bir E-posta/SMTP Sunucusu ekleme, sayfa 145](#page-144-0) – [SMTP Sunucusu sayfası, sayfa 145](#page-144-1)* **14.10.4 Test E-postası Gönder iletişim kutusu** Ana pencere > **Cihazlar** > **integr** | öğesini genişletin >  $\begin{bmatrix} 1 \end{bmatrix}$  | öğesini genişletin >  $\begin{bmatrix} 1 \end{bmatrix}$  > **Test Epostası Gönder** düğmesi Test e-postası göndermenizi sağlar. **Gönderen:** Gönderenin e-posta adresini yazın. **Alıcı** Alıcının e-posta adresini yazın. **Konu** E-postanın konusunu yazın. **Mesaj** Mesajı yazın. **Test E-postası Gönder** E-postayı göndermek için tıklayın. **Bkz.** *– [Bir iletişim aygıtının konfigüre edilmesi, sayfa 146](#page-145-0)* **14.11 ATM/POS sayfası** Ana pencere > **Cihazlar** > simgesini genişletin > Örneğin, Bosch ATM/POS Bridge gibi çevre cihazları eklemenize ve bunları ayarlamanıza imkan verir. Bir sunucuya birden fazla köprü eklemek isterseniz farklı portlar kullanmanız gerekir.

#### **Bkz.**

- *– [Bir Bosch ATM/POS Köprüsü eklemek, sayfa 96](#page-95-0)*
- *– [Bir çevrebirim aygıtının konfigüre edilmesi, sayfa 148](#page-147-0)*

# **14.11.1 Manuel olarak bir Bosch ATM/POS Köprüsü ekleme**

Ana pencere > **Cihazlar** > simgesini genişletin > simgesine sağ tıklayın > **Bosch**

# **ATM/POS-Bridge Ekle** .

Bosch ATM eklemenizi sağlar.

# **Çevrebirim cihazı eklemek için:**

1. öğesini genişletin, öğesine sağ tıklayın ve **Bosch ATM/POS-Bridge Ekle**'ye tıklayın.

# **Bosch ATM/POS-Bridge Ekle** iletişim kutusu görüntülenir.

- 2. Uygun ayarları girin.
- 3. **Tamam** seçeneğini tıklayın. Çevrebirim cihazı sisteminize eklenir.

# **Bosch ATM/POS-Bridge Ekle iletişim kutusu**

# **Adı:**

Cihaz için uygun bir ad girin.

# **IP adresi:**

Cihazın IP adresini yazın.

# **Port 1**

ATM/POS Bridge'nün dinleme portu olarak kullanılan ilgili port numarasını girin.

# **Port 2**

BVMS Management Server'ın dinleme portu olarak kullanılan ilgili port numarasını girin.

**i**

# **Uyarı!**

Sisteminize birden fazla ATM/POS Bridges eklediğinizde, her cihazın port 2'si için sayıların değiştiğinden emin olun. Aynı sayıyı port 2 için birden fazla kullanmak ATM/POS verilerinin kaybolmasına neden olabilir.

# **Bkz.**

<span id="page-146-0"></span>*– [Bir Bosch ATM/POS Köprüsü eklemek, sayfa 96](#page-95-0)*

# **14.11.2 Bosch ATM/POS Köprüsü sayfası**

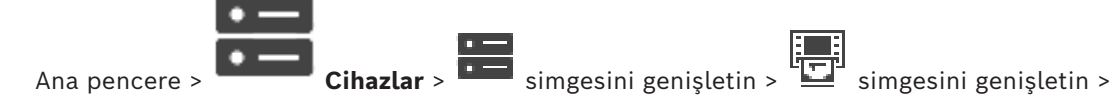

# > **Bosch ATM/POS-Bridge** sekmesi

Bosch ATM/POS Bridge yapılandırmanızı sağlar.

# **IP adresi:**

Cihazın IP adresini yazın.

# **Port 1**

ATM/POS Bridge'nün dinleme portu olarak kullanılan ilgili port numarasını girin.

# **Port 2**

BVMS Management Server'ın dinleme portu olarak kullanılan ilgili port numarasını girin.

# **Uyarı!**

Sisteminize birden fazla ATM/POS Bridges eklediğinizde, her cihazın port 2'si için sayıların değiştiğinden emin olun. Aynı sayıyı port 2 için birden fazla kullanmak ATM/POS verilerinin kaybolmasına neden olabilir.

## **Bkz.**

- *– [Bir çevrebirim aygıtının konfigüre edilmesi, sayfa 148](#page-147-0)*
- <span id="page-147-0"></span>*– [Bir Bosch ATM/POS Köprüsü eklemek, sayfa 96](#page-95-0)*

# **14.11.3 Bir çevrebirim aygıtının konfigüre edilmesi**

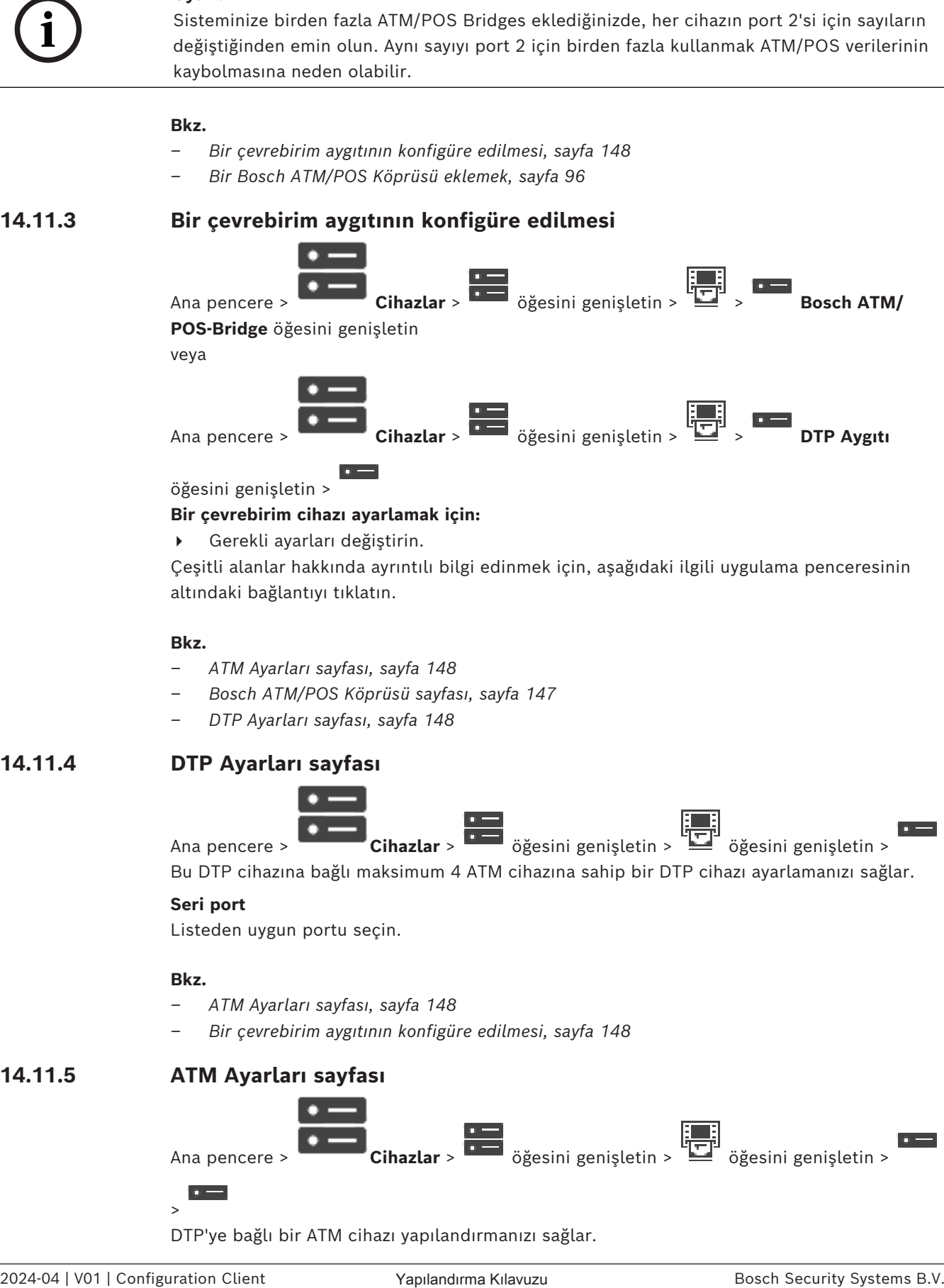

öğesini genişletin >

## **Bir çevrebirim cihazı ayarlamak için:**

4 Gerekli ayarları değiştirin.

Çeşitli alanlar hakkında ayrıntılı bilgi edinmek için, aşağıdaki ilgili uygulama penceresinin altındaki bağlantıyı tıklatın.

## **Bkz.**

- *– [ATM Ayarları sayfası, sayfa 148](#page-147-1)*
- *– [Bosch ATM/POS Köprüsü sayfası, sayfa 147](#page-146-0)*
- *– [DTP Ayarları sayfası, sayfa 148](#page-147-2)*

# **14.11.4 DTP Ayarları sayfası**

<span id="page-147-2"></span>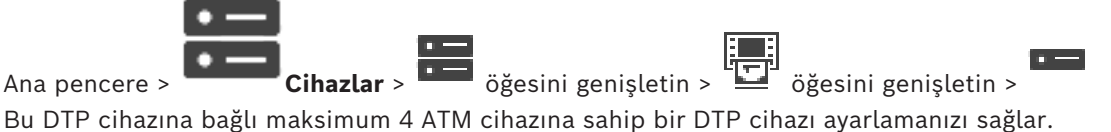

#### **Seri port**

Listeden uygun portu seçin.

#### **Bkz.**

- *– [ATM Ayarları sayfası, sayfa 148](#page-147-1)*
- <span id="page-147-1"></span>*– [Bir çevrebirim aygıtının konfigüre edilmesi, sayfa 148](#page-147-0)*

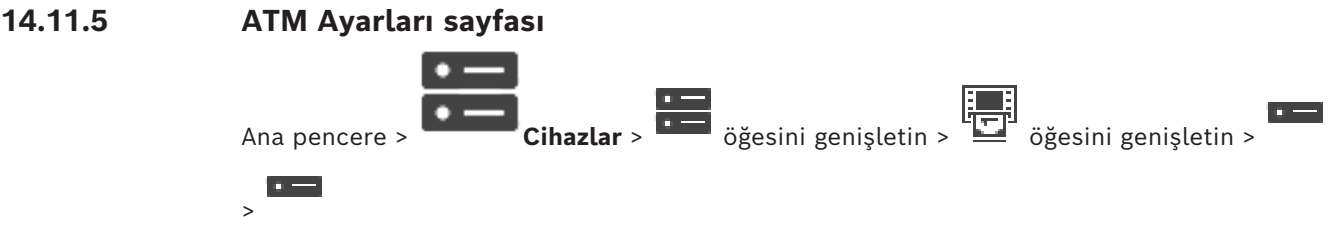

[DTP](#page-372-0)'ye bağlı bir ATM cihazı yapılandırmanızı sağlar.

## **DTP cihazının giriş numarası**

İstediğiniz giriş numarasını seçin. Bu numara zaten başka bir ATM cihazı tarafından kullanılıyorsa giriş numaralarını değiştirebilirsiniz.

## **Bağlantı zaman aşımı [saat]**

İstediğiniz saat sayısını girin. Bu süre boyunca ATM cihazı herhangi bir işlem verisi göndermemişse BVMS bağlantının kesildiğini varsayar. İlgili bir olay tetiklenmiştir. **Video Asıl Değil** olayı ATM cihazı için kullanılabilir ancak ilgili değildir.

**0** değerinin girilmesi, herhangi bir bağlantı kontrolünün gerçekleştirilmediği anlamına gelir.

## **Veri Girişleri**

İstenen girişleri etkinleştirmek için tıklayın ve girişler için istediğiniz bir adı yazın.

# **Bkz.**

*– [Bir çevrebirim aygıtının konfigüre edilmesi, sayfa 148](#page-147-0)*

# **14.11.6 Girişler sayfası**

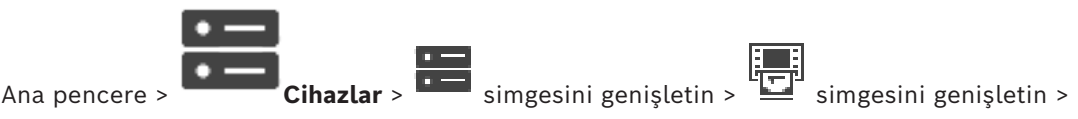

# > **Girişler** sekmesi

Bosch ATM/POS Bridge girişlerini yapılandırmanızı sağlar.

# **Bkz.**

**Inches** 

- *– [Bir çevrebirim aygıtının konfigüre edilmesi, sayfa 148](#page-147-0)*
- *– [Bir Bosch ATM/POS Köprüsü eklemek, sayfa 96](#page-95-0)*

# **14.12 Giriş Kart Okuyucuları**

Ana pencere > **Cihazlar** > öğesini genişletin > > **Giriş Kart Okuyucuları İçin Genel Ayarlar** sekmesi

Sisteminizdeki tüm giriş kart okuyucuları için geçerli olacak ayarları konfigüre edebilirsiniz.

# **Seri port**

Giriş kart okuyucusunun bağlı olduğu seri portu seçin.

# **Kilitlendi**

Kilitleme için banka yönlendirme kodu eklemenize olanak sağlar. Bu, buraya girilen kartlardan kilitleme özellikli olanların erişim yetkisine sahip olmadığı anlamına gelir. Erişim, giriş kart okuyucusu tarafından reddedildi. Giriş kart okuyucusunun varsayılan elektrikli kapı kilidi açma modu **Otomatik** olarak ayarlanmalıdır.

Liste, eşleme karakterlerine sahip girişleri içerebilir:

?: Bu konumda herhangi bir karakter bulunduğunu veya hiçbir karakter bulunmadığını belirtir.

\*: Herhangi bir karakter içeren veya hiçbir karakter içermeyen bir sırayı (bir veya daha fazla karakter) belirtir (istisna: \* tek başına olduğunda tüm banka sıralama kodlarının kilitlendiği anlamına gelir).

# **AB kartlarında ülke kodunu yok say**

BVMS sistemini, kartın yayınlandığı ülkeyi tanımlamak için kullanılan kart verilerini analiz etmeyecek şekilde etkinleştirmek üzere tıklayın. Farklı ülke koduna sahip kartlar için erişim mümkündür.

Ana pencere > **Cihazlar** > öğesini genişletin > öğesini sağ tıklayın> **Giriş Kart**

# **Okuyucusu Ekle** komutu

Giriş Kart Okuyucusu ekleyebilirsiniz.

## **Adı**

Cihaz için bir ad yazın.

## **Cihaz tanımlayıcı**

Cihaz için benzersiz bir numara seçin. Kullanılabilir herhangi bir numara yoksa, sisteme hâlihazırda maksimum sayıda giriş kart okuyucusu eklenmiş demektir.

# **14.12.2 Giriş Kart Okuyucusu Ayarları sayfası**

Ana pencere > **Cihazlar** > öğesini genişletin > > > **Giriş Kartı Okuyucusu**

**Ayarları** sekmesi

Giriş Kart Okuyucusu ekleyebilirsiniz.

## **Cihaz tanımlayıcı**

Cihazın benzersiz numarasını görüntüler.

## **Kart kopyalamaya karşı korumayı etkinleştir**

Takılı [kopyalama cihazı](#page-374-0) kopyalama algıladığında BVMS'nin bir olay tetiklemesini etkinleştirmek için tıklayın. Bu özellik, tüm giriş kart okuyucu tipleri tarafından desteklenmez.

## **Varsayılan elektrikli kapı kilit açma modu**

**Aç**: Kapı açıktır ve herkes kartsız erişebilir.

**Kapalı**: Hangi kart yerleştirilirse yerleştirilsin, kapı kapalıdır.

**Otomatik**: Kapı, yalnızca okuyucuya erişim yetkisine sahip bir kart yerleştirildiğinde açılır.

# **Program tabanlı kontrolü etkinleştir**

Kapı kilidinin seçili açılma moduna bir takvim atayabilmeyi etkinleştirmek üzere tıklayın. Bir takvim aktif hale geldiğinde, BVMS, giriş kart okuyucusunu ilgili açma moduyla değiştirir. Seçili takvimler çakışıyorsa, etkin kapı açma modu şu öncelik modları tarafından belirlenir: 1. **Aç** 2. **Kapalı** 3. **Otomatik**

# **14.13 Sanal Girdiler sayfası**

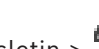

Ana pencere > **Cihazlar** > öğesini genişletin >

Sisteminize eklenmiş olan sanal girişleri görüntüler.

Yeni sanal girişler eklemenizi ve mevcut sanal girişleri silmenizi sağlar.

# **Giriş Ekle**

Yeni sanal girişler eklemek amacıyla bir iletişim kutusu görüntülemek için tıklayın.

# **Girişleri Sil**

Seçili sanal girişi silmek için tıklayın.

# **Sayı**

Sanal giriş numarasını gösterir.

#### **Ad**

Sanal girişin adını düzenlemek için bir hücreyi tıklayın.

# **14.13.1 Manuel olarak Sanal Giriş ekleme**

Ana pencere > **Cihazlar** > simgesini genişletin > **Giriş Ekle** düğmesi Yeni sanal girişler eklemenizi sağlar.

# **Sanal giriş eklemek için:**

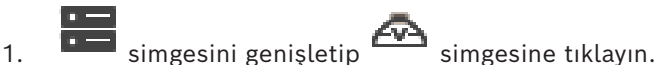

İlgili sayfa görüntülenir.

- 2. **Giriş Ekle** seçeneğini tıklayın. Tabloya bir satır eklenir.
- 3. İlgili ayarları yapın.
- 4. **Ekle**'ye tıklayın. Sanal giriş, sisteminize eklenir.

# **Giriş Ekle iletişim kutusu**

# **Başlangıç:**

Yeni sanal girişlerin ilk numarasını seçin.

# **Bitiş:**

Yeni sanal girişlerin son numarasını seçin.

# **Ad:**

Her yeni sanal girişin adını yazın. Ardışık bir sayı eklenir.

# **Ekle**

<span id="page-150-0"></span>Yeni sanal girişler eklemek için tıklayın.

# **14.14 SNMP sayfası**

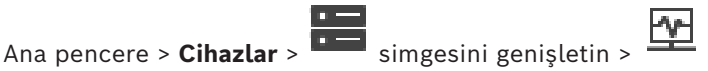

Ağ kalitesini korumak için [SNMP](#page-376-0) ölçümü eklemenize veya ayarlamanıza imkan verir.

# **Bkz.**

*– [Bir SNMP trap alıcısını \(SNMP trap alıcısı sayfası\) yapılandırma, sayfa 152](#page-151-0)*

# **14.14.1 Manuel olarak bir SNMP ekleme**

**Ekle** komutu

Ana pencere > **Cihazlar** > **Referent** simgesini genişletin >  $\frac{1 \cdot \frac{1 \cdot n}{n}}{n}$  simgesine sağ tıklayın > SNMP

BVMS'e bir [ağ izleme](#page-370-0) sistemi eklemenizi sağlar.

# **Ağ gözlem cihazı eklemek için:**

- 1. **SHEP** simgesini genişletin,  $\frac{1}{\sqrt{2}}$  simgesine sağ tıklayın ve **SNMP Ekle**'ye tıklayın. **SNMP Ekle** iletişim kutusu görüntülenir.
- 2. SNMP cihazı için bir isim yazın. [Ağ gözlem](#page-370-0) cihazı, sisteminize eklenir.

# **SNMP Ekle iletişim kutusu**

# **Adı:**

Ağ izleme cihazı için bir ad yazın.

# **Bkz.**

*– [Bir SNMP trap alıcısını \(SNMP trap alıcısı sayfası\) yapılandırma, sayfa 152](#page-151-0)*

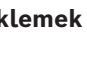

# **14.14.2 Bir SNMP trap alıcısını (SNMP trap alıcısı sayfası) yapılandırma**

<span id="page-151-0"></span>Ana pencere > **Cihazlar** > öğesini genişletin.

# **SNMP trap receiver ayarlamak için:**

- 1. **SNMP Trap Alıcısı** sayfasını görüntülemek için **KMH** seçeneğini tıklayın.
- 2. Gerekli ayarları yapın.

Çeşitli alanlar hakkında ayrıntılı bilgi edinmek için, ilgili uygulama penceresinin Çevrimiçi Yardımına göz atın.

### **SNMP Trap Alıcısı sayfası.**

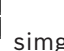

Ana pencere > **Cihazlar** > simgesini genişletin > > simgesini genişletin

İzleme cihazlarını ve alındıklarında seçili cihaz için bir olay tetikleyen [SNMP](#page-376-0) [trap](#page-376-1) [OID](#page-375-1)'lerini seçmenize olanak sağlar.

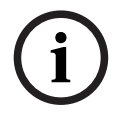

# **Uyarı!**

İzlemek istediğiniz cihazlardaki trap alıcısının IP adresi olan Bosch Video Management System Management Server IP adresini girmeniz gerekir.

## **SNMP Trap Gönderme Cihazları**

İzlenen ağ cihazlarının IP adres aralığını girmenizi sağlar. Tek bir cihazı görüntülemek için, **Aralık Başlangıç Değeri** hücresine ilgili IP adresini girin.

Bu adresleri değiştirirken dikkatli olun. Yanlış adres girmek, bu cihaz üzerindeki [ağ izleme](#page-370-0) özelliğini durdurur.

#### **SNMP Trap Filtresi Kuralları**

OID'leri ve karşılık gelen değerleri girmenizi sağlar. Filtre aralığını genişletmek için \* ve ? gibi eşleme karakterlerini kullanabilirsiniz. OID'leri ve değerleri birden fazla satıra girerseniz bu filtre kuralları eş zamanlı olarak bir olayı tetiklemek için eşleşmelidir. Her iki sütuna da, {} arasında normal bir ifade girebilirsiniz. Bu karakterler parantez dışındaysa normal ifade değerlendirilmez.

#### **Trap Kaydedici Aracını Göster**

SNMP trap OID'lerini izlemek amacıyla **SNMP Trap Kaydedici** iletişim kutusunu görüntülemek için tıklayın.

# **14.14.3 SNMP Trap Kaydedici iletişim kutusu**

Ana pencere > **Cihazlar** > öğesini genişletin > öğesini genişletin > Genel bir SNMP Trap Alıcısı seçin > **Trap Kaydedici Aracını Göster** öğesini tıklayın [SNMP](#page-376-0)[trap](#page-376-1)[OID](#page-375-1)'lerini izlemenize olanak sağlar. Ağınızda tüm cihazlardan veya yalnızca seçili olanlardan trap alabilirsiniz. Alınacak trap'leri filtreleyebilirsiniz ve seçili trap'lerin OID'lerini ve değerlerini **SNMP Trap Filtresi Kuralları** tablosuna ekleyebilirsiniz.

#### **Başlat/Duraklat**

Bir izleme işlemini başlatmak veya durdurmak için tıklayın.

#### **Alınacak Trapların Göndereni**

Cihazın IP adresini veya DNS adını girin. Yalnızca bu cihazdan gelen trap'ler izlenir.

# **Alınacak Trapların İçeriği**

Trapın içerebileceği bir dizgi girin. \* ve ? gibi eşleme karakterlerini kullanabilirsiniz. {} arasındaki dizgiler, normal ifadeler olarak değerlendirilir. Yalnızca bu tür bir dizgi içeren trap'ler izlenir.

# **Alınan Traplar**

Bir izleme işlemi tarafından alınan trap'leri görüntüler.

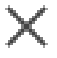

**Alınan Traplar** alanındaki tüm girişleri silmek için tıklayın.

# **Trap Ayrıntıları**

Trap ayrıntılarını görüntüler. OID ve Değer girişini, **SNMP Trap Filtresi Kuralları** tablosuna kopyalayabilirsiniz.

# **Bkz.**

*– [Bir SNMP trap alıcısını \(SNMP trap alıcısı sayfası\) yapılandırma, sayfa 152](#page-151-0)*

# **14.15 Klavye Atama sayfası**

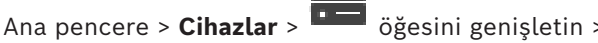

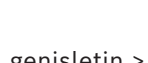

 KBD-Universal XF klavye (BVMS iş istasyonuna bağlı) veya Bosch IntuiKey klavye (BVMS iş istasyonuna veya bir video kod çözücüye bağlı) eklemenizi sağlar.

# **CCTV klavye eklemek için:**

**Not:** Klavye eklemek için bir iş istasyonu eklemiş olmanız gerekir.

- 1. **Simgesini genişletip** simgesine tıklayın. İlgili sayfa görüntülenir.
- 2. **Klavye Ekle**'ye tıklayın. Tabloya bir satır eklenir.
- 3. **Klavye tipi** sütununun ilgili alanında istediğiniz klavye tipini seçin: **IntuiKey Klavye**

# **KBD-Universal XF Keyboard**

- 4. **Bağlantı** sütununun ilgili alanında klavyeyle bağlantılı olan iş istasyonunu seçin.
- 5. İlgili ayarları yapın. Klavye, sisteminize eklenir.

# **Klavye Ekle**

Klavye eklemek amacıyla tabloya bir satır eklemek için tıklayın.

# **Klavye Sil**

Seçili satırı kaldırmak için tıklayın.

# **Klavye tipi**

İş istasyonunuza veya video kod çözücünüze bağlı klavyenin tipini görüntüler. Gereken klavye tipini seçmek için bir hücreye tıklayın.

– **IntuiKey**

Bosch IntuiKey klavye taktıysanız bu tipi seçin.

# – **KBD-Universal XF Keyboard**

KBD-Universal XF klavye taktıysanız bu tipi seçin.

### **Bağlantı**

Bir hücrede, klavyenizin bağlı olduğu cihazı seçin. İş istasyonu seçerseniz klavye >

sayfasına da eklenir.

## **Port**

Bir hücrede, istediğiniz COM portunu seçin.

## **Baud hızı**

Bir hücrede, verinin bu port üzerinden aktarılmasını istediğiniz maksimum hızı bit/saniye (bps) cinsinden seçin. Genelde, bu değer bilgisayarın veya iletişim kurduğunuz cihazın desteklediği maksimum hıza ayarlanır.

## **Veri bitleri**

Aktarılan ve alınan her karakter için kullanmak istediğiniz veri bitlerinin sayısını gösterir.

#### **Durdurma bitleri**

Aktarılmakta olan her karakter arasındaki süreyi gösterir (süre bit cinsinden ölçülür).

#### **Parite**

Seçili port için kullanmak istediğiniz hata kontrolü tipini gösterir.

## **Port tipi**

Bosch IntuiKey klavyesini iş istasyonuna bağlamak için kullanılan bağlantı tipini gösterir.

## **Bkz.**

- *– [Bosch IntuiKey klavyeyle kullanım için bir video kod çözücünün ayarlanması, sayfa 142](#page-141-0)*
- *– [Bir Bosch IntuiKey klavyeyi yapılandırma \(ayarlar sayfası\) \(iş istasyonu\), sayfa 135](#page-134-0)*
- <span id="page-153-0"></span>*– [Bosch IntuiKey klavyenin ayarlanması \(video kod çözücü\), sayfa 142](#page-141-1)*

# **14.16 I/O Modülleri sayfası**

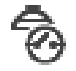

Ana pencere > **Cihazlar** > **ullection** simgesini genişletin > Bir G/Ç modülü eklemenizi veya ayarlamanızı sağlar. Şu anda yalnızca ADAM cihazlar desteklenmektedir.

# **Bkz.**

*– [Bir G/Ç modülünün konfigüre edilmesi, sayfa 155](#page-154-0)*

# **14.16.1 Manuel olarak bir G/Ç modülü ekleme**

# **I/O modülü eklemek için:**

1. **1. seçeneğini genişletip**  $\Theta$  **öğesini sağ tıklayın ve Yeni ADAM Cihazı Ekle** öğesini tıklayın.

**ADAM Ekle** iletişim kutusu görüntülenir.

- 2. Cihazın IP adresini yazın.
- 3. Cihaz tipini seçin. İlgili sayfa görüntülenir.
- 4. Gerekirse girişlerin ekranda görünen adlarını değiştirmek için **ADAM** sekmesini tıklayın.
- 5. Gerekirse Rölelerin ekranda görünen adlarını değiştirmek için **Ad** sekmesini tıklayın.

<span id="page-154-0"></span>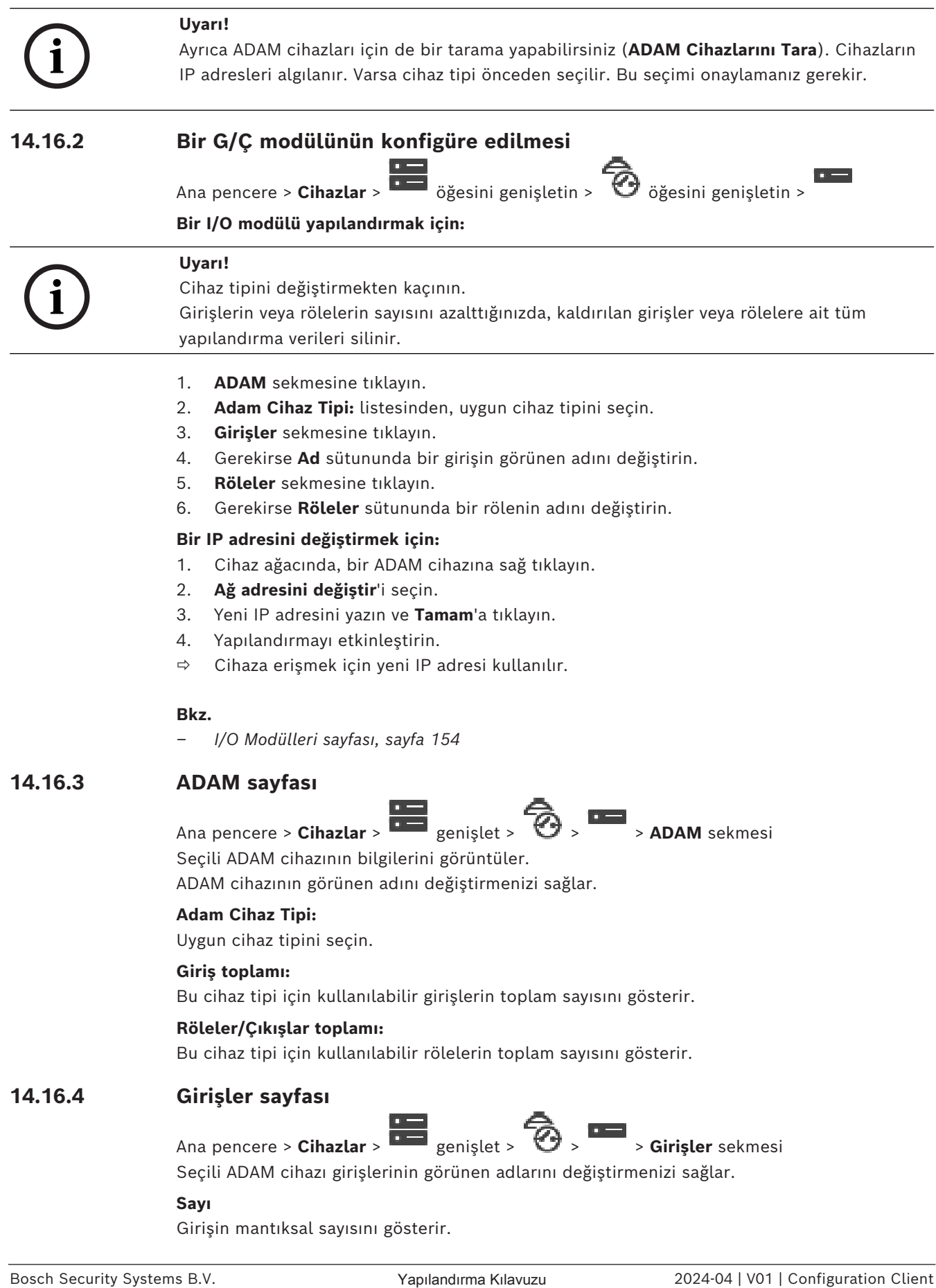

# **Ad**

Bir girişin görünen adını değiştirmek için bir hücreyi tıklayın.

# **14.16.5 Röleler sayfası**

Ana pencere > **Cihazlar** >  $\overline{ }$  **e**enislet >  $\overline{ }$  >  $\overline{ }$  > **Röleler** sekmesi Seçili ADAM cihazı rölelerinin görünen adlarını değiştirmenizi sağlar.

## **Sayı**

Bir rölenin mantıksal sayısını değiştirmek için bir hücreyi tıklayın.

## **Ad**

<span id="page-155-0"></span>Rölenin görünen adını yazın.

# **14.17 Allegiant CCL Emülasyon sayfası**

曲 Ana pencere > **Cihazlar** > öğesini genişletin >

Allegiant CCL emülasyonunu aktif hale getirmenize olanak sağlar. *[BVMS'te desteklenen Allegiant CCL komutları, sayfa 61](#page-60-0)*, Bosch Video Management System'da desteklenen CCL komutlarını listeler.

# **Not:**

Allegiant CCL emülasyonunu ve bir Allegiant cihazı aynı COM portuna konfigüre etmeyin. Her iki cihaz da aynı COM portuna ayarlanırsa, Allegiant cihaz üstün gelir. Allegiant CCL emülasyonu cihazının erişimi başarısız olur ve ilgili bir mesaj verilir. Bu durumu çözmek için Yönetici Sunucusunda iki farklı COM portu olmalıdır veya Allegiant cihazı başka bir bilgisayara bağlanmalıdır.

# **Allegiant CCL Emülasyonunu Etkinleştir**

Emülasyonu etkinleştirmek için onay kutusunu seçin.

## **Baud hızı**

Bit/sn cinsinden aktarım hızı değerini seçin.

#### **Durdurma bitleri**

Karakter başına durdurma biti sayısını seçin.

#### **Parite kontrolü**

Parite kontrolü tipini seçin.

## **Anlaşma**

Akış kontrolü için istenen yöntemi seçin.

#### **Model**

Emüle etmek istediğiniz Allegiant modelini seçin.

# **Bkz.**

*– [Allegiant CCL emülasyonun konfigüre edilmesi, sayfa 157](#page-156-0)*

# **14.17.1 Manuel olarak bir Allegiant CCL emülasyonu ekleme**

#### **Allegiant CCL emülasyonu eklemek için:**

- 1.  $\overline{\phantom{a}}$  simgesini genişletin ve  $\overline{\phantom{a}}$  simgesine tıklayın. **Allegiant CCL Emülasyonu** sekmesi görüntülenir.
- 2. **Allegiant CCL Emülasyonunu Etkinleştir**'i işaretlemek için tıklayın.
- 3. Gerekli ayarları yapın.

Allegiant [CCL](#page-371-1) emülasyon hizmeti Management Server'da başlatılır.

# **14.17.2 Allegiant CCL komutları**

Hepsi BVMS'te sisteme eklenmiş olan IP kameralar veya video kodlayıcıları IP video kod çözücülere yönlendirmek için CCL komutlarını kullanın. Analog kameraların veya Allegiant matrisin doğrudan kendisini kontrol etmek için CCL komutlarını kullanamazsınız. Allegiant CCL emülasyonu, Matris Anahtarının CCL komutlarını BVMS'e çeviren dahili bir BVMS hizmeti başlatır. Management Server COM portlarından birini, bu CCL komutlarını dinleyecek şekilde ayarlayabilirsiniz. CCL emülasyonu, mevcut Allegiant cihazları Bosch Video Management System ile değiştirmeye veya Allegiant CCL komutlarını destekleyen uygulamalar içeren Bosch Video Management System'ın kullanılmasına yardımcı olur. BVMS'te sisteme eklenmiş eski Allegiant donanımı bu komutlarla kontrol edilemez.

# **14.17.3 Allegiant CCL emülasyonun konfigüre edilmesi**

<span id="page-156-0"></span>Ana pencere > **Cihazlar**> Genişlet **| DEN** | COL komutl CCL komutlarını kullanmak için CCL Kullanım Kılavuzu'na ihtiyacınız vardır. Bu kılavuz, her LTC Allegiant Matrisi'nin belge bölümündeki Çevrimiçi Ürün Kataloğu'nda bulunabilir. *[BVMS'te desteklenen Allegiant CCL komutları, sayfa 61](#page-60-0)*, Bosch Video Management System'da desteklenen CCL komutlarını listelemektedir.

# **Bir Allegiant CCL emülasyonunu yapılandırmak için:**

- 1. **Allegiant CCL Emülasyonunu Etkinleştir**'e tıklayın.
- 2. İletişim ayarlarını gerektiği gibi yapılandırın.

Çeşitli alanlar hakkında ayrıntılı bilgi edinmek için, ilgili uygulama penceresinin Çevrimiçi Yardımına göz atın.

# **Bkz.**

*– [Allegiant CCL Emülasyon sayfası, sayfa 156](#page-155-0)*

# **14.18 Mobil Video Hizmeti sayfası**

Ana pencere > **Cihazlar** >

Bir veya daha fazla çapraz video kodlama servis girişini BVMS ortamınıza eklemenizi sağlar. Bu çapraz video kodlama servisi BVMS içinde bulunan bir kameradan gelen video akışını, ağdaki mevcut bant genişliğine uyarlar. Bu iPhone gibi mobil video istemcilerinin canlı veya kayıttan video verilerini sınırlı bant genişliği olan güvensiz ağ bağlantıları aracılığıyla almasını sağlar.

# **Bkz.**

*– [Manuel olarak bir Mobil Video Hizmeti ekleme, sayfa 158](#page-157-0)*

# **14.18.1 Mobil Video Servisi**

Mobile Video Service, bağlı istemcilerin kullanılabilir bant genişliğine uygun olarak video akışlarını çapraz kodlamaktadır. Mobile Video Service arayüzleri, Mobil cihazlar (IOS; iPad, iPhone) ve Windows Internet Explorer HTML istemcisi gibi birden fazla platformda istemcileri desteklemek üzere tasarlanmıştır.

Mobile Video Service, Microsoft Internet Information Service tabanlıdır.

Tek mobil servis birçok istemciye eş zamanlı olarak hizmet verir.

Limitler için teknik broşüre ve BVMS için Çevrimiçi Ürün Kataloğunda bulunan Teknik Not Mobile Video Service konusuna bakın.

#### **Internet Information Service**

BVMS için MVS yüklemeyi planladığınız bilgisayarda Internet Information Service ayarlarını yapın.

#### **Kurulum notları**

Configuration Client bilgisayarı ile Mobile Video Service bilgisayarı arasındaki saat eşitlenmediğinde, Configuration Client'a bir Mobile Video Service(MVS) ekleyemezsiniz. Lütfen etkilenen tüm bilgisayarlar arasında saatin eşitlendiğinden emin olun. Mobile Video Service kurmadan önce Internet Information Service'i (IIS) kurup yapılandırın. IIS kurulu değilse Mobile Video Service'i kurmak için BVMS Kurulumu durdurulur. BVMS Kurulumu sırasında kurulumla ilgili Mobile Video Service bileşenini seçin. VRM'i ve Mobile Video Service'i aynı bilgisayara yükleyemezsiniz.

Mobile Video Service'i, Management Server'ın kurulu olduğu bilgisayara yüklememenizi öneririz.

Mobil Uygulama ile aşağıdaki görevleri gerçekleştirebilirsiniz:

- Video görüntüleme
	- Canlı izleme
	- Kayıttan izleme
- Ağ ve sunucuyu izleme

### **Bkz.**

*– [Manuel olarak bir Mobil Video Hizmeti ekleme, sayfa 158](#page-157-0)*

# **14.18.2 Manuel olarak bir Mobil Video Hizmeti ekleme**

<span id="page-157-0"></span>Ana pencere > **Cihazlar** > öğesini sağ tıklayın > **Mobil Video Hizmeti Ekle** öğesini tıklayın

BVMS'inize bir veya daha fazla Mobile Video Service girişi ekleyebilirsiniz.

#### **Eklemek için:**

- 1. Mobile Video Service sisteminize ait [URI](#page-377-0)'yı yazın.
- 2. **Tamam**'a tıklayın.
- ð Mobile Video Service ve Management Server artık birbirlerini tanır ve Mobile Video Service, Management Server sisteminden ayarlama verilerini alabilir.

#### **Mobil Video Hizmeti Ekle iletişim kutusu**

#### **URI**

Mobile Video Service sisteminize ait [URI](#page-377-0)'yi yazın. Örnekteki sözdizimi kurallarını uygulayın:

## <https://www.MyDomain.org/mvs>

Girişiniz her zaman, Web sunucunuzda şifrelenmiş erişim ayarlanmadığında bile https:// ile başlamalıdır.

# **14.19 İzinsiz giriş panelleri sayfası**

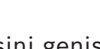

Ana pencere > **Cihazlar** > öğesini genişletin >

Bosch marka [hırsız alarm paneli](#page-374-1) eklemenizi ve yapılandırmanızı sağlar. Cihaz bağlı ve kullanılabilir durumda olmalıdır.

Bir hırsız alarm paneli eklediğinizde, [alanlar,](#page-370-1) [noktalar,](#page-375-2) kapılar ve röleler [Cihaz Ağacı](#page-371-2)'nda hiyerarşik olarak görüntülenir.

Paneli, her bir bölgeyi, her bir noktayı, kapıyı ve röleyi kaldırabilir veya yeniden adlandırabilirsiniz.

Hırsız alarm panelindeki yapılandırma değiştirildiğinde, BVMS'deki değişiklikleri görüntülemek için cihazı yeniden taramalısınız. **i Uyarı!** Bir noktada meydana gelebilecek tüm alarm durumları, otomatik olarak BVMS alarmı şeklinde yapılandırılır. Örnek: Yangın alarmı **i Uyarı!** BVMS'nize eklenen bir hırsız alarm panelinin yapılandırmasındaki bir noktaya bir kapı atanmamışsa bu kapıdan alınan bir alarm bir BVMS olayını ve böylece hiçbir BVMS alarmını tetiklemez. **14.19.1 Manuel olarak bir Hırsız Alarm Paneli ekleme** Ana pencere > **Cihazlar** > Genişletin > öğesini sağ tıklayın > **Panel Ekle** komutu Bir Bosch marka hırsız alarm paneli eklemenizi sağlar. **Hırsız alarm paneli eklemek için:** 1. **Simgesini genişletin, simgesine sağ tıklayın ve Panel Ekle'ye tıklayın. İzinsiz Giriş Paneli Ekle** iletişim kutusu görüntülenir. 2. Uygun değerleri girin. 3. **Tamam**'a tıklayın. Hırsız alarm paneli, sisteminize eklenir. **İzinsiz Giriş Paneli Ekle iletişim kutusu Ağ adresi** Cihazın IP adresini yazın. **Ağ portu** Cihazda yapılandırılan port numarasını seçin. **Otomasyon şifresi** Cihazda kimlik doğrulaması yapmak için parolayı yazın. **14.19.2 Ayarlar sayfası** Ana pencere > **Cihazlar** >  $\overline{ }$  **All penişlet >**  $\overline{ }$  **<b>Ayarlar** sekmesizer >  $\overline{ }$  > Ayarlar sekmesizer >  $\overline{ }$  +  $\overline{ }$  +  $\overline{ }$  +  $\overline{ }$  +  $\overline{ }$  +  $\overline{ }$  +  $\overline{ }$  +  $\overline{ }$  +  $\overline{ }$  +  $\overline{ }$  +  $\overline{ }$  + Hırsız alarm panelinin bağlantı ayarlarını değiştirmenizi sağlar. **14.20 Kartlı geçiş sistemleri sayfası** Ana pencere > **Cihazlar** > **Delangical** simgesini genişletin > Bosch kartlı geçiş sistemlerini eklemenizi ve yapılandırmanızı sağlar. Cihaz bağlı ve

kullanılabilir durumda olmalıdır. Bir kartlı geçiş sistemi eklediğinizde, denetleyici, girişler, okuyucular ve kapılar [Cihaz Ağacı](#page-371-2)'nda hiyerarşik olarak görüntülenir.

**Haritalar ve yapı** sayfasında denetleyici, girişler, okuyucular ve kapıları kaldırabilir veya yeniden adlandırabilirsiniz.

Kartlı geçiş sisteminin denetleyicisi, okuyucuları veya kapılarının yapılandırması ya da hiyerarşisi değiştirildiğinde BVMS'deki değişiklikleri görüntülemek için cihazı yeniden taramanız gerekir.

Kartlı geçiş sistemi ve BVMS arasındaki bağlantının güvenliğini sağlamak için, kartlı geçiş sisteminden bir istemci sertifikasını dışa aktarıp BVMS'e aktarmanız gerekir. Bu işlem kartlı geçiş sisteminin belgelerindeki **İstemci HTTPS Sertifikası** bölümünde açıklanmıştır.

# **i**

# **Uyarı!**

Sertifika eklenmediyse sistemler birbirleri ile bilgi alışverişi yapamaz.

**14.20.1 Kartlı geçiş sistemi ekleme**

Ana pencere > **Cihazlar** > öğesini genişletin >

# **Kartlı geçiş sistemi eklemek için:**

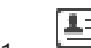

1. simgesine sağ tıklayın.

2. **Kartlı geçiş sistemi ekle**'a tıklayın.

**Kartlı geçiş sistemi ekle** iletişim kutusu görüntülenir.

**Not:** Bir kartlı geçiş sistemi eklenirken, yapılandırılan kapılar, okuyucular, girişler ve röleler **Haritalar ve yapı** sayfasındaki cihaz ağacında listelenir.

# **Kartlı geçiş sistemi ekle iletişim kutusu**

# **Ana bilgisayar adı/HTTPS portu**

Cihazın ana bilgisayar adını yazın. Gerekirse port numarasını değiştirin.

# **Kullanıcı adı**

Cihazda kullanıcı girişi yaparken kullanılan kullanıcı adını görüntüler.

# **Şifre**

Cihazda kimlik denetimi yapmak için geçerli şifreyi yazın.

# **Bağlantıyı test etmek için:**

- 1. Bağlan'a tıklayın. BVMS Configuration Client kartlı geçiş sistemine bağlanmaya ve ilgili bilgileri almaya çalışır.
- 2. Tamam'a tıklayın. Kartlı geçiş sistemi, görüntülenen bilgilere göre sisteminize eklenir.

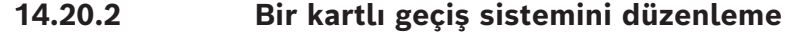

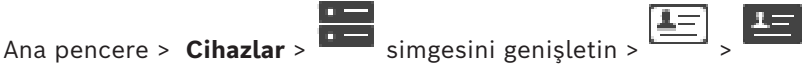

# **Bir kartlı geçiş sistemini düzenlemek için:**

- 1. simgesine sağ tıklayın.
- 2. **Kartlı geçiş sistemini düzenle**'ye tıklayın. **Kartlı geçiş sistemini düzenle** iletişim kutusu görüntülenir.

# **14.20.3 Ayarlar sayfası**

Ana pencere > **Cihazlar** >  $\overline{\bullet}$  simgesini genişletin >  $\overline{\bullet}$  > **Ayarlar** sekmesi Kartlı geçiş sisteminin bağlantı ayarlarını değiştirmenizi sağlar.

# **14.21 Video analiz sayfası**

Ana pencere > > **Cihazlar** > **Sangletin** simgesini genisletin > L [Video analizi,](#page-377-1) Person Identification (PID) cihazları ve LPR cihazları eklemenizi sağlar.

# **14.21.1 Video Analiz Ayarları sayfası**

Ana pencere > > **Cihazlar** > öğesini genişlet > öğesini genişlet> **Video Analytics** > **Video Analytics Ayarları** sayfası

Sunucu tabanlı [video analizi](#page-377-1) aygıtı ekleyebilirsiniz.

Video analizi cihazı için kullanılan analiz görüntüleme uygulaması kimlik bilgileri ve kurulum yolu kullanılabilir olmalıdır.

## **Ağ adresi**

Video analizi cihazının IP adresini girin. DNS adı kullanılamaz.

#### **Kullanıcı adı**

Video analiz cihazında yapılandırıldığı gibi kullanıcı adını girin.

#### **Şifre**

Şifreyi sunucu tabanlı analiz cihazında ayarlandığı şekilde girin.

## **Analiz görüntüleme uygulamasının yolu**

Analiz görüntüleme uygulamasının kurulum yolunun ilgili yolunu girin. Görüntüleme uygulamasının kullanıldığı bilgisayarda C:\Program Files (x86)\ yoluna ilgili yoldur. Örnek: Analiz görüntüleme uygulaması (AnalyticsViewer.exe) aşağıdaki dizine yüklenmiştir:

C:\Program Files (x86)\VideoAnalytics\

**Analiz görüntüleme uygulamasının yolu** alanında aşağıdaki yolu yapılandırın:

VideoAnalytics\AnalyticsViewer.exe

# **14.21.2 Video Analiz Cihazı Ekleme**

Ana pencere > > **Cihazlar** > simgesine sağ tıklayın >**Video Analytics Cihazı Ekle** komutu > **Video Analytics Cihazı Ekle** iletişim kutusu

[Sunucu tabanlı analiz](#page-377-1) cihazı eklerken yeni cihaz için kimlik bilgilerinizi girersiniz.

#### **Bir sunucu tabanlı analiz aygıtı eklemek için:**

1. **Simgesini genişletin, Simgesini sağ tıklayın ve Video Analytics Cihazı Ekle** seçeneğini tıklayın.

**Video Analytics Cihazı Ekle** iletişim kutusu görüntülenir.

- 2. Uygun değerleri girin.
- 3. **Tamam**'a tıklayın. Cihaz, sisteminize eklenir.

**Video Analytics Cihazı Ekle iletişim kutusu**

#### **Ağ adresi**

Video analizi cihazının IP adresini girin. DNS adı kullanılamaz.

#### **Kullanıcı adı**

Video analiz cihazında yapılandırıldığı gibi kullanıcı adını girin.

# **Şifre**

Şifreyi sunucu tabanlı analiz cihazında ayarlandığı şekilde girin.

# **14.21.3 Person Identification cihazları sayfası**

Ana pencere > > **Cihazlar** > **Redesi**simgesini genişletin > simgesini genişletin > simgesini genişletin > simgesini genişletin > simgesini genişletin > simgesini genişletin > simgesini genişletin > simgesini genişletin > s Person Identification cihazları sayfası

Bir Person Identification cihazı eklemenizi sağlar. Cihaz bağlı ve kullanılabilir durumda olmalıdır. Person Identification cihazınıza kameralar ekleyebilir ve Person Identification olayları ile alarmlarını yapılandırabilirsiniz.

## **Kişi grupları**

**Kişi grupları** sekmesinde kişi grupları ekleyebilir ve yapılandırabilirsiniz.

## **Kameralar**

**Kameralar** sekmesinde Person Identification cihazınıza kamera ekleyebilirsiniz. Eklenen kameralar bir listede görüntülenir.

**Not:** Öncelikle, Mantıksal Ağaca uygun kameraları ekleyin.

# **14.21.4 Bir Kişi Tanıma cihazı (PID) ekleme**

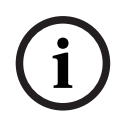

#### **Uyarı!**

Management Server arıza olayı durumunda BVMS yapılandırmasını ve sertifikayı geri yüklemeniz gerekir Bosch VMS CA. Aksi takdirde, kayıtlı tüm kişileri silen mevcut bir [PID](#page-375-3)'yi sıfırlamadan kullanamazsınız.

BVMS yapılandırmasının ve Bosch VMS CA sertifikasının bir yedeğini oluşturmanızı öneririz.

Bir Person Identification cihazı eklerken, **Person Identification Device ekle** iletişim kutusunda görüntülenen sertifikanın eklemek istediğiniz PID'ye karşılık geldiğinden emin olun.

BVMS 10.1 ile birden fazla PID cihazı ekleyebilirsiniz.

Eklediğiniz ilk PID cihazı, BVMS sisteme bağlı olan önde gelen cihazdır. Bu ilk PID cihazı diğer PID cihazlarıyla bağlantı kurar ve kişi veritabanı burada saklanır.

**Not:** İlk PID cihazını silebilmek için önce yapılandırılan tüm diğer PID cihazlarını silmeniz gerekir.

#### **Bir Person Identification cihazı eklemek için:**

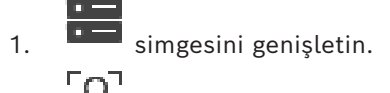

- 2.  $L^2$  simgesine sağ tıklayın
- 3. **Person Identification Device ekle**'ye tıklayın. **Person Identification Device ekle** iletişim kutusu görüntülenir.
- 4. Uygun değerleri girin.
- 5. Sertifikanın PID'ye karşılık gelip gelmediğini kontrol etmek için **Sertifikayı görüntüle...**'ye tıklayın.
- 6. Onaylamak için **Tamam**'a tıklayın.
- 7. **Tamam** seçeneğine tıklayın. Cihaz sisteminize eklenir.

## **Person Identification Device ekle iletişim kutusu**

## **Ağ adresi**

Cihazın IP adresini yazın.

## **Port numarası**

Cihazın port numarasını yazın.

# **Bkz.**

- *– [BVMS Management Server arızasından sonra PID'ye erişimi geri yükleme, sayfa 163](#page-162-0)*
- *– [Yapılandırma verilerini dışarı aktarmak için:, sayfa 93](#page-92-0)*

# **14.21.5 PID sayfası**

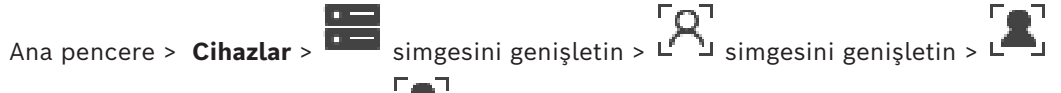

Person Identification cihazları > PID savfası

# **Bağlantı**

Person Identification cihazınızın ağ adresi ve port numarası **Bağlantı** sekmesinde görüntülenir. Bir Person Identification cihazının bağlantı ayarları salt okunurdur.

# **14.21.6 BVMS Management Server arızasından sonra PID'ye erişimi geri yükleme**

# <span id="page-162-0"></span>**Uyarı!**

Management Server arıza olayı durumunda BVMS yapılandırmasını ve sertifikayı geri yüklemeniz gerekir Bosch VMS CA. Aksi takdirde, kayıtlı tüm kişileri silen mevcut bir [PID](#page-375-3)'yi sıfırlamadan kullanamazsınız.

BVMS yapılandırmasının ve Bosch VMS CA sertifikasının bir yedeğini oluşturmanızı öneririz.

BVMS yapılandırmasını kaydetme hakkında daha fazla bilgi için *[Yapılandırma verilerini dışarı](#page-92-0) [aktarmak için:](#page-92-0)[, sayfa 76](#page-75-0)* bölümüne bakın. Sertifikalar BVMS dışında, **Bilgisayar Sertifikalarını Yönet** Windows uygulamasında yönetilir.

**i**

**i**

# **Uyarı!**

Sertifikalar gizli bilgiler içerir. Sertifikaları şunları yaparak koruyun:

- Güçlü bir şifre belirleyin.
- Sertifikayı, örneğin genel olmayan bir sunucu gibi kısıtlı bir alanda depolayın.
- Sertifikaya yalnızca yetkili personelin erişebildiğinden emin olun.

# **Bosch VMS CA sertifikasının yedeğini oluşturmak için:**

- 1. **Bilgisayar Sertifikalarını Yönet** Windows uygulamasını açın.
- 2. **Güvenilir Kök Sertifika Yetkilileri** klasöründe, Bosch VMS CA sertifikasını seçin.
- 3. Sertifikayı özel anahtarla **Evet, özel anahtarı dışa aktar**'ı seçerek dışa aktarın.
- 4. Kişisel Bilgi Alışverişi biçimini kullanın.
- 5. Güçlü bir şifre belirleyin.
- 6. Sertifikayı PFX dosyası olarak kaydedin.

# **Yeni kurulan bir BVMS Management Server'dan PID'ye erişimi geri yüklemek için:**

1. **Bilgisayar Sertifikalarını Yönet** Windows uygulamasını açın.

- 2. Bosch VMS CA Sertifikasını **içeren PFX dosyasını** yeni Management Server'ın Güvenilen Kök Sertifika Yetkilileri klasörüne aktarın. Tüm genişletilmiş özellikleri ekleyin.
- 3. BVMS yapılandırma yedeğini içe aktarın.

# **Bkz.**

*– [Konfigürasyon verilerinin gönderilmesi, sayfa 92](#page-91-0)*

# **14.21.7 Bir Kişi Tanıma cihazına (PID) kamera ekleme**

Önceden mantıksal ağaca eklendiyse Person Identification cihazınıza kamera ekleyebilirsiniz.

# **Bir Person Identification cihazına kamera eklemek için:**

- $1.$   $\Box$  simgesini genişletin.
- $\begin{bmatrix} 2 \\ 2 \end{bmatrix}$ simgesini genişletin.
- 3. Less simgesine tıklayın.
- 4. **Kameralar** sekmesine tıklayın.
- 5. **Mantıksal Ağaç** penceresindeki ilgili kameraları **Kameralar** penceresine sürükleyin. Ya da

**Mantıksal Ağaç** penceresindeki ilgili kameralara çift tıklayın.

Kameralar Person Identification cihazınıza eklenir ve **Kameralar** listesinde görüntülenir.

# **14.21.8 Kişi Tanımlama alarmları için kamera parametrelerini yapılandırma**

Kullanılabilir her kamera için, yanlış alarmları azaltmak amacıyla Person Identification alarmlarının parametrelerini yapılandırabilirsiniz.

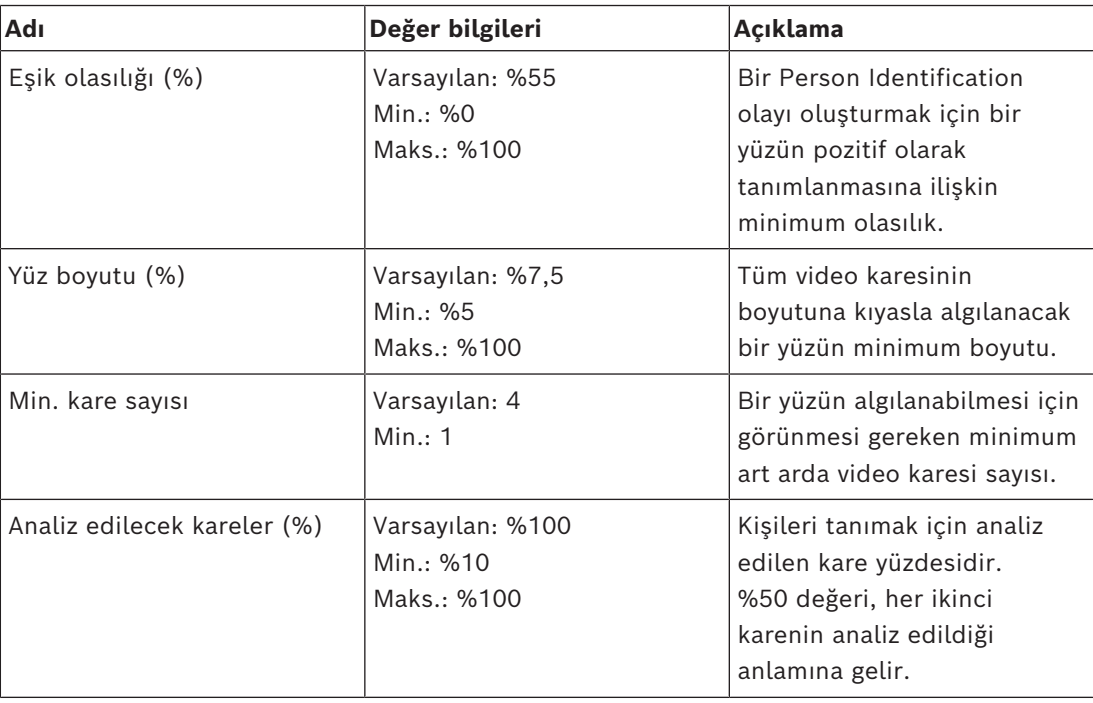

## **Kamera parametresi**

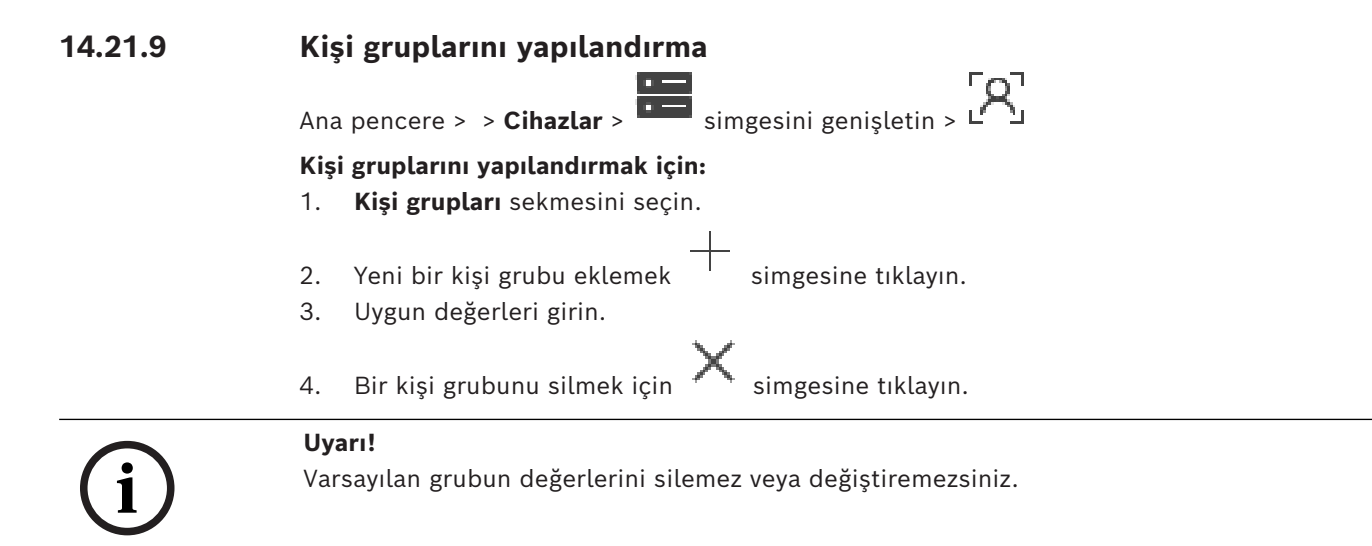

# **Kişi grupları tablosu**

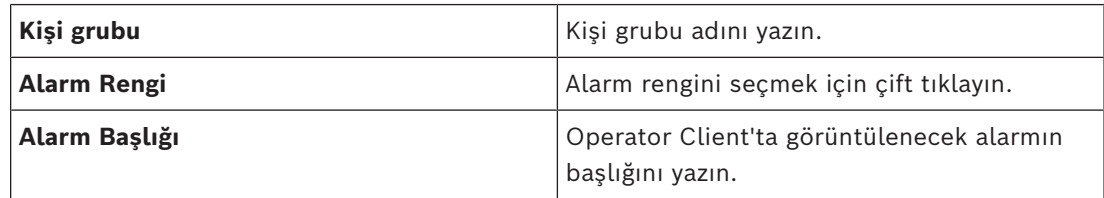

# **Kişi grupları tablosundaki değerleri değiştirmek için:**

- 1. Uygun tablo alanına çift tıklayın.
- 2. Değeri değiştirin.

# **Alarm Önceliği**

**Alarmlar** sayfasında Person Identification alarmları için alarm önceliği belirleyebilirsiniz.

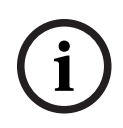

# **Uyarı!**

İlgili kişi grubunun her kamerası için farklı alarm öncelikleri ayarlayabilirsiniz. Ayrıca varsayılan kişi grubunun alarm önceliğini de değiştirebilirsiniz.

# **Bkz.**

*– [Alarmlar sayfası, sayfa 304](#page-303-0)*

# **14.21.10 LPR cihazı ekleme**

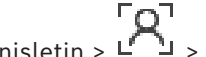

Ana pencere > > **Cihazlar** >  $\overline{\text{Simp}}$  simgesini genişletin >  $\overline{\text{Simp}}$  >  $\overline{\text{Simp}}$  =  $\overline{\text{Simp}}$ LPR cihazları lisans plakalarını tanımlar ve algılar. LPR olaylarını ve alarmlarını uygun şekilde yapılandırabilirsiniz.

LPR cihazının özel plakaları algılaması gerekiyorsa öncelikle LPR cihazında ilgili plakaların listesini doğrudan yapılandırmanız gerekir. Ayrıntılı bilgi için lütfen cihazın kullanıcı belgelerine başvurun.

BVMS sadece LPR cihazında kimlik denetimi etkinse ve kullanıcı adı ile şifre belirtilmişse

**i**

# **Uyarı!**

Cihaz bağlı ve kullanılabilir durumda olmalıdır.

bağlanır. Kullanıcı adı ve şifre boş bırakılamaz.

### **LPR cihazı eklemek için:**

63

- 1. simgesine sağ tıklayın
- 2. **LPR cihazı ekle**'ı tıklayın.
	- **LPR cihazı ekle** iletişim kutusu görüntülenir.
- 3. Uygun değerleri girin.
- 4. **Kimlik Denetimi Yap**'e tıklayın.
- 5. **Tamam** seçeneğine tıklayın. Cihaz sisteminize eklenir.

# **i**

## **Uyarı!**

BVMS Management Server cihazının IP adresini LPR cihaz yapılandırmasında belirtmeniz gerekir. Aksi takdirde BVMS sistemi bu LPR cihazından olayları almaz.

#### **LPR cihazı ekle iletişim kutusu**

## **Ağ adresi**

Cihazın IP adresini yazın.

## **Port numarası**

Cihazın port numarasını yazın.

# **Kullanıcı adı**

Cihazda kimlik denetimi için geçerli kullanıcı adını yazın.

#### **Şifre** Cihazda kimlik denetimi yapmak için geçerli şifreyi yazın.

# **Kimlik Denetimi Yap**

Yukarıda girdiğiniz kimlik bilgileriyle cihazda kullanıcı girişi yapmak için tıklayın.

# **14.22 VRM Aygıtları sayfası**

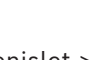

<span id="page-165-0"></span>Ana pencere > **Cihazlar** > genişlet >

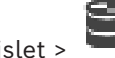

[VRM](#page-377-2) cihazları eklemenizi ve ayarlamanızı sağlar. Bir VRM cihazı için en az bir [video kodlayıcı,](#page-377-3) bir [iSCSI](#page-373-0) cihazı ve iSCSI cihazına atanmış bir [LUN](#page-374-2) gerekir. Geçerli cihaz yazılımı sürümleri için Sürüm Notlarına ve veri sayfalarına bakın.

# **i**

# **Uyarı!**

**Uyarı!**

BVMS uygulamanıza ilgili kodlayıcılarla bir iSCSI cihazı ekledikten sonra, video her kodlayıcının IQN'ini bu iSCSI cihazına eklemeniz gerekir (bazı iSCSI cihaz tipleri için geçerlidir).

Ayrıntılar için bkz. *[Bir iSCSI aygıtının konfigüre edilmesi, sayfa 189](#page-188-0)*.

# **i**

# VRM bilgisayar saatinin Management Server ile eşitlenmesini sağlayın. Yoksa kayıtlarınızı kaybedebilirsiniz.

Management Server üzerindeki zaman sunucusu yazılımını yapılandırın. VRM bilgisayarında standart Windows prosedürlerini kullanarak, Management Server IP adresini zaman sunucusununki ile aynı olacak şekilde ayarlayın.

## **Bkz.**

- *– [Çoklu yayını yapılandırma, sayfa 229](#page-228-0)*
- *– [BVMS Yapılandırmasını Eşitleme, sayfa 176](#page-175-0)*
- *– [VRM Ayarları sayfası, sayfa 170](#page-169-0)*
- *– [Havuz sayfası , sayfa 176](#page-175-1)*
- *– [iSCSI cihaz sayfası, sayfa 185](#page-184-0)*
- <span id="page-166-0"></span>*– [VRM cihazının şifresinin değiştirilmesi, sayfa 172](#page-171-0)*

# **14.22.1 Tarama yoluyla VRM Cihazları ekleme**

Ana pencere > **Cihazlar** >

Ağınızda, bilgisayar üzerinde çalışan bir [VRM](#page-377-2) hizmeti ve bir [iSCSI](#page-373-0) cihazı gerekmektedir.

# **Uyarı!**

**i**

Ayarlanmış bir hedefi ve LUN'ları olmayan bir iSCSI cihazı eklediğinizde, varsayılan bir ayarlama başlatın ve her video kodlayıcının [IQN](#page-373-1)'sini bu iSCSI cihazına ekleyin. Önceden ayarlanmış hedefleri ve LUN'ları olan bir iSCSI cihazı eklediğinizde, her video kodlayıcının IQN'sini bu iSCSI cihazına ekleyin. Ayrıntılar için, bkz. *[Bir iSCSI aygıtının konfigüre edilmesi, sayfa 189](#page-188-0)*.

# **Tarama yoluyla VRM cihazları eklemek için:**

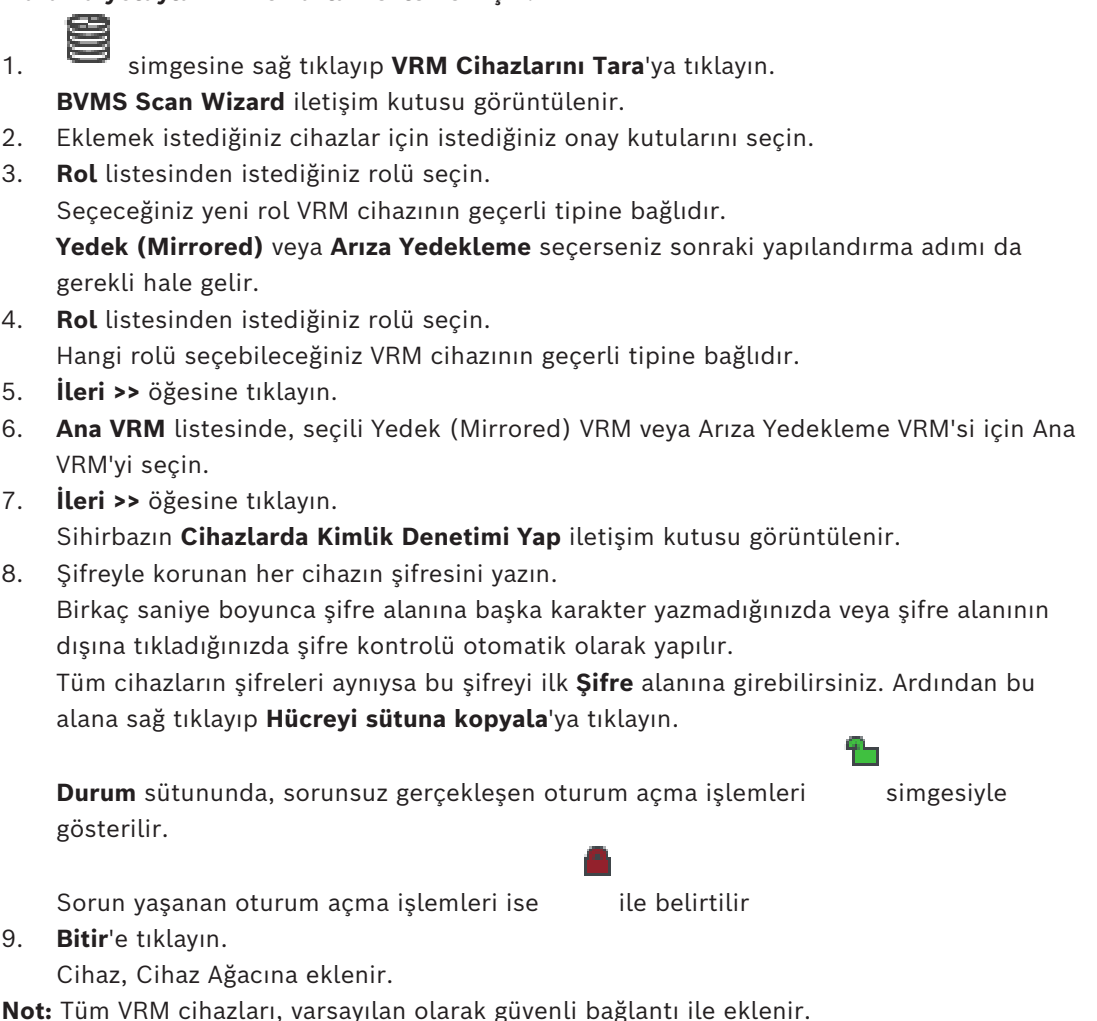

## **Güvenli/güvensiz bağlantıyı değiştirmek için:**

- 1.  $\Box$  simgesine sağ tıklayın.
- 2. **VRM Cihazı Düzenle**'ye tıklayın.

**VRM Cihazı Düzenle** iletişim kutusu görüntülenir.

3. **Güvenli bağlantı** onay kutusunu seçin.

Kullanılan port otomatik olarak HTTPS portu olarak değişir. Ya da

**Güvenli bağlantı** onay kutusunun seçimini kaldırın.

Kullanılan port otomatik olarak rcpp portu olarak değişir.

# **Bkz.**

- *– [Cihaz ekleme, sayfa 123](#page-122-0)*
- *– [VRM Aygıtları sayfası, sayfa 166](#page-165-0)*
- *– [Bir iSCSI aygıtının konfigüre edilmesi, sayfa 189](#page-188-0)*
- <span id="page-167-0"></span>*– [Çift kayıt / arıza yedekleme kaydı, sayfa 29](#page-28-0)*

# **14.22.2 Manuel olarak bir birincil veya ikincil VRM ekleme**

Ana pencere > **Cihazlar** > öğesini sağ tıklayın > **VRM Ekle** öğesini tıklayın > **VRM Ekle** iletişim kutusu

VRM cihazı eklemenize olanak sağlar. Cihazın tipini seçebilir ve kimlik bilgilerini girebilirsiniz.

[Arıza Yedekleme VRM'sini,](#page-378-0) Ana [VRM](#page-377-2) cihazına etkin bir biçimde atayabilmeniz için, her ikisinin de çevrimiçi olması ve her ikisinin kimlik denetiminin başarıyla tamamlanmış olması gerekir. Bundan sonra, şifreler senkronize edilir.

IP adresini ve şifreyi biliyorsanız bir [birincil VRM](#page-377-2) cihazını manuel olarak ekleyebilirsiniz.

# **Birincil VRM cihazı eklemek için:**

- 1. VRM cihazınız için gerekli ayarları yapın.
- 2. **Tip** listesinden **Birincil** girişini seçin.
- 3. **Tamam**'a tıklayın.

VRM cihazı eklenir.

IP adresini ve şifreyi biliyorsanız bir [İkincil VRM](#page-373-2) cihazını manuel olarak ekleyebilirsiniz.

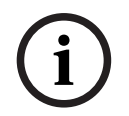

# **Uyarı!**

İkincil VRM cihazını sisteme eklemek için öncelikle uygun yazılımı istenen bilgisayara kurmanız gerekir. Setup.exe dosyasını çalıştırın ve **İkincil VRM** cihazını seçin.

# **İkincil VRM cihazı eklemek için:**

- 1. VRM cihazınız için gerekli ayarları yapın.
- 2. **Tip** listesinden **İkincil** girişini seçin.
- 3. **Tamam**'a tıklayın.
- VRM cihazı eklenir.

Artık İkincil VRM'i, Birincil VRM gibi ayarlayabilirsiniz.

# **VRM Ekle iletişim kutusu**

**Adı**

Cihaz için bir görünen ad yazın.

# **Ağ Adresi / Port**

Cihazınızın IP adresini yazın.

**Güvenli bağlantı** onay kutusu seçiliyse port otomatik olarak HTTPS portu olarak değişir. Varsayılan port kullanılmıyorsa port numarasını değiştirebilirsiniz.

# **Tip**

İstenen cihaz tipini seçin.

# **Kullanıcı adı**

Kimlik denetimi için bir kullanıcı adı yazın.

# **Şifre**

Kimlik denetimi için bir şifre yazın.

# **Şifreyi göster**

Şifrenin görünür olmasını etkinleştirmek için tıklayın.

# **Güvenlik**

HTTPS destekleniyorsa **Güvenli bağlantı** onay kutusu varsayılan olarak seçilidir.

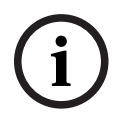

# **Uyarı!**

BVMS sürüm 10.0 ve üzerine geçiş yapıyorsanız, **Güvenli bağlantı** onay kutusu varsayılan olarak işaretli değildir ve bağlantı güvensizdir (rcpp).

Güvenli veya güvensiz bağlantıyı değiştirmek için **VRM Cihazı Düzenle** komutunu kullanın ve **Güvenli bağlantı** onay kutusunu seçin veya seçimini kaldırın.

# **Test Et**

Cihazın bağlı olup olmadığını ve kimlik denetiminin başarılı olup olmadığını kontrol etmek için tıklayın.

# **Özellikler**

Gerekirse, HTTP portu ve HTTPS portunun port numaralarını değiştirin. Bunu yalnızca bağlı olmayan bir VRM eklerken veya düzenlerken yapabilirsiniz. VRM bağlıysa, değerler alınır ve bunları değiştiremezsiniz.

Uygulanabilirse, **Ana VRM** tablo satırı seçili cihazı gösterir.

# **Bkz.**

- *– [Bir VRM cihazını düzenleme, sayfa 169](#page-168-0)*
- *– [Manuel olarak Yedek \(Mirrored\) VRM ekleme, sayfa 173](#page-172-0)*
- *– [Arıza Yedekleme VRM'sinin manuel olarak eklenmesi, sayfa 173](#page-172-1)*

# **14.22.3 Bir VRM cihazını düzenleme**

<span id="page-168-0"></span>Ana pencere > **Cihazlar**

Bir VRM cihazını düzenlemenizi sağlar.

# **Güvenli/güvensiz bağlantıyı değiştirmek için:**

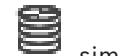

- $1. \square$  simgesine sağ tıklayın.
- 2. **VRM Cihazı Düzenle**'ye tıklayın.

**VRM Cihazı Düzenle** iletişim kutusu görüntülenir.

3. **Güvenli bağlantı** onay kutusunu seçin. Kullanılan port otomatik olarak HTTPS portu olarak değişir. Ya da

**Güvenli bağlantı** onay kutusunun seçimini kaldırın. Kullanılan port otomatik olarak rcpp portu olarak değişir.

<span id="page-169-0"></span>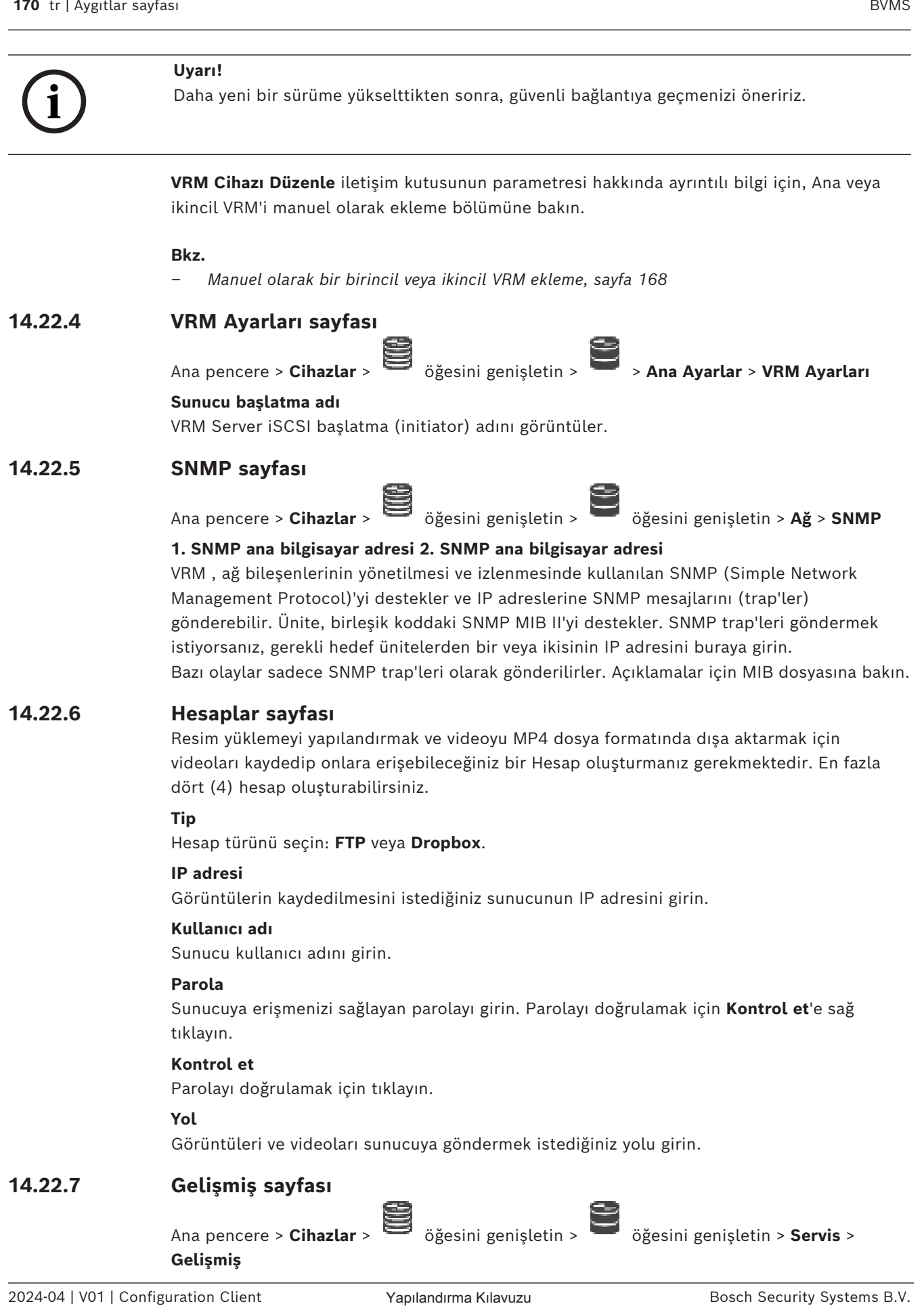

Görüntüleri ve videoları sunucuya göndermek istediğiniz yolu girin.

# **14.22.7 Gelişmiş sayfası**

**Gelişmiş**

Ana pencere > **Cihazlar** > öğesini genişletin > öğesini genişletin > **Servis** >

# **RCP+ kaydı / Hata ayıklama kaydı / Oynatma kaydı / VDP kaydı / Performans kaydı**

VRM Server ve Configuration Manager için farklı günlükleri etkinleştirin. VRM Server için günlük dosyaları, VRM Server uygulamasının başlatıldığı bilgisayarda depolanır ve VRM Monitor kullanılarak görüntülenebilir veya indirilebilir. Configuration Manager günlük dosyalarının yerel olarak depolandığı dizin: %USERPROFILE%\My Documents\Bosch\Video Recording Manager\Log

#### **Saklama süresi (gün)**

Günlük dosyalarının saklama süresini gün cinsinden belirtin.

## **Tüm hafıza döküm dosyası**

Bu onay kutusunu yalnızca gerekirse, örneğin Teknik Müşteri Hizmetleri ekibi ana belleğin eksiksiz bir özetini isterse seçin.

### **Telnet desteği**

**Uyarı!**

Telnet protokolü ile erişim desteklenecekse bu onay kutusunu seçin. Sadece gerekirse seçin.

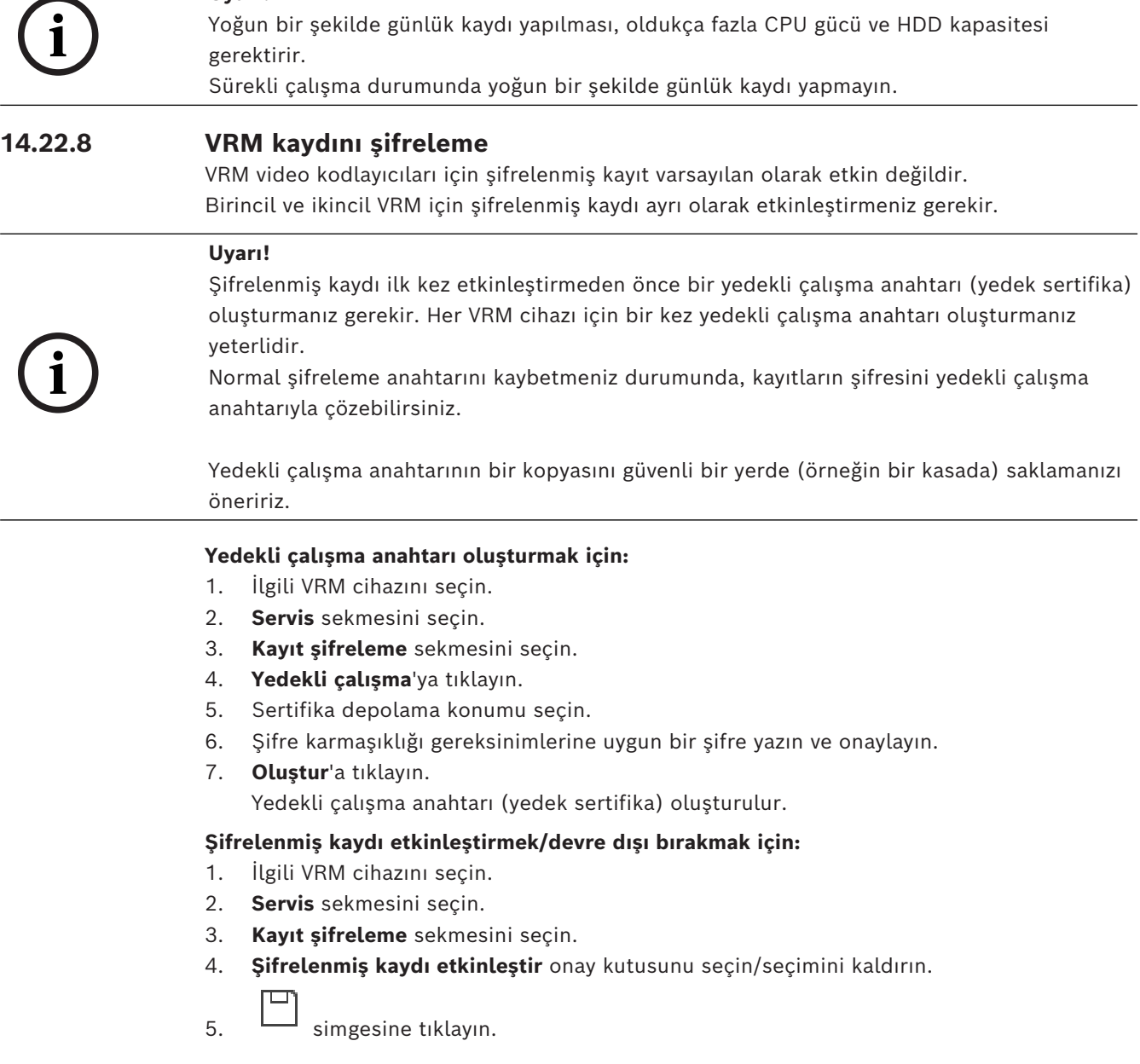

**Not:** Şifreleme sadece sonraki blok değişikliğinden sonra etkinleştirilir. Bu işlem biraz zaman alabilir.

Lütfen video kodlayıcılar tarafından şifreleme yapıldığından emin olun.

# **Şifreleyen VRM video kodlayıcılarını kontrol etmek için:**

- 1. İlgili VRM cihazını seçin.
- 2. **Servis** sekmesini seçin.
- 3. **Kayıt şifreleme** sekmesini seçin.

**Not:** Ayrıca VRM Monitörünün **Monitoring** sekmesine de bakabilirsiniz.

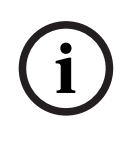

## **Uyarı!**

Şifrelemeyi destekleyen tüm VRM video kodlayıcıları, VRM'de şifreleme etkinleştirildikten sonra otomatik olarak şifrelenir.

Şifreleme tek bir video kodlayıcı için devre dışı bırakılabilir.

VRM'de şifreleme etkinse VSG video kodlayıcılar her zaman şifrelenir.

# **Tek bir VRM video kodlayıcı için şifrelenmiş kaydı etkinleştirmek/devre dışı bırakmak üzere:**

- 1. İlgili VRM video kodlayıcısını seçin.
- 2. **Kaydediyor** sekmesini seçin.
- 3. **Kayıt yönetimi** sekmesini seçin.
- 4. **Şifreleme** onay kutusunu işaretleyin/seçimini kaldırın.

 $\Box$  $5. \quad \Box$  simgesine tıklayın.

# **14.22.9 VRM cihazının şifresinin değiştirilmesi**

<span id="page-171-0"></span>Ana pencere > **Cihazlar** > öğesini genişletin >

# **Şifreyi değiştirmek için:**

1. simgesine sağ tıklayın ve **VRM Şifresini Değiştir**'e tıklayın. **Şifreyi Değiştir** iletişim kutusu görüntülenir.

- 2. **Eski Şifre** alanına, uygun şifreyi yazın.
- 3. **Yeni Şifre** alanına yeni şifreyi yazıp tıklayın ve bu girişi ikinci **Yeni Şifre** alanında da tekrarlayın.

**Tamam**'a tıklayın.

- Sonraki iletişim kutusunu onaylayın.
- $\Rightarrow$  Şifre hemen cihazda değiştirilir.

# **14.22.10 VRM havuzu ekleme**

<span id="page-171-1"></span>Ana pencere > **Cihazlar** > öğesini genişletin

# **VRM havuzu eklemek için:**

4 veya simgesini sağ tıklayıp **Havuz Ekle** öğesini tıklayın.

Sisteme yeni bir havuz eklenir.

### **Bkz.**

*– [iSCSI veri depolama havuzu, sayfa 185](#page-184-1)*

# **14.22.11 Arıza Yedekleme VRM'sinin manuel olarak eklenmesi**

<span id="page-172-1"></span>Ana pencere > **Cihazlar** > öğesini genişletin > öğesini sağ tıklayın > **Arıza**

**Yedekleme VRM'si Ekle** öğesini tıklayın > **Arıza Yedekleme VRM'si Ekle** iletişim kutusu

**i**

# **Uyarı!**

İkincil VRM cihazını sisteme eklemek için öncelikle uygun yazılımı istenen bilgisayara kurmanız gerekir. Setup.exe dosyasını çalıştırın ve **İkincil VRM** cihazını seçin.

[Birincil VRM](#page-377-2) cihazı veya [İkincil VRM](#page-373-2) cihazı, [Arıza Yedekleme VRM'sinin](#page-378-0) rolünü üstlenebilir. Birincil Arıza Yedekleme VRM'sini, Birincil VRM cihazına ekleyebilir veya İkincil Arıza Yedekleme VRM'sini, İkincil VRM cihazına ekleyebilirsiniz.

IP adresini ve şifresini biliyorsanız, Arıza Yedekleme VRM cihazını manuel olarak ekleyebilirsiniz. Başlangıçta seçili olan VRM cihazı, bu Arıza Yedekleme VRM'si için Ana VRM cihazıdır.

Bir [Yük Devri VRM](#page-378-0) cihazı ekleyebilirsiniz. Bu cihazı manuel olarak ekleyebilir veya taranmış VRM cihaz listesinden bir cihaz seçebilirsiniz.

[Arıza Yedekleme VRM'sini](#page-378-0), Ana [VRM](#page-377-2) cihazına etkin bir biçimde atayabilmeniz için, her ikisinin de çevrimiçi olması ve her ikisinin kimlik denetiminin başarıyla tamamlanmış olması gerekir. Bundan sonra, şifreler senkronize edilir.

# **Arıza Yedekleme (Failover) VRM cihazı eklemek için:**

- 1. VRM cihazınız için gerekli ayarları yapın.
- 2. Doğru Ana VRM cihazının seçili olduğundan emin olun. Doğru cihaz seçili değilse bu prosedürü iptal edin.
- 3. **Tamam**'a tıklayın.
- ð Arıza Yedekleme VRM cihazı, seçili Ana VRM cihazına eklenir.

# **Arıza Yedekleme VRM'si Ekle iletişim kutusu**

# **Ağ adresi**

Cihazınızın IP adresini yazın veya **Taranan VRM'ler** listesinden bir ağ adresi seçin.

# **Taranan VRM'ler**

Taranmış VRM bilgisayarlarının listesini görüntüler. Tekrar taramak için, iletişim kutusunu kapatıp yeniden görüntüleyin.

**Uyarı!**

**i**

**i**

Arıza Yedekleme VRM cihazı Ana VRM'de yapılandırılan ayarları devralır. Ana VRM'in ayarları değiştirilirse Arıza Yedekleme VRM cihazının ayarları da uygun şekilde değiştirilir.

# **Bkz.**

<span id="page-172-0"></span>*– [Çift kayıt / arıza yedekleme kaydı, sayfa 29](#page-28-0)*

# **14.22.12 Manuel olarak Yedek (Mirrored) VRM ekleme**

Ana pencere > **Cihazlar** > öğesini genişletin > öğesini sağ tıklayın > **Yedek (Mirrored) VRM Ekle** öğesini tıklayın > **VRM Ekle** iletişim kutusu

# **Uyarı!**

İkincil VRM cihazını sisteme eklemek için öncelikle uygun yazılımı istenen bilgisayara kurmanız gerekir. Setup.exe dosyasını çalıştırın ve **İkincil VRM** cihazını seçin.

Yalnızca bir [İkincil VRM](#page-373-2)[Yedek \(Mirrored\) VRM](#page-377-4)'nin görevini devralabilir. Yedek (Mirrored) VRM'yi, [Birincil VRM](#page-377-2)'ye ekleyebilirsiniz.

IP adresini ve şifresini biliyorsanız Yedek (Mirrored) VRM cihazını manuel olarak ekleyebilirsiniz. Başlangıçta seçili olan VRM, bu Yedek (Mirrored) VRM için Ana VRM cihazıdır.

## **Yedek VRM cihazı eklemek için:**

- 1. VRM cihazınız için gerekli ayarları yapın.
- 2. Doğru Ana VRM cihazının seçili olduğundan emin olun. Doğru cihaz seçili değilse, bu prosedürü iptal edin.
- 3. **Tamam** simgesini tıklayın.

Yedek (Mirrored)VRM cihazı, seçili Birincil VRM cihazına eklenir.

## **VRM Ekle iletişim kutusu**

## **Adı**

Cihaz için bir görünen ad yazın.

## **Ağ Adresi / Port**

Cihazınızın IP adresini yazın.

**Güvenli bağlantı** onay kutusu seçiliyse port otomatik olarak HTTPS portu olarak değişir. Varsayılan port kullanılmıyorsa port numarasını değiştirebilirsiniz.

# **Tip**

İstenen cihaz tipini seçin.

# **Kullanıcı adı**

Kimlik denetimi için bir kullanıcı adı yazın.

# **Şifreyi göster**

Şifrenin görünür olmasını etkinleştirmek için tıklayın.

### **Şifre**

Kimlik denetimi için bir şifre yazın.

#### **Güvenlik**

HTTPS destekleniyorsa **Güvenli bağlantı** onay kutusu varsayılan olarak seçilidir.

# **i**

**Uyarı!**

BVMS sürüm 10.0 ve üzerine geçiş yapıyorsanız, **Güvenli bağlantı** onay kutusu varsayılan olarak işaretli değildir ve bağlantı güvensizdir (rcpp).

Güvenli veya güvensiz bağlantıyı değiştirmek için **VRM Cihazı Düzenle** komutunu kullanın ve **Güvenli bağlantı** onay kutusunu seçin veya seçimini kaldırın.

#### **Test Et**

Cihazın bağlı olup olmadığını ve kimlik denetiminin başarılı olup olmadığını kontrol etmek için tıklayın.

# **Özellikler**

Gerekirse, HTTP portu ve HTTPS portunun port numaralarını değiştirin. Bunu yalnızca bağlı olmayan bir VRM eklerken veya düzenlerken yapabilirsiniz. VRM bağlıysa, değerler alınır ve bunları değiştiremezsiniz.

Uygulanabilirse, **Ana VRM** tablo satırı seçili cihazı gösterir.

# **Bkz.**

- *– [Manuel olarak bir birincil veya ikincil VRM ekleme, sayfa 168](#page-167-0)*
- *– [Çift kayıt / arıza yedekleme kaydı, sayfa 29](#page-28-0)*

# **14.22.13 Tarama aracılığıyla Video Kodlayıcı ekleme**

# **Tarama yoluyla video kodlayıcı eklemek için:**

- 1. simgesine sağ tıklayıp **Video Kodlayıcıları Tara**'ya tıklayın. **BVMS Scan Wizard** iletişim kutusu görüntülenir.
- 2. Gerekli video kodlayıcılar ile istediğiniz VRM havuzunu seçin ve video kodlayıcıları VRM havuzuna atamak için **Ata**'ya tıklayın.
- 3. **İleri >>** öğesine tıklayın. Sihirbazın **Cihazlarda Kimlik Denetimi Yap** iletişim kutusu görüntülenir.
- 4. Şifreyle korunan her cihazın şifresini yazın. Birkaç saniye boyunca şifre alanına başka karakter yazmadığınızda veya şifre alanının dışına tıkladığınızda şifre kontrolü otomatik olarak yapılır.

Tüm cihazların şifreleri aynıysa bu şifreyi ilk **Şifre** alanına girebilirsiniz. Ardından bu alana sağ tıklayıp **Hücreyi sütuna kopyala** öğesini tıklayın.

**Durum** sütununda, sorunsuz gerçekleşen oturum açma işlemleri simgesiyle gösterilir.

Sorun yaşanan oturum açma işlemleri ise ile belirtilir.

5. **Bitir**'e tıklayın.

Cihaz, Cihaz Ağacına eklenir.

 $\triangle$  simgesi, ilgilenmeniz gereken bir hatayı belirtir. Özel hatayla ilgili daha fazla bilgi için araç ipucunu kontrol edin.

# **14.22.14 Tarama yoluyla VSG cihazları ekleme**

# **Tarama yoluyla VSG cihazları eklemek için:**

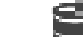

- 1. simgesine sağ tıklayıp **Video Streaming Gateway'leri Tara**'ya tıklayın. **BVMS Scan Wizard** iletişim kutusu görüntülenir.
- 2. Gerekli VSG cihazları ile istediğiniz VRM havuzunu seçin ve cihazları VRM havuzuna atamak için **Ata**'a tıklayın.
- 3. **İleri >>** öğesine tıklayın. Sihirbazın **Cihazlarda Kimlik Denetimi Yap** iletişim kutusu görüntülenir.
- 4. Şifreyle korunan her cihazın şifresini yazın. Birkaç saniye boyunca şifre alanına başka karakter yazmadığınızda veya şifre alanının dışına tıkladığınızda şifre kontrolü otomatik olarak yapılır.

Tüm cihazların şifreleri aynıysa bu şifreyi ilk **Şifre** alanına girebilirsiniz. Ardından bu alana sağ tıklayıp **Hücreyi sütuna kopyala**'ya tıklayın.

**Durum** sütununda, sorunsuz gerçekleşen oturum açma işlemleri simgesiyle gösterilir.

Sorun yaşanan oturum açma işlemleri ise ile belirtilir

5. **Bitir**'e tıklayın. Cihaz, Cihaz Ağacına eklenir.

# **14.22.15 BVMS Yapılandırmasını Eşitleme**

<span id="page-175-0"></span>Ana pencere > **Cihazlar** > öğesini genişletin > öğesini sağ tıklayın> **BVMS**

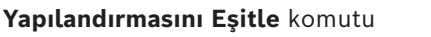

'yi eşleştirir BVMS 6.0'dan itibarenVRM 3.50 desteklenir. BVMS 6.0 yükseltmesi sırasında VRM sürümünü 3.50'ye yükseltmezseniz, kayıt devam eder ancak eski VRM yapılandırmasını değiştiremezsiniz.

VRM yazılımınızı 3.50 sürümüne yükseltirseniz, BVMS yapılandırmasını manuel olarak eşleştirmelisiniz.

# **14.22.16 Yapılandırmayı VRM'den içe aktarma**

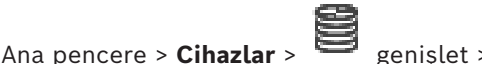

Birincil bir VRM cihazını değiştirmeniz gerekirse önceki birincil VRM cihazının yapılandırmasını içe aktarabilirsiniz.

**Not:** Bu yalnızca birincil VRM cihazlarında mümkündür.

**Ön koşul:** Eski VRM cihazı yapılandırma dosyasının (config.xml) yedeği alınır. Yedeğin nasıl alındığını öğrenmek için bkz. *[BVMS'i sürdürme, sayfa 76](#page-75-1)*.

# **Yapılandırmayı VRM'den içe aktarmak için:**

1. Yedek VRM yapılandırması dosyasını (config.xml)C:\ProgramData\Bosch\VRM\primary dizinine kopyalayın.

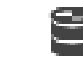

2. simgesine sağ tıklayın.

3. **VRM'den ayarları al** seçeneğini seçin. Önceki VRM 'in yapılandırması içe aktarılır.

# **Uyarı!**

**i**

Yalnızca video kodlayıcı, VSG ve iSCSI yapılandırması içe aktarılır. Gerekli cihazları **Mantıksal Ağaç**'na ekleme, alarmları ve kayıt ayarlarını yapılandırma gibi diğer tüm diğer yapılandırmaları yeniden yapmanız gerekir.

# **14.23 Havuz sayfası**

<span id="page-175-1"></span>Ana pencere > **Cihazlar** > öğesini genişletin > öğesini genişletin >

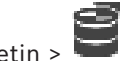

Veri depolama havuzunda toplanan tüm cihazlar için kayıt ayarlarını geçerli ayar olarak atamanızı sağlar.

# **Havuz tanımı**

Havuz sayısını görüntüler.

# **Kayıt tercihleri modu**

# – **Hata durumu**

Kayıtlar yalnızca birincil hedefe kaydedilir. Bu hedefe kaydedilemiyorsa kayıtlar ikincil hedef altında girilen hedefe kaydedilir.

Örneğin sistemin kapanması, ağ hatası, hiç kapasite kalmaması gibi bir nedenle birincil hedef veri depolama blokları sağlamıyorsa yük devretme durumuna ulaşılır.

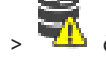

İkincil hedef listesini boş bırakabilirsiniz. Bu durumda, yük devri olasılığı olmasa da gerekli iSCSI oturumlarının sayısı düşer ve ikincil hedefte disk alanı ayrılmaz. Bu, sistemin ek yükünü azaltır ve sistem tutma süresini uzatır.

**Not:** Böylece her kamera ve video kodlayıcı için birincil ve ikincil hedefi yapılandırmanız gerekir.

– **Otomatik**

Yük dengeleme otomatik olarak yapılandırılır. **Otomatik** mod, kullanılabilir iSCSI hedeflerinin tutma sürelerini otomatik olarak optimize etmeye çalışır. İkinci iSCSI hedefinin bloklarını tahsis etmek için **İkincil hedef kullanımı** listesinde **Açık**'ı seçin.

# **Sağlamlık kontrol süresi (gün)**

Gerekli süreyi girin. Bu sürenin ardından Video Recording Manager programı, **Otomatik** modda depolama dağıtımının hala optimum olup olmadığını analiz eder. Değilse Video Recording Managerprogramı değişiklikler yapar.

## **İkincil hedef kullanımı**

Blokların ikinci bir hedeften dağıtılıp dağıtılmayacağını seçmenizi sağlar. İkincil bir hedefin kullanımını açmak veya kapatmak için **Açık** veya **Kapalı**'yı seçin.

- **Açık**: **Açık**'ı seçerek birincil hedef arızası durumunda kayıt boşluklarını azaltmak için ikincil bir hedef kullanın. Ana hedef kullanılabiliyorsa ikincil hedefteki bloklar kullanılır ancak depolama alanı tahsis edilir. Bu yedekli çalışma, sistemin tutma süresini azaltır.
- **Kapalı**: İkincil hedef kullanmak istemiyorsanız **Kapalı**'yı seçin. Ana hedef arızası durumunda Video Recording Manager programının yeniden düzenlenmesi için daha fazla zaman gerekir. Bu, kayıt boşluğunun daha büyük olduğu anlamına gelir.

## **Çalışılamayan süre için blok rezervasyon**

VRM Server çökmüş bile olsa atanan video kodlayıcıların kayda devam edeceği gün sayısını girin.

Örneğin, 4 girerseniz VRM Server'nun devre dışı kaldığı yaklaşık 4 gün boyunca video kodlayıcılar kayıt yapmaya devam edebilir.

Sisteminizdeki video kodlayıcılar düşük bit hızına sahipse önceden ayrılmış disk alanını önemli ölçüde azaltabilirsiniz. Böylece veri depolama kapasitesinin düzgün dağılımı sağlanır ve kayıtları tutma süresi uzatılır.

# **2 TB'tan büyük LUN'lara izin ver**

2 TB'den büyük olan [LUN'ların](#page-374-2) kullanılabilmesini sağlamak için tıklayın.

- 2 TB'den büyük LUN'lar ("büyük LUN'lar") aşağıdaki cihazlar tarafından desteklenmez:
- [VRM](#page-377-2) 3.60'tan önceki cihazlar
- [VSG](#page-377-5) cihaz yazılımı 6.30'dan önceki sürüm olan cihazlar
- Cihaz yazılımı sürümü 6.30'dan eski olan video kodlayıcılar

BVMSaşağıdaki işlemleri gerçekleştirmenizi engeller:

- Büyük LUN'lara izin veren bir havuza cihaz yazılım sürümü 6.30'dan eski cihazların eklenmesi veya taşınması.
- Büyük LUN'lara izin veren bir havuza bir ağa bağlı olmayan cihazların eklenmesi veya taşınması.
- Büyük LUN'lara izin vermeyen bir havuza büyük LUN'lar içeren bir iSCSI cihazın eklenmesi veya taşınması.
- Cihaz yazılım sürümü 6.30'dan eski cihazlar içeren bir havuzda büyük LUN'lara izin verilmesi.

– Büyük LUN'lar içeren iSCSI cihazlı bir havuzda büyük LUN'ların devre dışı bırakılması. Lütfen, cihaz yazılımı 6.30'dan eski olan cihazları büyük LUN'lara izin vermeyen bir havuza taşıyın.

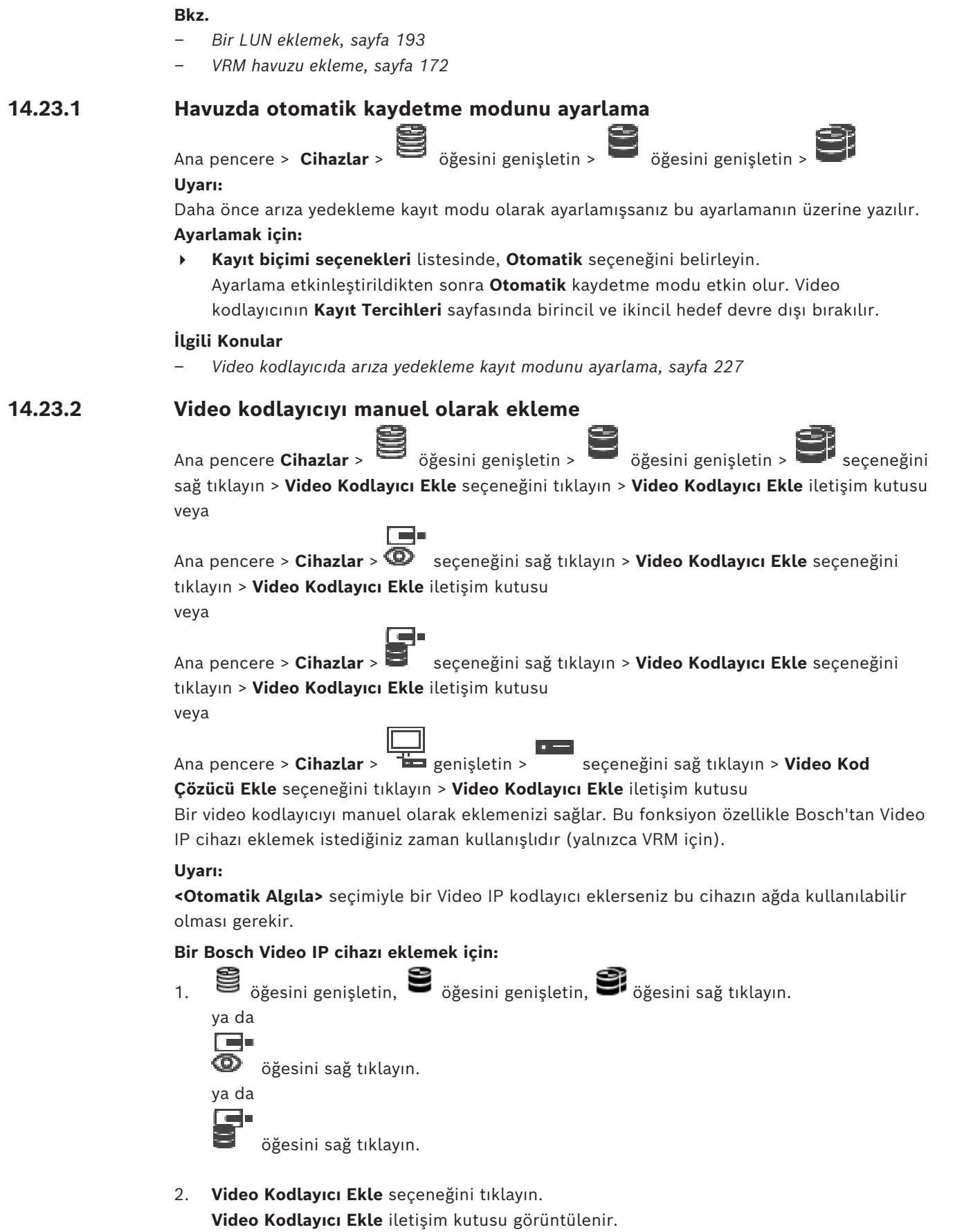

3. Uygun IP adresini girin.

- 4. Listede, **<Otomatik Algıla>** seçeneğini belirleyin, cihazın şifresini girin ve **Kimlik Denetimi Yap seçeneğini tıklayın.** Alternatif olarak
	- Listede fiziksel video kodlayıcı türünü ya da **<Tek yer tutucu kamera>**'yı seçin.
- 5. **Tamam** seçeneğini tıklayın. Cihaz sisteme eklenir.

 $\triangle$  simgesi, ilgilenmeniz gereken bir hatayı belirtir. Özel hatayla ilgili daha fazla bilgi için araç ipucunu kontrol edin.

# **Video Kodlayıcı Ekle iletişim kutusu**

# **Ağ adresi**

Geçerli bir IP adresi yazın.

# **Kodlayıcı türü**

Bilinen cihaz tipinde bir cihaz için uygun girişi seçin. Cihazın ağda kullanılabilir olması gerekli değildir.

Bosch'tan Video IP cihazı eklemek istiyorsanız, **<Otomatik Algıla>** öğesini seçin. Cihaz ağda kullanılabilir olmalıdır.

Çevrimdışı yapılandırma için bir kamera eklemek istiyorsanız **<Tek yer tutucu kamera>** öğesini seçin.

# **Kullanıcı adı**

Cihazda kullanıcı girişi yaparken kullanılan kullanıcı adını görüntüler.

# **Şifre**

Cihazda kimlik denetimi yapmak için geçerli şifreyi yazın.

# **Şifreyi göster**

Girilen şifrenin görüntülenmesini etkinleştirmek için tıklayın. Şifreyi hiç kimsenin göremediğinden emin olun.

# **Kimlik Denetimi Yap**

Yukarıda girdiğiniz kimlik bilgileriyle cihazda kullanıcı girişi yapmak için tıklayın.

# **14.23.3 Manuel olarak bir iSCSI cihazı ekleme**

Ana pencere > **Cihazlar** >  $\overline{\phantom{0}}$  > simgesini genişletin > simgesine sağ tıklayın > **iSCSI cihazı ekle** > **iSCSI cihazı ekle** iletişim kutusu

VRM'ye bir iSCSI cihazı eklemenizi sağlar.

# **iSCSI cihazı eklemek için:**

1. simgesine sağ tıklayıp **iSCSI cihazı ekle** öğesini tıklayın. **iSCSI cihazı ekle** iletişim kutusu görüntülenir.

2. iSCSI cihazının ekran adını, ağ adresini ve cihaz türünü girin ve **Tamam** seçeneğine tıklayın.

iSCSI cihazı seçilen VRM havuzuna eklenir. Gerekiyorsa hedefleri ve LUN'ları ekleyin.

# **iSCSI cihazı ekle iletişim kutusu**

# **Adı**

Cihaz için bir görünen ad yazın.

# **Ağ Adresi**

Cihaz için geçerli bir ağ adresi yazın.

## **iSCSI cihazı türü**

Uygun cihaz tipini seçin.

# **Kullanıcı adı**

Kimlik denetimi için bir kullanıcı adı yazın.

# **Şifre**

Kimlik denetimi için bir şifre yazın.

## **İzlemeyi etkinleştir**

iSCI cihaz tipi olarak bir DIVAR IP cihazı seçilirse ve söz konusu DIVAR IP cihazının gipi için SNMP (Simple Network Management Protocol) izleme destekleniyorsa **İzlemeyi etkinleştir** onay kutusu işaretlidir.

DIVAR IP cihazının durumunun izlenmesini etkinleştirmek için bu onay kutusunu işaretleyin. BVMS artık DIVAR IP cihazının SNMP trap'lerini otomatik olarak alıp analiz eder ve durum izleme olayları ve alarmlarını (örneğin CPU, depolama, fan...) etkinleştirir. Varsayılan olarak yalnızca kritik alarmlar tetiklenir.

**Not:** DIVAR IP cihazında ilk olarak mutlaka SNMP'yi yapılandırın.

**Not:** Bu ayar yalnızca desteklenen cihazlarda kullanılabilir.

Bir DIVAR IP cihazında SNMP'yi yapılandırma hakkında daha fazla bilgi için ilgili DIVAR IP belgelerine bakın.

#### **İlgili Konular**

– *[Tarama yoluyla VRM Cihazları ekleme, sayfa 167](#page-166-0)*

# **Bkz.**

- *– [SNMP sayfası, sayfa 151](#page-150-0)*
- *– [SNMP izlemenin ayarlanması, sayfa 94](#page-93-0)*

# **14.23.4 Manuel olarak bir Video Streaming Gateway ekleme**

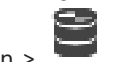

Ana pencere > **Cihazlar** > öğesini genişletin >

[VSG](#page-377-5) cihazlarını bir [VRM](#page-377-2) havuzuna ekleyebilirsiniz.

# **VSG cihazını manuel olarak eklemek için:**

1. simgesine sağ tıklayın ve **Video Akış Ağ Geçidi Ekle**'ye tıklayın. **Video Streaming Gateway Ekle** iletişim kutusu görüntülenir.

- 2. VSG cihazınız için gerekli ayarları yapın.
- 3. **Ekle**'e tıklayın.
- $\Rightarrow$  VSG cihazı sisteme eklenir. Bu VSG cihazına atanan kameralar kaydedilir.

# **Video Streaming Gateway Ekle iletişim kutusu**

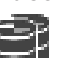

 simgesini sağ tıklayın > **Video Akış Ağ Geçidi Ekle** > **Video Streaming Gateway Ekle** iletişim kutusu

# **Ad**

Cihaz için istenen bir görünen ad yazın.

#### **Kullanıcı adı**

Cihazda kimlik denetimi yapılırken kullanılan kullanıcı adını yazın. Bu kullanıcı adı genellikle şudur: service
#### **Ağ Adresi / Port**

Cihazınızın IP adresini yazın.

**Güvenli bağlantı** onay kutusu seçiliyse port otomatik olarak HTTPS portu olarak değişir. Varsayılan port kullanılmıyorsa veya VSG örnekleri farklı bir sırada yapılandırılmışsa port numarasını değiştirebilirsiniz.

#### **Varsayılan portlar**

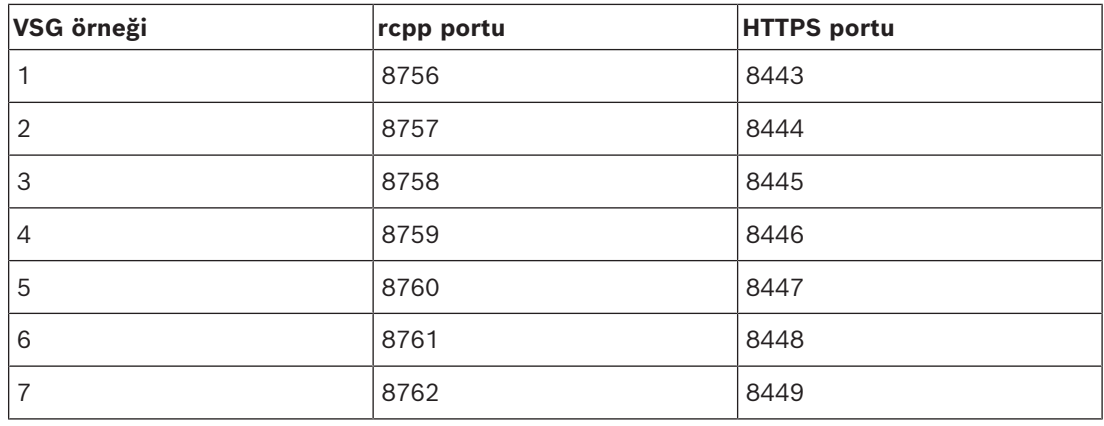

#### **Şifre**

Cihazda kullanıcı girişi yapmak için geçerli şifreyi yazın.

#### **Show password**

Girilen şifrenin görüntülenmesini etkinleştirmek için buna tıklayın. Şifreyi hiç kimsenin göremediğinden emin olun.

#### **Güvenlik**

HTTPS destekleniyorsa **Güvenli bağlantı** onay kutusu varsayılan olarak seçilidir. VSG, VSG sürüm 7.0'dan itibaren güvenli bağlantıyı desteklemektedir.

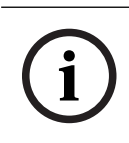

#### **Uyarı!**

BVMS sürüm 10.0 ve üzerine geçiş yapıyorsanız, **Güvenli bağlantı** onay kutusu varsayılan olarak işaretli değildir ve bağlantı güvensizdir (rcpp).

Güvenli veya güvensiz bağlantıyı değiştirmek için **Video Akış Ağ Geçidini Düzenle** komutunu kullanın ve **Güvenli bağlantı** onay kutusunu seçin veya seçimini kaldırın.

#### **Test Et**

Yukarıda girdiğiniz kimlik bilgileriyle cihazda kullanıcı girişi yapmak için tıklayın.

## **Bkz.**

*– [Bir Video Streaming Gateway'i düzenleme, sayfa 197](#page-196-0)*

# **14.23.5 Manuel olarak bir DSA E Series iSCSI cihazı ekleme**

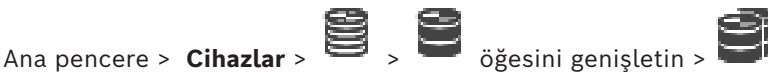

Başlatılmış olan E-Serisi [iSCSI](#page-373-0) cihaz veya başlatılmamış olan E-Serisi iSCSI cihaz ekleyebilirsiniz.

Havuz büyük LUN'lar için etkinleştirilmişse 2 TB'den büyük [LUN'lar](#page-374-0) ekleyebilirsiniz.

2 TB'den büyük LUN'lar ("büyük LUN'lar") aşağıdaki cihazlar tarafından desteklenmez:

- [VRM](#page-377-0) 3.60'tan önceki cihazlar
- [VSG](#page-377-1) cihaz yazılımı 6.30'dan önceki sürüm olan cihazlar
- Cihaz yazılımı sürümü 6.30'dan eski olan video kodlayıcılar

BVMSaşağıdaki işlemleri gerçekleştirmenizi engeller:

- Büyük LUN'lara izin veren bir havuza cihaz yazılım sürümü 6.30'dan eski cihazların eklenmesi veya taşınması.
- Büyük LUN'lara izin veren bir havuza bir ağa bağlı olmayan cihazların eklenmesi veya taşınması.
- Büyük LUN'lara izin vermeyen bir havuza büyük LUN'lar içeren bir iSCSI cihazın eklenmesi veya taşınması.
- Cihaz yazılım sürümü 6.30'dan eski cihazlar içeren bir havuzda büyük LUN'lara izin verilmesi.

– Büyük LUN'lar içeren iSCSI cihazlı bir havuzda büyük LUN'ların devre dışı bırakılması. Lütfen, cihaz yazılımı 6.30'dan eski olan cihazları büyük LUN'lara izin vermeyen bir havuza taşıyın.

#### **Başlatılmış iSCSI cihazı eklemek için:**

- 1. simgesine sağ tıklayın ve ardından **DSA E-Serisi Cihaz Ekle**'ye tıklayın. **DSA E-Serisi Cihaz Ekle** iletişim kutusu görüntülenir.
- 2. Yönetim IP adresini ve şifreyi yazın.
- 3. **Bağlan'a** tıklayın. Bağlantı kurulmuşsa**Kontrol kartı** grubundaki ve/veya **İkinci Kontrol kartı** grubundaki alanlar doldurulur.
- 4. **Tamam** seçeneğini tıklayın.

Cihaz sisteme eklenir.

Kullanılabilir hedefler otomatik olarak taranır ve LUN'ları görüntülenir.

iSCSI cihazını kullanabilirsiniz.

Havuz büyük LUN'lar için etkinleştirilmişse ve iSCSI cihazının ayarlanmış büyük LUN'ları varsa **Büyük LUN** sütunu etkilenen LUN'lar için bir onay işareti gösterir.

#### **Başlatılmayan iSCSI cihazı eklemek için:**

- 1. simgesine sağ tıklayın ve ardından **DSA E-Serisi Cihaz Ekle**'ye tıklayın. **DSA E-Serisi Cihaz Ekle** iletişim kutusu görüntülenir.
- 2. Yönetim IP adresini ve şifreyi yazın.
- 3. **Bağlan'a** tıklayın. Bağlantı kurulmuşsa**Kontrol kartı** grubundaki ve/veya **İkinci Kontrol kartı** grubundaki alanlar doldurulur.
- 4. **Tamam** seçeneğini tıklayın. Cihaz sisteme eklenir.

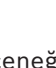

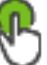

5. Seceneğine ve ardından seçeneğine tıklayın.

- 6. **Temel Yapılandırma** sekmesine tıklayın.
- 7. İstediğiniz LUN kapasitesini yazın.

2 TB'tan büyük bir değer yazarsanız havuzunuzu 2 TB'tan büyük LUN'lar için etkinleştirmeniz gerekir.

- 8. **Başlat** seçeneğine tıklayın.
- LUN'lar oluşturulur.
- 9. **Kapat**'a tıklayın.
- 10. iSCSI cihazına sağ tıklayın ve ardından **Hedef Tara** seçeneğine tıklayın. LUN'lar bilinmeyen bir durum ile görüntülenir.
- 11. Yapılandırmayı kaydedin ve etkinleştirin.
- 12. Tüm LUN'ları formatlayın.
- 13. Çift denetleyicili bir iSCSI cihazı eklediyseniz ilk denetleyiciden istenen LUN'ları kaldırın, ikinci denetleyiciye sağ tıklayın ve bu LUN'ları eklemek için **Hedef Tara**'ya tıklayın.

#### **DSA E-Serisi Cihaz Ekle iletişim kutusu**

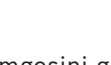

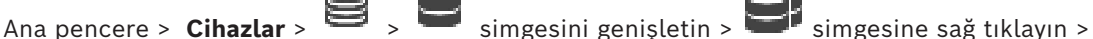

## **DSA E-Serisi Cihaz Ekle** > **DSA E-Serisi Cihaz Ekle** iletişim kutusu

Bir DSA E-Series iSCSI cihazı eklemenizi sağlar. Bu cihaz tipinde, iSCSI veri depolama IP adresinden farklı bir yönetim IP adresi vardır. Bu yönetim IP adresi aracılığıyla cihaz otomatik olarak algılanıp ayarlanır.

#### **Adı**

Cihaz için bir görünen ad yazın.

#### **Yönetim adresi**

Cihazın otomatik olarak yapılandırılması için IP adresini yazın.

#### **Şifre:**

Cihazın şifresini yazın.

#### **DSA E Serisi tipi**

Cihaz türünü görüntüler.

#### **Ağ adresi iSCSI Kanalı**

Cihazın iSCSI portunun IP adresini görüntüler. Varsa başka bir IP adresi seçebilirsiniz.

#### **Yönetim adresi**

Varsa ikincil denetleyicinin otomatik olarak yapılandırılması için IP adresini görüntüler. Varsa başka bir IP adresi seçebilirsiniz.

#### **Ağ adresi iSCSI Kanalı**

Varsa ikinci kontrol cihazının iSCSI bağlantı noktası IP adresini görüntüler. Varsa başka bir IP adresi seçebilirsiniz.

#### **Bağlan**

Cihazın ayarlarını algılamak için tıklayın. Bağlantı kurulursa **Denetleyici** grubu ve **2. Denetleyici** grubu içindeki alanlar doldurulur.

#### **Bkz.**

- *– [Temel Ayarlar sayfası, sayfa 190](#page-189-0)*
- *– [LUN formatlamak, sayfa 194](#page-193-0)*

# **14.23.6 Tarama aracılığıyla Video Kodlayıcı ekleme**

**Tarama yoluyla video kodlayıcı eklemek için:**

- 1. simgesine sağ tıklayıp **Video Kodlayıcıları Tara**'ya tıklayın. **BVMS Scan Wizard** iletişim kutusu görüntülenir.
- 2. Gerekli video kodlayıcılar ile istediğiniz VRM havuzunu seçin ve video kodlayıcıları VRM havuzuna atamak için **Ata**'ya tıklayın.
- 3. **İleri >>** öğesine tıklayın. Sihirbazın **Cihazlarda Kimlik Denetimi Yap** iletişim kutusu görüntülenir.

4. Şifreyle korunan her cihazın şifresini yazın.

Birkaç saniye boyunca şifre alanına başka karakter yazmadığınızda veya şifre alanının dışına tıkladığınızda şifre kontrolü otomatik olarak yapılır.

Tüm cihazların şifreleri aynıysa bu şifreyi ilk **Şifre** alanına girebilirsiniz. Ardından bu alana sağ tıklayıp **Hücreyi sütuna kopyala** öğesini tıklayın.

**Durum** sütununda, sorunsuz gerçekleşen oturum açma işlemleri simgesiyle gösterilir.

Sorun yaşanan oturum açma işlemleri ise ile belirtilir.

5. **Bitir**'e tıklayın.

Cihaz, Cihaz Ağacına eklenir.

 $\triangle$  simgesi, ilgilenmeniz gereken bir hatayı belirtir. Özel hatayla ilgili daha fazla bilgi için araç ipucunu kontrol edin.

# **14.23.7 Tarama yoluyla VSG cihazları ekleme**

**Tarama yoluyla VSG cihazları eklemek için:**

- 1. simgesine sağ tıklayıp **Video Streaming Gateway'leri Tara**'ya tıklayın. **BVMS Scan Wizard** iletişim kutusu görüntülenir.
- 2. Gerekli VSG cihazları ile istediğiniz VRM havuzunu seçin ve cihazları VRM havuzuna atamak için **Ata**'a tıklayın.
- 3. **İleri >>** öğesine tıklayın. Sihirbazın **Cihazlarda Kimlik Denetimi Yap** iletişim kutusu görüntülenir.
- 4. Şifreyle korunan her cihazın şifresini yazın. Birkaç saniye boyunca şifre alanına başka karakter yazmadığınızda veya şifre alanının dışına tıkladığınızda şifre kontrolü otomatik olarak yapılır. Tüm cihazların şifreleri aynıysa bu şifreyi ilk **Şifre** alanına girebilirsiniz. Ardından bu

alana sağ tıklayıp **Hücreyi sütuna kopyala**'ya tıklayın.

**Durum** sütununda, sorunsuz gerçekleşen oturum açma işlemleri simgesiyle gösterilir.

- Sorun yaşanan oturum açma işlemleri ise ile belirtilir
	-
- 5. **Bitir**'e tıklayın. Cihaz, Cihaz Ağacına eklenir.

# **14.23.8 Cihaz Ağacında çift kaydın ayarlanması**

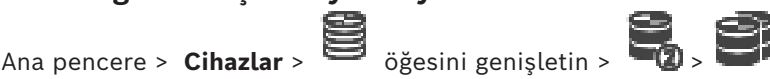

Çift kayıt işlemini konfigüre etmek için [ANR](#page-370-0) işlevini devre dışı bırakmanız gerekir. Çift kaydı, çok kanallı bir video kodlayıcının tek bir kamerası için ayarlarsanız, sistem, bu video kodlayıcının tüm kameraları için aynı kayıt hedefinin ayarlanmasını sağlar. Birincil [VRM](#page-377-0) cihazı tarafından bir İkincil VRM cihazına kaydedilen video kodlayıcılar atayarak çift kaydı konfigüre edebilirsiniz. Bu, örneğin bir Birincil VRM cihazı tarafından kaydedilen video kodlayıcıların yalnızca bir bölümünü atamak istediğinizde kullanışlı olur. İkincil VRM cihazının hâlihazırda eklenmiş olması gerekir.

#### **Yapılandırmak için:**

- 1. simgesine sağ tıklayın ve **Birincil VRM'den Video Kodlayıcı Ekle**'ye tıklayın. **Video Kodlayıcı Ekle** iletişim kutusu görüntülenir.
- 2. İstenen video kodlayıcıları seçmek için tıklayın. Bir havuz veya bir VRM seçtiğinizde, tüm alt öğeleri otomatik olarak seçilir.
- 3. **Tamam**'e tıklayın. Seçili video kodlayıcılar İkincil VRM içerisine eklenir.

#### **Bkz.**

- *– [Kamera Tablosunda çift kaydın ayarlanması, sayfa 297](#page-296-0)*
- *– [ANR işlevinin ayarlanması, sayfa 296](#page-295-0)*
- *– [Çift kayıt / arıza yedekleme kaydı, sayfa 29](#page-28-0)*

# **14.24 Bosch Video Kodlayıcı / Video Kod Çözücü sayfası**

Bir Bosch Video Kodlayıcı / Video kod çözücüyü yapılandırmak için bkz. *[Bosch Video](#page-210-0) [Kodlayıcı / Video Kod Çözücü / Kamera sayfası, sayfa 211](#page-210-0)*.

# **14.25 iSCSI cihaz sayfası**

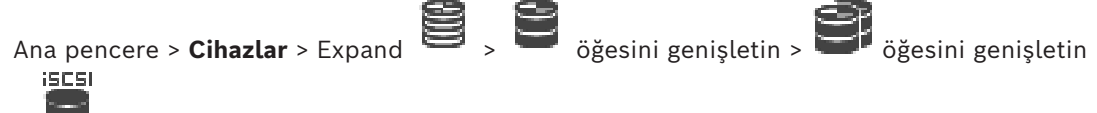

> öğesini genişletin

E Serisi bir iSCSI cihazı veya desteklenen başka bir iSCSI cihazı ekleyebilirsiniz.

#### **Bkz.**

- *– [Manuel olarak bir iSCSI cihazı ekleme, sayfa 186](#page-185-0)*
- *– [Manuel olarak bir DSA E Series iSCSI cihazı ekleme, sayfa 187](#page-186-0)*
- *– [Bir iSCSI aygıtının konfigüre edilmesi, sayfa 189](#page-188-0)*
- *– [Bir LUN eklemek, sayfa 193](#page-192-0)*
- *– [LUN formatlamak, sayfa 194](#page-193-0)*

# **14.25.1 iSCSI veri depolama havuzu**

 Ağ topolojisinin Video Recording Manager sistemiyle mantıksal olarak eşlenmesi için bir depolama havuzu kullanılabilir. Örneğin, hem depolama alanı hem de cihazlar olmak üzere 2 bina var ve ağ trafiğini bir binadan diğerine yönlendirmekten kaçınmak istiyorsunuz. Veri depolama havuzları, kameraları ve veri depolama sistemlerini önemli bir bakış açısıyla gruplandırmak üzere de kullanılabilir. Örneğin, sistemde birkaç çok önemli kameranın yanı sıra çok sayıda daha az önemli kamera da bulunur. Bu durumda, bunları iki veri depolama havuzunda gruplandırabilirsiniz; birini çok sayıda yedekleme özelliğiyle, diğerini de daha az sayıda yedeklemeyle gruplarsınız.

Veri depolama havuzu için ayarlayabileceğiniz yük dengeleme özellikleri şunlardır:

- Kayıt tercihleri (**Otomatik** veya **Hata durumu**)
- İkincil hedef kullanımı

İkincil hedef, atanan birincil hedef arızalanırsa **Hata durumu** modu durumunda kullanılır. Bu seçenek (ikincil hedef) seçili değilse arızalanan bu birincil hedefe atanan tüm cihazlarda kayıt durur.

**Otomatik** mod durumunda: Bir hedef arızalanırsa VRM Server, ilgili cihazların diğer veri

depolama cihazlarına otomatik yeniden atanmasını gerçekleştirir. Bir hedef arızalı

olduğu sırada VRM Server devre dışı kalırsa arızalı hedefte o anda kayıt yapan cihazlarda kayıt durur.

- Faaliyet dışı kalma süresi için blok ayırma
- Blok durumu kontrol zaman aralığı

Ayarlayabildiğiniz her havuz için bu havuz 2 TB'den büyük LUN'lara izin verir.

2 TB'den büyük LUN'lar ("büyük LUN'lar") aşağıdaki cihazlar tarafından desteklenmez:

- [VRM](#page-377-0) 3.60'tan önceki cihazlar
- [VSG](#page-377-1) cihaz yazılımı 6.30'dan önceki sürüm olan cihazlar

– Cihaz yazılımı sürümü 6.30'dan eski olan video kodlayıcılar

BVMSaşağıdaki işlemleri gerçekleştirmenizi engeller:

- Büyük LUN'lara izin veren bir havuza cihaz yazılım sürümü 6.30'dan eski cihazların eklenmesi veya taşınması.
- Büyük LUN'lara izin veren bir havuza bir ağa bağlı olmayan cihazların eklenmesi veya taşınması.
- Büyük LUN'lara izin vermeyen bir havuza büyük LUN'lar içeren bir iSCSI cihazın eklenmesi veya taşınması.
- Cihaz yazılım sürümü 6.30'dan eski cihazlar içeren bir havuzda büyük LUN'lara izin verilmesi.

– Büyük LUN'lar içeren iSCSI cihazlı bir havuzda büyük LUN'ların devre dışı bırakılması. Lütfen, cihaz yazılımı 6.30'dan eski olan cihazları büyük LUN'lara izin vermeyen bir havuza taşıyın.

[Birincil VRM](#page-371-0) büyük LUN'lara izin veren bir havuza sahipse karşılık gelen [Yedek \(Mirrored\)](#page-377-2) [VRM](#page-377-2) bu ayarı devralır ve Yedek (Mirrored) VRM'nin karşılık gelen havuzunda **2 TB'tan büyük LUN'lara izin ver** onay kutusunu seçemez veya seçimini kaldıramazsınız. Büyük LUN'ları olan bir iSCSI cihazını Yedek (Mirrored) VRM'ye eklediyseniz, Birincil VRM'nin karşılık gelen havuzunda **2 TB'tan büyük LUN'lara izin ver** onay kutusunun işaretini kaldıramazsınız.

# **Bkz.**

*– [Havuz sayfası , sayfa 176](#page-175-0)*

# **14.25.2 Manuel olarak bir iSCSI cihazı ekleme**

<span id="page-185-0"></span>Ana pencere > **Cihazlar** > > simgesini genişletin > simgesine sağ tıklayın > **iSCSI cihazı ekle** > **iSCSI cihazı ekle** iletişim kutusu

VRM'ye bir iSCSI cihazı eklemenizi sağlar.

#### **iSCSI cihazı eklemek için:**

- 
- 1. simgesine sağ tıklayıp **iSCSI cihazı ekle** öğesini tıklayın. **iSCSI cihazı ekle** iletişim kutusu görüntülenir.
- 2. iSCSI cihazının ekran adını, ağ adresini ve cihaz türünü girin ve **Tamam** seçeneğine tıklayın.

iSCSI cihazı seçilen VRM havuzuna eklenir.

Gerekiyorsa hedefleri ve LUN'ları ekleyin.

# **iSCSI cihazı ekle iletişim kutusu**

# **Adı**

Cihaz için bir görünen ad yazın.

#### **Ağ Adresi**

Cihaz için geçerli bir ağ adresi yazın.

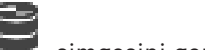

#### **iSCSI cihazı türü**

Uygun cihaz tipini seçin.

#### **Kullanıcı adı**

Kimlik denetimi için bir kullanıcı adı yazın.

#### **Şifre**

Kimlik denetimi için bir şifre yazın.

#### **İzlemeyi etkinleştir**

iSCI cihaz tipi olarak bir DIVAR IP cihazı seçilirse ve söz konusu DIVAR IP cihazının gipi için SNMP (Simple Network Management Protocol) izleme destekleniyorsa **İzlemeyi etkinleştir** onay kutusu işaretlidir.

DIVAR IP cihazının durumunun izlenmesini etkinleştirmek için bu onay kutusunu işaretleyin. BVMS artık DIVAR IP cihazının SNMP trap'lerini otomatik olarak alıp analiz eder ve durum izleme olayları ve alarmlarını (örneğin CPU, depolama, fan...) etkinleştirir. Varsayılan olarak yalnızca kritik alarmlar tetiklenir.

**Not:** DIVAR IP cihazında ilk olarak mutlaka SNMP'yi yapılandırın.

**Not:** Bu ayar yalnızca desteklenen cihazlarda kullanılabilir.

Bir DIVAR IP cihazında SNMP'yi yapılandırma hakkında daha fazla bilgi için ilgili DIVAR IP belgelerine bakın.

#### **İlgili Konular**

– *[Tarama yoluyla VRM Cihazları ekleme, sayfa 167](#page-166-0)*

#### **Bkz.**

- *– [SNMP sayfası, sayfa 151](#page-150-0)*
- *– [SNMP izlemenin ayarlanması, sayfa 94](#page-93-0)*

# **14.25.3 Manuel olarak bir DSA E Series iSCSI cihazı ekleme**

<span id="page-186-0"></span>Ana pencere > **Cihazlar** >  $\Rightarrow$  > öğesini genişletin >

Başlatılmış olan E-Serisi [iSCSI](#page-373-0) cihaz veya başlatılmamış olan E-Serisi iSCSI cihaz ekleyebilirsiniz.

Havuz büyük LUN'lar için etkinleştirilmişse 2 TB'den büyük [LUN'lar](#page-374-0) ekleyebilirsiniz.

2 TB'den büyük LUN'lar ("büyük LUN'lar") aşağıdaki cihazlar tarafından desteklenmez:

- [VRM](#page-377-0) 3.60'tan önceki cihazlar
- [VSG](#page-377-1) cihaz yazılımı 6.30'dan önceki sürüm olan cihazlar
- Cihaz yazılımı sürümü 6.30'dan eski olan video kodlayıcılar

BVMSaşağıdaki işlemleri gerçekleştirmenizi engeller:

- Büyük LUN'lara izin veren bir havuza cihaz yazılım sürümü 6.30'dan eski cihazların eklenmesi veya taşınması.
- Büyük LUN'lara izin veren bir havuza bir ağa bağlı olmayan cihazların eklenmesi veya taşınması.
- Büyük LUN'lara izin vermeyen bir havuza büyük LUN'lar içeren bir iSCSI cihazın eklenmesi veya taşınması.
- Cihaz yazılım sürümü 6.30'dan eski cihazlar içeren bir havuzda büyük LUN'lara izin verilmesi.

– Büyük LUN'lar içeren iSCSI cihazlı bir havuzda büyük LUN'ların devre dışı bırakılması. Lütfen, cihaz yazılımı 6.30'dan eski olan cihazları büyük LUN'lara izin vermeyen bir havuza taşıyın.

#### **Başlatılmış iSCSI cihazı eklemek için:**

- 1. simgesine sağ tıklayın ve ardından **DSA E-Serisi Cihaz Ekle**'ye tıklayın. **DSA E-Serisi Cihaz Ekle** iletişim kutusu görüntülenir.
- 2. Yönetim IP adresini ve şifreyi yazın.
- 3. **Bağlan'a** tıklayın.

Bağlantı kurulmuşsa**Kontrol kartı** grubundaki ve/veya **İkinci Kontrol kartı** grubundaki alanlar doldurulur.

4. **Tamam** seçeneğini tıklayın. Cihaz sisteme eklenir.

> Kullanılabilir hedefler otomatik olarak taranır ve LUN'ları görüntülenir. iSCSI cihazını kullanabilirsiniz.

Havuz büyük LUN'lar için etkinleştirilmişse ve iSCSI cihazının ayarlanmış büyük LUN'ları varsa **Büyük LUN** sütunu etkilenen LUN'lar için bir onay işareti gösterir.

#### **Başlatılmayan iSCSI cihazı eklemek için:**

- 1. simgesine sağ tıklayın ve ardından **DSA E-Serisi Cihaz Ekle**'ye tıklayın. **DSA E-Serisi Cihaz Ekle** iletişim kutusu görüntülenir.
- 2. Yönetim IP adresini ve şifreyi yazın.
- 3. **Bağlan'a** tıklayın. Bağlantı kurulmuşsa**Kontrol kartı** grubundaki ve/veya **İkinci Kontrol kartı** grubundaki alanlar doldurulur.
- 4. **Tamam** seçeneğini tıklayın. Cihaz sisteme eklenir.

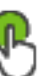

5.  $\Box$  seçeneğine ve ardından seçeneğine tıklayın.

- 6. **Temel Yapılandırma** sekmesine tıklayın.
- 7. İstediğiniz LUN kapasitesini yazın.

2 TB'tan büyük bir değer yazarsanız havuzunuzu 2 TB'tan büyük LUN'lar için etkinleştirmeniz gerekir.

- 8. **Başlat** seçeneğine tıklayın. LUN'lar oluşturulur.
- 9. **Kapat**'a tıklayın.

TT

- 10. iSCSI cihazına sağ tıklayın ve ardından **Hedef Tara** seçeneğine tıklayın. LUN'lar bilinmeyen bir durum ile görüntülenir.
- 11. Yapılandırmayı kaydedin ve etkinleştirin.
- 12. Tüm LUN'ları formatlayın.
- 13. Çift denetleyicili bir iSCSI cihazı eklediyseniz ilk denetleyiciden istenen LUN'ları kaldırın, ikinci denetleyiciye sağ tıklayın ve bu LUN'ları eklemek için **Hedef Tara**'ya tıklayın.

## **DSA E-Serisi Cihaz Ekle iletişim kutusu**

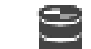

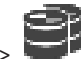

Ana pencere > **Cihazlar** >  $\leq$  > simgesini genişletin > simgesine sağ tıklayın >

**DSA E-Serisi Cihaz Ekle** > **DSA E-Serisi Cihaz Ekle** iletişim kutusu

Bir DSA E-Series iSCSI cihazı eklemenizi sağlar. Bu cihaz tipinde, iSCSI veri depolama IP adresinden farklı bir yönetim IP adresi vardır. Bu yönetim IP adresi aracılığıyla cihaz otomatik olarak algılanıp ayarlanır.

#### **Adı**

Cihaz için bir görünen ad yazın.

#### **Yönetim adresi**

Cihazın otomatik olarak yapılandırılması için IP adresini yazın.

#### **Şifre:**

Cihazın şifresini yazın.

#### **DSA E Serisi tipi**

Cihaz türünü görüntüler.

#### **Ağ adresi iSCSI Kanalı**

Cihazın iSCSI portunun IP adresini görüntüler. Varsa başka bir IP adresi seçebilirsiniz.

#### **Yönetim adresi**

Varsa ikincil denetleyicinin otomatik olarak yapılandırılması için IP adresini görüntüler. Varsa başka bir IP adresi seçebilirsiniz.

#### **Ağ adresi iSCSI Kanalı**

Varsa ikinci kontrol cihazının iSCSI bağlantı noktası IP adresini görüntüler. Varsa başka bir IP adresi seçebilirsiniz.

#### **Bağlan**

Cihazın ayarlarını algılamak için tıklayın.

Bağlantı kurulursa **Denetleyici** grubu ve **2. Denetleyici** grubu içindeki alanlar doldurulur.

#### **Bkz.**

- *– [Temel Ayarlar sayfası, sayfa 190](#page-189-0)*
- <span id="page-188-0"></span>*– [LUN formatlamak, sayfa 194](#page-193-0)*

# **14.25.4 Bir iSCSI aygıtının konfigüre edilmesi**

Ana pencere > **Cihazlar** > öğesini genişletin > öğesini genişletin > [VRM](#page-377-0) cihazlarını, [iSCSI](#page-373-0) cihazlarını ve video kodlayıcıları ekledikten sonra, video kodlayıcılardan gelen video verilerinin iSCSI cihazlarında saklanmasını sağlamak veya bu iSCSI cihazlarından video verileri almak için aşağıdaki görevleri gerçekleştirin:

– iSCSI cihazının her hedefinde [LUN'lar](#page-374-0) oluşturmak için varsayılan konfigürasyonu yürütün.

Bu adım isteğe bağlıdır. Bu adımı, önceden ayarlanmış LUN'ları olan bir iSCSI cihazında gerçekleştirmeniz gerekmez.

– Varsayılan konfigürasyondan sonra hedefleri ve LUN'ları Cihaz Ağacına eklemek için iSCSI cihazını tarayın.

#### **Not:**

Tüm iSCSI cihazları varsayılan konfigürasyon ve otomatik IQN adreslemesini desteklemez. **Ön koşul:**

iSCSI cihazı geçerli IP adresleriyle ayarlanmalıdır.

#### **DSA E-Series iSCSI cihazının temel yapılandırmasını gerçekleştirmek için:**

→ Uygun VRM cihazı ve ve seçeneğini genişletin, uygun iSCSI cihazı seçeneğini tıklayın.

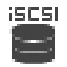

- 1. **Temel Yapılandırma** sekmesine tıklayın.
- 2. İstediğiniz LUN kapasitesini yazın.

2 TB'tan büyük bir değer yazarsanız havuzunuzu 2 TB'tan büyük LUN'lar için etkinleştirmeniz gerekir.

- 3. **Başlat** seçeneğine tıklayın. LUN'lar oluşturulur.
- 4. **Kapat**'a tıklayın.
- 5. iSCSI cihazına sağ tıklayın ve ardından **Hedef Tara** seçeneğine tıklayın. LUN'lar bilinmeyen bir durum ile görüntülenir.
- 6. Yapılandırmayı kaydedin ve etkinleştirin.
- 7. Tüm LUN'ları formatlayın.
- 8. Çift denetleyicili bir iSCSI cihazı eklediyseniz ilk denetleyiciden istenen LUN'ları kaldırın, ikinci denetleyiciye sağ tıklayın ve bu LUN'ları eklemek için **Hedef Tara**'ya tıklayın.

#### **Diğer iSCSI cihazlarında temel yapılandırma gerçekleştirmek için:**

- 1. **Temel Yapılandırma** sekmesini tıklayın.
- 2. İstenen LUN sayısını yazın.
- 3. **Ayarla** simgesine tıklayın. LUN'lar oluşturulur.
- 4. **Kapat** simgesine tıklayın.
- 5. iSCSI cihazına sağ tıklayın ve ardından **Hedef Tara** seçeneğine tıklayın. LUN'lar bilinmeyen bir durum ile görüntülenir.
- 6. Yapılandırmayı kaydedin ve etkinleştirin.
- 7. Tüm LUN'ları formatlayın.

# **Diğer iSCSI cihazları için IQN eşleştirmesi gerçekleştirmek için:**

- iscsi  $\frac{1}{2}$
- 1. Uygun VRM cihazı ve seçeneğini genişletin, uygun iSCSI cihazı seçeneğini tıklayın. iscsi
- 2. seçeneğini sağ tıklayıp **Harita IQN** öğesini tıklayın.

iqn-Mapper iletişim kutusu görüntülenir ve işlem başlatılır. Seçili VRM cihazına atanmış video kodlayıcılar değerlendirilir ve IQN'leri bu iSCSI cihazına eklenir.

- 3. Ayarları kaydetmek için  $\Box$  seçeneğini tıklayın.
	-
- 4. Ayarlamayı etkinleştirmek için seçeneğini tıklayın.

## **Bkz.**

- *– [Temel Ayarlar sayfası, sayfa 190](#page-189-0)*
- *– [Yük Dengeleme iletişim kutusu, sayfa 192](#page-191-0)*
- *– [iqn-Mapper iletişim kutusu, sayfa 194](#page-193-1)*
- *– [LUN formatlamak, sayfa 194](#page-193-0)*

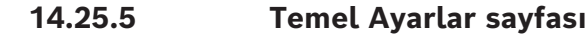

<span id="page-189-0"></span>iscsi  $\sum_{\text{Ana percentage } > \text{Cihazlar}}$   $\sum_{\text{geni}\}_{\text{geni}\}_{\text{geni}\}_{\text{geni}\}_{\text{geni}\}_{\text{geni}\}_{\text{geni}}$ 

tıklayın > **Temel Yapılandırma** sekmesi

Görüntülenen seçenekler iSCSI veri depolama sisteminin kullanılan tipine bağlı olarak farklılık gösterebilir.

[iSCSI](#page-373-0) cihazınızın temel ayarlarını gerçekleştirmenizi sağlar. iSCSI sabit disk sürücüsünde [LUN'lar](#page-374-0) oluşturur ve bu LUN'ları biçimlendirirsiniz.

Yalnızca, cihaz Bosch tarafından desteklenen iSCSI veri depolama sistemlerinden biriyse örneğin DSA veya DLS 1x00'sa görüntülenir.

**i**

#### **Uyarı!**

E Serisinin temel ayarlarının yapılmasından sonra sistemin yeniden başlaması uzun saatlere (hatta günlere) gerek duyar. Bu aşamada performansın tamamı kullanılamaz ve 1.5 aşamasında formatlama başarısızlıkla sonuçlanabilir.

#### **Fiziksel kapasite [GB]**

Veri depolama sisteminin toplam kapasitesi hakkında bilgiler.

#### **LUN sayısı**

LUN sayısını değiştirebilirsiniz.

# **i**

## **Uyarı!**

LUN sayısını değiştirirseniz tüm iSCSI sistemi yeniden düzenlenir ve sistemde kaydedilen tüm görüntüler kaybolur.

Bu nedenle değişiklik yapmadan önce kayıtları kontrol edin ve önemli kayıtları yedekleyin.

#### **Yeni LUN'ların kapasitesi [GB]**

256, bir depolama dizisinin maksimum LUN sayısı olduğundan LUN boyutu çok küçük bir değere ayarlanmamalıdır. Aksi takdirde, ek bir raf monte edilirse gelecekte başka LUN oluşturulamaz.

#### **Hedef yedek diskler**

Kullanıcının sistemde bulunmasını istediği yedek disk sayısı.

#### **Gerçek yedek diskler**

O anda sistemde bulunan yedek disk sayısı. Örneğin veri depolama sisteminin manuel olarak yeniden ayarlanması veya disklerin bozulması gibi nedenlerle bu sayı yukarıdakinden farklı olabilir.

#### **Başlangıç durumu (%)**

Başlatma sırasında ek bilgiler görüntülenir. Başlatma işlemi tamamlandığında (%100), tüm LUN'ları bir kez daha silme fırsatınız da olacaktır.

#### **RAID-DP (güvenilirlik odaklı)**

RAID tipi olarak RAID-4 kullanmak istemiyor ama daha güvenli bir RAID tipi olan RAID-DP kullanmayı tercih ediyorsanız bu seçeneği etkinleştirin.

#### **RAID 6 (güvenilirlik odaklı)**

RAID tipi olarak RAID-5 kullanmak istemiyor ama daha güvenli bir RAID tipi olan RAID 6 kullanmayı tercih ediyorsanız bu seçeneği seçin.

#### **Ek bilgiler**

Örneğin veri depolama sisteminin doğru ayarlanmadığı, bu nedenle de kurulumun gerçekleşemeyeceği gibi ek bilgileri görüntüler.

#### **Bkz.**

*– [Manuel olarak bir DSA E Series iSCSI cihazı ekleme, sayfa 187](#page-186-0)*

<span id="page-191-0"></span>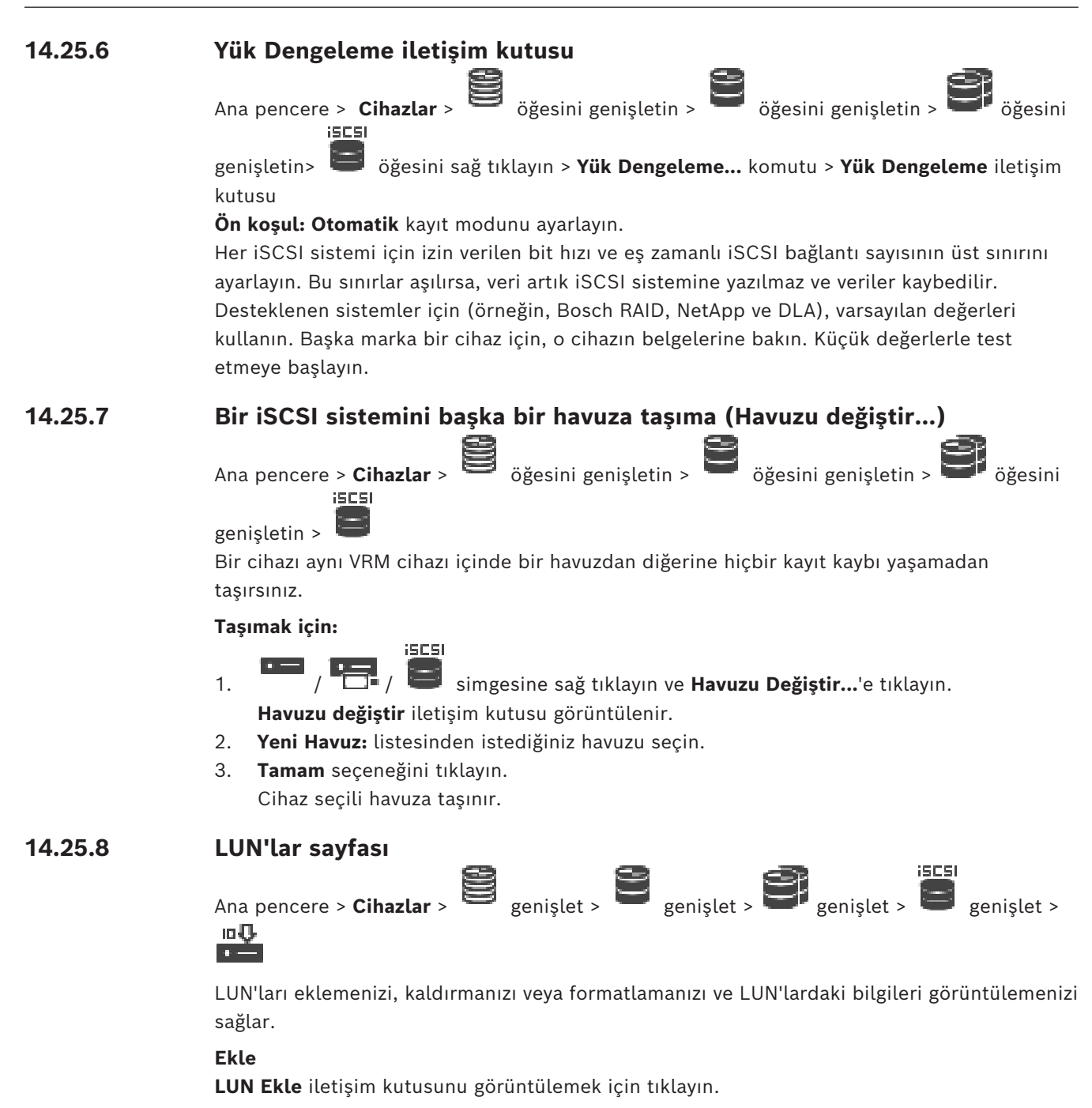

#### <span id="page-191-1"></span>**Kaldır**

Seçili satırları kaldırmak için tıklayın. Bir satır seçmek için sol taraftaki satır başlığını tıklayın. Her satır bir LUN'u temsil eder.

Bir mesaj kutusu görüntülenir.

#### **LUN'u Formatla**

Seçili LUN'u biçimlendirmek için tıklayın. Bir mesaj kutusu görüntülenir.

#### **Biçim**

LUN'yi seçmek için onay kutusuna tıklayın ve ardından **LUN'u Formatla**'e tıklayın.

#### **LUN**

LUN adını gösterir.

#### **Boyut [GB]**

LUN'un maksimum kapasitesini gösterir.

#### **Büyük LUN**

Her hücre bir LUN'un 2 TB'den büyük olup olmadığını gösterir.

#### **Durum**

LUN'un durumunu gösterir.

#### **İlerleme**

Formatlama işleminin ilerleyişini gösterir.

#### **Bkz.**

- *– [Havuz sayfası , sayfa 176](#page-175-0)*
- *– [Bir LUN eklemek, sayfa 193](#page-192-0)*
- *– [Tarama yoluyla VRM Cihazları ekleme, sayfa 167](#page-166-0)*

# **14.25.9 Bir LUN eklemek**

<span id="page-192-0"></span>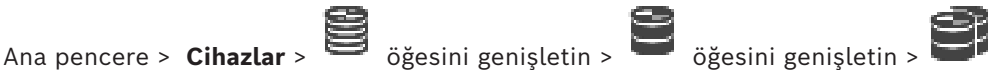

Ağ taraması genellikle, istediğiniz [iSCSI](#page-373-0) cihazlarını, hedefleri ve [LUN'leri](#page-374-0) ile birlikte otomatik olarak ekler. Ağ taramanız işe yaramazsa veya iSCSI cihazınızı fiili olarak ağınıza entegre olmadan önce manuel olarak ayarlamak isterseniz iSCSI cihazınızda bir hedef oluşturur ve bu hedef üzerinde bir veya daha fazla LUN oluşturursunuz.

Havuz büyük LUN'lar için etkinleştirilmişse 2 TB'den büyük [LUN'lar](#page-374-0) ekleyebilirsiniz.

- 2 TB'den büyük LUN'lar ("büyük LUN'lar") aşağıdaki cihazlar tarafından desteklenmez:
- [VRM](#page-377-0) 3.60'tan önceki cihazlar
- [VSG](#page-377-1) cihaz yazılımı 6.30'dan önceki sürüm olan cihazlar
- Cihaz yazılımı sürümü 6.30'dan eski olan video kodlayıcılar

BVMSaşağıdaki işlemleri gerçekleştirmenizi engeller:

- Büyük LUN'lara izin veren bir havuza cihaz yazılım sürümü 6.30'dan eski cihazların eklenmesi veya taşınması.
- Büyük LUN'lara izin veren bir havuza bir ağa bağlı olmayan cihazların eklenmesi veya taşınması.
- Büyük LUN'lara izin vermeyen bir havuza büyük LUN'lar içeren bir iSCSI cihazın eklenmesi veya taşınması.
- Cihaz yazılım sürümü 6.30'dan eski cihazlar içeren bir havuzda büyük LUN'lara izin verilmesi.

– Büyük LUN'lar içeren iSCSI cihazlı bir havuzda büyük LUN'ların devre dışı bırakılması. Lütfen, cihaz yazılımı 6.30'dan eski olan cihazları büyük LUN'lara izin vermeyen bir havuza taşıyın.

#### **Eklemek için:**

- 1. Gerekirse **2 TB'tan büyük LUN'lara izin ver**'i seçmek için tıklayın. **iscsi**
- 2. simgesine sağ tıklayın ve **Hedef Tara**'ya tıklayın. юIJ

 $Hedef$   $Hedef$  eklenir.

3. Hedefe tıklayın.

**LUN'lar** sayfası görüntülenir.

4. **Ekle** seçeneğine tıklayın. **LUN Ekle** iletişim kutusu görüntülenir. 5. İstediğiniz LUN sayısını girin **Tamam**'a tıklayın. LUN yeni bir satır olarak tabloya eklenir. İstediğiniz her LUN için bu adımı tekrarlayın.

#### **Notlar:**

- Bir LUN'u kaldırmak için, **Kaldır** seçeneğini tıklayın. Video verileri bu LUN üzerinde kalır.
- Bir LUN'u formatlamak için, **LUN'u Formatla** seçeneğini tıklayın. Bu LUN üzerindeki tüm veriler silinir!

#### **LUN Ekle iletişim kutusu**

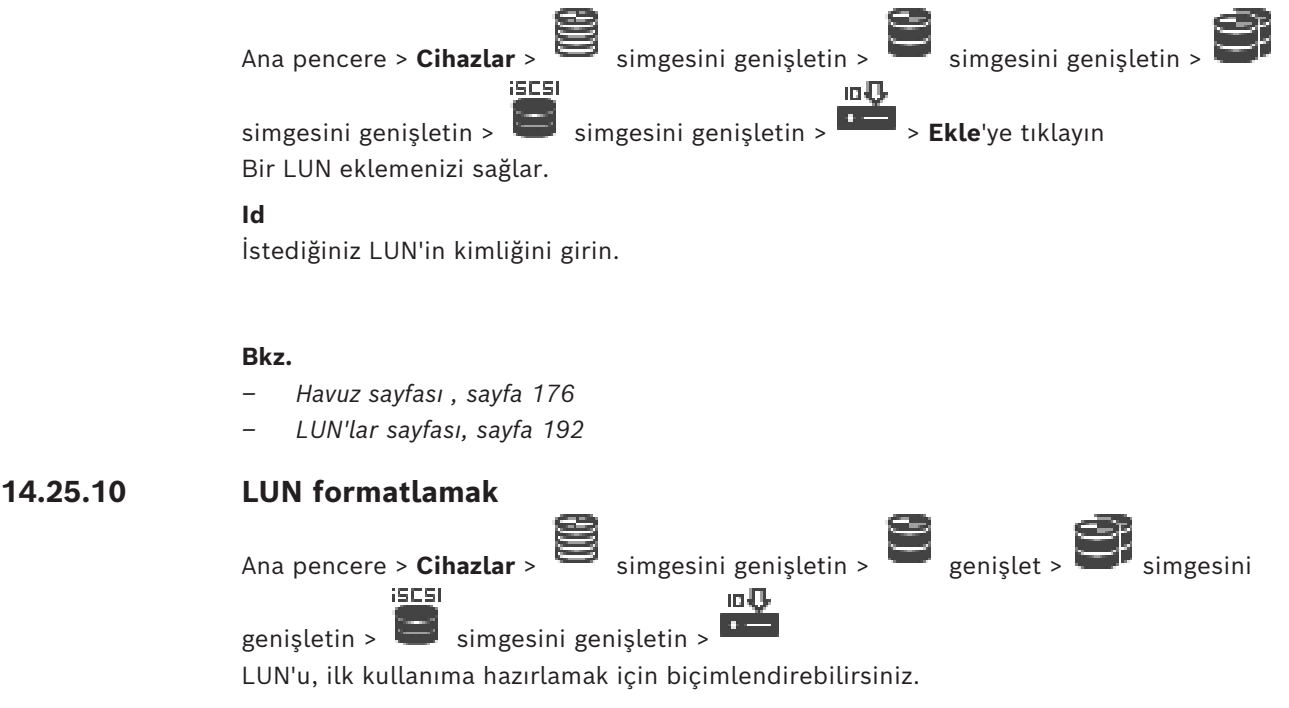

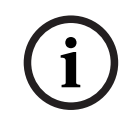

# <span id="page-193-0"></span>**Uyarı!**

Biçimlendirmenin ardından LUN'daki tüm veriler silinir.

#### **Yapılandırmak için:**

- 1. İstenen LUN'yi seçin ve **Biçim** sütununda, işaretlemek için tıklayın.
- 2. **LUN'u Formatla** simgesini tıklayın.
- 3. Görüntülenen mesajı dikkatlice okuyun ve istenirse mesajı onaylayın. Seçilen LUN biçimlendirilir. Bu LUN üzerinde tüm veriler silinir.

#### **Bkz.**

<span id="page-193-1"></span>*– [LUN'lar sayfası, sayfa 192](#page-191-1)*

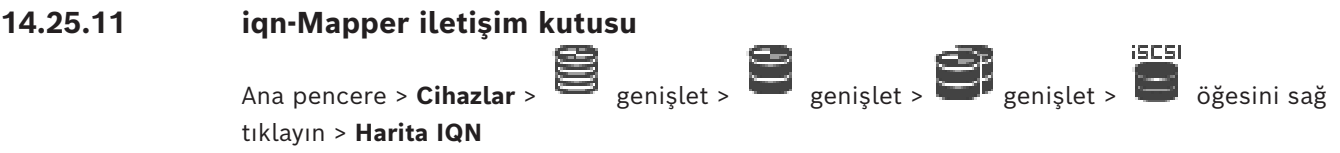

[IQN](#page-373-1) eşleştirme işlemini başlatmanızı sağlar.

#### **Bkz.**

- *– [Tarama yoluyla VRM Cihazları ekleme, sayfa 167](#page-166-0)*
- *– [Bir iSCSI aygıtının konfigüre edilmesi, sayfa 189](#page-188-0)*

# **14.26 Video Streaming Gateway cihaz sayfası**

Ana pencere > **Cihazlar** >  $\qquad \qquad$  genislet > genislet > Bu bölümde, sisteminizdeki [VSG](#page-377-1) cihazını yapılandırma hakkında bilgiler vardır. Aşağıdaki video kodlayıcı tiplerini eklemenize ve konfigüre etmenize olanak sağlar:

- Bosch video kodlayıcılar
- [ONVIF](#page-375-0) video kodlayıcılar
- [JPEG](#page-374-1) video kodlayıcılar
- [RTSP](#page-376-0) video kodlayıcılar

#### **Tarama aracılığıyla VSG cihazları eklemek için:**

- 1. simgesine sağ tıklayıp **Video Streaming Gateway'leri Tara**'ya tıklayın. **BVMS Scan Wizard** iletişim kutusu görüntülenir.
- 2. Gerekli VSG cihazları ile istediğiniz VRM havuzunu seçin ve cihazları VRM havuzuna atamak için **Ata**'a tıklayın.
- 3. **İleri >>** öğesine tıklayın. Sihirbazın **Cihazlarda Kimlik Denetimi Yap** iletişim kutusu görüntülenir.
- 4. Şifreyle korunan her cihazın şifresini yazın. Birkaç saniye boyunca şifre alanına başka karakter yazmadığınızda veya şifre alanının dışına tıkladığınızda şifre kontrolü otomatik olarak yapılır. Tüm cihazların şifreleri aynıysa bu şifreyi ilk **Şifre** alanına girebilirsiniz. Ardından bu

alana sağ tıklayıp **Hücreyi sütuna kopyala**'ya tıklayın.

**Durum** sütununda, sorunsuz gerçeklesen oturum açma islemleri simgesiyle gösterilir.

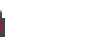

Sorun yaşanan oturum açma işlemleri ise ile belirtilir

5. **Bitir**'e tıklayın.

Cihaz, Cihaz Ağacına eklenir.

Yeni bir VSG sürüm 7.0 veya üzeri eklerseniz **Güvenli bağlantı** onay kutusu varsayılan olarak seçilir.

Güvenli veya güvensiz bağlantıyı değiştirmek için **Video Akış Ağ Geçidini Düzenle** komutunu kullanın ve **Güvenli bağlantı** onay kutusunu seçin veya seçimini kaldırın.

#### **Bkz.**

- *– [Bir Video Streaming Gateway'i düzenleme, sayfa 197](#page-196-0)*
- <span id="page-194-0"></span>*– [ONVIF sayfası, sayfa 231](#page-230-0)*

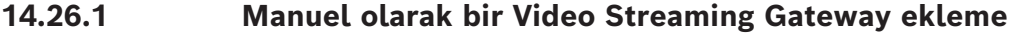

Ana pencere > **Cihazlar** > öğesini genişletin > [VSG](#page-377-1) cihazlarını bir [VRM](#page-377-0) havuzuna ekleyebilirsiniz.

#### **VSG cihazını manuel olarak eklemek için:**

**Video Streaming Gateway Ekle** iletişim kutusu görüntülenir.

- 2. VSG cihazınız için gerekli ayarları yapın.
- 3. **Ekle**'e tıklayın.
- $\Rightarrow$  VSG cihazı sisteme eklenir. Bu VSG cihazına atanan kameralar kaydedilir.

#### **Video Streaming Gateway Ekle iletişim kutusu**

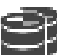

 simgesini sağ tıklayın > **Video Akış Ağ Geçidi Ekle** > **Video Streaming Gateway Ekle** iletişim kutusu

**Ad**

Cihaz için istenen bir görünen ad yazın.

#### **Kullanıcı adı**

Cihazda kimlik denetimi yapılırken kullanılan kullanıcı adını yazın. Bu kullanıcı adı genellikle şudur: service

#### **Ağ Adresi / Port**

Cihazınızın IP adresini yazın.

**Güvenli bağlantı** onay kutusu seçiliyse port otomatik olarak HTTPS portu olarak değişir. Varsayılan port kullanılmıyorsa veya VSG örnekleri farklı bir sırada yapılandırılmışsa port numarasını değiştirebilirsiniz.

#### **Varsayılan portlar**

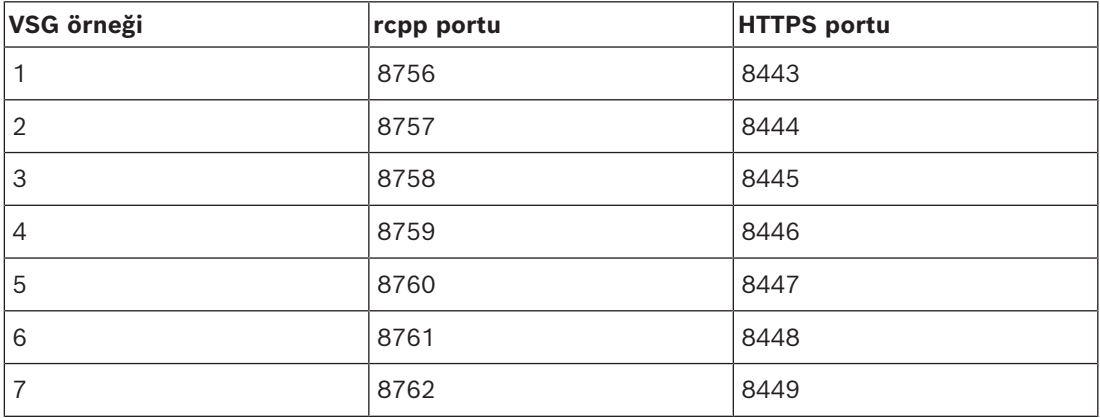

#### **Şifre**

Cihazda kullanıcı girişi yapmak için geçerli şifreyi yazın.

#### **Show password**

Girilen şifrenin görüntülenmesini etkinleştirmek için buna tıklayın. Şifreyi hiç kimsenin göremediğinden emin olun.

#### **Güvenlik**

HTTPS destekleniyorsa **Güvenli bağlantı** onay kutusu varsayılan olarak seçilidir. VSG, VSG sürüm 7.0'dan itibaren güvenli bağlantıyı desteklemektedir.

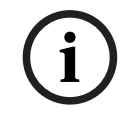

#### **Uyarı!**

BVMS sürüm 10.0 ve üzerine geçiş yapıyorsanız, **Güvenli bağlantı** onay kutusu varsayılan olarak işaretli değildir ve bağlantı güvensizdir (rcpp).

Güvenli veya güvensiz bağlantıyı değiştirmek için **Video Akış Ağ Geçidini Düzenle** komutunu kullanın ve **Güvenli bağlantı** onay kutusunu seçin veya seçimini kaldırın.

#### **Test Et**

Yukarıda girdiğiniz kimlik bilgileriyle cihazda kullanıcı girişi yapmak için tıklayın.

#### **Bkz.**

<span id="page-196-0"></span>*– [Bir Video Streaming Gateway'i düzenleme, sayfa 197](#page-196-0)*

**i**

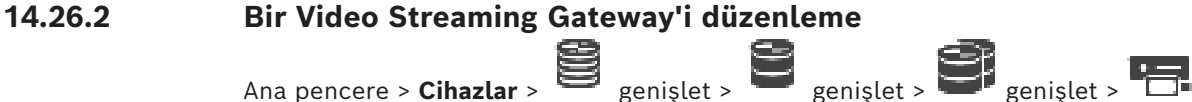

**Güvenli/güvensiz bağlantıyı değiştirmek için:**

- 1. simgesine sağ tıklayın.
- 2. **Video Akış Ağ Geçidini Düzenle**'ye tıklayın. **Video Akış Ağ Geçidini Düzenle** iletişim kutusu görüntülenir.
- 3. **Güvenli bağlantı** onay kutusunu seçin. Kullanılan port otomatik olarak HTTPS portu olarak değişir. Ya da **Güvenli bağlantı** onay kutusunun seçimini kaldırın.

Kullanılan port otomatik olarak rcpp portu olarak değişir.

#### **Uyarı!**

Daha yeni bir sürüme yükselttikten sonra, güvenli bağlantıya geçmenizi öneririz.

#### **Bkz.**

*– [Manuel olarak bir Video Streaming Gateway ekleme, sayfa 195](#page-194-0)*

# **14.26.3 VSG'ye kamera eklenmesi**

<span id="page-196-1"></span>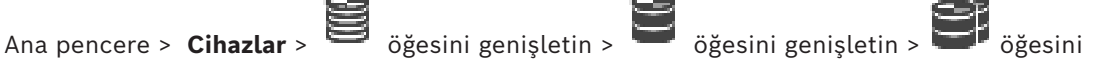

#### ۳. genişletin >

[VSG](#page-377-1) cihazınıza aşağıdaki cihazları ekleyebilirsiniz:

- Bosch marka video kodlayıcılar
- [ONVIF](#page-375-0) kameralar
- [JPEG](#page-374-2) kameralar
- [RTSP](#page-376-0) video kodlayıcılar

Çevrimdışı olarak VSG video kodlayıcılar eklediyseniz bunların durumunu yenileyebilirsiniz.

#### **Eklemek için:**

- 1. öğesini sağ tıklayın, **Video kodlayıcı/kamera ekle** seçeneğine gidin ve istenen komutu tıklayın.
- 2. Cihazı eklemek için iletişim kutusunda gerekli ayarları yapın.
- 3. **Tamam** simgesini tıklayın.

Cihaz eklenir.

#### **Yenilemek için:**

4 İstediğiniz video kodlayıcıyı sağ tıklayın ve **Durumu yenile**'yi tıklayın. Cihazın özellikleri alınır.

#### **Bkz.**

- *– [Bosch Video Kodlayıcı Ekle iletişim kutusu, sayfa 198](#page-197-0)*
- *– [ONVIF Video Kodlayıcı Ekle iletişim kutusu, sayfa 199](#page-198-0)*
- *– [JPEG Kamerası Ekle iletişim kutusu, sayfa 201](#page-200-0)*
- *– [RTSP Video Kodlayıcı Ekle iletişim kutusu, sayfa 201](#page-200-1)*

# **14.26.4 Bosch Video Kodlayıcı Ekle iletişim kutusu**

<span id="page-197-0"></span>Ana pencere > **Cihazlar** > öğesini genişletin > öğesini genişletin > öğesini

# genişletin > öğesini sağ tıklayın > **Video kodlayıcı/kamera ekle** > **Bosch Video**

#### **Kodlayıcı** komutu

VSG cihazınıza Bosch'tan video kodlayıcı ekleyebilirsiniz.

#### **Ad**

Cihaz için istenen bir görünen ad yazın.

#### **Ağ adresi**

Cihazın ağ adresini yazın.

#### **Tip**

Destekleniyorsa, algılanan cihaz tipini görüntüler.

#### **Kullanıcı adı**

Cihazda kimlik denetimi yapılırken kullanılan kullanıcı adını yazın. Bu kullanıcı adı genellikle şudur: service

#### **Şifre**

Cihazda kullanıcı girişi yapmak için geçerli şifreyi yazın.

#### **Show password**

Girilen şifrenin görüntülenmesini etkinleştirmek için buna tıklayın. Şifreyi hiç kimsenin göremediğinden emin olun.

#### **Test Et**

Yukarıda girdiğiniz kimlik bilgileriyle cihazda kullanıcı girişi yapmak için tıklayın.

#### **Özellikler**

Bu cihaz için kullanılabilir olan istenen özellikleri etkinleştirmek için tıklayın.

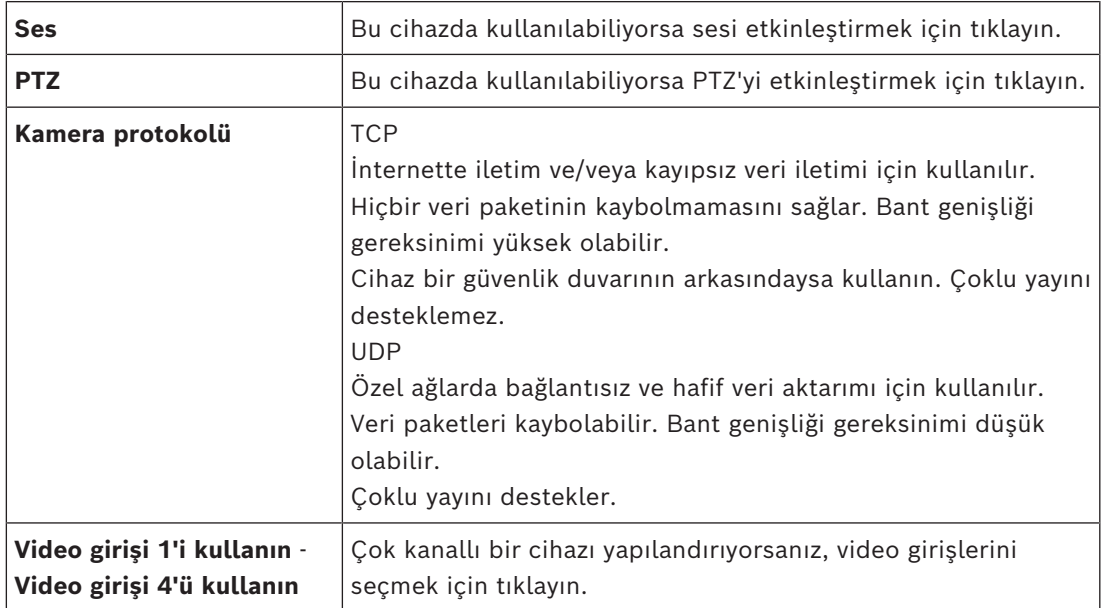

#### **Bkz.**

<span id="page-198-0"></span>*– [VSG'ye kamera eklenmesi, sayfa 197](#page-196-1)*

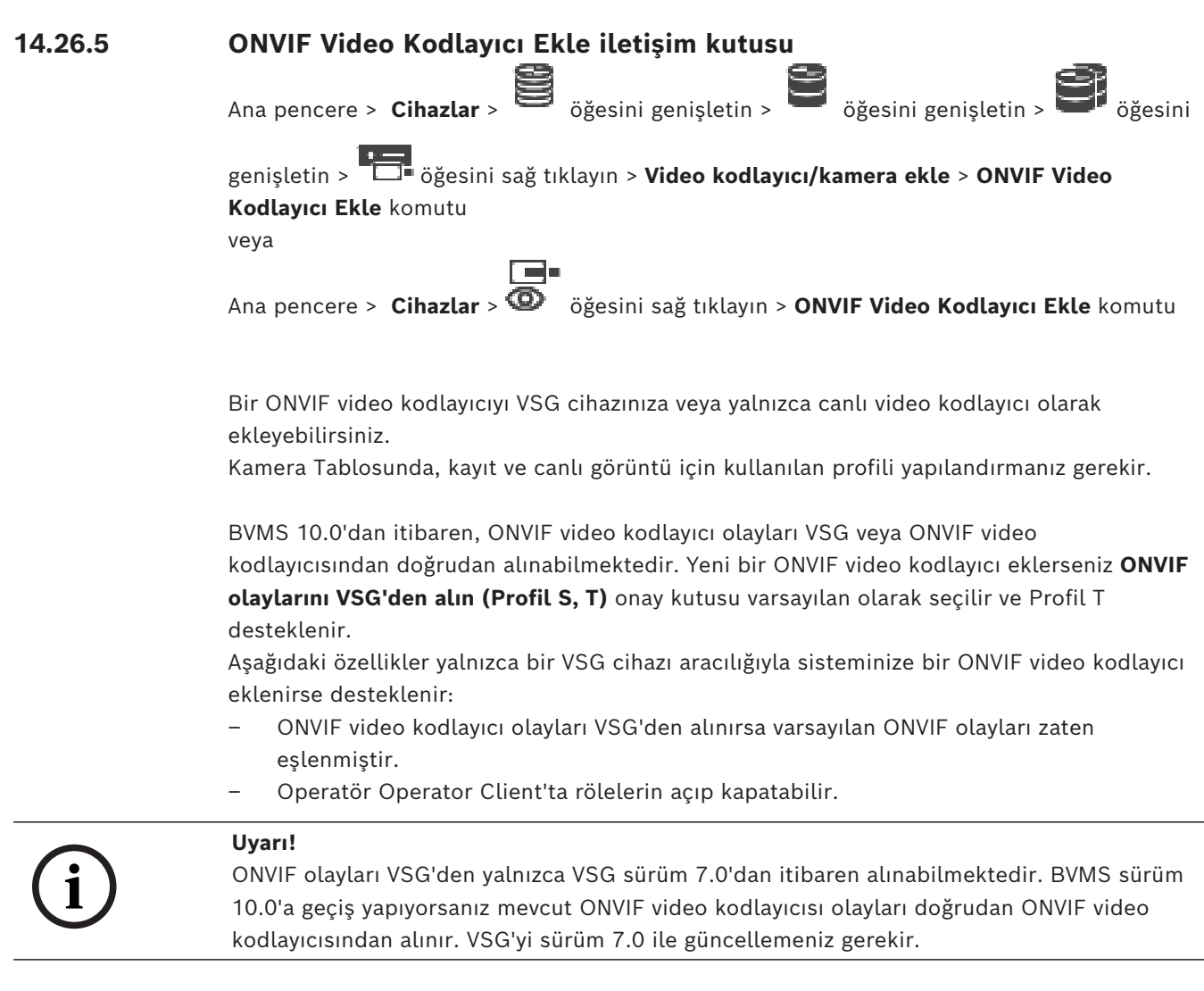

#### **Ad**

Cihaz için istenen bir görünen ad yazın.

#### **Ağ adresi**

Cihazın ağ adresini yazın. Gerekirse port numarasını değiştirin.

#### **Kullanıcı adı**

Cihazda kimlik denetimi yapılırken kullanılan kullanıcı adını yazın. Bu kullanıcı adı genellikle şudur: service

#### **Şifre**

Cihazda kullanıcı girişi yapmak için geçerli şifreyi yazın.

#### **Show password**

Girilen şifrenin görüntülenmesini etkinleştirmek için buna tıklayın. Şifreyi hiç kimsenin göremediğinden emin olun.

#### **Test Et**

Yukarıda girdiğiniz kimlik bilgileriyle cihazda kullanıcı girişi yapmak için tıklayın.

#### **Güvenli bağlantı**

Bir ONVIF video kodlayıcıdan VSG cihazınıza aktarılan canlı videonun güvenli bağlantısını etkinleştirebilirsiniz.

#### **Not:**

Etkinleştirildiğinde, Operator Client'ın kullanıcısı akışı [UDP](#page-376-2) ve UDP çoklu yayın olarak değiştiremez.

Etkinleştirildiğinde, [ANR](#page-370-0) etkilenen cihaz için çalışmaz.

Etkinleştirildiğinde, cihaz yazılımı 6.30'dan eski olan video kodlayıcılarda video kodlayıcıdan kayıttan izleme çalışmaz.

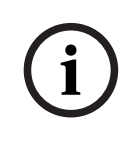

#### **Uyarı!**

Port 443, varsayılan olarak ayarlanır. Port numarasını video kodlayıcıdaki yapılandırılan HTTPS portuyla eşleşecek şekilde düzenleyebilirsiniz. Yapılandırılan port numarası anımsanmaz.

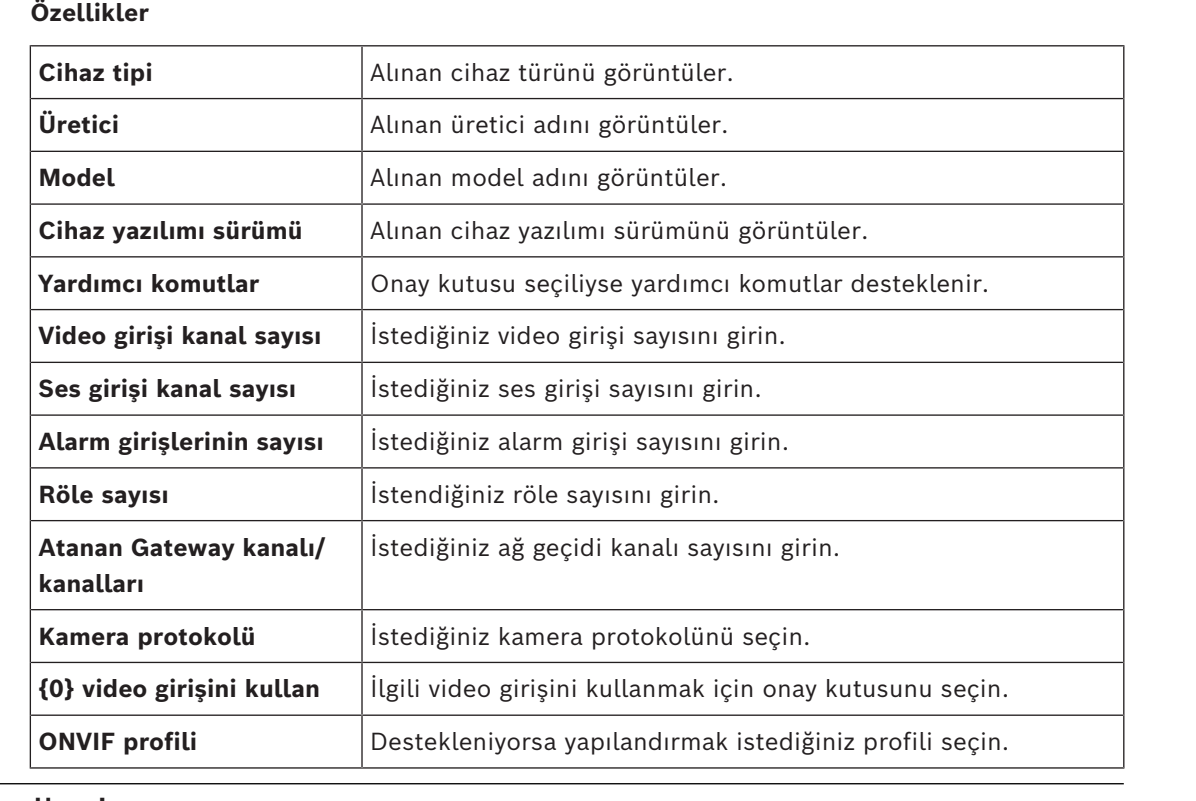

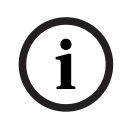

#### **Uyarı!**

**Video Streaming Gateway ayarları** seçenekleri yalnızca canlı video kodlayıcı olarak eklenen ONVIF video kodlayıcı için kullanılamaz.

#### **Bkz.**

*– [VSG'ye kamera eklenmesi, sayfa 197](#page-196-1)*

#### BVMS Aygıtlar sayfası | tr **201**

# **14.26.6 JPEG Kamerası Ekle iletişim kutusu**

<span id="page-200-0"></span>Ana pencere > **Cihazlar** > öğesini genişletin > öğesini genişletin > öğesini

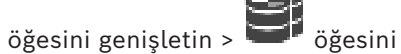

genişletin > öğesini sağ tıklayın > **Video kodlayıcı/kamera ekle** > **JPEG kamera** komutu

VSG cihazınıza [JPEG](#page-374-2) kamerası ekleyebilirsiniz.

#### **Ad**

Cihaz için istenen bir görünen ad yazın.

#### **URL**

[JPEG](#page-374-2) kameranızın / RTSP kameranızın [URL](#page-377-3)'sini girin. Bir Bosch JPEG kamerası için, aşağıdaki dizeyi yazın:

http://<ip-address>/snap.jpg?jpegCam=<channel\_no.>

Bir Bosch RTSP kamerası için, aşağıdaki dizeyi yazın:

rtsp://<ip-address>/rtsp\_tunnel

#### **Kullanıcı adı**

Cihazda kimlik denetimi yapılırken kullanılan kullanıcı adını yazın. Bu kullanıcı adı genellikle şudur: service

#### **Şifre**

Cihazda kullanıcı girişi yapmak için geçerli şifreyi yazın.

#### **Show password**

Girilen şifrenin görüntülenmesini etkinleştirmek için buna tıklayın. Şifreyi hiç kimsenin göremediğinden emin olun.

#### **Test Et**

Yukarıda girdiğiniz kimlik bilgileriyle cihazda kullanıcı girişi yapmak için tıklayın.

#### **Özellikler**

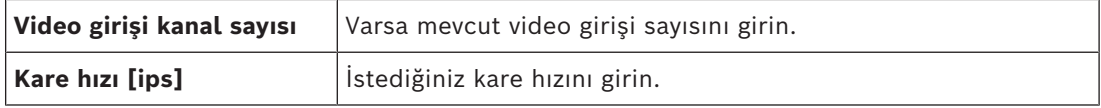

#### **Bkz.**

<span id="page-200-1"></span>*– [VSG'ye kamera eklenmesi, sayfa 197](#page-196-1)*

# **14.26.7 RTSP Video Kodlayıcı Ekle iletişim kutusu**

Ana pencere > **Cihazlar** > öğesini genişletin > öğesini genişletin > öğesini genişletin > öğesini sağ tıklayın > **Video kodlayıcı/kamera ekle** > **RTSP kamera** komutu VSG cihazınıza [RTSP](#page-376-0) video kodlayıcı ekleyebilirsiniz. **Ad** Cihaz için istenen bir görünen ad yazın. **URL** [JPEG](#page-374-2) kameranızın / RTSP kameranızın [URL](#page-377-3)'sini girin.

Bir Bosch JPEG kamerası için, aşağıdaki dizeyi yazın:

http://<ip-address>/snap.jpg?jpegCam=<channel\_no.>

Bir Bosch RTSP kamerası için, aşağıdaki dizeyi yazın:

rtsp://<ip-address>/rtsp\_tunnel

#### **Kullanıcı adı**

Cihazda kimlik denetimi yapılırken kullanılan kullanıcı adını yazın. Bu kullanıcı adı genellikle şudur: service

#### **Şifre**

Cihazda kullanıcı girişi yapmak için geçerli şifreyi yazın.

#### **Show password**

Girilen şifrenin görüntülenmesini etkinleştirmek için buna tıklayın. Şifreyi hiç kimsenin göremediğinden emin olun.

#### **Test Et**

Yukarıda girdiğiniz kimlik bilgileriyle cihazda kullanıcı girişi yapmak için tıklayın.

#### **Özellikler**

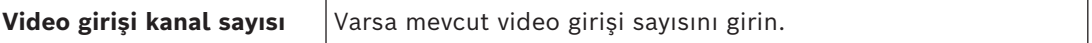

#### **Bkz.**

*– [VSG'ye kamera eklenmesi, sayfa 197](#page-196-1)*

## **14.26.8 Bir VSG'yi başka bir havuza taşıma (Havuzu değiştir)**

**iscs** 

Ana pencere > **Cihazlar** > öğesini genişletin > öğesini genişletin > > Bir cihazı aynı VRM cihazı içinde bir havuzdan diğerine hiçbir kayıt kaybı yaşamadan

taşırsınız.

#### **Taşımak için:**

- 1. **1. 1. / 7. / Stephands** simgesine sağ tıklayın ve **Havuzu Değiştir...**'e tıklayın. **Havuzu değiştir** iletişim kutusu görüntülenir.
- 2. **Yeni Havuz:** listesinden istediğiniz havuzu seçin.
- 3. **Tamam** seçeneğini tıklayın. Cihaz seçili havuza taşınır.

#### **14.26.9 Çoklu yayını yapılandırma (çoklu yayın sekmesi)**

Ana pencere > **Cihazlar** >  $\leq$  simgesini genişletin > simgesini genişletin >

simgesini genişletin >

Video Streaming Gateway cihazına atanan her kamera için bir çoklu yayın adresi ve port ayarlayabilirsiniz.

#### **Çoklu yayını ayarlamak için:**

- 1. Çoklu yayını etkinleştirmek için istenen onay kutusunu seçin.
- 2. Geçerli bir çoklu yayın adresi ve bir port numarası yazın.
- 3. Gerekirse, sürekli çoklu yayın akışını ayarlayın.

#### **Çoklu Yayın sekmesi**

Ana pencere > **Cihazlar** > simgesini genişletin > simgesini genişletin > simgesini genişletin > > **Ağ** sekmesi > **Çoklu Yayın** sekmesi

Atanan kameralar için çoklu yayın ayarlarını yapmanızı sağlar.

#### **Devreye Al**

Bu kamera için çoklu yayını etkinleştirmek üzere buna tıklayın.

#### **Çoklu Yayın (multicast) Adresi**

Geçerli bir çoklu yayın IP adresi girin (224.0.0.0 - 239.255.255.255 aralığında). 1.0.0.0 girin. Cihazın MAC adresine göre tekil bir çoklu yayın IP adresi otomatik olarak girilir.

#### **Port**

Güvenlik duvarı kullanıldığında, güvenlik duvarında engellenmeyen bir port olarak ayarlanmış bir port değeri girin.

#### **Akış**

Anahtara kesintisiz çoklu yayın akışını etkinleştirmek için tıklayın. Bu, çoklu yayın bağlantısının öncesinde bir RCP+ kayıt olmadığı anlamına gelir. Video kodlayıcı her zaman tüm verileri ağ anahtarına gönderir. Buna karşılık, ağ anahtarı (IGMP çoklu yayın filtreleme desteklenmiyorsa veya ayarlanmamışsa) bu verileri tüm portlara göndererek ağ anahtarının aşırı yüklenmesine neden olur.

Bosch'a ait olmayan bir cihaz kullanırken çoklu yayın akışı almak isterseniz yayın seçeneğinin seçilmesi gerekir.

# **14.26.10 Günlük defterine kaydı yapılandırma (gelişmiş sekmesi)**

Ana pencere > **Cihazlar** > genişlet > genişlet > genişlet > > **Servis**

#### sekmesi > **Gelişmiş** sekmesi

[Video Akış Ağ Geçidi](#page-377-1) için günlük kaydı tutmayı etkinleştirmenizi sağlar. Günlük dosyalarının genellikle saklandığı dizin:

C:\Program Files (x86)\Bosch\Video Streaming Gateway\log

VSG sürüm 7.0'dan itibaren, günlük dosyalarının genellikle saklandığı dizin:

C:\ProgramData\Bosch\VSG\log

**Not:** VSG 7.0 veya üzerine yükseltiyorsanız önceki kayıt dosyaları otomatik olarak bu konuma taşınır.

Eski VSG sürümlerindeki kayıt dosyaları genellikle şu yolda saklanır:

C:\Program Files (x86)\Bosch\Video Streaming Gateway\log

#### **Gelişmiş sekmesi**

#### **RCP+ kaydı**

[RCP+](#page-376-3) kayıt özelliğini etkinleştirmek için tıklayın.

#### **Hata ayıklama kaydı**

Hata ayıklama kaydı özelliğini etkinleştirmek için tıklayın.

#### **RTP kaydı**

[RTP](#page-376-4) kayıt özelliğini etkinleştirmek için tıklayın.

#### **Saklama süresi (gün)**

İstenen gün sayısını seçin.

#### **Tüm hafıza döküm dosyası**

Bu onay kutusunu yalnızca gerekirse, örneğin Teknik Müşteri Hizmetleri ekibi ana belleğin eksiksiz bir özetini isterse seçin.

## **Telnet desteği**

Telnet protokolü ile erişim desteklenecekse bu onay kutusunu seçin. Sadece gerekirse seçin.

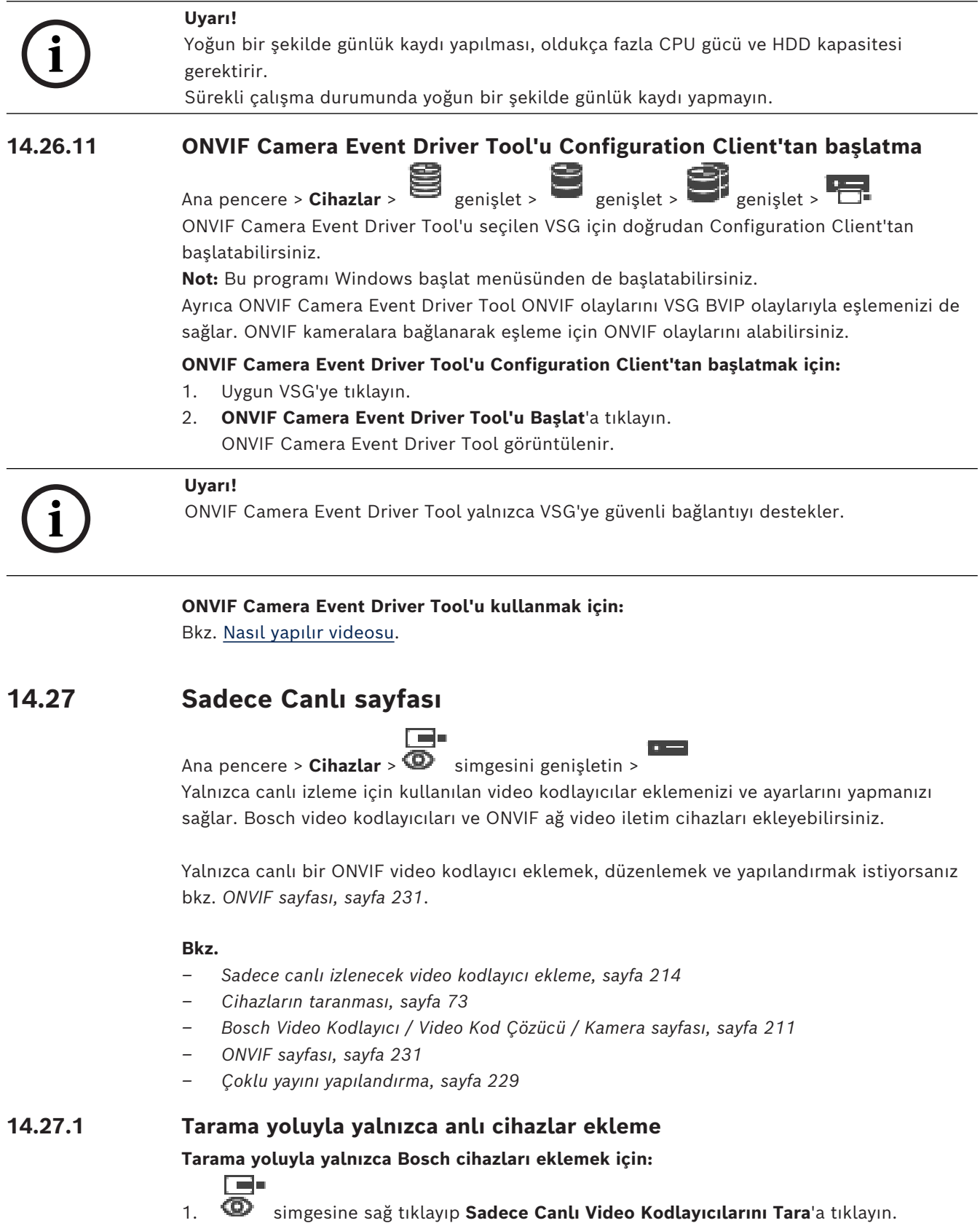

<span id="page-203-1"></span><span id="page-203-0"></span>**BVMS Scan Wizard** iletişim kutusu görüntülenir.

- 2. Eklemek istediğiniz cihazlar için istediğiniz onay kutularını seçin.
- 3. **İleri >>** öğesine tıklayın. Sihirbazın **Cihazlarda Kimlik Denetimi Yap** iletişim kutusu görüntülenir.
- 4. Şifreyle korunan her cihazın şifresini yazın. Birkaç saniye boyunca şifre alanına başka karakter yazmadığınızda veya şifre alanının dışına tıkladığınızda şifre kontrolü otomatik olarak yapılır.

Tüm cihazların şifreleri aynıysa bu şifreyi ilk **Şifre** alanına girebilirsiniz. Ardından bu alana sağ tıklayıp **Hücreyi sütuna kopyala** öğesini tıklayın.

**Durum** sütununda, sorunsuz gerçekleşen oturum açma işlemleri simgesiyle gösterilir.

Sorun yaşanan oturum açma işlemleri ise ile belirtilir.

5. **Bitir**'e tıklayın. Cihaz, Cihaz Ağacına eklenir.

 $\triangle$  simgesi, ilgilenmeniz gereken bir hatayı belirtir. Özel hatayla ilgili daha fazla bilgi için araç ipucunu kontrol edin.

# **14.27.2 Video kodlayıcıyı manuel olarak ekleme**

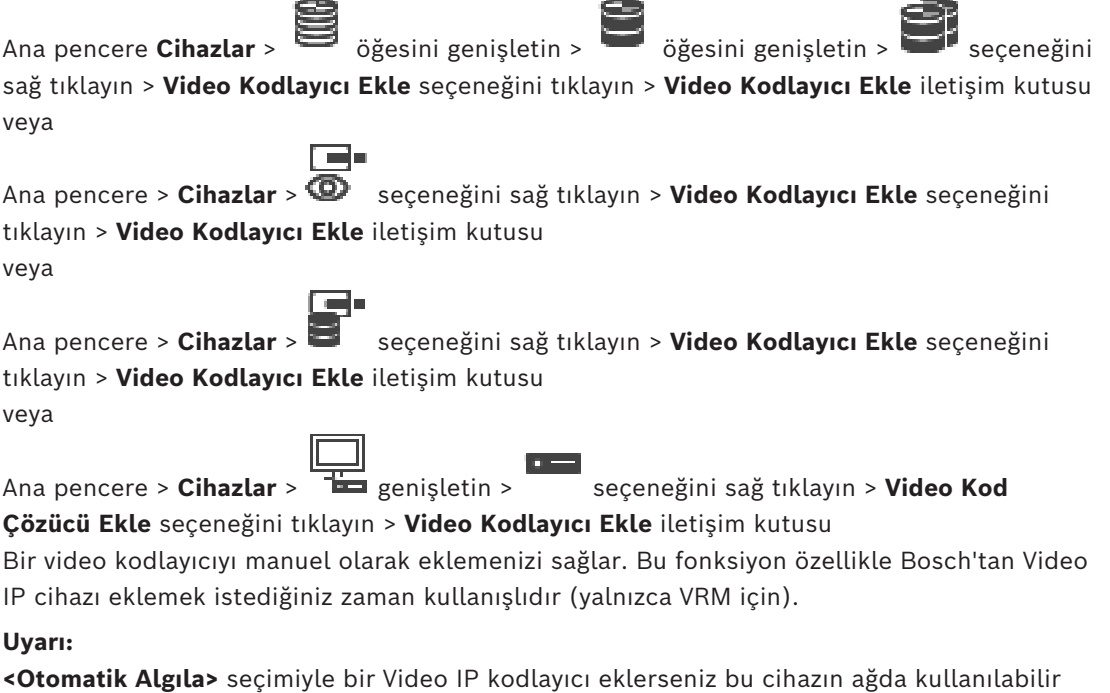

olması gerekir.

**Bir Bosch Video IP cihazı eklemek için:**

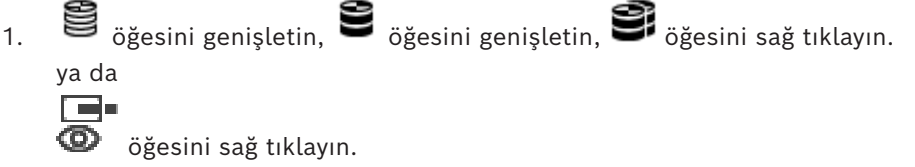

ya da öğesini sağ tıklayın.

- 2. **Video Kodlayıcı Ekle** seçeneğini tıklayın. **Video Kodlayıcı Ekle** iletişim kutusu görüntülenir.
- 3. Uygun IP adresini girin.
- 4. Listede, **<Otomatik Algıla>** seçeneğini belirleyin, cihazın şifresini girin ve **Kimlik Denetimi Yap seçeneğini tıklayın.** Alternatif olarak

Listede fiziksel video kodlayıcı türünü ya da **<Tek yer tutucu kamera>**'yı seçin.

5. **Tamam** seçeneğini tıklayın. Cihaz sisteme eklenir.

 $\triangle$  simgesi, ilgilenmeniz gereken bir hatayı belirtir. Özel hatayla ilgili daha fazla bilgi için araç ipucunu kontrol edin.

**Video Kodlayıcı Ekle iletişim kutusu Ağ adresi**

Geçerli bir IP adresi yazın.

#### **Kodlayıcı türü**

Bilinen cihaz tipinde bir cihaz için uygun girişi seçin. Cihazın ağda kullanılabilir olması gerekli değildir.

Bosch'tan Video IP cihazı eklemek istiyorsanız, **<Otomatik Algıla>** öğesini seçin. Cihaz ağda kullanılabilir olmalıdır.

Çevrimdışı yapılandırma için bir kamera eklemek istiyorsanız **<Tek yer tutucu kamera>** öğesini seçin.

#### **Kullanıcı adı**

Cihazda kullanıcı girişi yaparken kullanılan kullanıcı adını görüntüler.

#### **Şifre**

Cihazda kimlik denetimi yapmak için geçerli şifreyi yazın.

#### **Şifreyi göster**

Girilen şifrenin görüntülenmesini etkinleştirmek için tıklayın. Şifreyi hiç kimsenin göremediğinden emin olun.

#### **Kimlik Denetimi Yap**

Yukarıda girdiğiniz kimlik bilgileriyle cihazda kullanıcı girişi yapmak için tıklayın.

# **14.27.3 Bir video kodlayıcı için hedef şifresi girme (Kimlik denetimi yap...)**

Ana pencere > **Cihazlar** >  $\frac{1}{2}$  simgesini genişletin > simgesini genişletin > simgesine sağ tıklayın > **Kimlik Doğrulama Yap...**'ne tıklayın > **Şifreyi girin** iletişim kutusu Şifre korumalı bir video kodlayıcının bir kod çözücüye erişimini sağlamak için, video kodlayıcının kullanıcı yetki seviyesinin şifresini, kod çözücüdeki varış şifresi olarak girmeniz gerekir.

#### **Bunu sağlamak için:**

1. **Kullanıcı adını girin** listesinde, destination password öğesini seçin.

- 2. **Kullanıcı şifresini girin** alanına, yeni şifreyi yazın.
- 3. **Tamam**'e tıklayın.
- $\Rightarrow$  Cihaz üzerindeki şifre hemen değişir.

#### **Bkz.**

*– [Bir video kodlayıcı / video kod çözücünün şifresini değiştirme \(Şifreyi değiştir / Şifreyi gir\),](#page-139-0) [sayfa 140](#page-139-0)*

# **14.28 Yerel Depolama sayfası**

<span id="page-206-1"></span>Ana pencere > **Cihazlar** > öğesini genişletin >

Yerel veri depolama özelliği olan [video kodlayıcılar](#page-377-4) eklemenizi ve ayarlarını yapmanızı mümkün kılar.

**Tarama yoluyla yerel veri depolama alanı video kodlayıcıları eklemek için:**

1. Cihaz Ağacında simgesine sağ tıklayın ve Yerel Veri Depolamalı Video **Kodlayıcıları Tara**'ya tıklayın.

**BVMS Scan Wizard** iletişim kutusu görüntülenir.

- 2. Eklemek istediğiniz cihazlar için istediğiniz onay kutularını seçin.
- 3. **İleri >>** öğesine tıklayın. Sihirbazın **Cihazlarda Kimlik Denetimi Yap** iletişim kutusu görüntülenir.
- 4. Şifreyle korunan her cihazın şifresini yazın. Birkaç saniye boyunca şifre alanına başka karakter yazmadığınızda veya şifre alanının dışına tıkladığınızda şifre kontrolü otomatik olarak yapılır. Tüm cihazların şifreleri aynıysa bu şifreyi ilk **Şifre** alanına girebilirsiniz. Ardından bu

alana sağ tıklayıp **Hücreyi sütuna kopyala** öğesini tıklayın.

**Durum** sütununda, sorunsuz gerçekleşen oturum açma işlemleri simgesiyle gösterilir.

Sorun yaşanan oturum açma işlemleri ise ile belirtilir.

5. **Bitir**'e tıklayın. Cihaz, Cihaz Ağacına eklenir.

 $\triangle$  simgesi, ilgilenmeniz gereken bir hatayı belirtir. Özel hatayla ilgili daha fazla bilgi için araç ipucunu kontrol edin.

#### **Bkz.**

- *– [Çoklu yayını yapılandırma, sayfa 229](#page-228-0)*
- *– [Yerel veri depolamalı video kodlayıcısı ekleme, sayfa 214](#page-213-1)*
- *– [Bosch Video Kodlayıcı / Video Kod Çözücü / Kamera sayfası, sayfa 211](#page-210-0)*
- <span id="page-206-0"></span>*– [Cihazların taranması, sayfa 73](#page-72-0)*

# **14.29 Unmanaged Site sayfası**

Ana pencere >  $\mathsf{Cihazlar} > \mathsf{V}$  simgesini genişletin >

[Cihaz Ağacı](#page-371-1)'nın **Unmanaged Sites** öğesine bir video ağ cihazı ekleyebilirsiniz. Bir unmanaged site'nın tüm Unmanaged ağ cihazlarının aynı saat diliminde bulunduğu

varsayılır.

#### **Site Adı**

Bu öğe oluşturulurken girilen sahanın adını gösterir.

#### **Açıklama**

Bu site için bir açıklama girin.

#### **Saat dilimi**

Bu unmanaged site için uygun saat dilimini seçin.

#### **Bkz.**

- *– [Unmanaged site, sayfa 26](#page-25-0)*
- *– [Manuel olarak bir unmanaged site ekleme, sayfa 208](#page-207-0)*
- *– [Unmanaged site aktarımı, sayfa 208](#page-207-1)*
- *– [Saat diliminin ayarlanması, sayfa 210](#page-209-0)*

#### **14.29.1 Manuel olarak bir unmanaged site ekleme**

# <span id="page-207-0"></span>0 Ana pencere > **Cihazlar** >

**Oluşturmak için:**

ĺΟ

- 1. **W** seçeneğine sağ tıklayın ve daha sonra **Unmanaged Site Ekle** seçeneğine tıklayın. **Unmanaged Site Ekle** iletişim kutusu görüntülenir.
- 2. Site adını ve açıklamasını yazın.
- 3. **Saat dilimi** listesinde, ilgili girişi seçin.
- 4. **Tamam**'e tıklayın. Sisteme yeni bir unmanaged site eklenir.

#### **Bkz.**

- *– [Unmanaged site, sayfa 26](#page-25-0)*
- <span id="page-207-1"></span>*– [Unmanaged Site sayfası, sayfa 207](#page-206-0)*
- **14.29.2 Unmanaged site aktarımı**

Ana pencere > **Cihazlar** >

DVR veya başka bir BVMS yapılandırmasını içeren bir CSV dosyasını [unmanaged site](#page-377-5) olarak BVMS'ye aktarabilirsiniz.

#### **İçe aktarmak için:**

- 1. **W** simgesine sağ tıklayın ve ardından **Unmanaged Sites'ı İçe Aktar**'a tıklayın.
- 2. İstediğiniz dosyaya ve ardından **Aç**'a tıklayın.

Sisteme bir veya daha fazla unmanaged site eklenir. Bu unmanaged sites'ı [Mantıksal Ağaç](#page-374-3)'a şimdi ekleyebilirsiniz. **Not:** Hata oluşursa ve dosya alınamazsa bir hata mesajı düzgün bir şekilde sizi bilgilendirir.

#### **14.29.3 Unmanaged Site sayfası**

#### **Site Adı**

Bu öğe oluşturulurken girilen sahanın adını gösterir.

#### **Açıklama**

Bu site için bir açıklama girin.

Bu unmanaged site için uygun saat dilimini seçin.

**14.29.4 Bir Unmanaged ağ cihazı ekleme**

Ana pencere > **Cihazlar** > >

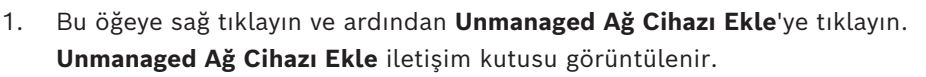

- 2. İstediğiniz cihaz tipini seçin.
- 3. Bu cihaz için geçerli bir IP adresi veya ana bilgisayar adı ve kimlik bilgileri yazın.
- 4. **Tamam**'e tıklayın. Sisteme yeni bir **Unmanaged Ağ Cihazı** eklenir. Bu unmanaged site'yı [Mantıksal Ağaç](#page-374-3)'a şimdi ekleyebilirsiniz. Lütfen Mantıksal Ağaçta yalnızca sahanın görülebildiğini ve bu sahaya ait ağ cihazlarının görünmediğini unutmayın.
- 5. Varsa bu ağ cihazı için geçerli bir kullanıcı adı yazın.
- 6. Varsa geçerli bir şifre yazın.

#### **Unmanaged Ağ Cihazı Ekle iletişim kutusu**

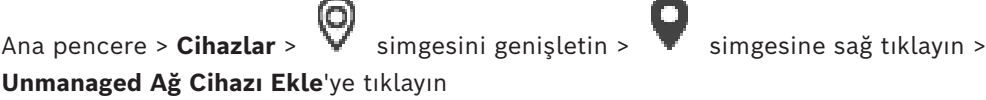

#### **Cihaz tipi:**

Bu cihaz için uygun olan girişi seçin.

Mevcut girişler:

- **DIVAR AN / DVR**
- **DIVAR IP (AiO), BVMS**
- **Bosch IP kamera / video kodlayıcı**

#### **Ağ adresi:**

Bir IP adresi veya ana bilgisayar adı yazın. Gerekirse port numarasını değiştirin. **Not:** SSH bağlantısı kullanıyorsanız adresi şu biçimde girin:

#### **ssh://IP veya sunucuadı:5322**

#### **Güvenlik**

**Uyarı!**

Varsayılan olarak **Güvenli bağlantı** onay kutusu seçilidir.

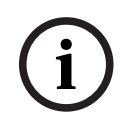

DVR ekliyorsanız ve **Güvenli bağlantı** onay kutusu seçiliyse komut ve kontrol bağlantıları güvenlidir. Video veri akışı güvenli değildir.

#### **Kullanıcı adı:**

Varsa bu ağ cihazı için geçerli bir kullanıcı adı yazın. Ayrıntılar için bkz. *[Unmanaged site, sayfa](#page-25-0) [26](#page-25-0)*.

#### **Şifre:**

Varsa geçerli bir şifre yazın. Kullanıcı kimlik bilgileri hakkında bilgi için bkz. *[Unmanaged site,](#page-25-0) [sayfa 26](#page-25-0)*.

#### **Bkz.**

*– [Unmanaged site, sayfa 26](#page-25-0)*

# **14.29.5 Saat diliminin ayarlanması**

<span id="page-209-0"></span>Ana pencere > **Cihazlar** > simgesini genişletin >

۰

Bir unmanaged site'in saat dilimini ayarlayabilirsiniz. Operator Client kullanıcısı bu saat diliminin unmanaged site dışındaki bir saat diliminde bulunan Operator Client özellikli bir bilgisayar kullanarak unmanaged site'e erişmek istediğinde kullanışlıdır.

#### **Saat dilimini ayarlamak için:**

4 **Saat dilimi** listesinde, uygun girişi seçin.

#### **Bkz.**

*– [Unmanaged Site sayfası, sayfa 207](#page-206-0)*

# **15 Bosch Video Kodlayıcı / Video Kod Çözücü / Kamera sayfası**

<span id="page-210-0"></span>Bu bölüm, sisteminizdeki video kodlayıcıların ve video kod çözücülerin nasıl ayarlanacağına dair bilgiler içerir.

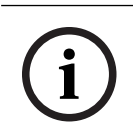

#### **Uyarı!**

BVMS Viewer kod çözücü cihazları desteklemez.

Video kodlayıcı, video kod çözücü veya kamera ayarları hakkında örneğin Video Content Analysis (VCA) veya ağ ayarları gibi ayrıntılı bilgi edinmek için ilgili cihaz kılavuzlarına bakın. Satırın altındaki öğelerin sayısı kare parantez içinde görüntülenir.

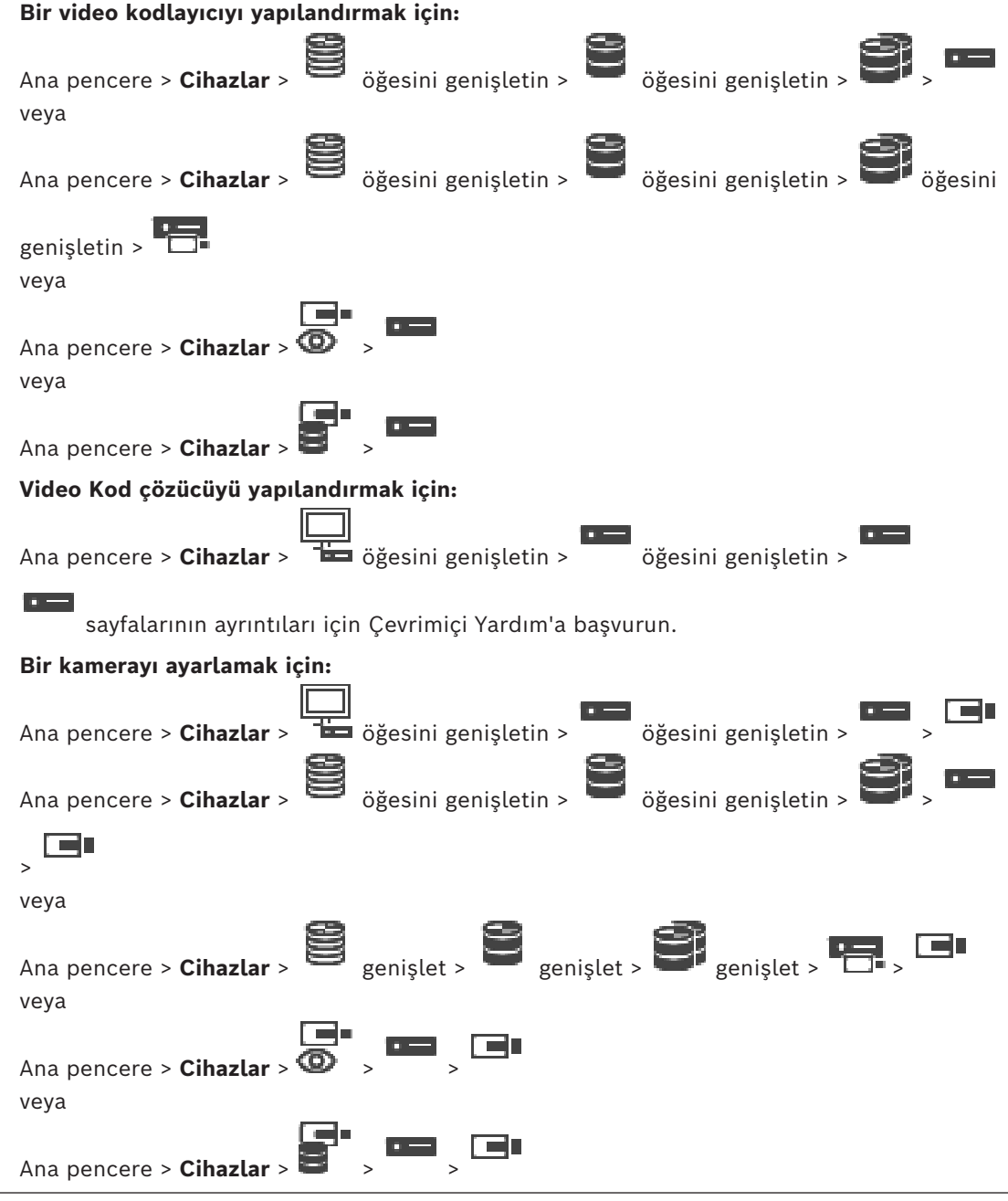

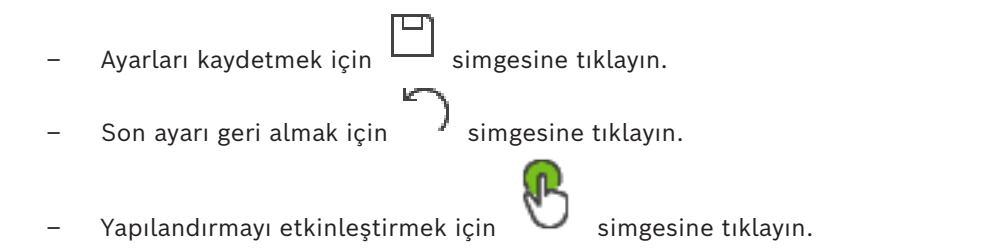

[Video kodlayıcı](#page-377-4)/[kod çözücü/](#page-377-6)kamera sayfalarındaki ayarların çoğu,  $\Box$ seceneğini

tıkladığınız anda etkinleşir. seçeneğine tıklamadan başka bir sekme tıklarsanız ve değişiklikler oluşursa iki mesaj kutusu görüntülenir. Kaydetmek istiyorsanız ikisini de onaylayın.

Video kodlayıcının parolasını değiştirmek için simgeye sağ tıklayın ve **Şifreyi değiştir...** öğesine tıklayın.

Cihazı bir web tarayıcısında görüntülemek için cihaz simgesine sağ tıklayın ve **Web sayfasını tarayıcıda göster** öğesine tıklayın.

#### **Not:**

Seçilen kodlayıcı veya kameraya bağlı olarak, burada açıklanan tüm sayfalar her cihaz için kullanılamaz. Alan etiketlerinin tanımlanması için burada kullanılan sözcükler yazılımınızdakilerden farklı olabilir.

İlgili özellikler sayfasını görüntülemek için bir sekmeyi tıklayın.

#### **Tarama yoluyla video kodlayıcı eklemek için:**

- 1. simgesine sağ tıklayıp **Video Kodlayıcıları Tara**'ya tıklayın. **BVMS Scan Wizard** iletişim kutusu görüntülenir.
- 2. Gerekli video kodlayıcılar ile istediğiniz VRM havuzunu seçin ve video kodlayıcıları VRM havuzuna atamak için **Ata**'ya tıklayın.
- 3. **İleri >>** öğesine tıklayın. Sihirbazın **Cihazlarda Kimlik Denetimi Yap** iletişim kutusu görüntülenir.
- 4. Şifreyle korunan her cihazın şifresini yazın. Birkaç saniye boyunca şifre alanına başka karakter yazmadığınızda veya şifre alanının dışına tıkladığınızda şifre kontrolü otomatik olarak yapılır.

Tüm cihazların şifreleri aynıysa bu şifreyi ilk **Şifre** alanına girebilirsiniz. Ardından bu alana sağ tıklayıp **Hücreyi sütuna kopyala** öğesini tıklayın.

**Durum** sütununda, sorunsuz gerçekleşen oturum açma işlemleri simgesiyle gösterilir.

Sorun yaşanan oturum açma işlemleri ise ile belirtilir.

5. **Bitir**'e tıklayın. Cihaz, Cihaz Ağacına eklenir.

 $\triangle$  simgesi, ilgilenmeniz gereken bir hatayı belirtir. Özel hatayla ilgili daha fazla bilgi için araç ipucunu kontrol edin.

# **Bkz.** *– [Cihazların taranması, sayfa 73](#page-72-0)* **15.1 Video kodlayıcıyı manuel olarak ekleme** Ana pencere **Cihazlar** >  $\Box$  öğesini genişletin >  $\Box$  öğesini genişletin >  $\Box$  seceneğini sağ tıklayın > **Video Kodlayıcı Ekle** seçeneğini tıklayın > **Video Kodlayıcı Ekle** iletişim kutusu veya r - 1 Ana pencere > **Cihazlar** >  $\bullet$  seçeneğini sağ tıklayın > **Video Kodlayıcı Ekle** seçeneğini tıklayın > **Video Kodlayıcı Ekle** iletişim kutusu veya Ana pencere > **Cihazlar** > seçeneğini sağ tıklayın > **Video Kodlayıcı Ekle** seçeneğini tıklayın > **Video Kodlayıcı Ekle** iletişim kutusu veya Ana pencere > **Cihazlar** >  $\frac{1}{2}$  genişletin > seçeneğini sağ tıklayın > **Video Kod Çözücü Ekle** seçeneğini tıklayın > **Video Kodlayıcı Ekle** iletişim kutusu Bir video kodlayıcıyı manuel olarak eklemenizi sağlar. Bu fonksiyon özellikle Bosch'tan Video IP cihazı eklemek istediğiniz zaman kullanışlıdır (yalnızca [VRM](#page-377-0) için). **Uyarı: <Otomatik Algıla>** seçimiyle bir Video IP kodlayıcı eklerseniz bu cihazın ağda kullanılabilir olması gerekir. **Bir Bosch Video IP cihazı eklemek için:** 1. öğesini genişletin, öğesini genişletin, öğesini sağ tıklayın. ya da m. öğesini sağ tıklayın. ya da öğesini sağ tıklayın. 2. **Video Kodlayıcı Ekle** seçeneğini tıklayın. **Video Kodlayıcı Ekle** iletişim kutusu görüntülenir. 3. Uygun IP adresini girin. 4. Listede, **<Otomatik Algıla>** seçeneğini belirleyin, cihazın şifresini girin ve **Kimlik Denetimi Yap seçeneğini tıklayın.** Alternatif olarak Listede fiziksel video kodlayıcı türünü ya da **<Tek yer tutucu kamera>**'yı seçin. 5. **Tamam** seçeneğini tıklayın. Cihaz sisteme eklenir.  $\triangle$  simgesi, ilgilenmeniz gereken bir hatayı belirtir. Özel hatayla ilgili daha fazla bilgi için araç ipucunu kontrol edin.

**Video Kodlayıcı Ekle iletişim kutusu Ağ adresi** Geçerli bir IP adresi yazın.

#### **Kodlayıcı türü**

Bilinen cihaz tipinde bir cihaz için uygun girişi seçin. Cihazın ağda kullanılabilir olması gerekli değildir.

Bosch'tan Video IP cihazı eklemek istiyorsanız, **<Otomatik Algıla>** öğesini seçin. Cihaz ağda kullanılabilir olmalıdır.

Çevrimdışı yapılandırma için bir kamera eklemek istiyorsanız **<Tek yer tutucu kamera>** öğesini seçin.

#### **Kullanıcı adı**

Cihazda kullanıcı girişi yaparken kullanılan kullanıcı adını görüntüler.

#### **Şifre**

Cihazda kimlik denetimi yapmak için geçerli şifreyi yazın.

#### **Şifreyi göster**

Girilen şifrenin görüntülenmesini etkinleştirmek için tıklayın. Şifreyi hiç kimsenin göremediğinden emin olun.

#### **Kimlik Denetimi Yap**

Yukarıda girdiğiniz kimlik bilgileriyle cihazda kullanıcı girişi yapmak için tıklayın.

# **15.2 Bir VRM havuzuna video kodlayıcı ekleme**

Video kodlayıcıları bir VRM havuzuna eklemek için bkz. *[Tarama aracılığıyla Video Kodlayıcı](#page-174-0) [ekleme, sayfa 175](#page-174-0)*.

#### **Bkz.**

<span id="page-213-0"></span>*– [Cihaz ekleme, sayfa 123](#page-122-0)*

# **15.3 Sadece canlı izlenecek video kodlayıcı ekleme**

Tarama yoluyla yalnızca canlı video kodlayıcı eklemek için bkz. *[Tarama yoluyla yalnızca anlı](#page-203-0) [cihazlar ekleme, sayfa 204](#page-203-0)*.

#### **Bkz.**

- *– [Cihaz ekleme, sayfa 123](#page-122-0)*
- <span id="page-213-1"></span>*– [Sadece Canlı sayfası, sayfa 204](#page-203-1)*

# **15.4 Yerel veri depolamalı video kodlayıcısı ekleme**

Tarama yoluyla yerel veri depolama alanı video kodlayıcıları eklemek için bkz. *[Yerel Depolama](#page-206-1) [sayfası, sayfa 207](#page-206-1)*.

#### **Bkz.**

- *– [Cihaz ekleme, sayfa 123](#page-122-0)*
- *– [Yerel Depolama sayfası, sayfa 207](#page-206-1)*

# **15.5 Tek bir yer tutucu kamera ekleme**

Halihazırda çevrimdışı olan bir kamera eklemek ve yapılandırmak istiyorsanız, bunun yerine tek bir yer tutucu kamera ekleyebilirsiniz. Tek bir yer tutucu kamerayı mantıksal ağaca, haritalara ekleyebilir ve olaylarla alarmları yapılandırabilirsiniz.

#### **Tek bir yer tutucu kamera eklemek için**

- 1. Yer tutucu kamerayı eklemek istediğiniz cihaz ağacı öğesine sağ tıklayın.
- 2. **Video Kodlayıcı Ekle** simgesini tıklayın.
	- **Video Kodlayıcı Ekle** iletişim kutusu görüntülenir.
- 3. Şu anda çevrimdışı olan ile ilgili IP adresini yazın.
- 4. **<Tek yer tutucu kamera>** video kodlayıcısı tipini seçin.
- 5. Yer tutucu kamera için tüm uygun ayarları yapılandırın.

#### **Tek bir yer tutucu kamerayı değiştirmek için**

- 1. İlgili yer tutucu kameraya sağ tıklayın.
- 2. **Video Kodlayıcıyı Düzenle** simgesini tıklayın.
	- **Video Kodlayıcıyı Düzenle** iletişim kutusu görüntülenir.
- 3. Yedek kameranın ağ adresini yazın.
- 4. Yedek kamera için doğru şifreyi yazın.
- 5. **Tamam** seçeneğine tıklayın.
	- **Cihaz Adlarının Güncellenmesi** iletişim kutusu görüntülenir.
- 6. **Tamam** simgesini tıklayın.

**Not:** Yeni kameranın cihaz özellikleri güncel olduğunda kameralar ve kayıt tablosunda yaptığınız ayarları kontrol etmeniz gerekir.

# **15.6 Kameraları bir CSV dosyasından içe aktarma**

Ana pencere > **Cihazlar** > Genişlet > Genislet

Bir CSV dosyasından daha çok sayıda kamerayı içe aktarabilirsiniz. Yeni eklenen kameralara erişimi olan video kodlayıcı veya kamera adlarını, mantıksal ağaç düğümlerini ve kullanıcı gruplarını belirleyebilirsiniz.

#### **CSV şablonu**

MassConfigurationTemplate.csv şablonunu şunların altında kullanabilirsiniz: C:\Program Files\Bosch\VMS\Samples.

**Not:** CSV sütun sınırlayıcısı olarak virgül kullanın.

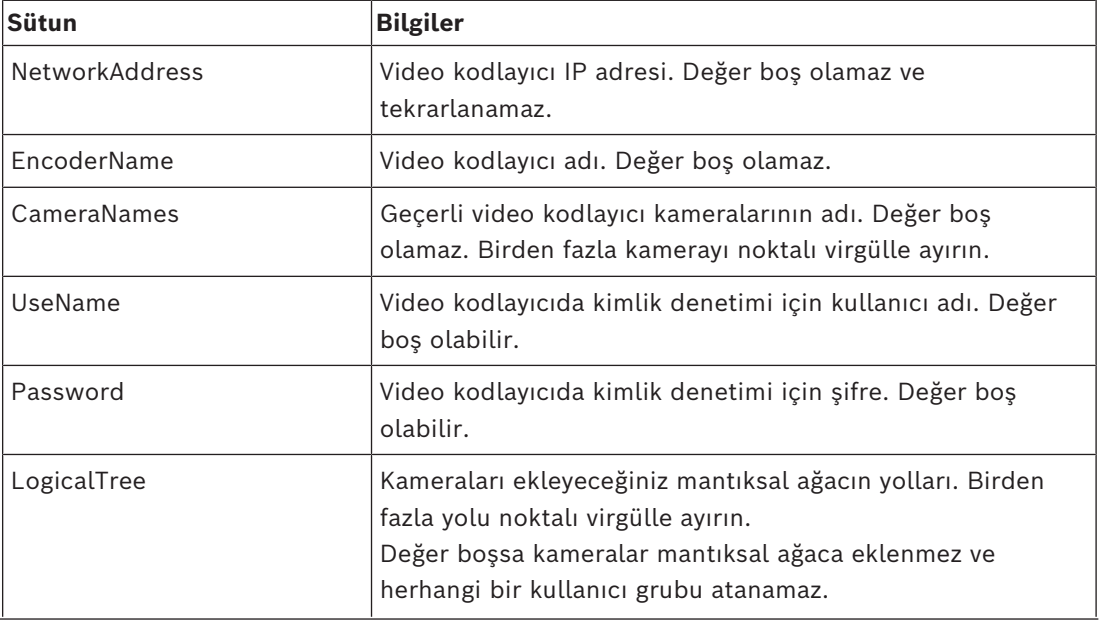

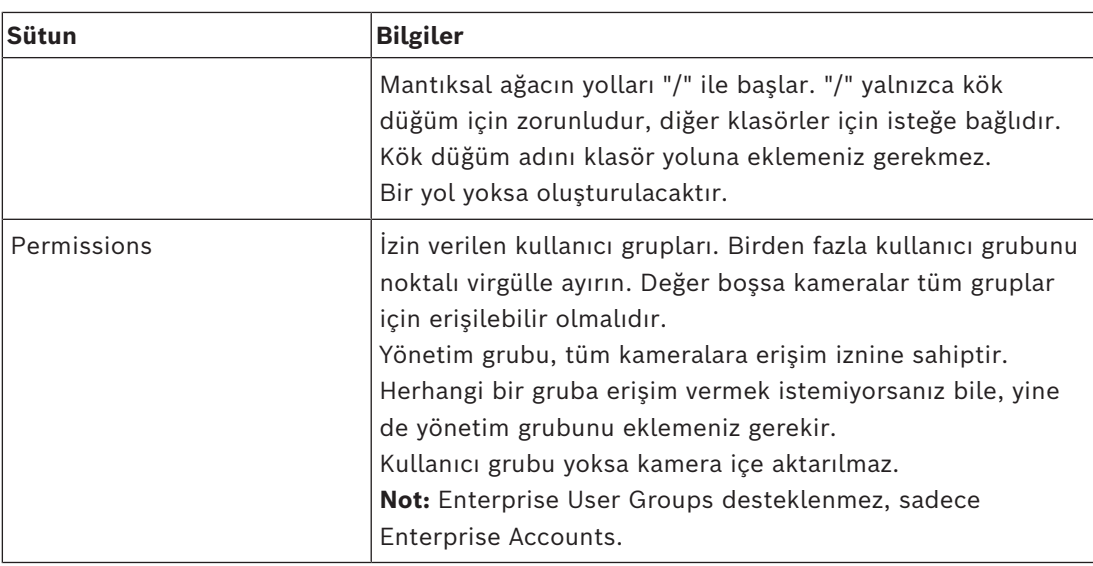

#### **Örnekler:**

NetworkAddress,EncoderName,CameraNames,UseName,Password,LogicalTree,Permissions 1.1.1.1,Encoder1,Camera1,service,pwd,/Folder1/Folder2;/Folder3,Admin Group 2.2.2.2,Multichannel2,Camera21;Camera22,service,pwd,/Folder1/Folder2,Admin Group;Operator

İçe aktarma işlemi başlamadan önce aşağıdaki üç izin gereklidir:

- **Cihaz özelliklerini değiştir**
- **Mantıksal Ağacı Değiştir**
- **Enterprise Accounts/ Kullanıcı Gruplarını yapılandır**

**Not:** Yönetici konumundaki bir kullanıcı her zaman içe aktarma işlemi yapabilir.

#### **Kameraları bir CSV dosyasından içe aktarma için:**

1. seçeneğine sağ tıklayın ve **CSM dosyasından kameraları içe aktar...** seçeneğine tıklayın.

Dosya gezgini açılır.

- 2. İlgili CSV dosyasını seçin ve **Aç** seçeneğine tıklayın.
- **Not:** CSV dosyasını işletmek biraz zaman alır ve en fazla 250 kamera içe aktarılabilir.
- 3. **CSV dosyasından kameraların içe aktarılması** iletişim kutusu, kameraların başarılı veya başarısız içe aktarılmaları hakkında tüm ilgili bilgileri görüntüler. Tüm başarısız kamera aktarımlarını görmek için **Yalnızca hataları göster** seçeneğine tıklayın.
- 4. **Kapat** iletişim kutusunu kapatmak veya **Günlüğü dışa aktar** günlük dosyasını dışa aktarmak ve kaydetmek için tıklayın.

# **15.7 Bir video kodlayıcıyı düzenleme**

# **15.7.1 Canlı videoyu şifreleme (Video Kodlayıcıyı Düzenle)**

Ana pencere > **Cihazlar** >  $\qquad \qquad \blacksquare$  simgesini genisletin > simgesini genisletin >

simgesini genişletin> simgesine tıklayın > **Video Kodlayıcıyı Düzenle** iletişim kutusu
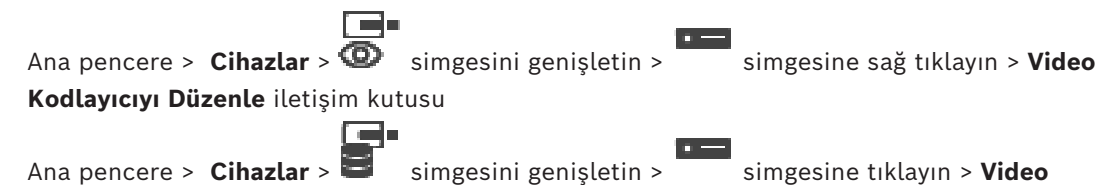

**Kodlayıcıyı Düzenle** iletişim kutusu

Video kodlayıcıda HTTPS portu 443 ayarlanmışsa bir video kodlayıcıdan aşağıdaki cihazlara aktarılan canlı videonun güvenli bağlantısını etkinleştirebilirsiniz:

- Operator Client bilgisayarı
- Management Server bilgisayarı
- Configuration Client bilgisayarı
- [VRM](#page-377-0) bilgisayarı
- [Video kod çözücü](#page-377-1)

#### **Not:**

Etkinleştirildiğinde, [ANR](#page-370-0) etkilenen cihaz için çalışmaz.

Etkinleştirildiğinde, cihaz yazılımı 6.30'dan eski olan video kodlayıcılarda video kodlayıcıdan kayıttan izleme çalışmaz.

Yalnızca cihaz yazılımı sürümü 7.0 veya üzeri bulunan video kodlayıcılar güvenli UDP'yi destekler. Bu durumda güvenli bağlantı etkinleştirildiğinde, Operator Client'ın kullanıcısı bir akışı UDP ve UDP çoklu yayın olarak değiştirebilir.

# **Etkinleştirmek için:**

- 1. **Güvenli bağlantı** onay kutusunu seçin.
- 2. **Tamam**'a tıklayın. Bu video kodlayıcı için güvenli bağlantı etkinleştirilir.

# **Bkz.**

- *– [Çoklu yayını yapılandırma, sayfa 229](#page-228-0)*
- *– [Video Kodlayıcı Düzenle / Video Kod Çözücü Düzenle iletişim kutusu, sayfa 218](#page-217-0)*

# **15.7.2 Cihaz özelliklerini güncelleme (Video Kodlayıcıyı Düzenle)**

<span id="page-216-0"></span>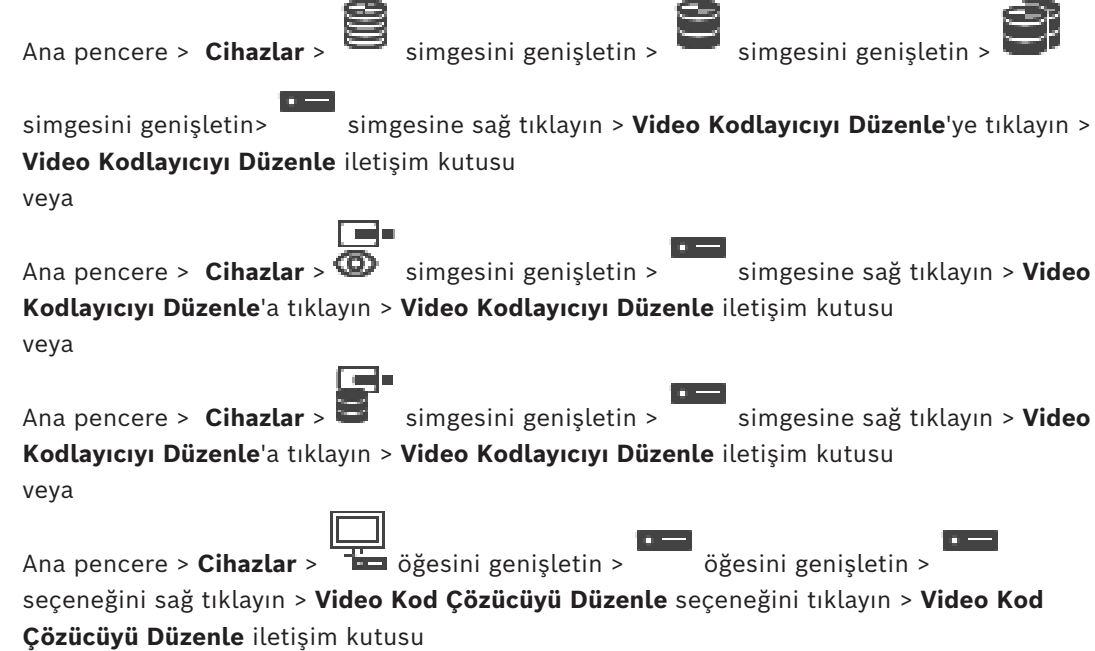

Cihazın yükseltilmesinden sonra cihaz özelliklerini güncelleyebilirsiniz. Alınan cihaz özelliklerinin BVMS içinde saklanan cihaz özellikleriyle eşleşip eşleşmediğini bildiren bir mesaj metni gelir.

#### **Güncellemek için:**

1. **Tamam**'a tıklayın.

Aşağıdaki metni içeren bir mesaj kutusu görüntülenir: **Cihaz özelliklerini uygularsanız bu cihazın kayıt ve olay ayarları değişebilir. Bu cihazın kayıt ve olay ayarlarını kontrol edin.**

2. **Tamam**'a tıklayın. Cihaz özellikleri güncellenir.

#### **Bkz.**

*– [Video Kodlayıcı Düzenle / Video Kod Çözücü Düzenle iletişim kutusu, sayfa 218](#page-217-0)*

<span id="page-217-0"></span>**15.7.3 Video Kodlayıcı Düzenle / Video Kod Çözücü Düzenle iletişim kutusu**

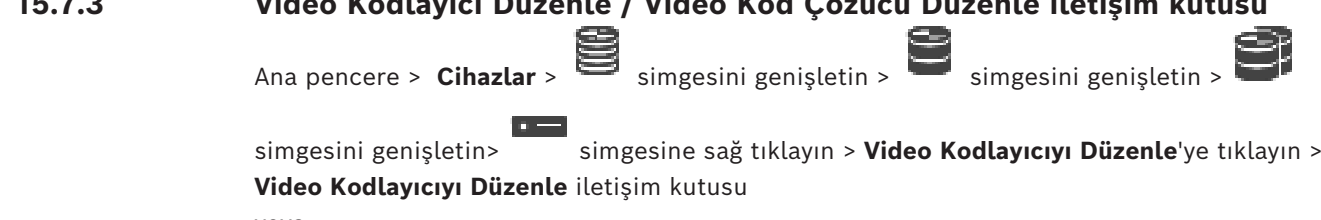

veya

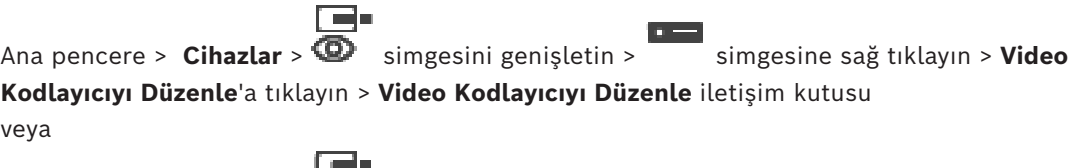

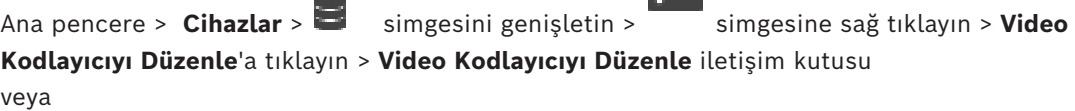

Ana pencere > **Cihazlar** > öğesini genişletin > öğesini genişletin > seçeneğini sağ tıklayın > **Video Kod Çözücüyü Düzenle** seçeneğini tıklayın > **Video Kod Çözücüyü Düzenle** iletişim kutusu

Bir cihazın özelliklerini denetlemenizi ve güncellemenizi sağlar. Bu iletişim kutusu açılınca cihaz bağlanır. Şifre kontrol edilir ve bu cihazın özellikleri BVMS içinde saklanan cihaz özellikleriyle karşılaştırılır.

#### **Adı**

Cihaz adını görüntüler. Bosch Video IP cihazı eklediğinizde, cihaz adı oluşturulur. Gerekirse girilmiş bilgiyi değiştirin.

#### **Ağ adresi**

Cihazın ağ adresini yazın. Gerekirse port numarasını değiştirin.

#### **Kullanıcı adı**

Cihazda kullanıcı girişi yaparken kullanılan kullanıcı adını görüntüler.

#### **Şifre**

Cihazda kimlik denetimi yapmak için geçerli şifreyi yazın.

# **Şifreyi göster**

Girilen şifrenin görüntülenmesini etkinleştirmek için tıklayın. Şifreyi hiç kimsenin göremediğinden emin olun.

#### **Kimlik Denetimi Yap**

Yukarıda girdiğiniz kimlik bilgileriyle cihazda kullanıcı girişi yapmak için tıklayın.

#### **Güvenlik**

Varsayılan olarak **Güvenli bağlantı** onay kutusu seçilidir.

Bir güvenli bağlantı kurulamıyorsa bir mesaj görüntülenir. Onay işaretini kaldırmak için tıklayın.

#### **Aşağıdaki video kod çözücüler güvenli bağlantıyı destekler:**

- VJD 7000
- VJD 8000
- VIP XD HD

**i**

#### **Uyarı!**

Kod çözücü ve video kodlayıcı arasındaki bağlantı, yalnızca ikisi de güvenli bağlantı ile yapılandırıldıysa güvenlidir.

#### **Video akışı**

**UDP**: Desteklenen kod çözücü cihazlar için şifrelenmiş çok noktaya yayın akışı sağlar. **TCP**: Desteklenen kod çözücü cihazlar için şifrelenmiş tek noktaya yayın akışı sağlar. **Not:** Bir video kodlayıcı için çok noktaya yayın adresi yapılandırılmamışsa, kod çözücü yayını tek noktaya yayın yoluyla alır.

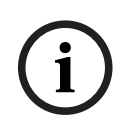

### **Uyarı!**

BVMS, VSG'ye bağlı Bosch kameraları desteklemez. BVMS, yalnızca CPP13'den daha eski platformlar için UDP şifrelemesini destekler.

# **Cihaz Özellikleri**

Görüntülenen cihaz özelliklerini kategorilere ayırabilir, alfabetik olarak sınıflandırabilirsiniz. Algılanan cihaz özelliklerinin mevcut cihaz özellikleriyle eşleşip eşleşmediğini bildiren bir mesaj metni görünür.

Cihaz yükseltmesi yapıldıktan sonra cihaz özelliklerindeki değişiklikleri uygulamak için **Tamam**'a tıklayın.

#### **Bkz.**

- *– [Canlı videoyu şifreleme \(Video Kodlayıcıyı Düzenle\), sayfa 216](#page-215-0)*
- *– [Cihaz özelliklerini güncelleme \(Video Kodlayıcıyı Düzenle\), sayfa 217](#page-216-0)*

# **15.8 Asıllık doğrulamasının yönetilmesi**

Bir video kodlayıcıda asıllık doğrulamasını etkinleştirmek için aşağıdaki adımları gerçekleştirmeniz gerekir:

- Video kodlayıcıda kimlik denetimini ayarlayın.
- Video kodlayıcıdan sertifika indirin.
- Bu video kodlayıcı sertifikasını asıllık doğrulaması için kullanılan iş istasyonuna kurun.

# **Bkz.**

*– [Asıllık doğrulaması , sayfa 220](#page-219-0)*

# **15.8.1 Asıllık doğrulaması**

<span id="page-219-0"></span>Operator Client kullanıcısı kayıtların asıllığını doğrulayabilir. Aktarımların asıllığı otomatik olarak doğrulanır.

Yönetici kesintisiz sertifika zinciri sağlayarak bu adımları uygulamalıdır. Büyük sistemler için (> 30 kamera) aşağıdaki prosedürü öneririz:

- Sertifika yetkilinizin (CA) her video kodlayıcı için bir sertifika vermesini sağlayın.
- Verilen sertifikayı (özel anahtarla birlikte) güvenli bir şekilde her video kodlayıcıya yükleyin.
- Asıllık doğrulaması yapmak istediğiniz Operator Client iş istasyonlarında veya dışarı aktarma yapmak istediğiniz diğer bilgisayarlarda CA sertifikasını kurun.

Küçük sistemler için (< 30 kamera) aşağıdaki prosedürü öneririz:

- Her video kodlayıcıdan HTTPS Server sertifikasını indirin.
- Bu sertifikaları, asıllık doğrulaması yapmak istediğiniz Operator Client iş istasyonlarına kurun.

Ayrıntılar için şirketinizin BT desteğine danışın.

Asıllığın güvenli şekilde doğrulanmasını etkinleştirmek için yönetici aşağıdaki işlemleri gerçekleştirmelidir:

- İstediğiniz her kamera üzerindeki kimlik denetimini etkinleştirin.
- Büyük sistemler için: İstediğiniz her kameraya uygun sertifikayı yükleyin ve atayın.
- Küçük sistemler için: Her video kodlayıcıdan bir sertifika indirin. Bir iş istasyonunda onaylama sağlayan sertifikaları yükleyin.

#### **Sınırlamalar**

Cihaz yazılımı sürümü 6.30 veya üzeri gereklidir.

Aynı anda en fazla 4 kameranın asıllığının onaylanmasını öneririz.

Operator Client kullanıcısı canlı videonun asıllığını onaylayamaz.

**Not:** Kayıt yapılırken sertifikayı değiştirmeyin. Sertifikayı değiştirmeniz gerekiyorsa öncelikle kaydı durdurun, sertifikayı değiştirin ve kaydı tekrar başlatın.

Bir kaydın asıllığını doğrulamak için bu kayıt maksimum hızla arka plan işleminde tekrar oynatılır. Düşük bant genişliğine sahip ağlarda kayıttan izleme yavaş olabilir. Bu durumda doğrulama işlemi doğrulama için seçilen zaman kadar sürebilir. Örnek: 1 saatlik bir süre seçtiniz. Doğrulama işlemi 1 saate kadar sürebilir.

Kaydın asıllığını yalnızca kullanıcı doğrulayabilir. Doğrulama işlemi başarısız olursa bu mutlaka video üzerinde oynama yapıldığını anlamına gelmez. Başarısızlığın diğer pek çok nedeni olabilir, örneğin elle silme. Operator Client kullanıcısı kaydın bilinçli bir şekilde değiştirildiğini veya sahtekarlık amacıyla değişiklik yapıldığını fark edemez.

Video kimlik denetimi yalnızca videonun asıllığını doğrulama yöntemleriyle ilgilidir. Video kimlik denetimi video veya verinin herhangi bir şekilde aktarımıyla ilgilenmez.

Eski BVMSsürümlerdeki asıllık doğrulaması için filigran özelliği değiştirilmiştir. Yeni asıllık doğrulaması en son BVMSsürümüne yükseltildikten sonra otomatik olarak kullanılabilir. Geçmişte başarılı olan kimlik denetimi kontrolleri artık doğrulanamayabilir çünkü bu kayıtlar

gerekli genişletilmiş bilgileri içermemektedir.

Aşağıdaki durumlarda asıllık doğrulaması desteklenmez:

- Çapraz Video Kodlama
- Yerel kayıt
- [VSG](#page-377-2)
- Dijital Video Kayıt Cihazı
- Bosch Recording Station
- [ANR](#page-370-0)

<span id="page-220-2"></span><span id="page-220-1"></span><span id="page-220-0"></span>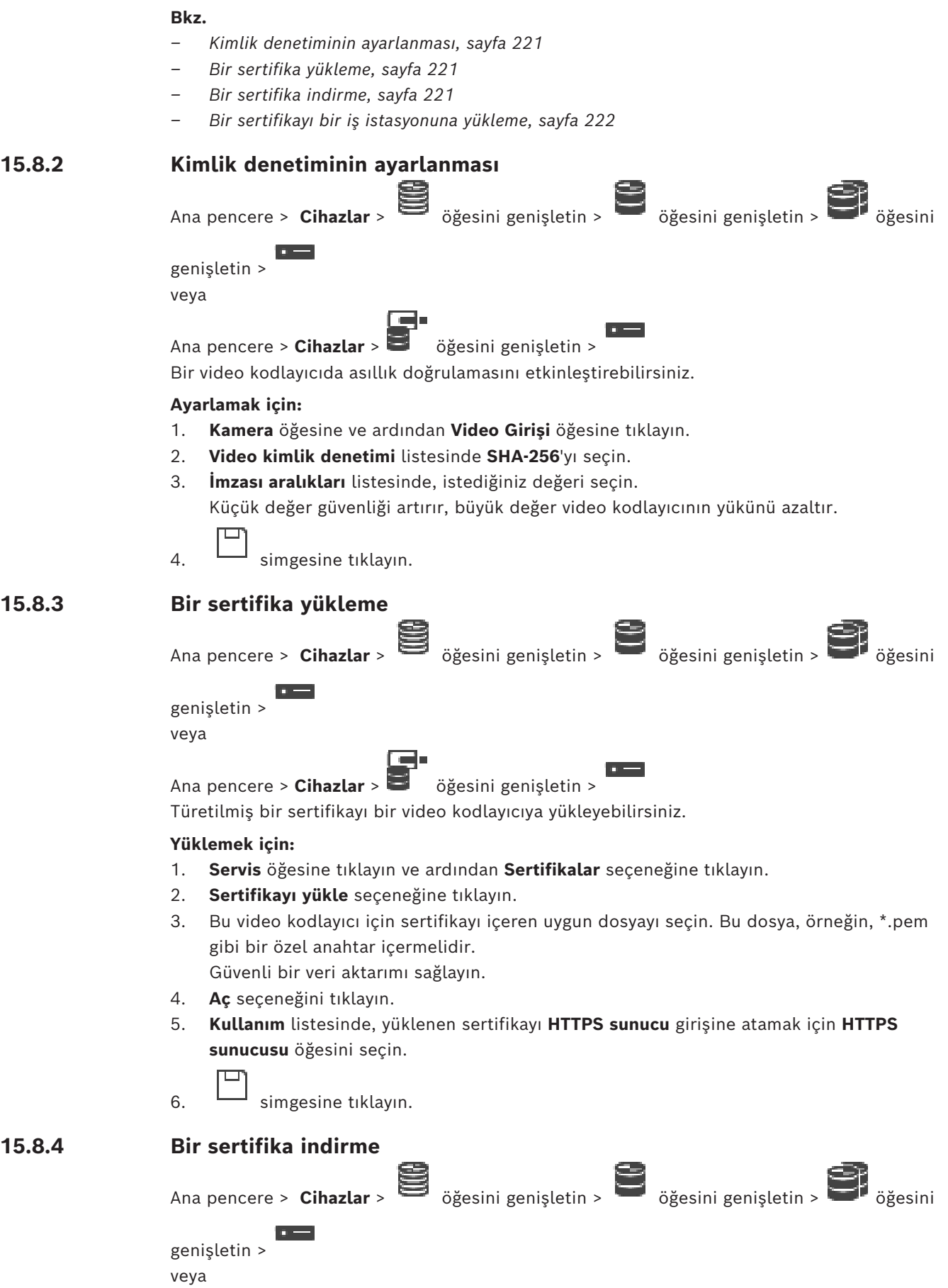

Ana pencere > **Cihazlar** > öğesini genişletin >

Bir video kodlayıcıdan bir sertifika indirebilirsiniz.

#### **İndirmek için:**

- 1. **Servis**'e ve ardından **Sertifikalar**'a tıklayın.
- 2. İstediğiniz sertifikayı seçin ve Save simgesine tıklayın.
- 3. Sertifika dosyasını kaydetmek için ilgili dizini seçin.
- 4. Sertifika dosyasının dosya uzantısını \*.cer olarak yeniden adlandırın.

Artık bu sertifikayı asıllığı doğrulamak istediğiniz iş istasyonuna yükleyebilirsiniz.

# **15.8.5 Bir sertifikayı bir iş istasyonuna yükleme**

<span id="page-221-0"></span>Video kodlayıcıdan indirdiğiniz sertifikayı asıllık doğrulaması yapmak istediğiniz iş istasyonuna kurabilirsiniz.

- 1. İş istasyonunda, Microsoft Management Console öğesini başlatın.
- 2. Certificates ek bileşenini bu bilgisayara Computer account seçeneğini seçerek ekleyin.
- 3. Certificates (Local computer) öğesini genişletin, Trusted Root Certification Authorities öğesini genişletin.

 $n =$ 

4. Certificates seçeneğine sağ tıklayın, All Tasks seçeneğine gidin ve Import… seçeneğine tıklayın.

Certificate Import Wizard görüntülenir.

Local Machineseçeneği önceden seçilidir ve değiştirilemez.

- 5. Next simgesine tıklayın.
- 6. Video kodlayıcıdan indirdiğiniz sertifika dosyasını seçin.
- 7. Next simgesine tıklayın.
- 8. Ayarları değiştirmeyin ve Next seçeneğine tıklayın.
- <span id="page-221-1"></span>9. Ayarları değiştirmeyin ve Finish seçeneğine tıklayın.

# **15.9 Bir video kodlayıcı için hedef şifresi girme (Kimlik denetimi yap...)**

Ana pencere > **Cihazlar** >  $\frac{1}{2}$  simgesini genişletin > simgesini genişletin > simgesine sağ tıklayın > **Kimlik Doğrulama Yap...**'ne tıklayın > **Şifreyi girin** iletişim kutusu Şifre korumalı bir video kodlayıcının bir kod çözücüye erişimini sağlamak için, video kodlayıcının kullanıcı yetki seviyesinin şifresini, kod çözücüdeki varış şifresi olarak girmeniz gerekir.

# **Bunu sağlamak için:**

- 1. **Kullanıcı adını girin** listesinde, destination password öğesini seçin.
- 2. **Kullanıcı şifresini girin** alanına, yeni şifreyi yazın.
- 3. **Tamam**'e tıklayın.
- $\Rightarrow$  Cihaz üzerindeki şifre hemen değişir.

#### **Bkz.**

*– [Bir video kodlayıcı / video kod çözücünün şifresini değiştirme \(Şifreyi değiştir / Şifreyi gir\),](#page-222-0) [sayfa 223](#page-222-0)*

# **15.10 Bir video kodlayıcı / video kod çözücünün şifresini değiştirme (Şifreyi değiştir / Şifreyi gir)**

<span id="page-222-0"></span>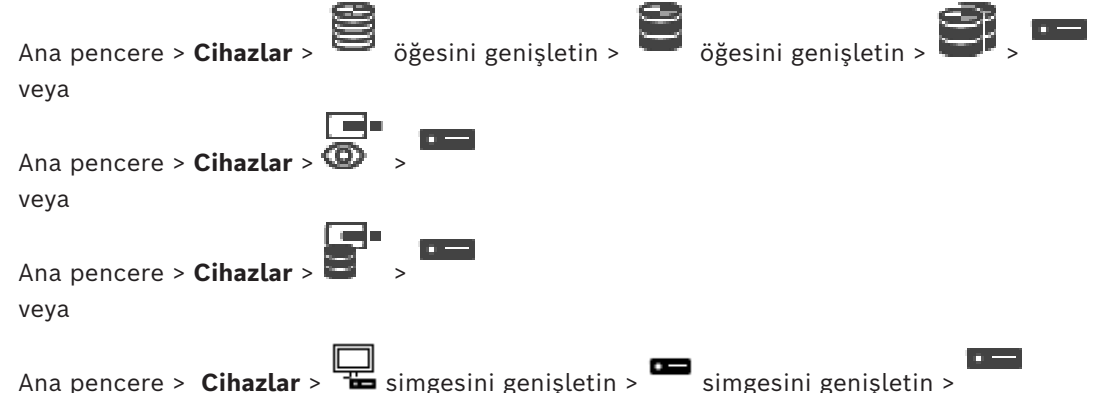

Her seviye için ayrı bir şifre tanımlayın ve değiştirin. Seçili seviye için şifre (maksimum 19 karakterdir; özel karakterlere izin verilmez) girin.

# **Şifreyi değiştirmek için:**

- 1. simgesine sağ tıklayıp **Şifreyi değiştir...**'e tıklayın. **Şifreyi girin** iletişim kutusu görüntülenir.
- 2. **Kullanıcı adını girin** listesinden şifresini değiştirmek istediğiniz kullanıcıyı seçin.
- 3. **Kullanıcı şifresini girin** alanına, yeni şifreyi yazın.
- 4. **Tamam**'e tıklayın.
- $\Rightarrow$  Sifre cihazda hemen değiştirilir.

Şifre, cihaza yetkisiz erişimi engeller. Erişimi sınırlamak için farklı yetki seviyeleri kullanabilirsiniz.

Uygun şifre koruması, ancak tüm yüksek yetki seviyelerinin şifreyle korunması durumunda garanti edilebilir. Bu nedenle, şifre atarken daima en yüksek yetki seviyesinden başlamanız gerekir.

"service" kullanıcı hesabında oturum açtıysanız her yetki seviyesi için bir şifre tanımlayıp değiştirebilirsiniz.

Cihazın üç yetki seviyesi bulunur: service, user ve live.

- service kullanıcı adı, en yüksek yetki seviyesidir. Uygun şifrenin girilmesiyle, tüm işlevlere erişim sağlanır ve tüm ayarlar değiştirilebilir.
- user kullanıcı adı, orta yetki seviyesidir. Bu yetki seviyesinde, örneğin cihazı çalıştırabilir, kayıtları izleyebilir ve kamerayı kontrol edebilirsiniz, ancak ayarları değiştiremezsiniz.
- live kullanıcı adı, en düşük yetki seviyesidir. Bu yetki seviyesinde, yalnızca canlı video görüntülerini izleyebilir ve farklı canlı görüntü ekranları arasında geçiş yapabilirsiniz.

Kod çözücü için aşağıdaki yetki seviyesi live yetki seviyesinin yerini alır:

– destination password (yalnızca kod çözücüler için kullanılabilir) Video kodlayıcıya erişim için kullanılır.

# **Bkz.**

*– [Bir video kodlayıcı için hedef şifresi girme \(Kimlik denetimi yap...\), sayfa 222](#page-221-1)*

# **15.11 Bir video kodlayıcıyı başka bir havuza taşıma (Havuzu Değiştir...)**

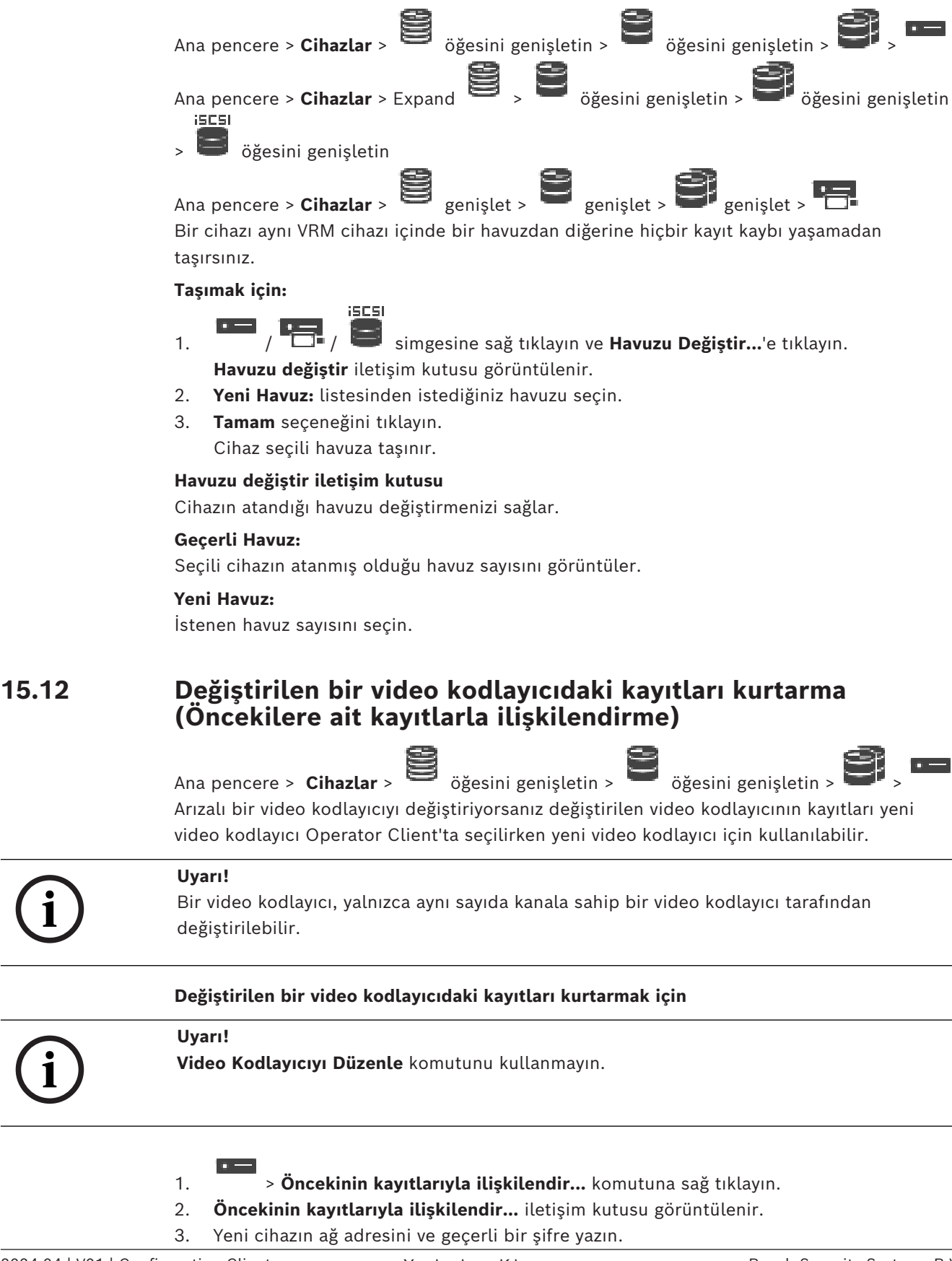

**i**

**i**

- 4. **Tamam**'a tıklayın.
- 5. Ayarları kaydetmek için  $\Box$  simgesine tıklayın.
- 6. Yapılandırmayı etkinleştirmek için  $\Box$  simgesine tıklayın.

# **Öncekinin kayıtlarıyla ilişkilendir... iletişim kutusu**

Yenisiyle değiştirilmiş bir video kodlayıcının eski kayıtlarını kurtarmanızı sağlar. İletişim kutusundaki ayarları yaptıktan sonra, değiştirilen video kodlayıcının kayıtları yeni video kodlayıcı Operator Client'ta seçilirken yeni video kodlayıcı için kullanılabilir.

#### **Ağ Adresi / Port**

Cihazın ağ adresini yazın.

#### **Kullanıcı adı**

Cihazda kimlik denetimi yaparken kullanılan kullanıcı adını görüntüler.

#### **Şifre**

Cihazda kimlik denetimi yapmak için geçerli şifreyi yazın.

# **Kimlik Denetimi Yap**

Yukarıda girdiğiniz kimlik bilgileriyle cihazda kimlik denetimi yapmak için tıklayın.

# **15.13 Video kodlayıcıları / video kod çözücüleri yapılandırma**

# **15.13.1 Video kodlayıcının veri depolama ortamının ayarlanması**

<span id="page-224-0"></span>Ana pencere > **Cihazlar** > Öğesini genişletin > Öğesini genişletin > Ö $\frac{1}{2}$  >  $\alpha =$ > **Gelişmiş Ayarlar** > **Kayıt Yönetimi**

**Not:** Bu video kodlayıcının istenen kameralarının [Mantıksal Ağaca](#page-374-0) eklenmesini sağlayın. ANR işlevini kullanmak için kod çözücünün depolama ortamını yapılandırmanız gerekmektedir.

**Not:**Hali hazırda sisteminize eklenmiş ve VRM ile kaydedilmiş bir kod çözücü ortamını yapılandırmak istiyorsanız, ikincil kaydın durdurulduğundan emin olun.

General Camera Recording Alarm VCA Interfaces Network Service

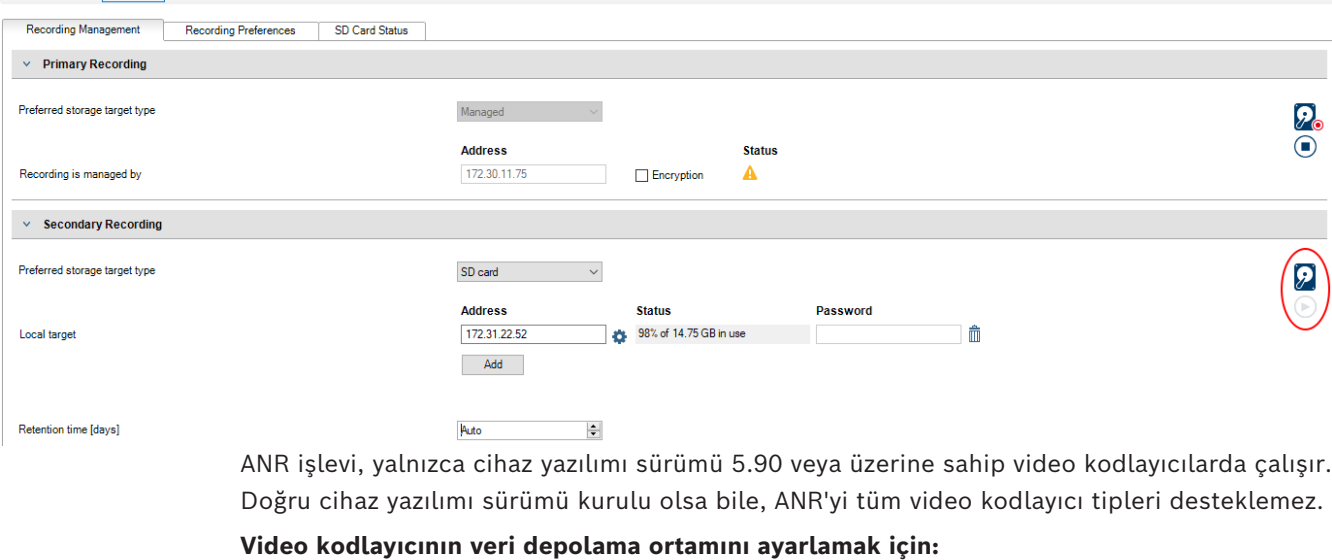

1. **İkincil Kayıt** altında **Tercih edilen depolama hedef türü** listesinden depolama ortamını seçin. Cihaz tipine bağlı olarak, farklı ortamlar mevcuttur:

- 2. Gerekirse depolama ortamını sıfırlamak (formatlamak) için ... düğmesine tıklayın. Başarılı bir sıfırlama işleminden sonra depolama ortamı ANR işleviyle kullanım için hazırdır.
- 3. **Kameralar ve kayıt** sayfasındaki bu kodlayıcı için ANR işlevini yapılandırın.

#### **Bkz.**

- *– [Kayıt Yönetimi sayfası, sayfa 228](#page-227-0)*
- *– [ANR işlevinin ayarlanması, sayfa 296](#page-295-0)*

# **15.13.2 Birden çok enkoderin / dekoderin konfigüre edilmesi**

#### Ana pencere

Birden fazla video kodlayıcı ve kod çözücünün aşağıdaki özelliklerini bir kerede değiştirebilirsiniz:

- Cihaz şifreleri
- IP adresleri
- Görünen adlar
- Alt ağ maskesi
- Ağ geçidi kimliği
- Cihaz yazılımı sürümleri

#### **Birden fazla cihaz seçmek için:**

CTRL veya SHIFT tuşuna basarak gerekli cihazları seçin.

#### **Tüm uygun cihazları seçmek için:**

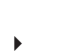

4 **Tümünü seç** komutuna tıklayın.

#### **Birden fazla cihazın şifresini değiştirmek için:**

1. Ana pencerede **Cihazlar Cihaz şifrelerini değiştir** komutuna tıklayın. Veya

**Donanım** menüsünde, **Cihazın şifrelerini değiştir...**

öğesine tıklayın, **Cihaz şifrelerini değiştir** iletişim kutusu görüntülenir.

- 2. Gerekli cihazları seçin.
- 3. Seçilen cihazlara sağ tıklayın.
- 4. **Şifreyi düzenle...**'ye tıklayın. **Şifre değiştirme** iletişim kutusu görüntülenir.
- 5. İlgili ayarları yapın.

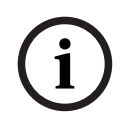

#### **Uyarı!**

Yalnızca seçili tüm cihazlar için kullanılabilir olan şifre tiplerini seçebilirsiniz.

#### **Birden fazla görüntüleyici adı yapılandırmak için:**

- 1. **Donanım** menüsünde **Cihazın IP'sini ve ağ ayarlarını değiştir...** düğmesine tıklayın. **Cihaz IP'sini ve ağ ayarlarını değiştir** iletişim kutusu görüntülenir.
- 2. Gerekli cihazları seçin.
- 3. Seçilen cihazlara sağ tıklayın.
- 4. **Gösterim Adlarını Ayarla...**'ya tıklayın. **Gösterim Adlarını Ayarla** iletişim kutusu görüntülenir.
- 5. İlgili ayarları yapın.

# **Birden fazla IP adresi ayarlamak için:**

#### **Uyarı!**

Bir IP cihazının IP adresinin değiştirilmesi, o cihazı erişilemez hale getirebilir.

- 1. **Donanım** menüsünde **Cihazın IP'sini ve ağ ayarlarını değiştir...** düğmesine tıklayın. **Cihaz IP'sini ve ağ ayarlarını değiştir** iletişim kutusu görüntülenir.
- 2. Gerekli cihazları seçin.
- 3. Seçilen cihazlara sağ tıklayın.
- 4. **IP adreslerini ayarla...** düğmesine tıklayın. **IP Adreslerini Ayarla** iletişim kutusu görüntülenir.
- 5. İlgili ayarları yapın.

# **Birden fazla cihazın alt ağ maskesi/ağ geçidi kimliğini değiştirmek için:**

- 1. Değeri değiştirmek istediğiniz cihazlardan birinde gerekli alana tıklayın.
- 2. Uygun değeri yazın.
- 3. Gerekli tüm cihazları seçin.
- 4. Değeri önceden değiştirdiğiniz cihazın gerekli alanına sağ tıklayın.
- 5. **Hücreyi Buraya Kopyala** komutuna ve **Sütundaki Seçim** komutuna tıklayın. Ya da gerekirse **Tüm Sütun** komutuna tıklayın.

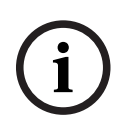

# **Uyarı!**

Ayrıca, birden fazla cihazın IP adresleri, görünen adları, alt ağ maskeleri ve ağ geçidi kimliklerini değiştirmek için satırların tamamını da kopyalayabilirsiniz.

# **Birden fazla cihazın yazılımını güncellemek için:**

- 1. **Donanım** menüsünde **Cihaz yazılımını güncelle...** seçeneğine tıklayın. **Cihaz yazılımını güncelle** iletişim kutusu görüntülenir.
- 2. Gerekli cihazları seçin.
- 3. **Üretici Yazılımını Güncelle** komutuna tıklayın.
- 4. Güncellemeyi içeren dosyayı seçin.
- 5. **Tamam** simgesine tıklayın.

# **İşlem Sonucu**

Etkilenen cihazlar için uygun durumu görüntüler.

# **15.13.3 Video kodlayıcıda arıza yedekleme kayıt modunu ayarlama**

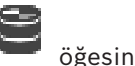

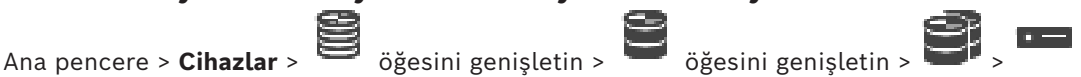

**i**

**Ön koşullar: Havuz** sayfasında, **Kayıt biçimi seçenekleri** listesinde, **Hata durumu** öğesini seçin. **Otomatik** seçiliyse ayarlar otomatik olarak gerçekleştirilir ve ayarlama yapılamaz. Hem otomatik mod hem de arıza yedekleme modu için ikincil bir hedef kullanmak istiyorsanız: **Havuz** sayfasında, **İkincil iSCSI hedef kullanımı** listesinden, **Açık** seçeneğini belirleyin.

Arıza yedekleme modu için en az 2 adet iSCSI cihazını sisteme eklemeniz önerilir. **Ayarlamak için:**

- 1. **Gelişmiş Ayarlar** seçeneğini tıklayın.
- 2. **Kayıt Tercihleri** seçeneğini tıklayın.
- 3. **Birincil hedef** seçeneği altından gereken hedef için girişi seçin. **Depolama Sistemleri** seçeneği altına girilen tüm veri depolama sistemleri listede gösterilecektir.
- 4. **İkincil hedef** seçeneği altından gereken hedef için girişi seçin. **Depolama Sistemleri** seçeneği altına girilen tüm veri depolama sistemleri listede görüntülenir. Değişiklikler derhal etkinleştirilir. Etkinleştirme gerekli değildir.

#### **İlgili Konular**

<span id="page-227-0"></span>– *[Havuzda otomatik kaydetme modunu ayarlama, sayfa 178](#page-177-0)*

# **15.13.4 Kayıt Yönetimi sayfası**

Aktif kayıtlar $\bullet$  ile gösterilir.

Simgeye gidin. Etkin kayıtlarla ilgili ayrıntılı bilgiler görüntülenir.

#### **Manuel olarak yönetilen kayıtlar**

Kayıtlar yerel olarak bu video kodlayıcı üzerinde yönetilir. Tüm ilgili ayarlar manuel olarak yapılmalıdır. Video kodlayıcı/IP kamera sadece canlı cihaz olarak davranır. Otomatik olarak VRM'den kaldırılmaz.

#### **Kayıt 1, VRM tarafından yönetiliyor**

Bu video kodlayıcının kayıtları VRM sistemiyle yönetilir.

#### **Çift VRM**

Bu video kodlayıcıdaki Kayıt 2 (Video akış 2) ikincil bir VRM tarafından yönetilir.

#### **iSCSI Ortamı sekmesi**

Bu video kodlayıcıya bağlı kullanılabilir iSCSI veri depolamasını göstermek için tıklayın.

#### **Yerel Ortam sekmesi**

Bu video kodlayıcıdaki kullanılabilir yerel veri depolamasını göstermek için tıklayın.

#### **Ekle**

Yönetilen veri depolama ortamı listesine veri depolama cihazı eklemek için tıklayın.

#### **Kaldır**

Yönetilen veri depolama ortamı listesinden veri depolama cihazını kaldırmak için tıklayın.

#### **Bkz.**

*– [Video kodlayıcının veri depolama ortamının ayarlanması, sayfa 225](#page-224-0)*

# **15.13.5 Kayıt tercihleri sayfası**

Her enkoder için **Kayıt tercihleri** sayfası görüntülenir. Bu sayfa, yalnızca bir aygıt bir VRM sistemine atanmışsa görüntülenir.

#### **Birincil hedef**

Yalnızca, **Havuz** sayfasındaki **Kayıt tercihleri modu** listesi **Hata durumu** olarak ayarlandıysa görünür.

Gerekli hedef için girişi seçin.

# **İkincil hedef**

Yalnızca, **Havuz** sayfasındaki **Kayıt tercihleri modu** listesi **Hata durumu** olarak ayarlandıysa ve **İkincil hedef kullanımı** listesi **Açık** olarak ayarlandıysa görünür.

Yük devretme modunun yapılandırılmasında gerekli hedef için girişi seçin.

# **Bkz.**

*– [Havuz sayfası , sayfa 176](#page-175-0)*

# **15.13.6 Ekran görüntüsü (OSD) için kod çözücüleri yapılandırma**

Kod çözücüler için ekran görüntüleyici (OSD) etkinleştirmek için ilgili kod çözücü ayarlarını yapılandırmanız gerekir.

# **VIDEOJET decoder 8000 yapılandırma**

Ana pencere > **Cihazlar** > Genişlet > Genişlet > > **Gelişmiş** > **Ekran** Resim üstü yazı gösterme **bölümünde** aşağıdaki ayarları yapılandırabilirsiniz:

- **Alarm modu gösterme**: Özel (Custom) öğesini **seçin**
- Şu amaçla **X** ve **Y** koordinatlarını girin: OSD etiketinin konumunu belirlemek için**.**
- İstediğiniz alarm metni yüksekliğini, alarm metni rengini ve alarm metni arka plan rengini ayarlayın.

# **VIDEOJET decoder 7513, VIDEOJET decoder 7523 yapılandırma**

Ana pencere > **Cihazlar** > Genişlet > Genişlet > > **Gelişmiş** > **Ekran** Resim üstü yazı gösterme **bölümünde** aşağıdaki ayarları yapılandırabilirsiniz:

- **Alarm modu gösterme**: Özel (Custom) öğesini **seçin**
- Şu amaçla **X** ve **Y** koordinatlarını girin: OSD etiketinin konumunu belirlemek için**.**
- İstediğiniz alarm metni yüksekliğini, alarm metni rengini ve alarm metni arka plan rengini ayarlayın.

**Kaplama modu** bölümünde aşağıdaki ayarı yapılandırın:

<span id="page-228-0"></span>– **Kaplama modu**: Metin (Text) öğesini **seçin**

# **15.14 Çoklu yayını yapılandırma**

Atanan her kamera için, portlu bir çoklu yayın adresini yapılandırabilirsiniz.

# **Çoklu yayını ayarlamak için:**

- 1. Çoklu yayını etkinleştirmek için istenen onay kutusunu seçin.
- 2. Geçerli bir çoklu yayın adresi ve bir port numarası yazın.
- 3. Gerekirse, sürekli çoklu yayın akışını ayarlayın.

# **Çoklu Yayın sekmesi**

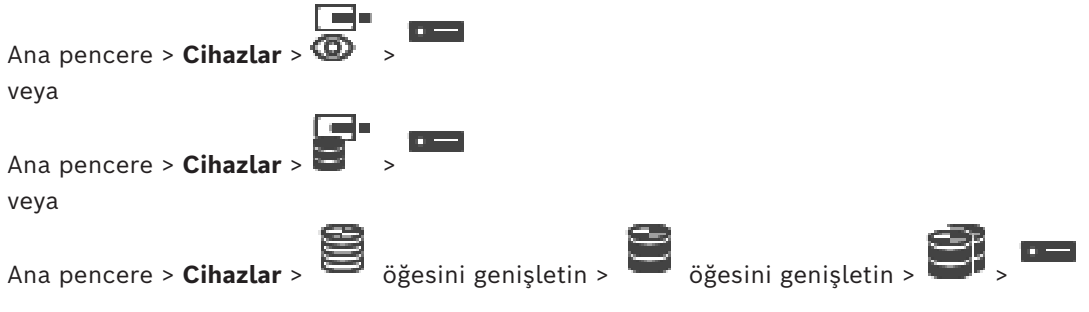

> **Ağ** sekmesi > **Çoklu Yayın** sekmesi

Atanan kameralar için çoklu yayın ayarlarını yapmanızı sağlar.

#### **Devreye Al**

Bu kamera için çoklu yayını etkinleştirmek üzere buna tıklayın.

#### **Çoklu Yayın (multicast) Adresi**

Geçerli bir çoklu yayın IP adresi girin (224.0.0.0 - 239.255.255.255 aralığında). 1.0.0.0 girin. Cihazın MAC adresine göre tekil bir çoklu yayın IP adresi otomatik olarak girilir.

# **Port**

Güvenlik duvarı kullanıldığında, güvenlik duvarında engellenmeyen bir port olarak ayarlanmış bir port değeri girin.

#### **Akış**

Anahtara kesintisiz çoklu yayın akışını etkinleştirmek için tıklayın. Bu, çoklu yayın bağlantısının öncesinde bir RCP+ kayıt olmadığı anlamına gelir. Video kodlayıcı her zaman tüm verileri ağ anahtarına gönderir. Buna karşılık, ağ anahtarı (IGMP çoklu yayın filtreleme desteklenmiyorsa veya ayarlanmamışsa) bu verileri tüm portlara göndererek ağ anahtarının aşırı yüklenmesine neden olur.

Bosch'a ait olmayan bir cihaz kullanırken çoklu yayın akışı almak isterseniz yayın seçeneğinin seçilmesi gerekir.

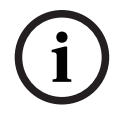

### **Uyarı!**

Yalnızca video kodlayıcıda cihaz yazılımı sürüm 7.0 veya üzeri bulunuyorsa ve **Güvenli bağlantı** onay kutusu seçiliyse çoklu yayın akışları güvenlidir.

#### **Bkz.**

*– [Canlı videoyu şifreleme \(Video Kodlayıcıyı Düzenle\), sayfa 216](#page-215-0)*

# **16 ONVIF sayfası**

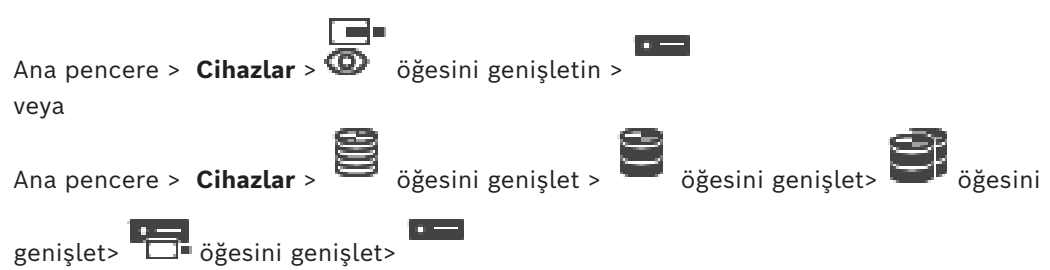

# **Bkz.**

- *– [Video Streaming Gateway cihaz sayfası, sayfa 195](#page-194-0)*
- *– [Sadece Canlı sayfası, sayfa 204](#page-203-0)*

# **16.1 Tarama aracılığıyla sadece canlı ONVIF cihazı ekleme**

**Tarama yoluyla sadece canlı izlenecek ONVIF cihazları eklemek için:** ra.

1. **S** simgesine sağ tıklayın ve Sadece Canlı ONVIF Video Kodlayıcılarını Tara'ya tıklayın.

**BVMS Scan Wizard** iletişim kutusu görüntülenir.

- 2. Eklemek istediğiniz cihazlar için istediğiniz onay kutularını seçin.
- 3. **İleri >>** öğesine tıklayın.

Sihirbazın **Cihazlarda Kimlik Denetimi Yap** iletişim kutusu görüntülenir.

4. Şifreyle korunan her cihazın şifresini yazın. Birkaç saniye boyunca şifre alanına başka karakter yazmadığınızda veya şifre alanının dışına tıkladığınızda şifre kontrolü otomatik olarak yapılır. Tüm cihazların şifreleri aynıysa bu şifreyi ilk **Şifre** alanına girebilirsiniz. Ardından bu

alana sağ tıklayıp **Hücreyi sütuna kopyala**'ya tıklayın.

**Durum** sütununda, sorunsuz gerçekleşen oturum açma işlemleri simgesiyle gösterilir.

Sorun yaşanan oturum açma işlemleri ise ile belirtilir

5. **Bitir**'e tıklayın. Cihaz, Cihaz Ağacına eklenir.

# **16.2 ONVIF Video Kodlayıcı sayfası**

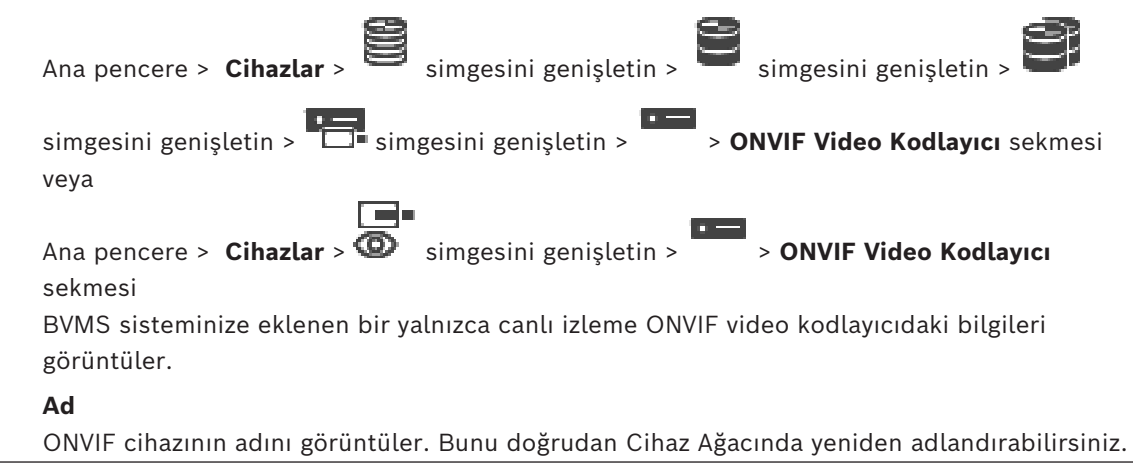

#### **Ağ Adresi**

Cihazın IP adresini görüntüler.

#### **Üretici**

Üretici adını görüntüler.

#### **Model**

Model adını görüntüler.

#### **Video Girişleri**

Bu video kodlayıcıya bağlı kamera sayısını girin.

#### **Ses Girişleri**

Bu video kodlayıcıya bağlı ses girişi sayısını girin.

# **Alarm Girişleri**

Bu video kodlayıcıya bağlı alarm girişi sayısını girin.

#### **Röleler**

Bu video kodlayıcıya bağlı röle sayısını girin.

#### **Bkz.**

- *– [ONVIF Video Kodlayıcı Olayları sayfası, sayfa 232](#page-231-0)*
- *– [Sadece canlı izlenecek video kodlayıcı ekleme, sayfa 214](#page-213-0)*
- <span id="page-231-0"></span>*– [Bir ONVIF eşleştirme tablosunu yapılandırma, sayfa 236](#page-235-0)*

# **16.3 ONVIF Video Kodlayıcı Olayları sayfası**

BVMS 10.0'dan itibaren, ONVIF video kodlayıcı olayları VSG veya ONVIF video kodlayıcısından doğrudan alınabilmektedir. Yeni bir ONVIF video kodlayıcı eklerseniz **ONVIF olaylarını VSG'den alın (Profil S, T)** onay kutusu varsayılan olarak seçilir ve Profil T desteklenir.

Aşağıdaki özellikler yalnızca bir VSG cihazı aracılığıyla sisteminize bir ONVIF video kodlayıcı eklenirse desteklenir:

- [ONVIF](#page-375-0) video kodlayıcı olayları VSG'den alınırsa varsayılan ONVIF olayları zaten eşlenmiştir.
- Operatör Operator Client'ta rölelerin açıp kapatabilir.

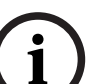

# **Uyarı!**

ONVIF olayları VSG'den yalnızca VSG sürüm 7.0'dan itibaren alınabilmektedir. BVMS sürüm 10.0'a geçiş yapıyorsanız mevcut ONVIF video kodlayıcısı olayları doğrudan ONVIF video kodlayıcısından alınır. VSG'yi sürüm 7.0 ile güncellemeniz gerekir.

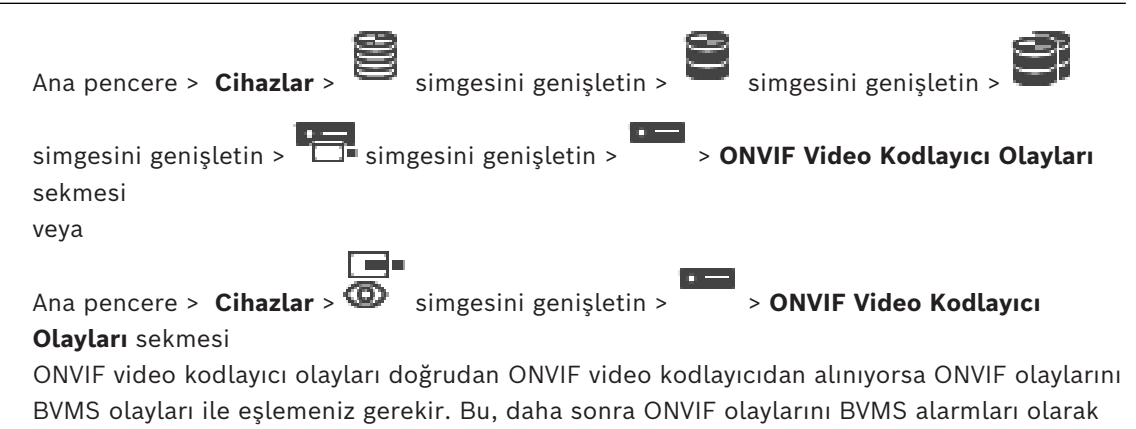

yapılandırabilmenizi sağlar.

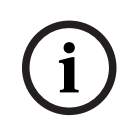

#### **Uyarı!**

[ONVIF](#page-375-0) video kodlayıcı olayları VSG'den alınırsa varsayılan ONVIF olayları zaten eşlenmiştir.

#### **Eşleştirme Tablosu**

Eşleştirme Tablosu oluşturabilir veya düzenleyebilirsiniz.

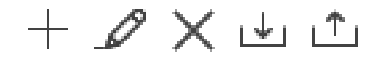

**Eslestirme Tablosu Ekle** iletisim kutusunu görüntülemek için simgesine tıklayın.

**Eşleştirme Tablosunu Yeniden Adlandır** iletişim kutusunu görüntülemek için simgesine tıklayın.

Eşleştirme Tablosunu tüm satırlarla birlikte kaldırmak için  $\times$  simgesine tıklayın.

**Bosting Constant VSCOdes alantas variables)**<br>
Edispirime Tableau<br>
Esperime Tableau<br>
Esperime Tableau<br>
Esperime Tableau<br>
Esperime Tableau<br>
Esperime Tableau Biol identification elementaristic (ch.  $\frac{1}{1}$  is imposite tab Bir ONVIF Eşleştirme Tablosunu içe veya dışa aktarmak için  $\frac{1}{2}$  veya veya simgesine tıklayın.

#### **Olaylar ve Alarmlar**

Bir ONVIF olayıyla eşleştirmek için bir BVMS olayı seçin.

#### **Satır ekleme**

Eşleştirme Tablosuna satır eklemek için tıklayın. Birden fazla satır mevcutken, bir satır doğruysa bir olay meydana gelir.

#### **Satır kaldırma**

Seçilen satırı Eşleştirme Tablosundan kaldırmak için tıklayın.

#### **ONVIF Konusu**

Bir dize yazın veya seçin, örneğin:

tns1:VideoAnalytics/tnsaxis:MotionDetection

#### **ONVIF Veri Adı**

Bir dize yazın veya seçin.

**ONVIF Veri Türü** Bir dize yazın veya seçin.

#### **ONVIF Veri Değeri**

Bir dize veya sayı yazın ya da seçin.

ONVIF olayları VSG'den alınıyorsa aşağıdaki olaylar varsayılan olarak VSG ile eşlenir:

- **Genel Değişiklik Algılandı**
- **Genel Değişiklik Algılanmadı**
- **Hareket Algılama Hareket Algılandı**
- **Hareket Algılama Hareket Durdu**
- **Referans Resim Kontrolü Ayar Geri Alındı**
- **Referans Resim Kontrolü Ayarlandı**
- **Video Kaybı Video Sinyali Kayboldu**
- **Video Kaybı Video Sinyali Tamam**
- **Video Kaybı Video Sinyali Durumu Bilinmiyor**
	- **Video Sinyali Çok Bulanık Video Sinyali Uygun**
- **Video Sinyali Çok Parlak Video Sinyali Tamam**
- **Video Sinyali Çok Parlak Video Sinyalinde Sorun Var**
- **Video Sinyali Çok Karanlık Video Sinyali Tamam**
- **Video Sinyali Çok Karanlık Video Sinyalinde Sorun Var**
- **Video Sinyali Çok Karlı Video Sinyali Tamam Video Sinyalinde Sorun Var**
- **Röle Durumu Röle Açıldı**
- **Röle Durumu Röle Kapandı**
- **Röle Durumu Röle Hatası**
- **Giriş Durumu Giriş Açıldı**
- **Giriş Durumu Giriş Kapalı**
- **Giriş Durumu Giriş Hatası**

#### **Bkz.**

- *– [ONVIF Camera Event Driver Tool'u Configuration Client'tan başlatma, sayfa 204](#page-203-1)*
- *– [ONVIF olay eşlemesi, sayfa 41](#page-40-0)*
- *– [Bir ONVIF eşleştirme tablosunu yapılandırma, sayfa 236](#page-235-0)*

# **16.3.1 ONVIF profili ekleme ve kaldırma**

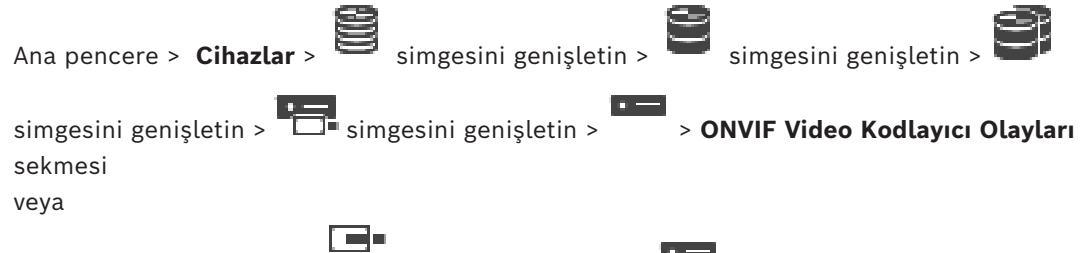

Ana pencere > **Cihazlar** >  $\overline{\Phi}$  simgesini genisletin >  $\overline{\Phi}$  > **ONVIF Video Kodlayıcı Olayları** sekmesi

Seçili bir video kodlayıcı için ONVIF profillerini ekleyebilir, silebilir ve değiştirebilirsiniz.

# **Eklemek için:**

- 1. **Ekle...** simgesini tıklayın.
- 2. **Profil Ekle**iletişim kutusunda profil için bir isim yazın.
- 3. **İleri >** simgesini tıklayın.
- 4. İletişim kutusunda istediğiniz kamerayı seçin.
- 5. **İleri >** simgesini tıklayın.
- 6. Sonraki iletişim kutusunda, istenilen kaydetmeme video kodlayıcısı profilini seçin.
- 7. **Kaydet** simgesini tıklayın.
	- Yeni profil kaydedilir.

Bu profilin ayarları seçilen video kodlayıcı profilinden değerlerle doludur. Gerekirse bu değerleri değiştirebilirsiniz.

#### **Kaldırmak için:**

4 Listeden bir profil seçin ve **Kaldır**'a tıklayın.

# **Değiştirmek için:**

- 1. Listeden bir profil seçin.
- 2. Ayarları gerektiği gibi değiştirin.

# **16.3.2 Bir ONVIF eşleştirme tablosu dosyasını dışa aktarma**

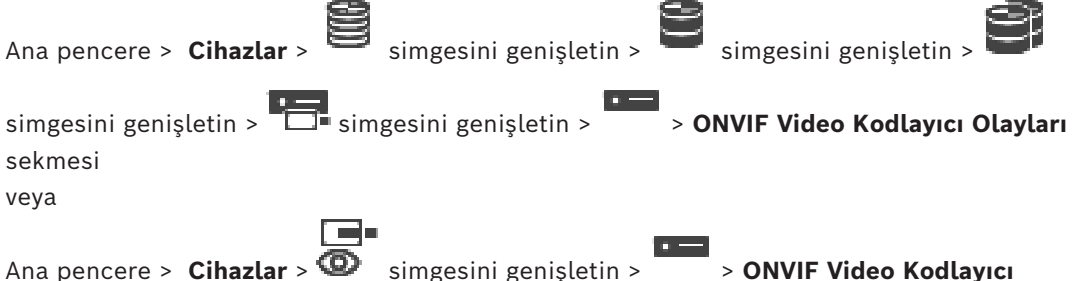

# **Olayları** sekmesi

Dosya olarak mevcut olan (OMF dosyası) ONVIF Eşleştirme Tablosunu dışa aktarabilirsiniz. Seçilen video kodlayıcı modeli için Eşleştirme Tablosu kaydedilir.

### **Aktarmak için:**

- ıTı 1. simgesini tıklayın.
- 
- 2. Bir dosya adı girin ve **Save**'e tıklayın. ONVIF Eşleştirme Tablosu seçilen video kodlayıcı modeli için OMF dosyası olarak dışa aktarılır.

#### **Bkz.**

*– [ONVIF Video Kodlayıcı Olayları sayfası, sayfa 232](#page-231-0)*

# **16.3.3 Bir ONVIF eşleştirme tablosu dosyasını içe aktarma**

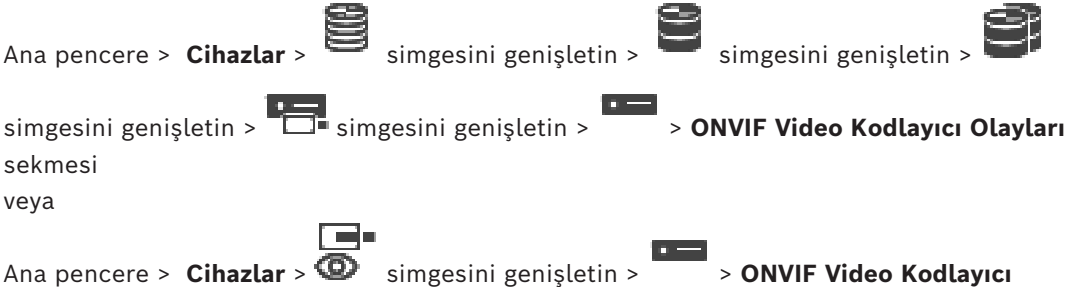

# **Olayları** sekmesi

Dosya olarak mevcut olan (OMF dosyası) ONVIF Eşleştirme Tablosunu aktarabilirsiniz. Yayınlanan ONVIF eşleme dosyaları aşağıdaki dizinde saklanır Configuration Client:

– %programdata%\Bosch\VMS\ONVIF

Eşleştirme Tablosu zaten aktarılmışsa bir hata mesajı görüntülenir.

Bu dosyanın daha yeni bir sürümü aktarılırsa bir uyarı görüntülenir. Bu dosyayı aktarmak istiyorsanız **Tamam** öğesine tıklayın. Aksi halde**İptal** öğesine tıklayın.

# **İçe aktarmak için:**

$$
\frac{1}{2} \sum_{\text{sin}}
$$

- 1. simgesine tıklayın.
- 2. İstediğiniz dosyayı seçin ve **Aç**'a tıklayın. **Eşleştirme Tablosunu İçe Aktar** iletişim kutusu görüntülenir.
- 3. İlgili ayarları yapın.
- 4. **Tamam**'a tıklayın.

# Ana pencere > **Cihazlar** >  $\leq$  simgesini genişletin > simgesini genişletin > simgesini genişletin > simgesini genişletin > **NASA DISPONSITINAL DISPONSITION**<br>
> **ONVIF Video Kodlayıcı Olayları** sekmesi > veya Ana pencere > **Cihazlar** >  $\bullet$  simgesini genişletin >  $\bullet$  > **ONVIF Video Kodlavıcı** ட⊭⊥ **Olayları** sekmesi > **Üretici** Bu Eşleştirme Tablosunun geçerli olduğu üretici adını görüntüler. **Model** Bu Eşleştirme Tablosunun geçerli olduğu model adını görüntüler. **Açıklama** Test edilen kamera modelleri gibi daha fazla bilgi görüntüler. **Eşleştirme Tablosu adı** Eşleştirme Tablosu'nun adını görüntüler. Bu ad zaten BVMS'de kullanılıyorsa değiştirin. Hangi ONVIF kodlayıcıya eşleştirme tablosu uygulamak istediğinize karar vermek için aşağıdaki seçeneklerden birini seçebilirsiniz. **Yalnızca seçilen ONVIF kodlayıcıya uygulayın Listelenen modellerin tüm ONVIF kodlayıcılarına uygulayın Üreticinin tüm ONVIF kodlayıcılarına uygulayın** Mevcut ONVIF olay eşleme devam eder. BVMS sürümlerinden daha öncekilerden gelen OMT dosyalarını içe aktaramazsınız. **16.3.4 Bir ONVIF eşleştirme tablosunu yapılandırma** Ana pencere > **Cihazlar** > simgesini genişletin > simgesini genişletin > simgesini genişletin >  $\overline{\phantom{a}}$ simgesini genişletin >  $\overline{\phantom{a}}$  > **ONVIF Video Kodlayıcı Olayları** sekmesi veya Ana pencere > **Cihazlar** >  $\overline{\bullet}$  simgesini genişletin >  $\overline{\bullet}$  > **ONVIF Video Kodlayıcı Olayları** sekmesi Eşleştirme Tablolarını ONVIF olaylarını BVMS olayları ile eşleştirmek için yapılandırabilirsiniz. Aynı modeldeki tüm ONVIF video kodlayıcılar veya aynı üreticiye ait tüm ONVIF video kodlayıcılar için bir Eşleştirme Tablosu yapılandırabilirsiniz. Aynı üretici ve/veya model adı ile daha önce eklenen bir ONVIF video kodlayıcının olay eşleştirmesiyle çevrimdışı olarak eklenen ONVIF video kodlayıcıları güncellemek için simgesini tıklayın. Çok kanallı video kodlayıcılarda, örneğin özel bir kamera veya röle gibi olay kaynaklarını

**Eşleştirme Tablosunu İçe Aktar iletişim kutusu**

<span id="page-235-0"></span>yapılandırabilirsiniz.

#### **Eşleştirme Tablosu oluşturmak için:**

1.  $\frac{1}{\sqrt{2}}$  simgesine tıklayın.

**Eşleştirme Tablosu Ekle** iletişim kutusu görüntülenir.

- 2. Eşleştirme Tablosu için bir ad yazın.
- 3. İsterseniz **Üretici** ve **Model** listelerinde girişleri seçin.

İki listede de **<yok>**'ni seçtiğinizde, olay eşleştirme yalnızca bu cihaz için geçerli olur. **Model** listesinde **<yok>**'ni, **Üretici** listesinde ise üreticinin adını seçtiğinizde, olay eşleştirme aynı üreticiye sahip tüm cihazlar için geçerli olur.

İki listede de mevcut girişleri seçtiğinizde, olay eşleştirme aynı üreticiye ve modele sahip tüm cihazlar için geçerli olur.

4. **Tamam**'a tıklayın.

Artık Eşleştirme Tablosunu düzenleyebilirsiniz, örneğin **Hareket Algılandı** olayına bir satır ekleyin.

# **Eşleştirme Tablosu düzenlemek için:**

1.  $\rightarrow$  simgesine tıklayın.

**Eşleştirme Tablosunu Yeniden Adlandır** iletişim kutusu görüntülenir.

2. İstediğiniz girişleri değiştirin.

# **Olay eşleştirmeleri eklemek veya kaldırmak için:**

- 1. **Eşleştirme Tablosu** listesinden istediğiniz adı seçin.
- 2. Satır eklemek için: **Satır ekleme**'ye tıklayın.

3. Satırda istediğiniz girişleri seçin. Birden fazla satır bulunduğunda, yalnızca satırlardan biri doğru olduğunda bir olay tetiklenir.

4. Bir satırı kaldırmak için: **Satır kaldırma**'a tıklayın.

# **Bir Eşleştirme Tablosunu kaldırmak için:**

1. **Eşleştirme Tablosu** listesinde, kaldırmak istediğiniz olay eşleştirmelerinin adına tıklayın.

2. Simgesine tıklayın.

**Bir olay kaynağı yapılandırmak için:**

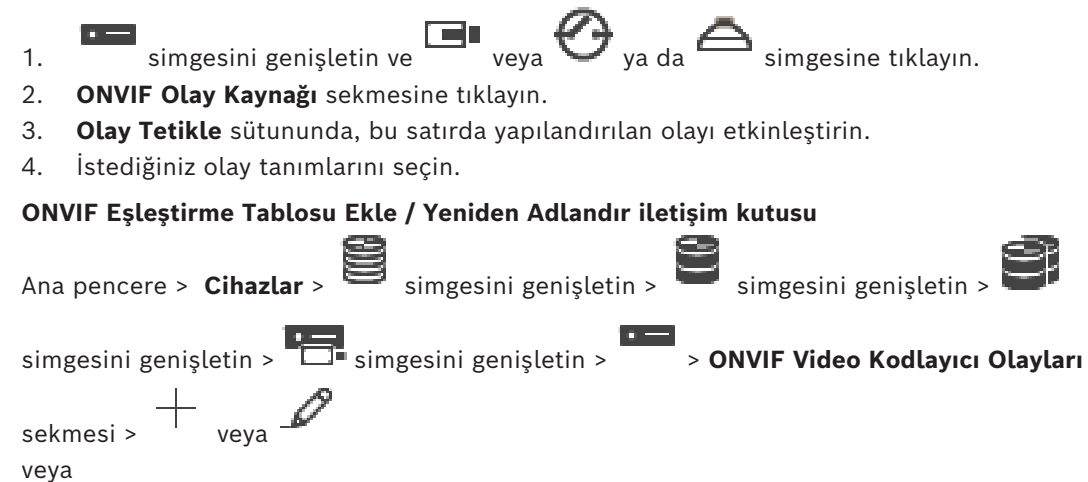

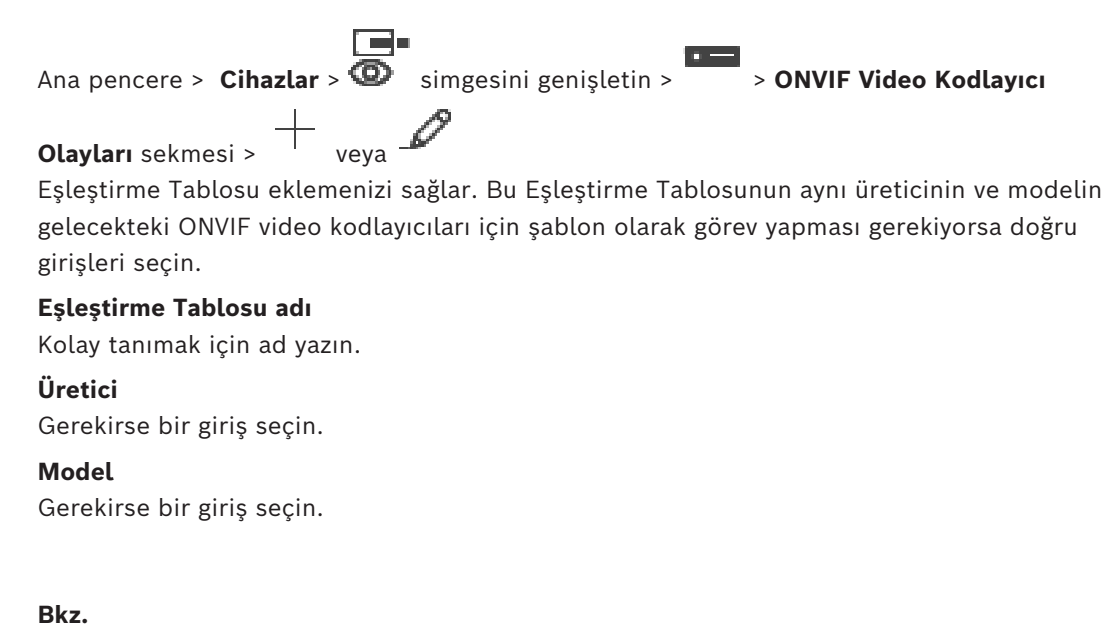

- *– [ONVIF olaylarının kaydedilmesini etkinleştirme, sayfa 369](#page-368-0)*
- *– [ONVIF olay eşlemesi, sayfa 41](#page-40-0)*
- *– [ONVIF Video Kodlayıcı Olayları sayfası, sayfa 232](#page-231-0)*
- *– [ONVIF Olay Kaynağı sayfası, sayfa 250](#page-249-0)*

# **16.4 ONVIF Yapılandırma sayfası**

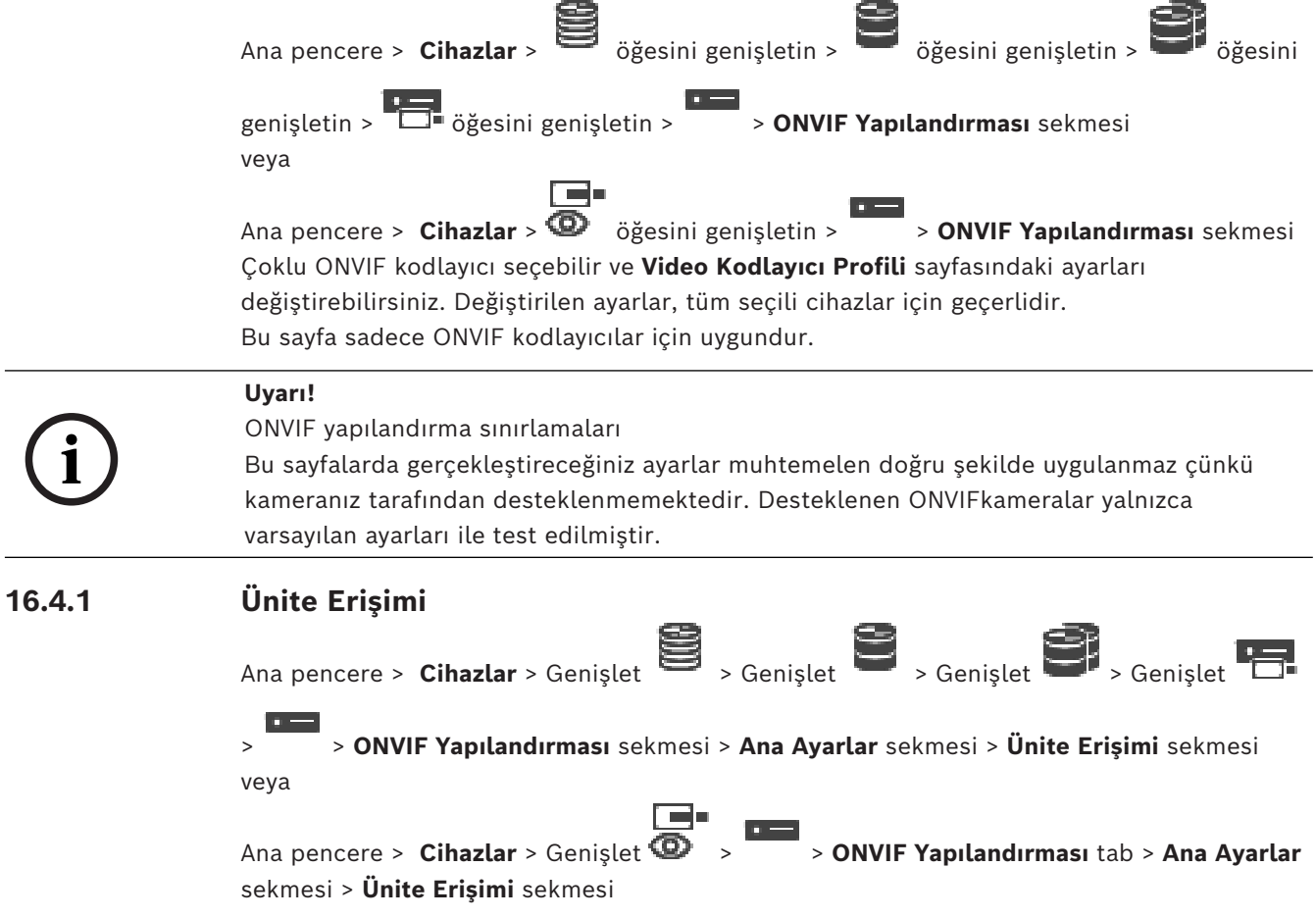

# **Üretici**

Seçilen kodlayıcının üretici adını görüntüler.

### **Model**

Seçilen kodlayıcının model adını görüntüler.

**Not:** Herhangi bir olay eşleştirmelerini ONVIF Eşleştirme dosyasına aktarmak istiyorsanız bu modeli dosya adı olarak seçin.

#### **Donanım kimliği**

Seçilen kodlayıcının donanım ID'sini görüntüler.

#### **Bellenim sürümü**

Seçilen kodlayıcının cihaz yazılımı sürümünü görüntüler.

**Not:** Cihaz yazılımı sürümünün doğru olup olmadığını öğrenmek için BVMS uyumluluk listesinden kontrol edin.

#### **Seri numarası**

Seçilen kodlayıcının seri numarasını görüntüler.

#### **MAC adresi**

Seçilen kodlayıcının MAC adresini görüntüler.

# **ONVIF sürümü**

Seçilen kodlayıcının ONVIF sürümünü görüntüler. BVMS için ONVIF sürüm 2.0 gereklidir.

# **16.4.2 Tarih ve Saat**

Ana pencere > **Cihazlar** > Genişlet  $\epsilon$  > Genişlet  $\epsilon$  > Genişlet  $\epsilon$  +  $\epsilon$  +

> > **ONVIF Yapılandırması** sekmesi > **Ana Ayarlar** sekmesi > **Tarih/Saat** sekmesi veya

**Ayarlar** sekmesi > **Tarih/Saat** sekmesi

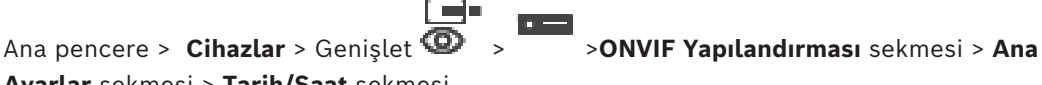

# **Saat dilimi**

Sistemin bulunduğu saat dilimini seçin.

Sisteminizde ya da ağınızda çalışan birden fazla cihaz varsa, bu cihazların dahili saatlerinin senkronize edilmesi önemlidir. Örneğin, eş zamanlı kayıtları belirlemek ve doğru şekilde değerlendirmek, yalnızca tüm cihazlar aynı saat ayarıyla çalışıyorsa mümkündür.

- 1. Geçerli tarihi girin. Cihaz saati dahili saat tarafından kontrol edildiğinden, haftanın gününü girmeye gerek yoktur, bu bilgi otomatik olarak eklenir.
- 2. Geçerli tarihi girin veya **Senkr. PC** düğmesini tıklayarak bilgisayarınızdaki sistem saatini cihaza uygulayın.

# **Not:**

Kayıt için tarihin/saatin doğru olması önemlidir. Doğru olmayan tarih/saat ayarı, kayıt işlemin doğru bir şekilde yapılmasını önleyebilir.

# **16.4.3 Kullanıcı Yönetimi**

Ana pencere > **Cihazlar** > Genişlet > Genişlet > Genişlet > Genişlet

> > **ONVIF Yapılandırması** sekmesi > **Ana Ayarlar** sekmesi > **Kullanıcı Yönetimi** sekmesi

veya

Ana pencere > **Cihazlar** > Genişlet > >**ONVIF Yapılandırması** sekmesi > **Ana**

÷

**Ayarlar** sekmesi > **Kullanıcı Yönetimi** sekmesi

Bu kullanıcı ayarları, video kodlayıcılar için doğrudan Web istemcisi erişimi gibi 3. taraf uygulamalar için kullanılır.

3. taraf uygulamaların erişimi için aşağıdaki kullanıcı rolleri desteklenir:

- **Anonim**: Yalnızca diğer rollerden (**Kullanıcı**, **Operatör**, **Yönetici**) hiçbir kullanıcının kaydedilmediği cihazlarda bu rolün sınırsız erişimi vardır. En az bir kullanıcı içeren cihazlarda, anonim kullanıcının yalnızca zaman ayarlarını görüntüleme yetkisi vardır.
- **Yönetici** (Configuration Client tarafından desteklenmez): Bu rolün tüm uygulama bölümlerine ve özelliklerine erişimi vardır; cihazı yeniden başlatma, ayarları sıfırlama ve cihaz yazılımı güncellemesi haklarıyla birlikte farklı erişim haklarına sahip diğer kullanıcılar oluşturma.

Cihaz üzerinde oluşturulan ilk kullanıcı **Yönetici** olmalıdır.

**Operatör** ve **Kullanıcı** rolleri arasındaki Kullanıcı ve Operatör varsayılan erişim hakları farklı için, aşağıdaki tabloyu inceleyin.

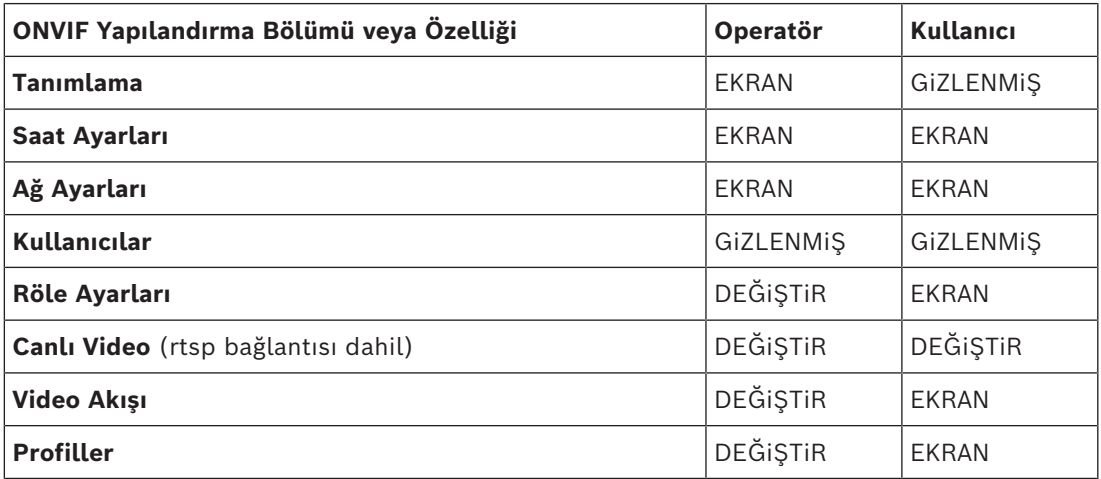

DEĞİŞTİRME - Geçerli ayarı değiştir ve yeni ayar oluştur.

EKRAN - Ayarlar gizlenmiş değildir ancak değiştirme ve oluşturma izni verilmemiştir. GİZLİ - Belirli ayarlar veya tüm bölümler gizlidir.

# **Kullanıcılar**

Cihazın mevcut kullanıcılarını listeler.

#### **Parola**

Geçerli bir şifre girin.

#### **Parolayı onayla**

Girilen şifreyi onaylayın.

#### **Rol**

Seçili kullanıcı için istediğiniz rolü seçin. Erişim hakları buna göre uyarlanmıştır.

# **16.4.4 Video Kodlayıcı Profili sayfası** Ana pencere > **Cihazlar** > Genişlet > Genişlet > Genişlet > Genişlet **+ Genişlet** + Genişlet + Genişlet + Genişlet + Genişlet + Genişlet + Genişlet + Genişlet + Genişlet + Genişlet + Genişlet + Genişlet + Genişlet + Genişl > > **ONVIF Yapılandırması** sekmesi > **Kamera** sekmesi > **Video Kodlayıcı Profili** sekmesi veya Ana pencere > **Cihazlar** > Genişlet > >**ONVIF Yapılandırması** sekmesi > **Kamera** sekmesi > **Video Kodlayıcı Profili** sekmesi Profiller biraz daha karmaşıktır ve birbiriyle etkileşim içinde olan çok sayıda parametre içerirler, bu nedenle önceden belirlenen profillerin kullanılması genellikle en iyi sonucu verir. Tüm yapılandırma seçenekleri hakkında bilgisi olduğunda profil değiştirir. **Profiller** İstediğiniz ada tıklayın. **i Uyarı!** Burada yapılandırılmış profiller Configuration Client'ta seçilebilir. Ana pencerede, **Kameralar ve kayıt**'a ve veya simgelerine tıklayın. Varsayılan ayar olan ´<Otomatik>´ belirtilen ve yapılandırılan profillerden biri olarak değiştirilebilir **Not:** Tek cihazda 1 profilden fazlasını etkin bir şekilde kullanırken belirli performans

kısıtlamaları olabilir ve kamera otomatik olarak aşırı yüklenme durumlarında akışın kalitesini kısıtlayabilir.

# **Adı**

Burada profil için yeni bir isim girebilirsiniz. Ad, daha sonra Aktif profil alanında kullanılabilecek profiller listesinde görüntülenir.

# **Kodlama**

İstediğiniz kodeği seçin.

# **Çözünürlük**

Video görüntüleri için istenilen çözünürlüğü seçin.

# **Kalite**

Bu parametre, görüntü tanımı azaltma aracılığıyla kanal yükünü azaltmanızı sağlar. Kaydırma çubuğunun yardımıyla parametre ayarlanır: En sol konum en yüksek resim kalitesidir ve en sağ konum video kanalına en düşük yükü verir.

# **Kare hızı sınırı**

Kare hızı (saniye başına kare) cihaza bağlanmış video kamera tarafından yakalanan saniye başına kare adedini belirler. Bu parametre yalnızca bilgi için gösterilir. Bir kodlama aralığı verilmişse kodlanmış kare hızı verilen kat kadar azalır.

# **Bit hızı sınırı**

Bit hızı azaldıkça video dosyasının boyutu da azalacaktır. Ancak bit hızı önemli ölçüde azalırsa program, video kalitesini düşürecek daha güçlü sıkıştırma algoritmaları kullanmak zorunda kalır.

Kbit/sn. cinsinden maksimum çıkış bit hızını seçin. Bu maksimum veri hızı hiçbir koşul altında aşılmaz. I ve P kareleri için video kalitesi ayarlarına bağlı olarak bu durum, bazı görüntülerin atlanmasına neden olabilir.

Buraya girilen değer tipik hedef veri bit hızından en az %10 daha yüksek olmalıdır.

#### **Kodlama aralığı**

Kodlama aralığı (kare sayısı), kameradan gelen karelerin kodlanma hızını gösterir. Örneğin, kodlama sırasındaki aralık 25 ise, bunun anlamı saniyede yakalanan 25 kareden 1 kare kodlanmış ve kullanıcıya gönderilmiş demektir. Maksimum değer kanal üzerindeki yükü azaltır ancak kodlanmamış karelerden bilgi atlanmasına neden olabilir. Kodlama aralığının azaltılması resmin frekansını artırdığı gibi kanal üstündeki yükü de artırır.

#### **GOP uzunluğu**

GOP uzunluğu yalnızca video kodlayıcı [Н.265](#page-373-0) ise düzenlenebilir. Bu parametre iki anahtar karenin arasındaki görüntü grubunun uzunluğunu gösterir. Bu değer ne kadar yüksekse ağdaki yük o kadar azdır ancak video kalitesi etkilenir.

1 değerinin girilmesi, I karelerin sürekli olarak oluşturulması anlamına gelir. 2 değerinin girilmesi her ikinci karenin bir [I kare](#page-373-1) ve 3 girildiğinde her üçüncü karenin I kare olduğu anlamına gelir. Aradaki kareler [P kare](#page-375-1) veya [B kare](#page-371-0) olarak kodlanır.

#### **Oturum zaman aşımı**

İlgili video akışı için [RTSP](#page-376-0) oturumu zaman aşımı.

Oturum zaman aşımı, RTSP oturumunun devam etmesi için cihaz tarafından verilen bir ipucudur.

#### **Çoklu Yayın - IP adresi**

Her bir akış için çoklu yayın modunda kullanılacak geçerli bir çoklu yayın adresi girin (veri akışlarının ağda çoğaltılması).

0.0.0.0 ayarı ile, çoklu tekli yayın modunda çalışan akış için kodlayıcı (veri akışının cihaza kopyalanması). Kamera, aynı anda bağlı beş adete kadar alıcı için çoklu tekli yayın bağlantılarını destekler.

Verilerin çoğaltılması CPU üzerinde yüksek bir performans gereksinimi yaratır ve belirli durumlarda görüntü kalitesinde düşüşlere neden olabilir.

#### **Çoklu Yayın - Port**

RTP çoklu yayın hedef bağlantı noktasını seçin. Bir cihaz RTCP'yi destekleyebilir. Bu durumda port değeri, RTSP teknik özelliklerinde tanımlandığı üzere, ilgili RTCP akışının bir sonraki büyük (tek) hedef bağlantı noktası numarasına haritalanabilmesine izin vermesi için çift olmalıdır.

#### **Çoklu Yayın - TTL**

Çoklu yayın veri paketlerinin ağ üzerinde ne kadar süre etkin kalacağını belirlemek için bir değer girilebilir. Çoklu yayın bir yönlendirici yoluyla yapılacaksa değer 1'den büyük olmalıdır.

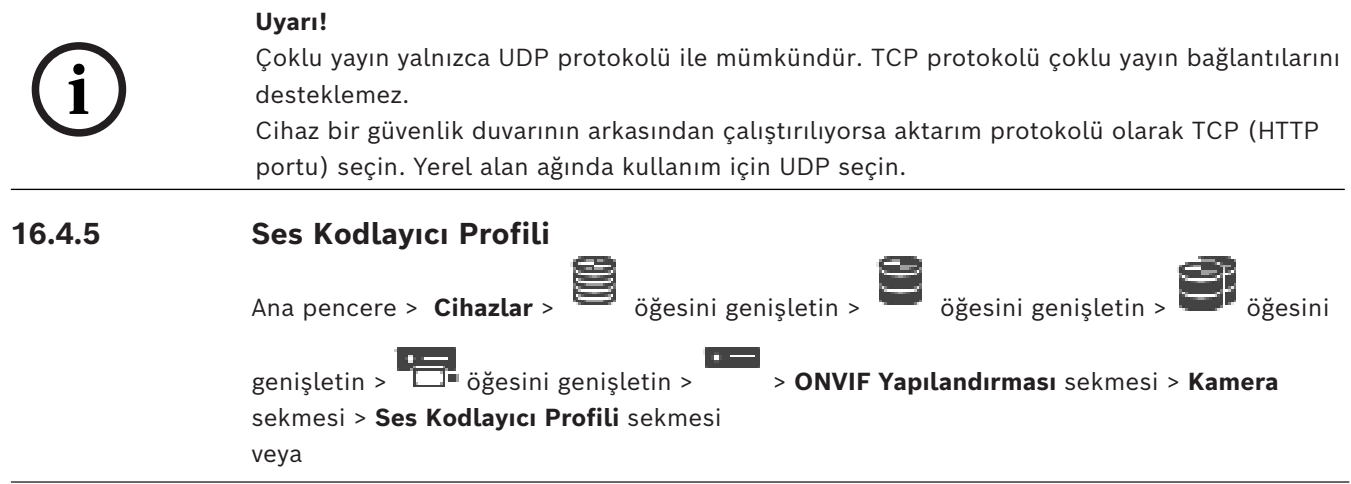

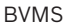

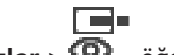

Ana pencere > **Cihazlar** > öğesini genişletin > >**ONVIF Yapılandırması** sekmesi >

**Kamera** sekmesi > **Ses Kodlayıcı Profili** sekmesi

Profiller biraz daha karmaşıktır ve birbiriyle etkileşim içinde olan çok sayıda parametre içerirler, bu nedenle önceden belirlenen profillerin kullanılması genellikle en iyi sonucu verir. Tüm yapılandırma seçenekleri hakkında bilgisi olduğunda profil değiştirir.

### **Kodlama**

Video kaynağı için istediğiniz kodlamayı seçin:

- **G.711 [ITU-T G.711]**
- **G.726 [ITU-T G.726]**
- **AAC [ISO 14493-3]**

#### **Bit hızı**

Ses sinyalini iletme için istenilen bit hızını, örneğin 64 kbps, seçin.

#### **Örnekleme hızı**

Çıkış örnek hızını kHz olarak girin, örneğin 8 kbps.

#### **Oturum zaman aşımı**

[RTSP](#page-376-0) oturumu ilgili ses akışı için zaman aşımına uğradı. Oturum zaman aşımı, RTSP oturumunun devam etmesi için cihaz tarafından verilen bir ipucudur.

# **16.4.6 Görüntüleme Genel Bilgileri**

Ana pencere > **Cihazlar** > Genislet  $\Xi$  > Genislet  $\Xi$  > Genislet  $\Xi$  > Genislet  $\Xi$ 

> > **ONVIF Yapılandırması** sekmesi > **Kamera** sekmesi > **Görüntüleme Genel Bilgileri** sekmesi

veya

Ana pencere > **Cihazlar** > Genişlet > > **ONVIF Yapılandırması** tab > **Kamera** sekmesi > **Görüntüleme Genel Bilgileri** sekmesi

# **Parlaklık**

Görüntü parlaklığını çalışma ortamına göre ayarlayın.

#### **Renk doygunluğu**

Monitörünüzdeki renklerin gerçeğe mümkün olduğunca yakın ayarlamak için renk canlılığını ayarlayın.

# **Kontrast**

Video görüntüsünün kontrastını çalışma ortamınıza uyarlamak için bu işlevi kullanabilirsiniz.

# **Netlik**

Görüntü keskinliğini ayarlayın.

Düşük bir değer, görüntüyü daha az keskinleştirir. Keskinliğin artırılması daha fazla ayrıntı yakalanmasını sağlar. Ekstra keskinlik araç plakalarının, yüz özelliklerinin ve belirli yüzey kenarlarının ayrıntılarını artırabilir; ancak bant genişliği gereksinimi de artar.

# **IR kesme filtresi**

IR kesme filtresinin durumu seçin.

OTOMATİK durum, IR kesme filtresi çalıştırıldığında pozlama algoritmasının yönetmesine izin verir.

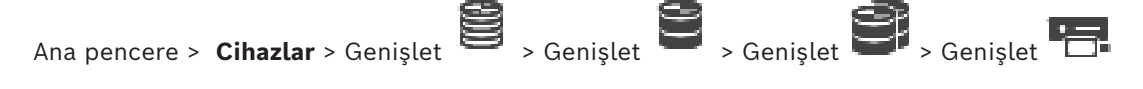

> > **ONVIF Yapılandırması** sekmesi > **Ana Ayarlar** sekmesi > **Arka ışık telafisi** sekmesi veya

Ana pencere > **Cihazlar** > Genişlet > >**ONVIF Yapılandırması** sekmesi > **Ana Ayarlar** sekmesi > **Arka ışık telafisi** sekmesi

Cihaz modeline bağlı olarak arka plan ışığı dengelemesi parametrelerini burada

yapılandırabilirsiniz.

# **Mod**

Arka ışık dengelemesini kapatmak için **Kapalı** seçeneğini seçin.

Yüksek kontrastta ve son derece aydınlık-karanlık koşullarda ayrıntıları yakalamak için **Açık** seçeneğini seçin.

# **Seviye**

İstenilen değeri girin veya seçin.

# **16.4.8 Pozlama**

Ana pencere > **Cihazlar** > Genişlet  $\blacksquare$  > Genişlet  $\blacksquare$  > Genislet  $\blacksquare$  =

> > **ONVIF Yapılandırması** sekmesi > **Ana Ayarlar** sekmesi > **Pozlama** sekmesi veya

Ana pencere > **Cihazlar** > Genişlet > >**ONVIF Yapılandırması** sekmesi > **Ana Ayarlar** sekmesi > **Pozlama** sekmesi

Cihaz modeline bağlı olarak maruz kalma parametrelerini burada yapılandırabilirsiniz.

# **Mod**

Cihazda pozlama algoritmasını etkinleştirmek için **Otomatik** öğesini seçin. Aşağıdaki alanlardaki değerler algoritma tarafından kullanılır:

- **Öncelik**
- **Pencere**
- **Min. pozlama süresi**
- **Maks. pozlama süresi**
- **Min. kazanım**
- **Maks. kazanım**
- **Min. iris**

Cihazdaki pozlama algoritmasını devre dışı bırakmak için **Manuel** öğesini seçin. Aşağıdaki alanlardaki değerler algoritma tarafından kullanılır:

- **Pozlama süresi**
- **Kazanım**
- **İris**

# **Öncelik**

Pozlama öncelik modunu yapılandırın (düşük gürültü/kare hızı).

#### **Pencere**

Bir dikdörtgen pozlama maskesi tanımlayın.

#### **Min. pozlama süresi**

Minimum pozlama zaman aralığı [μs] yapılandırın.

#### **Maks. pozlama süresi**

Maksimum pozlama zaman aralığı [μs] yapılandırın.

#### **Min. kazanım**

Minimum sensör kazanç aralığını [dB] yapılandırın.

### **Maks. kazanım**

Maksimum sensör kazanç aralığını [dB] yapılandırın.

# **Min. iris**

İris [dB] tarafından etkilenen giren ışığın minimum zayıflama oranını yapılandırın. 0dB, tam açık irisi ifade eder.

# **Maks. iris**

İris [dB] tarafından etkilenen giren ışığın maksimum zayıflama oranını yapılandırın. 0dB, tam açık irisi ifade eder.

#### **Pozlama süresi**

Sabit pozlama süresini [μs] yapılandırın.

#### **Kazanım**

Sabit kazancı [dB] yapılandırın.

#### **İris**

İris [dB] tarafından etkilenen giren ışığın sabit zayıflama oranını yapılandırın. 0dB, tam açık irisi ifade eder.

# **16.4.9 Odak**

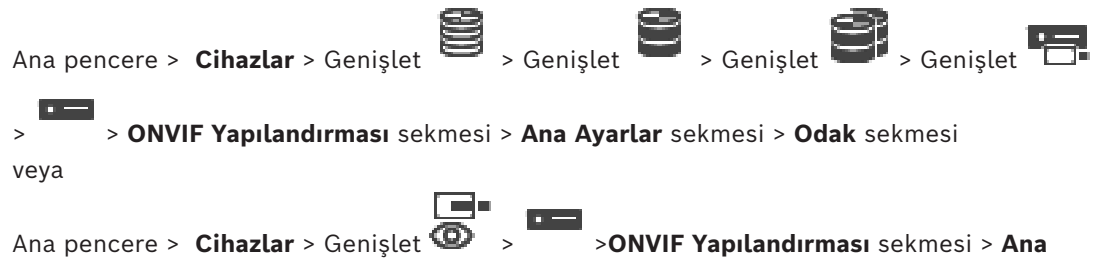

#### **Ayarlar** sekmesi > **Odak** sekmesi

Cihaz modeline bağlı olarak odak parametrelerini burada yapılandırabilirsiniz.

Bu sayfa, lensi kesin, bağıl veya sürekli şekilde taşınmasına izin verir. Bu işlem ile odak ayarlamaları otomatik odaklama özelliğini kapatır. Uzaktan odaklama kontrolü desteği olan bir cihaz genelde bu taşıma işlemiyle kontrol sağlar. Odak konumu belirli sayısal değerle temsil edilir. Odak durumu aşağıdakilerden biri olabilir:

# **HAREKETLi**

### **TAMAM**

#### **BiLiNMiYOR**

Ek olarak hata bilgileri görüntülenebilir, örneğin donanım tarafından konumlandırma hatasının görüntülenmesi.

#### **Mod**

Sahnedeki nesnelere göre her an otomatik odaklamayı etkinleştirmek için **Otomatik** öğesini seçin. Aşağıdaki alanlardaki değerler algoritma tarafından kullanılır:

– **Yakın sınırı**

#### – **Uzak sınırı**

Odağı manuel ayarlamak için **Manuel** öğesini seçin. Aşağıdaki alanlardaki değerler algoritma tarafından kullanılır:

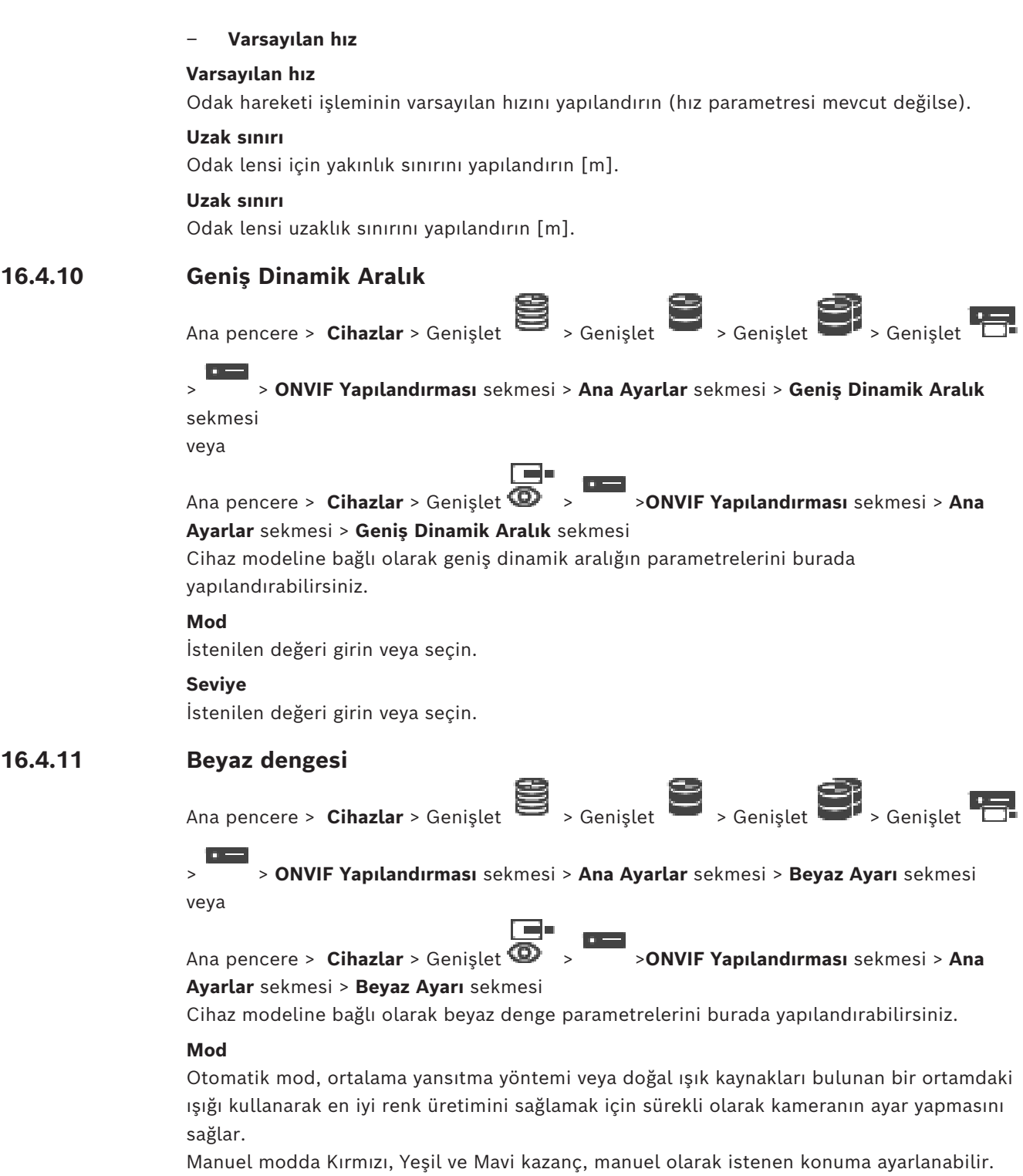

Bu sadece, özel sahne koşulları için beyaz nokta dengelemesini değiştirmek amacıyla gerekir:

- iç mekan ışık kaynakları ve renkli LED ışıklı aydınlatma için kullanışlıdır.
- sodyum buharlı ışık kaynakları (sokak aydınlatması)
- örneğin, yeşil bir futbol sahasının veya oyun masasının görüntüdeki her baskın rengi için

# **R kazanımı**

Manuel beyaz dengesi modunda, fabrika beyaz noktası hizasını dengelemek için Kırmızı kazanç kaydırma çubuğunu ayarlayın (Kırmızının azaltılması Camgöbeğinin artmasına neden olur).

### **B kazanımı**

Manuel beyaz dengesi modunda, fabrika beyaz noktası hizasını dengelemek için Mavi kazanç kaydırma çubuğunu ayarlayın (Mavinin azaltılması Sarının artmasına neden olur).

# **16.4.12 Ağ Erişimi**

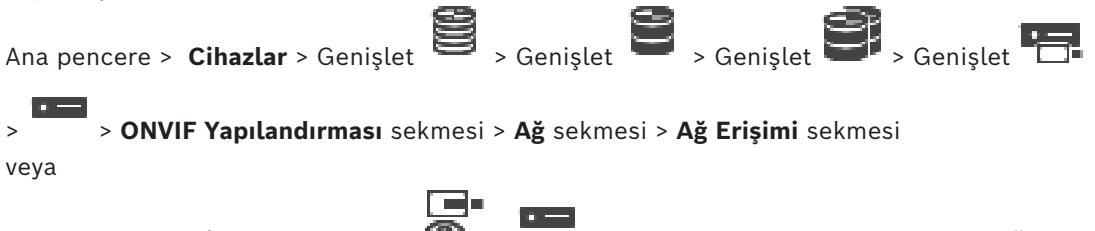

Ana pencere > **Cihazlar** > Genişlet > >**ONVIF Yapılandırması** sekmesi > **Ağ** sekmesi > **Ağ Erişimi** sekmesi

Burada, çeşitli ağ ayarlarını yapılandırabilirsiniz.

# **Ethernet IPv4**

#### **DHCP**

IP adreslerinin dinamik tayini için ağda DHCP sunucusu kullanılıyorsa video kodlayıcı otomatik olarak atanmış IP adreslerinin kabul edilmesini etkinleştirebilirsiniz. BVMS, video kodlayıcının benzersiz ataması için IP adresini kullanır. DHCP sunucusunun IP adresi ve MAC adresi arasında sabit atamayı desteklemesi ve IP adresi atandıktan sonra bilgisayar her yeniden başlatıldığında bu IP adresinin tutulması için doğru bir şekilde ayarlanması gerekir.

#### **Alt ağ maskesi**

Ayarlanan IP adresi için uygun alt ağ maskesini girin. DHCP sunucusu etkinse, alt ağ maskesi otomatik olarak atanır.

#### **Varsayılan ağ geçidi**

Modülün farklı bir alt ağdaki uzak konumla bağlantı kurmasını istiyorsanız, ağ geçidi IP adresini buraya girin. Aksi takdirde, bu alanı boş bırakın (0.0.0.0).

#### **Ethernet IPv6**

#### **DHCP**

İstenilen değeri girin veya seçin.

# **IP adresi**

DHCP sunucusu tarafından sağlanan cihazın IPv6 adresini görüntüler.

# **Ön ek uzunluğu**

DHCP sunucusu tarafından sağlanan cihazın ön ek uzunluğunu görüntüler.

#### **Varsayılan ağ geçidi**

DHCP sunucusu tarafından sağlanan cihazın varsayılan ağ geçidi görüntüler.

#### **Ana bilgisayar adı**

İstenilen değeri girin veya seçin.

# **DNS**

Bir DNS sunucusu kullanarak, cihaz bir ad olarak gösterilen adresi çözebilir. DNS sunucusunun IP adresini buraya girin.

# **NTP sunucuları**

İstenilen zaman sunucusunun IP adresini girin veya bunu DHCP sunucusunun sizin için yapmasına izin verin.

Video kodlayıcı, saat sunucusu protokollerini kullanarak saat sunucusundan saat sinyalini alabilir ve dahili saati ayarlamak için kullanabilir. Modül zaman sinyalini dakikada bir kez otomatik olarak sorgular. Saat sunucusunun IP adresini buraya girin. Bu, yüksek seviyede doğruluğu destekler ve özel uygulamalar için gereklidir.

#### **HTTP portları**

Gerekirse, farklı bir HTTP tarayıcı portu seçin. Varsayılan HTTP portu 80'dir. HTTPS yoluyla sadece güvenli bağlantılara izin vermek istiyorsanız, HTTP portunu devre dışı bırakmanız gerekir.

**Not:** BVMS tarafından desteklenmez.

#### **HTTPS portları**

**Not:** BVMS tarafından desteklenmez.

Güvenli bir bağlantıyla ağa erişim vermek istiyorsanız, gerekirse HTTPS portu seçin. Varsayılan HTTP portu 443'tür. HTTPS potunu devre dışı bırakmak için **Kapalı** seçeneğini seçin; sadece güvenli olmayan bağlantılar mümkün olur.

#### **Varsayılan ağ geçidi**

İstenilen değeri girin veya seçin.

#### **RTSP portları**

Gerekiyorsa RTSP verilerinin değişimi için farklı bir port seçin. Standart RTSP portu 554'tür. RTSP işlevini devre dışı bırakmak için **Kapalı** öğesini seçin.

#### **Sıfır konfigürasyon adresi**

Seçili kameranın sıfır yapılandırma algılamasını etkinleştirin veya devre dışı bırakın. Sıfır yapılandırması kameralara DHCP ve DNS IP adresleri atanmasına alternatif bir yöntemdir. Kullanılabilir IP ağ adresini yapılandırma veya özel sunucular olmadan otomatik olarak oluşturur.

**Not:**ONVIF standardında yalnızca sıfır yapılandırması hizmet keşfi kullanılır. Alternatif olarak, sıfır yapılandırması olmadan ağ DHCP veya DNS gibi hizmetler sağlamalıdır. Aksi takdirde her bir IP kamerasının ağ ayarları manuel olarak yapılmalıdır.

# **ONVIF keşfi modu**

Etkinse, kamera ağda taranabilir. Bu özelliklerini de içerir.

Devre dışı bırakılmışsa, hizmet reddi saldırılarından kaçınmak için kamera herhangi bir keşif mesajı göndermez.

Kamerayı yapılandırmaya ekledikten sonra keşfi kapatmanızı öneririz. İstenilen değeri girin veya seçin.

# **DynDNS'i etkinleştir**

[DynDNS](#page-372-0) etkinleştirmesine izin verir.

Dinamik bir Etki alanı Adı Hizmeti [\(DNS](#page-371-1)) cihazın geçerli IP adresini bilmenize gerek kalmadan bir ana bilgisayar adı (hostname) kullanarak Internet üzerinden cihaz seçmenize olanak sağlar Bunu yapmak için dinamik DNS sağlayıcılarından biriyle hesabınız olmalıdır ve bu sitede cihaz için gerekli ana bilgisayar adını kaydetmelisiniz.

# **Not:**

Hizmet hakkında daha fazla bilgi için kayıt işlemi ve kullanılabilir ana bilgisayar adları için dyndns.org'daki DynDNS sağlayıcısına başvurun.

# **Tip**

İstenilen değeri girin veya seçin.

### **Adı**

DynDNS kullanıcı hesabınızın adını girin.

#### **TTL**

İstenilen değeri girin veya seçin.

# **16.4.13 Kapsamlar**

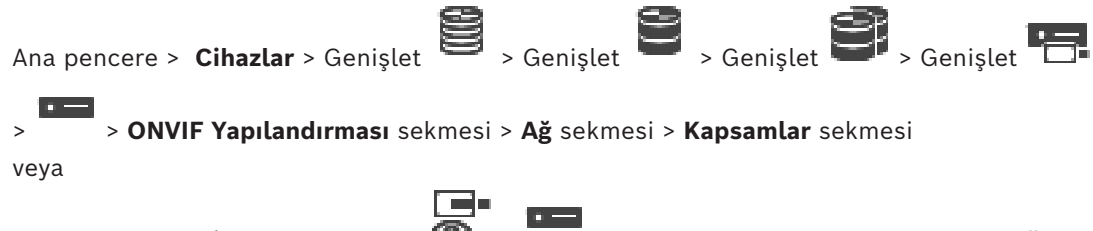

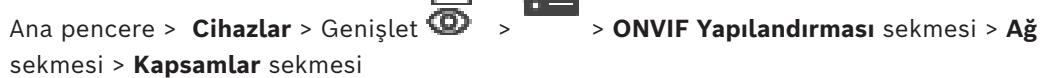

Aşağıdaki formata sahip URI'lar ile ONVIF cihazınıza [kapsamlar](#page-374-1) ekleyebilir veya bunları çıkartabilirsiniz:

onvif://www.onvif.org/<path>

Aşağıdaki örnekte kapsam değeri kullanımı gösterilmiştir. Bu yalnızca bir örnektir ve video kodlayıcı yapılandırmasının bir parçası olacak kapsam parametrelerinin tipinin göstergesi değildir. Bu örnekte, video kodlayıcının aşağıdaki kapsamlarda yapılandırıldığı düşünülmüştür:

```
onvif://www.onvif.org/location/country/china
```

```
onvif://www.onvif.org/location/city/bejing
```
onvif://www.onvif.org/location/building/headquarter

```
onvif://www.onvif.org/location/floor/R5
```
onvif://www.onvif.org/name/ARV-453

Cihaz listesinden tanımlamak için cihaza ayrıntılı bir lokasyon ve ad verebilirsiniz. Aşağıdaki tabloda cihazın standartlaştırılmış temel özellikleri verilmiştir:

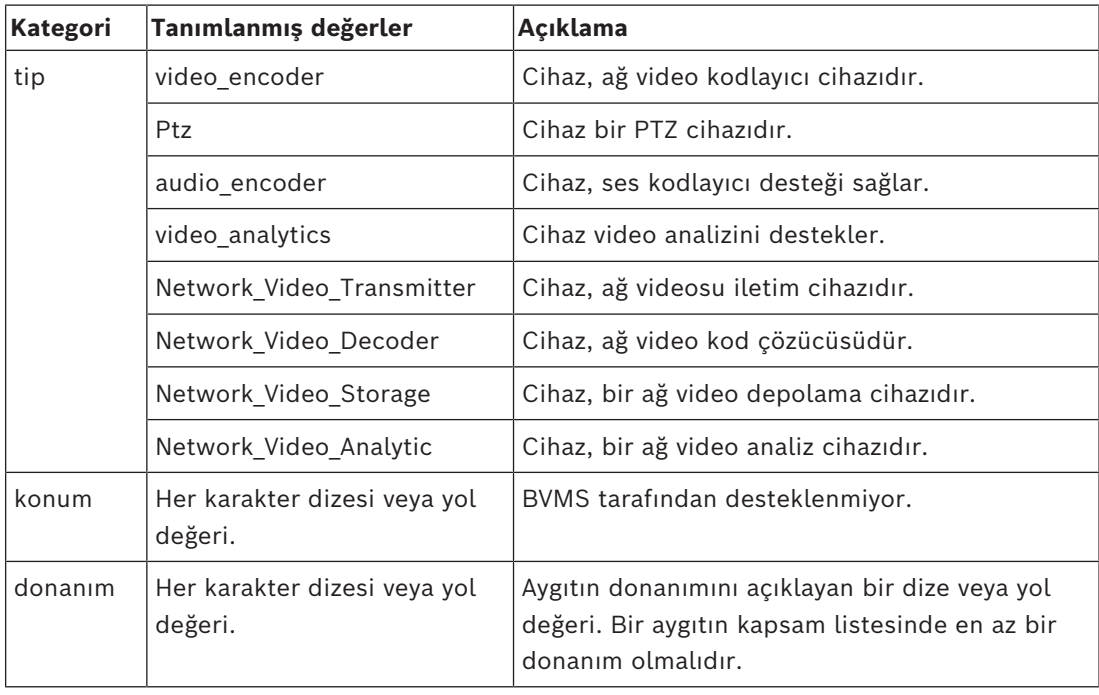

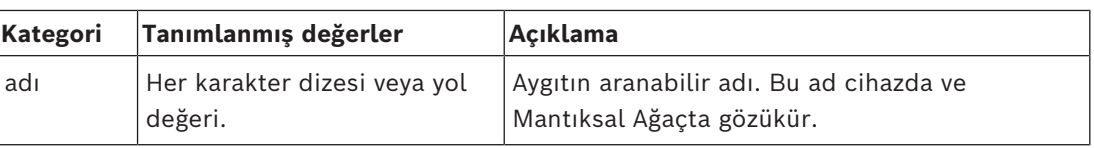

Kapsam adı, modeli ve üretici cihazın [Cihaz Ağacı](#page-371-2) ve ONVIF Video Kodlayıcı Kimlik ve Ana Ayarlarında nasıl göründüğünü belirler.

# **16.4.14 Röleler**

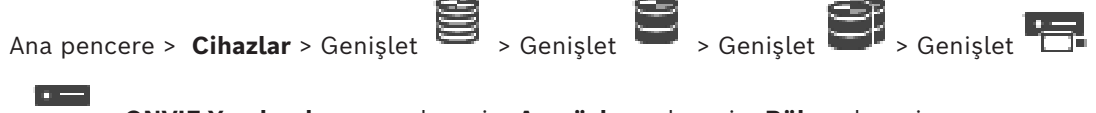

> > **ONVIF Yapılandırması** sekmesi > **Arayüzler** sekmesi > **Röle** sekmesi

Fele Ana pencere > **Cihazlar** > Genişlet > > **ONVIF Yapılandırması** tab > **Arayüzler** sekmesi > **Röle** sekmesi

Röle çıkışının fiziksel boş durumu **açık** veya **kapalı** (röle davranışının tersi) olarak yapılandırılabilir.

Cihazın kullanılabilir dijital çıkışları adlarıyla gösterilir, örn.:

- **AlarmOut\_0**
- **AlarmOut\_1**

BVMS içindeki rölelerin olay haritalaması için buradaki adları kullanın.

# **Mod**

Röle, iki röle modunda çalışır:

- **İki durumlu**: Durumu ayarladıktan sonra röleler bu durumda kalır.
- **Tek durumlu**: Durumu ayarladıktan sonra belirlenen bekleme süresinden sonra röle boş durumuna geri döner.

# **Boş durumu**

Rölenin normal açık temaslı çalışmasını istiyorsanız **Açık** öğesini, rölenin normal kapalı temaslı çalışmasını istiyorsanız **Kapalı** öğesini seçin.

# **Gecikme süresi**

Bekleme süresini ayarlayın. Bu süre geçtikten sonra, röle **Tek durumlu** modda yapılandırılmışsa boş durumuna geri döner.

Röle durumu değişikliğiyle ilgili yapılandırmaları test etmek istiyorsanız röleyi değiştirmek için **Etkinleştir** veya **Devre dışı bırak** öğesine tıklayın. Yapılandırılmış kamera rölesi olaylarının doğru çalışıp çalışmadığını kontrol edebilirsiniz: Alarm Listesindeki veya Olay Kaydındaki Olaylar ve Mantıksal Ağaç'taki röle simgesinin durum göstergesi.

# **Etkinleştir**

Röleyi yapılandırılmış boş durumuna geçirmek için tıklayın.

#### **Devre dışı bırak**

Röleyi yapılandırılmış boş olmayan duruma geçirmek için tıklayın.

# **16.5 ONVIF Olay Kaynağı sayfası**

<span id="page-249-0"></span>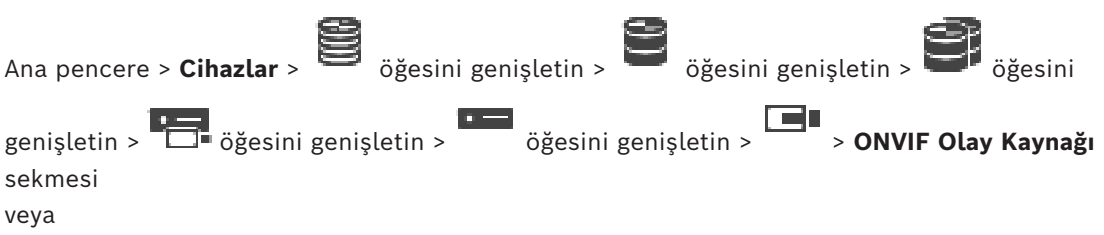

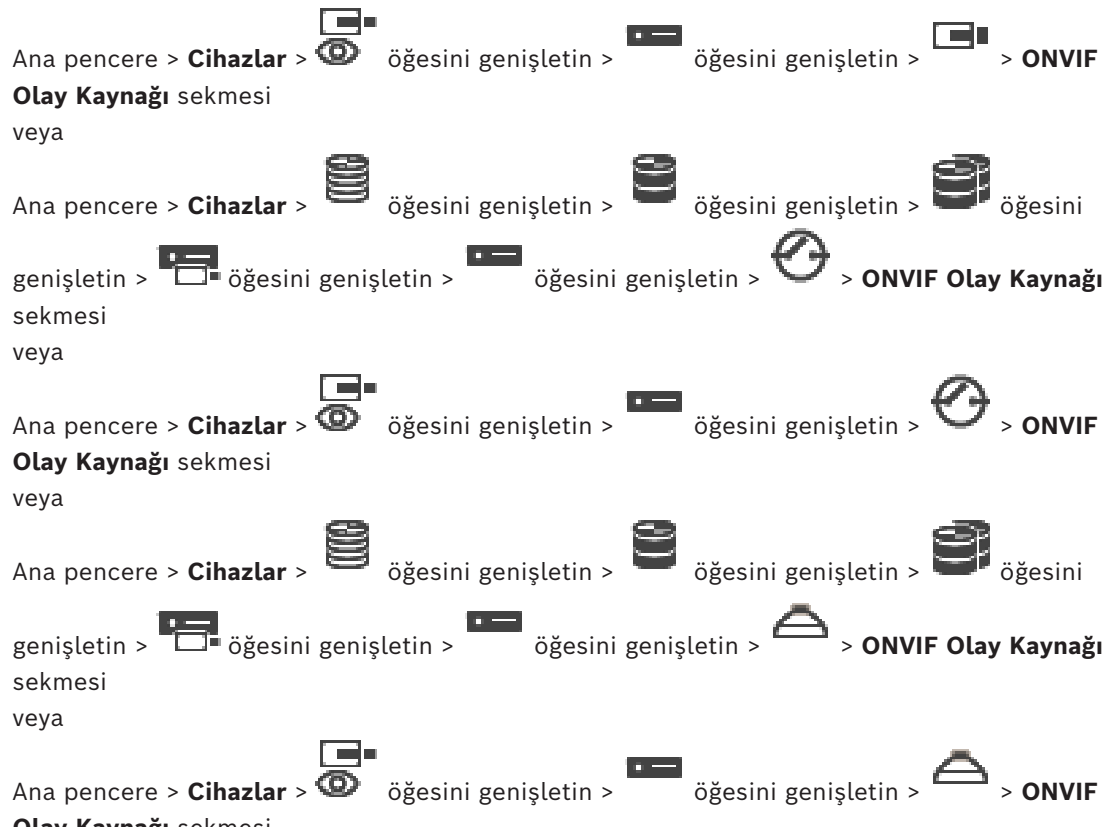

# **Olay Kaynağı** sekmesi

Bir kaynağın [ONVIF](#page-375-0) olaylarını (video kanalı, giriş veya röle) yapılandırabilirsiniz. Video kodlayıcının Eşleştirme Tablosuna etkin bir olay tanımı eklenir.

Örneğin çok kanallı bir video kodlayıcı için, hangi kamera için bir **Hareket Algılandı** olayının tetikleneceğini yapılandırabilirsiniz.

#### **Olay Tetikle**

Bu olayı etkinleştirin.

#### **ONVIF Konusu**

Bir dize yazın veya seçin.

#### **ONVIF Kaynak Adı**

Bir dize yazın veya seçin.

#### **ONVIF Kaynak Türü**

Bir dize yazın veya seçin.

#### **ONVIF Kaynak Değeri**

Bir dize yazın veya seçin.

#### **Bkz.**

- *– [ONVIF olay eşlemesi, sayfa 41](#page-40-0)*
- *– [Bir ONVIF eşleştirme tablosunu yapılandırma, sayfa 236](#page-235-0)*

# **16.6 ONVIF profilinin atanması**

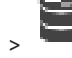

Ana pencere > **Kameralar ve kayıt** >

ONVIF kameraya, bir ONVIF Ortam Profili anahtar kodu atayabilirsiniz. Bu kamerayı, canlı video veya kayıt için atayabilirsiniz.

#### **Canlı video okuyucusu atamak için:**

4 **Canlı İzleme Videosu** - **Profil** sütunundan istenen girişi seçin.

# **Kayıt okuyucusu atamak için:**

4 **Kayıt** - **Profil** sütunundan istenen girişi seçin.

# **Bkz.**

*– [Kameralar sayfası, sayfa 279](#page-278-0)*
# **i**

### <span id="page-252-0"></span>**Uyarı!**

BVMS Viewer yalnızca temel özellikler sunar. Gelişmiş özellikler BVMS Professional'da yer alır. Farklı BVMS sürümleri hakkında ayrıntılı bilgi için bkz. [www.boschsecurity.com](https://www.boschsecurity.com/xc/en/solutions/management-software/bvms/) ve BVMS Hızlı Seçim Kılavuzu: [BVMS Hızlı Seçim Kılavuzu.](https://media.boschsecurity.com/fs/media/en/pb/images/products/management_software/bvms/bvms_quick-selection-guide.pdf)

Satırın altındaki öğelerin sayısı kare parantez içinde görüntülenir.

#### Ana pencere > **Haritalar ve yapı**

İzinler kaybolabilir. Cihaz grubunu taşırsanız bu cihazların izin ayarları kaybolur. **Kullanıcı grupları** sayfasında izinleri tekrar ayarlamanız gerekir.

[Cihaz Ağacı,](#page-371-0) [Mantıksal Ağaç](#page-374-0) ve **Genel harita** penceresini görüntüler.

BVMS sisteminizdeki tüm cihazlar için bir yapı belirlemenizi sağlar. Yapınız, Mantıksal Ağaç'ta görüntülenir.

Aşağıdaki görevleri gerçekleştirmenizi sağlar:

- Mantıksal Ağacın tamamını yapılandırma
- Kaynakları yönetme
- [Komut Denetimleri](#page-374-1) oluşturma
- Sıralı gösterim oluşturma
- [Harita görünüm pencereleri](#page-373-0) oluşturma
- Arıza röleleri oluşturma
- Saha haritaları ekleme ve etkin noktalar oluşturma

Haritadaki etkin noktalar şunlar olabilir:

- Kameralar
- Girişler
- Röleler
- Komut Denetimleri
- Sıralı Gösterimler
- Belgeler
- Diğer saha haritalarının bağlantıları
- VRM
- iSCSI
- Bir kartlı geçiş sisteminin okuyucuları
- Hırsız alarm panelleri
- Enterprise System'ların Management Server'ı

Kaynak dosyaları aşağıdakiler olabilir:

- Harita dosyaları
- Belge dosyaları
- Harici URL'lerin bağlantıları
- Ses dosyaları
- Harici uygulamaların bağlantıları

#### **Simgeler**

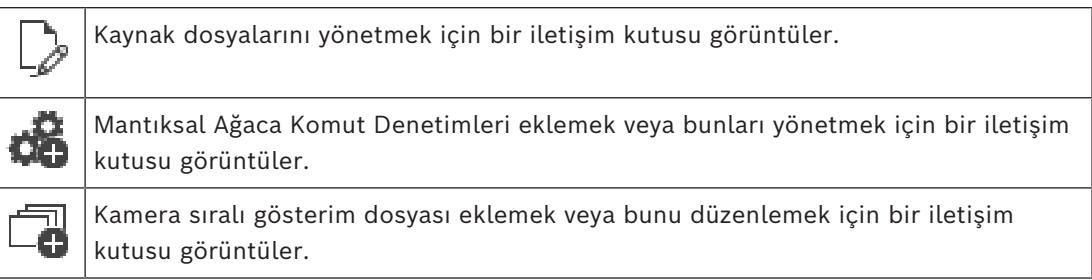

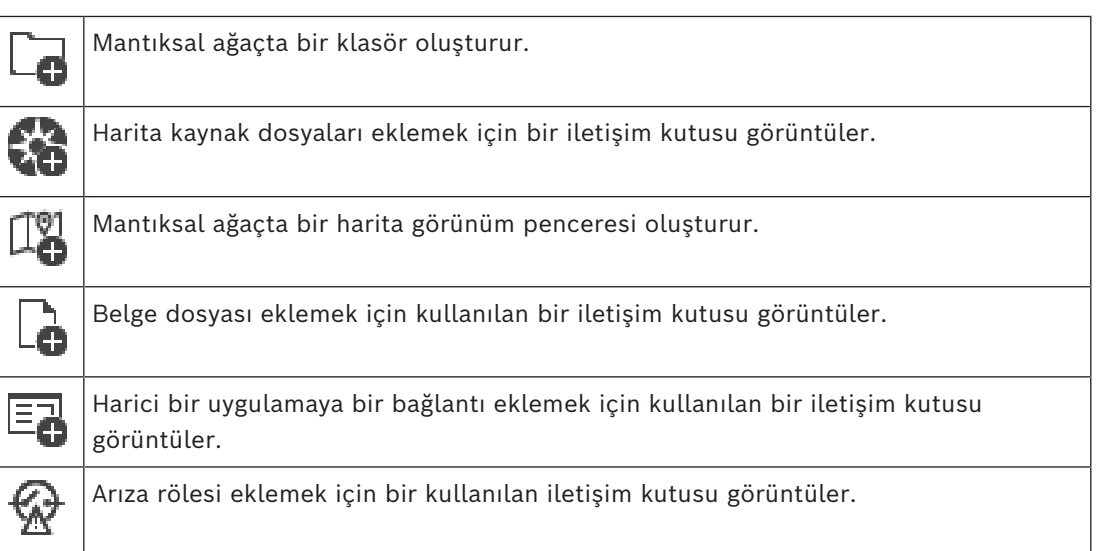

#### **Simgeler**

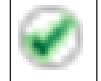

Cihaz [Mantıksal Ağaç](#page-374-0)'a eklendi.

#### **Öğe aramak için:**

4 Arama alanında görüntülenen öğeleri filtrelemek için bir dize yazıp ENTER tuşuna basın.

Sadece dizenin yer aldığı öğeler ve bunların ilgili üst öğeleri (sadece ağaçlarda) görüntülenir. Filtrelenen öğelerin sayısı ve öğelerin toplam sayısı verilir.

**Not:** Bağlantı dizelerini tam olarak bulmak için çift tırnak içine alın, örneğin "Camera 1" tam olarak bu ada sahip olan, camera 201 olmayan kameraları filtreler.

**i**

## **18 Haritaları ve mantıksal ağacı yapılandırma**

Bu bölümde [Mantıksal Ağacın](#page-374-0) nasıl ayarlanacağına ve haritalar gibi kaynak dosyaların nasıl yönetileceğine dair bilgiler bulunur.

#### **Uyarı!**

Bir cihaz grubunu Mantıksal Ağaca taşırsanız bu cihazların izin ayarları silinir. **Kullanıcı grupları** sayfasından izinleri tekrar ayarlamanız gerekir.

Ayarları kaydetmek için  $\Box$  simgesine tıklayın.

Son ayarı geri almak için  $s^*$  simgesine tıklayın.

Yapılandırmayı etkinleştirmek için simgesine tıklayın.

**Bkz.**

- *– [Kaynak Yöneticisi iletişim kutusu, sayfa 258](#page-257-0)*
- *– [Kaynak Seç iletişim kutusu, sayfa 259](#page-258-0)*
- *– [Sekans Oluşturucu iletişim kutusu, sayfa 261](#page-260-0)*
- *– [Sekans Ekle iletişim kutusu, sayfa 263](#page-262-0)*
- *– [Sekans Adımı Ekle iletişim kutusu, sayfa 263](#page-262-1)*
- *– [URL Ekle iletişim kutusu, sayfa 259](#page-258-1)*
- *– [Bağlantı için Harita Seç iletişim kutusu, sayfa 264](#page-263-0)*
- *– [Arıza Rölesi iletişim kutusu, sayfa 271](#page-270-0)*
- *– [Harici Uygulamaya iletişim kutusu bağlantısı, sayfa 260](#page-259-0)*

## **18.1 Mantıksal Ağacın konfigüre edilmesi**

#### Ana pencere > **Haritalar ve yapı** > **Mantıksal Ağaç** sekmesi

[Mantıksal ağaca](#page-374-0) cihazlar, kaynak dosyaları, harita görünüm pencereleri, sıralı gösterimler, istemci komutu dosyaları ve klasörler ekleyebilirsiniz. Cihazlar [cihaz ağacında](#page-371-0) listelenir ve cihaz ağacının herhangi bir seviyesini mantıksal ağaca sürükleyebilirsiniz.

Kaynak dosyası, örneğin bir site haritası, belge, web dosyası, ses dosyası veya bir komut denetimi olabilir.

- Bir [site haritası,](#page-376-0) mantıksal ağaca ekleyebileceğiniz bir dosyadır. Mantıksal ağaca bir saha haritası eklemek, haritaya özgü mantıksal cihazları düzenleyebileceğiniz bir harita klasörü oluşturur.
- Harita görünüm penceresi, belirli bir merkez ve yaklaşım seviyesine sahip bir genel haritanın bir alanıdır.
- Bir klasör, mantıksal ağaçtaki cihazlarda daha fazla düzenleme yapabilmenizi sağlar. Configuration Client'ı ilk kez başlattığınızda, mantıksal ağaç boştur.

Bir [kullanıcı grubu](#page-374-2) bir cihaza (örneğin, bir kamera) erişemiyorsa cihaz saha haritasında, harita görünüm penceresinde veya mantıksal ağaçta gösterilmez.

Aşağıdaki öğeleri cihaz ağacından veya mantıksal ağaçtan bir saha haritasına etkin noktalar olarak ekleyebilirsiniz:

- Kameralar
- Girişler
- Röleler
- Komut Denetimleri
- Sıralı Gösterimler
- Belgeler
- Diğer saha haritalarının bağlantıları
- VRM
- iSCSI
- Bir kartlı geçiş sisteminin okuyucuları
- Hırsız alarm panelleri
- Enterprise System'ların Management Server'ı

Saha haritasına bir öğe eklemek harita üzerinde bir [etkin nokta](#page-372-0) oluşturur.

Mantıksal ağaçtaki harita klasörüne öğe eklediğinizde, bu öğe haritanın sol üst köşesinde de gösterilir. Haritaya bir öğe eklediğinizde, bu öğe Operator Client mantıksal ağacının karşılık gelen harita düğümünün altına da eklenir.

Aşağıdaki öğeleri cihaz ağacından genel haritaya ekleyebilirsiniz:

– Kameralar

Mantıksal ağacı yapılandırmak için aşağıdaki adımların bazılarını veya tümünü birkaç kez gerçekleştirmeniz gerekir.

#### **Mantıksal ağacı yeniden adlandırmak için:**

- 1. Mantıksal ağaç kök öğesini seçin.
- 2. simgesine tıklayın.
- 3. Yeni adı girin.

Bu ad, Operator Client'ın mantıksal ağacındaki tüm kullanıcılar için görünür durumdadır.

sürükleyebilirsiniz. CTRL veya SHIFT tuşuna basarak birden fazla cihaz seçebilirsiniz.

#### **Bkz.**

*– [Haritalar ve Yapı sayfası, sayfa 253](#page-252-0)*

## **18.2 Mantıksal Ağaca aygıt eklemek**

#### Ana pencere > **Haritalar ve yapı** > **Mantıksal Ağaç** sekmesi **Cihaz eklemek için:**

4 Bir öğeyi [Cihaz Ağacı](#page-371-0)'ndan [Mantıksal Ağaç](#page-374-0)'taki gerekli konuma sürükleyin. Tüm düğümü, bütün alt öğeleriyle birlikte Cihaz Ağacından Mantıksal Ağaca

#### **Bkz.**

*– [Haritalar ve Yapı sayfası, sayfa 253](#page-252-0)*

## **18.3 Bir ağaç öğesinin kaldırılması**

Ana pencere > **Haritalar ve yapı** > **Mantıksal Ağaç** sekmesi

- **Mantıksal Ağaçtan bir ağaç öğesi kaldırmak için:**
- 4 Mantıksal Ağaçtaki bir öğeyi sağ tıklayıp **Kaldır** öğesini tıklayın. Seçilen öğenin alt öğeleri varsa bir mesaj kutusu görüntülenir. Onaylamak için **Tamam**'ı tıklayın. Öğe kaldırılır.

Mantıksal Ağaçtaki harita klasöründen kaldırdığınız öğe, haritadan da kaldırılır.

#### **Bkz.**

*– [Haritalar ve Yapı sayfası, sayfa 253](#page-252-0)*

## **18.4 Kaynak dosyalarının yönetilmesi**

<span id="page-256-0"></span>Ana pencere > **Haritalar ve yapı** > > **Mantıksal Ağaç** sekmesi > veya

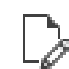

Ana pencere > **Alarmlar** >

Aşağıdaki biçimlerdeki kaynak dosyalarını içe aktarabilirsiniz:

- [DWF](#page-372-1) dosyaları (2 D, harita kaynak dosyaları)
- PDF
- JPG
- PNG
- HTML dosyaları
- MP3 (ses dosyası)
- TXT dosyaları [\(Komut Denetimleri](#page-374-1) veya kamera sıralı gösterimleri)
- [MHT](#page-375-0) dosyaları (Web arşivleri)
- URL dosyaları (Web sayfalarının bağlantıları)
- HTTPS URL dosyaları (Intelligent Insights pencere öğelerinin bağlantıları)
- WAV (ses dosyası)

İçe aktarılan kaynak dosyalar veritabanına eklenir. Orijinal dosyalarla bağlantılı değillerdir.

**i**

**Uyarı!**

Aşağıdaki işlemlerin her birinden sonra:

Ayarları kaydetmek için  $\Box$  simgesine tıklayın.

#### **Bir kaynak dosyası almak için:**

1. Seceneğine tıklayın.

**Kaynak Al** iletişim kutusu görüntülenir.

- 2. Bir veya daha fazla dosya seçin.
- 3. **Aç** seçeneğine tıklayın.
	- Seçilen dosyalar listeye eklenir.

Bir dosya zaten içeri aktarılmışsa bir mesaj kutusu görüntülenir.

Zaten içeri aktarılmış bir dosyayı tekrar içeri aktarmaya karar verirseniz, listeye yeni bir giriş eklenir.

#### **Bir kaynak dosyasını kaldırmak için:**

- 1. Bir kaynak dosyası seçin.
- 2. **Seceneğine tıklayın.**

Seçilen kaynak dosyası listeden kaldırılır.

#### **Bir kaynak dosyasını yeniden adlandırmak için:**

- 1. Bir kaynak dosyası seçin.
- 2. simgesine tıklayın.
- 3. Yeni adı girin. Orijinal dosya adı ve oluşturma tarihi kalır.

#### **Bir kaynak dosyasının içeriğini değiştirmek için:**

1. Bir kaynak dosyası seçin.

kŽ 2. seçeneğine tıklayın.

**Kaynağı Değiştir** iletişim kutusu görüntülenir.

3. Uygun içerikli bir dosya seçin ve **Aç** seçeneğine tıklayın. kaynak adı kalır, orijinal dosya adı yeni dosya adı ile değiştirilir.

#### **Bir kaynak dosyası göndermek için:**

- 1. Bir kaynak dosyası seçin.
- $2.$   $\frac{1}{1}$  seceneğine tıklayın. Dizin seçimi için bir iletişim kutusu görüntülenir.
- 3. Uygun dizini seçin ve **Tamam**'a tıklayın. Orijinal dosya dışa aktarılır.

#### **Bkz.**

<span id="page-257-0"></span>*– [Kaynak Seç iletişim kutusu, sayfa 259](#page-258-0)*

### **18.4.1 Kaynak Yöneticisi iletişim kutusu**

Ana pencere > **Haritalar ve yapı** > > **Kaynak Yöneticisi** iletişim kutusu Kaynak dosyalarını yönetmenize olanak sağlar.

Aşağıdaki dosya biçimlerini yönetebilirsiniz:

- [DWF](#page-372-1) dosyaları (harita kaynak dosyaları) Bu dosyalar, Operator Client'da kullanılmak için, bitmap biçimine dönüştürülür.
- PDF
- JPG
- PNG
- HTML dosyaları (HTML belgeleri, ör. eylem planları)
- MP3 (ses dosyası)
- TXT dosyaları (metin dosyaları)
- URL dosyaları (web sayfaları veya Intelligent Insights pencere öğeleri bağlantıları içerir)
- [MHT](#page-375-0) dosyaları (Web arşivleri)
- WAV (ses dosyası)
- EXE

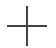

Kaynak dosyası almak amacıyla bir iletişim kutusu görüntülemek için tıklayın.

URL

**URL ekle** iletişim kutusunu görüntülemek için tıklayın.

**Harici Uygulamaya Bağlantı** iletişim kutusunu görüntülemek için tıklayın.

Seçili kaynak dosyasını kaldırmak için tıklayın.

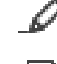

Seçili kaynak dosyasını yeniden adlandırmak için tıklayın.

þŞ Seçili kaynak dosyasını bir başkasıyla değiştirmek amacıyla bir iletişim kutusu görüntülemek için tıklayın.

, T Seçili kaynak dosyasını göndermek amacıyla bir iletişim kutusu görüntülemek için tıklayın.

### **18.4.2 Kaynak Seç iletişim kutusu**

<span id="page-258-0"></span>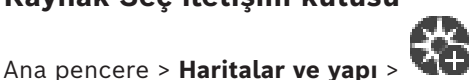

[Mantıksal Ağaca](#page-374-0) [DWF,](#page-372-1) PDF, JPG veya PNG biçiminde bir harita dosyası ekleyebilmenizi sağlar.

#### **Bir kaynak dosyası seçin:**

Bir harita dosyası seçmek için bir dosya adına tıklayın. Seçilen dosyanın içeriği ön izleme panosunda görüntülenir.

#### **Yönet...**

**Kaynak Yöneticisi** iletişim kutusunu görüntülemek için tıklayın.

#### **Bkz.**

- *– [Bir harita eklemek, sayfa 264](#page-263-1)*
- *– [Bir klasöre harita atamak, sayfa 265](#page-264-0)*
- *– [Bir belge eklemek, sayfa 259](#page-258-2)*

## **18.5 Bir belge eklemek**

#### <span id="page-258-2"></span>Ana pencere > **Haritalar ve yapı** > **Mantıksal Ağaç** sekmesi

Metin dosyaları, HTML dosyaları [\(MHT](#page-375-0) dosyaları dahil), URL dosyaları (bir İnternet adresi içeren) veya HTTPS URL dosyalarını (örneğin bir Intelligent Insights pencere öğesi içeren) belgeler olarak ekleyebilirsiniz. Başka bir uygulamaya bir bağlantı ekleyebilirsiniz. belge eklemeden önce, belge dosyalarını almış olmanız gerekir.

Belge dosyalarını almak ile ilgili ayrıntılar için bkz. *[Kaynak dosyalarının yönetilmesi, sayfa 257](#page-256-0)*. **Eşleme dosyası/**Intelligent Insights **pencere öğesi eklemek için:**

- 1. Eklemek istediğiniz belge dosyasının önceden alınmış olduğundan emin olun.
- 2. Yeni belgeyi eklemek istediğiniz klasörü seçin.
- 3. **Film** simgesine tıklayın. **Kaynak Seç** iletişim kutusu görüntülenir.
- 4. Listeden yeni bir dosya seçin. Gerekli dosyalar listede bulunmuyorsa, dosyaları almak amacıyla **Kaynak Yöneticisi** iletişim kutusunu görüntülemek için **Yönet...** düğmesini tıklayın.
- 5. **Tamam**'e tıklayın. Seçilen klasöre yeni bir belge eklenir.

### **Bkz.**

- *– [Kaynak Seç iletişim kutusu, sayfa 259](#page-258-0)*
- *– [Kaynak dosyalarının yönetilmesi, sayfa 257](#page-256-0)*

## **18.5.1 URL Ekle iletişim kutusu**

<span id="page-258-1"></span>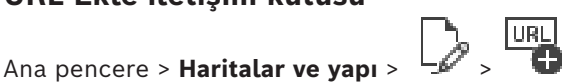

Intelligent Insights pencere öğeleri gibi bir HTTP İnternet adresini (URL) veya bir HTTPS İnternet Adresini sisteminize eklemenizi sağlar Bu URL'yi, [Mantıksal Ağaca](#page-374-0) belge olarak ekleyebilirsiniz. Kullanıcı bir İnternet sayfasını veya bir Intelligent Insights pencere öğesini Operator Client'ında görüntüleyebilir.

#### **Ad**

URL için bir ekran adı yazın.

#### **URL**

URL'yi yazın.

#### **Sadece güvenli bağlantı için**

#### **Kullanıcı**

HTTPS URL'nin kullanıcı adını yazın.

#### **Şifre:**

HTTPS URL'sinin şifresini girin.

#### **Şifreyi göster**

Girilen şifrenin görüntülenmesini etkinleştirmek için tıklayın. Şifreyi hiç kimsenin göremediğinden emin olun.

#### **Bkz.**

<span id="page-259-0"></span>*– [Bir belge eklemek, sayfa 259](#page-258-2)*

içerisinde geçerli olmalıdır.

## **18.6 Harici Uygulamaya iletişim kutusu bağlantısı**

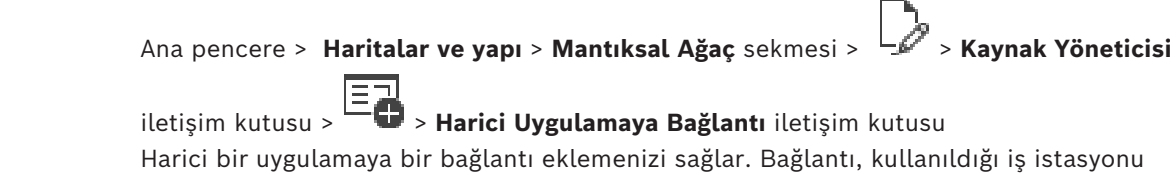

**i Uyarı!** Açılış ekranı ile başlayan harici bir uygulama beklendiği şekilde çalışmaz. İşlevlerini Operator Client ile paylaşan harici bir uygulama beklendiği şekilde çalışmaz ve nadiren Operator Client çökmesine neden olur.

#### **Ad**

[Mantıksal Ağaç](#page-374-0) içerisinde görüntülenen bağlantı için bir ad girin.

#### **Yol**

Harici uygulamaya giden yolu yazın veya göz atın. Bu yol, Operator Clientkullanıcısının bu bağlantıyı kullandığı iş istasyonunda geçerli olmalıdır.

#### **Argümanlar**

Gerekirse harici uygulamayı yürüten komutun bağımsız değişkenlerini yazın.

## **18.7 Komut Denetimi Eklemek**

#### Ana pencere > **Haritalar ve yapı** > **Mantıksal Ağaç** sekmesi

 Bir [Komut Denetimi](#page-374-1) ekleyebilmeniz için içe aktarılmış veya oluşturulmuş Komut Denetimi dosyalarınız olması gerekir.

Gerekirse, ayrıntılar için bkz. *[Komut Denetimlerinin Konfigüre Edilmesi, sayfa 88](#page-87-0)*.

#### **Bir Komut Denetimi dosyası eklemek için:**

1. Yeni Komut Denetimini eklemek istediğiniz klasörü seçin.

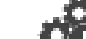

- 2. simgesine tıklayın. **İstemci Kontrolünü Seç** iletişim kutusu görüntülenir.
- 3. Listeden yeni bir dosya seçin.
- 4. **Tamam** seçeneğine tıklayın. Yeni Komut Denetimi seçili klasörün altına eklenir.

#### **Bkz.**

*– [Kaynak Seç iletişim kutusu, sayfa 259](#page-258-0)*

## **18.8 Bir kamera sekansı eklemek**

Ana pencere > **Haritalar ve yapı** > **Mantıksal Ağaç** sekmesi

Kök dizine veya [Mantıksal Ağaç](#page-374-0)'ın bir klasörüne kamera sıralı gösterimi ekleyebilirsiniz.

#### **Bir kamera sıralı gösterimi eklemek için:**

- 1. Mantıksal Ağaç'ta, yeni kamera sıralı gösterimini eklemek istediğiniz klasörü seçin.
- 2. Simgesine tıklayın. **Sıralı Gösterim Oluşturucu** iletişim kutusu görüntülenir.
- 3. Listeden bir kamera sıralı gösterimi seçin.
- 4. **Mantıksal Ağaç Ekle**'ye tıklayın. Seçilen klasöre yeni bir  $L^{\text{up}}$ eklenir.

#### **Bkz.**

<span id="page-260-0"></span>*– [Sekans Oluşturucu iletişim kutusu, sayfa 261](#page-260-0)*

#### **18.8.1 Sekans Oluşturucu iletişim kutusu**

## Ana pencere > **Haritalar ve yapı** >

Kamera sıralı gösterimlerini yönetmenizi sağlar.

#### **Simgeler**

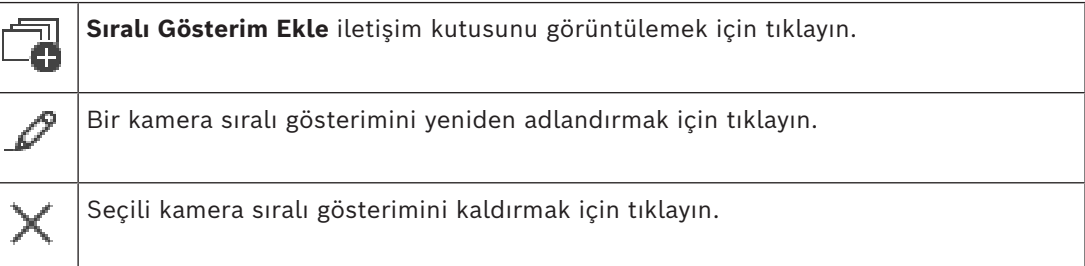

#### **Adım Ekle**

**Sıralı Gösterim Adımı Ekle** iletişim kutusunu görüntülemek için tıklayın.

#### **Adım Kaldır**

Seçili adımları kaldırmak için tıklayın.

#### **Adım**

Adımın numarasını gösterir. Belirli bir adımdaki tüm kameralar aynı [bekleme süresine](#page-370-1) sahiptir.

#### **Bekleme**

Bekleme süresini (saniye) değiştirmenize olanak sağlar.

#### **Kamera Numarası**

Mantıksal sayısıyla bir kamera seçmek için bir hücreyi tıklayın.

#### **Kamera**

Adıyla bir kamera seçmek için bir hücreyi tıklayın.

#### **Kamera Fonksiyonu**

Bu satırdaki kameranın işlevini değiştirmek için bir hücreyi tıklayın.

#### **Veri**

Seçili kamera işlevinin süresini yazın. Bunu yapılandırmak için, **Kamera** sütununda ve **Kamera Fonksiyonu** sütununda birer giriş seçmiş olmanız gerekir.

#### **Veri Ünitesi**

Seçili süre için zaman birimini seçin, örneğin saniye gibi. Bunu yapılandırmak için, **Kamera** sütununda ve **Kamera Fonksiyonu** sütununda birer giriş seçmiş olmanız gerekir.

#### **Mantıksal Ağaç Ekle**

Seçili kamera sekansını [Mantıksal Ağaca](#page-374-0) eklemek ve iletişim kutusunu kapatmak için tıklayın.

#### **Bkz.**

<span id="page-261-0"></span>*– [Önceden yapılandırılmış kamera sekanslarını yönetmek, sayfa 262](#page-261-0)*

#### **18.9 Önceden yapılandırılmış kamera sekanslarını yönetmek**

#### Ana pencere > **Haritalar ve yapı** > **Mantıksal Ağaç** sekmesi

Kamera sıralı gösterimlerini yönetmek için aşağıdaki görevleri gerçekleştirebilirsiniz:

- Kamera sıralı gösterimi oluşturma
- Mevcut kamera sıralı gösterimine yeni [bekleme süresi](#page-370-1) içeren bir adım ekleme
- Kamera sıralı gösteriminden bir adımı kaldırma
- Bir kamera sıralı gösterimini silme

#### **Uyarı!**

Yapılandırma değiştirilip etkinleştirildiğinde, genellikle Operator Client yeniden başlatıldıktan sonra (önceden yapılandırılmış veya otomatik) kamera sıralı gösterimine devam edilir.

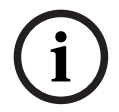

Ancak aşağıdaki durumlarda sıralı gösterime devam edilmez:

Sıralı gösterimin görüntüleneceği şekilde yapılandırılan bir monitör kaldırıldığında. Sıralı gösterimin görüntüleneceği şekilde ayarlanan bir monitör modu (tekli görünüm/dörtlü görünüm) değiştirildiğinde.

Sıralı gösterimin görüntüleneceği şekilde yapılandırılan bir monitörün mantıksal sayısı değiştirildiğinde.

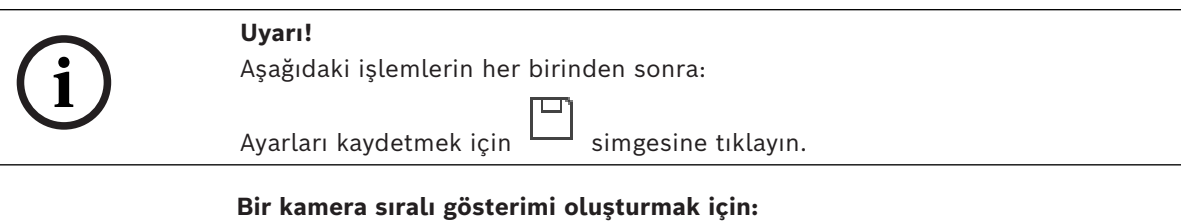

- 1. Mantıksal Ağaçta, kamera sıralı gösterimini oluşturmak istediğiniz klasörü seçin.
- 2.  $\Box$  simgesine tıklayın.

**Sıralı Gösterim Oluşturucu** iletişim kutusu görüntülenir.

3. **Sıralı Gösterim Olusturucu** iletisim kutusunda **simali s**imgesine tıklayın. **Sıralı Gösterim Ekle** iletişim kutusu görüntülenir.

التكث

- 4. Uygun değerleri girin.
- 5. **Tamam**'a tıklayın.

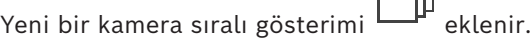

Çeşitli alanlar hakkında ayrıntılı bilgi edinmek için, ilgili uygulama penceresinin Çevrimiçi Yardımına göz atın.

#### **Kamera sıralı gösterimine yeni bir bekleme süresi içeren bir adım eklemek için:**

1. İstediğiniz kamera sekansını seçin.

2. **Adım Ekle**'ı tıklayın.

**Sıralı Gösterim Adımı Ekle** iletişim kutusu görüntülenir.

- 3. İlgili ayarları yapın.
- 4. **Tamam** seçeneğine tıklayın. Kamera sıralı gösterimine yeni bir adım eklenir.

#### **Kamera sıralı gösteriminden bir adım kaldırmak için:**

4 İstenen kamera sıralı gösterimine sağ tıklayın ve **Adım Kaldır** seçeneğine tıklayın. En büyük numaralı adım kaldırılır.

#### **Bir kamera sıralı gösterimini silmek için:**

- 1. İstediğiniz kamera sıralı gösterimini seçin.
- 2. simgesine tıklayın. Seçilen kamera sıralı gösterimi kaldırılır.

#### **Bkz.**

<span id="page-262-0"></span>*– [Sekans Oluşturucu iletişim kutusu, sayfa 261](#page-260-0)*

### **18.9.1 Sekans Ekle iletişim kutusu**

Ana pencere > Haritalar ve yapı > **40 | 12 | 30 | Sıralı Gösterim Oluşturucu** iletişim kutusu Bir kamera sıralı gösteriminin özelliklerini yapılandırmanızı sağlar.

#### **Sıralı Gösterim adı:**

Yeni kamera sıralı gösterimi için uygun bir ad yazın.

#### **Mantıksal sayı:**

Bosch IntuiKey klavyesiyle kullanmak amacıyla, sıralı gösterim için bir mantıksal sayı girin.

#### **Bekleme süresi:**

Uygun [bekleme süresini](#page-370-1) yazın.

#### **Kamera/adım:**

Her adımdaki kamera sayısını girin.

#### **Adımlar:**

<span id="page-262-1"></span>Uygun adım sayısını girin.

#### **18.9.2 Sekans Adımı Ekle iletişim kutusu**

Ana pencere > **Haritalar ve yapı** > > **Adım Ekle** düğmesi

Mevcut kamera sıralı gösterimine yeni [bekleme süresi](#page-370-1) ile bir adım eklemenize olanak sağlar.

#### **Bekleme süresi:**

Uygun bekleme süresini yazın.

## **18.10 Bir klasör eklemek**

#### Ana pencere > **Haritalar ve yapı** > **Mantıksal Ağaç** sekmesi **Bir klasör eklemek için:**

- 1. Yeni klasörü eklemek istediğiniz klasörü seçin.
- 2. Simgesine tıklayın. Seçilen klasöre yeni bir klasör eklenir.
- 3. Klasörü yeniden adlandırmak için  $\mathbb{R}$  simgesine tıklayın.
- 4. Yeni adı yazın ve ENTER tuşuna basın.

#### **Bkz.**

<span id="page-263-1"></span>*– [Haritalar ve Yapı sayfası, sayfa 253](#page-252-0)*

## **18.11 Bir harita eklemek**

#### Ana pencere > **Haritalar ve yapı** > **Mantıksal Ağaç** sekmesi

Bir harita eklemeden önce, harita kaynak dosyalarını almanız gerekir. Bir harita kaynak dosyasını almak ile ilgili ayrıntılar için bkz. *[Kaynak dosyalarının yönetilmesi,](#page-256-0) [sayfa 257](#page-256-0)*.

#### **Bir harita eklemek için:**

- 1. Eklemek istediğiniz harita kaynak dosyasının önceden alınmış olduğundan emin olun.
- 2. Yeni haritayı eklemek istediğiniz klasörü seçin.
- 
- 3. simgesine tıklayın. **Kaynak Seç** iletişim kutusu görüntülenir.
- 4. Listeden bir dosya seçin.

Gerekli dosyalar listede bulunmuyorsa, dosyaları almak amacıyla **Kaynak Yöneticisi** iletişim kutusunu görüntülemek için **Yönet...** seçeneğini tıklatın.

5. **Tamam** seçeneğine tıklayın.

Yeni harita  $\mathbb{R}$ seçilen klasörün altına eklenir. Harita görüntülenir. Bu klasördeki tüm cihazlar haritanın sol üst köşesinde görüntülenir.

#### **Bkz.**

*– [Kaynak Seç iletişim kutusu, sayfa 259](#page-258-0)*

## **18.12 Başka bir haritaya bağlantı eklemek**

## Ana pencere > **Haritalar ve yapı** > **Mantıksal Ağaç** sekmesi

En az iki harita ekledikten sonra, bir haritadan diğerine bağlantı ekleyebilirsiniz, böylece kullanıcı tıklayarak haritadan bağlı olana geçebilir.

#### **Bağlantı eklemek için:**

- 1. Mantıksal Ağacta bir harita klasörüne **tüle**tiklayın.
- 2. Haritaya sağ tıklayıp **Bağlantı Oluştur** komutuna tıklayın. **Bağlantı için harita seç** iletişim kutusu görüntülenir.
- 3. İletişim kutusunda bir haritaya
- 4. **Seç**'e tıklayın.
- <span id="page-263-0"></span>5. Öğeyi haritada uygun konuma sürükleyin.

## **18.12.1 Bağlantı için Harita Seç iletişim kutusu**

Ana pencere > **Haritalar ve yapı** > Mantıksal Ağaçta bir klasör seçin > Haritada sağ

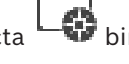

tıklayın ve **Bağlantı Oluştur** öğesini tıklayın

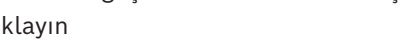

Başka bir haritaya bağlantı oluşturmak için bir harita seçmenize olanak sağlar.

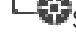

Seçmek için başka bir haritayı tıklatın.

#### **Seç**

Bağlantıyı seçili haritaya eklemek için tıklatın.

<span id="page-264-0"></span>Ana pencere > **Haritalar ve yapı** > **Mantıksal Ağaç** sekmesi Harita atamadan önce, harita kaynak dosyalarını almanız gerekir. Gerekirse, ayrıntılar için bkz. *[Kaynak dosyalarının yönetilmesi, sayfa 257](#page-256-0)*. **Bir harita kaynak dosyası atamak için:**

- 1. Bir klasöre sağ tıklayın ve **Harita Ata** seçeneğine tıklayın. **Kaynak Seç** iletişim kutusu görüntülenir.
- 2. Listeden bir harita kaynak dosyası seçin.
- 3. **Tamam**'e tıklayın. Seçilen klasör **Film** olarak görüntülenir. Harita, harita penceresinde görüntülenir. Bu klasör içindeki tüm öğeler haritanın sol üst köşesinde görüntülenir.

#### **Bkz.**

- *– [Haritalar ve Yapı sayfası, sayfa 253](#page-252-0)*
- <span id="page-264-1"></span>*– [Kaynak Seç iletişim kutusu, sayfa 259](#page-258-0)*

## **18.14 Bir saha haritasındaki cihazları yönetme**

#### Ana pencere > **Haritalar ve yapı** > **Mantıksal Ağaç** sekmesi

Bir haritadaki cihazları yönetebilmeniz için bir klasöre bir saha haritası eklemeniz veya atamanız ve bu klasöre cihaz eklemeniz gerekir.

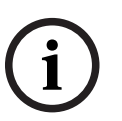

#### **Uyarı!**

Aşağıdaki görevlerin her birinden sonra:

Ayarları kaydetmek için  $\Box$  simgesine tıklayın.

#### **Bir saha haritasına öğe yerleştirmek için:**

- 1. Bir harita klasörü seçin.
- 2. Cihazları, cihaz ağacından harita klasörüne sürükleyin.
	- Harita klasöründeki cihazlar saha haritasının sol üst köşesinde bulunur.
- 3. Öğleleri saha haritasında uygun konumlara sürükleyin.

#### **Mantıksal ağaçtaki bir öğeyi yalnızca saha haritasından kaldırmak için:**

1. Haritadaki bir öğeye sağ tıklayıp **Görünmez**'e tıklayın. Öğe saha haritasından kaldırılır. Öğe [mantıksal ağaçta](#page-374-0) kalmaya devam eder.

2. Öğeyi yeniden görünür hale getirmek için, mantıksal ağaçtaki cihaza sağ tıklayın ve **Haritada Görünür**'e tıklayın.

#### **Bir öğeyi saha haritasından ve mantıksal ağacın tamamından kaldırmak için:**

4 Mantıksal ağaçtaki öğeye sağ tıklayın ve **Kaldır**'a tıklayın. Öğe saha haritasından ve mantıksal ağaçtan kaldırılır.

#### **Bir kameranın yön simgesini değiştirmek için:**

4 Öğeye sağ tıklayın, **Görüntüyü Değiştir**'e gelip ilgili simgeye tıklayın. Simge uygun şekilde değişir.

#### **Bir öğenin rengini değiştirmek için:**

4 Öğeye sağ tıklayın ve **Renk Değiştir**'e tıklayın. Uygun rengi seçin. Simge uygun şekilde değişir.

#### **Bir cihazı bir saha haritasında atlamak/atlamamak için:**

- 1. Saha haritasındaki belirli bir cihaza sağ tıklayın.
- 2. **Atla**/**Atlamayı kaldır**'ya tıklayın.

## **i**

#### **Uyarı!**

Arama metin alanında atlanan cihazları filtrelemek mümkündür.

#### **Bkz.**

- *– [Cihazların atlanmasını yapılandırma, sayfa 271](#page-270-1)*
- *– [Haritalar ve Yapı sayfası, sayfa 253](#page-252-0)*

## **18.15 Genel haritayı ve harita görünüm pencerelerini yapılandırma**

#### Ana pencere > **Haritalar ve yapı** > **Genel harita** sekmesi

Çevrimiçi haritaları veya Operator Client'taki Map-based tracking assistant'nı kullanmak için genel haritaya kameralar ekleyerek yapılandırmanız gerekir.

Harita görünüm pencerelerini bir genel haritadan yapılandırabilirsiniz. Harita görünüm penceresi, belirli bir merkez ve yaklaşım seviyesine sahip genel haritanın bir alanıdır. Bir harita görünüm penceresi Operator Client'ın görüntü bölmesinde görüntülenebilir. Bir harita görünüm penceresi oluşturmak veya Operator Client'taki Map-based tracking assistant'ı kullanmak istiyorsanız öncelikle şunları yapın:

- 1. Genel haritanın arka plan haritası tipini seçin.
- 2. Kameralarınızı genel haritaya sürükleyin.
- 3. Genel haritada kameralarınızın yönünü ve görüş konisini yapılandırın.

Harita görünümleri oluşturmak veya Operator Client'daki Map-based tracking assistant'ı **birden çok katta** kullanmak istiyorsanız, önce aşağıdakileri yapın:

- 1. Genel haritanın arka plan haritası tipini seçin.
- 2. Genel haritaya bir harita ekleyin.

**Not:**Eklediğiniz ilk harita zemin kat olur. **Yok** çevrimdışı arka plan harita türünü seçerseniz eklediğiniz ilk harita arka plan haritası olacaktır.

- 3. Zemin kata veya arka plan haritasına katları ekleyin.
- 4. Gerekli katı seçin.
- 5. Kameralarınızı kat haritasına sürükleyin.
- 6. Kameralarınızın yönünü ve görüş alanını yapılandırın.

#### **18.15.1 Genel haritayı yapılandırma**

Genel haritanın arka plan haritası tiplerini tanımlayabilir ve kamera, konum ve adres arayabilirsiniz.

#### **Genel haritanın arka plan haritası tipini değiştirmek için:**

- 1. Ana pencereye gidin ve **Ayarlar** menüsü > **Seçenekler** komutunu seçin.
- 2. Uygun seçeneği seçin. **Not:** İnternete erişebiliyorsanız bir çevrimiçi arka plan haritası tipi (Here haritaları) seçin. İnternete erişemiyorsanız çevrimdışı arka plan haritası tipini, yani **Yok**'ni seçin. **Çevrimiçi haritaları kullanmak için lisans satın almanız gerekir.**
- 3. Bir çevrimiçi arka plan haritası tipi seçtiyseniz müşteriye özel API anahtarınızı girin.
- 4. API bağlantısını kontrol etmek için **Test**'e tıklayın.
- 5. **Tamam** simgesini tıklayın.

#### **Uyarı!**

Çevrimiçi (Here haritaları) olan arka plan haritası tipini çevrimdışı (**Yok**) olarak değiştirirseniz (ya da tam tersi) tüm konumlandırılmış kamera etkin noktalarını ve harita görünüm pencerelerini kaybedersiniz.

Genel harita için yalnızca bir arka plan tanımlayabilirsiniz. Bu arka plan tüm harita görünüm pencereleri için geçerlidir.

#### **Genel haritada kamera veya konum aramak için:**

- 1. Arama alanına bir kameranın adını, konumunu veya adresini yazın. Siz yazmaya başlar başlamaz ilgili seçeneklerin listesini içeren bir açılır menü görüntülenir.
- 2. Listeden ilgili seçeneği seçin

Kamera, konum veya adres görüntülenir ve birkaç saniye boyunca  $\mathbb I$ belirtilir.

#### **Bkz.**

*– [Seçenekler iletişim kutusu \(Ayarlar menüsü\), sayfa 118](#page-117-0)*

### **18.15.2 Genel haritada kameraları yapılandırma**

#### **Genel haritada bir kamerayı yapılandırmak için:**

**Not:** Haritalarda birden fazla kat ayarladıysanız, kameralarınızı yapılandırmak istediğiniz doğru katı seçtiğinizden emin olun.

- 1. **Genel harita** sekmesini seçin.
- 2. Kameranızı yerleştirmek istediğiniz konuma gitmek için arama alanına bir adres veya konum yazın.

düğmelerini veya farenin kaydırma tekerleğini kullanarak da yaklaştırabilir veya uzaklaştırabilirsiniz.

- 3. Bir kamerayı cihaz ağacından genel haritanın ilgili alanına sürükleyin.
- 4. Seçmek için kameraya tıklayın.
- 5. Kameranın yönünü ve görüş konisini yapılandırın.

System interest (the actual terms) time learning the method interest<br>
System in the sign plane to help and the sign plane method in Sign and terms in the sign plane of the sign plane of the sign of the sign plane of the si **Not:** Bir dome kamera seçtiğinizde, ulaşılabilir görüş konisini ve gerçek görüş konisini görürsünüz. Bir uyarı simgesi, dome kameranın gerçek görüş konisi için yatay ve dikey kalibrasyon gerektiğini gösterir. Dome kameranın kalibrasyonunu yapmak için canlı video ön izlemesini açın.

6. Kameranın canlı video ön izlemesini görmek için simgesine tıklayın. Video ön izlemesi, yönü ve görüş konisini yapılandırmanıza yardımcı olabilir.

7. Kameranın video ön izlemesini gizlemek için ide simgesine tıklayın. **Not:** Genel haritaya bir kamera eklerseniz ve bu kamerayı daha önce mantıksal ağaca eklemediyseniz bu kamera mantıksal ağacın sonuna otomatik olarak eklenir.

#### **Bir kameranın yönünü ve görüş konisini yapılandırmak için:**

1. görüş konisini yapılandırmak için sürükleyin.

2. Yönü çevirip yapılandırmak için sürükleyin.

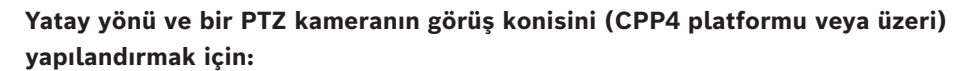

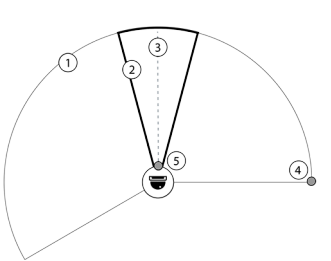

1. Ulaşılabilir görüş konisi, teorik olarak erişilebilir görüş alanını gösterir.

2. Gerçek görüş konisi ise PTZ kameranın

gerçek PTZ konumunu gösterir

- 3. Yatay hareket açısı 0.
- 4. görüş konisini yapılandırmak için sürükleyin.
- 5. Yönü çevirip yapılandırmak için sürükleyin.

#### **Uyarı!**

**i**

Map-based tracking assistant'nın optimum şekilde kullanılmasını sağlamak için PTZ kameranın dikey konumunu da ayarlamanız gerekir. Canlı video ön izlemesinde dikey konumun, örneğin farklı bir çizgiye göre bölgede iyi bilinen bir konuma dayalı olarak ayarlanmasını öneririz. Map-based tracking assistant daha sonra her zaman bu yapılandırılan dikey konumu kullanır.

#### **Kamera ön izlemelerini görüntülemek veya gizlemek için:**

1. Kameranın canlı video ön izlemesini görmek için  $\sim$  simgesine tıklayın. Veya

kamerada sağa tıklayın ve **Önizlemeleri göster** seçeneğini seçin.

Video ön izlemesi, yönü ve görüş alanını yapılandırmanıza yardımcı olabilir.

2. Seçilen kameranın video ön izlemesini gizlemek için  $\sum_{\text{e}}$  öğesine tıklayın veya

kameraya sağ tıklayın ve **Önizlemeleri gizle** seçeneğini seçin.

#### **Bir kamerayı genel haritadan kaldırmak için:**

4 Kamerada sağ tıklayın ve **Kaldır** seçeneğini seçin.

#### **Bir kamerayı tüm katlarda görünür yapmak için:**

4 Kamerada sağ tıklayın ve **Tüm katlarda görünür** seçeneğini seçin. Başka bir kat seçtiğinizde kamera her zaman görülebilir

#### **Kamera etkin noktalarından oluşan kümeler oluşturma**

Genel haritada önceden yapılandırılmış birkaç kameranız varsa ve uzaklaştırılmışlarsa, kamera etkin noktaları etkin nokta grupları olarak kümelendirilir. Bir etkin nokta grubundaki bağımsız etkin noktaların sayısı görüntülenir. Seçilen bir kamera, bir kümenin parçası olarak görüntülemez.

#### **18.15.3 Genel haritaya harita ekleme**

Kendi binanızın [harita dosyalarını](#page-373-1) genel haritanın üzerine ekleyebilirsiniz. Böylece BVMS operatörleri, belirli kamera konumlarını daha ayrıntılı bir şekilde görüntüleyebilir.

#### **Genel haritaya bir harita eklemek için:**

1. **Genel harita** sekmesini seçin.

2. Haritanızı yerleştirmek istediğiniz konuma gitmek için arama alanına bir adres veya konum yazın.

 ve düğmelerini veya farenin kaydırma tekerleğini kullanarak da yaklaştırabilir veya uzaklaştırabilirsiniz.

3.  $\overline{+}$  simgesine tıklayın.

**Kaynak Seç** penceresi açılır.

- 4. Bir harita seçin ve **Tamam** seçeneğine tıklayın.
- 5. Haritayı döndürmek için  $\circ$  simgesine tıklayın ve simgeyi sürükleyin.
- 6. Haritayı taşımak için  $*$  simgesine tıklayın ve simgeyi sürükleyin.
- 7. Haritanın boyutunu ayarlamak için sürükleme noktalarını kullanın.
- 8. Haritayı kaldırmak için × simgesine tıklayın.

**Not:** Birden fazla kat eklemek istiyorsanız, ekleyeceğiniz ilk harita zemin kat olacaktır. Zemin  $\Omega$ 

kat, 4 alanında 0 sayısı ile gösterilir.

#### **Zemin kata daha fazla kat eklemek için:**

1. **4** alanındaki 0 sayısına tıklayın.

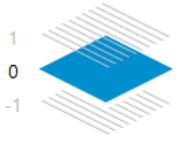

#### alanı açılır.

- 2. Harita eklemek istediğiniz katı seçin.
- 3. **Not:** Harita eklemek için yalnızca bir üst veya bir alt katı seçebilirsiniz.
- 4.  $\overline{+}$  simgesine tıklayın.

**Kaynak Seç** penceresi açılır.

- 5. Bir harita seçin ve **Tamam** seçeneğine tıklayın.
- 6. Eklenen kat haritasının konumunu zemin kat haritasının konumuna uyacak şekilde değiştirin.

#### **Bir katı tüm katlarda görünür yapmak için:**

- 1. İlgili zemin haritasının ayar simgelerinden herhangi birine sağ tıklayın:  $\circ$ , + veya  $\times$ .
- 2. **Tüm katlarda görünür** seçeneğini seçin.

Bu kat, başka bir kat seçtiğinizde de artık her zaman görünür durumda olacaktır. **Not:** İnternet erişiminiz yoksa ve **Yok** çevrimdışı arka plan harita türünü seçtiyseniz, arka plan haritası olarak bir harita ekleyebilirsiniz. Bu arka plan haritasını tüm katlarda görünür hale getirmenizi öneririz. Başka bir kat seçerseniz de arka plan haritası her zaman görünür olacaktır.

## **18.16 Harita görünüm penceresi ekleme**

Ana pencere > **Haritalar ve yapı** > **Mantıksal Ağaç** sekmesi

**Bir** [harita görünüm penceresi](#page-373-0) **eklemek için:**

- 
- 1. Harita görünüm penceresi eklemek için  $\Box$  simgesine tıklayın.
- 2. Harita görünüm pencerenizin adını yazın.

Adresi veya konumu bilmiyorsanız  $\Box$  ve düğmelerini ya da farenin kaydırma tekerleğini kullanarak yaklaştırıp uzaklaştırabilirsiniz.

4. Yapılandırmanızı kaydetmek için  $\Box$  simgesine tıklayın.

#### **Uyarı!**

**i**

Bir haritanın görünüm penceresi farklı katlar içeriyorsa yapılandırma kaydedilirken seçilen kat, operatör harita görünüm penceresini açtığında Operator Client'da görüntülenen kattır. Operatör daha sonra görüntü panelinde harita görünüm penceresinin zeminini değiştirebilir.

## **18.17 Map-based tracking assistant'ı etkinleştirme**

Map-based tracking assistant hareket eden nesneleri birden fazla kamerada izlemenize yardımcı olur. İlgili kameraların genel haritada yapılandırılmaları gerekir. Canlı, kayıttan izleme veya alarm görüntü bölmesinde ilginç bir hareketli nesne görüntülenirse kullanıcı, yakındaki tüm kameraları otomatik olarak görüntüleyen Map-based tracking assistant'nı başlatabilir.

#### **Map-based tracking assistant'nı etkinleştirmek için:**

- 1. Ana pencereye gidin ve **Ayarlar** menüsü > **Seçenekler** komutunu seçin.
- 2. **Sistem özelliği etkinleştir** onay kutusunu seçin.
- 3. **Tamam** simgesini tıklayın.

## **18.18 Arıza rölesinin eklenmesi**

Ana pencere > **Haritalar ve yapı** > **Mantıksal Ağaç** sekmesi > > **Arıza Rölesi** iletişim kutusu

#### **Kullanım amacı**

Harici bir alarmı (flaşör, siren vb.) tetikleyecek herhangi bir ciddi sistem hatası durumunda, arıza rölesinin başlatılması amaçlanır.

Kullanıcının röleyi manuel olarak sıfırlaması gerekir.

Arıza rölesi aşağıdakilerden biri olabilir:

- BVIP video kodlayıcı ve video kod çözücü rölesi
- ADAM rölesi
- Hırsız alarm paneli çıkışı

#### **Örnek**

Sistemin çalışmasını ciddi şekilde olumsuz etkileyen bir durum oluşursa (örneğin sabit disk arızası) veya bir sahanın güvenliğini tehlikeye atan bir olay meydana gelirse (örneğin başarısız bir referans görüntü kontrolü) arıza rölesi aktif hale getirilir. Bu, sesli alarmı tetikleyebilir veya kapıları otomatik olarak kapatabilir.

#### **Çalışmayla ilgili açıklama**

Arıza rölesi olarak çalışacak şekilde sadece tek bir röle ayarlayabilirsiniz. Kullanıcı tanımlı bir dizi olay arasından bir olay tetiklendiğinde arıza rölesi otomatik olarak aktif hale gelir. Rölenin aktivasyonu, kapanması için röleye bir komut gönderileceği anlamına gelir. Ardından "Röle Kapandı" olayı komuttan ayrıştırılır ve yalnızca röle durumu fiziksel olarak değiştirildiğinde oluşturulur ve alınır! Örneğin, daha önce kapanan bir röle bu olayı göndermez.

Arıza rölesi, kullanıcı tanımlı bir dizi olay tarafından otomatik olarak tetiklenmesi dışında diğer rölelerle aynı şekilde ele alınır. Bu nedenle kullanıcı, Operator Client'ta arıza rölesini devre dışı bırakabilir. Web Client da arıza rölesinin devre dışı bırakılmasını sağlar. Arıza rölesinde de normal erişim izinleri geçerli olduğundan tüm istemcilerin, oturum açmış kullanıcıların izinlerini göz önünde bulundurması gerekir.

#### **Eklemek için:**

- 1. **Arıza Rölesi** listesinden istenen röleyi seçin.
- 2. **Olaylar...** simgesini tıklayın. **Arıza Rölesi için olay seçimi** iletişim kutusu görüntülenir.
- 3. Arıza Rölesinin tetiklemesi istenebilecek olayları seçmek için tıklayın.
- 4. **Tamam** simgesini tıklayın. Arıza rölesi sisteme eklenir.

#### **18.18.1 Arıza Rölesi iletişim kutusu**

<span id="page-270-0"></span>Ana pencere > **Haritalar ve yapı** > **Mantıksal Ağaç** sekmesi > > **Arıza Rölesi** iletişim kutusu

Sisteminize bir arıza rölesi ekleyebilirsiniz. Arıza rölesi olarak kullanılacak röleyi tanımlayın ve arıza rölesini tetikleyebilecek olayları konfigüre edin. Rölenin hâlihazırda [Mantıksal Ağaca](#page-374-0) eklenmiş olması gerekir.

**Arıza Rölesi**

Listeden istenen röleyi seçin.

#### **Olaylar...**

<span id="page-270-1"></span>**Arıza Rölesi için olay seçimi** iletişim kutusunu görüntülemek için tıklayın.

### **18.19 Cihazların atlanmasını yapılandırma**

#### Ana pencere > **Haritalar ve yapı** > **Mantıksal Ağaç** sekmesi

Örneğin inşaat çalışmaları sırasında belirli video kodlayıcılar, kameralar, girişler ve röleleri [atlamak](#page-370-2) mümkündür. Bir video kodlayıcı, kamera, giriş veya röle atlanırsa kayıt durdurulur, BVMS Operator Client hiçbir olayı veya alarmı görüntülemez ve alarmlar Kayıt Defterine kaydedilmez.

Atlanan kameralar Operator Client'taki canlı videoda görüntülenmeye devam eder ve Operatör eski kayıtlara hala erişebilir.

## **i**

Video kodlayıcı atlanırsa bu video kodlayıcının hiçbir kamerası, rölesi ve girişi için hiçbir alarm ve olay oluşturulmaz. Belirli bir kamera, röle veya giriş ayrı olarak atlanırsa ve söz konusu cihazın video kodlayıcıyla olan bağlantısı kesilirse bu alarmlar yine de oluşturulur.

#### **Mantıksal Ağaç'ta veya Cihaz Ağacı'nda bir cihazı atlamak/atlamamak için:**

- 1. Mantıksal Ağaç'ta veya Cihaz Ağacı'nda belirli bir cihaza sağ tıklayın.
- 2. **Atla**/**Atlamayı kaldır**'ya tıklayın.

#### **Bir cihazı bir haritada atlamak/atlamamak için:**

Bkz. *[Bir saha haritasındaki cihazları yönetme, sayfa 265](#page-264-1)*

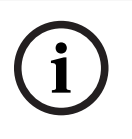

**Uyarı!**

Arama metin alanında atlanan cihazları filtrelemek mümkündür.

#### **Bkz.**

*– [Bir saha haritasındaki cihazları yönetme, sayfa 265](#page-264-1)*

## **19 Takvimler sayfası**

```
Ana pencere >
```
[Kayıt Takvimlerini](#page-374-4) ve [Görev Takvimlerini](#page-372-2) ayarlamanıza olanak sağlar.

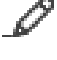

Seçili Kayıt veya Görev Takvimini yeniden adlandırmak için tıklayın.

#### **Kayıt Takvimleri**

Kayıt Takvimleri Ağacını görüntüler. Ayarlamak için bir giriş seçin.

#### **Görev Takvimleri**

Görev Takvimleri Ağacını görüntüler. Ayarlamak için bir giriş seçin.

#### **Ekle**

Yeni bir Görev Takvimi eklemek için tıklayın.

**Sil**

Seçili Görev Takvimini silmek için tıklayın.

#### **Bkz.**

<span id="page-272-0"></span>*– [Takvimlerin konfigüre edilmesi, sayfa 275](#page-274-0)*

## **19.1 Kayıt Takvimleri sayfası**

Ana pencere > > Kayıt Takvimleri ağacında bir öğe seçin [Kayıt Takvimlerini](#page-374-4) konfigüre etmenize olanak sağlar.

#### **Hafta içi**

Hafta içi Takvim Tablosunu görüntülemek için tıklayın. Ayarlanmış tüm Kayıt Takvimlerinin zaman aralıkları görüntülenir.

Seçili takvim için zaman aralıkları seçmek amacıyla işaretçiyi sürükleyin. Seçili tüm hücreler seçili takvimin rengini alır.

Günün 24 saati yatay olarak gösterilir. Her saat 4 hücreye bölünmüştür. Bir hücre 15 dakikayı temsil eder.

#### **Tatiller**

Tatiller Takvim Tablosunu görüntülemek için tıklayın.

#### **İstisna Günler**

Özel günler Takvim Tablosunu görüntülemek için tıklayın.

#### **Ekle**

Gerekli tatilleri ve özel günleri eklemek amacıyla bir iletişim kutusu görüntülemek için tıklayın.

#### **Sil**

Tatilleri ve özel günleri silmek amacıyla bir iletişim kutusu görüntülemek için tıklayın.

#### **Bkz.**

- *– [Bir Kayıt Takviminin konfigüre edilmesi, sayfa 275](#page-274-1)*
- *– [Tatillerin ve istisna günlerin eklenmesi, sayfa 277](#page-276-0)*
- *– [Tatillerin ve istisna günlerin kaldırılması, sayfa 278](#page-277-0)*
- <span id="page-272-1"></span>*– [Bir takvimin yeniden adlandırılması, sayfa 278](#page-277-1)*

## **19.2 Görev Takvimleri sayfası**

Ana pencere > > Görev Takvimleri ağacında bir öğe seçin

Kullanılabilir [Görev Takvimlerini](#page-372-2) konfigüre etmenize olanak sağlar. Standart veya tekrar eden model konfigüre edebilirsiniz.

#### **Standart**

Standart Görev Takvimlerini ayarlamak amacıyla Takvim Tablosunu görüntülemek için tıklayın. Standart Model ayarlarsanız seçili takvim için Tekrar Eden Modeller geçerli olmaz.

#### **Tekrarlanan**

Seçili Görev Takvimi için tekrar eden bir model ayarlamak amacıyla Takvim Tablosunu görüntülemek için tıklayın. Örneğin, her ayın her ikinci Salı günü veya her yılın 4 Temmuz'u için bir takvim ayarlayabilirsiniz. Tekrar eden bir model ayarlarsanız geçerli Görev Takvimi için standart model kullanılamaz.

#### **Hafta içi**

Hafta içi Takvim Tablosunu görüntülemek için tıklayın.

Seçili takvim için zaman aralıkları seçmek amacıyla işaretçiyi sürükleyin. Seçilen hücreler seçili takvimin renginde gösterilir.

Günün 24 saati yatay olarak gösterilir. Her saat 4 hücreye bölünmüştür. Bir hücre 15 dakikayı temsil eder.

#### **Tatiller**

Tatiller Takvim Tablosunu görüntülemek için tıklayın.

#### **İstisna Günler**

Özel günler Takvim Tablosunu görüntülemek için tıklayın.

#### **Tümünü Sil**

Tüm günlerin (hafta içi, tatiller, özel günler) zaman aralıklarını temizlemek için tıklayın.

#### **Tümünü Seç**

Tüm günlerin (hafta içi, tatiller, özel günler) zaman aralıklarını seçmek için tıklayın.

#### **Ekle...**

Gerekli tatilleri ve özel günleri eklemek amacıyla bir iletişim kutusu görüntülemek için tıklayın.

#### **Sil...**

Gerekli tatilleri ve özel günleri silmek amacıyla bir iletişim kutusu görüntülemek için tıklayın.

#### **Tekrarlanma Modeli**

Görev Takviminin tekrarlanmasını istediğiniz sıklığı (Günlük, Haftalık, Aylık, Yıllık) tıklayın ve ardından ilgili seçenekleri belirleyin.

#### **Gün Modeli**

Tekrarlayan model için zaman aralığını seçmek amacıyla işaretçiyi sürükleyin.

#### **Bkz.**

- *– [Bir Görev Takvimi eklemek, sayfa 276](#page-275-0)*
- *– [Standart Görev Takviminin konfigüre edilmesi, sayfa 276](#page-275-1)*
- *– [Tekrar eden Görev Takviminin konfigüre edilmesi, sayfa 276](#page-275-2)*
- *– [Görev Takviminin Kaldırılması, sayfa 277](#page-276-1)*
- *– [Tatillerin ve istisna günlerin eklenmesi, sayfa 277](#page-276-0)*
- *– [Tatillerin ve istisna günlerin kaldırılması, sayfa 278](#page-277-0)*
- *– [Bir takvimin yeniden adlandırılması, sayfa 278](#page-277-1)*

## **20 Takvimlerin konfigüre edilmesi**

#### <span id="page-274-0"></span>Ana pencere > **Takvimler**

İki takvim türü vardır:

- [Kayıt Takvimleri](#page-374-4)
- [Görev Takvimleri](#page-372-2)

Kayıt Takvimi Tablosunda, maksimum 10 farklı Kayıt Takvimi konfigüre edebilirsiniz. Bu bölümlerde, kameralar farklı şekilde davranabilir. Örneğin, farklı kare hızı ve çözünürlük ayarlarına sahip olabilirler (**Kameralar ve kayıt** sayfasından konfigüre edilebilir). Zamandaki her bir noktada, yalnızca bir Kayıt Takvimi geçerlidir. Boşluklar ve üst üste binmeler olamaz. Sisteminizde gerçekleşecek çeşitli [olayl](#page-375-1)ar için Görev Takvimlerini konfigüre edebilirsiniz (**Olaylar** sayfasından konfigüre edilebilir).

Kayıt Takvimleri ve Görev Takvimlerinin tanımları için bkz. sözlük.

Takvimler Configuration Client uygulamasının diğer sayfalarında kullanılır:

– **Kameralar ve kayıt** sayfası

Kaydı konfigüre etmek için kullanılır.

– **Olaylar** sayfası

Olayların; kayıt tutulmasına, [alarml](#page-370-3)ara veya [Komut Denetimlerin](#page-374-1)in çalıştırılmasına ne zaman yol açacağının belirlenmesi için kullanılır.

– **Kullanıcı grupları** sayfası

Bir kullanıcı grubu üyelerinin ne zaman oturum açabileceğinin belirlenmesi için kullanılır.

Ayarları kaydetmek için  $\Box$  simgesine tıklayın.

Son ayarı geri almak için  $s^{\prime}$  simgesine tıklayın.

Yapılandırmayı etkinleştirmek için simgesine tıklayın.

#### **Bkz.**

- *– [Kayıt Takvimleri sayfası, sayfa 273](#page-272-0)*
- *– [Görev Takvimleri sayfası, sayfa 273](#page-272-1)*

## **20.1 Bir Kayıt Takviminin konfigüre edilmesi**

## <span id="page-274-1"></span>Ana pencere > **Takvimler**

Herhangi bir [Kayıt Takvimine](#page-374-4) özel günler ve tatiller ekleyebilirsiniz. Bu ayarlar, haftalık normal ayarları devre dışı bırakır.

Azalan öncelik sıralı gösterimi şu şekildedir: özel günler, tatiller, hafta içi günler. Maksimum Kayıt Takvimi sayısı 10'dur. İlk üç giriş varsayılan olarak ayarlanır. Bu ayarları

değiştirebilirsiniz. Gri simgeli  $\cup$ girişler için bir zaman periyodu ayarlanmamıştır. Kayıt Takvimleri aynı hafta içi günleri paylaşır.

Her Standart [Görev Takvimi](#page-372-2) kendi hafta içi gün modeline sahiptir.

#### **Kayıt Takvimi ayarlamak için:**

- 1. **Kayıt Takvimleri** ağacından bir takvim seçin.
- 2. **Hafta içi** sekmesini tıklayın.
- 3. **Takvim Tablosu** alanında, seçili takvim için zaman sürelerini seçmek amacıyla imleci sürükleyin. Seçilen hücreler seçili takvimin renginde gösterilir.

#### **Açıklamalar:**

– Bir Kayıt Takvimindeki hafta içi günün zaman periyodunu, başka bir Kayıt Takvimi rengi ile işaretleyebilirsiniz.

#### **Bkz.**

<span id="page-275-0"></span>*– [Kayıt Takvimleri sayfası, sayfa 273](#page-272-0)*

#### **20.2 Bir Görev Takvimi eklemek**

#### Ana pencere > **Takvimler**

#### **Takvime Bağlı Görev eklemek için:**

- 1. **Ekle**'ye tıklayın.
	- Yeni bir giriş eklenir.
- 2. İlgili adı girin.
- 3. Bir tekrarlayan Takvime Bağlı Görev için **Tekrar Eden**'e veya bir standart [Takvime Bağlı](#page-372-2) [Görev](#page-372-2) için **Standart**'a tıklayın.

Ayarı değiştirirseniz bir mesaj kutusu görüntülenir. Takvim türünü değiştirmek istiyorsanız **Tamam**'a tıklayın.

Standart Takvime Bağlı Görev  $\bigoplus$ , yinelenen bir Takvime Bağlı Görev ise  $\bigoplus$  olarak görüntülenir.

4. Seçilen takvim için uygun ayarları yapın.

#### **Bkz.**

<span id="page-275-1"></span>*– [Görev Takvimleri sayfası, sayfa 273](#page-272-1)*

## **20.3 Standart Görev Takviminin konfigüre edilmesi**

#### Ana pencere > **Takvimler**

Her standart [Görev Takvimi](#page-372-2) kendi hafta içi gün modeline sahiptir.

#### **Standart Görev Takvimi ayarlamak için:**

- 1. **Görev Takvimleri** ağacından standart bir [Görev Takvimi](#page-372-2) seçin.
- 2. **Hafta içi** sekmesini tıklayın.
- 3. **Takvim Tablosu** alanında, seçili takvim için zaman sürelerini seçmek amacıyla imleci sürükleyin.

#### **Bkz.**

<span id="page-275-2"></span>*– [Görev Takvimleri sayfası, sayfa 273](#page-272-1)*

## **20.4 Tekrar eden Görev Takviminin konfigüre edilmesi**

Ana pencere > **Takvimler**

Her tekrar eden [Görev Takvimi](#page-372-2) kendi gün modeline sahiptir. **Yinelenen bir Görev Zamanlamasını ayarlamak için:** 

- 1. **Görev Takvimleri**ağacında yinelenen bir [Görev Programı seçin](#page-372-2) .
- 2. **Tekrarlanma Modeli** alanında, Görev Takviminin tekrarlamasını istediğiniz sıklığı (**Günlük**, **Haftalık**, **Aylık**, **Yıllık**) seçin ve buna uygun ayarları yapın.
- 3. **Başlangıç tarihi:** listesinden uygun başlangıç tarihini seçin.
- 4. **Gün Modeli** alanında, uygun zaman periyodunu seçmek için imleci sürükleyin.

#### **Bkz.**

*– [Görev Takvimleri sayfası, sayfa 273](#page-272-1)*

**i**

## **20.5 Görev Takviminin Kaldırılması**

<span id="page-276-1"></span>Ana pencere > > **Görev Takvimleri** ağacında bir öğe seçin **Bir Görev Takvimini kaldırmak için:**

- 1. **Görev Takvimleri** ağacından bir öğe seçin.
- 2. **Sil** simgesini tıklayın. [Görev Takvimi](#page-372-2) silinir. Bu takvime atanmış tüm öğeler, programlanmamış olur.

#### **Bkz.**

<span id="page-276-0"></span>*– [Görev Takvimleri sayfası, sayfa 273](#page-272-1)*

## **20.6 Tatillerin ve istisna günlerin eklenmesi**

Ana pencere > **Takvimler**

#### **Uyarı!**

Boş özel günler ve tatiller ayarlayabilirsiniz. Özel günler ve tatiller, haftanın karşılık geldiği günün takvimi yerine geçer. Örnek:

Eski yapılandırma:

Hafta içi takvim 9:00'dan 10:00'a kadar etkin olacak şekilde ayarlandı. Özel gün takvimi saat 10:00'dan 11:00'e kadar etkin olacak şekilde ayarlandı. Sonuç: 10:00'dan 11:00'e kadar etkin Aynı durum tatiller için de geçerlidir.

Tatilleri ve özel günleri [Kayıt Takvimine](#page-374-4) veya bir [Görev Takvimine](#page-372-2) ekleyebilirsiniz. Kayıt Takvimleri aynı tatilleri ve özel günleri paylaşır.

Her standart [Görev Takvimi](#page-372-2) kendi tatil veya özel günler modeline sahiptir.

#### **Takvime tatilleri ve özel günleri eklemek için:**

- 1. **Kayıt Takvimleri** veya **Görev Takvimleri** ağacından bir takvim seçin.
- 2. **Tatiller** sekmesine tıklayın.
- 3. **Ekle**'ye tıklayın. **Tatil Günleri Ekle** iletişim kutusu görüntülenir.
- 4. Bir veya daha fazla tatil seçin ve **Tamam**'a tıklayın. Seçili tatiller Takvim Tablosuna eklenir.
- 5. İşaretçiyi sürükleyerek uygun zaman aralığını seçin (Kayıt Takvimleri için bu mümkün değildir).

Seçili hücreler silinir veya bunun tam tersi olur.

- 6. **İstisna Günler** sekmesine tıklayın.
- 7. **Ekle**'ye tıklayın. **İstisna Gün(ler) Ekle** iletişim kutusu görüntülenir.
- 8. Bir veya daha fazla özel gün seçin ve **Tamam**'a tıklayın. Seçili özel günler Plan Tablosu'na eklenir.
- 9. İşaretçiyi sürükleyerek uygun zaman aralığını seçin (Kayıt Takvimleri için bu mümkün değildir).

Seçili hücreler silinir veya bunun tam tersi olur.

Eklenen tatillerin ve özel günlerin sıralanma şekli kronolojiktir.

#### **Açıklamalar:**

– Bir Kayıt Takvimindeki tatil günü veya istisna günün zaman periyodunu, başka bir Kayıt Takvimi rengi ile işaretleyebilirsiniz.

#### **Bkz.**

- *– [Kayıt Takvimleri sayfası, sayfa 273](#page-272-0)*
- <span id="page-277-0"></span>*– [Görev Takvimleri sayfası, sayfa 273](#page-272-1)*

## **20.7 Tatillerin ve istisna günlerin kaldırılması**

#### Ana pencere > **Takvimler**

[Kayıt Takviminden](#page-374-4) veya bir [Görev Takviminden](#page-372-2) tatilleri ve özel günleri kaldırabilirsiniz. **Görev Takviminden tatilleri ve özel günleri kaldırmak için:**

- 1. **Kayıt Takvimleri** veya **Görev Takvimleri** ağacından bir takvim seçin.
- 2. **Tatiller** sekmesine tıklayın.
- 3. **Sil**'ı tıklayın. **Silinecek tatilleri seçin.** iletişim kutusu görüntülenir.
- 4. Bir veya daha fazla tatil seçin ve **Tamam**'a tıklayın. Seçili tatiller Takvim Tablosundan silinir.
- 5. **İstisna Günler** sekmesine tıklayın.
- 6. **Sil**'ı tıklayın. **Silinecek istisna günleri seçin.** iletişim kutusu görüntülenir.
- 7. Bir veya daha fazla özel gün seçin ve **Tamam**'a tıklayın. Seçili özel günler Takvim Tablosuna eklenir.

#### **Bkz.**

- *– [Kayıt Takvimleri sayfası, sayfa 273](#page-272-0)*
- <span id="page-277-1"></span>*– [Görev Takvimleri sayfası, sayfa 273](#page-272-1)*

#### **20.8 Bir takvimin yeniden adlandırılması**

#### Ana pencere >

**Bir takvimi yeniden adlandırmak için:**

- 1. **Kayıt Takvimleri** veya **Görev Takvimleri** ağacından bir öğe seçin.
- 2. simgesini tıklatın.
- 3. Yeni adı girin ve ENTER tuşuna basın. Giriş yeniden adlandırılır.

#### **Bkz.**

- *– [Kayıt Takvimleri sayfası, sayfa 273](#page-272-0)*
- *– [Görev Takvimleri sayfası, sayfa 273](#page-272-1)*

## **21 Kameralar ve Kayıt sayfası**

# **i**

#### **Uyarı!**

BVMS Viewer yalnızca temel özellikler sunar. Gelişmiş özellikler BVMS Professional'da yer alır. Farklı BVMS sürümleri hakkında ayrıntılı bilgi için bkz. [www.boschsecurity.com](https://www.boschsecurity.com/xc/en/solutions/management-software/bvms/) ve BVMS Hızlı Seçim Kılavuzu: [BVMS Hızlı Seçim Kılavuzu.](https://media.boschsecurity.com/fs/media/en/pb/images/products/management_software/bvms/bvms_quick-selection-guide.pdf)

#### Ana pencere > **Kameralar ve kayıt**

Kamera Tablosu sayfasını veya Kayıt Tablosu sayfasını görüntüler. Kamera özelliklerini ve kayıt ayarlarını yapmanıza olanak sağlar. Tipine göre görüntülenen kameraları filtrelemenize olanak sağlar.

#### **Simgeler**

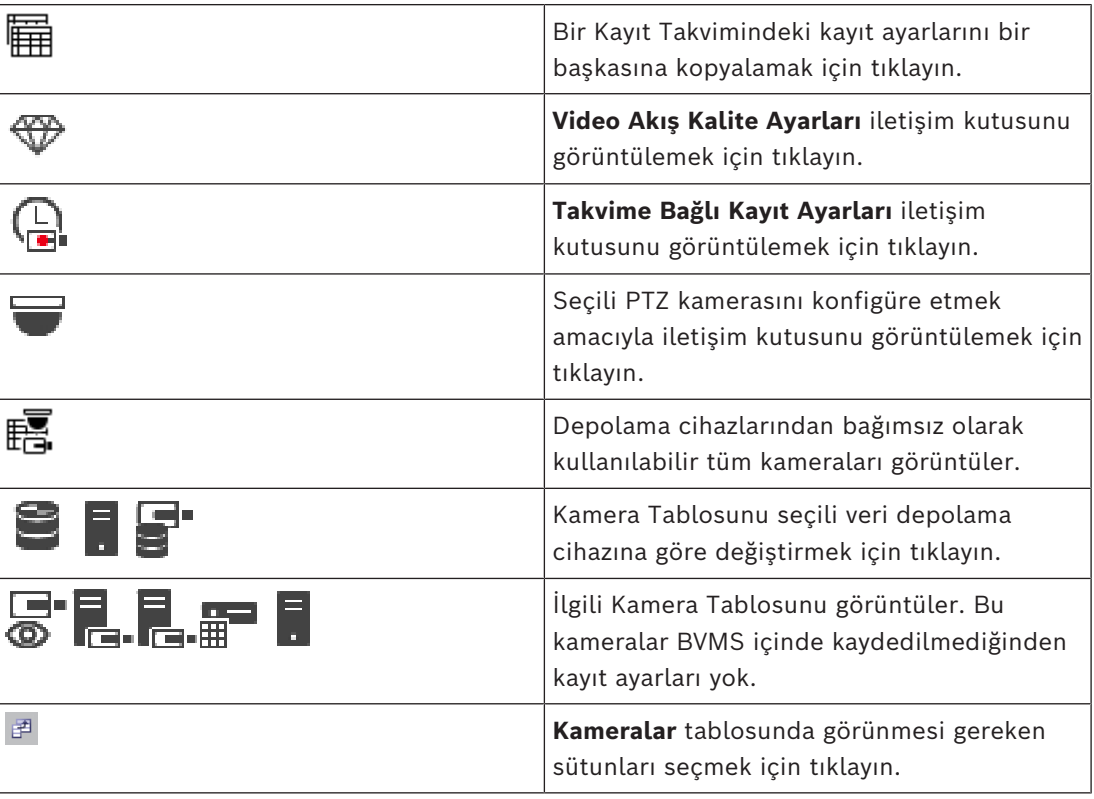

#### **Öğe aramak için:**

Arama alanında **gülündür.** görüntülenen öğeleri filtrelemek için bir dize yazıp ENTER tuşuna basın.

Sadece dizenin yer aldığı öğeler ve bunların ilgili üst öğeleri (sadece ağaçlarda) görüntülenir. Filtrelenen öğelerin sayısı ve öğelerin toplam sayısı verilir.

**Not:** Bağlantı dizelerini tam olarak bulmak için çift tırnak içine alın, örneğin "Camera 1" tam olarak bu ada sahip olan, camera 201 olmayan kameraları filtreler.

## **21.1 Kameralar sayfası**

<span id="page-278-0"></span>Ana pencere > **Kameralar ve kayıt** > Kameralar sayfasını istenen depolama cihazına göre

r – değiştirmek için bir simgeyi tıklayın, örneğin

BVMS sisteminizde bulunan kameralar hakkındaki çeşitli bilgileri görüntüler. Aşağıdaki kamera özelliklerini değiştirmenize olanak sağlar:

- Kamera adı
- Bir ses kaynağının atanması
- [Mantıksal sayı](#page-375-2)
- Varsa, [PTZ](#page-376-1) kontrolü
- Canlı kalitesi [\(VRM](#page-377-0) ve Canlı / Yerel Veri Depolama)
- Kayıt ayarları profili
- Minimum ve maksimum depolama süresi
- [İlgilenilen Bölge \(ROI\)](#page-376-2)
- [Otomatik Ağ Kurtarma](#page-370-4)
- Çift kayıt

#### **Kameralar tablosunu özelleştirmek için:**

- 1. **Kameralar** tablosunda görünmesi gereken sütunları seçmek için öğesine tıklayın.
- 2. Tabloyu bir sütuna göre sıralamak için, bu sütun başlığına tıklayın.

#### **Kamera - Video Kodlayıcı**

Cihaz tipini görüntüler.

#### **Kamera - Kamera**

Kameranın adını görüntüler.

#### **Kamera - Ağ Adresi**

Kameranın IP adresini görüntüler.

#### **Kamera - Konum**

Kameranın konumunu görüntüler. Kamera henüz bir [Mantıksal Ağaca](#page-374-0) atanmamışsa, **Atanmamış Konum** görüntülenir.

#### **Kamera - Cihaz Ailesi**

Seçili kameranın ait olduğu cihaz ailesinin adını görüntüler.

#### **Kamera - Sayı**

Algılandığında kameranın otomatik olarak aldığı mantıksal sayıyı düzenlemek için bir hücreyi tıklayın. Kullanılmakta olan bir sayı girerseniz, bir hata mesajı görüntülenir. Kamera kaldırıldığında mantıksal sayı tekrar "boş" olur.

#### **Ses**

Kameraya ses kaynağı atamak için bir hücreyi tıklayın.

Düşük öncelik ve ses özelliği ayarlanmış bir kamera ile [alarm](#page-370-3) verilirse, daha yüksek öncelik seviyesine sahip bir alarm gösterilmekte olsa bile bu ses sinyali çalınır. Ancak bu durum yalnızca yüksek öncelikli alarm için ses ayarlanmamışsa gerçekleşir.

#### **Kameraların arasında Ses bağlantı**

Ses bağlantısı, yapılandırıcının herhangi bir kameraya başka bir kameranın ses giriş ve çıkışını atamasını sağlar.

Bu özellik, mikrofonu ve hoparlörü olmayan bir kameraya başka bir kameranın ses giriş ve çıkışını atamak gibi çeşitli senaryolar için yararlıdır. Bu, operatörlerin herhangi bir kameradan canlı akışı izlerken her iki kameranın yakınındaki kişilerle iletişim kurmasına olanak tanır.

**Ses** açılır menüsü, sesi cihazlar arasında bağlamak için çeşitli seçenekler sunar. Menü, seçenekleri aşağıdaki sırayla sunar:

- 1. **Ses** yok
- 2. Seçilen cihazın sesi
- 3. Cihaz ağacında aynı konumdaki cihazların sesi
- 4. Kullanılabilir tüm diğer cihazların sesi

**i**

#### **Akışlar / Akış sınırları**

Bu sütun salt okunurdur ve ilgili kameranın akış sınırlarını gösterir. **Not:** Akış sınırları yalnızca CPP13 ve CPP14 kameralar için görüntülenir.

#### **Uyarı!**

BVMS'de akış sınırlarını düzenleyemezsiniz. Bunları video kodlayıcı web sitesinde veya Configuration Manager'da düzenleyebilirsiniz. Web sitesinde veya Configuration Manager'da akış sınırlarını düzenledikten sonra, cihaz özelliklerini BVMS'de güncellemeniz gerekir. Cihaz özelliklerini güncellemezseniz BVMS, cihaz özelliklerini en son güncellediğinizde görüntülenen eski ayarları güncellenen akış sınırlarının üzerine yazacaktır.

#### **Video Akış 1 - Kodlama / Video Akış 2 - Kodlama**

Akış için istediğiniz kodeki seçmek için bir hücreyi tıklayın.

#### **Akış 3 - Kodlama**

İstediğiniz video çözünürlüğünü seçmek için bir hücreye tıklayın.

Video çözünürlüğü değerleri video kodlayıcıdan yüklenir. Bu değerlerin görüntülenmesi biraz zaman alabilir.

**Not:** Yalnızca CPP13 ve CPP14 kameralar üçüncü bir akışı destekler. Bu sütün, üçüncü bir akışı destekleyen en az bir kamera yapılandırılmışsa görüntülenir.

#### **Video Akış 1 - Kalite / Video Akış 2 - Kalite / Akış 3 - Kalite**

Canlı olarak veya kayıtta kullanılan akış için istenen kaliteyi seçin. Kalite ayarlarını **Video Akış Kalite Ayarları** iletişim kutusunda ayarlayabilirsiniz.

#### **Video Akış 1 - Etkin platform / Video Akış 2 - Etkin platform / Akış 3 - Etkin platform Video Akış Kalite Ayarları** iletişim kutusundaki platform ayarlarının adını gösterir. Bu sütun salt okunurdur ve video kodlayıcıya hangi profil ayarlarının yazılacağını gösterir.

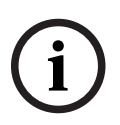

#### **Uyarı!**

Akış 3'ü yalnızca canlı görüntüleme için kullanabilirsiniz. Kayıt mümkün değildir.

#### **Canlı İzleme Videosu - Video Akış (yalnızca VRM ve Yalnızca Canlı ve Yerel Veri Depolama)**

Bir [VRM](#page-377-0) veya yerel depolama / yalnızca canlı [video kodlayıcı](#page-377-1) seçmek için akış seçmek üzere bir hücreye tıklayın.

#### **Canlı İzleme Videosu - Profil (yalnızca ONVIF kameralar için kullanılabilir)**

Bu [ONVIF](#page-375-3) kameranın kullanılabilir canlı profil belirteçlerine göz atmak için bir hücreye tıklayın.

**<Otomatik>** girişini seçerseniz otomatik olarak en yüksek kaliteli akış kullanılır. İş istasyonunda canlı videoyu almak için bir Video Streaming Gateway cihazı seçerseniz, **Canlı İzleme Videosu** - **Profil** ayarı geçersiz olur. Bunun yerine, canlı video için **Kayıt** - **Profil** ayarı da kullanılır.

## **Canlı İzleme Videosu - ROI**

Region of Interest'ni [\(ROI\)](#page-376-2) etkinleştirmek için tıklayın. Bu yalnızca, akış 2 için **Kalite** sütununda H.264 MP SD ROI veya H.265 MP SD ROI öğesi seçiliyse ve Canlı Video için akış 2 atanmışsa mümkündür.

**Not:** Belirli bir iş istasyonunda Canlı Video için akış 1 kullanılıyorsa bu iş istasyonunda çalışan Operator Client, bu kamera için ROI'yı etkinleştiremez.

**Fo**tablosunda otomatik olarak etkinleştirilir.

#### **Kayıt - Ayar**

Gerekli kayıt ayarını seçmek için bir hücreyi tıklayın. Kullanılabilir kayıt ayarlarını **Takvime Bağlı Kayıt Ayarları** iletişim kutusundan konfigüre edersiniz.

#### **Kayıt - Profil (yalnızca ONVIF kameralar için kullanılabilir)**

Bu [ONVIF](#page-375-3) kameranın mevcut kayıt profili okuyucularına göz atmak için bir hücreyi tıklayın. İstenen girişi seçin.

#### **Kayıt - ANR**

[ANR](#page-370-4) işlevini etkinleştirmek için bir onay kutusunu seçin. Bu işlevi, ancak video kodlayıcı uygun bir cihaz yazılımı sürümüne ve uygun bir cihaz tipine sahipse etkinleştirebilirsiniz.

#### **Kayıt - Maks. Alarm Öncesi Süre**

Bu kameranın hesaplanan maksimum alarm öncesi süresini görüntüler. Bu değer, yerel saklama ortamının gerekli depolama kapasitesini hesaplamanıza yardımcı olabilir.

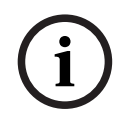

#### **Uyarı!**

Bir video kodlayıcı için hâlihazırda bir Yedek (Mirrored) VRM ayarlandıysa, bu video kodlayıcıya ait hiçbir ayarı **İkincil Kayıt** sütunlarından değiştiremezsiniz.

#### **İkincil Kayıt - Ayar (yalnızca İkincil VRM konfigüre edildiyse kullanılabilir)**

Bu video kodlayıcının çift kaydına bir zamanlanmış kayıt ayarı atamak için bir hücreyi tıklayın. Sistem ayarlarınıza bağlı olarak, ikincil kayıt için ayarlanan akış kalitesi geçersiz olabilir. Bu durumda, birincil kayıt için ayarlanan akış kalitesi kullanılır.

#### **İkincil Kayıt - Profil (yalnızca ONVIF kameralar için kullanılabilir)**

Bu [ONVIF](#page-375-3) kameranın mevcut kayıt profili okuyucularına göz atmak için bir hücreyi tıklayın.

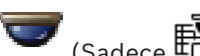

(Sadece **Tümü**'ne tıklandığında görülür)

PTZ kontrolünü etkinleştirmek için bir onay kutusu seçin.

**Not:**

Port ayarları için bkz. COM1.

#### **Port** (Sadece **Tümü**'ne tıklandığında görülür)

PTZ kontrolü için hangi video kodlayıcı seri portunun kullanıldığını belirtmek için bir hücreye tıklayın. Bosch Allegiant sistemine bağlı bir PTZ kamera için **Allegiant** seçeneğini belirleyebilirsiniz. Bu tür bir kamera için, devre hattı kullanmanıza gerek yoktur.

**Protokol** (Sadece **Tümü**'ne tıklandığında görülür)

Uygun PTZ kontrol protokolünü seçmek için bir hücreye tıklayın.

**PTZ Adresi** (Sadece **Tümü**'ne tıklandığında görülür)

PTZ kontrolünün adres numarasını yazın.

#### **Kayıt - Min. Kayıt Süresi [gün]**

#### **İkincil Kayıt - Min. Kayıt Süresi [gün] (yalnızca VRM ve Yerel Veri Depolama)**

Bu kameradan alınan video verilerinin saklanacağı minimum gün sayısını düzenlemek için bir hücreyi tıklayın. Bu gün sayısına göre daha yeni kayıtlar, otomatik olarak silinmez.

#### **Kayıt - Maks. Kayıt Süresi [gün]**

#### **İkincil Kayıt - Maks. Kayıt Süresi [gün] (yalnızca VRM ve Yerel Veri Depolama)**

Bu kameradan alınan video verilerinin saklanacağı maksimum gün sayısını düzenlemek için bir hücreyi tıklayın. Yalnızca bu gün sayısına göre daha eski kayıtlar, otomatik olarak silinir. 0 = sınırsız.

#### **Bkz.**

- *– [Kamera Tablosunda çift kaydın ayarlanması, sayfa 297](#page-296-0)*
- *– [Önceden tanımlanmış konumları ve yardımcı komutları yapılandırma, sayfa 294](#page-293-0)*
- *– [PTZ port ayarlarının ayarlanması, sayfa 294](#page-293-1)*
- *– [Akış kalitesi ayarlarının konfigüre edilmesi, sayfa 287](#page-286-0)*
- *– [Tablolara kopyalamak ve yapıştırmak, sayfa 285](#page-284-0)*
- *– [ANR işlevinin ayarlanması, sayfa 296](#page-295-0)*
- *– [Kamera Tablosunun aktarılması, sayfa 286](#page-285-0)*
- *– [ONVIF profilinin atanması, sayfa 297](#page-296-1)*
- *– [ROI işlevinin ayarlanması, sayfa 296](#page-295-1)*

## **21.2 Kayıt ayarları sayfaları**

Ana pencere > **Kameralar ve kayıt** > > Bir Kayıt Programı sekmesine tıklayın (örneğin

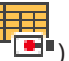

Kayıt ayarlarınızı yapılandırmanızı sağlar.

Gösterilen [Kayıt Takvimleri](#page-374-4) **Takvimler** bölümünde yapılandırılır.

Yalnızca bir kamera tablosunun parçası olmayan sütunlar açıklanır.

4 Tabloyu bir sütuna göre sıralamak için, bu sütun başlığına tıklayın.

#### **Sürekli Kayıt**

Kaydı devre dışı bırakmak veya 1. video akışının kalitesini seçmek için **Kalite** sütunundaki bir hücreye tıklayın.

Sesi etkinleştirmek için  $\mathbb{I}$ sütunundan bir onay kutusu seçin.

#### **Canlı/Olay Öncesi Kayıt**

**Kalite** sütununda, canlı görünümün ([anında kayıttan izleme](#page-370-5) için gereklidir) ve 2. video akışının olay öncesi kayıt (hareket ve alarm kaydı için gereklidir) modunun video akış kalitesini seçmek için bir hücreye tıklayın. [Çift video akışı](#page-371-1) bu video kodlayıcıda etkinse canlı veya olay öncesi kayıt için kullanmak üzere 1. video akışını seçebilirsiniz.

Sesi etkinleştirmek için  $\Box$  sütunundan bir onay kutusu seçin.

#### **Hareket Kaydı**

Kaydı devre dışı bırakmak veya 1. video akışının kalitesini seçmek için **Kalite** sütunundaki bir hücreye tıklayın.

Sesi etkinleştirmek için  $\Box$  sütunundaki bir hücreve tıklayın.

Hareket olayı öncesi kayıt süresini saniye cinsinden seçmek için, **Olay Öncesi [sn]** sütununda bir hücreye tıklayın.

Hareket olayı sonrası kayıt süresini saniye cinsinden seçmek için, **Olay Sonrası [sn]** sütununda bir hücreye tıklayın.

#### **Alarm Kaydı**

1. video akışının kalitesini seçmek için **Kalite** sütunundaki bir hücreye tıklayın. Alarm kaydını etkinleştirmek için, ilgili bir alarm yapılandırın.

Sesi etkinleştirmek için  $\Box$  sütunundan bir onay kutusu seçin.

Alarm öncesi süreyi saniye cinsinden seçmek için, **Olay Öncesi [sn]** sütununda bir hücreye tıklayın.

Alarm sonrası süreyi saniye cinsinden seçmek için, **Olay Sonrası [sn]** sütununda bir hücreye tıklayın.

#### **Bkz.**

*– [Tablolara kopyalamak ve yapıştırmak, sayfa 285](#page-284-0)*

## **22 Kameraların konfigüre edilmesi ve ayarların kaydedilmesi**

#### **Uyarı!**

Bu belgede BVMS Viewer için kullanılamayan bazı işlevler açıklanmaktadır. Farklı BVMS sürümleri hakkında ayrıntılı bilgi için bkz. [www.boschsecurity.com](https://www.boschsecurity.com/xc/en/solutions/management-software/bvms/) ve BVMS Hızlı Seçim Kılavuzu: [BVMS Hızlı Seçim Kılavuzu](https://media.boschsecurity.com/fs/media/en/pb/images/products/management_software/bvms/bvms_quick-selection-guide.pdf).

#### Ana pencere > **Kameralar ve kayıt**

Bu bölüm, BVMS sisteminizdeki kameraların nasıl konfigüre edileceğine dair bilgiler içerir. Çeşitli kamera özelliklerini ve kayıt ayarlarını konfigüre edersiniz.

- Ayarları kaydetmek için  $\Box$  simgesine tıklayın.
- Son ayarı geri almak için simgesine tıklayın.
- Yapılandırmayı etkinleştirmek için simgesine tıklayın.

#### **Bkz.**

- *– [Kameralar sayfası, sayfa 279](#page-278-0)*
- *– [Zamanlanmış Kayıt Ayarları iletişim kutusu \(sadece VRM ve Yerel Depolama\), sayfa 291](#page-290-0)*
- *– [Akış Kalitesi Ayarları iletişim kutusu, sayfa 287](#page-286-1)*
- <span id="page-284-0"></span>*– [Önceden tanımlanmış konumlar ve AUX komutları iletişim kutusu, sayfa 295](#page-294-0)*

## **22.1 Tablolara kopyalamak ve yapıştırmak**

Kamera Tablosu, Olay Konfigürasyon Tablosu veya Alarm Konfigürasyon Tablosundaki birçok nesneyi eş zamanlı olarak konfigüre edebilirsiniz.

Bir tablonun satırındaki konfigüre edilebilir değerleri diğer satırlara kopyalayabilirsiniz:

- Bir satırdaki tüm değerleri diğer satırlara kopyalayın.
- Bir satırdaki değerlerden yalnızca birini başka bir satıra kopyalayın.
- Bir hücrenin değerini tüm sütuna kopyalayın.

Değerleri iki farklı şekilde kopyalayabilirsiniz:

- Panoya kopyalayın ve yapıştırın.
- Doğrudan kopyalayın ve yapıştırın.

Hangi satırlara yapıştırılacağını belirleyebilirsiniz:

- Tüm satırları kopyalayın.
- Seçili satırlara kopyalayın.

#### **Bir satırdaki tüm konfigüre edilebilir değerleri kopyalayıp başka bir satıra yapıştırmak için:**

- 1. İstediğiniz değerlerin bulunduğu satırı sağ tıklayın ve **Satırı Kopyala** seçeneğini tıklayın.
- 2. Düzenlemek istediğiniz satırın başlığını tıklatın. Birden fazla satır seçmek için, CTRL tuşunu basılı tutun ve diğer satır başlıklarını işaretleyin.
- 3. Tabloyu sağ tıklayın ve **Yapıştır** seçeneğini tıklayın. Değerler kopyalanır.

#### **Bir satırdaki değeri kopyalayıp başka bir satıra yapıştırmak için:**

1. İstediğiniz değerlerin bulunduğu satırı sağ tıklayın ve **Satırı Kopyala** seçeneğini tıklayın.

**i**

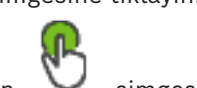

2. Düzenlemek istediğiniz hücreyi sağ tıklayın, **Hücreyi Buraya Yapıştır** seçeneğini seçin ve **Geçerli Hücre** seçeneğini tıklayın. Değer kopyalanır.

#### **Konfigüre edilebilir tüm değerleri doğrudan kopyalamak için:**

- 1. Düzenlemek istediğiniz satırın başlığını tıklatın. Birden fazla satır seçmek için, CTRL tuşunu basılı tutun ve diğer satır başlıklarını işaretleyin.
- 2. İstediğiniz değerlerin bulunduğu satırı sağ tıklayın, **Satırı Buraya Kopyala** seçeneğine gidin ve **Seçili Satırlar** seçeneğini tıklayın. Değerler kopyalanır.

#### **Bir değeri doğrudan kopyalamak için:**

- 1. Düzenlemek istediğiniz satırın başlığını tıklatın. Birden fazla satır seçmek için, CTRL tuşunu basılı tutun ve diğer satır başlıklarını işaretleyin.
- 2. İstediğiniz değerin bulunduğu hücreyi sağ tıklayın, **Hücreyi Buraya Kopyala** seçeneğine gidin ve **Sütundaki Seçim** seçeneğini tıklayın. Değer kopyalanır.

#### **Bir hücredeki değeri, bu sütundaki tüm diğer hücrelere kopyalamak için:**

4 İstediğiniz değerin bulunduğu hücreyi sağ tıklayın, **Hücreyi Buraya Kopyala** seçeneğine gidin ve **Tüm Sütun** seçeneğini tıklayın. Değer kopyalanır.

## **Bir satırı çoğaltmak için:**

4 Satırı sağ tıklayın ve **Kopyalanmış Satır Ekle** seçeneğini tıklayın. Satır yeni adla aşağıya eklenir.

#### **Bkz.**

- *– [Kameralar sayfası, sayfa 279](#page-278-0)*
- *– [Zamanlanmış Kayıt Ayarları iletişim kutusu \(sadece VRM ve Yerel Depolama\), sayfa 291](#page-290-0)*
- *– [Olaylar sayfası, sayfa 299](#page-298-0)*
- <span id="page-285-0"></span>*– [Alarmlar sayfası, sayfa 304](#page-303-0)*

### **22.2 Kamera Tablosunun aktarılması**

#### Ana pencere > **Kameralar ve kayıt**

Veya

Ana pencere > **Kameralar ve kayıt** > Kameralar sayfasını istenen veri depolama cihazına göre

değiştirmek için bir simgeyi, örneğin simgesini tıklayın.

BVMS sisteminizde bulunan kameralar hakkında çeşitli bilgiler görüntüler.

Kamera Tablosunu bir CSV dosyasına aktarabilirsiniz.

#### **Aktarmak için:**

- 1. Kamera Tablosunda herhangi bir yeri sağ tıklayın ve **Tabloyu dışa aktar...** öğesini tıklayın.
- 2. İletişim kutusuna, uygun bir dosya adı yazın.
- 3. **Kaydet** seçeneğini tıklayın. Seçili Kamera Tablosu, csv dosyasına aktarılır.

## **22.3 Akış kalitesi ayarlarının konfigüre edilmesi**

#### <span id="page-286-0"></span>**Bir akış kalitesi ayarı girişini eklemek için:**

- 1. Listeye yeni bir giriş eklemek için  $\frac{1}{\sqrt{2}}$  simgesini tıklayın.
- 2. Bir ad yazın.

#### **Bir akış kalitesi ayarı girişini kaldırmak için:**

 $\blacktriangleright$  Listeden bir giris seçin ve girisi silmek için  $\blacktriangleright$  simgesini tıklayın. Varsayılan girişleri silemezsiniz.

#### **Bir akış kalitesi ayarına yeni ad vermek için:**

- 1. Listeden bir giriş seçin.
- 2. Yeni adı, **Adı** alanına girin.
- Varsayılan girişlerini yeniden adlandıramazsınız.
- 3. **Tamam**'e tıklayın.

#### **Akış kalitesi ayarlarını konfigüre etmek için:**

- 1. Listeden bir giriş seçin.
- <span id="page-286-1"></span>2. Uygun ayarları yapın.

#### **22.3.1 Akış Kalitesi Ayarları iletişim kutusu**

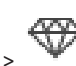

Ana pencere > Kameralar ve kayıt Kameralara daha sonra atayabileceğiniz akış kalitesi profillerini **Kameralar ve kayıt** sayfasında veya **Takvime Bağlı Kayıt Ayarları** iletişim kutusunda yapılandırmanızı sağlar. Bir video akış kalitesi, [video çözünürlüğü](#page-377-2), kare hızı, maksimum bant genişliği ve video sıkıştırma özelliklerinin birleşiminden oluşur.

#### **Video Akış Kaliteleri**

Ön tanımlı bir akış kalitesi seçin ve ön tanımlı akış kalitesine bağlı olarak yeni bir akış

kalitesi eklemek için  $\frac{1}{2}$  simgesine tıklayın. Tek bir akış seçip  $\frac{1}{2}$  simgesine tıkladığınızda, bu akış kalitesi ayarı, alt öğesiz üst seviye düğümü olarak kopyalanır.

 Seçili video akış kalitesini silmek için tıklayın. Akış kalitesi ayarlarını silemezsiniz. Liste, kullanılabilir, ön tanımlı tüm akış kalitesi ayarlarını görüntüler. Akış kalitesine,

kameranın platformuyla aynı adın atanmasını öneririz.

Akış kaliteleri için aşağıdaki profiller kullanılabilir:

Image optimized: Ayarlar, görüntü kalitesi için optimize edilir. Bu, ağ için yük oluşturabilir. Bit rate optimized: Ayarlar, düşük bant genişliği için optimize edilir. Bu, görüntü kalitesini düşürebilir.

Balanced: Ayarlar, optimum görüntü kalitesi ile optimum bant genişliği kullanımı arasında denge sağlar.

Bosch kameraların Intelligent Streaming özelliğini desteklemek amacıyla BVMS 9.0'dan beri akış kaliteleri için aşağıdaki profiller kullanılabilmektedir:

Cloud optimized 1/8 FR: Ayarlar, düşük bant genişliği ve tüm kamera tipleri için aynı şekilde optimize edilir.

PTZ optimized: Ayarlar, PTZ kameralar için optimize edilir.

Image optimized quiet / standard / busy

Bit rate optimized quiet / standard / busy

#### Balanced quiet / standard / busy

Sahne tipi kategorileri:

quiet: Ayarlar, düşük hareketli ortam görüntüleri için optimize edilir. %89 statik sahne, %10 normal sahne, %1 yoğun sahne.

standard: Ayarlar, orta derecede hareketliliğe sahip görüntüler için optimize edilir. %54 statik sahne, %35 normal sahne, %11 yoğun sahne.

busy: Ayarlar, yüksek hareketliliğe sahip görüntüler için optimize edilir. %30 statik sahne, %55 yoğun sahne, %15 kalabalık sahne.

Yüzde değerleri bir gün boyunca olan dağılıma ilişkindir.

Varsayılan olarak Balanced standard profil atanır.

**i**

## **Uyarı!**

Her kamera platformu (CPP3-CPP7.3) kombinasyonu ve mevcut çözünürlüklerin her biri için, kameralarda doğru bit hızlarını ayarlayabilmek üzere özel bir ayar mevcuttur. Profil, her kamera için ilgili sahne türüyle manuel olarak seçilmelidir.

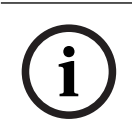

#### **Uyarı!**

Bir güncelleme kurulumu yapılıyorsa yeni profillerin etkinleştirilmeleri için manuel olarak seçilmeleri gerekir. Eski profiller kalır.

#### **Adı**

Video akış kalitesinin adını görüntüler. Yeni bir video akış kalitesi eklediğinizde adını değiştirebilirsiniz.

#### **SD video çözünürlüğü**

Bu ayar yalnızca video akışının kodek bileşeni SD çözünürlüğe ayarlandığında uygulanabilir.

İstediğiniz video çözünürlüğünü seçin. HD kalitesi için video akış 2'nin SD kalitesini yapılandırın.

**Not:** Kodek bileşeni HD veya UHD çözünürlük olarak yapılandırıldığında, çözünürlük üzerinde herhangi bir etki olmaz (SD kodek bileşeninden daha yüksek). Örneğin bir HD kameranın çözünürlüğü bu ayar ile SD'ye düşürülemez.

#### **Görüntü kodlama aralığı**

Kaydırma çubuğunu hareket ettirin veya uygun değeri girin.

Sistem, [IPS](#page-373-2)'e karşılık gelen değeri hesaplamanıza yardımcı olur.

**Görüntü kodlama aralığı** ile, görüntülerin kodlandığı ve aktarıldığı aralığı yapılandırabilirsiniz. 1 değeri girilirse tüm görüntüler kodlanır. 4 değeri girilirse yalnızca her dördüncü görüntü kodlanır ve bu görüntünün ardından gelen üç görüntü atlanır; bu işlem, özellikle düşük bant genişlikleri için yararlı olabilir. Bant genişliği ne kadar düşükse en kaliteli videonun elde edilebilmesi için bu değerin o kadar yüksek olması gerekir.

Kodlama altyapısı örneğin sensörden giriş olarak 30 kare alır. Canlı izleme veya kayıt için gerekli çıkış 15 karedir.

#### **Bunu sağlamak için:**

4 **Görüntü kodlama aralığı** parametresini 2 olarak ayarlayın.

Video kodlayıcı sensörden itibaren her ikinci kareyi atlar ve yalnızca 15 kare ile H.264 kodlu bir video akışı sağlar.
#### **Görüntü kodlama aralığı**:

- 1= kodek ayarlarında verilen tam kare hızı
- 2= kodek ayarlarında fps'nin %50'si

Hızlı kare hızı hesaplamaları için formül şudur: IPS = sensör modu/görüntü kodlama aralığı

#### **GOP yapısı**

Görüntü Grubu (GOP) için ihtiyaç duyduğunuz yapıyı seçin. En yüksek olası gecikmeye (yalnızca IP kareleri) sahip olma veya mümkün olduğunca küçük bant genişliği kullanmaya daha yüksek öncelik vermenize bağlı olarak IP, IBP veya IBBP'yi seçin. (GOP seçeneği bazı kameralarda kullanılamaz.)

#### **Not:**

B kareleri, yalnızca 1080 p çözünürlüğe kadar ve 6.40 cihaz yazılımından itibaren olan kameralar tarafından desteklenir.

Canlı görüntüde ve PTZ'de, canlı video gecikmesi ile sonuçlanacaklarından B karelerinden kaçının.

#### **Bit Hızı Optimizasyonu**

Bit hızı optimizasyonu, görüntü kalitesine veya bit hızı azaltmaya yönelik olarak verilen önceliği ifade eder.

**Yüksek kaliteli** veya **Maksimum kalite** daha az bit hızı tasarrufu sağlar veya hiç sağlamaz ancak iyi ila mükemmel bir görüntü sağlar.

**Düşük bit hızı** ve **Orta** bit hızı daha fazla bant genişliği tasarrufu sağlar ancak ortaya çıkan görüntü daha az ayrıntı sunabilir.

Bit hızı optimizasyonu kapalı olarak ayarlanırsa 24 saatlik ortalama bit hızı (hedef bit hızından daha yüksek) beklenir.

#### **Hedef bit hızı [Kbps]**

Kaydırma çubuğunu hareket ettirin veya uygun değeri girin.

Ağ üzerinde bant genişliğinin kullanım oranını optimize etmek için encoder modülü veri hızını sınırlayabilirsiniz. Hedef veri hızı, aşırı hareketin olmadığı standart sahneler esas alınarak istenen resim kalitesine göre ayarlanmalıdır.

Karmaşık görüntüler veya sürekli yoğun hareket nedeniyle görüntü içeriğinin sıkça değiştiği görüntüler için bu sınır, **Maksimum bit hızı [Kbps]** alanına girdiğiniz değere kadar geçici olarak aşılabilir.

#### **Maksimum bit hızı [Kbps]**

Kaydırma çubuğunu hareket ettirin veya uygun değeri girin.

Maksimum bit hızıyla, aşılamayacak maksimum aktarım hızını konfigüre edebilirsiniz. Video verilerinin depolanması için uygun disk alanını güvenilir bir şekilde belirleyebilmek amacıyla bit hızı sınırı ayarlayabilirsiniz.

I ve P kareleri için video kalitesi ayarlarına bağlı olarak, bu durum bazı karelerin atlanmasına neden olabilir.

Buraya girilen değer, **Hedef bit hızı [Kbps]** alanına girilen değerden en az %10 daha fazla olmalıdır. Buraya girilen değer çok düşük olursa otomatik olarak ayarlanacaktır.

#### **I-frame Mesafesi**

Bu parametreyi kullanarak I karelerin kodlanma aralıklarını ayarlayabilirsiniz.

1 değerinin girilmesi, I karelerin sürekli olarak oluşturulması anlamına gelir. 10 değerinin girilmesi, her on kareden yalnızca birinin I karesi olduğunu gösterirken, 60 girildiğinde üç altmış kareden biri I kare olur. Aradaki diğer I kareler P karesi olarak kodlanır.

**Not:** Düşük kare hızı (1 fps) ile birlikte çok uzun bir GOP (255 adede kadar) kullanırken, I kareler arasındaki zaman mesafesi çok büyüktür ve oynatma görüntülenemez. GOP uzunluğunu 30'a düşürmenizi öneririz.

#### **Kare Kalitesi Seviyesi**

Burada I kareleri ve P kareleri için 0 ve 100 arasında bir değer ayarlayabilirsiniz. En düşük değer, en yüksek kalitenin ve en düşük kare yenileme hızının elde edilmesini sağlar. En yüksek değer, en yüksek kare yenileme hızının ve en düşük görüntü kalitesinin elde edilmesini sağlar.

Kullanılabilir aktarım bant genişliği ne kadar düşük olursa videonun yüksek kalitesini korumak için kalite seviyesini o kadar yükseğe ayarlayın.

#### **Not:**

Teknik destek ekibi söylemediyse **Otomatik** onay kutularının seçilmesini kesinlikle tavsiye ediyoruz. Böylece hareket ve görüntü tanımı arasındaki optimum ilişki otomatik olarak ayarlanır.

#### **VIP X1600 XFM4 Ayarları**

aşağıdakileri yapılandırmanıza izin verir: [H.264](#page-373-0) VIP X 1600 XFM4 video kodlayıcı modülü için ayarlar.

**H.264 bloklara ayırma filtresi**: Keskin kenarları yumuşatarak görsel kaliteyi ve tahmin performansını iyileştirmek için seçin.

**CABAC**: Yüksek verimli sıkıştırmayı etkinleştirmek için seçin. Büyük miktarda işlemci gücü kullanır.

#### **Bkz.**

*– [Akış kalitesi ayarlarının konfigüre edilmesi, sayfa 287](#page-286-0)*

# **22.4 Kamera özelliklerinin konfigüre edilmesi**

# Ana pencere > **Kameralar ve kayıt** >

#### **Kamera özelliklerini değiştirmek için:**

- 1. **Kamera** sütununda, bir hücreyi tıklayın ve kamera için yeni bir ad yazın.
	- Bu ad kameraların gösterildiği tüm diğer yerlerde görüntülenir.
- 2. Diğer sütunlarda uygun ayarları yapın.

Çeşitli alanlar hakkında ayrıntılı bilgi edinmek için, aşağıdaki ilgili uygulama penceresinin altındaki bağlantıyı tıklatın.

#### **Bkz.**

<span id="page-289-0"></span>*– [Kameralar sayfası, sayfa 279](#page-278-0)*

Ana pencere > **Kameralar ve kayıt** >

# **22.5 Kayıt ayarlarının konfigüre edilmesi (yalnızca VRM ve Yerel Depolama)**

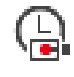

[Cihaz Ağacı'n](#page-371-0)da VRM Cihazlar öğesine eklenen tüm cihazlar için kayıt ayarlarını yapabilirsiniz. **Not:** Kayıt için, ilgili [VRM](#page-377-0) veya yerel depolama alanının uygun şekilde ayarlandığından emin olun.

 $V$ RM: **Cihazlar** >  $\bullet$  genislet >  $\bullet$ Yerel Depolama: **Cihazlar** > **Examplement** > genişlet >

#### **Bir kayıt ayarı girişi eklemek için:**

- 1. Listeye yeni bir giriş eklemek için  $\frac{1}{2}$  simgesine tıklayın.
- 2. Bir ad yazın.

#### **Bir kayıt ayarı girişini kaldırmak için:**

 $\blacktriangleright$  Listeden bir giris seçin ve silmek için  $\blacktriangleright$  simgesine tıklayın. Varsayılan girişleri silemezsiniz.

#### **Bir kayıt ayarı girişini yeniden adlandırmak için:**

- 1. Listeden bir giriş seçin.
- 2. Yeni adı, **Adı:** alanına girin. Varsayılan girişlerini yeniden adlandıramazsınız.
- 3. **Tamam**'e tıklayın.

#### **Kayıt ayarlarını yapılandırmak için:**

- 1. Listeden bir giriş seçin.
- 2. Uygun ayarları yapın ve **Tamam**'a tıklayın.

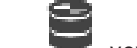

 $3.$  veya simgesine tıklayın.

4. **Kayıt** sütununda, her video kodlayıcı için istediğiniz kayıt ayarını seçin.

Çeşitli alanlar hakkında ayrıntılı bilgi edinmek için, ilgili uygulama penceresinin Çevrimiçi Yardımına göz atın.

#### **Bkz.**

<span id="page-290-0"></span>*– [Zamanlanmış Kayıt Ayarları iletişim kutusu \(sadece VRM ve Yerel Depolama\), sayfa 291](#page-290-0)*

# **22.6 Zamanlanmış Kayıt Ayarları iletişim kutusu (sadece VRM ve Yerel Depolama)**

Ana pencere > **Kameralar ve kayıt** >

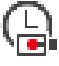

Kullanılabilir her [cihaz ailesi](#page-371-1) için takvime bağlı kayıt ayarlarını yapmanızı sağlar. Cihaz ailesi, bu cihaz ailesine ait en az bir video kodlayıcı [Cihaz Ağacı](#page-371-0)'na eklenmişse kullanılabilir.

**Kameralar** tablosunda böyle bir kayıt ayarını her kameraya atarsınız.

**Takvimler** sayfasında ayarlanmış [Kayıt Takvimleri](#page-374-0) kullanırsınız.

**Not:** Tüm cihaz aileleri için normal kaydın açılıp kapanması geçerlidir.

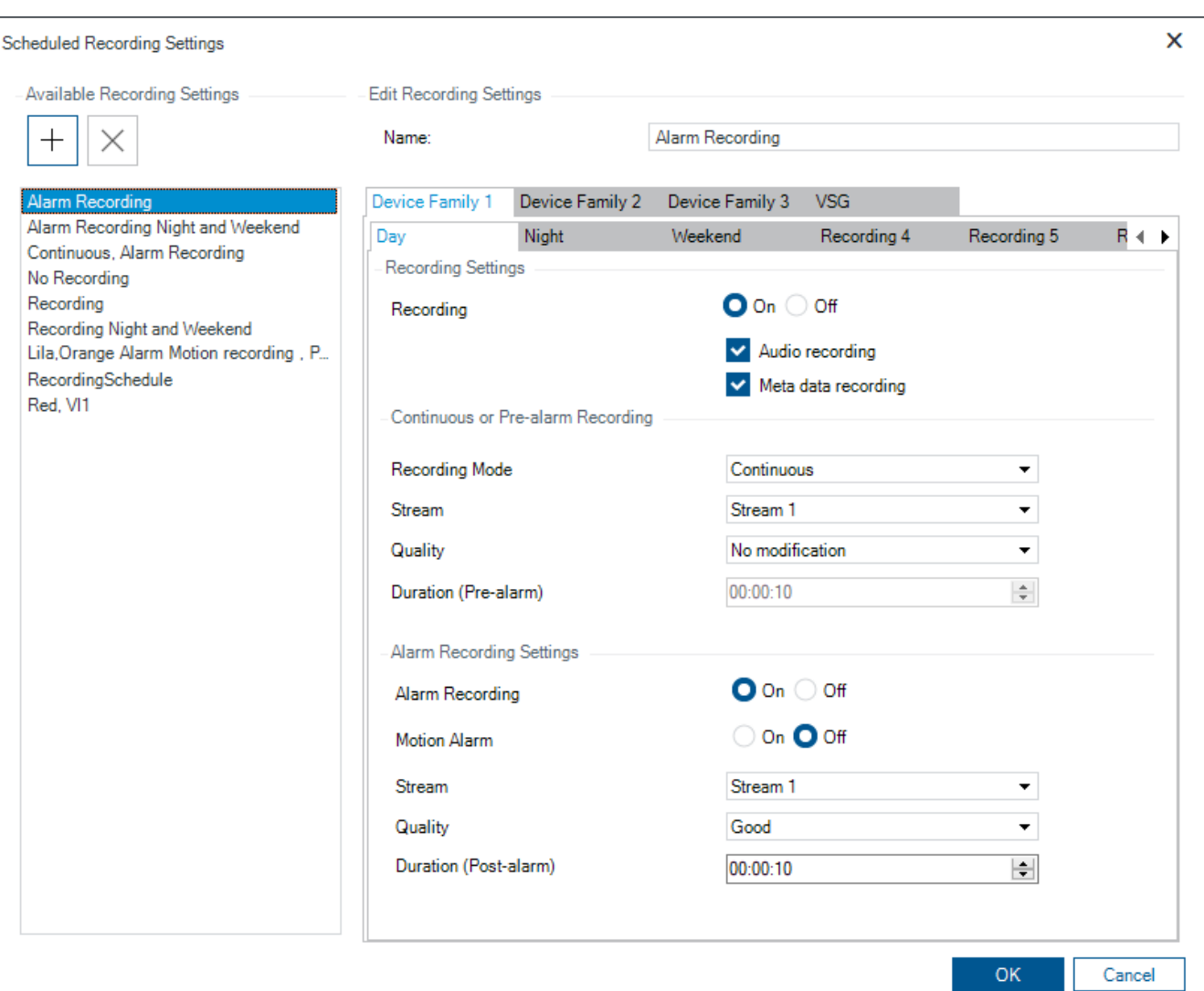

#### **Mevcut Kayıt Ayarları**

Özelliklerini değiştirmek için ön tanımlı bir kayıt ayarı seçin. Kullanıcı tanımlı bir ayarı ekleyebilir veya silebilirsiniz.

#### **Adı:**

Yeni kayıt ayarı için bir ad yazın.

#### **Cihaz ailesi sekmesi**

Bu cihaz ailesi için geçerli olan kayıt ayarlarını konfigüre etmek üzere istenen cihaz ailesini seçin.

#### **Kayıt takvimi sekmesi**

Seçili cihaz ailesi için, kayıt ayarlarını yapılandırmak üzere bir kayıt takvimi seçin.

#### **Kayıt:**

Normal kayda başlama veya durdurma arasında geçiş yapma (sürekli veya alarm öncesi).

#### **Ses kaydı**

Ses kaydetmek istiyorsanız bunu seçin.

#### **Meta veri kaydı**

Meta verileri kaydetmek istiyorsanız bunu seçin.

**i**

#### **Kayıt Modu**

İstediğiniz kayıt modunu seçin. Aşağıdaki öğeler kullanılabilir:

- **Sürekli**
- **Alarm öncesi**

#### **Video Akış**

Normal kayıt için kullanılan istenen akışı seçin. **Not:** Akışların kullanılabilir olduğu cihaz ailesine bağlıdır.

#### **Kalite**

Normal kayıt için kullanılan, istenen akış kalitesini seçin. Kullanılabilir kalite ayarları, **Video Akış Kalite Ayarları** iletişim kutusunda ayarlanır.

#### **Süre (alarm öncesi)**

Bir alarmdan önce istenen kayıt süresini girin. Saati ss.dd.ss biçiminde girin. **Not:** Yalnızca **Alarm öncesi** seçildiğinde etkinleşir.

#### **Uyarı!**

1 ila 10 s arasındaki alarm öncesi ayarlar için, yeterli RAM alanı varsa alarm önceleri otomatik olarak kodlayıcının RAM'inde, yoksa veri depolama alanında saklanır. 10 s'den büyük alarm öncesi ayarları için, alarm önceleri veri depolama alanında saklanır. Alarm öncelerinin video kodlayıcının RAM'inde depolanması özelliği yalnızca cihaz yazılımı 5.0 ve üzerinde kullanılabilir.

#### **Alarm Kayıt Ayarları**

Bu kamera için alarm kaydına başlama veya durdurma arasında geçiş yapmanıza olanak sağlar.

#### **Hareket Alarmı**

Hareketle tetiklenen alarm kaydına başlama veya durdurma arasında geçiş yapmanıza olanak sağlar.

#### **Video Akış**

Alarm kaydı için kullanılan akışı seçin. **Not:** Akışların kullanılabilir olduğu cihaz ailesine bağlıdır.

#### **Kalite**

Alarm kaydı için kullanılan, istenen akış kalitesini seçin. Kullanılabilir kalite ayarları, **Video Akış Kalite Ayarları** iletişim kutusunda ayarlanır.

Yalnızca Cihaz Ailesi 2 veya 3'e ait cihazlar için: **Değişiklik yok** girişini seçtiğinizde alarm kaydı, sürekli/alarm öncesi kayıt için kullanılanla aynı kaliteyi kullanır. **Değişiklik yok** girişini kullanmanızı öneririz. Alarm kaydı için bir video akış kalitesi seçtiğinizde, sadece görüntü kodlama aralığı ve hedef bit hızı değerleri bu video akış kalitesindeki ayarlara göre değiştirilir. Diğer kalite ayarları, sürekli/alarm öncesi kayda atanan kalite ayarında konfigüre edilmiş olarak kullanılır.

#### **Süre (alarm sonrası)**

İstenen alarm kayıt süresini girin. Saati ss.dd.ss biçiminde girin.

#### **Bkz.**

- *– [Tablolara kopyalamak ve yapıştırmak, sayfa 285](#page-284-0)*
- *– [Kayıt ayarlarının konfigüre edilmesi \(yalnızca VRM ve Yerel Depolama\), sayfa 290](#page-289-0)*

<span id="page-293-0"></span>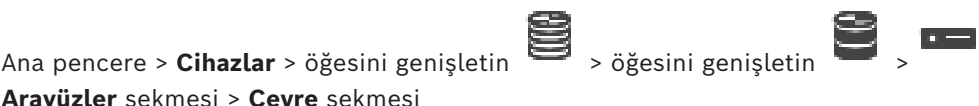

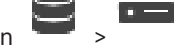

**Arayüzler** sekmesi > **Çevre** sekmesi

Ana pencere > **Cihazlar** >  $\Box$  >  $\Box$  > **Arayüzler** sekmesi > **Cevre** sekmesi

Yalnızca kamera kontrolünün mümkün ve etkin olduğu bir video kodlayıcının port ayarlarını yapabilirsiniz.

Video kodlayıcı veya PTZ kamera değiştirildiğinde port ayarları korunmaz. Bu ayarları yeniden yapmanız gereklidir.

Cihaz yazılımı güncellemesinden sonra port ayarlarını kontrol edin.

#### **Bir video kodlayıcının port ayarlarını yapmak için:**

4 Uygun ayarlamaları yapın. Ayarlar kaydetmenin hemen ardından geçerli olur. Ayarlamayı etkinleştirmenize gerek yoktur.

<span id="page-293-1"></span>Çeşitli alanlar hakkında ayrıntılı bilgi edinmek için, ilgili uygulama penceresinin Çevrimiçi Yardımına göz atın.

# **22.8 Önceden tanımlanmış konumları ve yardımcı komutları yapılandırma**

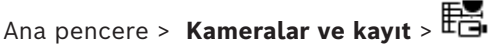

PTZ, ROI ve panoramik kameralar için kamera konumlarını önceden tanımlayabilir ve kaydedebilirsiniz. PTZ kameralar için yardımcı komutlar da tanımlayabilirsiniz.

**Not:** PTZ kamera ayarlarını yapmadan önce PTZ kameranızın port ayarlarını yapın. Aksi takdirde bu iletişim kutusundaki PTZ kontrolü çalışmaz.

#### **Önceden tanımlanmış bir konumu yapılandırmak için:**

- 1. **Kameralar** tablosundan gerekli video kodlayıcıyı seçin.
- 2. Yalnızca PTZ kameralarda: Bir PTZ kameranın kontrolünü etkinleştirmek için sütunundaki onay kutusunu seçin.
- 3. düğmesine tıklayın.

**Ön tanımlı konumlar ve AUX komutları** iletişim kutusu görüntülenir.

- 4. Kullanmak istediğiniz önceden tanımlanmış pozisyon sayısını belirleyebilirsiniz.
- 5. Tanımlamak istediğiniz konumu seçin.
- 6. Önizleme penceresinde, yapılandırmak istediğiniz konuma gitmek için fare kontrolünü kullanın.

Yakınlaştırmak ve uzaklaştırmak için kaydırın ve görüntü bölümünü taşımak için sürükleyin.

- 7. Gerekirse yapılandırılan konum için bir ad yazın.
- 8. Önceden tanımlanmış konumu kaydetmek için [11] simgesine tıklayın.

**Not:** Tanımlanan her konum için simgesine tıklayın. Aksi takdirde konum kaydedilmez.

9. **Tamam**'e tıklayın.

#### **Önceden yapılandırılmış konumları görüntülemek için:**

1. **Kameralar** tablosundan gerekli video kodlayıcıyı seçin.

2. düğmesine tıklayın.

**Ön tanımlı konumlar ve AUX komutları** iletişim kutusu görüntülenir.

- 3. İlgili konumu seçin.
- 

4. simgesine tıklayın.

Önceden tanımlanmış kamera konumu ön izleme penceresinde görüntülenir.

#### **Not:**

PTZ ve ROI kameralar için önceden tanımlanmış konumlar doğrudan kamerada saklanır.

Panoramik kameraların önceden tanımlanmış konumları BVMS'de saklanır.

PTZ kameralar fiziksel olarak önceden tanımlanmış konuma taşınır. Panoramik ve ROI kameralar yalnızca tam kamera görünümünün bir görüntü bölümünü gösterir.

#### **PTZ kameralar için yardımcı komutları yapılandırmak için:**

- 1. **Kameralar** tablosundan gerekli video kodlayıcıyı seçin.
- 2. düğmesine tıklayın.
	- **Ön tanımlı konumlar ve AUX komutları** iletişim kutusu görüntülenir.
- 3. **AUX komutları** sekmesini seçin.
- 4. İlgili ayarları yapın.

5. Önceden tanımlanmış komutları kaydetmek için simgesine tıklayın. Çeşitli alanlar hakkında ayrıntılı bilgi edinmek için, ilgili uygulama penceresinin Çevrimiçi Yardımına göz atın.

#### **Bkz.**

- *– [Önceden tanımlanmış konumlar ve AUX komutları iletişim kutusu, sayfa 295](#page-294-0)*
- *– [PTZ port ayarlarının ayarlanması, sayfa 294](#page-293-0)*
- *– [Bir alarmın konfigüre edilmesi, sayfa 316](#page-315-0)*
- *– [Görüntü Paneli İçeriğini Seç iletişim kutusu, sayfa 306](#page-305-0)*
- *– [Alarm Seçenekleri iletişim kutusu, sayfa 307](#page-306-0)*
- <span id="page-294-0"></span>*– [Görüntü Bölmesi İçeriği iletişim kutusunu \(MG\) seçin, sayfa 307](#page-306-1)*

# **22.9 Önceden tanımlanmış konumlar ve AUX komutları iletişim kutusu**

Ana pencere > **Kameralar ve kayıt** >  $\overline{H}$  > Bir PTZ, ROI veya panoramik kamera seçin >

Bir [PTZ](#page-376-0) kamerası veya bir [ROI](#page-376-1) kamerası veya panoramik kamera ayarlamanıza imkan verir. ROI ve panoramik kameralar için yardımcı komut yoktur.

**Not:** PTZ kamera ayarlarını yapmadan önce PTZ kameranızın port ayarlarını yapın. Aksi takdirde bu iletişim kutusundaki PTZ kontrolü çalışmaz.

#### **Simgeler**

Kamerayı önceden tanımlanan konuma taşımak veya komutu yürütmek için tıklayın. Önceden tanımlanmış konumu veya komutu kaydetmek için tıklayın.

#### **Ön tanımlı konumlar sekmesi**

Ön tanımlı konumları içeren tabloyu görüntülemek için tıklayın.

#### **No.**

Ön tanımlı konumun numarasını gösterir.

#### **Ad**

Önceden tanımlanan konumun adını düzenlemek için bir hücreye tıklayın.

#### **AUX komutları sekmesi (yalnızca PTZ kameralar içindir)**

Yardımcı komutları içeren tabloyu görüntülemek için tıklayın. **Not:** Bir ONVIF video kodlayıcısı yardımcı komutları destekliyorsa yardımcı komutlar doğrudan ONVIF video kodlayıcısından sağlanır.

#### **No.**

Yardımcı komutların numarasını gösterir.

#### **Ad**

Komutun adını düzenlemek için bir hücreye tıklayın.

#### **Kod**

Komut kodunu düzenlemek için bir hücreye tıklayın.

#### **Bkz.**

- *– [PTZ port ayarlarının ayarlanması, sayfa 294](#page-293-0)*
- *– [Önceden tanımlanmış konumları ve yardımcı komutları yapılandırma, sayfa 294](#page-293-1)*

# **22.10 ROI işlevinin ayarlanması**

#### Ana pencere > **Kameralar ve kayıt** > [ROI](#page-376-1) işlevini, sabit HD kamera için etkinleştirebilirsiniz.

Canlı video için akış 2'yi ve akış 2 için H.264 MP SD ROI veya H.265 MP SD ROI kodeğini

ayarlamanız gerekir.

ROI işlevinin kullanılacağı her [iş istasyonunda](#page-375-0), canlı video için akış 2'nin kullanıldığından emin olun.

#### **ROI'yı etkinleştirmek için:**

- 1. **Video Akış 2 Kodlama** sütununda, H.264 MP SD ROI veya H.265 MP SD ROI kodeğini seçin.
- 2. **Canlı İzleme Videosu Video Akış** sütununda, **Video Akış 2**'yi seçin.
- 3. **Canlı İzleme Videosu ROI** sütununda, onay kutusunu işaretlemek için tıklayın.

#### **ROI'yi devre dışı bırakmak için:**

- 1. **Canlı İzleme Videosu ROI** sütununda, onay kutusundaki seçimi kaldırmak için tıklayın.
- 2. **Video Akış 2 Kodlama** sütununda, istenen kodlamayı seçin.

#### **Bkz.**

<span id="page-295-0"></span>*– [Kameralar sayfası, sayfa 279](#page-278-0)*

# **22.11 ANR işlevinin ayarlanması**

# Ana pencere > **Kameralar ve kayıt** >

[ANR](#page-370-0) işlevini etkinleştirmeden önce, video kodlayıcının veri depolama ortamını, istenen video kodlayıcıya eklemeniz ve bu veri depolama ortamını konfigüre etmeniz gerekir. ANR'yi ayarlamak için, video kodlayıcının çift kayıt özelliğini devre dışı bırakmanız gerekir.

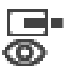

ANR işlevi, yalnızca cihaz yazılımı sürümü 5.90 veya üzerine sahip video kodlayıcılarda çalışır. Doğru cihaz yazılımı sürümü kurulu olsa bile, ANR'yi tüm video kodlayıcı tipleri desteklemez.

#### **Etkinleştirmek için:**

4 İstenen kameranın satırında, **ANR** sütununda onay kutusunu seçin.

#### **Bkz.**

- *– [Kamera Tablosunda çift kaydın ayarlanması, sayfa 297](#page-296-0)*
- *– [Kameralar sayfası, sayfa 279](#page-278-0)*
- <span id="page-296-0"></span>*– [Video kodlayıcının veri depolama ortamının ayarlanması, sayfa 225](#page-224-0)*

# **22.12 Kamera Tablosunda çift kaydın ayarlanması**

# Ana pencere > Kameralar ve kavıt

Çift kayıt işlemini konfigüre etmek için [ANR](#page-370-0) işlevini devre dışı bırakmanız gerekir. Çift kaydı, çok kanallı bir video kodlayıcının tek bir kamerası için ayarlarsanız, sistem, bu video kodlayıcının tüm kameraları için aynı kayıt hedefinin ayarlanmasını sağlar.

#### **Ayarlamak için:**

- 1. **İkincil Kayıt Hedef** sütununda, istenen video kodlayıcının hücresini tıklayın ve ardından İkincil [VRM](#page-377-0)'nin istenen havuzunu tıklayın. Etkilenen video kodlayıcıların tüm kameraları, seçili İkincil VRM'ye kaydedilmek üzere otomatik olarak ayarlanır.
- 2. **Ayar** sütununda, takvime bağlanmış bir kayıt ayarı seçin.

#### **Bkz.**

- *– [Cihaz Ağacında çift kaydın ayarlanması, sayfa 184](#page-183-0)*
- *– [ANR işlevinin ayarlanması, sayfa 296](#page-295-0)*
- *– [Çift kayıt / arıza yedekleme kaydı, sayfa 29](#page-28-0)*
- *– [Kameralar sayfası, sayfa 279](#page-278-0)*

# **22.13 Video Akış Ağ Geçidini Yönetme**

#### **Bkz.**

- *– [Video Streaming Gateway cihaz sayfası, sayfa 195](#page-194-0)*
- *– [Bosch Video Kodlayıcı Ekle iletişim kutusu, sayfa 198](#page-197-0)*
- *– [ONVIF Video Kodlayıcı Ekle iletişim kutusu, sayfa 199](#page-198-0)*
- *– [JPEG Kamerası Ekle iletişim kutusu, sayfa 201](#page-200-0)*
- *– [RTSP Video Kodlayıcı Ekle iletişim kutusu, sayfa 201](#page-200-1)*

### **22.13.1 ONVIF profilinin atanması**

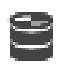

ONVIF kameraya, bir ONVIF Ortam Profili anahtar kodu atayabilirsiniz. Bu kamerayı, canlı video veya kayıt için atayabilirsiniz.

#### **Canlı video okuyucusu atamak için:**

Ana pencere > **Kameralar ve kayıt** >

4 **Canlı İzleme Videosu** - **Profil** sütunundan istenen girişi seçin.

#### **Kayıt okuyucusu atamak için:**

4 **Kayıt** - **Profil** sütunundan istenen girişi seçin.

#### **Bkz.**

*– [Kameralar sayfası, sayfa 279](#page-278-0)*

# **23 Olaylar sayfası**

#### <span id="page-298-0"></span>Ana pencere > **Olaylar**

Mevcut tüm [olayları](#page-375-1) içeren Olay Ağacını ve her olay için bir Olay Yapılandırma Tablosunu görüntüler. Olaylar tiplerine göre gruplanır; örneğin sürekli kayıt veya alarm kaydı gibi tüm kamera kayıt olayları Kayıt Modu bölümünde gruplanır.

Kullanılabilir olaylar, ilgili cihazların altında gruplanır. Cihazın durumundaki değişiklik,

simgesinin yanında  $\overline{\bullet}$  olarak görüntülenir. Diğer tüm olaylar,  $\overline{\bullet}$  olarak cihaza bağlı gruplarda görüntülenir.

Her olay için aşağıdakileri yapılandırabilirsiniz:

- Takvime göre bir alarm tetikleme (tüm olaylar için uygulanamaz).
- Olayı takvime uygun olarak günlüğe kaydetme. Bir olay günlüğe kaydedildiyse, Operator Client uygulamasında görüntülenir.
- Takvime göre bir [Komut Denetimi](#page-374-1) yürütme (tüm olaylar için uygulanamaz).
- Tip  $\sqrt{N}$  olayları için: Metin verisini kayda ekleme.

Olay gerçekleşirse, ayarlarınız yürütülür.

Boole operatörleriyle, birkaç olayı bir araya getiren bir Birleşik Olay oluşturabilirsiniz.

4 İlgili Olay Yapılandırma Tablosunu görüntülemek için bir ağaç öğesini tıklayın.

Bir olayı çoğaltmak için tıklatın. Belirli bir olay için birden fazla [alarm](#page-370-1) oluşturmak amacıyla kullanın.

Bir çoğaltılmış veya [Birleşik Olayı](#page-371-2) silmek için tıklatın.

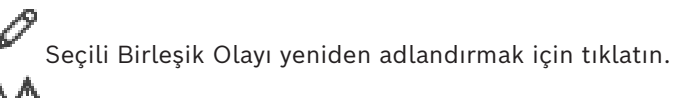

Diğer olayların (maksimum 10) Boole operatörlerini kullanarak Birleşik Olaylar oluşturmak amacıyla bir iletişim kutusu görüntülemek için tıklatın.

Birleşik Olaylar, Olay Konfigürasyon Tablosuna eklenir.

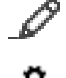

Seçili Birleşik Olayı düzenlemek için tıklatın.

Komut Denetimleri oluşturmak veya düzenlemek amacıyla bir iletişim kutusu görüntülemek için tıklatın.

### **Öğe aramak için:**

Arama alanında **ile alan bir dize** görüntülenen öğeleri filtrelemek için bir dize yazıp ENTER tuşuna basın.

Sadece dizenin yer aldığı öğeler ve bunların ilgili üst öğeleri (sadece ağaçlarda) görüntülenir. Filtrelenen öğelerin sayısı ve öğelerin toplam sayısı verilir.

**Not:** Bağlantı dizelerini tam olarak bulmak için çift tırnak içine alın, örneğin "Camera 1" tam olarak bu ada sahip olan, camera 201 olmayan kameraları filtreler.

#### **Bkz.**

- *– [Olayların ve alarmların konfigüre edilmesi, sayfa 312](#page-311-0)*
- *– [Komut Denetimlerinin Konfigüre Edilmesi, sayfa 88](#page-87-0)*
- *– [Seçenekler iletişim kutusu \(Ayarlar menüsü\), sayfa 118](#page-117-0)*
- *– [Yanıp sönen etkin noktaları yapılandırma, sayfa 319](#page-318-0)*

# **23.1 Yineleme Bekleme Ayarları sekmesi**

<span id="page-299-0"></span>**Not:** Bazı olaylar için Geri Çevrilme Süresi sekmesi teknik sınırlamalar nedeniyle kullanılabilir değildir.

Seçili ayar için [geri çevrilme ayarlarını](#page-377-1) konfigüre etmenize olanak sağlar.

#### **Yineleme Bekleme Süresi**

Girilen süre boyunca diğer tüm olaylar yok sayılır.

#### **Olay durumu önceliği**

Bir olay durumu için, öncelik ayarı atayabilirsiniz.

#### **Öncelikleri Düzenle**

Bir öncelik ayarı konfigüre etmek amacıyla iletişim kutusunu görüntülemek için tıklayın.

#### **Ayar Ekle**

Tüm cihazların geri çevrilme ayarlarından farklı bir geri çevrilme ayarı konfigüre etmek amacıyla bir satır eklemek için tıklayın.

#### **Ayarı Kaldır**

<span id="page-299-1"></span>Seçili bir satırı kaldırmak için tıklayın. Bir satır seçmek için sol satır başlığını tıklayın.

# **23.2 Gelişmiş harita görüntüleyici için ayarlar sekmesi**

Haritalarda renk durumlarını yalnızca **Seçenekler** iletişim kutusundaki **Etkin gelişmiş durum ekranı (duruma bağlı olarak haritalarda etkin nokta renklendirme)** veya **Etkin gelişmiş durum ekranı (alarma bağlı olarak haritalarda etkin nokta renklendirme)** seçeneğini işaretlemek etmek için tıkladığınızda yapılandırabilirsiniz.

Her  $\overline{0}$  olayı veya alarmı için, [etkin noktaların](#page-372-0) arka plan rengini ve davranışını (yanıp sönme veya yanıp sönmeme) yapılandırabilirsiniz. Örneğin, cihazın durumu değiştiğinde

harita üzerindeki cihaz simgesi yanıp sönmeye başlayan bir cihazın bir  $\Box$  olayını veya alarmını yapılandırabilirsiniz.

Ayrıca, tüm etkin noktalar için ekran önceliğini yapılandırabilirsiniz. Bu, aynı cihaz için farklı olaylar meydana geldiğinde gereklidir. (1 = en yüksek öncelik)

Yapılandırılan renk aynı ekran önceliğine sahip tüm etkin noktalarda geçerlidir. Herhangi bir 8

durum olayında veya alarmında rengi, davranışı ve önceliği değiştirebilirsiniz:

Değiştirilen renk ve davranış aynı önceliğe sahip diğer tüm  $\bar{\mathbb{Q}}$  olaylarının veya alarmlarının tüm etkin noktaları için kullanılır.

#### **Haritalarda renk durumlarını etkinleştir**

Renkli arka plan ile gösterilen ve haritalarda yanıp sönebilen bu olaya bağlı olan cihazın [etkin noktalarını](#page-372-0) etkinleştirmek için tıklayın.

#### **Haritada görüntüleme önceliği:**

Bu olaya ait cihazların [etkin noktalarının](#page-372-0) önceliğini değiştirmek için okları tıklayın.

#### **Haritadaki arka plan rengi:**

Bu olaya ait cihazların [etkin noktaları](#page-372-0) için kullanılan arka plan rengini seçmek için renk alanına tıklayın.

**Not:** Aynı öncelikte olan tüm cihazların durum olayları aynı renktedir.

#### **Yanıp sönme**

Bu olaya ait cihazların [etkin noktalarının](#page-372-0) yanıp sönmesini etkinleştirmek için tıklayın.

# **23.3 Olay yapılandırması için ayarlar sekmesi**

#### <span id="page-300-0"></span>**Cihaz**

Cihazın veya takvimin adını görüntüler.

#### **Ağ**

İlgili IP cihazının IP adresini görüntüler.

### **Alarmı tetikle**

Bir alarmın tetiklenmesi için [Kayıt](#page-374-0) veya [Görev Takvimi](#page-372-1) seçmek için bir hücreyi tıklayın. Alarmın zamandan bağımsız olarak tetiklenmesini istiyorsanız, **Her zaman** seçeneğini seçin. Alarmın tetiklenmesini istemiyorsanız, **Hiçbir Zaman** seçeneğini seçin.

#### **Kayıt**

Günlüğe kaydetmek üzere bir [Kayıt](#page-374-0) veya [Görev Takvimi](#page-372-1) seçmek için **Takvim** sütununda bir hücreyi tıklayın.

Alarmın zamandan bağımsız olarak günlüğe kaydedilmesini istiyorsanız, **Her zaman** seçeneğini seçin.

Alarmın günlüğe kaydedilmesini istemiyorsanız, **Hiçbir Zaman** seçeneğini seçin.

#### **Denetim**

Bir Komut Denetimi seçmek için, **Denetim** sütununda bir hücreyi tıklayın. Komut Denetimi yürütmek amacıyla bir [Kayıt](#page-374-0) veya [Görev Takvimi](#page-372-1) seçmek için **Takvim** sütununda bir hücreyi tıklayın.

Komut Denetiminin zamandan bağımsız olarak yürütülmesini istiyorsanız, **Her zaman** seçeneğini seçin.

Komut Denetiminin yürütülmesini istemiyorsanız **Hiçbir Zaman** seçeneğini seçin.

#### **Metin Verisi Kaydı**

Kameranın sürekli kaydına metin verileri eklenecek şekilde yapılandırma yapabilirsiniz. **Not:** Bu sütun yalnızca metin verileri içeren olaylar için kullanılabilir, örneğin: **ATM/POS Cihazları** > **ATM Girişi** > **Veri Girişi**

# **23.4 Komut Denetimi Düzenleyici iletişim kutusu**

<span id="page-300-1"></span>Ana pencere > **Olaylar** >

[Komut Denetimleri](#page-374-1) oluşturmanıza ve düzenlemenize olanak sağlar.

Değiştirilen ayarları kaydetmek için tıklatın.

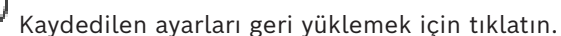

 $\checkmark$  Bir denetimin kodunu kontrol etmek için tıklatın.

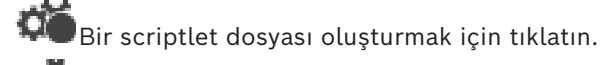

Bir scriptlet dosyası silmek için tıklatın.

Bir denetim dosyası almak amacıyla bir iletişim kutusu görüntülemek için tıklatın.

Bir denetim dosyası göndermek amacıyla bir iletişim kutusu görüntülemek için tıklatın. C#+

Mevcut bir denetimi başka bir mevcut denetim diline dönüştürmek için tıklatın. Tüm mevcut denetim metni silinir.

Script API BVMS için Çevrimiçi Yardımı görüntülemek amacıyla tıklatın.

BVMS için Çevrimiçi Yardımı görüntülemek amacıyla tıklatın.

**Komut dosyası düzenleyici** iletişim kutusunu kapatmak için tıklatın.

#### **Bkz.**

<span id="page-301-0"></span>*– [Komut Denetimlerinin Konfigüre Edilmesi, sayfa 88](#page-87-0)*

# **23.5 Birleşik Olay Oluştur / Birleşik Olayı Düzenle iletişim kurusu**

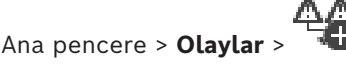

Bir [Birleşik Olay](#page-371-2) oluşturmanıza veya düzenlemenize olanak sağlar.

#### **Öğe aramak için:**

Arama alanında  $\Box$ görüntülenen öğeleri filtrelemek için bir dize yazıp ENTER tuşuna basın.

Sadece dizenin yer aldığı öğeler ve bunların ilgili üst öğeleri (sadece ağaçlarda) görüntülenir. Filtrelenen öğelerin sayısı ve öğelerin toplam sayısı verilir.

**Not:** Bağlantı dizelerini tam olarak bulmak için çift tırnak içine alın, örneğin "Camera 1" tam olarak bu ada sahip olan, camera 201 olmayan kameraları filtreler.

#### **Olay adı:**

Birleşik Olay için gereken adı yazın.

#### **Olay Durumları:**

Birleşik Olayın parçası olacak durum değişikliğini seçin.

#### **Nesneler:**

Seçili olay durumunun bir veya daha fazla kullanılabilir nesnesini seçin. Bu durum ve seçili nesne Bileşik Olay Ağacında kök operatörünün hemen alt öğesi olarak görünür.

#### **Birleşik Olay:**

Bileşik Olay Ağacında bileşik olayları oluşturmanıza olanak sağlar. Boolean operatörünün yakın tüm öğeleri (VE, VEYA) bu operatör ile birleştirilir.

#### **Bkz.**

- *– [Birleşik Olay oluşturmak, sayfa 315](#page-314-0)*
- <span id="page-301-1"></span>*– [Bir Birleşik Olayın düzenlenmesi, sayfa 316](#page-315-1)*

# **23.6 Denetim Dili Seç iletişim kutusu**

### Ana pencere > **Olaylar** >

[Komut Denetimleriniz](#page-374-1) için denetim dili ayarlamanıza olanak sağlar. Mevcut Komut Denetimlerinin denetim dilini değiştiremezsiniz.

#### **Denetim Dili:**

Gereken denetim dilini seçin.

#### **Bkz.**

<span id="page-301-2"></span>*– [Komut Denetimlerinin Konfigüre Edilmesi, sayfa 88](#page-87-0)*

# **23.7 Olay Türünün Önceliklerini Düzenle iletişim kutusu**

Ana pencere > **Olaylar** > **Geri Çevrilme Ayarları** sekmesi > **Öncelikleri Düzenle** düğmesi

Uygulanabiliyorsa olay tipinin farklı durum değişiklikleri için öncelikleri ayarlayabilirsiniz; örneğin Sanal Giriş Kapalı ve Sanal Giriş Açık. Yüksek önceliğe sahip durum değişikliği, düşük önceliğe sahip başka bir durum değişikliğinin [geri dönme süresini](#page-377-1) geçersiz kılar.

#### **Önceliğin Adı:**

Öncelik ayarı için bir ad yazın.

#### **Durum Değeri**

Seçilen olaya ait olay durumlarının adlarını görüntüler.

#### **Durum Önceliği**

<span id="page-302-0"></span>İstediğiniz önceliği girin. 1=en yüksek öncelik, 10=en düşük öncelik.

# **23.8 Cihazları Seç iletişim kutusu**

Ana pencere > **Olaylar** > veya > **Debouce Ayarları** sekmesi > **Ayar Ekle** düğmesi

#### **Seç**

<span id="page-302-1"></span>İstenen girişin onay kutusunu seçtikten sonra **Tamam** seçeneğine tıklayarak, **Yineleme Bekleme Ayarından Sapan Cihazlar** tablosuna bir satır ekleyin.

# **23.9 Metin Verisi Kaydı iletişim kutusu**

Ana pencere > **Olaylar** > Olay Ağacında **Veri Girişi** öğesini seçin (metin verileri mevcut olmalıdır, örneğin: **Giriş Kart Okuyucusu Cihazları** > **Foyer Card Reader** > **Kart Reddedildi**) > **Metin Verisi Kaydı** sütunu > …

Kameraları, sürekli kayda metin verileri eklenecek şekilde yapılandırabilirsiniz.

#### **Bkz.**

*– [Alarm kaydının metin verileri ile tetiklenmesi, sayfa 318](#page-317-0)*

# **24 Alarmlar sayfası**

#### <span id="page-303-0"></span>Ana pencere > **Alarmlar**

Her olay için Olay Ağacı ve Alarm Konfigürasyon Tablosunu görüntüler. Sadece **Olaylar** sayfasında konfigüre edilen [olaylar](#page-375-1) görüntülenir.

Tablolarda, her olay için, söz konusu olayın tetiklediği bir [alarmın](#page-370-1) nasıl görüntülendiğini ve hangi kameraların bir alarm durumunda kaydedildiğini ve gösterildiğini konfigüre edebilirsiniz.

Örneğin sistem hatası gibi bazı olaylar, varsayılan olarak alarm şeklinde konfigüre edilir. Aşağıdaki olaylar için alarm konfigüre edemezsiniz:

- Kayıt modundaki değişiklik
- Alarm durumundaki değişiklik
- Örneğin, [PTZ](#page-376-0) eylemi gibi çoğu kullanıcı eylemi

**Kaynak Yöneticisi** iletişim kutusunu görüntülemek için tıklayın.

 Bu Management Server için geçerli alarm ayarlarını belirlemek için bir iletişim kutusu gösterir.

#### **Öğe aramak için:**

Arama alanında **günündürenen ö**yüntülenen öğeleri filtrelemek için bir dize yazıp ENTER tuşuna basın.

Sadece dizenin yer aldığı öğeler ve bunların ilgili üst öğeleri (sadece ağaçlarda) görüntülenir. Filtrelenen öğelerin sayısı ve öğelerin toplam sayısı verilir.

**Not:** Bağlantı dizelerini tam olarak bulmak için çift tırnak içine alın, örneğin "Camera 1" tam olarak bu ada sahip olan, camera 201 olmayan kameraları filtreler.

4 İlgili Alarm Konfigürasyon Tablosunu görüntülemek için bir ağaç öğesini tıklatın.

#### **Cihaz**

Olay Ağacında seçili olay durumunun aygıtını görüntüler.

#### **Ağ adresi**

İlgili IP cihazının IP adresini görüntüler.

#### <span id="page-303-1"></span>**Alarm kimliği**

Seçili alarm için alarm önceliğini yazmak amacıyla, **Öncelik** sütununda bir hücreyi tıklatın (**100** düşük öncelik, **1** yüksek öncelik). **Başlık** sütununda, BVMS'de görüntülenecek alarmın başlığını yazmak için bir hücreye tıklayın; örneğin Alarm Listesi'nde **Renkli** sütununda, Operator Client'da görüntülenecek alarm için bir renk seçmek üzere iletişim kutusunun görüntülenmesi için bir hücreye tıklayın; örneğin Alarm Listesi'nde

#### **Alarm görüntü panelleri**

Kamera seçmek amacıyla bir iletişim kutusu görüntülemek için **1-5** sütunlarında bir hücrede ... seçeneğini tıklayın.

Sadece **Haritalar ve yapı** bölümünde [Mantıksal Ağaca](#page-374-2) eklenmiş olan bir kamerayı seçebilirsiniz.

**Alarm Ayarları** iletişim kutusunda, kullanılabilir Alarm [Görüntüleme panellerinin](#page-373-1) sayısını ayarlayabilirsiniz.

Alarm durumunda çalınacak olan ses dosyasını seçmek amacıyla bir iletişim kutusu görüntülemek için **Ses Dosyası** sütununda bir hücrede ... seçeneğine tıklayın.

#### **Alarm Seçenekleri**

**Alarm Seçenekleri** iletişim kutusunu görüntülemek için bir hücrede ... seçeneğini tıklatın.

#### **Bkz.**

<span id="page-304-0"></span>*– [Alarm yönetimi, sayfa 39](#page-38-0)*

# **24.1 Alarm Ayarları iletişim kutusu**

Ana pencere > **Alarmlar**>

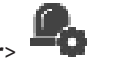

**Alarm Ayarları sekmesi**

#### **Alarm başına maks. görüntü paneli sayısı:**

[Alarm](#page-370-1) durumunda görüntülenecek alarm görüntü panellerinin maksimum sayısını girin. **Not:** Bir Enterprise System kullanılıyorsa çevrimiçi Management Servers'da yapılandırılan en yüksek sayı geçerlidir.

#### **Otomatik temizleme süresi:**

Alarm otomatik olarak silinene kadar geçmesi gereken süreyi saniye cinsinden yazın. Bu özellik sadece **Alarmlar** sayfasında **Ayarlanmış sürenin sonunda alarmı otomatik sil ("Alarm Ayarları" iletişim kutusu)** seçeneği seçilmiş olan alarmlar için uygulanır.

#### **Alarm görüntüsü penceresinde çok satırlı alarm ekranı**

Alarm görüntü penceresinin birden fazla satırlı alarm ekranını etkinleştirmek için onay kutusunu seçin.

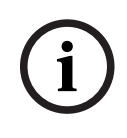

#### **Uyarı!**

Var olan alarm yapılandırmaları için çok satırlı alarm modu açıktır, yeni alarm yapılandırmaları için ise varsayılan değer kapalı, tekli görünüm modu ise etkindir.

#### **Duruma göre tetiklenen alarm kayıtları için süre sınırını ayarlayın:**

Durum tetiklemeli alarm kayıtları için bir süre sınırını etkinleştirmek için onay kutusunu seçin. Alarm kaydının süresini dakika olarak girin. Alarm kaydı, tanımlanan süreden sonra otomatik olarak durur.

Kullanıcı 1 ve 1440 dakika arasında bir süre girebilir.

Bir alam yapılandırılmış bir süre sınırına sahip bir kaydı tetiklediğinde:

- Alarm zaman aşımı dolmadan önce yeniden tetiklenirse kayıt yeniden 0'dan başlatılan zaman aşımı ile devam eder.
- Alarm zaman aşımı dolmadan önce iptal edilirse kayıt, yapılandırılan alarm sonrası zaman aşımına kadar devam eder.

#### **Monitör grupları sekmesi**

#### **Alarm önceliğinin aynı olması durumunda gösterim sıralaması**

Kendi zaman damgalarına göre aynı önceliğe ait alarmların sıralanması için istediğiniz girişi seçin.

#### **Boş ekran göster**

Bir monitörü, alarm gösterimi olmadığı zamanlarda ekranda hiçbir şey göstermemesi şeklinde ayarlamak amacıyla tıklayın.

#### **Canlı görüntüye devam et**

Bir monitörü, alarm gösterimi olmadığı zamanlarda ekranda canlı görüntüleri göstermesi şeklinde ayarlamak amacıyla tıklayın.

#### **Bkz.**

*– [Tüm alarmların ayarlarının konfigüre edilmesi, sayfa 317](#page-316-0)*

# **24.2 Görüntü Paneli İçeriğini Seç iletişim kutusu**

<span id="page-305-0"></span>Ana pencere > **Alarmlar** > veya > **Alarm görüntü panelleri** sütunu > **1-5** sütunlarından birinde ... seçeneğine tıklayın.

Seçilen [alarm](#page-370-1) gerçekleştiğinde görüntülenen ve kaydedilen Mantıksal ağaç öğesini (bu öğe bir kamera ise) seçmenizi mümkün kılar.

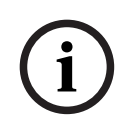

#### **Uyarı!**

Alarm görüntüsü bölmesinde görüntülenen bir saha haritası görüntüleme için optimize edilmiştir ve yalnızca orijinal harita dosyasının ilk görünümünü içerir.

#### **Öğe Ara**

Mantıksal Ağaçta bir öğe bulmak için metin girin.

#### **Bul**

Açıklama alanına arama metni girilmiş kamerayı bulmak için buna tıklayın.

#### **Canlı**

Alarm durumunda kamera canlı görüntüsünün gösterilmesini belirlemek için buna tıklayın.

#### **Anında kayıttan izleme**

Kameranın [anında kayıttan izleme](#page-370-2) görüntüsünün gösterilmesi için tıklayın.

Alarm anında kayıttan izleme [geri alma süresi](#page-372-2) **Operatör özellikleri** sayfasında yapılandırılır, bkz. *[Operatör Özellikleri sayfası, sayfa 330](#page-329-0)*.

#### **Kayıttan izlemeyi duraklat**

Duraklatılmış anında kayıttan izleme ile alarm anında kayıttan izleme kamerasını görüntülemek için onay kutusunu işaretleyin. Gerekirse kullanıcı, anında kayıttan izlemeyi başlatabilir.

#### **Kayıttan izleme döngüsel olsun**

Tekrarlı anında kayıttan izleme ile alarm kayıttan izleme kamerasını görüntülemek için onay kutusunu işaretleyin.

Alarm görüntü bölmesindeki tekrarlı anında kayıttan izleme süresi, geri alma süresi ile alarm durumu geri sarma süresinin toplamına eşittir.

#### **Bu kamerayı kaydet**

Alarm durumunda bu kameranın alarm kaydını etkinleştirmek için onay kutusunu seçin. Alarm tetiklenirse bu kamera, alarm kaydı kalitesinde kaydedilir. Kayıt süresi, alarm durumu alarm öncesi ve alarm sonrası sürenin toplamına eşittir. Bu ayar, **Alarm Seçenekleri** iletişim kutusundaki alarm kaydı seçeneğini doğrudan değiştirirken, iletişim kutusundaki ayarların değiştirilmesi de söz konusu ayarı değiştirir.

**Not:** Panoramik kamera için önceden tanımlanmış bir konum seçilirse yalnızca bu görüntü bölümü değil, tam daire görünümü de depolanır.

#### **Panoramik önceden tanımlanmış konum**

Panoramik bir kamera seçtiyseniz önceden tanımlanmış bir kamera konumu seçebilirsiniz. Bir Operator Client kullanıcısı bu alarmı kabul ettiğinde, alarm görüntüsü kırpılmış görünümde önceden tanımlanmış konumda görüntülenir.

**<yok>** seçilirse alarm görüntüsü panorama görünümünde görüntülenir.

#### **Bkz.**

*– [Operatör Özellikleri sayfası, sayfa 330](#page-329-0)*

<span id="page-306-1"></span>*– [Bir alarmın konfigüre edilmesi, sayfa 316](#page-315-0)*

# **24.3 Görüntü Bölmesi İçeriği iletişim kutusunu (MG) seçin**

Ana pencere >

**Alarmlar** > veya > **Alarm Seçenekleri** sütunu > ... işaretine tıklayın > **Alarm Seçenekleri** iletişim kutusu > **Monitör Grubu** sekmesi > 1-10. sütunlardan birinde ...

işaretine tıklayın

Mantıksal ağaçtan bir kamera seçmenize imkan verir. Seçilen alarm durumunda, bu kamera atanan monitörde görüntülenir.

#### **Öğe Ara**

Mantıksal Ağaçta bir öğe bulmak için metin girin.

#### **Bul**

Açıklama alanına arama metni girilmiş kamerayı bulmak için buna tıklayın.

#### **Panoramik önceden tanımlanmış konum**

Panoramik bir kamera seçtiyseniz önceden tanımlanmış bir kamera konumu seçebilirsiniz. Bir Operator Client kullanıcısı bu alarmı kabul ettiğinde, alarm görüntüsü kırpılmış görünümde önceden tanımlanmış konumda görüntülenir.

**<yok>** simgesini seçerseniz video kod çözücü alarm görüntüsünü daire görünümünde gösterir.

#### **Kamera Yok**

Bir kamerayı monitör grubu sütunundan silmek için buna tıklayın.

#### **Not:**

Önceden tanımlanmış panoramik kamera konumunun görüş alanı Operator veya Configuration Client ile video kod çözücü arasında farklılık gösterir.

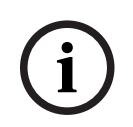

#### **Uyarı!**

Panoramik kameralar için önceden tanımlanmış konumları kullanmak için, panoramik kameranın veya olmalıdır.

# **24.4 Alarm Seçenekleri iletişim kutusu**

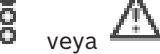

<span id="page-306-0"></span>Ana pencere > **Alarmlar**>  $\overline{B}$  veya  $\overline{A}$  > **Alarm Seçenekleri** sütunu > ...

Alarmlar için aşağıdaki ayarları yapılandırmanıza olanak sağlar:

- [Alarm](#page-370-1) durumunda kayda başlayacak kameralar.
- Bu alarm kayıtları için korumayı etkinleştirme.
- Farklı alarm süresi ayarlarını etkinleştirme ve yapılandırma.
- Alarm durumunda [PTZ](#page-376-0) komutlarını tetikleme.
- Alarm durumunda gönderilecek bildirimler.
- Alarm durumunda yürütülecek iş akışı.
- Alarm durumunda [monitör gruplarında](#page-375-2) görüntülenecek kameraları atama.

#### **Kameralar sekmesi**

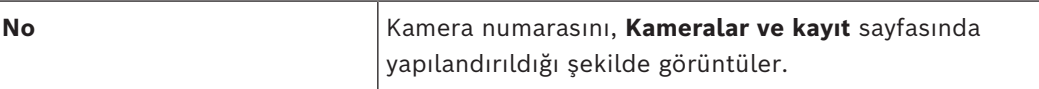

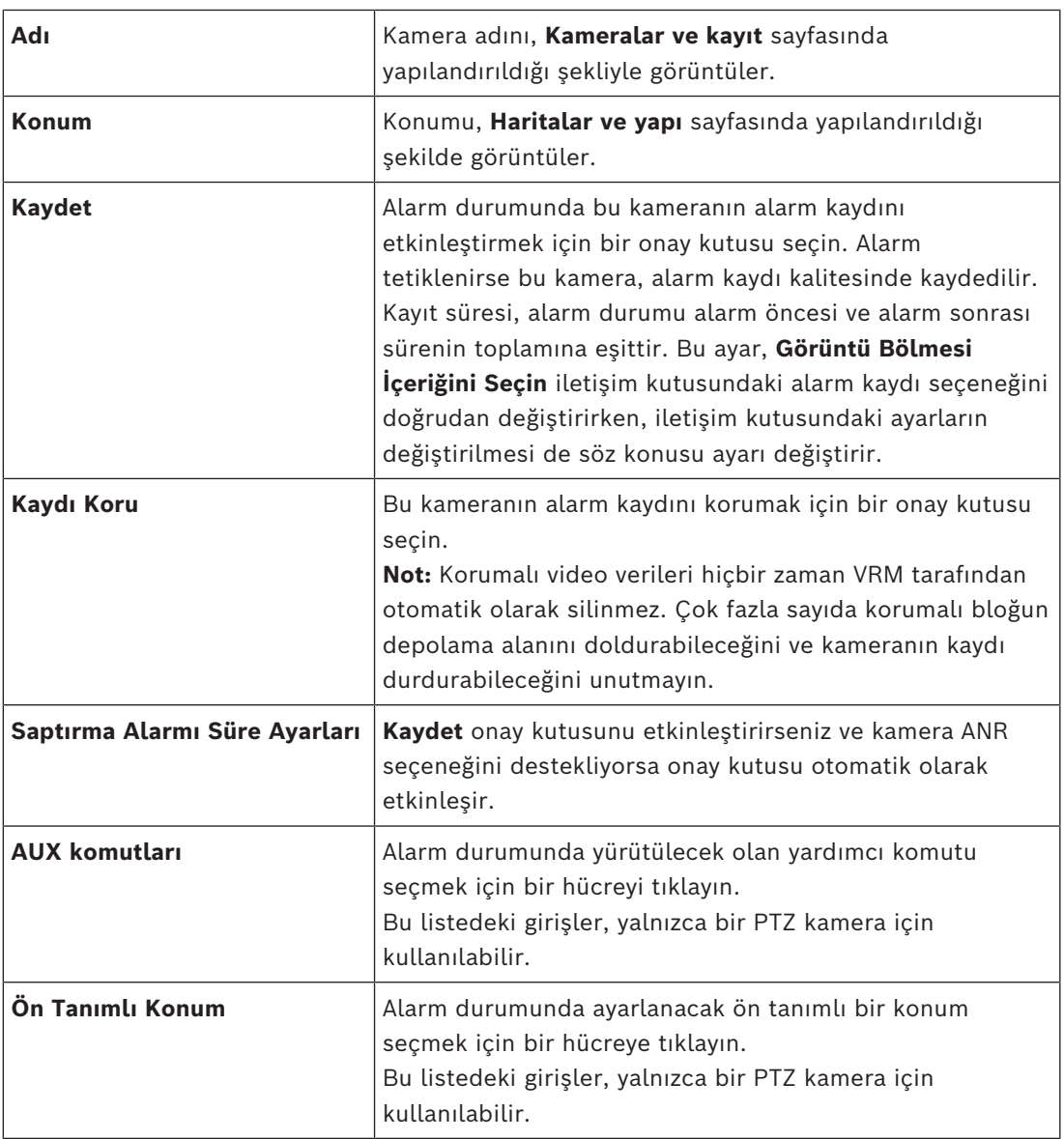

**Not:** Aynı kamera ve alarm için hem **AUX komutları** ve **Ön Tanımlı Konum**'u yapılandıramazsınız.

#### **Bildirimler sekmesi**

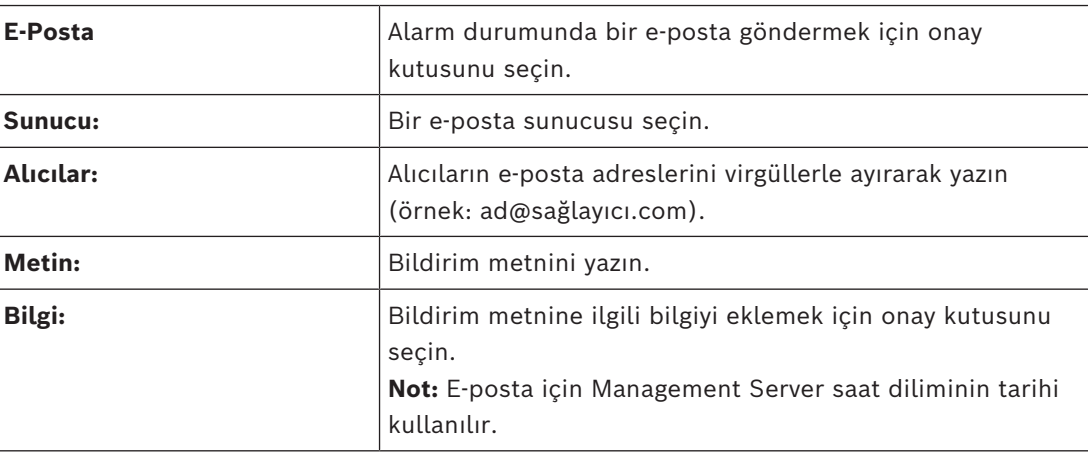

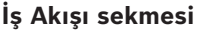

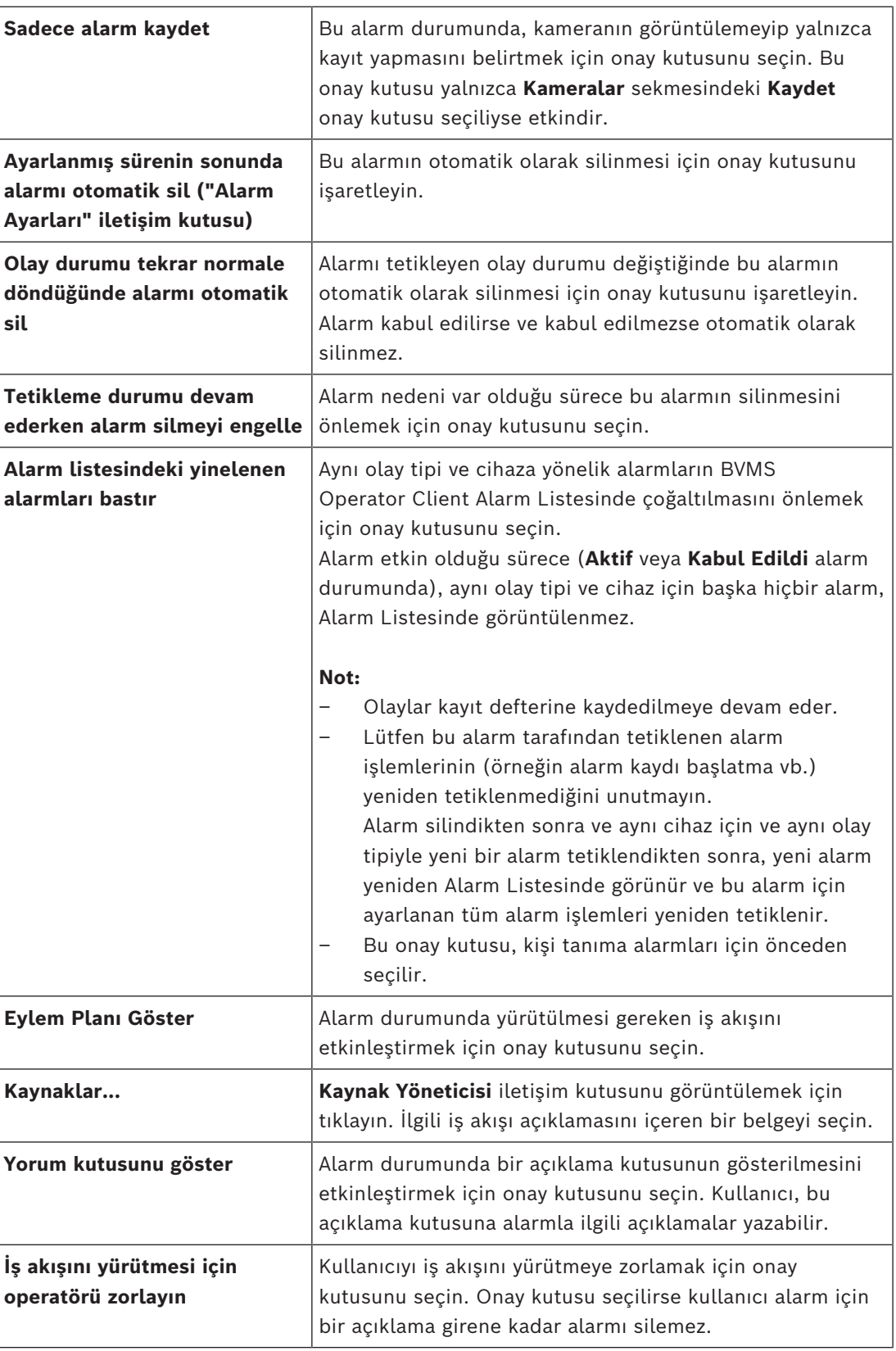

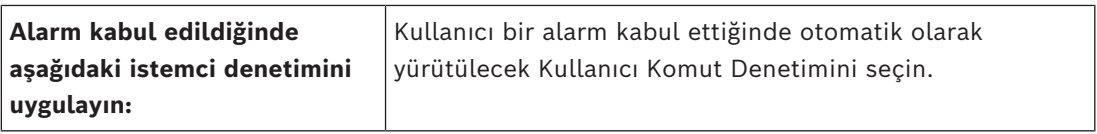

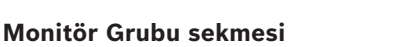

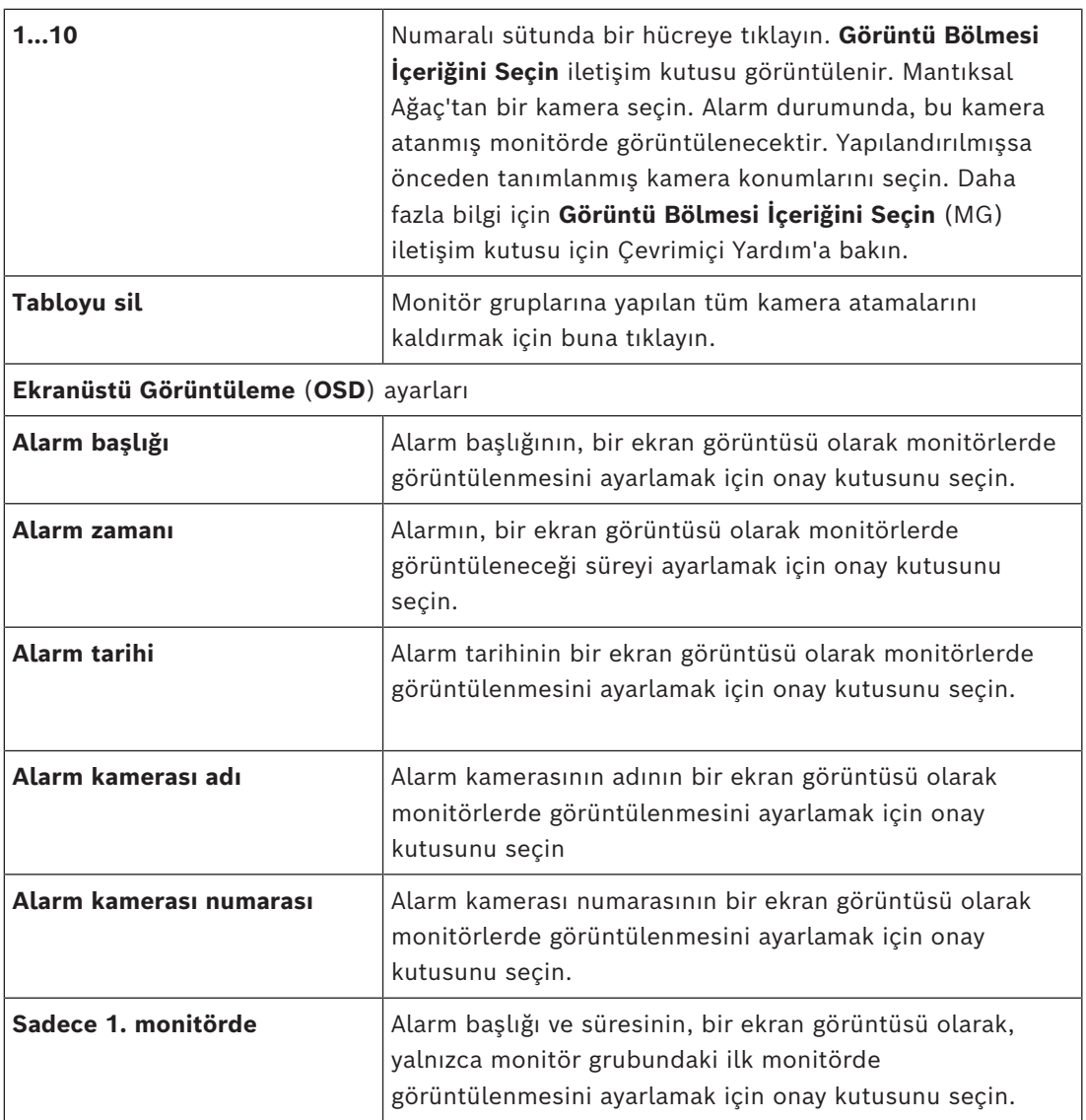

#### **Saptırma Alarmı Süre Ayarları sekmesi**

Bu sekmedeki ayarlar, yalnızca, bu kamera için [ANR](#page-370-0) etkinleştirildiğinde kullanılabilir.

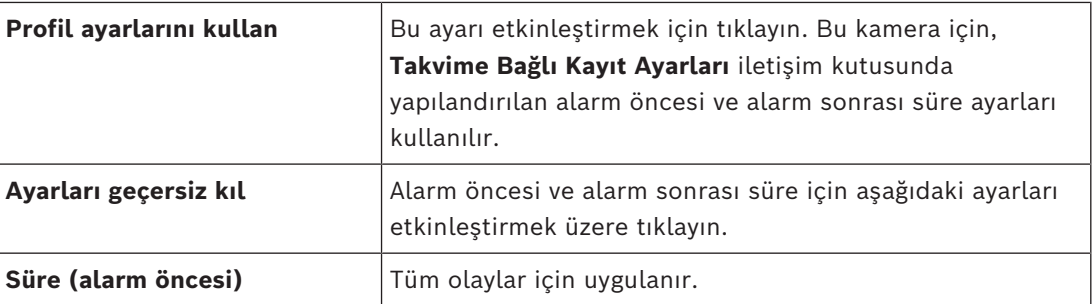

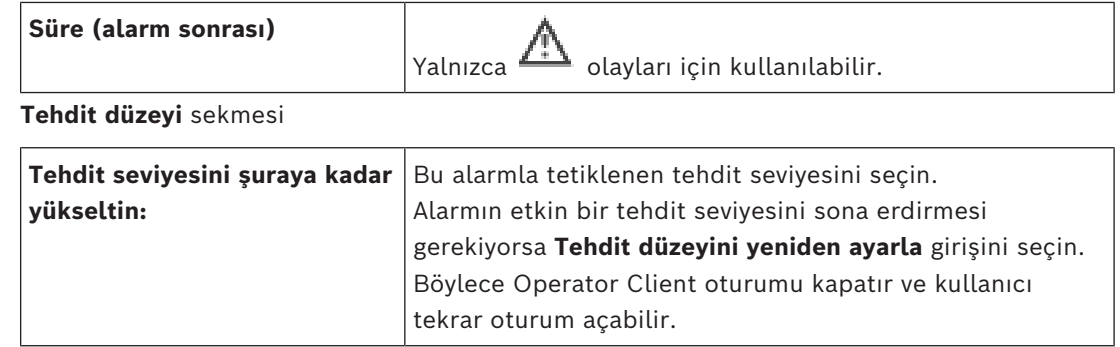

#### **Bkz.**

- *– [Ekran görüntüsü \(OSD\) için kod çözücüleri yapılandırma, sayfa 229](#page-228-0)*
- *– [Görüntü Bölmesi İçeriği iletişim kutusunu \(MG\) seçin, sayfa 307](#page-306-1)*
- *– [Alarm kaydının metin verileri ile tetiklenmesi, sayfa 318](#page-317-0)*
- *– [Bir alarmın konfigüre edilmesi, sayfa 316](#page-315-0)*
- *– [Alarm için alarm öncesi ve alarm sonrası sürenin ayarlanması, sayfa 317](#page-316-1)*

# **24.5 Kaynak Seç iletişim kutusu**

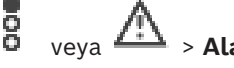

Ana pencere > **Alarmlar**> veya > **Alarm kimliği** sütunu > **Ses Dosyası** sütunu > ...

seçeneğine tıklayın

Alarm durumunda çalınan bir ses dosyası seçmenize olanak verir.

#### **Oynat**

Seçilen ses dosyasını çalmak için tıklayın.

#### **Duraklat**

Seçilen ses dosyasını duraklatmak için tıklayın.

#### **Durdur**

Seçilen ses dosyasını durdurmak için tıklatın.

#### **Yönet...**

**Kaynak Yöneticisi** iletişim kutusunu görüntülemek için tıklayın.

#### **Bkz.**

- *– [Bir alarmın konfigüre edilmesi, sayfa 316](#page-315-0)*
- *– [Kaynak dosyalarının yönetilmesi, sayfa 313](#page-312-0)*

# **25 Olayların ve alarmların konfigüre edilmesi**

#### <span id="page-311-0"></span>Ana pencere > **Olaylar**

veya

#### Ana pencere > **Alarmlar**

Bu bölüm, sisteminizdeki [olay](#page-375-1) ve [alarmların](#page-370-1) nasıl ayarlanacağına dair bilgiler içerir. Kullanılabilir olaylar, ilgili cihazların altında gruplanır.

**Olaylar** sayfasında, BVMS bir olayın ne zaman bir alarm tetikleyeceğini, bir [Komut Denetimi](#page-374-1) yürüteceğini ve günlüğe kaydedileceğini konfigüre edebilirsiniz.

Örnek (Olay Konfigürasyon Tablosunun bir bölümü):

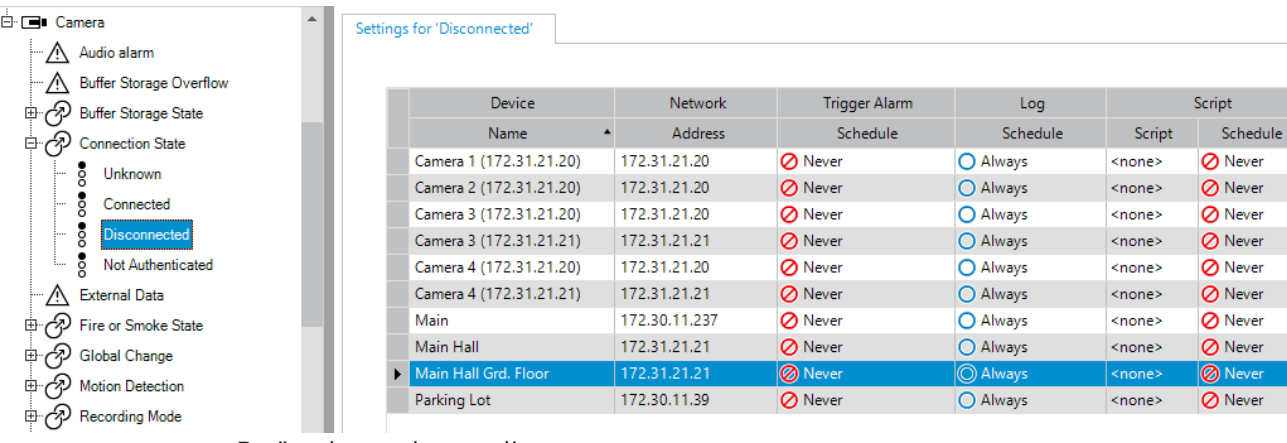

Bu örnek şu anlama gelir:

Seçili kameranın video sinyali kaybolursa, bir alarm tetiklenir, olay günlüğe yazılır ve herhangi bir denetim yürütülmez.

**Alarmlar** bölümünde, bir alarm durumunda söz konusu alarmın nasıl görüntüleneceğini, hangi kameraların görüntüleneceğini ve kaydedileceğini belirlersiniz.

Bazı sistem olayları, varsayılan olarak alarm şekilde konfigüre edilmiştir.

- Ayarları kaydetmek için  $\Box$  simgesine tıklayın.
- Son ayarı geri almak için simgesine tıklayın.

Yapılandırmayı etkinleştirmek için simgesine tıklayın.

#### **Bkz.**

- *– [Yineleme Bekleme Ayarları sekmesi, sayfa 300](#page-299-0)*
- *– [Gelişmiş harita görüntüleyici için ayarlar sekmesi, sayfa 300](#page-299-1)*
- *– [Olay yapılandırması için ayarlar sekmesi, sayfa 301](#page-300-0)*
- *– [Komut Denetimi Düzenleyici iletişim kutusu, sayfa 301](#page-300-1)*
- *– [Birleşik Olay Oluştur / Birleşik Olayı Düzenle iletişim kurusu, sayfa 302](#page-301-0)*
- *– [Denetim Dili Seç iletişim kutusu, sayfa 302](#page-301-1)*
- *– [Olay Türünün Önceliklerini Düzenle iletişim kutusu, sayfa 302](#page-301-2)*
- *– [Cihazları Seç iletişim kutusu, sayfa 303](#page-302-0)*
- *– [Metin Verisi Kaydı iletişim kutusu, sayfa 303](#page-302-1)*
- *– [Alarm Ayarları iletişim kutusu, sayfa 305](#page-304-0)*
- *– [Görüntü Paneli İçeriğini Seç iletişim kutusu, sayfa 306](#page-305-0)*
- *– [Alarm Seçenekleri iletişim kutusu, sayfa 307](#page-306-0)*

# **25.1 Tablolara kopyalamak ve yapıştırmak**

Kamera Tablosu, Olay Konfigürasyon Tablosu veya Alarm Konfigürasyon Tablosundaki birçok nesneyi eş zamanlı olarak konfigüre edebilirsiniz.

Ayrıntılı bilgi için, bkz. *[Tablolara kopyalamak ve yapıştırmak, sayfa 285](#page-284-0)*.

# **25.2 Bir tablo satırının kaldırılması**

#### Ana pencere > **Alarmlar**

Yalnızca eklediğiniz veya başka bir kullanıcının eklediği bir tablo satırını kaldırabilirsiniz. Örneğin, çoğaltılmış olayları veya [Birleşik Olay](#page-371-2)ları silebilirsiniz.

Birleşik Olaylar **Sistem Cihazları** > **Birleşik Olaylar** seçeneğinin altındaki Olay Ağacına yerleştirilir.

#### **Bir tablo satırını kaldırmak için:**

1. Satırı seçin.

2. simgesini tıklayın.

#### **Bkz.**

<span id="page-312-0"></span>*– [Olaylar sayfası, sayfa 299](#page-298-0)*

# **25.3 Kaynak dosyalarının yönetilmesi**

Ayrıntılı bilgi için, bkz.

<span id="page-312-1"></span>– *[Kaynak dosyalarının yönetilmesi, sayfa 257](#page-256-0)*.

# **25.4 Bir olayın konfigüre edilmesi**

#### Ana pencere > **Olaylar**

**Bir olayı ayarlamak için:**

1. Ağaçta, bir olay veya olay durumu seçin, örneğin **Sistem Cihazları** > **Kullanıcı Girişi** > **Operatör Kullanıcı Girişi Reddedildi**.

Karşılık gelen Olay Yapılandırma Tablosu görüntülenir.

- 2. **Alarmı tetikle Takvim** sütununda, bir hücreye tıklayın ve uygun çizelgeyi seçin. Çizelge[alarmın](#page-370-1) ne zaman tetikleneceğini belirler. **Takvimler** sayfasında yapılandırdığını[zKayıt Takvimlerinden](#page-374-0) veya [Görev Takvimlerinden](#page-372-1) birini seçin.
- 3. **Kayıt Takvim** sütununda bir hücreyi tıklayın ve uygun takvimi seçin. Takvim, olayın günlüğe ne zaman kaydedileceğini belirler.
- 4. **Denetim Denetim** sütununda bir hücreyi tıklayın ve uygun bir [Komut Denetimi](#page-374-1) seçin.
- 5. **DenetimTakvim** sütununda, bir hücreye tıklayın ve uygun takvimi seçin. Takvim olayın Command Script'in başlatılmasının ne zaman tetikleneceğini belirler.

### **Bkz.**

*– [Olaylar sayfası, sayfa 299](#page-298-0)*

# **25.5 Bir olayın çoğaltılması**

#### Ana pencere > **Olaylar**

Belirli bir olay için farklı [alarml](#page-370-1)arın tetiklenmesi amacıyla bir [olayı](#page-375-1) çoğaltabilirsiniz. **Bir olayı çoğaltmak için:**

- 1. Ağaçta bir olay durumu seçin. İlgili Olay Ayarlama Tablosu görüntülenir.
- 2. Bir tablo satırı seçin.

3. <sup>7!\</sup> simgesini tıklayın. Aşağıya yeni bir tablo satırı eklenir. Bu satır varsayılan ayarlara sahiptir.

#### **Bkz.**

*– [Olaylar sayfası, sayfa 299](#page-298-0)*

# **25.6 Kullanıcı olaylarının günlüğe kaydedilmesi**

Ana pencere > **Olaylar** > **Sistem Cihazları** öğesini genişletin > **Kullanıcı Eylemleri** Mevcut her bir[kullanıcı grubu](#page-374-3)için birkaç kullanıcı eyleminin günlük tutma davranışını ayrı ayrı yapılandırabilirsiniz.

Örnek:

#### **Kullanıcı olaylarını günlüğe kaydetmek için:**

1. Davranışını ayarlayacağınız bir kullanıcı [olayı](#page-375-1) seçin. Örneğin, **Operatörün Oturum Açması**.

Bununla ilgili Olay Ayarlama Tablosu görüntülenir. Her kullanıcı grubu **Cihaz** sütununda gösterilir.

2. Varsa: **Alarmı tetikle** - **Takvim** sütununda, bir hücreyi tıklayıp uygun programı seçin. Program, kullanıcıyı bilgilendirmek amacıyla tasarlanan [alarm](#page-370-1)ın ne zaman tetikleneceğini belirler.

**Takvimler** sayfasında ayarladığınız [Kayıt Takvimleri](#page-374-0) veya [Görev Takvimleri](#page-372-1) seçeneklerinden birini seçebilirsiniz.

3. **Kayıt** - **Takvim** sütununda bir hücreyi tıklayın ve uygun takvimi seçin. Program, olayın ne zaman günlüğe kaydedileceğini belirler. Örnekte, Yönetici Grubunun ve Güçlü Kullanıcı Grubunun Operatör oturum açılışı günlüğe kaydedilmezken, Canlı İzleme Kullanıcı Grubunun Operatör oturum açılışı **Gün** programı sırasında oturum açarken günlüğe kaydedilir.

#### **Bkz.**

*– [Olaylar sayfası, sayfa 299](#page-298-0)*

# **25.7 Kullanıcı olayı düğmelerinin konfigüre edilmesi**

#### Ana pencere > **Olaylar**

Operator Client uygulamasında mevcut olan kullanıcı olay tetikleme düğmelerini ayarlayabilirsiniz. Bir veya daha fazla kullanıcı olay tetikleme düğmesinin Operator Client uygulamasında gösterilmemesini ayarlayabilirsiniz.

**Kullanıcı grupları** sayfasında, kullanıcı olay tetikleme düğmelerinin yalnızca ilgili kullanıcı grubunun Operator Client uygulamasında bulunmasını ayarlayabilirsiniz.

#### **Kullanıcı olay tetikleme düğmelerini ayarlamak için:**

1. Ağaçta, **Sistem Cihazları** > **Operator Client Olay Düğmeleri** > **Olay Düğmesine Basıldı** öğesini seçin.

Bununla ilgili Olay Ayarlama Tablosu görüntülenir.

- 2. Davranışını ayarlayacağınız bir kullanıcı olay tetikleme düğmesi seçin.
- 3. **Alarmı tetikle Takvim** sütununda bir hücreyi tıklayın ve uygun takvimi seçin. takvim kullanıcıyı bilgilendirmesi gereken [alarmın](#page-370-1) ne zaman tetikleneceğini belirler.
- 4. **Kayıt Takvim** sütununda bir hücreyi tıklayın ve uygun takvimi seçin.

Takvim, [olayın](#page-375-1) günlüğe ne zaman kaydedileceğini belirler.

**Hiçbir Zaman** seçeneğinin seçilmesi, kullanıcı olay düğmesi iznine sahip tüm kullanıcı gruplarının Operator Client uygulamasındaki kullanıcı olayı düğmesini kullanamamasına neden olur.

 $\times$ 

- 5. **Denetim Denetim** sütununda bir hücreyi tıklayın ve uygun bir [Komut Denetimi](#page-374-1) seçin.
- 6. **Denetim Takvim** sütununda bir hücreyi tıklayın ve uygun takvimi seçin. Program, Komut Denetimi'nin ne zaman uygulanacağını belirler.

#### **Bkz.**

<span id="page-314-0"></span>*– [Olaylar sayfası, sayfa 299](#page-298-0)*

# **25.8 Birleşik Olay oluşturmak**

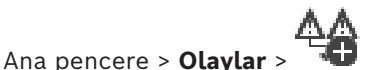

Bir [Birleşik Olay](#page-371-2) oluşturursunuz. Yalnızca durum değişikliklerini ve bunların nesnelerini birleştirebilirsiniz. Nesneler, örneğin takvimler veya cihazlar olabilir. Durum değişikliklerini ve bunların nesnelerini VE veya VEYA Boole operatörleriyle birleştirebilirsiniz.

Örnek: Bir IP kamera ve bir kod çözücünün bağlantı durumlarını birleştirebilirsiniz. Birleşik Olay, yalnızca iki cihazın bağlantısı da koptuğunda gerçekleşir. Bu durumda, iki nesne (IP kamera ve kod çözücü) ve **Video Sinyali Kayboldu** ve **Bağlantı Kesildi** bağlantı durumları için VE operatörünü kullanırsınız.

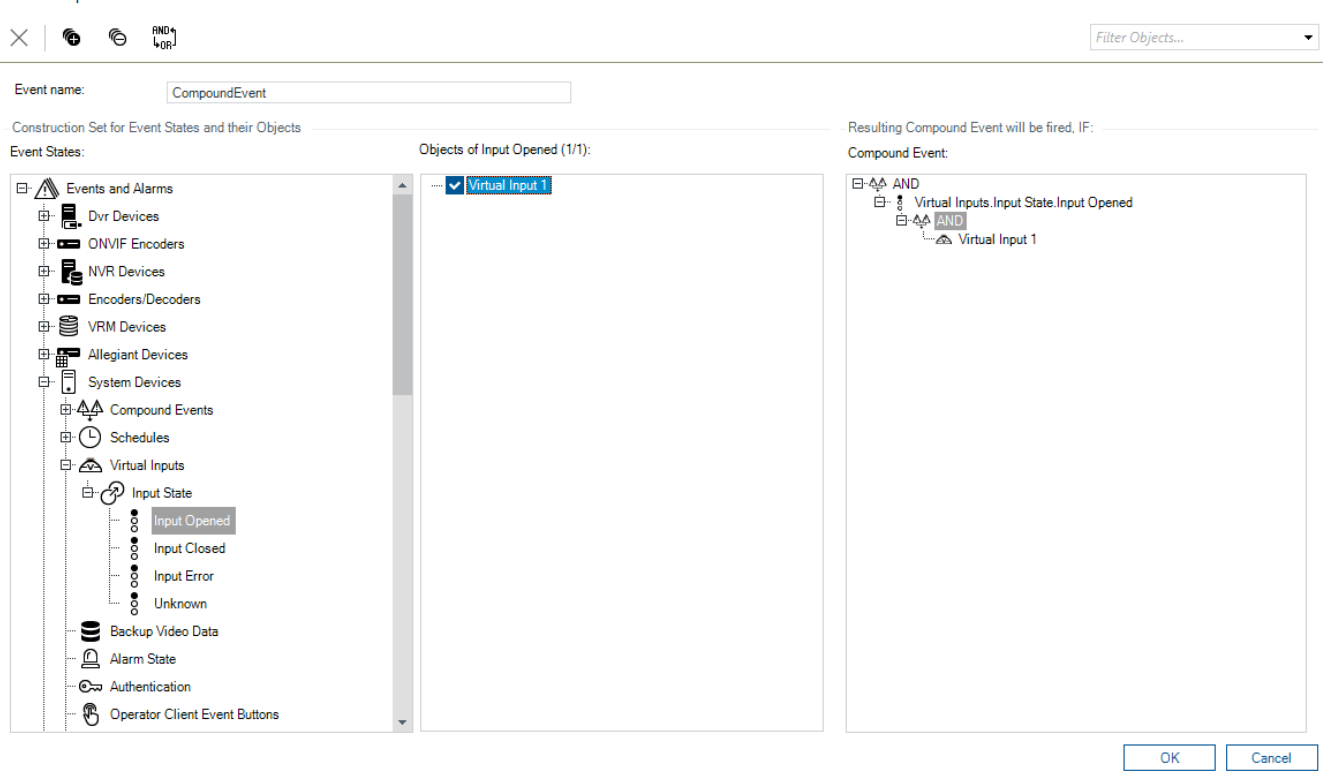

#### **Bir Birleşik Olay oluşturmak için:**

- 1. **Olay adı:** alanına, Birleşik Olay için bir ad girin.
- 2. **Olay Durumları:** alanında, bir olay durumu seçin. Kullanılabilir nesneler **Nesneler:** alanında görüntülenir.
- 3. **Nesneler:** alanındayken istenilen cihazı seçin. İlgili olay ve seçili cihazlar Birleşik Olay paneline eklenir.
- 4. **Birleşik Olay:** alanındayken Boole işlemine sağ tıklayın ve gerektiğinde işlemi değiştirin. Bir Boole işlemi, doğrudan alt öğelerinin kombinasyonunu tanımlar.

Create Compound Event

#### 5. **Tamam**'a tıklayın.

Yeni Birleşik Olay, Olay Yapılandırma Tablosuna eklenir. Olayı, **Sistem Cihazları** kategorisi altındaki Olay Ağacında bulabilirsiniz.

#### **Bkz.**

<span id="page-315-1"></span>*– [Olaylar sayfası, sayfa 299](#page-298-0)*

# **25.9 Bir Birleşik Olayın düzenlenmesi**

#### Ana pencere > **Olaylar**

Önceden oluşturulmuş bir [Birleşik Olayı](#page-371-2) değiştirebilirsiniz.

**Bir Birleşik Olayı düzenlemek için:**

- 1. Olay Ağacında, **Sistem Cihazları** > **Birleşik Olay Durumu** > **Birleşik Olayın Sonucu Doğru** sütununu genişletin.
- 2. Olay Ayarlama Tablosundaki **Cihaz** sütununda Bileşik Olaya sağ tıklayın ve **Düzenle**'ye tıklayın.

**Birleşik Olayı Düzenle** iletişim kutusu görüntülenir.

- 3. Gerekli değişiklikleri yapın.
- 4. **Tamam**'a tıklayın. Birleşik Olay değiştirilir.

#### **Bkz.**

<span id="page-315-0"></span>*– [Olaylar sayfası, sayfa 299](#page-298-0)*

# **25.10 Bir alarmın konfigüre edilmesi**

#### Ana pencere > **Alarmlar**

[Alarm](#page-370-1) yapılandırmadan önce, **Olaylar** bölümünde alarm tetikleyiciyi yapılandırmanız gerekir. **Alarm yapılandırmak için:**

1. Ağaçtan bir alarm seçin, örneğin **Sistem Cihazları** > **Kullanıcı Girişi** > **Operatör Kullanıcı Girişi Reddedildi**.

İlgili Alarm Yapılandırma Tablosu görüntülenir.

- 2. Seçili alarm için alarm önceliğini yazmak amacıyla, **Öncelik** sütununda bir hücrede ... seçeneğine tıklayın (100 düşük öncelik, 1 yüksek öncelik). BVMS sütununda görüntülenecek alarmın başlığını yazmak için **Başlık** sütunundaki bir hücrede ... seçeneğine tıklayın; örneğin, Alarm Listesinde. Operator Client sütununda görüntülenecek alarm için renk seçmek amacıyla bir iletişim kutusu görüntülemek üzere, **Renkli** sütunundaki bir hücrede ... seçeneğine tıklayın; örneğin, Alarm Listesinde.
- 3. 1-5 sütunlarında, **Görüntü Bölmesi İçeriğini Seçin** iletişim kutusunu görüntülemek için bir hücrede ... seçeneğine tıklayın. Gerekli ayarları yapın.
- 4. Alarm durumunda çalınacak olan ses dosyasını seçmek amacıyla bir iletişim kutusu görüntülemek için **Ses Dosyası** sütununda bir hücrede ... seçeneğine tıklayın.
- 5. **Alarm Seçenekleri** sütununda, **Alarm Seçenekleri** iletişim kutusunu görüntülemek için bir hücrede ... işaretine tıklayın.
- 6. Gerekli ayarları yapın.

Çeşitli alanlar hakkında ayrıntılı bilgi edinmek için, ilgili uygulama penceresinin Çevrimiçi Yardımına göz atın.

#### **Bkz.**

*– [Bir olayın konfigüre edilmesi, sayfa 313](#page-312-1)*

- *– [Alarmlar sayfası, sayfa 304](#page-303-0)*
- *– [Görüntü Paneli İçeriğini Seç iletişim kutusu, sayfa 306](#page-305-0)*
- <span id="page-316-0"></span>*– [Alarm Seçenekleri iletişim kutusu, sayfa 307](#page-306-0)*

### **25.11 Tüm alarmların ayarlarının konfigüre edilmesi**

#### Ana pencere > **Alarmlar**

Bu Management Server için geçerli olan aşağıdaki alarm ayarlarını yapabilirsiniz:

- Her bir alarm için [Görüntü paneli](#page-373-1) sayısı
- Otomatik silinme süresi
- Manuel alarm kayıt süresi
- Alarm görüntü penceresinde çok satırlı alarm görüntüleme
- Durum tetiklemeli alarm kayıtları için süre sınırı
- Tüm monitör gruplarının çalışma biçimini ayarlama

#### **Tüm alarmları ayarlamak için:**

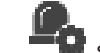

1. simgesine tıklayın.

**Alarm Ayarları** iletişim kutusu görüntülenir.

- 2. İlgili ayarları yapın.
- 4 **Tamam**'e tıklayın.

Çeşitli alanlar hakkında ayrıntılı bilgi edinmek için, ilgili uygulama penceresinin Çevrimiçi Yardımına göz atın.

#### **Bkz.**

<span id="page-316-1"></span>*– [Alarm Ayarları iletişim kutusu, sayfa 305](#page-304-0)*

# **25.12 Alarm için alarm öncesi ve alarm sonrası sürenin ayarlanması**

Alarm öncesi ve alarm sonrası süre ayarlarını yapmak için, [ANR](#page-370-0)'yi destekleyen bir kameraya sahip olmanız ve cihaz yazılımı sürümü 5.90 veya üzerinin kurulu olması gerekir.

# Ana pencere > **Kameralar ve kayıt** >

4 İstenen kamera için **ANR**'yi etkinleştirmek üzere tıklayın.

#### Ana pencere > **Olaylar**

- 4 ANR'nin aktif olduğu kamera için istenen olayı ayarlayın.
- Ana pencere > **Alarmlar**
- 1. Bu olay için bir alarm ayarlayın.

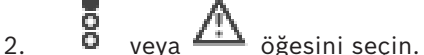

- 
- 3. **Alarm Seçenekleri** sütununda, ... öğesini tıklayın. **Alarm Seçenekleri** iletişim kutusu görüntülenir.
- 4. **Kaydet** sütununda, alarm kaydını etkinleştirmek için ANR etkin kameranın onay kutusunu işaretleyin.

**Saptırma Alarmı Süre Ayarları** sütunundaki onay kutusu otomatik olarak seçilidir.

- 5. **Saptırma Alarmı Süre Ayarları** sekmesini tıklayın.
- 6. Alarm süre ayarlarını gerektiği gibi yapın.

#### **Bkz.**

*– [Alarm Seçenekleri iletişim kutusu, sayfa 307](#page-306-0)*

# **25.13 Alarm kaydının metin verileri ile tetiklenmesi**

#### <span id="page-317-0"></span>Ana pencere > **Alarmlar**

Metin verileri içeren alarm kaydını tetikleyebilirsiniz.

[Alarm](#page-370-1) ayarlamadan önce, metin verileri içeren bir olayı ayarlamanız gerekir.

Örnek: **Olaylar** > Olay Ağacında  $\overline{A}$  simgesini secin (metin verileri meycut olmalıdır, örneğin: **Giriş Kart Okuyucusu Cihazları** > **Foyer Card Reader** > **Kart Reddedildi**)

#### **Uyarı!**

**i**

**i**

Seçilen olay için geri çevrilme süresini 0 olarak ayarlayın. Bu hiçbir metin verisinin kaybolmamasını sağlar.

#### **Alarm kaydı yapılandırmak için:**

- 1. Ağaçta bir alarm seçin, örneğin **ATM/POS Cihazları** > **ATM Girişi** > **Veri Girişi**. İlgili Alarm Yapılandırma Tablosu görüntülenir.
- 2. Gerekli ayarları yapın.
- 3. **Alarm Seçenekleri** sütununda, **Alarm Seçenekleri** iletişim kutusunu görüntülemek için bir hücrede ... seçeneğini tıklayın.
- 4. **Kameralar** sekmesine tıklayın ve **Kaydet** onay kutusunu işaretlemek için tıklayın.

#### **Bkz.**

- *– [Alarm Seçenekleri iletişim kutusu, sayfa 307](#page-306-0)*
- *– [Metin Verisi Kaydı iletişim kutusu, sayfa 303](#page-302-1)*

# **25.14 Sürekli kayda metin verileri ekleme**

Ana pencere > **Olaylar** > Olay Ağacında **Veri Girişi** öğesini seçin (metin verileri mevcut olmalıdır, örneğin: **Giriş Kart Okuyucusu Cihazları** > **Foyer Card Reader** > **Kart Reddedildi**) > **Metin Verisi Kaydı** sütunu > …

Sürekli kayda ilave metin verisi ekleyebilirsiniz.

# **25.15 Alarm kaydının korunması**

#### Ana pencere > **Alarmlar**

[Alarmı](#page-370-1) ayarlamadan önce, **Olaylar** bölümünde bir olay ayarlamanız gerekir.

#### **Uyarı!**

Bir kameranın alarm kaydını korursanız korunan video verileri VRM tarafından otomatik olarak silinmez. Çok fazla sayıda korumalı bloğun depolama alanını doldurabileceğini ve kameranın kaydı durdurabileceğini unutmayın. Operator Client'taki video verilerinin korumasını manuel olarak kaldırmanız gerekir.

#### **Alarm kaydı yapılandırmak için:**

- 1. Ağaçta bir alarm seçin, örneğin **ATM/POS Cihazları** > **ATM Girişi** > **Veri Girişi**. İlgili Alarm Yapılandırma Tablosu görüntülenir.
- 2. Gerekli ayarları yapın.
- 3. **Alarm Seçenekleri** sütununda, **Alarm Seçenekleri** iletişim kutusunu görüntülemek için bir hücrede ... seçeneğini tıklayın.
- 4. **Kameralar** sekmesine tıklayın ve **Kaydet** onay kutusunu işaretlemek için tıklayın.
- 1. **Kaydı Koru** onay kutusunu seçin.

**i**

#### **Bkz.**

<span id="page-318-0"></span>*– [Alarm Seçenekleri iletişim kutusu, sayfa 307](#page-306-0)*

**25.16 Yanıp sönen etkin noktaları yapılandırma**

#### **Uyarı!**

Yanıp sönen bir etkin nokta yalnızca bir olay VEYA bir alarm için yapılandırılabilir.

Ana pencere > **Olaylar** veya Ana pencere > **Alarmlar** Her  $\overline{a}$  olayı veya alarmı için, [etkin noktaların](#page-372-0) arka plan rengini ve davranışını (yanıp sönme veya yanıp sönmeme) yapılandırabilirsiniz. Örneğin, cihazın durumu değiştiğinde harita üzerindeki cihaz simgesi yanıp sönmeye başlayan bir cihazın bir olayını veya alarmını yapılandırabilirsiniz. Ayrıca, tüm etkin noktalar için ekran önceliğini yapılandırabilirsiniz. Bu, aynı cihaz için farklı olaylar meydana geldiğinde gereklidir. (1 = en yüksek öncelik) Yapılandırılan renk aynı ekran önceliğine sahip tüm etkin noktalarda geçerlidir. Herhangi bir ğ durum olayında veya alarmında rengi, davranışı ve önceliği değiştirebilirsiniz: Değiştirilen renk ve davranış aynı önceliğe sahip diğer tüm  $\Box$  olaylarının veya alarmlarının tüm etkin noktaları için kullanılır. Haritalarda renk durumlarını yalnızca **Seçenekler** iletişim kutusundaki **Etkin gelişmiş durum ekranı (duruma bağlı olarak haritalarda etkin nokta renklendirme)** veya **Etkin gelişmiş durum ekranı (alarma bağlı olarak haritalarda etkin nokta renklendirme)** seçeneğini işaretlemek etmek için tıkladığınızda yapılandırabilirsiniz. **Bir olay için yanıp sönen bir etkin nokta yapılandırmak üzere:** 1. Ağaçtan bir olay durumu (<sup> $\bar{\mathbb{Q}}$ ) seçin, örneğin **Video Kodlayıcılar/Video Kod**</sup> **Çözücüler** >**Video Kodlayıcı Rölesi** > **Röle Durumu** > **Röle Açıldı**. İlgili Olay Yapılandırma Tablosu görüntülenir. 2. **Haritalarda renk durumlarını etkinleştir**'e tıklayın. 3. **Haritada görüntüleme önceliği:** alanına istediğiniz önceliği girin. 4. İstediğiniz rengi seçmek için **Haritadaki arka plan rengi:** alanına tıklayın. 5. İsterseniz **Yanıp sönme**'u etkinleştirmek için tıklayın. **Bir alarm için yanıp sönen bir etkin nokta yapılandırmak üzere:** *[Alarmlar sayfası, sayfa 304](#page-303-0)*'ndaki *[Alarm kimliği , sayfa 304](#page-303-1)* bölümüne bakın. **Uyarı!** Etkin nokta yalnızca alarm, alarm listesinde varsa yanıp söner.

Bir haritadaki cihaz simgeleri alarm veya olay için yapılandırılan rengin aynısında yanıp söner.

**i**

#### **Bkz.**

- *– [Olaylar sayfası, sayfa 299](#page-298-0)*
- *– [Seçenekler iletişim kutusu \(Ayarlar menüsü\), sayfa 118](#page-117-0)*

# **25.17 Kartlı geçiş sistemlerindeki olaylar ve alarmlar**

Kartlı geçiş sistemleri için olaylar ve alarmlar hakkında ek bilgiler.

#### **Giriş izni talep edilen olay**

Olay bir BVMS operatörünün bir kartlı geçiş sistemi aracılığıyla bir kişiye giriş izni vermesini veya bunu reddetmesini sağlar. Bu olay için alarm kaydı, metin verisi kaydı veya ek bilgileri yapılandırabilirsiniz.

Kartlı geçiş sisteminin her okuyucusunda **Ek doğrulama** seçeneği ayarlandıysa giriş izni talep edilen olaylar yalnızca BVMS'e gönderilir. BVMS olayı yapılandırmasında okuyucular tarafından gönderilen **Giriş isteğinde bulunuldu** olayları her zaman BVMS'de bir alarm tetikler.

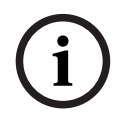

#### **Uyarı!**

**Giriş isteğinde bulunuldu** alarmları için en yüksek önceliği (1) ayarlamanızı öneririz. Bu, alarmların otomatik olarak gösterilmesini ve operatörün gerekli dikkati göstermesini sağlar.

# **25.18 Kişi Tanımlama için olaylar ve alarmlar**

#### Ana pencere > **Olaylar**

Person Identification için olaylar ve kişiler hakkında ek bilgiler.

#### **Yetkisiz kişi algılandı**

Her kamera için, hangi kişi grubunun belirli bir alana erişmeye yetkili veya yetkisiz olduğunu yapılandırabilirsiniz.

**Not:** Yetkisiz ve yetkili kişi gruplarının yapılandırılması yalnızca **Olay Ayarlarını Değiştir** izniniz varsa mümkündür.

#### **Yetkisiz kişi algılandı'ı yapılandırmak için:**

- 1. **Video Analytics** altında ilgili kamerayı seçin.
- 2. **Yetkisiz kişi algılandı** olayını seçin.
- 3. **Yetkisiz kişi algılandı** sekmesini seçin.
- 4. **Yetkisiz** veya **Yetkili** ... seçeneğine tıklayın. **Kamera için yetki** iletişim kutusu görüntülenir.
- 5. Sürükle ve bırak yöntemiyle, yapılandırılmış kişi gruplarını ilgili alan için ayarlayın.
- 6. **Tamam** seçeneğine tıklayın. İlgili kamera için yapılandırılan kişi grupları artık yetkili veya yetkisiz olarak ayarlanmıştır.

# **26 Kullanıcı grupları sayfası**

#### **Uyarı!**

BVMS Viewer yalnızca temel özellikler sunar. Gelişmiş özellikler BVMS Professional'da yer alır. Farklı BVMS sürümleri hakkında ayrıntılı bilgi için bkz. [www.boschsecurity.com](https://www.boschsecurity.com/xc/en/solutions/management-software/bvms/) ve BVMS Hızlı Seçim Kılavuzu: [BVMS Hızlı Seçim Kılavuzu.](https://media.boschsecurity.com/fs/media/en/pb/images/products/management_software/bvms/bvms_quick-selection-guide.pdf)

#### Ana pencere > **Kullanıcı grupları**

[Kullanıcı gruplarını,](#page-374-3) [Enterprise User Groups](#page-372-3)'u ve [Enterprise Erişimini](#page-372-4) yapılandırmanızı sağlar. Varsayılan olarak şu kullanıcı grubu kullanılabilir:

– Yönetici Grubu (bir Yönetici kullanıcı ile).

#### **Kimlik sağlayıcı (IdP) eşleme**

IdP gruplarınızı BVMS kullanıcı gruplarıyla eşlemenizi sağlar.

Gruplardan bazıları görüntülenemez. Aşağıdaki gruplar filtrelenir:

- 4-Göz-Grupları
- 4-Göz grubunun bir parçası olan gruplar
- Enterprise Erişimi

**Not**: Aynı IdP grubu birden fazla kez eşlenemez.

- 1. Bir **IdP** grubuyla eşlemek istediğiniz BVMS kullanıcı grubunun satırında + Ekle (Add) seçeneğini tıklayın.
- 2. Açılan pencerede **Talep adı** ve **Talep değeri** alanlarını doldurun. Bu alanları doldurmak için gerekli bilgileri harici kimlik sağlayıcınızdan alabilirsiniz. **Not**: Talep adı alanı büyük/ küçük harfe duyarlıdır.
- 3. **Ekle** simgesini tıklayın.
- 4. **Tamam** öğesine ve ardından **Değişiklikleri Kaydet** öğesine tıklayın.

Bir Kullanıcı birden fazla eşlenen gruba aitse listenin sırası, BVMS grubunun seçildiği önceliği tanımlar. Yukarı ve aşağı düğmelerini kullanarak bu sıralamayı ayarlayabilirsiniz. Yapılandırmada yapılan değişiklikleri etkinleştirmek için **Ayarların çalışan bir kopyasını etkinleştir** seçeneğine tıkladığınızdan emin olun.

#### **Kullanıcı grupları sekmesi**

Standart kullanıcı grubunun haklarını ayarlamak amacıyla kullanılabilecek tüm sayfaları görüntülemek için tıklayın.

#### **Enterprise User Groups sekmesi**

Enterprise User Group izinlerini ayarlamak için kullanılabilecek sayfaları görüntülemek için tıklayın.

#### **Enterprise Erişimi sekmesi**

Enterprise Access ekleme ve ayarlama için kullanılabilecek sayfaları görüntülemek için tıklayın.

#### **Kullanıcı/kullanıcı grubu seçenekleri**

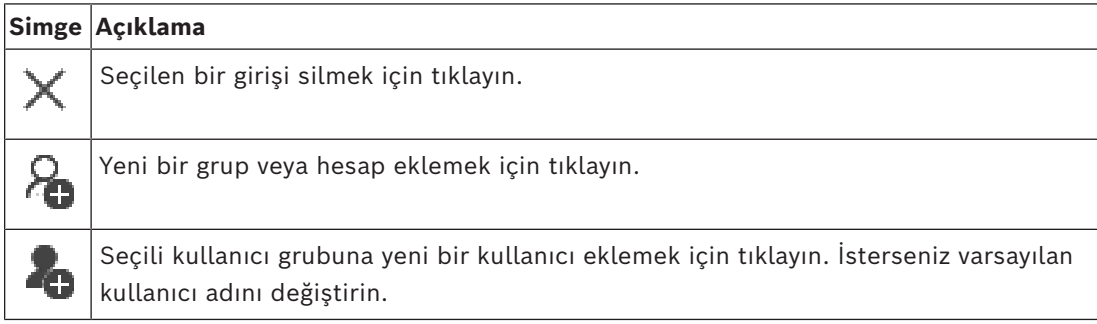

**i**

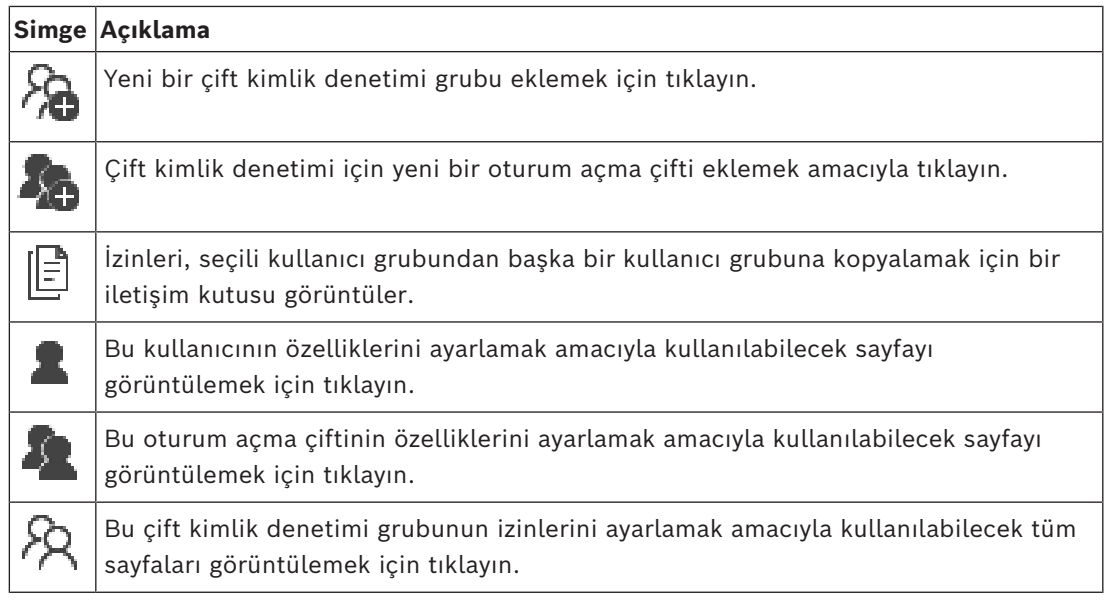

#### **Kullanıcı adı değişiklikleri ile şifre değişikliklerini etkinleştirme**

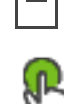

Şifre değişikliklerini etkinleştirmek için tıklayın.

Kullanıcı adı değişikliklerini etkinleştirmek için tıklayın.

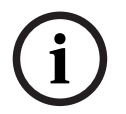

#### **Uyarı!**

Kullanıcı adı değişiklikleri ile şifre değişiklikleri bir yapılandırma geri alma işleminden sonra geri alınır.

#### **Enterprise System üzerindeki izinler**

Enterprise System için aşağıdaki izin gruplarını ayarlayabilirsiniz:

– Örneğin, alarm monitörünün kullanıcı arayüzü gibi Enterprise System içerisinde çalışmak için kullanıcı arayüzünü tanımlayan Operator Client kullanım izinleri. [Enterprise User Group](#page-372-3) seçeneğini kullanın. Bunu Enterprise Management Server üzerinde ayarlayın.

– Enterprise Management Server içerisinde çalışmak için kullanılabilir olması gereken cihaz izinleri her Management Server içerisinde tanımlanır. [Enterprise Accounts](#page-372-5) seçeneğini kullanın. Bunu, her Management Server üzerinde ayarlayın.

#### **Tek bir Management Server üzerindeki izinler**

Management Servers içinden birine erişimi yönetmek için standart kullanıcı grubunu kullanın. Bu kullanıcı grubunda Management Server sistemindeki tüm izinleri ayarlayabilirsiniz.

[Standart kullanıcı grupları](#page-374-3) ve Enterprise User Groups için çift kimlik denetimi kullanıcı gruplarını ayarlayabilirsiniz.

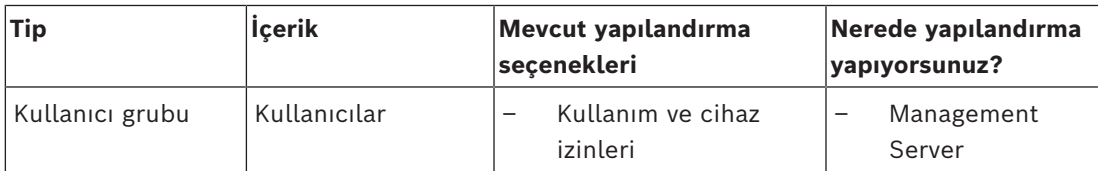

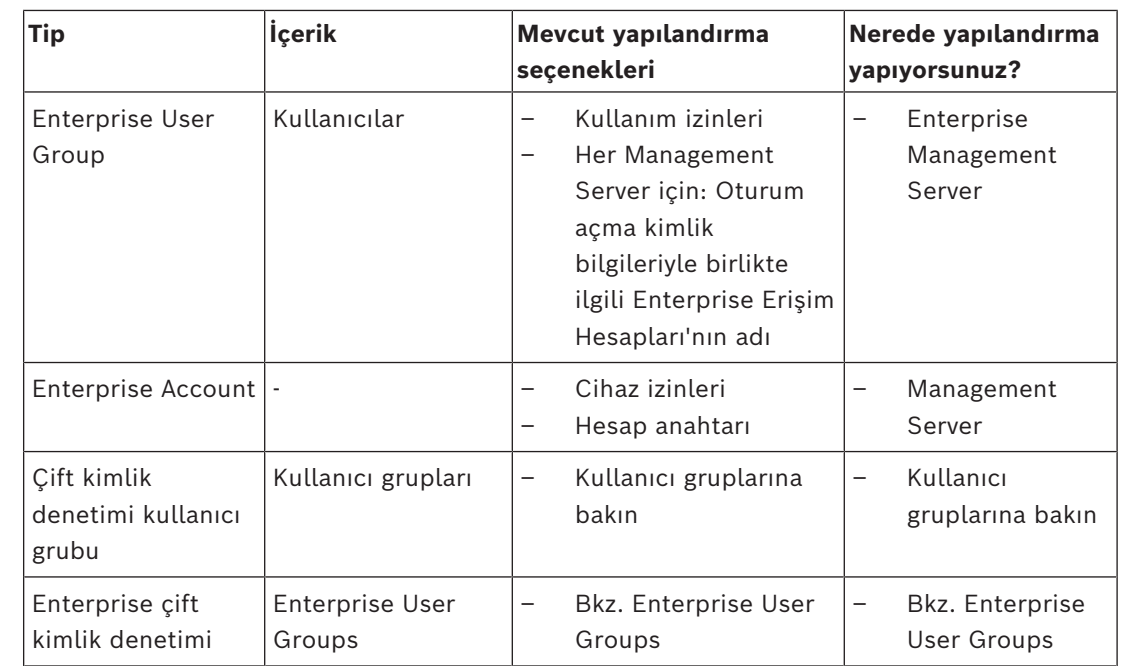

#### **Öğe aramak için:**

4 Arama alanında görüntülenen öğeleri filtrelemek için bir dize yazıp ENTER tuşuna basın.

Sadece dizenin yer aldığı öğeler ve bunların ilgili üst öğeleri (sadece ağaçlarda) görüntülenir. Filtrelenen öğelerin sayısı ve öğelerin toplam sayısı verilir.

**Not:** Bağlantı dizelerini tam olarak bulmak için çift tırnak içine alın, örneğin "Camera 1" tam olarak bu ada sahip olan, camera 201 olmayan kameraları filtreler.

# **26.1 Kullanıcı Grubu Özellikleri sayfası**

Ana pencere > **Kullanıcı grupları** > **Kullanıcı grupları** sekmesi > > **Kullanım izinleri** sekmesi > **Kullanıcı grubu özellikleri** sekmesi veya

Ana pencere > **Kullanıcı grupları** > **Enterprise User Groups** sekmesi > > **Kullanım izinleri** sekmesi > **Kullanıcı grubu özellikleri** sekmesi

Seçilen [kullanıcı grubu](#page-374-3) için aşağıdaki ayarları yapılandırmanızı sağlar:

- Oturum açma zamanlaması
- İlişkili bir LDAP kullanıcı grubunu seçme

#### **Kullanıcı grubu özellikleri**

#### **Açıklama:**

Kullanıcı grubu için bilgilendirici bir açıklama yazın.

#### **Dil**

Operator Client'ın dilini seçin.

#### **Oturum açma programı**

Görev veya kayıt takvimi seçin. Seçili grubun kullanıcıları, yalnızca bu takvim tarafından tanımlanan zamanlarda sisteme oturum açabilir.

#### **LDAP özellikleri**

#### **Gruplarda ara**

**İlişkili LDAP grubu** listesindeki kullanılabilir ilişkili LDAP gruplarını görüntülemek için buna tıklayın. İlişkili bir LDAP grubunu seçmek için **LDAP sunucusu ayarları** iletişim kutusunda uygun ayarları seçmeniz gerekir.

#### **İlişkili LDAP grubu**

**İlişkili LDAP grubu** listesinde sisteminiz için kullanmak istediğiniz bir LDAP grubu seçin.

#### **Bkz.**

- *– [İlişkili bir LDAP grubunu seçme, sayfa 348](#page-347-0)*
- *– [Bir LDAP grubunun ilişkilendirilmesi, sayfa 115](#page-114-0)*
- *– [Kullanıcı oturum açma izninin planlanması, sayfa 349](#page-348-0)*

# **26.2 Kullanıcı Özellikleri sayfası**

Ana pencere > **Kullanıcı grupları** > **Kullanıcı grupları** sekmesi > veya

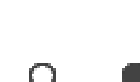

Ana pencere > **Kullanıcı grupları** > **Enterprise User Groups** sekmesi > > [Standart bir kullanıcı grubundaki](#page-374-3) veya bir [Enterprise User Group](#page-372-3)'taki yeni bir [kullanıcıyı](#page-374-3) yapılandırmanızı sağlar.

Şifreyi bir kullanıcı için değiştirirseniz veya oturum açtığı sırada bir kullanıcıyı silerseniz bu kullanıcı, şifresinin değiştirilmesinden veya silinmesinden sonra da Operator Client ile çalışmaya devam edebilir. Şifrenin değiştirilmesinden veya silinmesinden sonra Management Server bağlantısı kesilirse (örneğin, ayarlamasının etkinleştirilmesinden sonra), kullanıcı Operator Client oturumunu bir kez daha kapatıp açmadan otomatik olarak yeniden Management Server bağlantısı kuramaz.

#### **Hesap etkin**

Bir kullanıcı hesabını etkinleştirmek için onay kutusunu seçin.

**Not:** Her yeni kullanıcı hesabı varsayılan olarak devre dışıdır. Önce bir şifre ayarlamanız ve ardından kullanıcı hesabını etkinleştirmeniz gerekir.

#### **Adı Soyadı**

Kullanıcının adını ve soyadını yazın.

#### **Açıklama**

Kullanıcı için bilgilendirici bir açıklama yazın.

#### **Kullanıcı sonraki oturum açma işleminde şifreyi değiştirmelidir**

Kullanıcıları bir sonraki oturum açma sırasında yeni bir parola ayarlamaya zorlamak için onay kutusunu seçin.

#### **Yeni şifreyi gir**

Yeni kullanıcının şifresini girin.

#### **Şifreyi onaylayın**

Yeni şifreyi tekrar yazın.

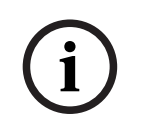

# **Uyarı!**

Bu iletişim kutusundaki değişiklikleri etkinleştirmek için  $\Box$ simgesine tıklayın.
#### **Uyarı!**

Tüm yeni kullanıcılara özel bir şifre atamayı ve bunu kullanıcının oturum açarken değiştirmesini kesinlikle öneririz.

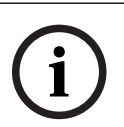

#### **Uyarı!**

Mobile Video Service İstemcileri, Web İstemcisi, Bosch iOS Uygulaması ve SDK istemcileri oturum açma sırasında şifreyi değiştiremez.

#### **Uygula**

Ayarları uygulamak için tıklayın.

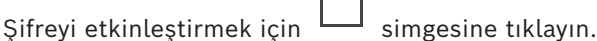

#### **Ek bilgiler**

BVMS 9.0.0.x'e yükselttikten sonra **Kullanıcı Özellikleri** ayarları şunlardır:

- **Hesap etkin** ayarlanır.
- <span id="page-324-0"></span>– **Kullanıcı sonraki oturum açma işleminde şifreyi değiştirmelidir** ayarlanmaz.

# **26.3 Oturum Açma Çifti Özellikleri sayfası**

Ana pencere > **Kullanıcı grupları** > **Kullanıcı grupları** sekmesi > **Yeni ikili yetki grubu**

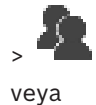

Ana pencere > **Kullanıcı grupları** > **Enterprise User Groups** sekmesi > **Yeni Enterprise**

# **ikili yetki grubu** >

**Example interaction and the state of the state of the state of the state of the state of the state of the state of the state of the state of the state of the state of the state of the state of the state of the state of t** Kullanıcı grubu çiftlerini, [çift kullanıcılı giriş grubu](#page-370-0) olarak düzenlemenizi sağlar. İlk kullanıcı grubunun kullanıcıları, ilk oturum açma iletişim kutusunu kullanarak oturum açması gereken kullanıcılarken, ikinci kullanıcı grubunun kullanıcıları oturum açma eylemini onaylayan kullanıcılardır.

#### **Oturum Açma Çiftini Seç**

Her listeden bir kullanıcı grubu seçin.

#### **İkili kimlik denetimini zorla**

Her kullanıcıyı yalnızca ikinci kullanıcı grubunun bir kullanıcısıyla oturum açmaya zorlamak için onay kutusunu seçin.

#### **Bkz.**

<span id="page-324-1"></span>*– [Çift kimlik denetimi grubuna oturum açma çifti ekleme, sayfa 347](#page-346-0)*

# **26.4 Kamera İzinleri sayfası**

Ana pencere > **Kullanıcı grupları** > **Kullanıcı grupları** sekmesi > > **Cihaz izinleri** sekmesi > **Kamera izinleri** sekmesi veya

# Ana pencere > **Kullanıcı grupları** > **Enterprise Erişimi** sekmesi > > **Cihaz izinleri** sekmesi > **Kamera izinleri** sekmesi

Seçili [kullanıcı grubunun](#page-374-0) seçili kamerasının veya kamera grubunun özellikleri için erişim haklarını ayarlamanızı sağlar.

Yeni bileşenler eklendiyse, daha sonra kamera izinleri de ayarlanmalıdır.

**Kamera** sayfasından, bir kameraya olan erişimi iptal edebilirsiniz.

#### **Kamera**

Kamera adını, **Kameralar ve kayıt** sayfasında ayarlandığı şekliyle görüntüler.

#### **Konum**

Kameranın konumunu, **Haritalar ve yapı** sayfasında ayarlandığı şekliyle görüntüler.

#### **Erişim**

Bu kameraya erişime izin vermek için bir onay kutusu seçin.

#### **Canlı İzleme Videosu**

Canlı video kullanımına izin vermek için bir onay kutusu seçin.

#### **Canlı İzleme Sesi**

Canlı ses kullanımına izin vermek için bir onay kutusu seçin.

#### **Manuel Kayıt**

Manuel kayda (alarm kaydı) izin vermek için bir onay kutusu işaretleyin. Sadece **Operatör özellikleri** sayfasında manuel alarm kaydı etkinleştirilmiş olduğunda, bu onay kutusunu seçebilir veya seçimini kaldırabilirsiniz.

#### **Videoyu Kayıttan İzle**

Kayıttan izleme video kullanımına izin vermek için bir onay kutusu seçin. Sadece **Operatör özellikleri** sayfasında kayıttan izleme etkinleştirilmiş olduğunda, bu onay kutusunu seçebilir veya seçimini kaldırabilirsiniz.

#### **Sesi Kayıttan İzle**

Kayıttan izleme ses kullanımına izin vermek için bir onay kutusu seçin. Sadece **Operatör özellikleri** sayfasında kayıttan izleme etkinleştirilmiş olduğunda, bu onay kutusunu seçebilir veya seçimini kaldırabilirsiniz.

#### **Metin Verileri**

[Meta verilerin](#page-375-0) görüntülenmesine izin vermek için bir onay kutusu seçin. Sadece **Operatör özellikleri** sayfasında meta verilerini görüntüleme etkinleştirilmiş olduğunda, bu onay kutusunu seçebilir veya seçimini kaldırabilirsiniz.

#### **Aktar**

Video verilerinin aktarılmasına izin vermek için onay kutusunu seçin.

Sadece **Operatör özellikleri** sayfasında video verilerinin aktarılması etkinleştirilmiş olduğunda, bu onay kutusunu seçebilir veya seçimini kaldırabilirsiniz.

#### **PTZ/ROI**

Bu kameranın [PTZ](#page-376-0) kontrolünün veya [ROI](#page-376-1)'nin kullanılmasına izin vermek için bir onay kutusu seçin.

Yalnızca kameranın PTZ kontrolü veya ROI'si **Operatör özellikleri** sayfasında etkin olduğunda, bu onay kutusunu seçebilir veya seçimini kaldırabilirsiniz. Ayrıca, PTZ veya ROI'yi Kamera Tablosunda yapılandırmanız gerekir.

#### **Aux**

Yardımcı (Aux) komutların uygulanmasına izin vermek için bir onay kutusu seçin.

Sadece bir kameranın PTZ kontrolü **Operatör özellikleri** sayfasında etkinleştirilmiş olduğunda, bu onay kutusunu seçebilir veya seçimini kaldırabilirsiniz.

#### **Önceden tanımlanmış konumları ayarla**

Kullanıcının bu PTZ kameranın ön konumlarını belirleyebilmesi için bir onay kutusu işaretleyin.

Etkin ve izin verilmişse, İlgi Bölgesi özelliği için ön konumlar da belirleyebilirsiniz. Sadece bir kameranın PTZ kontrolü **Operatör özellikleri** sayfasında etkinleştirilmiş olduğunda, bu onay kutusunu seçebilir veya seçimini kaldırabilirsiniz.

#### **Referans Resim**

Bu kameranın referans görüntüsünün güncellenmesine izin vermek için bir onay kutusu seçin.

#### **Privacy overlay**

Bu kamera için canlı ve oynatma modunda Privacy overlay'nı etkinleştirme onay kutusunu işaretleyin.

# **26.5 Kontrol Öncelikleri sayfası**

<span id="page-326-0"></span>Ana pencere > **Kullanıcı grupları** > **Kullanıcı grupları** sekmesi > > **Cihaz izinleri** sekmesi > **Kontrol öncelikleri** sekmesi veya

Ana pencere > **Kullanıcı grupları** > **Enterprise Erişimi** sekmesi > > **Cihaz izinleri** sekmesi > **Kontrol öncelikleri** sekmesi

#### **Kontrol öncelikleri**

[PTZ](#page-376-0) kontrollerini ve Bosch Allegiant devre hatlarını elde etme önceliğini azaltmak için uygun kaydırma çubuğunu sağa doğru hareket ettirin. Yüksek önceliğe sahip bir kullanıcı, daha düşük önceliğe sahip kullanıcılar için PTZ kontrollerini veya bir devre hattının kontrolünü kilitleyebilir. PTZ kontrolünün kilitlenmesi için zaman aşımını, **Minimum zaman aşımı süresi** alanında ayarlayabilirsiniz. Varsayılan ayar 1 dakikadır.

#### **Minimum zaman aşımı süresi**

Dakika cinsinden zaman aralığını girin.

#### **Bkz.**

<span id="page-326-1"></span>*– [Çeşitli önceliklerin konfigüre edilmesi, sayfa 350](#page-349-0)*

# **26.6 Kullanıcı Grubu İzinlerini Kopyala iletişim kutusu**

Ana pencere > **Kullanıcı grupları > Kullanıcı grupları** sekmesi >  $\beta \rightarrow \boxed{=}$ veya

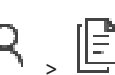

Ana pencere > **Kullanıcı grupları** > **Enterprise User Groups** sekmesi > > Seçili kullanıcı gruplarına kopyalanacak [Kullanıcı grubu](#page-374-0) izinlerini seçmenize olanak sağlar.

#### **Buradan Kopyala:**

Seçili kullanıcı grubunu görüntüler. Bu grubun izinleri başka bir kullanıcı grubuna kopyalanacaktır.

#### **Kopyalanacak ayarlar**

Kopyalanmasını istediğiniz kullanıcı grubu izinlerini seçmek için bir onay kutusu seçin.

#### **Buraya Kopyala:**

Seçili kullanıcı grubu izinlerinin kopyalanacağı kullanıcı grubunu belirlemek için bir onay kutusu seçin.

#### **Bkz.**

<span id="page-327-0"></span>*– [Kullanıcı grubu izinlerinin kopyalanması, sayfa 351](#page-350-0)*

# **26.7 Dekoder izinleri sayfası**

Ana pencere > **Kullanıcı grupları** > **Kullanıcı grupları** sekmesi > > **Cihaz izinleri** sekmesi > **Video kod çözücü izinleri** sekmesi veya

Ana pencere > **Kullanıcı grupları** > **Enterprise Erişimi** sekmesi > > **Cihaz izinleri** sekmesi > **Video kod çözücü izinleri** sekmesi

Bu grup kullanıcılarının erişebileceği video kod çözücüleri ayarlamanızı sağlar.

#### **Video Kod Çözücü**

Kullanılabilir video kod çözücüleri görüntüler. [Kullanıcı gruplarına](#page-374-0) bu video kod çözücüye erişim hakkı vermek için onay kutusunu tıklayın.

#### **Monitör Grubu**

Seçilen kullanıcı grubunun kullanıcılarına bu monitör grubu için erişim vermek amacıyla onay kutusunu seçin.

# **26.8 Olaylar ve Alarmlar sayfası**

<span id="page-327-1"></span>Ana pencere > **Kullanıcı grupları** > **Kullanıcı grupları** sekmesi > > **Cihaz izinleri** sekmesi > **Olaylar ve alarmlar** sekmesi veya

Ana pencere > **Kullanıcı grupları** > **Enterprise Erişimi** sekmesi > > **Cihaz izinleri** sekmesi > **Olaylar ve alarmlar** sekmesi

Olay Ağacı izinlerini yapılandırmanızı sağlar; örneğin, [kullanıcı grubunun](#page-374-0) kullanmaya yetkili olduğu veya olmadığı [olayları](#page-375-1) ayarlayabilirsiniz.

Bu ayarları varsayılan bir kullanıcı grubu için değiştiremezsiniz.

Her olay için en az bir cihaz mevcuttur. Örneğin, **Video Kaybı** olayı için cihazlar mevcut kameralardır. **Yedekleme Tamamlandı** gibi bir olayda, karşılık gelen cihaz **Zaman Kontrollü Geri Yükleme** cihazıdır. Dolayısıyla cihaz, bir yazılım uygulaması olabilir.

- 1. Ağaç öğesini genişletin ve olayları etkinleştirmek için gerekli onay kutularına tıklayın. **Erişim** sütununda, mevcut tüm cihazların olaylarını etkinleştirmek için cihaz onay kutusunu işaretleyin. Cihazlara erişim, **Kamera** sayfasında ve **Kamera izinleri** sayfasında ayarlanır.
- 2. Tüm olayları bir kerede etkinleştirmek veya devre dışı bırakmak için **Olaylar ve alarmlar** onay kutusundaki seçimi temizleyin.

# **26.9 Kimlik bilgileri sayfası**

<span id="page-327-2"></span>Ana pencere > **Kullanıcı grupları** > **Enterprise Erişimi** sekmesi > > **Cihaz izinleri** sekmesi > **Kimlik Bilgileri** sekmesi

Bir [Management Server](#page-378-0)'daki bir [Enterprise Hesap](#page-372-0)'ın kimlik bilgilerini yapılandırın.

Enterprise System üyesi olan her Management Server üzerinde [Enterprise Erişimi](#page-372-1)'ni ayarlayın. Enterprise Management Server, [Enterprise Kullanıcı Grubu](#page-372-2)'un bir kullanıcısı olarak oturum açan Operator Client için bu Management Server cihazlarına erişim sağlamak amacıyla bu kimlik bilgilerini kullanır.

#### **Açıklama:**

İstediğiniz Enterprise Account için bir açıklama girin.

#### **Güçlü anahtar politikası**

**Güçlü anahtar politikası** onay kutusu tüm yeni oluşturulan kullanıcı grupları için önceden seçilmiştir.

Bilgisayarınızın yetkisiz erişime karşı korunmasını geliştirmek için bu ayarı korumanızı kesinlikle öneririz.

Aşağıdaki kurallar geçerlidir:

- İlgili kullanıcı grubu için **Hesap ilkeleri** sayfasında belirlenen minimum anahtar uzunluğu.
- Önceki anahtarlardan birini kullanmayın.
- En az bir büyük harf (A'dan Z'ye) kullanın.
- En az bir rakam (0-9) kullanın.
- En az bir özel karakter kullanın (örneğin: ! \$ # %).

#### **Yeni anahtar girin: / Anahtarı onaylayın:**

Bu Management Server'ın anahtarını yazın ve doğrulayın.

#### **Bkz.**

<span id="page-328-0"></span>*– [Bir Enterprise Hesap Oluşturma, sayfa 345](#page-344-0)*

# **26.10 Mantıksal Ağaç sayfası**

```
Ana pencere > Kullanıcı grupları > Kullanıcı grupları sekmesi > > Cihaz izinleri
sekmesi > Mantıksal ağaç sekmesi
veya
```

```
Ana pencere > Kullanıcı grupları > Enterprise Erişimi sekmesi > > Cihaz izinleri
sekmesi > Mantıksal ağaç sekmesi
```
Her [kullanıcı grubu](#page-374-0) için [Mantıksal Ağacı](#page-374-1) ayarlamanızı sağlar.

#### **İzinleri yapılandırmak için:**

4 Onay kutularını uygun şekilde seçin veya seçimlerini kaldırın. Bir düğümün altındaki bir öğe seçildiğinde düğüm otomatik olarak seçilir. Düğüm seçildiğinde, aşağısındaki tüm öğeler otomatik olarak seçilir.

#### **Kamera**

Seçili kullanıcı grubunun kullanıcılarına ilgili cihazlar için grup erişimi vermek amacıyla bir onay kutusu seçin.

**Kamera izinleri** sayfasından, bir kameraya olan erişimi iptal edebilirsiniz.

#### **Monitör Grubu**

Seçilen kullanıcı grubunun kullanıcılarına bu monitör grubu için erişim vermek amacıyla onay kutusunu seçin.

#### **Bkz.**

*– [Cihaz izinlerini yapılandırma, sayfa 350](#page-349-1)*

# **26.11 Operatör Özellikleri sayfası**

<span id="page-329-0"></span>Ana pencere > **Kullanıcı grupları** > **Kullanıcı grupları** sekmesi > > **Kullanım izinleri** sekmesi > **Operatör özellikleri** sekmesi veya

Ana pencere > **Kullanıcı grupları** > **Enterprise User Groups** sekmesi > > **Kullanım izinleri** sekmesi > **Operatör özellikleri** sekmesi

Seçili [kullanıcı grubu](#page-374-0) için çeşitli izinleri ayarlamanızı sağlar.

#### **Kubbe kameraların PTZ kontrolü**

Kamera kontrolüne izin vermek için onay kutusunu seçin.

**Kontrol öncelikleri** sayfası: **Kontrol öncelikleri** alanında, kamera kontrolünü elde etme önceliğini ayarlayabilirsiniz.

#### **Allegiant devre hatları**

[Bosch Allegiant](#page-370-1) [devre hatlarına](#page-371-0) erişime izin vermek için onay kutusunu işaretleyin. **Kontrol öncelikleri** sayfası: **Kontrol öncelikleri** alanında, Bosch Allegiant devre hatlarını elde etme önceliğini ayarlayabilirsiniz.

#### **Yazdır ve kaydet**

Video verileri, haritalar ve belgelerin yazdırılıp kaydedilmesine olanak tanımak için onay kutusunu seçin.

#### **Alarm işleme**

[Alarm](#page-370-2) işlemeye izin vermek için onay kutusunu seçin.

#### **Gelen alarmlar için Windows Ekran Koruyucusunu devre dışı bırak**

Ekran koruyucu etkinken bile, gelen alarmın görüntüleneceğinden emin olmak için onay kutusunu işaretleyin. Ekran koruyucu kaldırılmak için kullanıcı adı ve şifre gerektiriyorsa, bu ayar etkili olmaz.

#### **Alarm ekranı**

[Alarm](#page-370-2) görüntülemeye izin vermek için onay kutusunu seçin. Bu seçimi yaparsanız, aynı anda **Alarm işleme** devre dışı bırakılır.

#### **Kayıttan İzleme**

Çeşitli kayıttan yürütme özelliklerine izin vermek için bu onay kutusunu seçin.

#### **Videoyu dışa aktar**

Video verilerinin aktarılmasına izin vermek için onay kutusunu seçin.

#### **Doğal biçim dışındaki biçimlerde dışa aktar**

Video verilerinin yerel olmayan biçimde dışa aktarılmasını sağlamak için onay kutusunu işaretleyin.

#### **Videoyu koru**

Video verilerinin korunmasına izin vermek için onay kutusunu seçin.

#### **Videonun korumasını kaldır**

Video verilerinin korunmasına ve korunmamasına izin vermek için onay kutusunu seçin.

#### **Videoyu kısıtla (kısıtlanan video yalnızca bu izne sahip kullanıcılar tarafından görüntülenebilir)**

Video verilerinin kısıtlanmasına izin vermek için onay kutusunu seçin.

#### **Videonun kısıtlamasını kaldır**

Video verilerinin kısıtlanmasına ve kısıtlanmamasına izin vermek için onay kutusunu seçin.

#### **Uyarı!**

VRM

**i**

Video verilerini gerektiğinde sınırlamak ve sınırlarını kaldırmak için kullanıcı izinlerini BVMS'de yapılandırabilirsiniz.

Yalnızca **Videoyu kısıtla (kısıtlanan video yalnızca bu izne sahip kullanıcılar tarafından görüntülenebilir)** iznine sahip bir kullanıcı Operator Client'ın zaman çizelgesinde kısıtlanmış videoyu görebilir. Aksi takdirde kısıtlanmış zaman aralığı **Kayıt Yapma** olarak görüntülenir.

# **Uyarı!**

#### DIVAR AN

systems of systems and the systems between the systems by the system of the systems between the systems between the systems and the systems of the systems between the systems and the systems between the systems between the DIVAR AN cihazınızda video verilerini kısıtlamak ve kısıtlamamak için kullanıcı izinlerini gerektiği şekilde yapılandırın. Aynı kimlik bilgileri ile BVMS'de bir kullanıcı oluşturun ve video verilerini kısıtlama ve kısıtlamasını kaldırma izinlerini gerektiği şekilde ayarlayın. Kısıtlı videonun görüntülenmesi etkilenmez ve DIVAR AN cihazında ayrıca yapılandırılmalıdır.

#### **Videoyu sil**

Video verilerinin silinmesine izin vermek için onay kutusunu seçin.

#### **Kullanıcı grubunun oturum açma izni olmadığında süreler halinde kaydedilmiş videoya erişim**

Açıklanan video verilerine erişime izin vermek için onay kutusunu seçin.

#### **Günlük kayıt defteri erişimi**

[Günlük Kayıt Defteri](#page-373-0)ne erişime izin vermek için onay kutusunu seçin.

#### **Günlük girişlerindeki metin verilerini sil (kişilerle ilgili verileri silmek için)**

Kayıt defteri girişlerinden metin verisi silme işlemine izin vermek için onay kutusunu seçin.

#### **Operatör olayı düğmeleri**

Operator Client uygulamasında kullanıcı olay düğmelerine izin vermek için onay kutusunu seçin.

#### **Operator Client'ı Kapat**

Operator Client uygulamasını kapatmaya izin vermek için onay kutusunu seçin.

#### **Operator Client'ı Simge Durumuna Küçült**

Operator Client uygulamasını küçültmeye izin vermek için onay kutusunu seçin.

#### **Audio Intercom**

Kullanıcının, ses girişi ve ses çıkışı fonksiyonu olan bir video kodlayıcının hoparlörleri üzerinden konuşabilmesi için onay kutusunu seçin.

#### **Manuel alarm kaydı**

Manuel alarm kaydına izin vermek için onay kutusunu işaretleyin.

#### **VRM monitörüne eriş**

VRM Monitor yazılımına erişime izin vermek için onay kutusunu işaretleyin.

#### **Referans resim ayarla**

[Referans görüntüsünün](#page-376-2) güncellenmesine olanak tanımak için Operator Client alanındaki onay kutusunu seçin.

#### **Referans resim için alan seçimi ayarla**

Operator Client sistemindeki referans görüntüyü güncellemek için kamera görüntüsündeki bölgenin seçilmesini mümkün kılmak istiyorsanız onay kutusunu seçin.

#### **Şifreyi Değiştir**

Operator Client kullanıcısının oturum açma şifresini değiştirmesine izin vermek için onay kutusunu işaretleyin.

#### **İzinsiz giriş panel alanlarını kur**

Bir Operator Client kullanıcısının BVMS yapılandırmanızın bir parçası ola[nizinsiz giriş](#page-374-2) [panelinde](#page-374-2) yapılandırılan [alanları](#page-370-3)desteklemesine olanak sağlamak için onay kutusunu seçin.

#### **İzinsiz giriş panel alanlarını kurmaya zorla**

Bir Operator Clientkullanıcısının BVMS yapılandırmanızın bir parçası olan hırsız alarm panelinde yapılandırılan alanların desteklenmesini zorlamaya olanak sağlamak için bu onay kutusunu seçin.

#### **İzinsiz giriş panel alanlarını çöz**

Bir Operator Client kullanıcısının yapılandırmanızın parçası olan bir hırsız alarm panelinde ayarlanan alanları BVMS kurmasını sağlamak için bu onay kutusunu seçin.

#### **Hırsız alarm paneli alanları için zilleri sustur**

Operator Clientkullanıcısının BVMS yapılandırmanızın bir parçası olarak hırsız alarm panelinde yapılandırılan alanların alarm düdüklerini kapatmasına olanak sağlamak için bu onay kutusunu seçin.

#### **Hırsız alarm paneli noktalarını atla**

Operator Client kullanıcısının hırsız alarm panelinde **Nokta atlandı** durumuna yapılandırılan [nokta](#page-375-2) durumunu değiştirmesine olanak sağlamak için bu onay kutusunu seçin. Geçilen nokta alarm gönderemez. Durum **Nokta atlanmadı**'a döndüğünde, varsa bekleyen bir alarm gönderilir

#### **Hırsız alarm paneli kapılarının kilidini aç**

 Operator Client kullanıcısının hırsız alarm panelinde yapılandırılan kapının kilidini açmasına olanak sağlamak için bu onay kutusunu seçin.

#### **Hırsız alarm paneli kapılarını güvenlik altında al ve serbest bırak**

Operator Client kullanıcısının hırsız alarm panelinde yapılandırılan kapıyı sağlamlaştırmasına veya tam tersini yapmasına olanak sağlamak için bu onay kutusunu seçin.

#### **Hırsız alarm paneli kapılarını çevir**

Operator Clientkullanıcısının hırsız alarm panelinde yapılandırılan kapıyı döndürmesine olanak sağlamak için bu onay kutusunu seçin.

#### **Kartlı geçiş kapılarını çalıştır**

Bir Operator Client kullanıcısının giriş kapı durumunu (güvenli, kilitle, kilidi aç) değiştirmesine izin vermek için onay kutusunu seçin.

#### **Erişim kararı ver**

Bir Operator Client kullanıcısının erişim kararı vermesine izin vermek için onay kutusunu işaretleyin.

#### **Kişi yönetimi**

Kişi tanıma alarmları için kişileri yönetmek üzere bir Operator Client kullanıcısına izin vermek amacıyla bu onay kutusunu seçin.

#### **Tehdit düzeyini yeniden ayarla**

Bir Operator Client kullanıcısının, Operator Client tehlike seviyesi modundaysa tehlike seviyesini sıfırlamasına izin vermek için onay kutusunu işaretleyin.

#### **Favorileri ve yer işaretlerini içe/dışa aktar**

Bir Operator Client kullanıcısının favorileri veya yer imlerini içe veya dışa aktarmasına izin vermek için onay kutusunu seçin.

#### **Alarm önceliğinin aynı olması durumunda gösterim sıralaması**

Operator Client Alarm Gösterimindeki Alarm Görüntüsü bölmelerinin sırasını yapılandırmak için ilgili değeri seçin.

#### **Acil kayıttan izleme geri alma süresi:**

Alarm [anında kayıttan izleme](#page-370-4) süresini saniye cinsinden girin.

#### **Alarm sesini tekrarla:**

Onay kutusunu seçin ve alarm sesinin kaç saniye sonra tekrarlanacağını girin.

#### **Son n dakikaya kadar kaydedilen videoya erişimi sınırlandır:**

Kayıtlı videolara erişimi sınırlamak için onay kutusunu seçin.

Listede, dakika sayısını girin.

#### **Bu hareketsizlik süresinden sonra Operatör oturumunun otomatik olarak kapanmasını sağla:**

Konfigüre edilen süre sonunda Operator Client uygulamasının otomatik oturum kapatma özelliğini etkinleştirmek için onay kutusunu seçin.

#### **Bkz.**

<span id="page-332-0"></span>*– [Etkinlik dışı durumda oturumu kapatma, sayfa 41](#page-40-0)*

# **26.12 Öncelikler sayfası**

Ana pencere > **Kullanıcı grupları** > **Kullanıcı grupları** sekmesi > > **Kullanım izinleri** sekmesi > **Öncelikler** sekmesi veya

Ana pencere > **Kullanıcı grupları** > **Enterprise User Groups** sekmesi > > **Kullanım izinleri** sekmesi > **Öncelikler** sekmesi

Açık PTZ kilitleme için zaman aşımını yapılandırmanıza imkan sağlar. PTZ kontrolü için öncelikleri ve gelen alarmların görüntülenmesini ayarlayabilirsiniz.

#### **Otomatik açılır pencere davranışı**

Canlı [Görüntü penceresinin](#page-373-1) veya Kayıttan İzleme Görüntüsü penceresinin önceliğini ayarlamak için kaydırma çubuğunu hareket ettirin. Bu değer, gelen alarmların [Alarm](#page-370-5) [Görüntüleme penceresinde](#page-370-5) otomatik olarak görüntülenip görüntülenmeyeceğinin belirlenmesi için gereklidir.

Örneğin: Canlı Görüntü penceresinin kaydırma çubuğunu 50, Kayıttan İzleme Gösterimi penceresinin kaydırma çubuğunu 70 değerine ayarlarsanız ve 60 öncelik değerine sahip bir alarm gelirse, alarm yalnızca kullanıcı Kayıttan İzleme Gösterimini etkinleştirdiyse otomatik olarak görüntülenir. Kullanıcı, Canlı Gösterimi etkinleştirdiyse, alarm otomatik olarak görüntülenmez.

#### **Bkz.**

<span id="page-332-1"></span>*– [Çeşitli önceliklerin konfigüre edilmesi, sayfa 350](#page-349-0)*

# **26.13 Kullanıcı Arabirimi sayfası**

Ana pencere > **Kullanıcı grupları** > **Kullanıcı grupları** sekmesi > > **Kullanım izinleri** sekmesi > **Kullanıcı arayüzü** sekmesi veya

# Ana pencere > **Kullanıcı grupları** > **Enterprise User Groups** sekmesi > > **Kullanım izinleri** sekmesi > **Kullanıcı arayüzü** sekmesi

Operator Client tarafından kullanılan 4 monitörün kullanıcı arayüzünü ayarlamanızı sağlar. En çok 4 monitörle bir çoklu monitör modu yapılandırabilirsiniz. Her monitörde ne görüntüleneceğini ayarlayın; örneğin, monitör 2 yalnızca Canlı [Görüntü panellerini](#page-373-2) görüntüler veya Monitör 1 ve Monitör 2 HD kameraları görüntülemek için 16:9 en-boy oranını kullanır.

#### **Kontrol Monitörü**

Kontrol monitörü olarak kullanılması gereken monitörü seçin.

#### **Kayıttan izlemede maksimum görüntü paneli satırı sayısı**

Kontrol monitöründeki Kayıttan İzleme Görüntü penceresinde gösterilen Görüntü panellerindeki maksimum satır sayısını seçin.

#### **Alarm Monitörü**

Canlı ve alarm içeriği veya yalnızca alarm içeriğini görüntüleyebilen alarm monitörünü seçin.

#### **Monitör 1-4**

Her monitörün ilgili listesinden, gerekli girişi seçin.

- Kontrol monitörü için, **Kontrol** girişi önceden seçilir ve değiştirilemez.
- Alarm monitörü için aşağıdaki girişlerden birini seçebilirsiniz:
	- **Canlı video ve alarm içeriği**
	- **Yalnızca alarm içeriği**
	- Kalan monitörler için aşağıdaki girişlerden birini seçebilirsiniz:
	- **Yalnızca canlı video**
	- **Harita ve belge**
	- **İki harita ve belge**
	- **Tam ekran canlı video**
	- **Dörtlü canlı görüntü**

#### **Görüntü bölmelerinde maksimum satır**

İlgili monitördeki Görüntü penceresinde gösterilen Görüntü panellerindeki maksimum satır sayısını seçin.

**Not:** Bu seçenek yalnızca aşağıdaki görünümler için kullanılabilir:

- **Kontrol**
- **Yalnızca alarm içeriği**
- **Canlı video ve alarm içeriği**
- **Yalnızca canlı video**

Kalan görünümler sabit bir Görüntü paneli satırı sayısına sahip sabit bir yerleşime sahiptir ve değiştirilemez.

#### **Görüntü bölmeleri en-boy oranı**

Her monitör için, ilk Operator Client başlatma işleminde gereken en-boy oranını seçin. HD kameralar için 16:9 oranını kullanın.

#### **Varsayılan Değerlere Ayarla**

<span id="page-333-0"></span>Bu sayfanın varsayılan ayarlarını geri yüklemek için tıklayın. Tüm liste girişleri varsayılan ayarlarına sıfırlanır.

# **26.14 Sunucu Erişim sayfası**

Ana pencere > **Kullanıcı grupları** > **Enterprise User Groups** sekmesi > > **Sunucu erişimi** sekmesi

Sunucu erişimini Enterprise Management Server'da ayarlayabilirsiniz. [Enterprise Account](#page-372-0) adını ve Enterprise System'ınızın her Management Server'ının şifresini

girin. Bu hesap her Management Server üzerinde yapılandırılır.

#### **Management Server**

Bu Enterprise Management Server'da yapılandırdığınız Management Server adını görüntüler.

#### **Ağ adresi**

Management Server özel IP adresini veya DNS adını görüntüler.

#### **Sunucu Numarası**

Management Server sayısını görüntüler. Bu sayı istenen Management Server'ı seçmek için bir Bosch IntuiKey klavye tarafından kullanılır.

#### **Erişim**

Management Server'a erişim izni vermek istediğinizde onay kutusunu seçin. Bu Management Server artık bir Enterprise Management Server olur.

#### **Enterprise Account**

Management Server'da yapılandırılan Enterprise Account'un adını yazın.

#### **Kullanıcı Girişi**

**Kimlik doğrulama ayarları** iletişim kutusunda ilgili kimlik denetimi seçeneğini seçin

#### **API Yapılandırma**

Erişim belirtecinin Management Server'ın Config API hizmetine erişim izini vermesi gerekiyorsa onay kutusunu seçin.

#### **Sunucu Açıklaması**

Bu sunucuya ilişkin açıklayıcı metni görüntüler. Sunucu Listesi'ne eklenmişlerse başka sütunlar da görüntülenir.

#### **Bkz.**

- *– [Grup veya hesap oluşturma, sayfa 344](#page-343-0)*
- *– [Bir Enterprise Sistem Oluşturma, sayfa 84](#page-83-0)*
- *– [Enterprise Sistem için Sunucu Listesini ayarlama, sayfa 84](#page-83-1)*
- <span id="page-334-0"></span>*– [Belirteç tabanlı kimlik denetimi, sayfa 86](#page-85-0)*

# **26.15 Yapılandırma İzinleri sayfası**

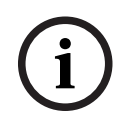

#### **Uyarı!**

Bu belgede BVMS Viewer için kullanılamayan bazı işlevler açıklanmaktadır. Farklı BVMS sürümleri hakkında ayrıntılı bilgi için bkz. [www.boschsecurity.com](https://www.boschsecurity.com/xc/en/solutions/management-software/bvms/) ve BVMS Hızlı Seçim Kılavuzu: [BVMS Hızlı Seçim Kılavuzu](https://media.boschsecurity.com/fs/media/en/pb/images/products/management_software/bvms/bvms_quick-selection-guide.pdf).

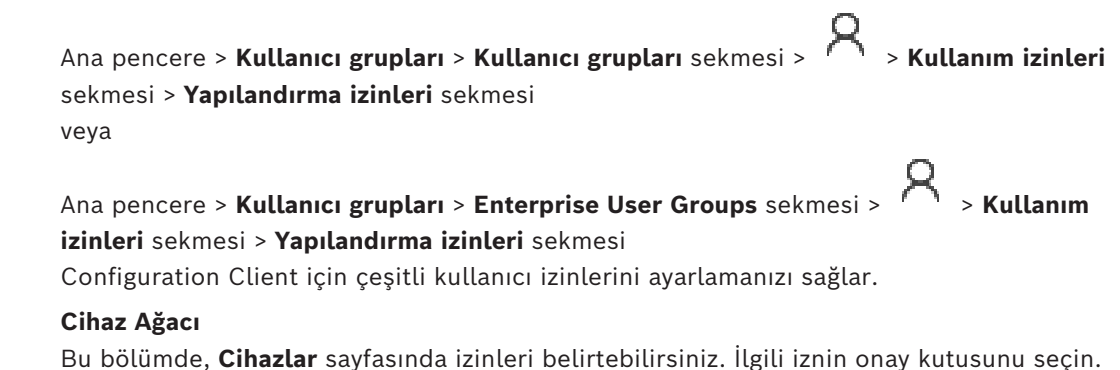

#### **Haritalar ve yapı**

Bu bölümde, **Haritalar ve yapı** sayfasında izinleri belirtebilirsiniz. İlgili iznin onay kutusunu seçin.

#### **Takvimler**

Bu bölümde, **Takvimler** sayfasında izinleri belirtebilirsiniz. İlgili iznin onay kutusunu seçin.

#### **Kameralar ve kayıt**

Bu bölümde, **Kameralar ve kayıt** sayfasında izinleri belirtebilirsiniz. İlgili iznin onay kutusunu seçin.

#### **Olaylar**

Bu bölümde, **Olaylar** sayfasında izinleri belirtebilirsiniz. İlgili iznin onay kutusunu seçin.

#### **Alarmlar**

Bu bölümde, **Alarmlar** sayfasında izinleri belirtebilirsiniz. İlgili iznin onay kutusunu seçin.

#### **Kullanıcı grupları**

Bu bölümde, kullanıcı gruplarını yapılandırma izinlerini belirtebilirsiniz. İlgili iznin onay kutusunu seçin.

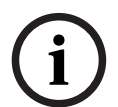

**Uyarı!**

**Kullanıcı Gruplarını yapılandır/Enterprise Accounts** onay kutusunu seçmek ve **Kullanıcıları Yapılandır** ile **Enterprise Kullanıcılarını Yapılandır** onay kutuları, güvenlik nedeniyle birbirini dışlayan seçeneklerdir.

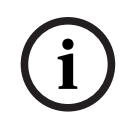

#### **Uyarı!**

**Kullanıcıları Yapılandır** ve **Enterprise Kullanıcılarını Yapılandır** izinlerini **Kullanıcı grubu izinleri** sayfasında atadıktan sonra, yeni kullanıcıların eklenebileceği ve yapılandırılabileceği kullanıcı gruplarını atamanız gerekir.

#### **Audit Trail**

Bu bölümde, bir kullanıcının Audit Trail özelliğini kullanıp kullanamayacağını ve Audit Trail verilerini aktarıp aktaramayacağını belirleyebilirsiniz. İlgili iznin onay kutusunu seçin.

#### **Menü komutları**

Bu bölümde, menü komutlarını yapılandırma izinlerini belirtebilirsiniz. İlgili iznin onay kutusunu seçin.

#### **Raporlar**

Bu bölümde, raporları yapılandırma izinlerini belirtebilirsiniz. İlgili iznin onay kutusunu seçin.

# **i**

**i**

#### **Uyarı!**

Management Server'ın Config API hizmetini kullanmak istiyorsanız şunları seçmeniz gerekir: **Yapılandırma izinleri**:

- **Cihaz özelliklerini değiştir**
- **Çağrı Etkinleştirme Yöneticisi**

#### **Uyarı!**

**Güvenilir sertifika ayarları**'i yapılandırmak istiyorsanız, **Enterprise Accounts/ Kullanıcı Gruplarını yapılandır** iznini seçmelisiniz.

# **26.16 Kullanıcı Grubu İzinleri sayfası**

Ana pencere > **Kullanıcı grupları** > **Kullanıcı grupları** sekmesi > > **Kullanım izinleri** sekmesi > **Kullanıcı grubu izinleri** sekmesi veya

Ana pencere > **Kullanıcı grupları** > **Enterprise User Groups** sekmesi > > **Kullanım izinleri** sekmesi > **Kullanıcı grubu izinleri** sekmesi

Hangi kullanıcı gruplarında belirli bir kullanıcı grubundaki kullanıcıların yeni kullanıcı ekleyebileceğini atamanızı sağlar.

**i**

## **Uyarı!**

Yalnızca daha önce kullanıcıları yapılandırma izni atadığınız bir kullanıcı grubuna kullanıcı grubu izinleri atayabilirsiniz. Bu izni **Yapılandırma izinleri** sayfasında atayabilirsiniz.

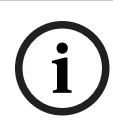

# **Uyarı!**

Standart bir kullanıcı grubundaki kullanıcılara Yönetici Grubuna yeni kullanıcılar eklemek için izin verilmez. Bu onay kutusu etkin değildir.

#### **Bkz.**

<span id="page-336-0"></span>*– [Yapılandırma İzinleri sayfası, sayfa 335](#page-334-0)*

# **26.17 Hesap ilkeleri sayfası**

Ana pencere > **Kullanıcı grupları** > **Kullanıcı grupları** sekmesi > > **Güvenlik** sekmesi > **Hesap ilkeleri** sekmesi veya

```
Ana pencere > Kullanıcı grupları > Enterprise User Groups sekmesi > > Güvenlik
sekmesi > Hesap ilkeleri sekmesi
```
Kullanıcı ve şifre ayarlarını yapılandırmanıza olanak sağlar.

#### **Güçlü şifre ilkesi**

Şifre ilkesini etkinleştirmek için onay kutusunu seçin. Daha fazla bilgi almak için bkz. *[Kullanıcıları, izinleri ve Enterprise Erişimi ayarlama, sayfa 343](#page-342-0)*

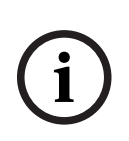

#### **Uyarı!**

**Güçlü şifre ilkesi** ayarı yalnızca ilgili kullanıcı grubunda onay kutusu seçildiyse kullanıcılara uygulanır.

Bilgisayarınızın yetkisiz erişime karşı korunmasını geliştirmek için bu ayarı korumanızı kesinlikle öneririz.

#### **Minimum şifre uzunluğu**

Bu ayar, bir kullanıcı hesabı için şifre oluşturabilecek en az karakter sayısını belirler. Ayarı etkinleştirmek için onay kutusunu seçin ve minimum karakter sayısını girin.

#### **Gün olarak maksimum şifre yaşı**

Bu ayar, sistem kullanıcıdan değiştirmesini istemden önce bir şifrenin kullanılabileceği süreyi (gün olarak) belirler.

Ayarı etkinleştirmek için onay kutusunu seçin ve maksimum gün sayısını girin.

#### **Geçmişte kullanılan şifre sayısı**

Bu ayar, eski şifrenin yeniden kullanılabilmesi için bir kullanıcı hesabıyla ilişkilendirilmesi gereken benzersiz şifre sayısını belirler.

Ayarı etkinleştirmek için onay kutusunu seçin ve minimum şifre sayısını girin.

#### **Maksimum geçersiz oturum açma girişimi sayısı**

Bu ayar, bir hesabın belirli sayıda geçersiz oturum açma denemesinden sonra devre dışı bırakılmasına karar verir.

Ayarı etkinleştirmek için onay kutusunu seçin ve maksimum deneme sayısını girin.

**Maksimum geçersiz oturum açma girişimi sayısı** onay kutusu seçilirse aşağıdaki iki ayarı belirtebilirsiniz:

#### **Hesap kilitleme süresi**

Bu ayar, devre dışı bırakılmış bir hesabın otomatik olarak etkinleştirilmeden önce devre dışı kaldığı dakika sayısını belirler.

Ayarı etkinleştirmek için onay kutusunu seçin ve dakika sayısını girin.

#### **Şu şüreden sonra hesap kilitleme sayacını sıfırla:**

Bu ayar, başarısız oturum açma denemesi sayacı sıfırlanmadan önce bir kullanıcının oturum açamadığı andan itibaren geçmesi gereken dakika sayısını belirler.

Ayarı etkinleştirmek için onay kutusunu seçin ve dakika sayısını girin.

#### **Uyarı!**

Maksimum geçersiz oturum açma denemesi sayısı aşılırsa hesap devre dışı bırakılır. **Hesap kilitleme süresi** onay kutusu seçili değilse hesabın manuel olarak etkinleştirilmesi gerekir.

**Hesap kilitleme süresi** onay kutusu seçilirse hesap tanımlanan zaman diliminden sonra otomatik olarak etkinleştirilir.

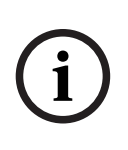

**i**

#### **Uyarı!**

Geçersiz oturum açma denemesi sayacı aşağıdaki durumlarda sıfırlanır:

Başarılı bir oturum açma işleminden sonra.

Ya da belirtilen süreden sonra, **Şu şüreden sonra hesap kilitleme sayacını sıfırla:** onay kutusu seçilirse.

#### **Çevrimdışı istemciyi devre dışı bırak**

Çevrimdışı bir istemcide oturum açmayı devre dışı bırakmak için onay kutusunu seçin.

#### **Ek bilgiler**

BVMS 9.0'dan itibaren varsayılan olarak aşağıdaki **Hesap ilkeleri** ayarları geçerlidir:

- **Güçlü şifre ilkesi** onay kutusu önceden seçilir.
- **Minimum şifre uzunluğu** onay kutusu önceden seçilir. Varsayılan değer 10'dur.
- **Gün olarak maksimum şifre yaşı** onay kutusu önceden seçili değildir. Varsayılan değer 90'dır.
- **Geçmişte kullanılan şifre sayısı** onay kutusu önceden seçili değildir. Varsayılan değer 10'dur.
- **Maksimum geçersiz oturum açma girişimi sayısı** onay kutusu önceden seçili değildir. Varsayılan değer 1'dir.
- **Çevrimdışı istemciyi devre dışı bırak** onay kutusu önceden seçili değildir.

BVMS 10.0.1'den itibaren tüm kullanıcı grupları için varsayılan olarak aşağıdaki **Hesap ilkeleri** ayarları seçilir:

- **Maksimum geçersiz oturum açma girişimi sayısı**
- **Hesap kilitleme süresi**
- **Şu şüreden sonra hesap kilitleme sayacını sıfırla:**

## **26.17.1 Çevrimdışı Operator Client**

Çevrimdışı Operator Client özelliği ile aşağıdaki kullanım durumları sağlanabilir:

- Operator Client, Management Server bilgisayarına bağlantı yapılmadan Canlı, Kayıttan İzleme ve Dışa Aktarma işlemine devam eder.
- Bir iş istasyonu bir kez Management Server bilgisayarına bağlandıysa herhangi bir kullanıcıyla herhangi bir zamanda çevrimdışı oturum açabilir.

Çevrimdışı Modu BVMS için sürüm 3.0 veya üzeri kullanılmalıdır.

Bir Operator Client iş istasyonunun Management Server bilgisayarı ile olan bağlantısı kesilirse, çalışmaya devam etmek mümkündür. Örneğin canlı ve kayıttan video izleme gibi bazı ana işlevler kullanılmaya devam edilebilir.

BVMS V5.5'ten itibaren bir Operator Client iş istasyonu BVMS V5.0.5 yapılandırmasıyla çevrimdışı olarak çalışabilecektir.

#### **Uyarı!**

Management Server'nda Operator Client çevrimdışıyken şifre değişikliği meydana geldiğinde, bu şifre değişikliği bu Operator Client'a uygulanmaz. Operator Client çevrimiçiyken, kullanıcı yeni şifreyi kullanarak oturum açmalıdır. Operator Client çevrimdışıyken, kullanıcı oturum açma işlemi için yeniden eski şifreyi kullanmalıdır. Bu yeni yapılandırma etkinleştirilip Operator Client iş istasyonuna aktarılana kadar değiştirilmez.

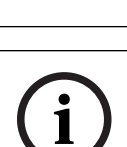

**i**

#### **Uyarı!**

Bir kamera bir iş istasyonuna bağlı Bosch Intuikey klavye bulunan bir monitör grubunda görüntüleme için açıldığında ve iş istasyonu çevrimdışıyken, klavye hata sesi göndermez.

#### **26.17.1.1 Çevrimdışı Modda Çalışma**

Operator Client'ın bir [Management Server](#page-378-0)'a olan bağlantısı kesildiğinde, [Mantıksal Ağaç](#page-374-1)'ta,

bağlantısı kesilen Management Server'da ilgili görüntü üstü simge **gerili** görüntülenir. Bağlantı kesilmesi uzun sürse bile Operator Client ile çalışmaya devam edebilirsiniz ancak bazı işlevler kullanılamaz.

Management Server ile bağlantı yeniden kurulduğunda ilgili görüntü üstü simge görüntülenir. Management Server'da yeni bir yapılandırma etkinleştirilirse ilgili simge Mantıksal Ağaç'ta, etkilenen Management Server'ın simgesi üzerinde gösterilir ve birkaç saniye boyunca bir iletişim kutusu görüntülenir. Yeni yapılandırmayı kabul edin veya reddedin.

Operator Client örneğiniz belirli bir saatte oturumunu kapatacak şekilde zamanlandıysa bu oturum kapatma işlemi, söz konusu saatte Management Server ile bağlantı yeniden kurulmasa bile gerçekleşir.

Bir Operator Client kullanıcısı çevrimdışı durumda [Sunucu Araması](#page-376-3)'nı kullanarak oturum açtığında, son başarılı oturum açmanın Sunucu Listesi görüntülenir. Buradaki çevrimdışı durum, Operator Client iş istasyonunun Sunucu Listesini içeren sunucuya ağ bağlantısının olmaması anlamına gelir.

#### **Bağlantının kesilmesi sırasında kullanılamayan işlevler**

Management Server bağlantısı kesildiğinde, Operator Client'ta aşağıdaki işlevler kullanılamaz:

– [Alarm Listesi](#page-370-6):

Alarmların işlenmesi buna dahildir. Alarm listesi boştur ve yeniden bağlantı kurulduğunda otomatik olarak doldurulur.

– Allegiant:

Devre hattı işleme kullanılamaz. Eski sürümlerde, Allegiant kameralar [devre hattı](#page-371-0) işleme kullanılamadığında bir mesaj kutusuyla otomatik olarak kapatılıyordu. BVMS V3.0 ile, kullanıcıyı söz konusu kameranın o anda gösterilemeyeceği hakkında bilgilendiren daha kullanıcı dostu bir [Görüntü paneli](#page-373-2) sunacağız.

– MG:

MG kontrolünde kameraları sürüklemek mümkün değildir. Kontrol devre dışı bırakılır ve yeniden bağlantı kurulduğunda otomatik olarak etkinleştirilir.

– PTZ öncelikleri:

Management Server'a bağlantı yokken çevrimdışı bir Operator Client, PTZ kameranın kendisi kilitli olmadığı sürece bir [PTZ](#page-376-0) kameraya bağlanabilir. Yarı küresel kamera öncelikleri yeniden bağlantı kurulduğunda otomatik olarak güncellenir.

– Alarm Girişi:

Alarm Giriş konumu değiştirilemez.

– Günlük Kayıt Defteri:

[Günlük Kayıt Defteri](#page-373-0) kullanılamaz ve açılamaz. Açılmış bir Günlük Kayıt Defteri arama penceresi otomatik olarak kapanmaz. Mevcut arama sonuçları kullanılabilir ve dışa aktarılabilir.

– Operator Client SDK:

IServerApi'ye sahip Operator Client SDK işlevleri yürütülemez.

RemoteClientApi oluşturmak mümkün değildir.

Yalnızca istemci API'sında kullanılabilen örneğin ApplicationManager (GetUserName()'i deneyin) gibi bazı yöntemler çalışmaz.

- Şifre değiştirme: Operatör, şifresini değiştiremez.
- Röle:
	- Röleler değiştirilemez.
- Sunucu Denetimi:

IServerApi'nin sunucu yöntemleri yürütülür, ancak aşağıda belirtilen İstemciye gönderilemez:

- AlarmManager
- AnalogMonitorManager
- CameraManager
- CompoundEventManager
- DecoderManager
- DeviceManager
- DomeCameraManager
- **EventManager**
- InputManager
- LicenseManager
- Kayıt Defteri
- MatrixManager
- RecorderManager
- RelayManager
- ScheduleManager
- **SendManager**
- SequenceManager
- VirtualInputManager
- Durum görüntü üstü simgeleri: Kameralar, girişler ve rölelere ait hiçbir durum görüntü üstü simgesi kullanılamaz.

#### **Cihaz durumu görüntü üstü simgesi**

Cihaz durumları (kayıt noktası, çok gürültülü, çok karanlık...) Management Server tarafından yürütülür. İstemci ile Sunucu arasında bağlantı kesildiğinde, durumlar İstemcide güncellenemez. Yeni bir durum görüntü üstü simgesi size o anda tüm cihaz durumlarının kullanılamadığına ilişkin görsel bir geribildirimde bulunacaktır. İstemci sunucuyla yeniden bağlantı kurarsa, durum görüntü üstü simgeleri otomatik olarak güncellenir.

– Durum bilinmiyor

Management Server bilgisayarına olan bağlantı kesildiğinde [Mantıksal Ağaçtaki](#page-374-1) veya bir haritadaki bir cihazın durum görüntü üstü simgesi.

#### **Bağlantının kesilme nedenleri**

Operator Client ile Management Server arasındaki bağlantının kesilme nedenleri şunlar olabilir:

- Fiziksel bağlantı kopmuştur.
- Oturum açmış olan kullanıcının şifresi çevrimdışı zaman sırasında değiştirilmiştir.
- Management Server, o anda bağlantısı kesik olan Operator Client çevrimdışıyken, başka bir çevrimiçi Operator Client'a değişken iş istasyonu lisansı vermiştir.
- Operator Client ve Management Server farklı sürümlere sahiptir (sürüm 5.5'ten önceki bir Management Server).

# **26.18 Her uygulama tipi sayfası için oturum açma izinleri**

Ana pencere > **Kullanıcı grupları** > **Kullanıcı grupları** sekmesi > > **Uygulama izinleri** sekmesi > **Uygulama türüne göre oturum açma izinleri** sekmesi veya

Ana pencere > **Kullanıcı grupları** > **Enterprise User Groups** sekmesi > > **Uygulama izinleri** sekmesi > **Uygulama türüne göre oturum açma izinleri** sekmesi

Farklı uygulamalar için çeşitli kullanıcı izinlerini ayarlamanızı sağlar.

#### **Operator Client veya Cameo SDK (Management Server'a yönlendir)**

Operator Client'ın Management Server'ında veya Cameo SDK uygulamasında doğrudan oturum açmaya izin vermek için bu onay kutusunu seçin.

#### **Operator Client (Unmanaged Site'a)**

Bir unmanaged site'a bağlanarak Operator Client uygulamasında oturum açmaya izin vermek için bu onay kutusunu seçin.

#### **Configuration Client**

Configuration Client uygulamasında oturum açmaya izin vermek için bu onay kutusunu seçin.

#### **Yapılandırma API'si**

**Yapılandırma API'si**'de oturum açmaya izin vermek için bu onay kutusunu seçin.

#### **Web tarayıcısı tarafından mobil erişim**

Web tarayıcısı ile mobil erişime izin vermek için bu onay kutusunu seçin.

#### **Video Security Client tarafından mobil erişim**

Video Security Client ile mobil erişime izin vermek için bu onay kutusunu seçin.

#### **BVMS Sunucu SDK'sı/Sunucu API'si**

BVMS sunucu SDK'sı uygulamasında oturum açmaya izin vermek için bu onay kutusunu seçin.

#### **BVMS Client SDK (Operator Client'a bağlantıya olanak sağlar)**

Belirli kullanıcı grupları için Client SDK uygulamasında oturum açmaya izin vermek için bu onay kutusunu seçin.

# **26.19 Tehdit yönetimi ayarları sayfası**

Ana pencere > **Kullanıcı grupları** > **Kullanıcı grupları** sekmesi > > **Tehdit yönetimi** sekmesi > **Ayarlar** sekmesi

Bir grup üyeliğinin farklı tehdit seviyelerine göre değişmesi gerekiyorsa yapılandırmanızı sağlar.

**Not:** Tehdit seviyesi alarmı durumunda, geçerli Operator Client kullanıcısının oturumu kapatılır ve Operator Client yeniden başlatılır. Kullanıcının tehdit seviyesi modunda tekrar Operator Client'ta oturum açması gerekir. Kullanıcı grubunun yapılandırmasına bağlı olarak, ilgili kullanıcı etkin tehdit seviyesi için yapılandırılan kullanıcı grubunun izinlerini alır.

#### **Bir kullanıcı grubu için tehdit düzeyini yapılandırmak üzere:**

- 1. İlgili kullanıcı grubunu seçin.
- 2. İlgili tehdit seviyesi açılır menüsünde, bu tehdit seviyesinde etkin olması gereken kullanıcı grubunu seçin.

# **27 Kullanıcıları, izinleri ve Enterprise Erişimi ayarlama**

#### <span id="page-342-0"></span>**Uyarı!**

BVMS Viewer yalnızca temel özellikler sunar. Gelişmiş özellikler BVMS Professional'da yer alır. Farklı BVMS sürümleri hakkında ayrıntılı bilgi için bkz. [www.boschsecurity.com](https://www.boschsecurity.com/xc/en/solutions/management-software/bvms/) ve BVMS Hızlı Seçim Kılavuzu: [BVMS Hızlı Seçim Kılavuzu.](https://media.boschsecurity.com/fs/media/en/pb/images/products/management_software/bvms/bvms_quick-selection-guide.pdf)

#### Ana pencere > **Kullanıcı grupları**

Bu bölümde [kullanıcı grupları,](#page-374-0) [Enterprise Kullanıcı Grubu](#page-372-2) ve [Enterprise Erişimi](#page-372-1)'nin nasıl yapılandırılacağına ilişkin bilgiler sunulmaktadır.

Tüm cihaz izinleri ile operatör izinlerini kullanıcı grubu başına ve kullanıcı başına olmayacak şekilde yapılandırabilirsiniz.

Aşağıdaki kurallar geçerlidir:

- Bir BVMS kullanıcı, yalnızca bir BVMS kullanıcı grubunun veya Enterprise User Group'un üyesi olabilir. Bir LDAP kullanıcısı, birkaç LDAP kullanıcı grubunun üyesi olabilir.
- Varsayılan kullanıcı grubunun ayarlarını değiştiremezsiniz.
- Bu kullanıcı grubunun tüm [Mantıksal Ağaç](#page-374-1)'taki cihazlara erişimi vardır ve bu gruba **Her zaman** programı atanmıştır.
- Bir etki alanının Windows kullanıcı gruplarına erişmek için, [LDAP](#page-374-3) kullanıcı grupları kullanılır.
- Ayarları kaydetmek için  $\Box$  simgesine tıklayın.
- Son ayarı geri almak için  $s^*$  simgesine tıklayın.

Yapılandırmayı etkinleştirmek için simgesine tıklayın.

#### <span id="page-342-1"></span>**Güçlü şifre ilkesi**

Bilgisayarınızın yetkisiz erişime karşı korunmasını geliştirmek için bu kullanıcı hesapları için güçlü şifreler kullanılması önerilir.

Bu nedenle varsayılan olarak tüm yeni oluşturulan kullanıcı grupları için güçlü bir şifre ilkesi etkinleştirilir. Bu, yönetici kullanıcı grubunun yanı sıra standart kullanıcı grupları, Enterprise kullanıcı gruplarını ve Enterprise Erişimi'ni içerir.

Aşağıdaki kurallar geçerlidir:

- İlgili kullanıcı grubu için **Hesap ilkeleri** sayfasında belirlenen minimum şifre uzunluğu.
- Önceki şifrelerden birini kullanmayın.
- En az bir büyük harf (A'dan Z'ye) kullanın.
- En az bir rakam (0-9) kullanın.
- En az bir özel karakter kullanın (örneğin: ! \$ # %).

Yönetici konumundaki bir kullanıcı Configuration Client'ı ilk defa başlattığında, yönetici kullanıcı hesabı için bir parola ayarlamasını isteyen **Parola ilkesi ihlal edildi** iletişim kutusu görüntülenir. Bu ayarı korumanızı ve şifre ilkesi kurallarına göre Yönetici kullanıcı hesabı için güçlü bir şifre belirlemenizi kesinlikle öneririz.

Configuration Client'ta yeni kullanıcı grupları oluştururken, güçlü parola ilkesi ayarı varsayılan olarak etkindir. İlgili kullanıcı grubunun yeni kullanıcı hesapları için şifre atamazsanız yapılandırmayı etkinleştiremezsiniz. Şifresi atanmayan tüm kullanıcıları gösteren **Şifre politikası ihlal edildi** iletişim kutusu görüntülenir.

Yapılandırmayı etkinleştirmek için eksik şifreleri atayın.

**i**

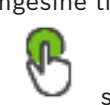

#### **Bkz.**

- *– [Hesap ilkeleri sayfası, sayfa 337](#page-336-0)*
- *– [Kullanıcı Grubu Özellikleri sayfası, sayfa 323](#page-322-0)*
- *– [Kullanıcı Özellikleri sayfası, sayfa 324](#page-323-0)*
- *– [Oturum Açma Çifti Özellikleri sayfası, sayfa 325](#page-324-0)*
- *– [Kamera İzinleri sayfası, sayfa 325](#page-324-1)*
- *– [Kontrol Öncelikleri sayfası, sayfa 327](#page-326-0)*
- *– [Kullanıcı Grubu İzinlerini Kopyala iletişim kutusu, sayfa 327](#page-326-1)*
- *– [Dekoder izinleri sayfası, sayfa 328](#page-327-0)*
- *– [Olaylar ve Alarmlar sayfası, sayfa 328](#page-327-1)*
- *– [LDAP Sunucusu Ayarları iletişim kutusu \(Ayarlar menüsü\), sayfa 114](#page-113-0)*
- *– [Kimlik bilgileri sayfası, sayfa 328](#page-327-2)*
- *– [Mantıksal Ağaç sayfası, sayfa 329](#page-328-0)*
- *– [Operatör Özellikleri sayfası, sayfa 330](#page-329-0)*
- *– [Öncelikler sayfası, sayfa 333](#page-332-0)*
- *– [Kullanıcı Arabirimi sayfası, sayfa 333](#page-332-1)*
- <span id="page-343-0"></span>*– [Sunucu Erişim sayfası, sayfa 334](#page-333-0)*

# **27.1 Grup veya hesap oluşturma**

#### Ana pencere > **Kullanıcı grupları**

Bir standart kullanıcı grubu, bir Enterprise User Group veya bir Enterprise Account oluşturabilirsiniz.

[Kullanıcı grubu](#page-374-0) izinlerini ihtiyacınıza göre uyarlamak için, yeni bir kullanıcı grubu oluşturmanız ve ayarlarını değiştirmeniz gerekir.

#### **27.1.1 Standart bir kullanıcı grubu oluşturma**

Ana pencere > **Kullanıcı grupları**

#### **Standart bir kullanıcı grubu oluşturma:**

- 1. **Kullanıcı grupları** sekmesine tıklayın.
- 2. **2. Simgesine tıklayın.**<br>Tarihi ileti **Yeni kullanıcı grubu** iletişim kutusu görüntülenir.
- 3. Adı ve bir açıklama yazın.
- 4. **Tamam**'a tıklayın. İlgili ağaca yeni bir grup eklenir.
- 5. Yeni kullanıcı grubuna sağ tıklayın ve **Yeniden Adlandır**'a tıklayın.
- 6. İstediğiniz adı girip ENTER tuşuna basın.

#### **Bkz.**

- *– [Kullanıcı Grubu Özellikleri sayfası, sayfa 323](#page-322-0)*
- *– [Operatör Özellikleri sayfası, sayfa 330](#page-329-0)*
- *– [Öncelikler sayfası, sayfa 333](#page-332-0)*
- *– [Kullanıcı Arabirimi sayfası, sayfa 333](#page-332-1)*

## **27.1.2 Enterprise Kullanıcı Grubu Oluşturma**

#### Ana pencere > **Kullanıcı grupları**

Enterprise Management Server'da bir Enterprise System için bir Enterprise User Group oluşturma görevi gerçekleştirin.

Operatör izinlerini yapılandırmak için kullanıcılarıyla birlikte bir [Enterprise Kullanıcı Grubu](#page-372-2) oluşturun. Bu Operatör izinleri [Enterprise Management Server](#page-372-3)'a bağlı bir Operator Client'ta bulunur. Operatör izninin bir örneği, alarm monitörünün kullanıcı arayüzüdür.

#### **Bir Enterprise User Group oluşturmak için:**

1. **Enterprise User Groups** sekmesine tıklayın.

**Not: Enterprise User Groups** sekmesi yalnızca uygun lisans mevcutsa ve bir veya daha fazla Management Server bilgisayar şurada yapılandırılmışsa kullanılabilir. **Cihazlar** > **Enterprise System** > **Sunucu Listesi /Adres Defteri**.

2. **Example 5** simgesine tıklayın.

**Yeni Enterprise User Group** iletişim kutusu görüntülenir.

- 3. Adı ve bir açıklama yazın.
- 4. **Tamam**'a tıklayın. Enterprise User Group ilgili ağaca eklenir.
- 5. Yeni Enterprise grubuna sağ tıklayın ve **Yeniden Adlandır**'a tıklayın.
- 6. İstediğiniz adı girip ENTER tuşuna basın.
- 7. **Kullanım izinleri** sayfasında, yapılandırılan Management Server bilgisayarları için çalıştırma izinlerini ve sistem erişimini gerektiği gibi yapılandırın.

#### **Bkz.**

- *– [Kullanıcı Grubu Özellikleri sayfası, sayfa 323](#page-322-0)*
- *– [Operatör Özellikleri sayfası, sayfa 330](#page-329-0)*
- *– [Öncelikler sayfası, sayfa 333](#page-332-0)*
- *– [Kullanıcı Arabirimi sayfası, sayfa 333](#page-332-1)*
- *– [Sunucu Erişim sayfası, sayfa 334](#page-333-0)*

# **27.1.3 Bir Enterprise Hesap Oluşturma**

<span id="page-344-0"></span>Ana pencere > **Kullanıcı grupları**

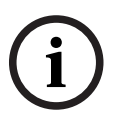

#### **Uyarı!**

Bir Enterprise Account ekleyebilmeniz için Cihaz Ağacı'nda en az bir cihaz yapılandırılmalıdır.

Management Server'da bir Enterprise Account oluşturma görevi gerçekleştirin. Enterprise System'ınızın üyesi olan her Management Server'da bu görevi tekrarlayın.

Bir [Enterprise Sistem](#page-372-4) kullanarak bir Operator Client için cihaz izinlerini yapılandırmak üzere bir [Enterprise Hesap](#page-372-0) oluşturun.

#### **Bir Enterprise Account oluşturmak için:**

1. **Enterprise Erişimi** sekmesine tıklayın.

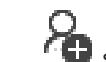

2. *C***U** simgesine tıklayın.

**Yeni Enterprise Account** iletişim kutusu görüntülenir.

- 3. Adı ve bir açıklama yazın.
- 4. Tüm yeni oluşturulan kullanıcı hesapları için **Kullanıcı sonraki oturum açma işleminde şifreyi değiştirmelidir** onay kutusu önceden seçilmiştir.

Anahtar ilkesi kurallarına göre anahtarı yazın ve bu anahtarı doğrulayın.

5. **Tamam**'a tıklayın.

İlgili ağaca yeni bir Enterprise Account eklenir.

6. Yeni Enterprise Account'a sağ tıklayıp **Yeniden Adlandır**'a tıklayın.

- 7. İstediğiniz adı girip ENTER tuşuna basın.
- 8. **Cihaz izinleri** sayfasında, kimlik bilgilerini ve cihaz izinlerini gerektiği gibi yapılandırın.

#### **Bkz.**

- *– [Güçlü şifre ilkesi , sayfa 343](#page-342-1)*
- *– [Kimlik bilgileri sayfası, sayfa 328](#page-327-2)*
- *– [Mantıksal Ağaç sayfası, sayfa 329](#page-328-0)*
- *– [Olaylar ve Alarmlar sayfası, sayfa 328](#page-327-1)*
- *– [Kontrol Öncelikleri sayfası, sayfa 327](#page-326-0)*
- *– [Kamera İzinleri sayfası, sayfa 325](#page-324-1)*
- *– [Dekoder izinleri sayfası, sayfa 328](#page-327-0)*

# **27.2 Bir kullanıcı oluşturmak**

#### Ana pencere > **Kullanıcı grupları** > **Kullanıcı grupları** sekmesi

veya

#### Ana pencere > **Kullanıcı grupları** > **Enterprise User Groups** sekmesi

Mevcut standart bir [kullanıcı grubunun](#page-374-0) veya [Enterprise User Group](#page-372-2)'un yeni bir üyesi olarak bir kullanıcı oluşturun.

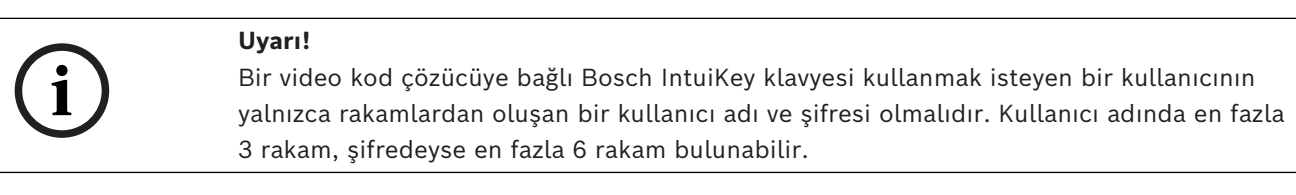

#### **Kullanıcı oluşturmak için:**

1. Bir grup seçip simgesine tıklayın veya istediğiniz gruba sağ tıklayın ve Yeni **kullanıcı**'ya tıklayın.

**Kullanıcı grupları** ağacına yeni bir kullanıcı eklenir.

- 2. Yeni kullanıcıya sağ tıklayıp **Yeniden Adlandır**'a tıklayın.
- 3. İstediğiniz adı girip ENTER tuşuna basın.
- 4. **Kullanıcı Özellikleri** sayfasında, kullanıcı adını ve bir açıklama yazın.
- 5. **Kullanıcı sonraki oturum açma işleminde şifreyi değiştirmelidir** onay kutusu tüm yeni oluşturulan kullanıcı hesapları için önceden seçilmiştir.
- Şifre ilkesi kurallarına göre şifreyi yazın ve bu şifreyi onaylayın.
- 6. Ayarları uygulamak için **Uygula** seçeneğine tıklayın.
- 7. Kullanıcı hesabını etkinleştirmek için **Hesap etkin** onay kutusunu seçin.

8. Sifreyi etkinleştirmek için  $\Box$  simgesine tıklayın.

9. Yapılandırmayı etkinleştirmek için simgesine tıklayın.

**Not:** Yeni bir kullanıcı ekledikten sonra, her zaman yapılandırmayı etkinleştirmeniz gerekir.

#### **Bkz.**

- *– [Kullanıcı Özellikleri sayfası, sayfa 324](#page-323-0)*
- *– [Güçlü şifre ilkesi , sayfa 343](#page-342-1)*
- <span id="page-345-0"></span>*– [Kullanıcı grupları sayfası, sayfa 321](#page-320-0)*

# **27.3 Bir çift kullanıcılı erişim grubunun oluşturulması**

#### Ana pencere > **Kullanıcı grupları** > **Kullanıcı grupları** sekmesi

#### veya

Ana pencere > **Kullanıcı grupları** > **Enterprise User Groups** sekmesi

[Standart kullanıcı grubu](#page-374-0) veya bir Enterprise User Group için çift kimlik denetimi oluşturabilirsiniz.

[Enterprise Erişimi](#page-372-1) için çift kimlik denetimi kullanılamaz.

İki kullanıcı grubu seçin. Bu grupların üyeleri, yeni [çift kimlik denetimi](#page-370-0) grubunun üyeleridir.

#### **Bir çift kimlik denetimi grubu oluşturmak için:**

1. **1.** simgesine tıklayın. Sırasıyla **Yeni ikili yetki grubu** ve **Yeni Enterprise ikili yetki grubu** iletişim kutuları görüntülenir.

- 2. Ad ve açıklama yazın.
- 3. **Tamam**'a tıklayın. İlgili ağaca yeni bir çift kimlik denetimi grubu eklenir.
- 4. Yeni çift kimlik denetimi grubuna sağ tıklayın ve **Yeniden Adlandır**'a tıklayın.
- 5. İstediğiniz adı girip ENTER tuşuna basın.

#### **Bkz.**

- *– [Çift kimlik denetimi grubuna oturum açma çifti ekleme, sayfa 347](#page-346-0)*
- *– [Kullanıcı Grubu Özellikleri sayfası, sayfa 323](#page-322-0)*
- *– [Operatör Özellikleri sayfası, sayfa 330](#page-329-0)*
- *– [Öncelikler sayfası, sayfa 333](#page-332-0)*
- <span id="page-346-0"></span>*– [Kullanıcı Arabirimi sayfası, sayfa 333](#page-332-1)*

# **27.4 Çift kimlik denetimi grubuna oturum açma çifti ekleme**

Ana pencere > **Kullanıcı grupları** > **Kullanıcı grupları** sekmesi > **Yeni ikili yetki grubu**

Ana pencere > **Kullanıcı grupları** > **Enterprise User Groups** sekmesi > **Yeni Enterprise ikili yetki grubu**

#### **Çift kimlik denetimi grubuna oturum açma çifti eklemek için:**

- 1. İstediğiniz çift kimlik denetimi grubunu seçin ve  $\sim$ simgesine tıklayın veya gruba sağ tıklayıp **Yeni oturum açma çifti**'ne tıklayın. İlgili iletişim kutusu görüntülenir.
- 2. Her listeden bir kullanıcı grubu seçin. İlk kullanıcı grubunun kullanıcıları, oturum açma için ilk iletişim kutusunda oturum açması gereken kullanıcılardır, ikinci kullanıcı grubunun kullanıcıları ise oturum açmayı onaylar.

İki listede de aynı grubu seçmek mümkündür.

- 3. Her grup için, gerekirse **İkili kimlik denetimini zorla**'yı seçin. Bu onay kutusu seçildiğinde, ilk grubun her kullanıcısı yalnızca ikinci grubun bir kullanıcısıyla birlikte oturum açabilir. Bu onay kutusunun işareti kaldırıldığında, ilk grubun her kullanıcısı tek başına oturum
	- açabilir ancak yalnızca grubunun erişim haklarına sahiptir.
- 4. **Tamam**'a tıklayın. İlgili çift kimlik denetimi grubuna yeni bir oturum açma çifti eklenir.
- 5. Yeni oturum açma çiftine sağ tıklayın ve **Yeniden Adlandır**'a tıklayın.
- 6. İstediğiniz adı girip ENTER tuşuna basın

#### **Bkz.**

- *– [Bir çift kullanıcılı erişim grubunun oluşturulması, sayfa 346](#page-345-0)*
- *– [Oturum Açma Çifti Özellikleri sayfası, sayfa 325](#page-324-0)*

# **27.5 Yönetici Grubunu Yapılandırma**

Ana pencere > **Kullanıcı grupları > Kullanıcı grupları** sekmesi <a>Yönetici Grubu Yönetici Grubu'na yeni yönetici kullanıcılar eklemenizi, yönetici kullanıcıları yeniden adlandırmanızı ve bunları Yönetici Grubu'ndan kaldırmanızı sağlar.

#### **Yönetici Grubu'na yeni bir yönetici kullanıcı eklemek için:**

- 1. **Simgesine veya Yönetici Grubu'na sağ tıklayın ve Yeni kullanıcı ekle'ya tıklayın.** Yönetici Grubu'na yeni bir kullanıcı eklenir.
- 2. **Kullanıcı Özellikleri** sayfasında, kullanıcı adını ve bir açıklama yazın.
- 3. Tüm yeni oluşturulan kullanıcı hesapları için **Kullanıcı sonraki oturum açma işleminde şifreyi değiştirmelidir** onay kutusu önceden seçilmiştir. Şifre ilkesi kurallarına göre şifreyi yazın ve bu şifreyi doğrulayın.
- 4. Ayarları uygulamak için **Uygula**'ya tıklayın.
- 5. Şifreyi etkinleştirmek için  $\Box$  simgesine tıklayın.

#### **Bir yönetici kullanıcıyı yeniden adlandırmak için:**

- 1. İstediğiniz yönetici kullanıcıya sağ tıklayın ve **Yeniden Adlandır**'a tıklayın.
- 2. İstediğiniz adı girip ENTER tuşuna basın.
- 3. Kullanıcı adı değişikliklerini etkinleştirmek için simgesine tıklayın.

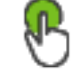

#### **Bir yönetici kullanıcıyı Yönetici Grubu'ndan kaldırmak için:**

4 İstendiğiniz yönetici kullanıcıya sağ tıklayın ve **Kaldır**'a tıklayın. Yönetici kullanıcı, Yönetici Grubu'ndan kaldırılır.

#### **Not:**

Yalnızca başka yönetici kullanıcılar varsa bir yönetici kullanıcıyı Yönetici Grubu'ndan kaldırabilirsiniz.

Yönetici grubunda tek yönetici kullanıcı varsa bu kullanıcı kaldırılamaz.

#### **Bkz.**

- *– [Kullanıcı grupları sayfası, sayfa 321](#page-320-0)*
- *– [Kullanıcı Özellikleri sayfası, sayfa 324](#page-323-0)*
- *– [Güçlü şifre ilkesi , sayfa 343](#page-342-1)*

# **27.6 İlişkili bir LDAP grubunu seçme**

Ana pencere > **Kullanıcı grupları** > **Kullanıcı grupları** sekmesi > > **Kullanım izinleri** sekmesi > **Kullanıcı grubu özellikleri** sekmesi veya

Ana pencere > **Kullanıcı grupları** > **Enterprise User Groups** sekmesi > > **Kullanım izinleri** sekmesi > **Enterprise User Group özellikleri** sekmesi

LDAP gruplarını [standart kullanıcı gruplarında](#page-374-0) veya [Enterprise User Groups](#page-372-2)'da yapılandırabilirsiniz.

#### **İlişkili bir LDAP grubunu seçmek için:**

- 1. **Gruplarda ara** düğmesine tıklayın.
- 2. **İlişkili LDAP grubu** listesinden ilgili LDAP grubunu seçin.

Çeşitli alanlar hakkında ayrıntılı bilgi edinmek için, aşağıdaki ilgili uygulama penceresinin altındaki bağlantıyı tıklatın.

#### **Bkz.**

- *– [LDAP Sunucusu Ayarları iletişim kutusu \(Ayarlar menüsü\), sayfa 114](#page-113-0)*
- *– [Kullanıcı Grubu Özellikleri sayfası, sayfa 323](#page-322-0)*

# **27.7 Kullanıcı oturum açma izninin planlanması**

Ana pencere > **Kullanıcı grupları** > **Kullanıcı grupları** sekmesi > > **Kullanım izinleri** sekmesi > **Kullanıcı grubu özellikleri** sekmesi veya

Ana pencere > **Kullanıcı grupları** > **Enterprise User Groups** sekmesi > > **Kullanım izinleri** sekmesi > **Enterprise User Group özellikleri** sekmesi

Bir [Kullanıcı grubunun](#page-374-0) veya [Enterprise User Group](#page-372-2)nun üyelerini, kendi bilgisayarlarına sadece belirlenen zaman aralıklarında oturum açmak üzere kısıtlayabilirsiniz. Bu ayarları varsayılan bir kullanıcı grubu için değiştiremezsiniz.

#### **Oturum açma takvimi oluşturmak için:**

- 1. **Kullanıcı grubu özellikleri** sekmesini tıklayın.
- 2. **Oturum açma programı** listesinden bir takvim seçin.

# **27.8 Kullanım izinlerini ayarlama**

Ana pencere > **Kullanıcı grupları** > **Kullanıcı grupları** sekmesi > > **Kullanım izinleri** sekmesi > **Kullanıcı grubu özellikleri** sekmesi veya

Ana pencere > **Kullanıcı grupları** > **Enterprise User Groups** sekmesi > > **Kullanım izinleri** sekmesi > **Enterprise User Group özellikleri** sekmesi

- [Günlük Kayıt Defteri](#page-373-0) erişimi veya arayüz ayarları gibi kullanım izinlerini ayarlayabilirsiniz.
- Bu ayarları varsayılan bir kullanıcı grubu için değiştiremezsiniz.
- Kullanım izinlerini [standart kullanıcı grupları](#page-374-0) veya [Enterprise Kullanıcı Grupları](#page-372-2) olarak yapılandırabilirsiniz.

Çeşitli alanlar hakkında ayrıntılı bilgi edinmek için, ilgili uygulama penceresinin Çevrimiçi Yardımına göz atın.

Çeşitli alanlar hakkında ayrıntılı bilgi edinmek için, aşağıdaki ilgili uygulama penceresinin altındaki bağlantıyı tıklatın.

#### **Bkz.**

- *– [Kullanıcı Grubu Özellikleri sayfası, sayfa 323](#page-322-0)*
- *– [Operatör Özellikleri sayfası, sayfa 330](#page-329-0)*
- *– [Öncelikler sayfası, sayfa 333](#page-332-0)*
- *– [Kullanıcı Arabirimi sayfası, sayfa 333](#page-332-1)*

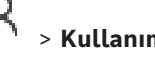

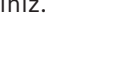

<span id="page-349-1"></span>*– [Sunucu Erişim sayfası, sayfa 334](#page-333-0)*

# **27.9 Cihaz izinlerini yapılandırma**

Ana pencere > **Kullanıcı grupları** > **Kullanıcı grupları** sekmesi > **Cihaz izinleri** > sekmesi veya

Ana pencere > **Kullanıcı grupları** > **Enterprise Erişimi** sekmesi > **Cihaz izinleri** > sekmesi [Mantıksal Ağaç](#page-374-1)'ın tüm cihazları için izinleri birbirinden bağımsız olarak ayarlayabilirsiniz. İzin verilen cihazları bu kullanıcı grubu için izin verilmeyen bir klasöre taşıdıktan sonra, cihazlarına erişim sağlamak için klasör izinlerini ayarlamanız gerekir.

– Bu ayarları varsayılan bir kullanıcı grubu için değiştiremezsiniz.

– Cihaz izinlerini [standart kullanıcı gruplarında](#page-374-0) veya [Enterprise Hesaplarında](#page-372-0) yapılandırın. Çeşitli alanlar hakkında ayrıntılı bilgi edinmek için, ilgili uygulama penceresinin Çevrimiçi Yardımına göz atın.

Çeşitli alanlar hakkında ayrıntılı bilgi edinmek için, aşağıdaki ilgili uygulama penceresinin altındaki bağlantıyı tıklatın.

#### **Bkz.**

- *– [Mantıksal Ağaç sayfası, sayfa 329](#page-328-0)*
- *– [Olaylar ve Alarmlar sayfası, sayfa 328](#page-327-1)*
- *– [Kontrol Öncelikleri sayfası, sayfa 327](#page-326-0)*
- *– [Kamera İzinleri sayfası, sayfa 325](#page-324-1)*
- <span id="page-349-0"></span>*– [Dekoder izinleri sayfası, sayfa 328](#page-327-0)*

# **27.10 Çeşitli önceliklerin konfigüre edilmesi**

Ana pencere > **Kullanıcı grupları** > **Kullanıcı grupları** sekmesi veya

Ana pencere > **Kullanıcı grupları** > **Enterprise User Groups** sekmesi veya

Ana pencere > **Kullanıcı grupları** > **Enterprise Erişimi** sekmesi

Aşağıdaki öncelikleri yapılandırabilirsiniz:

- Standart kullanıcı grupları ve **Enterprise User Groups** için: Canlı İzleme Modu veya Kayıttan İzleme Modu için alarm önceliklerini ayarlayabilirsiniz.
- Standart kullanıcı grupları ve **Enterprise Erişimi** için: PTZ kontrollerini ve [Bosch](#page-370-1) [Allegiant](#page-370-1) [trunk video hatlarını](#page-371-0) almak için öncelikleri ayarlayabilirsiniz. PTZ kilitleme için bir zaman aralığı ayarlayabilirsiniz, ör. yüksek önceliğe sahip bir kullanıcı düşük önceliğe sahip bir kullanıcıdan kamera kontrolünü devralabilir ve bu zaman aralığı boyunca onu kilitler.

#### **Canlı ve kayıttan izleme önceliklerini ayarlamak için:**

- 1. Standart bir kullanıcı grubunu veya bir Enterprise User Group seçin.
- 2. **Kullanım izinleri** seçeneğini tıklayın.
- 3. **Öncelikler** sekmesini tıklayın.
- 4. **Otomatik açılır pencere davranışı** alanında, kaydırma çubuklarını gerektiği gibi hareket ettirin.

#### **PTZ ve Bosch Allegiant trunk video hatlarının önceliklerini ayarlamak için:**

- 1. Standart bir kullanıcı grubunu veya bir Enterprise Account seçin.
- 2. **Cihaz izinleri** sekmesini tıklayın.
- 3. **Kontrol öncelikleri** sekmesini tıklayın.
- 4. **Kontrol öncelikleri** alanında, kaydırma çubuklarını gerektiği gibi hareket ettirin.
- 5. **Minimum zaman aşımı süresi** listesinden, gerekli girişi seçin.

#### **Bkz.**

- *– [Kontrol Öncelikleri sayfası, sayfa 327](#page-326-0)*
- <span id="page-350-0"></span>*– [Öncelikler sayfası, sayfa 333](#page-332-0)*

# **27.11 Kullanıcı grubu izinlerinin kopyalanması**

Ana pencere > **Kullanıcı grupları** > **Kullanıcı grupları** sekmesi

veya

Ana pencere > **Kullanıcı grupları** > **Enterprise User Groups** sekmesi veya

#### Ana pencere > **Kullanıcı grupları** > **Enterprise Erişimi** sekmesi

Bir grubun veya hesabın önceliklerini bir diğerine kopyalayabilirsiniz. En az 2 grubu veya hesabı önceden ayarlamış olmanız gerekir.

#### **İzinleri kopyalamak için:**

- 1. Kullanıcı Grupları ağacında bir grubu veya hesabı seçin.
- 

 $2.$   $\left[\frac{1}{2}\right]$  seceneğine tıklayın.

**Kullanıcı grubu İzinlerini Kopyala** iletişim kutusu görüntülenir.

- 3. Uygun izinleri ve uygun hedef grubu veya hesabı seçin.
- 4. **Tamam**'e tıklayın. Bu grubun grup izinleri diğer gruba veya hesaba kopyalanır. İletişim kutusu kapanır.

**i**

# **28 Audit Trail sayfası**

#### **Uyarı!**

BVMS Viewer yalnızca temel özellikler sunar. Gelişmiş özellikler BVMS Professional'da yer alır. Farklı BVMS sürümleri hakkında ayrıntılı bilgi için bkz. [www.boschsecurity.com](https://www.boschsecurity.com/xc/en/solutions/management-software/bvms/) ve BVMS Hızlı Seçim Kılavuzu: [BVMS Hızlı Seçim Kılavuzu](https://media.boschsecurity.com/fs/media/en/pb/images/products/management_software/bvms/bvms_quick-selection-guide.pdf).

#### Ana pencere > **Audit Trail**

Audit Trail özelliği, tüm sistem yapılandırma değişikliklerini izlemenize ve verileri bir CSV dosyasına aktarmanıza olanak tanır.

#### **Ön koşullar:**

- 1. Audit Trail veritabanını yüklemek için BVMS kurulumunda (isteğe bağlı kurulum özelliği) bu veritabanını seçin.
- 2. Şu izinler bulunmaktadır: **Audit Trail sayfasını göster**.
- 3. Audit Trail özelliği, **Ayarlar** > **Seçenekler** > **Audit Trail ayarları** seçeneği altında etkinleştirilir.

#### **Öneriler:**

- Günlük kaydı kapsamlı olduğundan Audit Trail özelliğini başlangıçta etkinleştirmeyin.
- Bunun yerine, ilk sistem yapılandırmasını gerçekleştirin, faaliyete almaya yönelik raporlar oluşturun ve ardından diğer değişiklikleri günlüğe kaydetmek için Audit Trail özelliğini etkinleştirin.
- Yapılandırma içe aktarma işlemleri için Audit Trail özelliğini de devre dışı bırakın.

#### **Audit Trail verilerini genişletmek/daraltmak için:**

- 1. Bir veri düğümünü genişletmek için simgesini tıklayın.
- 2. Bir veri düğümünü daraltmak için simgesini tıklayın.
- 3. Yüklenen tüm veri düğümlerini genişletmek/daraltmak için **Tümünü genişlet**/**Tümünü daralt** seçeneğini tıklayın.

#### **Audit Trail verilerini yüklemek için:**

Daha fazla yükle'e tıklayın.

**Not: Daha fazla yükle** düğmesini tıklayarak aynı anda yalnızca on veri düğümünü yükleyebilirsiniz.

#### **Audit Trail verilerini dışa aktarmak için:**

4 Yüklenen verileri CSV dosyası olarak kaydetmek için **Dışarı aktar** seçeneğine tıklayın. **Not:** Yalnızca yüklenen veriler dışa aktarılır.

#### **Bkz.**

- *– [Seçenekler iletişim kutusu \(Ayarlar menüsü\), sayfa 118](#page-117-0)*
- *– [Yapılandırma İzinleri sayfası, sayfa 335](#page-334-0)*

# **28.1 Audit Trail için günlük kaydı ayrıntıları**

**Not:** Yeterli veritabanı alanı yoksa en eski girişler otomatik olarak silinir. Tutma süresi sona erdiğinde bu girişler otomatik olarak silinir.

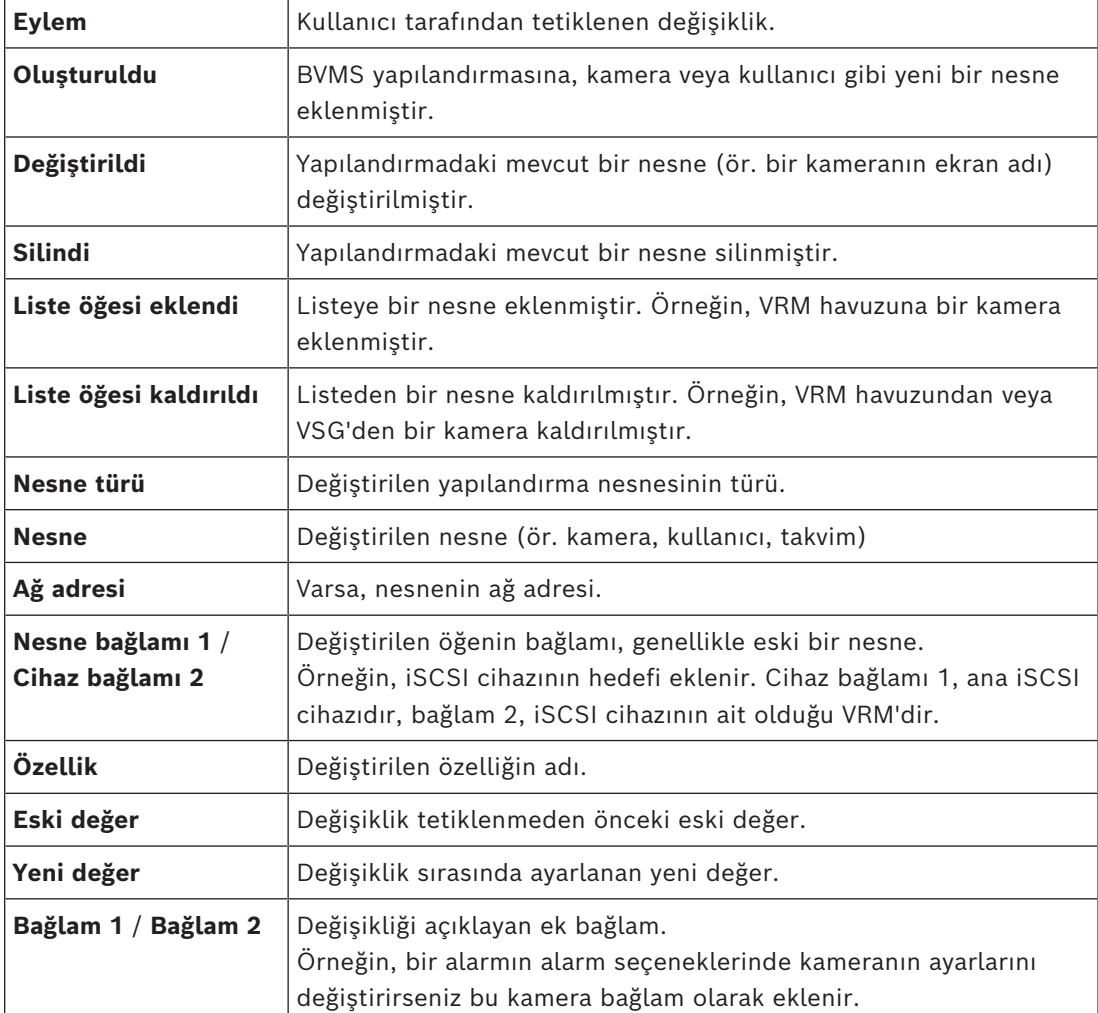

Audit Trail tablosunda aşağıdaki sütunlar bulunur:

# **28.2 Audit Trail filtre iletişim kutusu**

Filtre iletişim kutusu, Audit Trail veritabanındaki belirli bilgileri filtrelemeye veya aramaya olanak tanır.

İletişim kutusu aşağıdaki önceden tanımlanmış filtreleri içerir:

- Kategori
- İşlem
- Süre

Filtre iletişim kutusunda birkaç kategori veya işlem seçerseniz tüm bu bölümler aramanıza dahil edilir.

Ayrıca, serbest metin araması alanına, belirli kullanıcılar, cihazlar veya ayarlar için filtreleme yapmanıza olanak tanıyan dizeler de girilebilir. Birden fazla arama terimi girerseniz sonuç, arama alanına girilen tüm sözcükleri içermelidir.

Boşluk içeren terimler için tırnak işareti kullanabilirsiniz. Örneğin, "Camera 1".

#### **Örnek:**

**Cihazlar** ve **Haritalar ve yapı** kategorilerini seçip serbest metin alanına kamera adı olarak "Cam1" ve kullanıcı adı olarak "X" girin.

Sonuç: Audit Trail veritabanı, **Cihazlar** veya **Haritalar ve yapı** seçeneğinde yer alan "Cam1" kamerasının yapılandırma nesnelerinde "X" kullanıcısı tarafından yapılan tüm değişiklikleri bulur.

#### **Audit Trail filtresini kullanmak için:**

- 1. **Filtrele** seçeneğini tıklayın. Audit Trail filtre iletişim kutusu açılır.
- 2. Yapılandırmaya filtre uyguladıktan sonra **Uygula** seçeneğini tıklayın.
- 3. Tekli filtre nesnelerini silmek için  $\blacktriangleright$  simgesini tıklayın.
- 4. Tüm filtre yapılandırmanızı sıfırlamak için **Tüm filtreleri sıfırla** seçeneğini tıklayın.

# **29 Video tabanlı yangın alarm algılama ayarı**

Video tabanlı yangın alarmı ayarı için aşağıdaki adımları takip edin:

- 1. Yangın algılama kameranızdaki yangın algılamayı yapılandırın. Bu yapılandırma için kameranın web sayfasını kullanın. Yangın algılama kamerası hakkında daha ayrıntılı bilgi için bkz. – *[Yangın algılama kamerasının yapılandırılması, sayfa 355](#page-354-0)*
- 2. Bu yangın algılama kamerasını sisteme ekleyin. Yangın algılama kamerasını VRM havuzuna yalnızca canlı video kodlayıcı veya yerel veri depolama video kodlayıcısı olarak ekleyebilirsiniz.

Kamera ekleme ile ilgili ayrıntılı bilgi için bkz.

- *[Bir VRM havuzuna video kodlayıcı ekleme](#page-355-0)[, sayfa 214](#page-213-0)*
- *[Sadece canlı izlenecek video kodlayıcı ekleme, sayfa 214](#page-213-1)*
- *[Yerel veri depolamalı video kodlayıcısı ekleme, sayfa 214](#page-213-2)*
- 3. Bu kamera için bir yangın olayı yapılandırın.
	- *[Bir yangın olayının yapılandırılması, sayfa 357](#page-356-0)*
- 4. Yangın olayı için alarmı yapılandırın.
	- *[Yangın alarmının yapılandırılması, sayfa 358](#page-357-0)*

#### **Bkz.**

- *– [Bir VRM havuzuna video kodlayıcı ekleme, sayfa 356](#page-355-0)*
- *– [Sadece canlı izlenecek video kodlayıcı ekleme, sayfa 214](#page-213-1)*
- *– [Yerel veri depolamalı video kodlayıcısı ekleme, sayfa 214](#page-213-2)*
- *– [Bir yangın olayının yapılandırılması, sayfa 357](#page-356-0)*
- <span id="page-354-0"></span>*– [Yangın alarmının yapılandırılması, sayfa 358](#page-357-0)*

# **29.1 Yangın algılama kamerasının yapılandırılması**

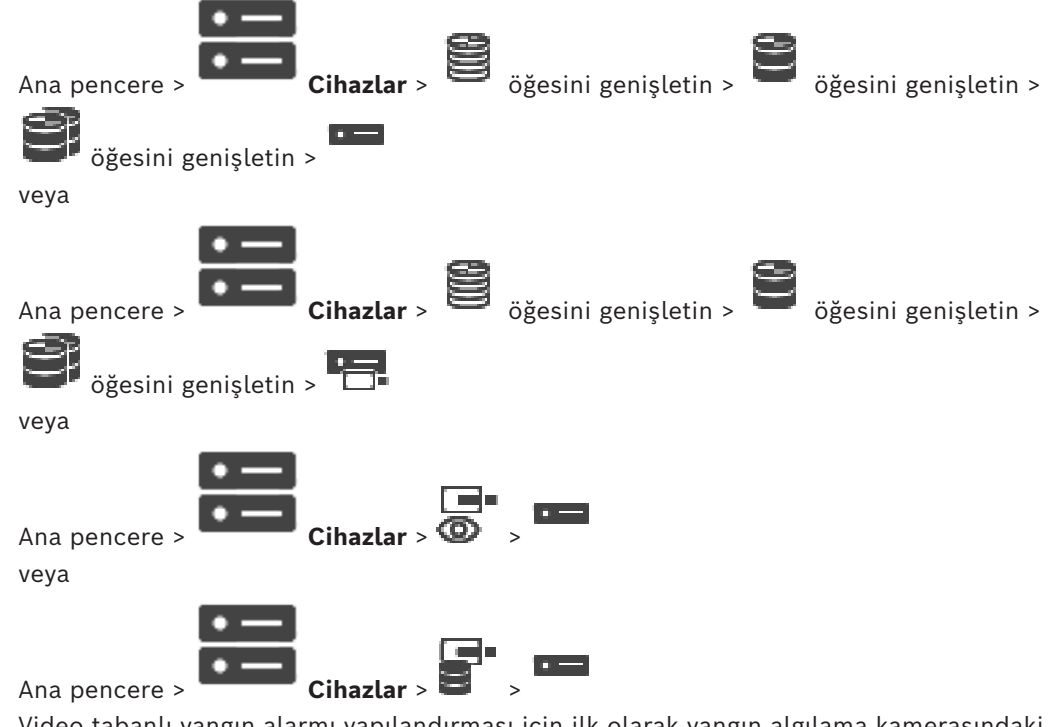

Video tabanlı yangın alarmı yapılandırması için ilk olarak yangın algılama kamerasındaki yangın algılamayı yapılandırmalısınız.

Ayrıntılar için yangın algılama kamerası Kullanma Kılavuzuna başvurun.

- 1. Cihaz simgesini sağ tıklatın ve **Web sayfasını tarayıcıda göster** öğesine tıklayın.
- 2. **AYARLAR** öğesine tıklayın.
- 3. Gezinme panelde, **Alarm** öğesini açın ve öğesine tıklayın.
- <span id="page-355-0"></span>4. İstenilen ayarları uygulayın.

# **29.2 Bir VRM havuzuna video kodlayıcı ekleme**

Video kodlayıcıları bir VRM havuzuna eklemek için bkz. *[Tarama aracılığıyla Video Kodlayıcı](#page-355-1) [ekleme](#page-355-1)[, sayfa 175](#page-174-0)*.

#### **Bkz.**

<span id="page-355-1"></span>*– [Cihaz ekleme, sayfa 123](#page-122-0)*

# **29.3 Tarama aracılığıyla Video Kodlayıcı ekleme**

#### **Tarama yoluyla video kodlayıcı eklemek için:**

- 1. simgesine sağ tıklayıp **Video Kodlayıcıları Tara**'ya tıklayın. **BVMS Scan Wizard** iletişim kutusu görüntülenir.
- 2. Gerekli video kodlayıcılar ile istediğiniz VRM havuzunu seçin ve video kodlayıcıları VRM havuzuna atamak için **Ata**'ya tıklayın.
- 3. **İleri >>** öğesine tıklayın.
	- Sihirbazın **Cihazlarda Kimlik Denetimi Yap** iletişim kutusu görüntülenir.
- 4. Şifreyle korunan her cihazın şifresini yazın. Birkaç saniye boyunca şifre alanına başka karakter yazmadığınızda veya şifre alanının dışına tıkladığınızda şifre kontrolü otomatik olarak yapılır. Tüm cihazların şifreleri aynıysa bu şifreyi ilk **Şifre** alanına girebilirsiniz. Ardından bu

alana sağ tıklayıp **Hücreyi sütuna kopyala** öğesini tıklayın.

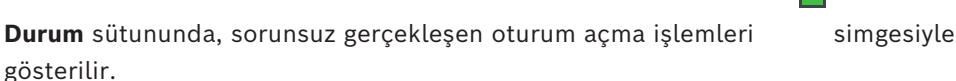

Sorun yaşanan oturum açma işlemleri ise ile belirtilir.

5. **Bitir**'e tıklayın.

Cihaz, Cihaz Ağacına eklenir.

 simgesi, ilgilenmeniz gereken bir hatayı belirtir. Özel hatayla ilgili daha fazla bilgi için araç ipucunu kontrol edin.

# **29.4 Tarama yoluyla yalnızca anlı cihazlar ekleme**

#### **Tarama yoluyla yalnızca Bosch cihazları eklemek için:**

ra. 1. **S** simgesine sağ tıklayıp Sadece Canlı Video Kodlayıcılarını Tara'a tıklayın. **BVMS Scan Wizard** iletişim kutusu görüntülenir.

- 2. Eklemek istediğiniz cihazlar için istediğiniz onay kutularını seçin.
- 3. **İleri >>** öğesine tıklayın. Sihirbazın **Cihazlarda Kimlik Denetimi Yap** iletişim kutusu görüntülenir.
- 4. Şifreyle korunan her cihazın şifresini yazın. Birkaç saniye boyunca şifre alanına başka karakter yazmadığınızda veya şifre alanının dışına tıkladığınızda şifre kontrolü otomatik olarak yapılır.

Tüm cihazların şifreleri aynıysa bu şifreyi ilk **Şifre** alanına girebilirsiniz. Ardından bu alana sağ tıklayıp **Hücreyi sütuna kopyala** öğesini tıklayın.

**Durum** sütununda, sorunsuz gerçeklesen oturum açma işlemleri simgesiyle gösterilir.

Sorun yaşanan oturum açma işlemleri ise ile belirtilir.

5. **Bitir**'e tıklayın. Cihaz, Cihaz Ağacına eklenir.

 $\triangle$  simgesi, ilgilenmeniz gereken bir hatayı belirtir. Özel hatayla ilgili daha fazla bilgi için araç ipucunu kontrol edin.

# **29.5 Tarama yoluyla yerel veri depolama alanı video kodlayıcıları ekleme**

Ana pencere > **Cihazlar** > öğesini genişletin >

Yerel veri depolama özelliği olan [video kodlayıcılar](#page-377-0) eklemenizi ve ayarlarını yapmanızı mümkün kılar.

## **Tarama yoluyla yerel veri depolama alanı video kodlayıcıları eklemek için:**

1. Cihaz Ağacında simgesine sağ tıklayın ve Yerel Veri Depolamalı Video **Kodlayıcıları Tara**'ya tıklayın. **BVMS Scan Wizard** iletişim kutusu görüntülenir.

2. Eklemek istediğiniz cihazlar için istediğiniz onay kutularını seçin.

- 3. **İleri >>** öğesine tıklayın. Sihirbazın **Cihazlarda Kimlik Denetimi Yap** iletişim kutusu görüntülenir.
- 4. Şifreyle korunan her cihazın şifresini yazın. Birkaç saniye boyunca şifre alanına başka karakter yazmadığınızda veya şifre alanının dışına tıkladığınızda şifre kontrolü otomatik olarak yapılır. Tüm cihazların şifreleri aynıysa bu şifreyi ilk **Şifre** alanına girebilirsiniz. Ardından bu alana sağ tıklayıp **Hücreyi sütuna kopyala** öğesini tıklayın.

**Durum** sütununda, sorunsuz gerçekleşen oturum açma işlemleri simgesiyle gösterilir.

Sorun yaşanan oturum açma işlemleri ise ile belirtilir.

<span id="page-356-0"></span>5. **Bitir**'e tıklayın. Cihaz, Cihaz Ağacına eklenir.

# **29.6 Bir yangın olayının yapılandırılması**

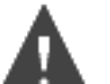

Ana pencere > **Olaylar Yapılandırmak için:**

# 1. Ağaçtan **Video Kodlayıcılar/Video Kod Çözücüler > Kamera > Yangın veya Duman Durumu** > **Yangın veya Duman algılandı** öğesini seçin.

İlgili Olay Yapılandırma Tablosu görüntülenecektir.

- 2. **Alarmı tetikle Takvim** sütununda, bir hücreye tıklayın ve uygun çizelgeyi seçin. Çizelg[ealarmın](#page-370-2) ne zaman tetikleneceğini belirler. **Takvimler** sayfasında yapılandırdığını[zKayıt Takvimlerinden](#page-374-4) veya [Görev Takvimlerinden](#page-372-5) birini seçin.
- 3. Gerekli ayarları yapın.
- <span id="page-357-0"></span>**Not:** Diğer kullanılabilir yangın olayları için aynı prosedürü kullanabilirsiniz.

# **29.7 Yangın alarmının yapılandırılması**

#### Ana pencere > **Alarmlar**

#### **Yapılandırmak için:**

- 1. Ağaçta, **Video Kodlayıcılar/Video Kod Çözücüler > Kamera > Yangın veya Duman Durumu** > **Yangın veya Duman algılandı** öğesini seçin. İlgili Alarm Yapılandırma Tablosu görüntülenir.
- 2. Gerekli ayarları yapın.

# **30 VIDEOJET 7000 connect'e bağlı MIC IP 7000'in yapılandırılması**

VIDEOJET 7000 connect'e bağlı MIC IP 7000 çalıştırmak için, aşağıdaki yapılandırma ayarlarını gerçekleştirmeniz gerekir.

BVMS'ye bir MIC IP kamera eklemeden önce aşağıdaki görevleri yerine getirin:

- 1. MIC IP 7000 kamerayı ve VIDEOJET 7000 connect cihazını her bir cihazın Web sitesinden varsayılan ayarlarına sıfırlayın.
- 2. MIC IP 7000 kamerayı **MIC IP Starlight 7000 HD-VJC-7000** çeşidi olarak ayarlayın.
- 3. MIC IP 7000 kamerasını yapılandırın ve VIDEOJET 7000 connect cihazlarıyla birlikte verilen belgelere göre cihazı bağlayın.
- 4. [ANR](#page-370-7)'yi kullanmak istiyorsanız VIDEOJET 7000 connect cihazı için ANR Kurulum Yardımcı programını uygulayın.

VIDEOJET 7000 connect cihazıyla aynı ağın üyesi olan bir bilgisayarda bu görevi gerçekleştirin.

VIDEOJET 7000 connect cihazı için ürün kataloğu sayfasındaki ANR Kurulum Yardımcı programını bulabilirsiniz.

BVMS'de MIC IP 7000 kamerasını eklemek ve yapılandırmak için bu prosedürü gerçekleştirin:

- 1. [Cihaz Ağacı](#page-371-1)'nda yalnızca IP 7000 kamerasını ekleyin. VIDEOJET 7000 connect cihazını BVMS'ye ekleyemezsiniz.
- 2. Eklenen kamerayı sağ tıklatın ve **Video Kodlayıcıyı Düzenle** öğesine tıklayın. **Video Kodlayıcıyı Düzenle** iletişim kutusu görüntülenir. Cihaz özellikleri yukarıdaki değişken yapılandırmalara göre otomatik olarak alınır.
- 3. Gerekirse **Kameralar ve kayıt** sayfasında ANR'yi yapılandırın.

# **31 Sorun giderme**

Bu bölüm, BVMS Configuration Client kullanırken meydana gelen bilinen sorunların nasıl giderileceği hakkında bilgiler içerir.

#### **Kurulum sırasında karşılaşılan sorunlar**

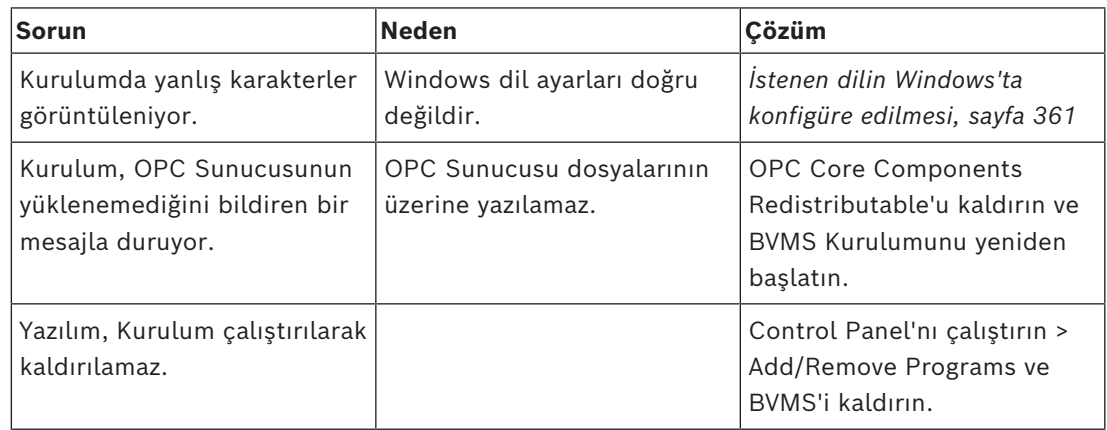

#### **Uygulama başlatıldıktan hemen sonra meydana gelen sorunlar**

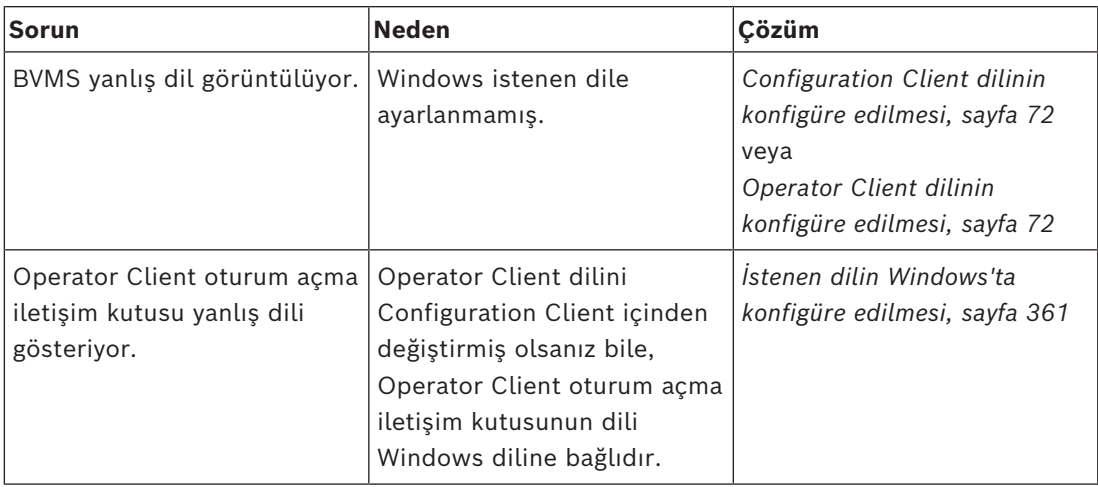

#### **Ekran diliyle ilgili ayarlar**

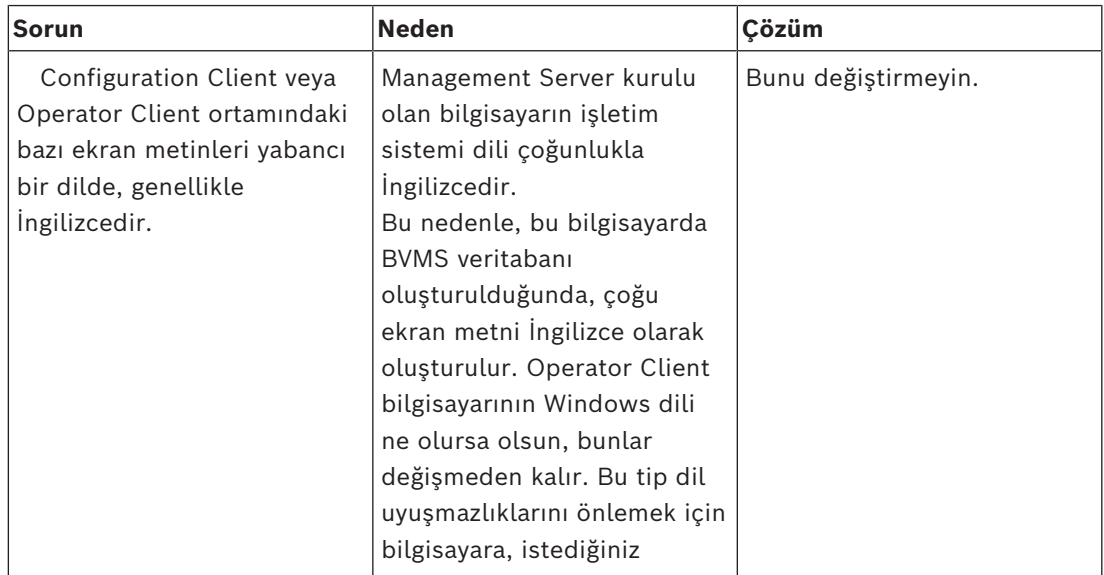
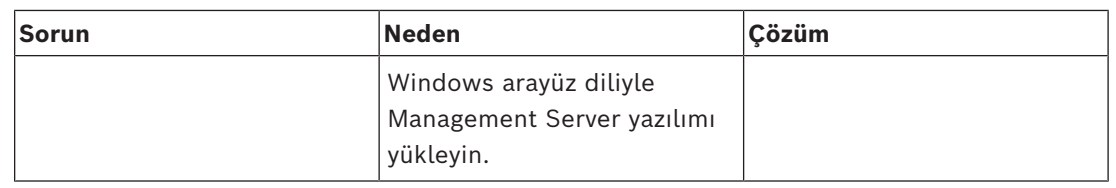

#### **Bosch IntuiKey klavye sorunları**

<span id="page-360-0"></span>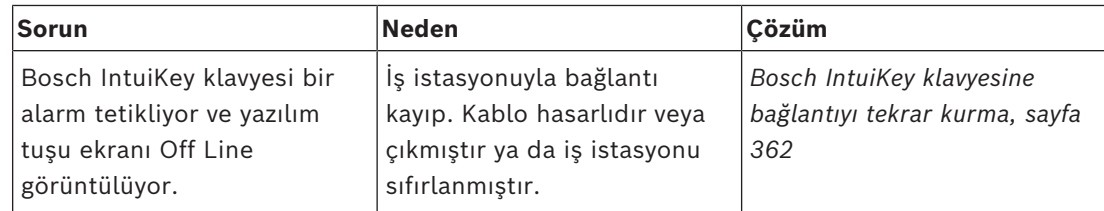

#### **Ses kartınızın kayıt arayüzündeki ayarlarla ilgili sorunlar**

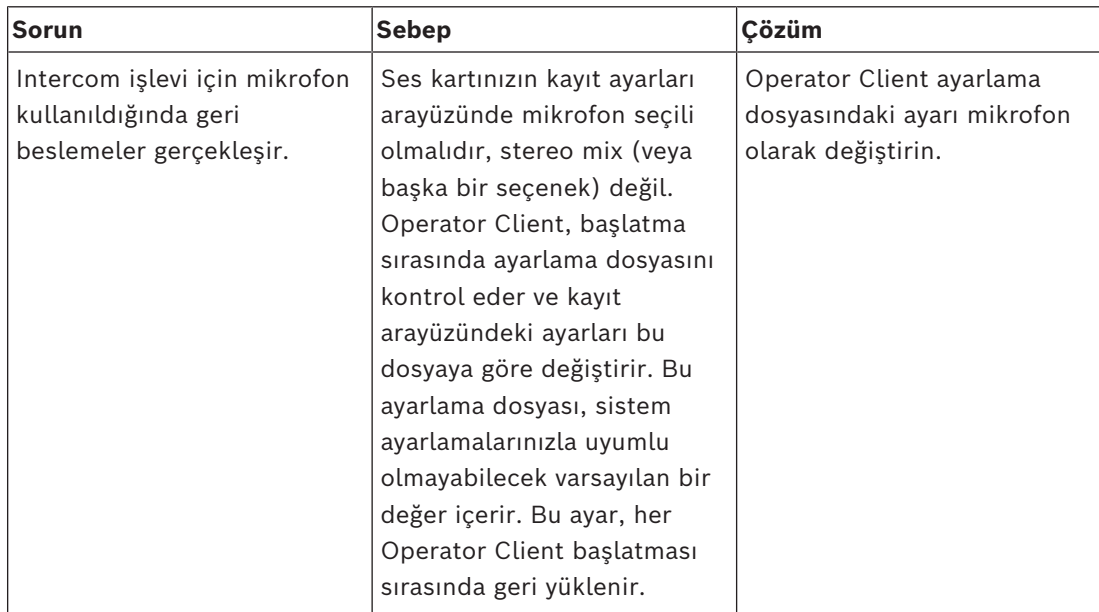

#### **Configuration Client uygulamasının çökmesi**

<span id="page-360-1"></span>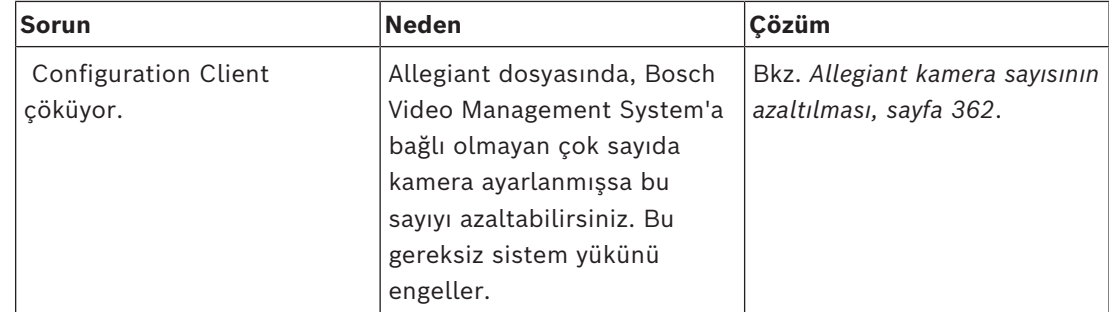

## **31.1 İstenen dilin Windows'ta konfigüre edilmesi**

BVMS kurulumu için ekran dilini değiştirmek istiyorsanız Windows diline geçmeniz gerekir. Dil ayarlarının etkinleştirilmesi için aşağıdaki adımlar uygulandıktan sonra bilgisayar yeniden başlatılmalıdır.

#### **İstenilen dili ayarlamak için:**

1. **Başlat** menüsünü tıklayın, **Denetim Masası** öğesini tıklayın ve ardından **Bölge ve Dil Seçenekleri** öğesini çift tıklayın.

- 2. **Gelişmiş** sekmesindeki **Unicode olmayan programların dili** bölümünden istediğiniz dili seçin.
- 3. **Tamam**'ı tıklayın.
- 4. Sonraki mesaj kutularının her birinde **Evet**'i tıklayın. Bilgisayarınız yeniden başlatılır.

### **31.2 Bosch IntuiKey klavyesine bağlantıyı tekrar kurma**

- <span id="page-361-0"></span>1. Kabloyu tekrar takın veya iş istasyonu çevrimiçi olana kadar bekleyin. Off Line mesajı kaybolur.
- <span id="page-361-1"></span>2. BVMS girmek için Terminal yazılım tuşuna basın.

### **31.3 Allegiant kamera sayısının azaltılması**

<span id="page-361-2"></span>Allegiant dosyasını düzenlemek için Allegiant [Master Control Software](#page-375-0)'e ihtiyacınız vardır.

#### **Allegiant kamera sayısının azaltılması:**

- 1. Master Control Software uygulamasını başlatın.
- 2. Allegiant dosyasını açın.
- 3. Camera sekmesine tıklayın.
- 4. Gerekli olmayan kameraları işaretleyin.
- 5. Edit menüsünde Delete'e tıklayın.
- 6. Dosyayı kaydedin. Dosya boyutu değişmez.
- 7. Gerekli olmayan monitörler için son adımı tekrarlayın. Monitors sekmesine tıklayın.
- 8. Bu dosyayı Bosch Video Management System'a aktarın (bkz. *[Cihaz ekleme, sayfa 123](#page-122-0)*).

### **31.4 Kullanılan portlar**

Bu bölümde, bir LAN'da açık olması gereken tüm BVMS bileşenlerine ait portlar gösterilmektedir. Bu portları İnternete açmayın! İnternet üzerinden işlem yapmak için VPN gibi güvenli bağlantılar kullanın.

Her tablo, sunucunun kurulu olduğu bilgisayarda veya donanıma bağlı yönlendirici/3. seviye ağ anahtarlama üzerinde açık olması gereken yerel portları listeler.

Windows Güvenlik Duvarı'nda, her açık port için bir Gelen Kuralı ayarlayın.

Tüm BVMS yazılım uygulamaları için tüm giden bağlantılara izin verin.

| Sunucu<br>(Dinleyici) |            | Protoko Gelen portları | İstemci (İsteyen)                     | Açıklama                       |
|-----------------------|------------|------------------------|---------------------------------------|--------------------------------|
| Management<br>Server  | <b>UDP</b> | 123                    | Video Kodlayıcı                       | <b>TimeServer NTP</b>          |
| Management<br>Server  | <b>TCP</b> | 5322                   | Operator Client                       | SSH bağlantısı                 |
| Management<br>Server  | <b>TCP</b> | 5323                   | Operator Client                       | Yetki Sağlayıcı Hizmeti        |
| Management<br>Server  | <b>TCP</b> | 5389                   | ONVIF cihazı                          | ONVIF proxy, olay<br>bildirimi |
| Management<br>Server  | TCP        | 5390                   | Operator Client, Configuration Client | NET Uzaktan İletişimi.         |

**Management Server / Enterprise Management Server portları**

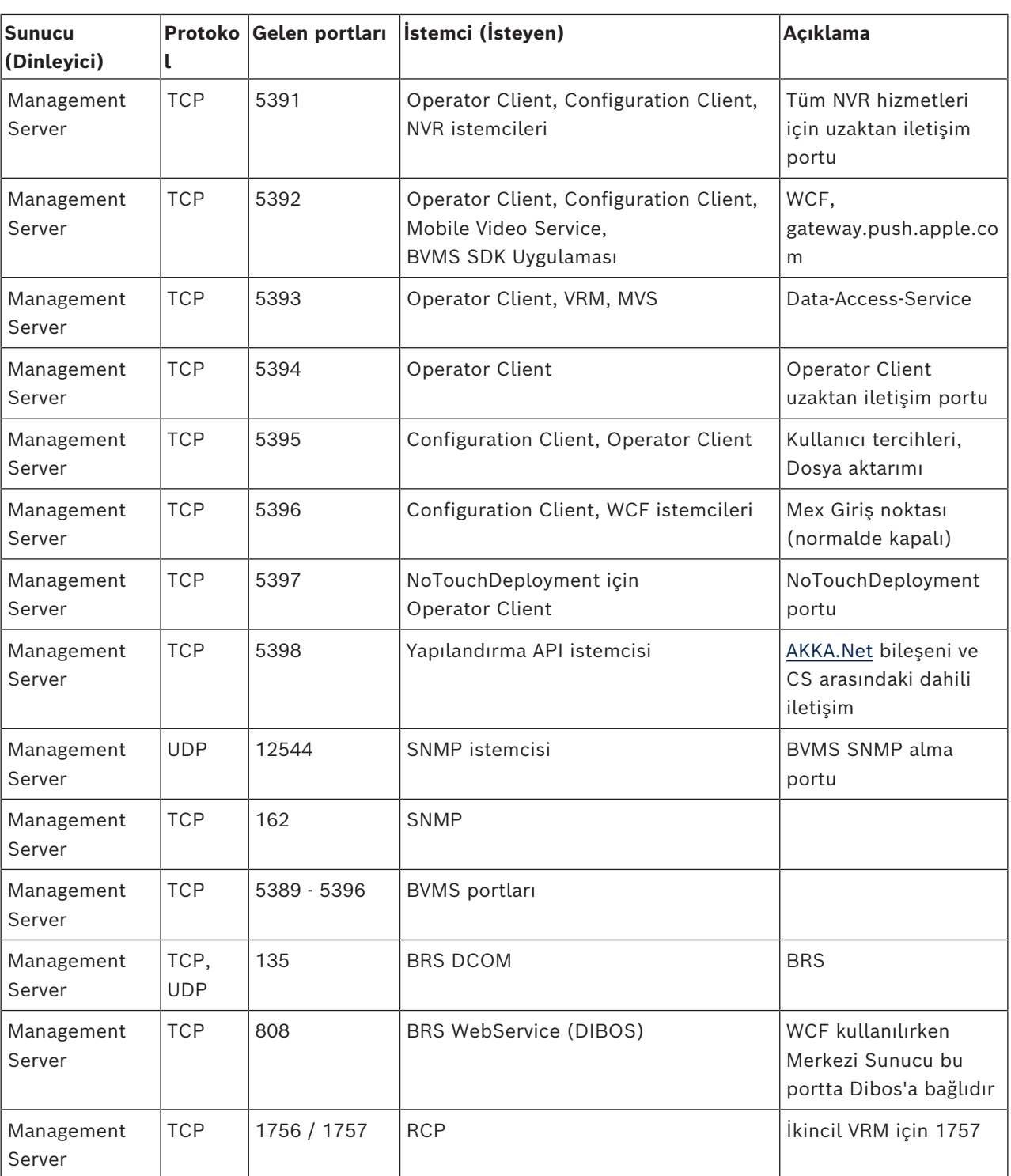

### **Ek merkezi parçalar**

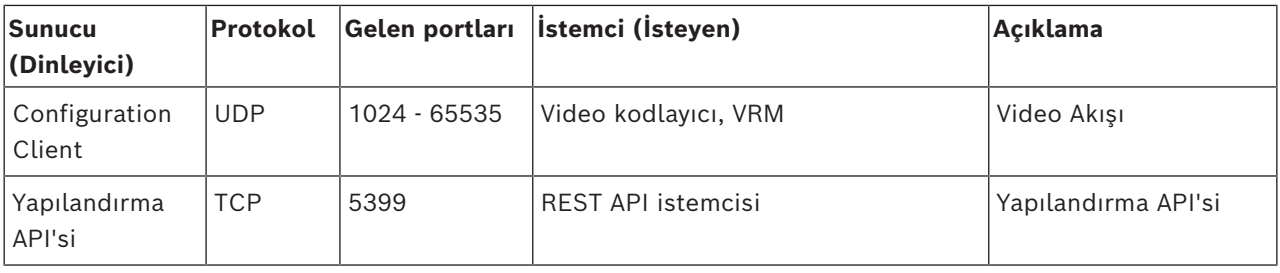

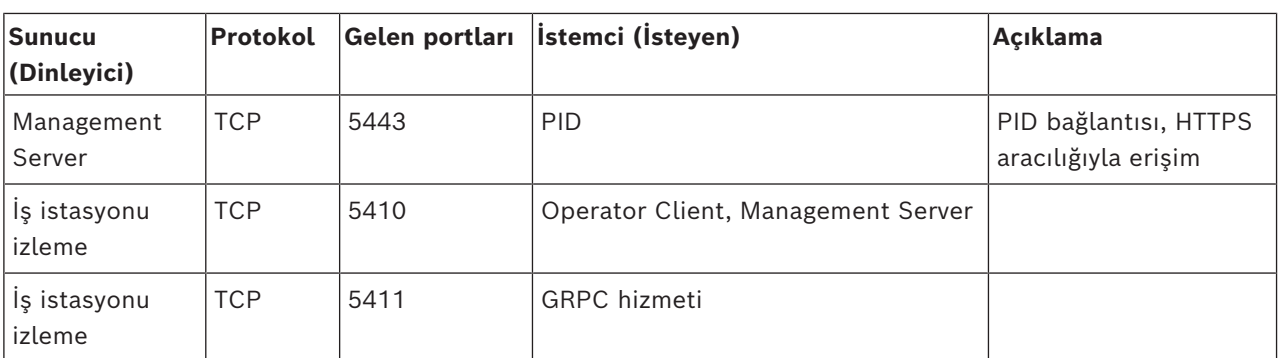

#### **Video Recording Manager portları**

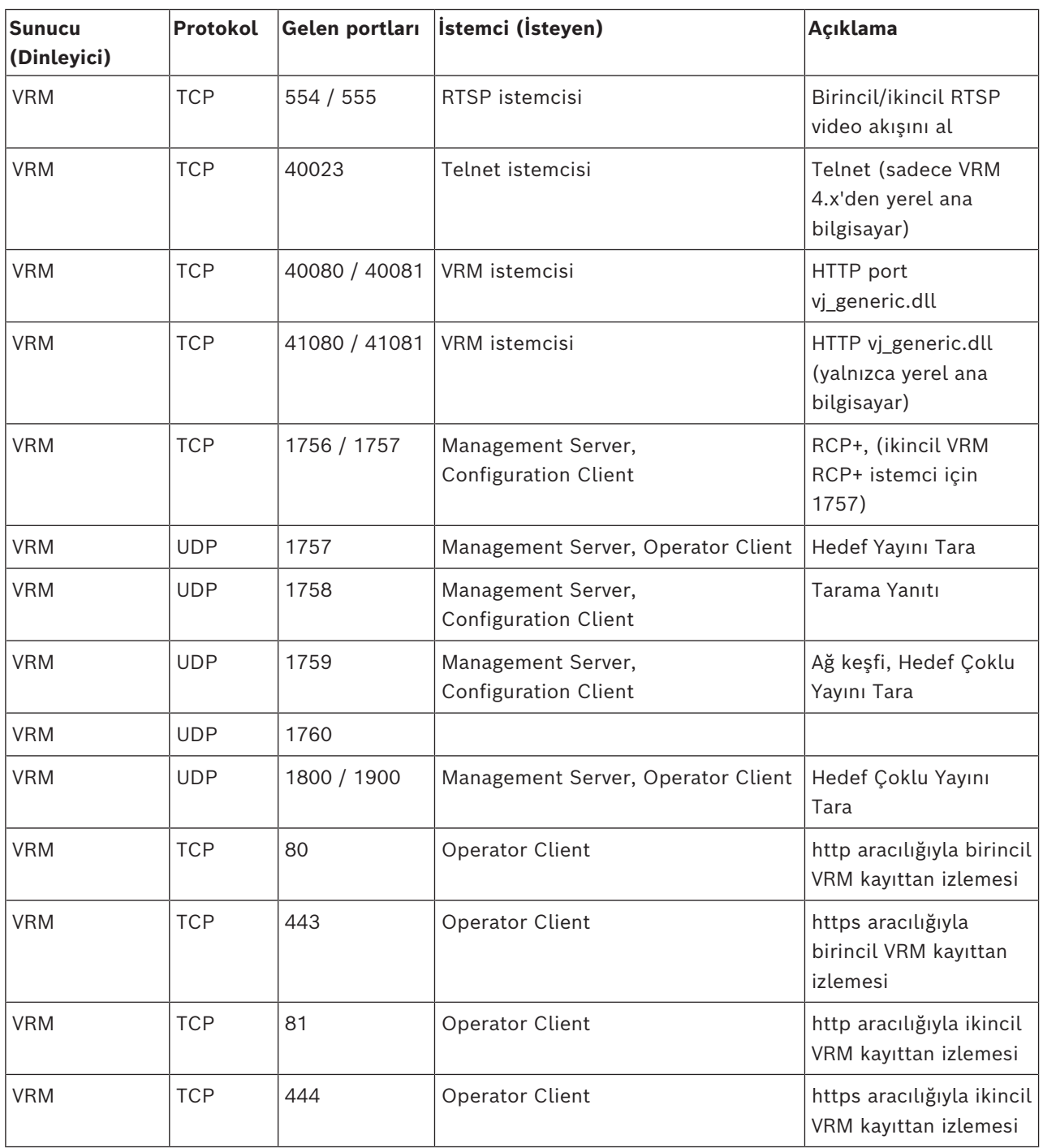

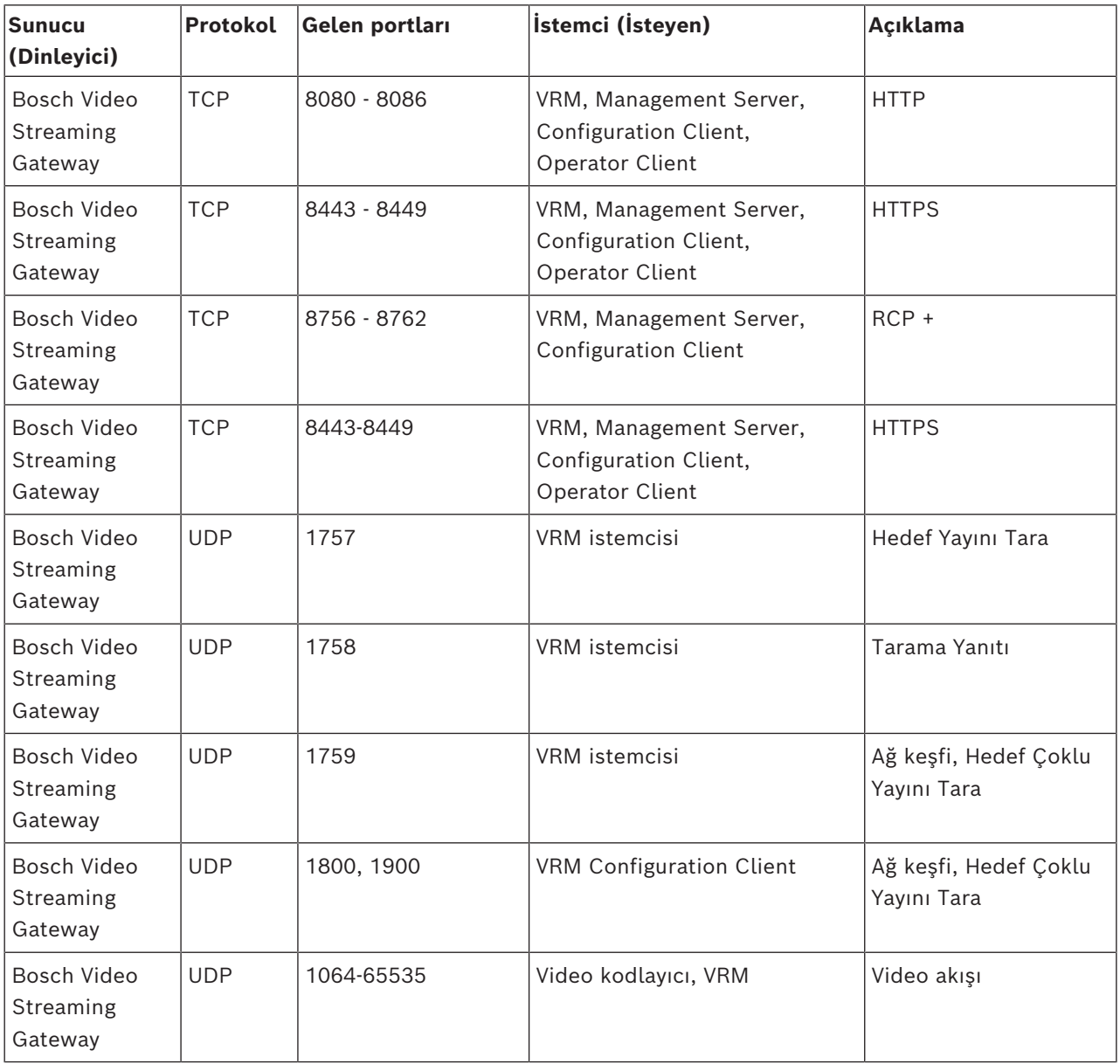

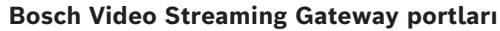

#### **Mobile Video Service portları**

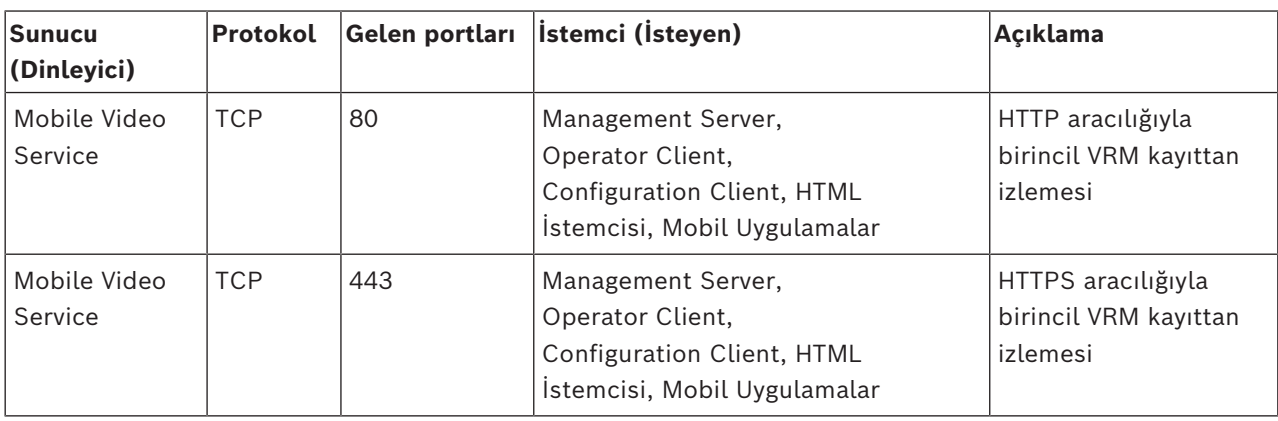

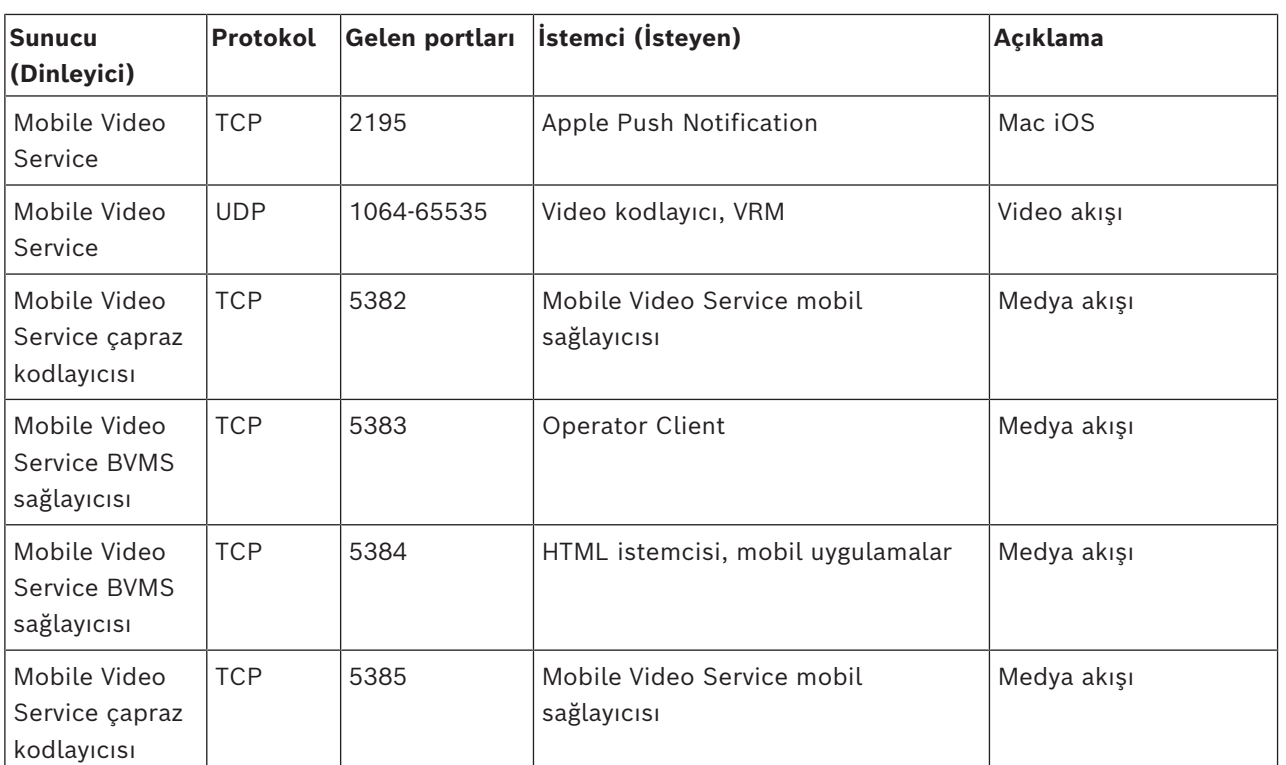

#### **iSCSI Veri Depolama Sistemi portları**

Bu cihaza ilişkin bağlı yönlendiricide port yönlendirmeyi ayarlayın.

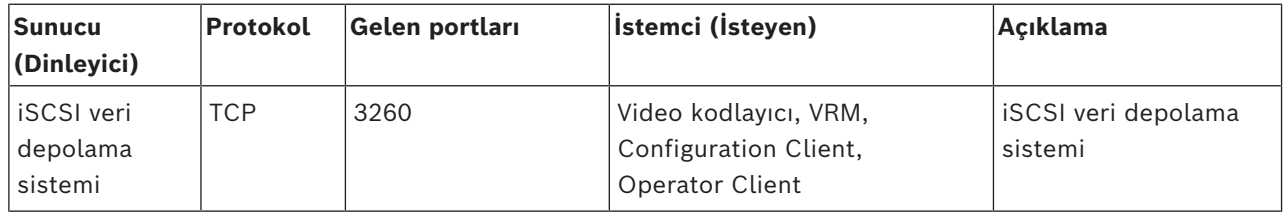

#### **DVR portları**

Bu cihaza ilişkin bağlı yönlendiricide port yönlendirmeyi ayarlayın.

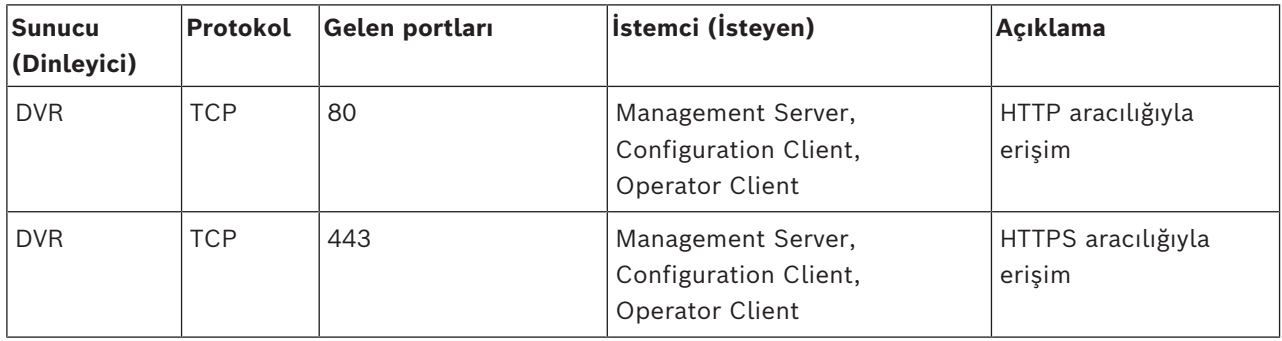

#### **ONVIF kamera/kamera/video kodlayıcı portları**

Bu cihaza ilişkin bağlı yönlendiricide port yönlendirmeyi ayarlayın.

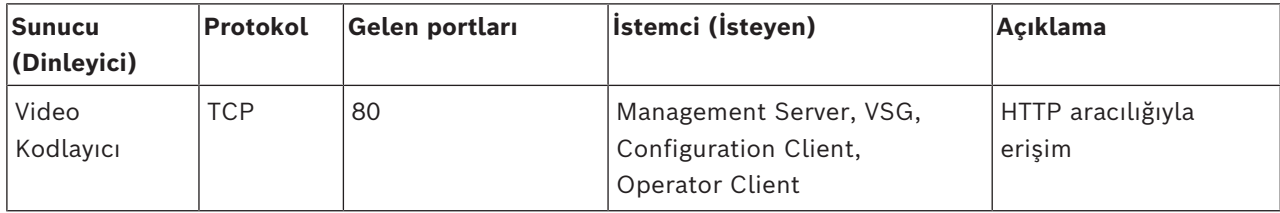

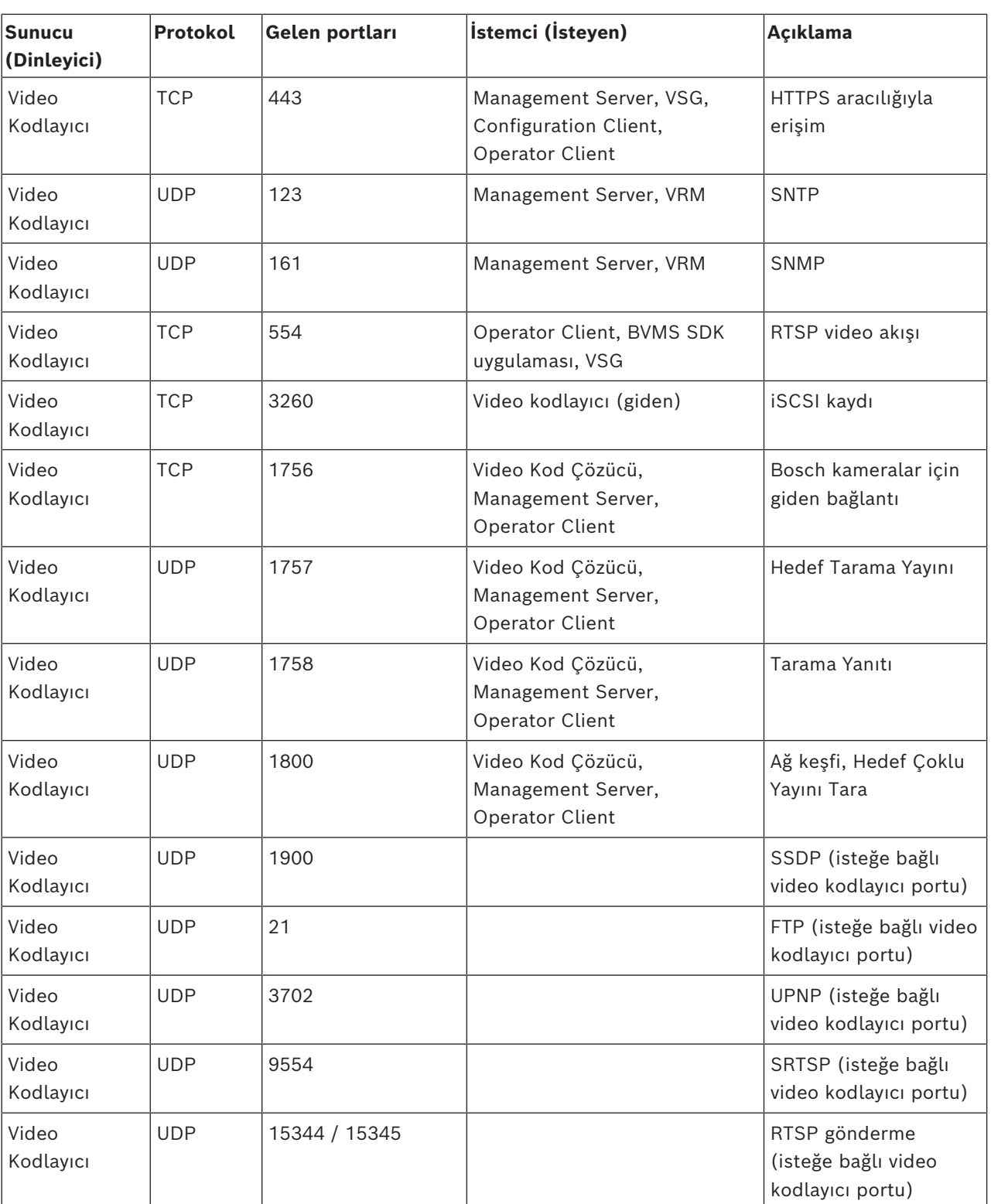

### **BVMS video kod çözücü bağlantı noktaları**

Bu cihaza ilişkin bağlı yönlendiricide port yönlendirmeyi ayarlayın.

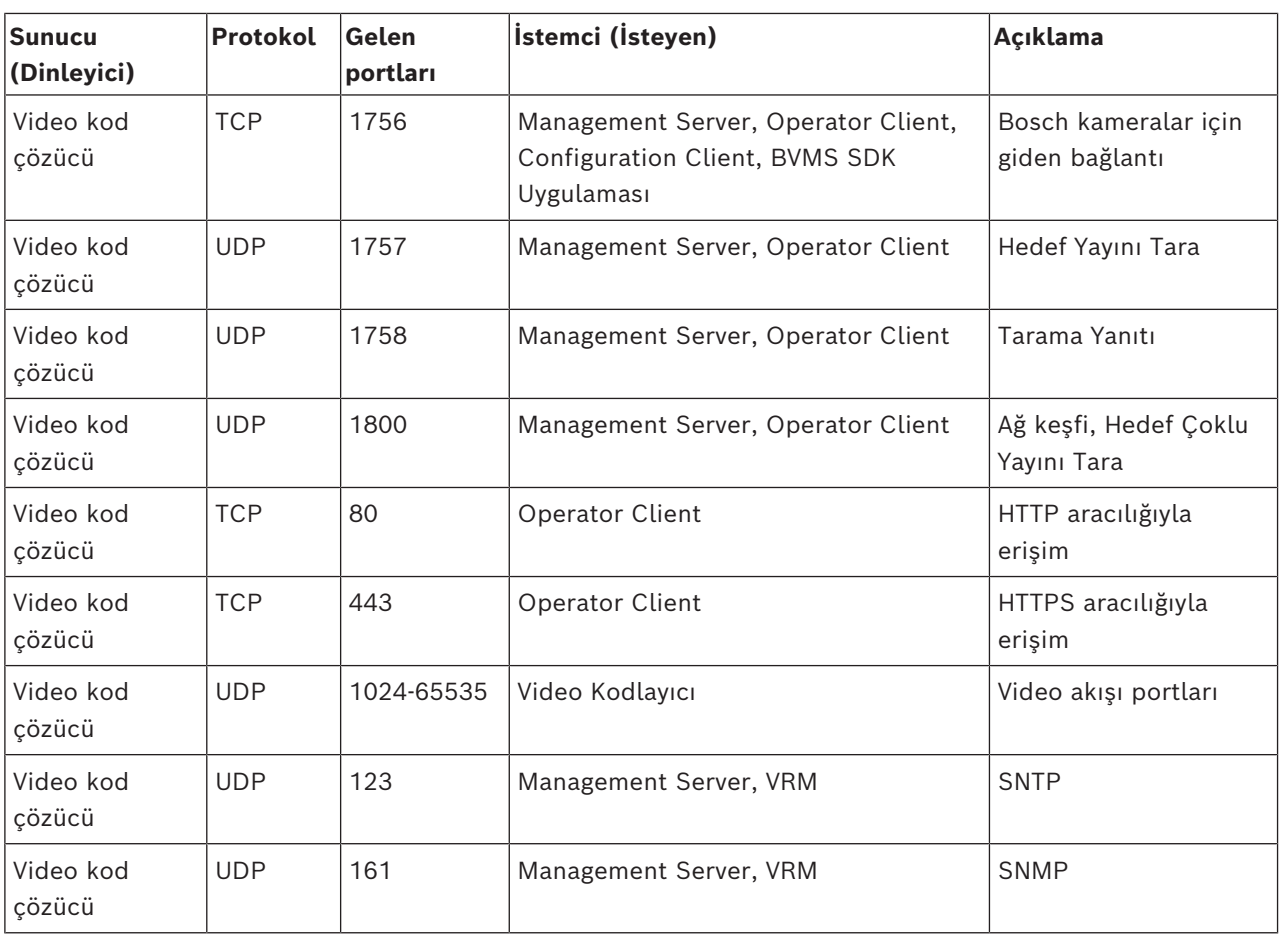

### **BVMS Operator Client / Cameo SDK bağlantı noktaları**

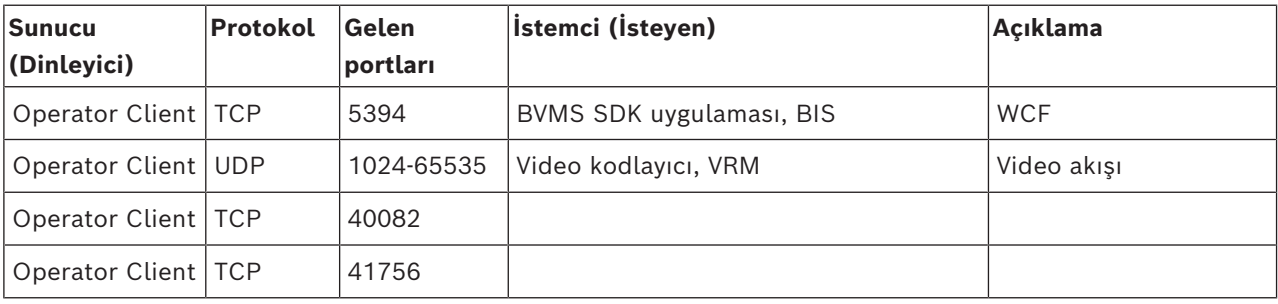

#### **LPR, BVMS Cihaz Adaptörü portları**

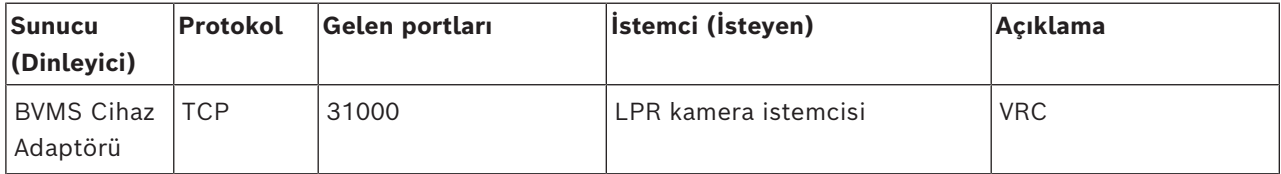

#### **AMS, Access Management System portları**

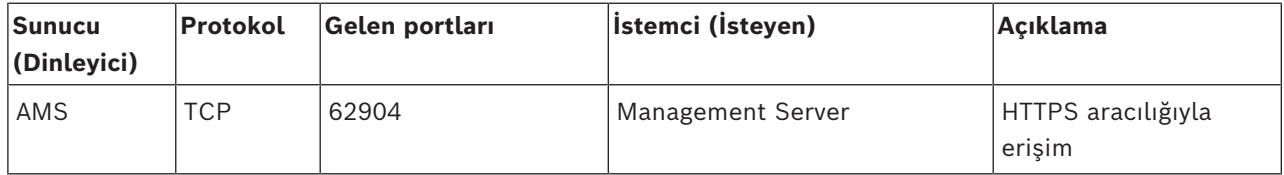

#### **Çapraz kodlayıcı**

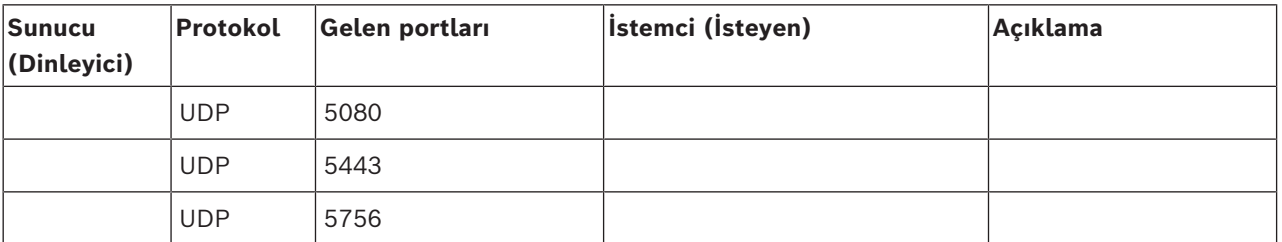

### **31.5 ONVIF olaylarının kaydedilmesini etkinleştirme**

**i**

# **Uyarı!**

**Bu özelliğin kısa bir süre içinde ömrünün sonuna ulaşacağını unutmayın.**  Kolay ONVIF olay eşleme için ONVIF Camera Event Driver Tool'u kullanın. Bkz. *[ONVIF Camera Event Driver Tool'u Configuration Client'tan başlatma, sayfa 204](#page-203-0)*.

<span id="page-368-0"></span>Örneğin BVMS olaylarını alma konusunda sorun yaşadığınızda ONVIF olaylarını kaydetmeyi etkinleştirebilirsiniz. Böylece kaydetme işlemi sorunu bulmanıza yardımcı olur.

#### **Kaydı etkinleştirmek için:**

- 1. %programfiles%\Bosch\VMS\AppData\Server\CentralServer\BVMSLogCfg.xml dosyasını örneğin Notepad gibi uygun bir düzenleyicide açın. Notepad uygulamasını yönetici olarak çalıştırın.
- 2. Şu dizeyi içeren satıra gidin: Add logging for onvif events of a device by network address Yorum bulunan satırlar kısa bir açıklama içerir.
- 3. Kaydedici adı olarak OnvifEvents.<Networkaddress> yazın. Tüm ONVIF cihazları için olayları kaydetmek üzere yalnızca OnvifEvents yazın.
- 4. Seviye değeri olarak, tüm gelen ve giden olaylar için DEBUG yazın. Tüm giden olaylar için INFO yazın.

Devre dışı bırakmak için WARN veya ERROR yazın.

**Not:** Etkinleştirme için merkezi sunucunun yeniden başlatılması gerekir.

Aşağıdaki satırlar tüm giden ve gelen olaylarla birlikte 172.11.122.22 cihazındaki olayları kaydetmeye ilişkin bir örneği göstermektedir:

```
<logger name="OnvifEvents.172.11.122.22" additivity="false">
<level value = "DEBUG"/>
<appender-ref ref="OnvifRollingFileAppender"/>
</logger>
```
# **Destek**

**Destek hizmetlerimize** [www.boschsecurity.com/xc/en/support/](http://www.boschsecurity.com/xc/en/support/) adresinden erişebilirsiniz. Bosch Security and Safety Systems şu alanlarda destek sağlar:

- [Uygulamalar ve Araçlar](https://www.boschsecurity.com/xc/en/support/apps-and-tools/)
- [Bina Bilgileri Modelleme](https://www.boschsecurity.com/xc/en/support/bim/)
- [Garanti](https://www.boschsecurity.com/xc/en/support/warranty/)
- [Sorun giderme](https://www.boschsecurity.com/xc/en/support/trouble-shooting/)
- [Onarım ve Değişim](https://www.boschsecurity.com/xc/en/support/repair-and-exchange/)
- [Ürün Güvenliği](https://www.boschsecurity.com/xc/en/support/product-security/)

### **Bosch Building Technologies Akademisi**

Bosch Building Technologies Akademisi web sitesini ziyaret edin ve **eğitim kursları, görüntülü eğitimler** ve **belgelere** erişim kazanın: [www.boschsecurity.com/xc/en/support/](http://www.boschsecurity.com/xc/en/support/training/) [training/](http://www.boschsecurity.com/xc/en/support/training/)

#### **Bkz.**

- *– [ONVIF Camera Event Driver Tool'u Configuration Client'tan başlatma, sayfa 204](#page-203-0)*
- *– [Bir ONVIF eşleştirme tablosunu yapılandırma, sayfa 236](#page-235-0)*
- *– [ONVIF olay eşlemesi, sayfa 41](#page-40-0)*

# **Sözlük**

#### **çift kimlik denetimi**

Operator Client'a iki farklı kullanıcının oturum açmasını gerektiren güvenlik ilkesidir. Her iki kullanıcı da normal bir Bosch Video Yönetim Sistemi kullanıcı grubu üyesi olmalıdır. Bu kullanıcı grubu (veya kullanıcılar farklı kullanıcı gruplarının üyesiyse, bu kullanıcı grupları) çift kullanıcılı giriş grubuna dahil olmalıdır. Herhangi bir çift kullanıcılı giriş grubunun Bosch Video Yönetim Sistemi içinde kendi erişim hakları vardır. Bu çift kullanıcılı giriş grubu, kullanıcının ait olduğu normal kullanıcı grubundan daha fazla erişim hakkına sahip olmalıdır. Örnek: A kullanıcısı, A Grubu isimli kullanıcı grubunun üyesidir. B kullanıcısı, B Grubunun üyesidir. Ek olarak, A Grubu ve B Grubunun üyeleri olduğu bir çift kullanıcılı giriş grubu ayarlanmıştır. A Grubu kullanıcıları için, çift kullanıcılı giriş isteğe bağlıdır, B Grubu kullanıcıları için zorunludur. A kullanıcısı oturum açtığında, oturum açmayı onaylayan ikinci bir iletişim kutusu görüntülenir. İletişim kutusunda, varsa ikinci kullanıcı oturum açabilir. İkinci kullanıcı oturum açmayacaksa, A kullanıcısı devam ederek Operator Client'ı başlatabilir. Sonrasında sadece A grubunun erişim haklarına sahip olur. B kullanıcısı oturum açtığında, yine oturum açma için ikinci bir iletişim kutusu görüntülenir. İkinci kullanıcı, bu iletişim kutusunda da oturum açmalıdır. Aksi takdirde, B kullanıcısı Operator Client uygulamasını başlatamaz.

#### **Acil kayıttan izleme**

Seçilen kameranın kayıttan izleme görüntüsünün canlı izleme ekranında bir Görüntü panelinde izlenmesini sağlar. Başlangıç süresi (saniye cinsinden geriye doğru süre veya geri alma süresi) ayarlanabilir.

#### **Ağ gözlem**

Ağ ile ilgili değerlerin ölçümü ve bu değerlerin ayarlanabilir eşiklere göre değerlendirilmesidir.

### **alan**

Güvenlik sistemine bağlı bir grup algılama cihazı.

#### **Alarm**

Alarm oluşturmak üzere yapılandırılmış olay. Bu acilen ilgilenilmesi gereken özel bir durumdur (algılanan hareket, çalan kapı zili, kaybolan sinyal vb.). Alarm canlı video, kayıttan video, eylem planı, Internet sayfası veya harita görüntüleyebilir.

#### **Alarm Görüntüleme penceresi**

Bir veya daha fazla Alarm Görüntüleme panelinin gösterilmesi için Görüntüleme penceresi.

### **Alarm Listesi**

Bosch Video Yönetim Sistemi'nde etkin alarmları liste halinde görüntülemek için kullanılan bir penceredir.

#### **Allegiant**

Bosch analog matris anahtarlama sistemleri ürün ailesidir.

#### **ANR**

Otomatik Ağ Kurtarma. Ağ arızasının ardından eksik video verilerini bir video alıcı vericisinden IP video kaydedicisine kopyalayan entegre işlemdir. Kopyalanan video verileri, ağ arızasından sonra meydana gelen boşlukları doldurur. Bu nedenle, alıcı verici için yerel veri depolama alanı gerekir. Bu yerel veri depolama alanındaki kayıt kapasitesi, aşağıdaki formülle hesaplanır: (ağ bant genişliği x tahmini ağ arızalanma süresi + güvenlik payı) x  $(1 + 1)$ yedekleme hızı). Kopyalama işlemi süresince sürekli kaydın devam etmesi gerektiği için, elde edilen kayıt kapasitesi gereklidir.

#### **atlama/atlamama**

Bir cihazı atlamak, genelde bakım gibi hafifletici durumlar boyunca oluşturabileceği her türlü alarmı yok saymak anlamına gelir. Atlamamak ise bunları yok saymayı durdurmak demektir.

#### **ATM**

Otomatik Para Çekme Makinesi

#### **Bekleme süresi**

Kamera sekansı sırasında bir kameranın, bir sonraki kamera görüntülenene kadar Görüntü penceresinde görüntülendiği hazır ayarlı süredir.

#### **Belge**

BVMS tarafından desteklenen belge dosyaları HTM, URL, MHT, HTML, TXT'dir.

#### <span id="page-370-0"></span>**BIS**

Bina Entegrasyon Sistemi (Building Integration System)

#### **Birincil VRM**

VRM ile eşanlamlı.

#### **Birleşik Olay**

Farklı olayların birleşimidir. Bu birleşim, VE ve VEYA Boole operatörlerini kullanır. Yalnızca, örneğin, bağlantı durumunun "bağlı değil" şeklinde değişmesi veya bir takvimin etkinleştirilmesi gibi durum değişiklikleri olaylarını birleştirebilirsiniz.

#### **B-kare**

İki yönlü kare. Bir video sıkıştırma yönteminin parçasıdır.

#### **Bombelenmenin kamera üzerinde düzeltilmesi**

Kameranın kendisinde yapılan bombelenmeyi düzeltme.

#### **Canlı İzleme Modu**

Operator Client Özelliği. Videonun canlı görünümü için kullanılır.

#### **CCL emülasyonu**

Allegiant matrisi kontrol etmek için Komut Konsolu Dili emülasyonu kullanılır. BVMS IP kamera/video kodlayıcıyı BVMS IP kod çözücüye dönüştürmek için bu komut setini kullanabilirsiniz. Eski analog kameraların veya Allegiant matrisin doğrudan kendisini kontrol edemezsiniz.

#### **Cihaz Ağacı**

Sistemdeki kullanılabilir tüm cihazların hiyerarşik listesidir.

#### **Cihaz Ailesi**

Bosch video kodlayıcıları/IP kameraları aşağıdaki cihaz ailelerinden birine ait olabilir: Cihaz Ailesi 1, Cihaz Ailesi 2, Cihaz Ailesi 3. Cihaz Ailesi 1 Cihazları yalnızca akış 1'i kaydedebilir. Cihaz Ailesi 2 Cihazları akış 1 veya akış 2'yi kaydedebilir. Cihaz Ailesi 3 Cihazları akış 1, akış 2 veya yalnızca I-Frame'i kaydedebilir.

#### **Çift video akışı**

Çift video akışı, gelen veri akışlarının, iki farklı, ayrı ayrı değerler atanabilen ayarlara göre eş zamanlı olarak kodlanmasını sağlar. Bu durum iki veri akışı oluşturur: biri canlı ve olay öncesi kayıt için, diğeri ise sürekli kayıt, hareket kaydı ve alarm kaydı içindir.

#### **çift yönlü**

İki taraf arasındaki veri aktarımının yönünü tanımlamak için kullanılan terim. Yarı çift yönlü mod, her iki yönde de aktarımı destekler ancak eş zamanlı aktarımı desteklemez. Tam çift yönlü mod ise her iki yönde eş zamanlı veri aktarımına imkan tanır.

#### **çok yollu**

Arıza yedekleme veya yük dengeleme çözümü (yedekleme, verimlilik) olarak veri sunucusunu tek bir depolama hedefine bağlayan (farklı denetleyiciler, veri yolu anahtarları vb. kullanarak) tanımlanmış birden fazla fiziksel yola sahip olma amaçlı bilgisayar depolaması tekniği.

#### **çok yollu çalışma**

Bilgisayar depolama alanı çok yollu tekniğinin kullanımı.

#### **Devre hattı**

Bir analog matrisin analog çıkışlarından bir video kodlayıcı cihazına bağlı olanlarıdır. Böylece matris video kaynakları Bosch Video Yönetim Sistemi içinde kullanılabilir.

#### **DNS**

Alan Adı Sistemi. DNS sunucusu, bir URL'yi (örneğin, www.myDevice.com) TCP/IP protokolü kullanan ağlarda IP adresine çevirir.

#### **Dokunmadan dağıtım**

Kaydı veya paylaşılan sistem bileşenlerini değiştirmeden, .NET uygulamalarını otomatik karşıdan yükleme, kurma ve çalıştırma yöntemidir. Bosch Video Management System ile, dokunmadan dağıtım yöntemi Operator Client'ların Management Server'dan güncellenmesi için kullanılır. Management Server'da yeni bir sürüm yüklenmişse ve her kullanıcı Operator Client'ta oturum açtığında güncelleme gerçekleşir. Birden fazla Management Server bilgisayarına karşı bir Operator Client ile çalışıyorsanız, dokunmadan dağıtım yalnızca en son başarılı oturum açan Operator Client'ın bulunduğu Management Server'da kayıtlı olan yazılım sürümünü kullanır. Başka bir Yönetim Sunucusu'nda oturum açmayı denediğinizde, bu uygulama Yönetim Sunucusu'nu çevrimdışı olarak gösterir, çünkü yazılım sürümleri uyuşmaz.

#### **DTP**

DTP cihazı (Veri Dönüştürme İşlemcisi), ATM cihazlarının seri verilerini tanımlanmış bir veri biçimine dönüştürür ve bu verileri Ethernet aracılığıyla BVMS'e gönderir. DTP cihazı üzerinde bir dönüştürme filtresinin ayarlanmış olduğundan emin olun. Bu görev, DTP cihazının üreticisinden edinilen ayrı bir yazılımla gerçekleştirilir.

#### **DVR**

Dijital Video Kayıt Cihazı

#### **DWF**

Tasarım Web Formatı (Design Web Format). Teknik çizimlerin bilgisayar monitöründe görüntülenmesi için kullanılır.

#### **DynDNS**

Dinamik Alan Adı Sistemi Veritabanında hazır IP adresleri bulunan bir DNS ana sistem servisi. Dinamik DNS, Internet aracılığıyla, cihazın ana bilgisayar adını kullanarak cihaza bağlanmanızı sağlar. Bkz. DNS.

#### **Enterprise Account**

Enterprise Account, Operator Client kullanıcısının Enterprise System'in bir parçası olarak Yönetim Sunucusunun cihazlarına bağlanmasına izin veren bir yetkidir. Enterprise Account'ta bu Yönetim Sunucusu'nun tüm izinleri ayarlanır. Operator Client eş zamanlı olarak Enterprise System'in parçaları olan tüm Yönetim Sunucusu bilgisayarlarına bağlanabilir. Bu erişim Enterprise User Group üyeliğiyle ve bu Yönetim Sunucusu için Enterprise Account'ta ayarlanan cihaz izinleriyle kontrol edilir.

#### **Enterprise Erişimi**

Enterprise Erişimi, bir ya da daha fazla Enterprise Account'tan oluşan bir BVMS özelliğidir. Her Enterprise Account, belirli bir Management Server'ın cihazları için cihaz izinlerini içerir.

#### **Enterprise Kullanıcı Grubu**

Enterprise User Group, Enterprise Management Server'da yapılandırılmış bir kullanıcı grubudur. Enterprise User Group, eş zamanlı olarak çok sayıda Yönetim Sunucusu bilgisayarına erişim yetkisi olan kullanıcıları tanımlar. Bu kullanıcıların kullanabileceği kullanım izinlerini tanımlar.

#### **Enterprise Management Server**

Enterprise Management Server, Enterprise User Group yapılandırmasını barındıran bir BVMS Management Server'dır. Bir veya daha fazla bilgisayarı referans alan bir veya daha fazla Enterprise User Group'a ihtiyacınız vardır. Enterprise Management Server ve Management Server rolleri tek sistem olarak birleştirilebilir.

#### **Enterprise Sistem**

Enterprise System, bir Operator Client kullanıcısının birden fazla Yönetim Sunucusu bilgisayarına eş zamanlı erişmesini sağlayan bir Bosch Video Yönetim Sistemi özelliğidir.

### **Etkin Nokta**

Harita üzerinde fareye karşı duyarlı simge. Etkin noktalar Configuration Client'ta yapılandırılır. Etkin noktalar, kameralar, röleler, girişler olabilir. Operatör bunları binadaki bir cihazı bulmak ve seçmek için kullanır. Yapılandırılmışsa etkin noktalar özel bir durum olayı veya alarmı meydana geldiğinde yanıp sönen bir arka plan rengi görüntüleyebilir.

#### **Geri alma süresi**

Görüntü bölmesi, anında kayıttan izleme moduna alındığındaki saniye sayısıdır.

#### **Görev Takvimi**

Örneğin, bir Komut Denetiminin yürütülmesi gibi, Bosch Video Yönetim Sistemi'nde meydana gelen olayların takvime bağlanması için kullanılır. Olaylar bölümünde, olaylara Görev Takvimleri atayabilirsiniz. Olayların planlanması için ayrıca, Kayıt Takvimlerini kullanabilirsiniz. Standart Görev Takvimiyle, haftanın her günü, tatiller ve istisna günler için zaman aralıklarını ayarlayabilirsiniz. Tekrarlayan Görev Takvimiyle, tekrar eden zaman aralıklarını ayarlayabilirsiniz. Bunlar her gün, her hafta, her ay veya her yıl tekrar edilebilirler.

#### **Görüntü Düzleştirme**

Dairesel bir görüntüyü radyal bozulmalı bir balıkgözünden normal görüntüleme için doğrusal bir görüntüye dönüştürmek için yazılım kullanma (bombelenmeyi düzeltme bozulmanın düzeltilmesidir).

#### **Görüntü paneli**

Tek bir kamera, bir saha haritası, bir belge, bir sıralı gösterim, bir izleme grubu, harici bir uygulama veya bir harita görüntüleme penceresinin canlı veya kaydedilmiş videolarını görüntülemek için kullanılır.

#### **Görüntü paneli çubuğu**

Bir Görüntü panelinin araç çubuğudur.

#### **Görüntüleme penceresi**

Yapısı bir Görüntüleme penceresi tipi tarafından belirlenen, Görüntüleme panellerini içinde bulunduran bir çerçevedir.

#### **GSM**

Mobil Haberleşme için Evrensel Sistem (Global System for Mobile Communication). Dijital mobil telefonlar için standarttır.

#### **Günlük Kayıt Defteri**

Bosch Video Yönetim Sistemindeki tüm olayların kaydedildiği yer.

#### **H.264**

Multimedya uygulamaları için dijital ses ve video kodlama (sıkıştırma) standardıdır. Bu standartta üreticiden üreticiye değişebilen farklı profiller bulunur. Şu profiller mevcuttur: Baseline, Baseline+, Main Profile. Baseline (Bosch Video Yönetim Sistemi'nde kullanılmaz) 2 CIF destekler. Baseline+ 4 CIF destekler ve Baseline'dan daha iyi görüntü kalitesi sunar. Main Profile 4 CIF destekler ve CABAC (Contextadaptive binary arithmetic coding - geçmiş bağlantı uyarlamalı ikili sistem aritmetik kodlama) adlı yüksek verimli bir sıkıştırma algoritması sunar. Bu da depolama için yüksek kaliteli kodlama sağlar.

#### **H.265**

H.265, ISO2 ve ITU3 tarafından tanımlanan ve şu tarihte onaylanan bir video sıkıştırma standardıdır: 29 Ekim 2014. 4K ve ultra HD ila 36 megapiksel çözünürlüklerin sıkıştırma sorununu çözmek için H.264 olarak da anılan MPEG-4 AVC'den (Gelişmiş Video Kodeği) sonra kullanılmaya başlamıştır.

#### **Harita dosyaları**

BVMS şu harita dosyalarını destekler: PNG ve JPG.

#### **Harita görünüm penceresi**

Bir harita görünüm penceresi, genel coğrafi konum haritasının tanımlanmış bir kısmını görüntülemek için kullanılan ekranın bir bölgesidir.

#### **I-kare**

Intra kare. Bir video sıkıştırma yönteminin parçasıdır. Önceki veya sonraki karelere kıyasla değişikliklerin bilgilerini içeren P-Frame veya B-Frame'den farklı olarak, tüm görüntünün bilgilerini içerir.

#### <span id="page-373-0"></span>**Intercom işlevi**

Video kodlayıcının hoparlörleri üzerinden konuşmak için kullanılır. Bu video kodlayıcıda ses girişi ve ses çıkışı bulunmalıdır. Intercom işlevi, kullanıcı grubuna göre verilebilir.

#### **IPS**

resim/saniye (Images per second). İletilen veya kaydedilen videonun saniyedeki resim sayısıdır.

#### **IQN**

iSCSI Nitelenmiş Adı (iSCSI Qualified Name). IQN biçimindeki başlatıcı adı, iSCSI başlatıcıları ve hedefleri için adres atamalarında kullanılır. IQN adresleme ile, iSCSI hedeflerindeki LUN'lara erişimi kontrol eden bir başlatıcı grubu oluşturur ve her video kodlayıcının ve VRM'nin başlatıcı adını bu başlatıcı grubuna yazarsınız. Yalnızca başlatıcı adı bir başlatıcı grubuna eklenmiş olan cihazların LUN'a erişimine izin verilir. Bkz. LUN ve bkz. iSCSI.

#### **İkincil VRM**

BVMS ortamındaki bir yazılımdır. Bir veya birden çok Birincil VRM tarafından gerçekleştirilen kaydın ayrıca ve eş zamanlı olarak başka bir iSCSI hedefi için gerçekleştirilmesini sağlar. Kayıt ayarları, Birincil VRM'in ayarlarından farklı olabilir.

#### **iSCSI**

Internet Küçük Bilgisayar Sistem Arayüzü. TCP/IP ağı aracılığıyla veri depolama cihazlarını yöneten protokoldür. iSCSI, ağın herhangi bir yerinden depolanan verilere erişimi sağlar. Özellikle Gigabit Ethernet'in gelişiyle, bir bilgisayar ağına harici sabit diskleri olarak iSCSI depolama sunucuları eklemek daha kolay hale gelmiştir. iSCSI terminolojisinde, veri depolama kaynakları

sağlayan sunucu "iSCSI hedefi" (iSCSI target), sunucuya bağlanan ve sunucu kaynaklarına erişen istemci ise "iSCSI başlatıcı" (iSCSI initiator) olarak adlandırılır.

#### **İş istasyonu**

BVMS ortamında: Operator Client'ın yüklendiği özel bir bilgisayar. Bu bilgisayar belirli işlevleri etkinleştirmek için Configuration Client'ta çalışma istasyonu olarak yapılandırılır.

#### **izinsiz giriş kontrol paneli**

Bosch izinsiz giriş (hırsızlık) güvenlik sisteminde çekirdek cihazın genel adıdır. Tuş takımları, modüller, dedektörler ve diğer cihazlar kontrol paneline bağlanır.

#### **JPEG**

Birleşik Fotoğraf Uzmanı Grubu

#### **JPEG**

Birleşik Fotoğraf Uzmanları Grubu. Hareketsiz görüntüler için kodlama işlemi.

#### **kapsamlar**

Kapsam, ONVIF kameraları alanında kullanılan bir terimdir. Bir ONVIF cihazının incelenmesi için kullanılan bir parametredir. Genellikle parametre şunun gibi bir URI içerir: onvıf: / / www.onvif.org/ <path>. < yol > parametresi, örneğin,

video encoder veya audio encoder olabilir. Bir ONVIF cihazının birden çok kapsamı olabilir. Bu URI cihazın görev alanını belirtir.

#### **Kart Kopyalama**

Giriş kart okuyucusu sabotajıdır. Kart kopyalama cihazı, kart sahibinden habersiz olarak manyetik şeridin kart verilerini okur.

#### **Kayıt Takvimi**

Kaydın bir takvime bağlanması ve yedeklemenin başlatılması veya oturum açmanın kısıtlanması gibi bazı olayların takvime bağlanması için kullanılır. Kayıt Takvimlerinde boşluklar ve üst üste binmeler olamaz. Kayıt takvimi ayrıca, video kayıt kalitesini de belirler.

#### **Komut Denetimi (Command Script)**

Yöneticinin, bir PTZ kamerasının

konumlandırılması veya e-postaların gönderilmesi gibi otomatik görevler oluşturmak için programlayabileceği makrodur. Bu işlev için Bosch Video Yönetim Sistemi belirli bir dizi komut sağlar. Komut Denetimleri, İstemci

Denetimleri ve Sunucu Denetimleri olmak üzere ikiye ayrılır. İstemci Denetimleri, bir istemci iş istasyonunda çalışabilecek bazı görevlerin yürütülmesi için istemci iş istasyonlarında kullanılır. Sunucu Denetimleri, sistemde tetiklenen bir olay tarafından otomatik olarak yürütülür. Tarih ve saat gibi olayların sunduğu bilgileri alırlar. Komut Denetimi birkaç scriptlet'ten oluşur. Aşağıdaki programlama dillerini kullanarak Komut Denetimi oluşturabilirsiniz: C#, VB.Net. Komut Denetimleri, olaylar veya alarmlara karşı bir takvime bağlı olarak otomatik olarak (yalnızca Sunucu Denetimleri), Mantıksal Ağaçtan manuel olarak veya simgeler veya haritalardan manuel olarak yürütülür.

#### **Kullanıcı grubu**

Kullanıcı grupları izinler, ayrıcalıklar ve PTZ önceliği gibi ortak kullanıcı özellikleri için kullanılır. kullanıcı, üyesi olarak grubun tüm özelliklerine otomatik olarak sahip olur.

#### **LDAP**

Basit Dizin Erişim Protokolü (Lightweight Directory Access Protocol). Dizinlere erişim sağlayan ve TCP/IP üzerinden çalışan ağ protokolüdür. Örneğin, bir dizin, kullanıcı grupları ve bunların erişim haklarının listesi olabilir. Bosch Video Yönetim Sistemi bunu, MS Windows veya başka bir kurumsal kullanıcı yönetim sistemi ile aynı kullanıcı gruplarına erişim sağlamak için kullanır.

#### **LUN**

Mantıksal Cihaz Numarası (Logical Unit Number). iSCSI ortamında, özel bir disk sürücüsünü veya bir sanal disk bölümünü (birim) adreslemek için kullanılır. Disk bölümü, RAID disk dizisinin (iSCSI hedefi) bir parçasıdır.

#### **Mantıksal Ağaç**

Tüm cihazların özelleştirilmiş yapısını içeren ağaçtır. Mantıksal Ağaç, Operator Client uygulamasında kameraları ve diğer cihazları seçmek için kullanılır. Configuration Client uygulamasında, "Tüm Mantıksal Ağaç" düzenlenir (Haritalar ve Yapı sayfasında) ve her kullanıcı grubu için özelleştirilir (Kullanıcı Grupları sayfasında).

#### **Mantıksal sayı**

Mantıksal sayılar, tanımlama işleminin kolaylaştırılması için sistemdeki her cihaza atanmış tekil kimlik numaralarıdır. Mantıksal sayılar, yalnızca belirli bir cihaz tipi içinde tekildir. Mantıksal sayıların tipik kullanımı Komut Denetimleridir.

#### <span id="page-375-0"></span>**Master Control Software**

Bosch Video Yönetim Sistemi ve bir Allegiant cihazı arasında bir arayüz olarak kullanılan yazılım. 2.8 veya daha üst sürümü kullanılır.

#### **Metin verisi**

Değerlendirme için ek bilgi sağlamak amacıyla, ilgili video verileriyle birlikte saklanan, tarih ve saat veya banka hesap numarası gibi POS veya ATM verileridir.

#### **MHT**

'Internet Arşivi' olarak da adlandırılır. Internet sitesindeki tüm HTML ve görüntü dosyalarını bir dosyaya kaydedebilen dosya formatıdır. Sorunları önlemek için, yalnızca Internet Explorer 7.0 veya üzeriyle MHT dosyaları oluşturmanızı öneririz.

#### **monitör grubu**

Video kod çözücülere bağlı monitör seti. Monitör grubu, belirli bir fiziksel alanda alarm işleme için kullanılabilir. Örneğin, fiziksel olarak üç ayrı kontrol odası bulunan bir sistemde üç farklı monitör grubu bulunabilir. Monitör grubundaki monitörler, mantıksal olarak satır ve sütunlar olarak ayarlanabilir ve örneğin tam ekran veya dörtlü görünüm gibi farklı düzenlere ayarlanabilir.

#### **nokta**

Güvenlik sistemine bağlanmış bir dedektör (algılama) cihazı. Noktalar tuş takımında ayrı ayrı ve özel metinle gösterilir. Metin tek bir kapı, hareket sensörü, duman dedektörünü veya ÜST KAT veya GARAJ gibi bir korunana alanı tanımlamalıdır.

#### **NVR**

Bosch Ağ Video Kaydedicisi; ses ve video verileri depolayan, Arıza Yedekleme NVR'ı veya Yedek NVR olarak çalışan, Bosch Video Yönetim Sistemi ortamındaki bilgisayar. Bu NVR, Bosch Video Yönetim Sistemi'ne entegre edilebilen VIDOS NVR'den farklıdır.

#### **OID**

Nesne Tanımlayıcı (Object Identifier). SNMP ortamındaki bir terimdir. MIB değişkenini belirler.

#### **Olay**

Alarm ve/veya bir eylem ile bağlantılı bir koşul veya durumdur. Olaylar; kameralar, arşivleyiciler, dizinler, dijital girişler vb. tarafından oluşturulabilir. Kayıt başlatma durumlarını, sinyal kaybı durumlarını, disk dolu mesajlarını, kullanıcı oturum açma işlemlerini, dijital giriş tetikleri, vb. içerebilirler.

#### **ONVIF**

Açık Ağ Video Arayüzü Forumu. Ağ video ürünleri için küresel standart. ONVIF uyumlu cihazlar kendi aralarında canlı video, ses, meta veri ve kontrol bilgisi alışverişi yapabilir ve ağ üzerinde çalışan örneğin video yönetim sistemi gibi yazılımlar tarafından otomatik olarak algılanabilir ve onlara bağlanabilirler.

#### **Operator Client**

Sistem izleme ve çalıştırma için kullanıcı arayüzü sağlayan Bosch Video Yönetim Sistemi birleşeni.

#### **Operator Client iş istasyonu**

Konfigürasyon görevleri için, canlı video ve kayıttan izleme videolarının görüntülenmesi amacıyla kullanılan, Bosch Video Management System ortamındaki bilgisayardır. Bu bilgisayara Operator Client kurulmuştur.

#### **PID**

Kişi tanıma cihazı. Bir kişinin örneğin yüz gibi özelliklerini görüntüden ayıklar. Video akışı içindeki bir kişiyi belirleyebilmek için özel algoritmalar çalıştırır.

#### **P-kare**

Tahmin edilen Kare Bir video sıkıştırma yönteminin parçasıdır.

#### **Port**

1) Bilgisayar ve telekomünikasyon cihazlarında bir port (isim ile), genellikle bir tür soket ve fiş kullanılarak, fiziksel olarak başka bir cihaza bağlanmak için özel bir konumdur. Tipik olarak bir bilgisayarda, bir veya daha fazla seri port ve genelde bir paralel port bulunur. 2) Programcılıkta port (isim ile), bir "mantıksal bağlantı konumudur" ve istemci programının, Internet protokolü olan TCP/IP kullanarak, ağdaki

bir bilgisayarda bulunan belirli bir sunucu programını belirlediği bir yoldur. Internet protokolü ve Hypertext Transfer Protocol gibi TCP/IP kullanan yüksek seviyeli uygulamalar, numaraları önceden atanmış portlara sahiptir. Bunlar, Internet Assigned Numbers Authority (IANA) tarafından atanmış, "bilinen portlar" olarak adlandırılır. Diğer uygulama süreçlerine, her bağlantı için dinamik olarak port numarası verilir. Servis (sunucu programı) ilk kez başlatıldığında, kendisi için tahsis edilen port numarasına bağlanır. İstemci programı bu sunucuyu kullanmak istediğinde, tahsis edilen bu porta bağlanma istediğinde de bulunmalıdır. Port numaraları 0 ile 65535 arasındadır. 1 ile 1023 arasındaki portlar, bazı ayrıcalıklı servislerin kullanımı için ayrılmıştır. HTTP servisi için, 80 numaraları port varsayılan port olarak tanımlanmıştır ve URL'de belirtilmesine gerek yoktur.

#### **POS**

Satış noktası cihazı (Yazarkasa).

#### **PTZ kamera**

Yatay hareket, dikey hareket ve zoom işlevlerine sahip bir kameradır.

#### **RAID**

Bağımsız diskler yedek dizisi (Redundant array of independent disks). İki veya daha fazla sabit diskin bir sürücüymüş gibi düzenlenmesi için kullanılır. Bu tür bir sürücüde, veriler paylaşılır veya çoğaltılır. Bu özellik daha fazla kapasite, güvenilirlik ve hız elde etmek için kullanılır.

#### **RCP**

Uzaktan Kontrol Protokolü

#### **Referans resim**

Referans resim, sürekli olarak şu anki video görüntüsüyle karşılaştırılır. İşaretli alanlardaki şu anki video görüntüsü referans resimden farklıysa, bir alarm tetiklenir. Bu, örneğin kamera çevrildiğinde, normalde algılanmayacak olan dış müdahaleyi algılamanızı sağlar.

#### **ROI**

İlgi Bölgesi. ROI'nin kullanım amacı, sabit HD kamerayla kamera görüntüsünün bir bölümüne yaklaştırma yapılırken bant genişliğinden tasarruf etmektir. Bu bölüm PTZ kamera gibi davranır.

#### **RTP**

Gerçek Zamanlı Aktarım Protokolü; gerçek zamanlı video ve ses için iletim protokolü

#### **RTSP**

Gerçek Zamanlı Akış Protokolü (Real Time Streaming Protocol). Sesli görsel verilerin veya yazılımın IP tabanlı ağlar üzerinden sürekli aktarımını kontrol etmeyi sağlayan ağ protokolü.

#### **Sanal giriş**

Olayları üçüncü taraf sistemlerden Bosch Video Yönetim Sistemi'ne iletmek için kullanılır.

#### **Site haritası dosyaları**

BVMS aşağıdaki saha haritası dosyalarını destekler: PNG, JPG, PDF ve DWF.

#### **SNMP**

Basit Ağ Yönetimi Protokolü (Simple Network Management Protocol). Ağ cihazlarından bilgi almaya (GET), ağ cihazlarının parametrelerini ayarlamaya (SET) ve belirli olaylar hakkında uyarılar almaya (EVENT) olanak sağlayan IP tabanlı bir protokoldür.

#### **Sunucu Araması**

Configuration Client veya Operator Client kullanıcısı için erişim yöntemi birden çok sistem erişim noktasına sıralı gösterimle bağlanmaktır. Sistem erişim noktası Yönetim Sunucusu veya Enterprise Yönetim Sunucusu olabilir.

#### **TCP**

İletim Kontrolü Protokolü

#### **TCP/IP**

İletim Denetimi Protokolü / Internet Protokolü Internet protokolü grubu olarak da bilinir. Bir IP ağı üzerinden veri iletmek için kullanılan iletişim protokolleri kümesi.

#### **Trap**

SNMP ortamında, izlenen cihazdan (ajan) ağ gözlem sistemine (yönetici), bu cihazdaki bir olay hakkında istenmemiş mesaj için kullanılan terimdir.

#### **UDP**

Kullanıcı Veri Paketi Protokolü Bir IP ağı üzerinden veri aktarımı için kullanılan bağlantısız bir protokoldür. Düşük ek yük nedeniyle UDP, video aktarımı için TCP'den daha verimlidir.

BVMS'deki Cihaz Ağacı öğesi Dijital Video Kaydediciler gibi video ağ cihazları içerebilir. Bu cihazlar, sisteminizin Management Server'ı tarafından yönetilmez. Operator Client'ın kullanıcısı isterse bir unmanaged site'daki cihazlara bağlanabilir.

#### **URI**

Düzgün Kaynak Tanımlayıcı (URI). Ağ kaynağını tanımlamaya yönelik cümle. Her URI'de şema, yetki, yol, sorgu ve parça vardır. Mobil Video Servisi için yalnızca şema ve parça girilmesi zorunludur. Örnek: http:<scheme>// example.com<authority>/over/therepath>? name=ferret<query>#nose<fragment>

#### **URL**

Tek Biçimli Kaynak Konum Belirleyici

#### **VCA**

Video içerik analizi: izlenen sahne sırasında neler olduğunu belirlemek için video akışlarının bilgisayarlı analizi. Ayrıca bkz. Intelligent Video Analytics

#### **Video Analytics**

Video analizi, bir kamera görüntüsünü kayıtlı kişi veya nesnelerle karşılaştıran bir yazılım sürecidir. Bir eşleştirme durumunda, yazılım bir alarmı tetikler.

#### **Video çözünürlüğü**

Video sinyalleriyle aktarılan piksellerin yatay ve dikey özellikleri. PAL: 1CIF = 352 x 288 2CIF = 704 x 288 4CIF = 704 x 576 QCIF = 176 x 144 NTSC 1CIF = 352 x 240 2CIF = 704 x 240 4CIF = 704 x480 QCIF = 176 x120 HD 720p = kodlanan 1280 x 720 1080p = kodlanan 1920 x 1080

#### **video kod çözücü**

Dijital akışı analog akış olarak değiştirir.

#### **Video kodlayıcı**

Örneğin, analog kameraların Bosch Video Yönetim Sistemi gibi dijital bir sisteme entegre edilmesi için, analog video akışını dijital video akışına çevirir. Bazı video kodlayıcılarda, flash bellek kartı, USB sabit diski gibi yerel veri depolama alanları olabilir veya video kodlayıcılar kendi video verilerini iSCSI cihazlarında depolayabilirler. IP kameralarda dahili video kodlayıcı bulunmaktadır.

Bosch kameraları, ONVIF kameraları, JPEG kameraları, RTSP video kodlayıcıları entegre etmeyi sağlayan sanal cihazdır.

#### **VRM**

Video Recording Manager. Ağdaki iSCSI cihazlarında ses verilerine ve meta verilere sahip videonun (MPEG-4 SH++, H.264 ve H.265) kaydedilmesini yöneten, Bosch Video Management System ile birlikte gelen yazılım paketidir. VRM, kaydedilen video ve ses verisinin geldiği kayıt kaynağı (kamera, video kodlayıcı vb.) bilgilerini ve ilgili iSCSI sürücülerinin bir listesini içeren bir veritabanına sahiptir. VRM, Bosch Video Management System ağındaki bir bilgisayarda çalışan bir hizmet olarak kullanılır. VRM kendisi video verilerini kaydetmez ancak iSCSI cihazlarındaki depolama kapasitelerini video kodlayıcılara dağıtır, diğer yandan sistemde birden fazla iSCSI cihazı varsa bunlar arasında yük dengeleme işlemini gerçekleştirir. VRM, iSCSI'den Operator Client'lara doğru kayıttan izleme akışı gerçekleştirir.

#### **Yedek (Mirrored) VRM**

BVMS ortamındaki bir yazılımdır. İkincil VRM'in özel bir durumudur. Bir Birincil VRM tarafından gerçekleştirilen kaydın, aynı kayıt ayarlarıyla, ayrıca ve eş zamanlı olarak başka bir iSCSI hedefi için gerçekleştirilmesini sağlar.

#### **yineleme bekleme süresi**

Olayın oluşmasıyla başlayan zaman aralığı. Bu zaman aralığı süresince, çoğunlukla aynı tipten hiçbir başka olay kabul edilmez. Örneğin bu durum, değişken bir sensörün çok sayıda olay oluşturmasını önler. Birçok duruma sahip olaylar için her durumla ilgili öncelik ayarı yapabilirsiniz. Aşağıdaki örnekler, geri dönme süresi kavramını daha ayrıntılı anlamanıza yardımcı olur. Örnek 1 aynı durumda oluşturulan durumlarla ilgilidir: Sistem Bilgileri olayı oluşur ve ayarlanmış geri dönme süresi başlar. Bu süre boyunca, başka bir Sistem Bilgileri olayı oluşur. Bu Sistem Bilgileri olayı yeni bir olay olarak kabul edilmez. Örnek 2 aynı önceliğe sahip farklı durumlar oluşturan olaylarla ilgilidir: Hareket Algılandı olayı gerçekleşir ve ayarlanmış geri dönme süresi başlar. Bu süre boyunca aynı önceliğe sahip Hareket Durdu olayı oluşur. Bu Hareket Durdu

olayı yeni bir olay olarak kabul edilmez. Örnek 3 de aynı önceliğe sahip farklı durumlar oluşturan olaylarla ilgilidir: Sanal girişin durumu açıktır. Her iki durum değişikliği için de durum öncelikleri aynıdır. Zamanın belirli bir noktasında sanal giriş kapanır, geri dönme süresi başlar. Bu geri dönme süresi boyunca sanal giriş açıktır. Bu durum değişikliği, aynı önceliğe sahip olduğundan yeni olay olarak kabul edilmez. Geri dönme süresi geçtikten sonra sanal giriş başka bir duruma geçer. Açma, geri dönme süresinin sonunun zaman damgasını alır ve yeni bir geri dönme süresi başlamaz. Örnek 4, farklı durumlar oluşturan farklı önceliklere sahip olaylarla ilgilidir: Hareket Algılandı olayı gerçekleşir ve ayarlanmış geri dönme süresi başlar. Bu süre boyunca daha yüksek önceliğe sahip Hareket Durdu olayı oluşur. Hareket Durdu olayı yeni olay olarak kabul edilir, ancak geri dönme süresi yeniden başlamaz. Örnek 5 de, farklı durumlar oluşturan farklı önceliklere sahip olaylarla ilgilidir: Sanal girişin durumu kapalıdır. Durum önceliği açma için "5", kapatma için de "2" olarak kabul edilir. Zamanın belirli bir noktasında sanal giriş açılır (öncelik "5"), geri dönme süresi başlar. Bu geri dönme süresi boyunca sanal giriş kapalıdır (öncelik "2"). Bu durum değişikliği, daha yüksek önceliğe sahip olduğundan yeni olay olarak kabul edilir. İlk açmanın geri dönme süresi devam eder. Bu geri dönme sırasında daha fazla durum değişikliği kabul edilmez.

#### **Yönetim Sunucusu**

BVMS sunucusu yönetim cihazları.

#### **Yük Devretme VRM'si**

BVMS ortamındaki bir yazılımdır. Arıza durumunda, atanan Birincil VRM veya İkincil VRM görevini üstlenir.

## **Dizin Simgeler**

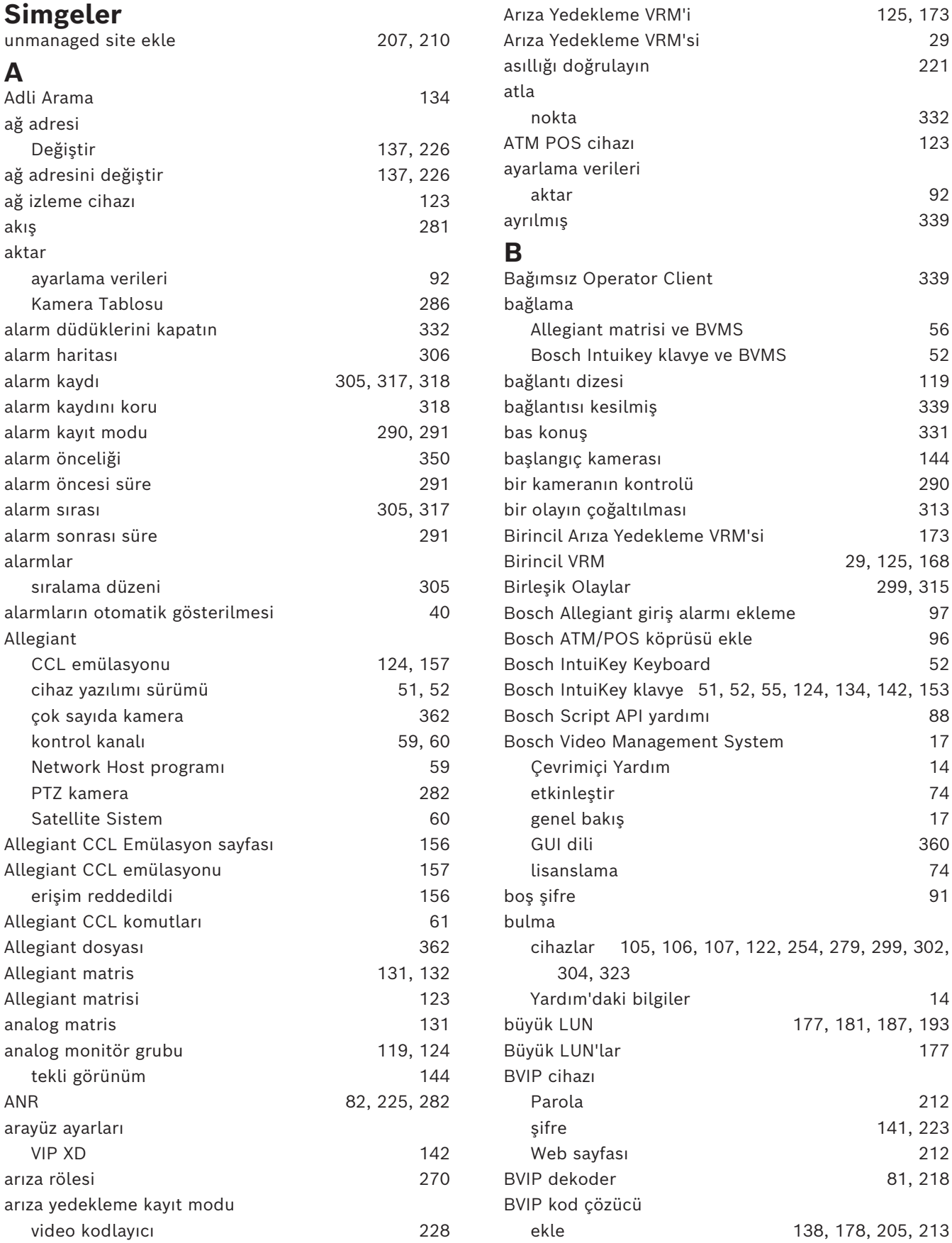

2024-04 | V01 | Configuration Client Yapılandırma Kılavuzu Bosch Security Systems B.V.

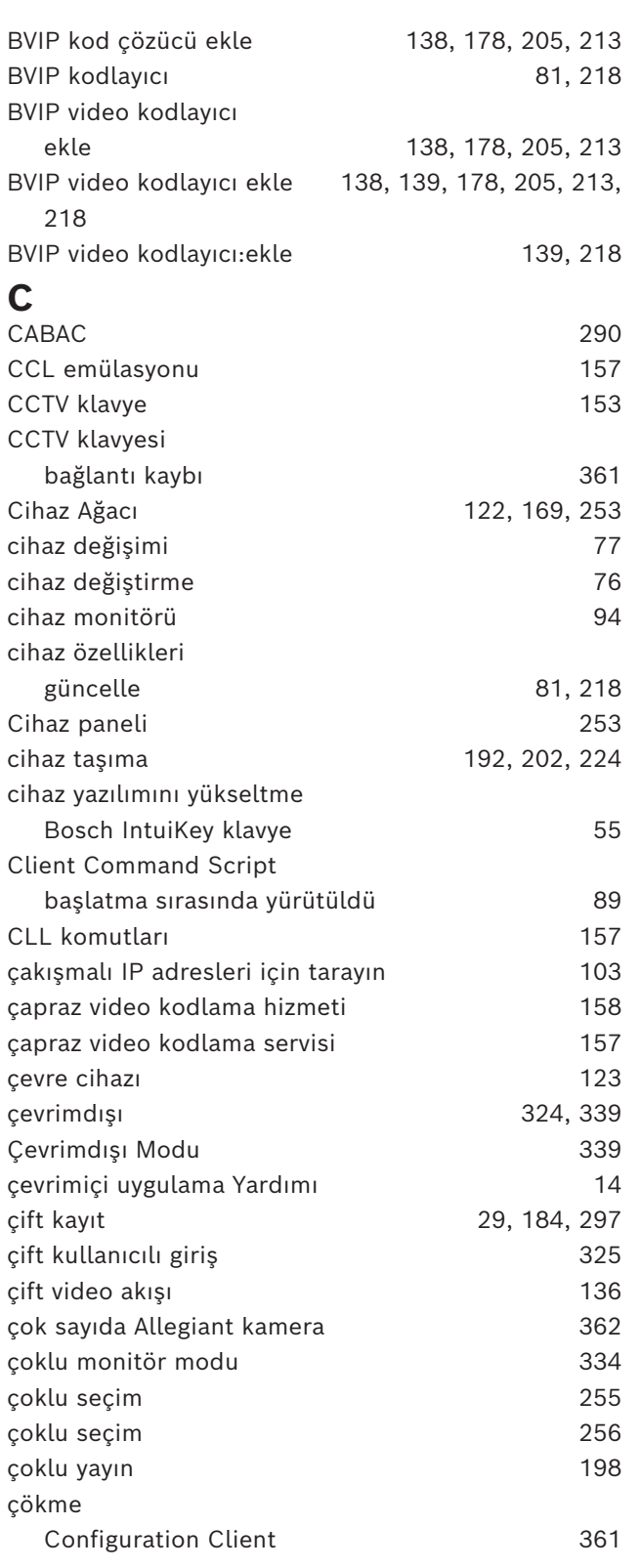

#### BVMS Dizin | tr **381**

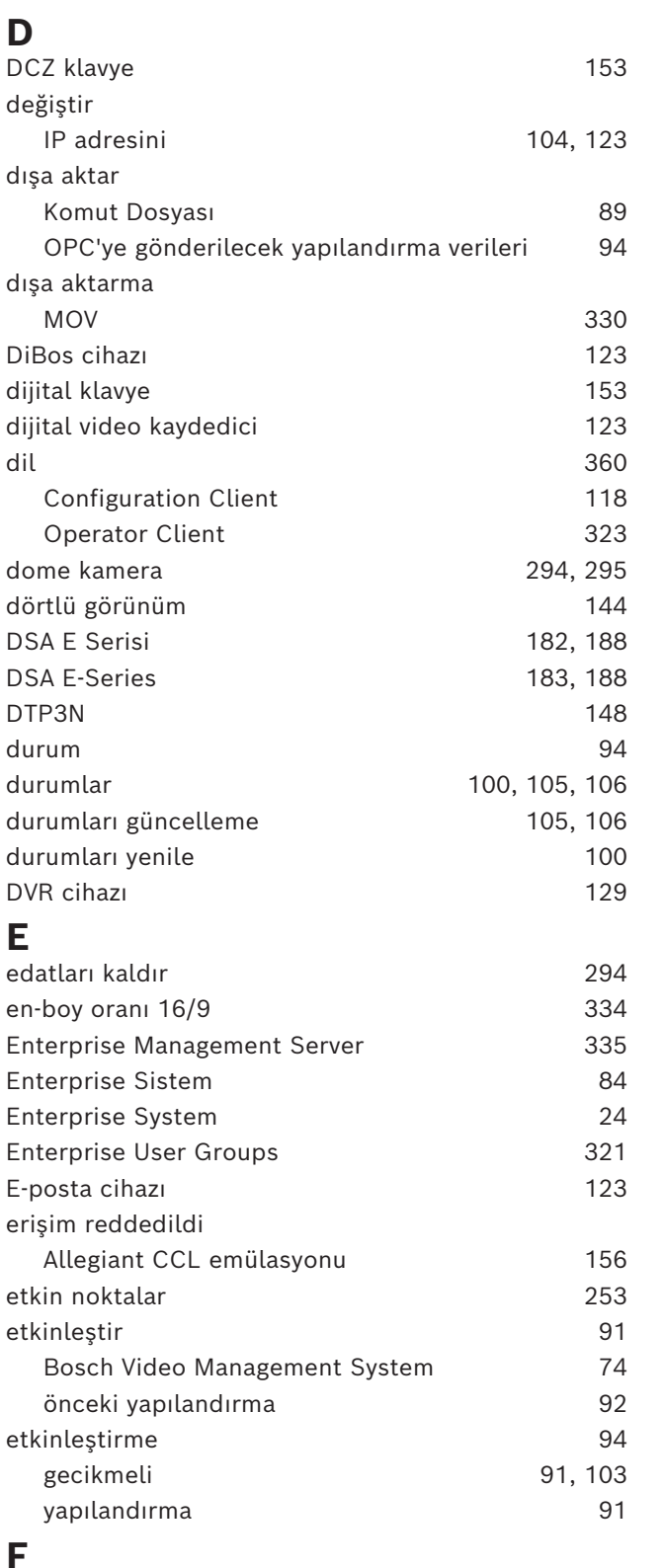

### **F**

filtreleme [105](#page-104-0)[, 106](#page-105-0)[, 107](#page-106-0)[, 122](#page-121-0)[, 254](#page-253-0)[, 279](#page-278-0)[, 299](#page-298-1)[, 302](#page-301-0)[,](#page-303-0) [304](#page-303-0)[, 323](#page-322-0)

### **G**

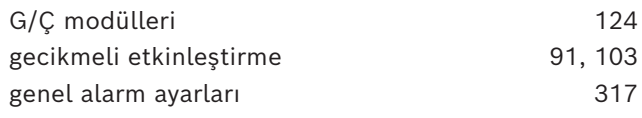

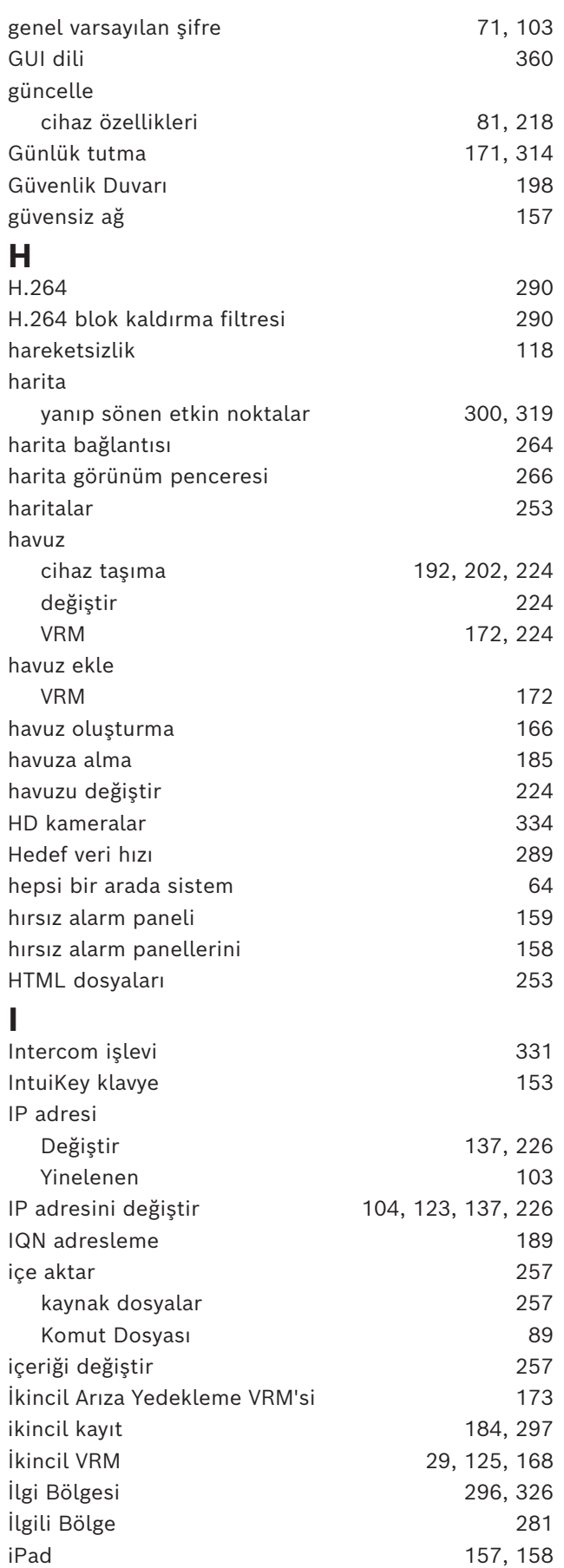

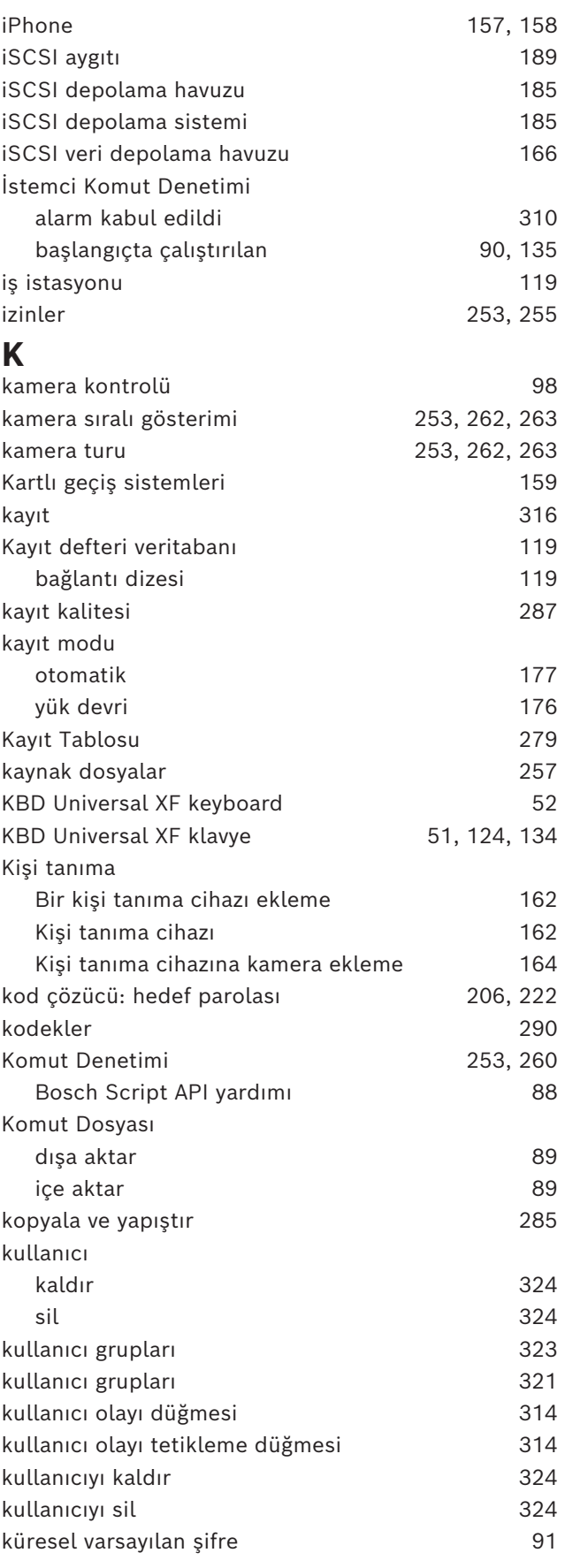

### **L**

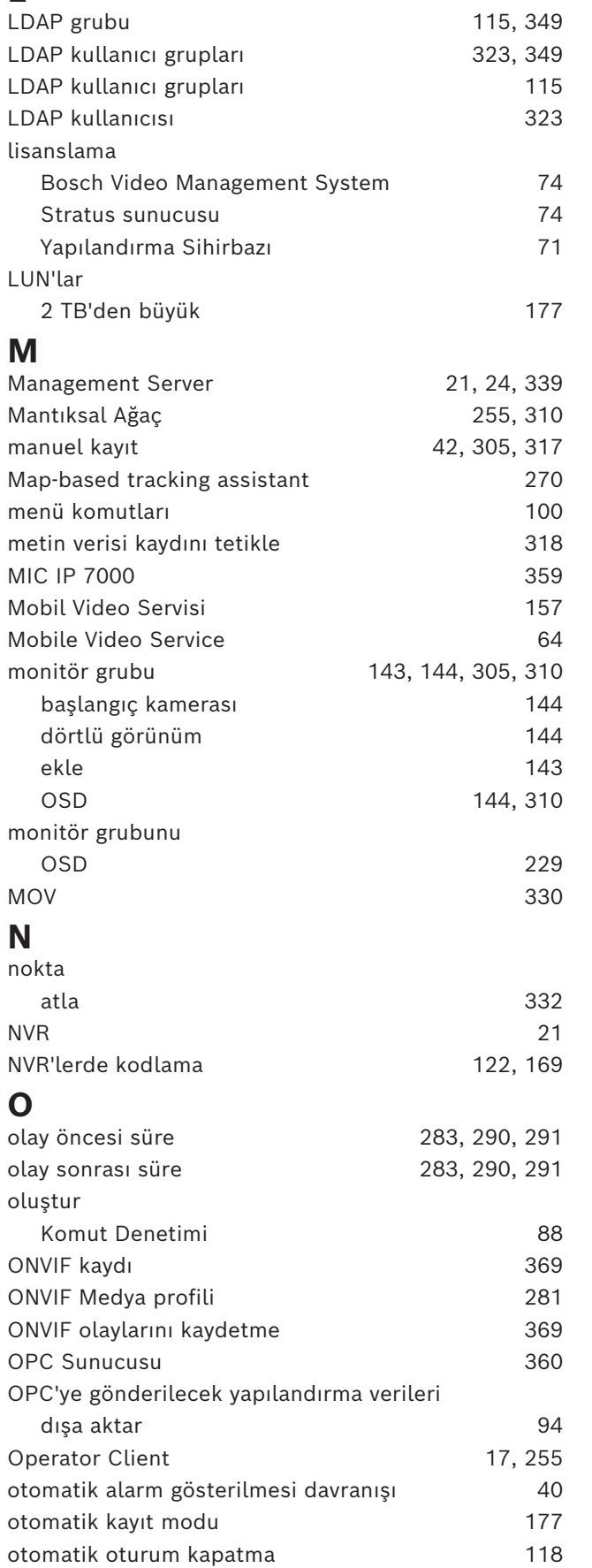

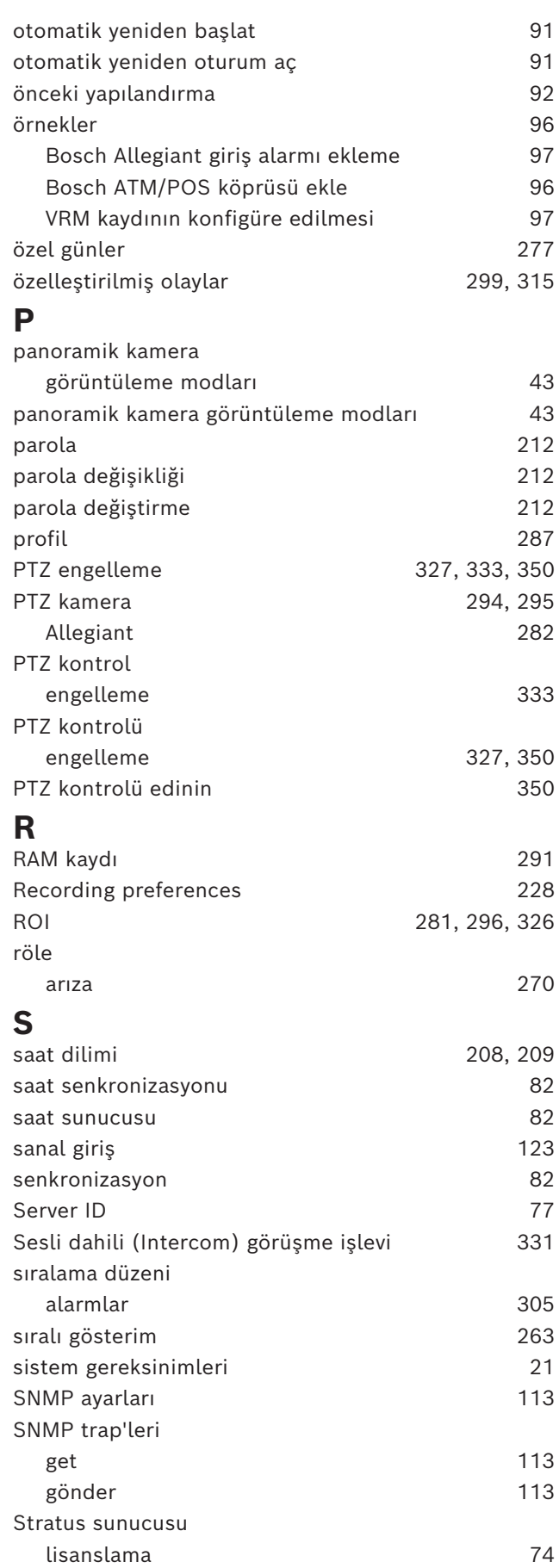

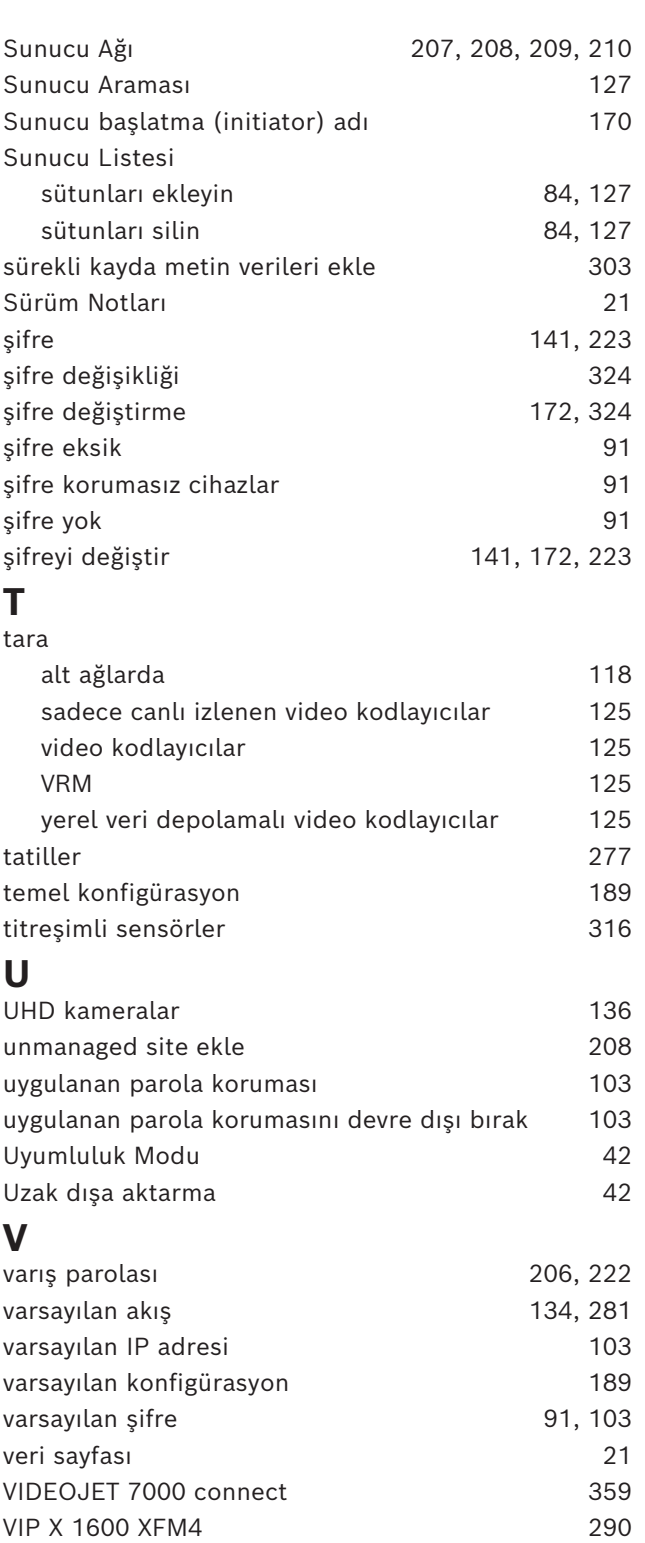

VIP XD [51](#page-50-3) arayüz ayarları [142](#page-141-0) dörtlü görünüm [144](#page-143-0) yarım çift yönlü modu [142](#page-141-0) video akışı [293](#page-292-0) video analizi [161](#page-160-0)

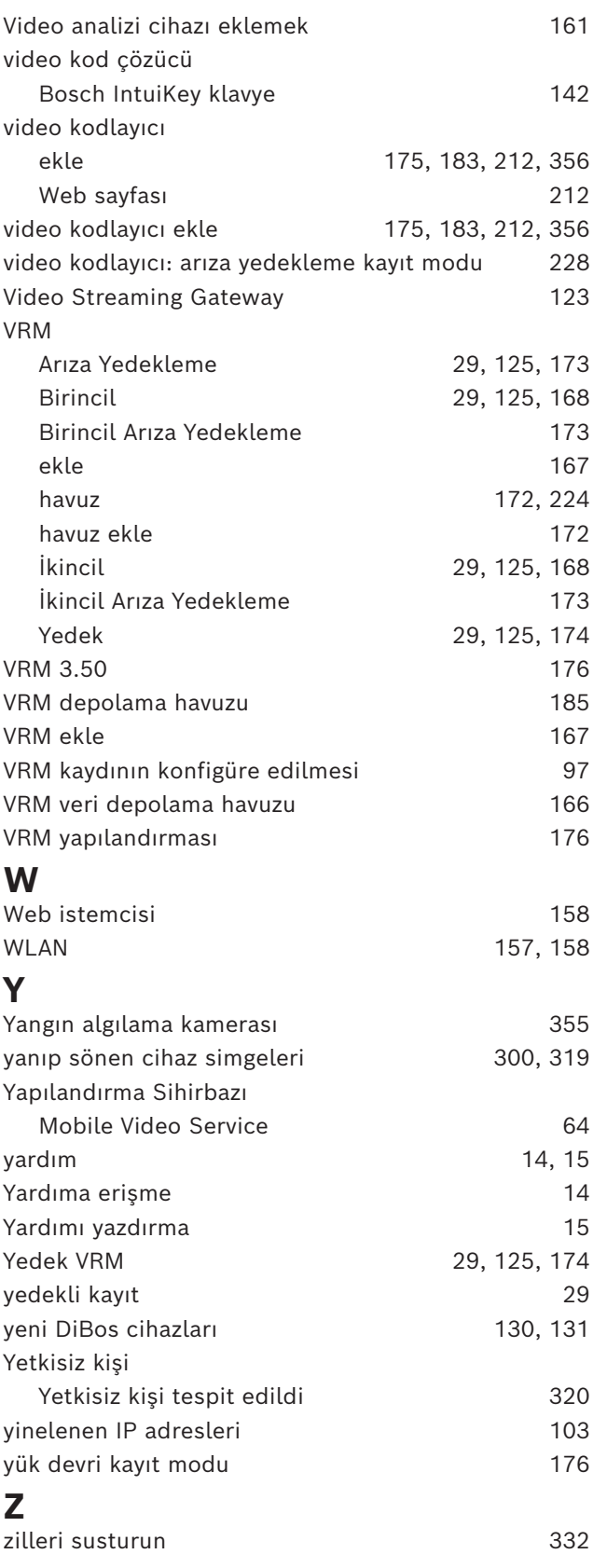

**Bosch Security Systems B.V.** Torenallee 49 5617 BA Eindhoven Netherlands **www.boschsecurity.com**  © Bosch Security Systems B.V., 2024